### **PLC Connection Guide**

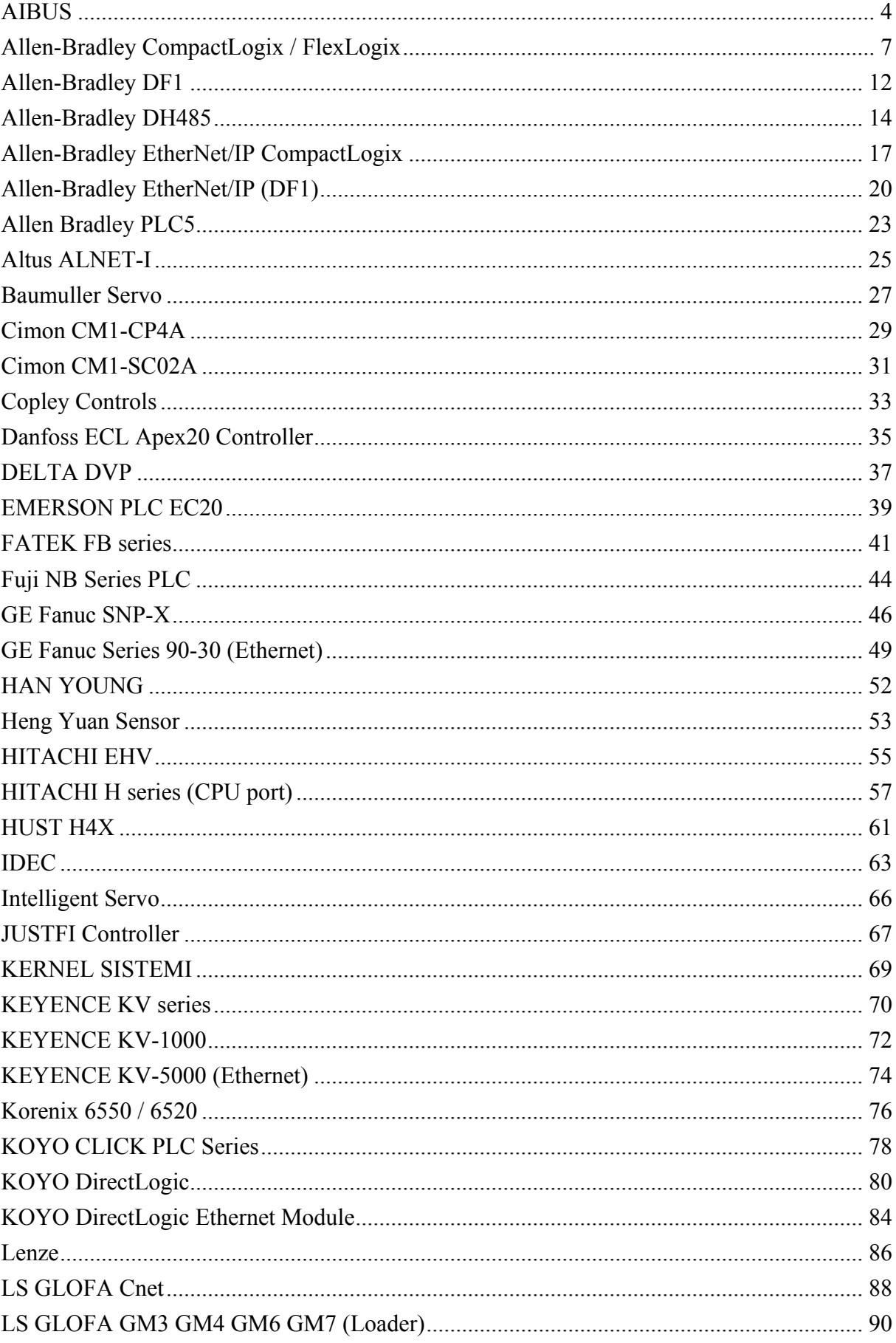

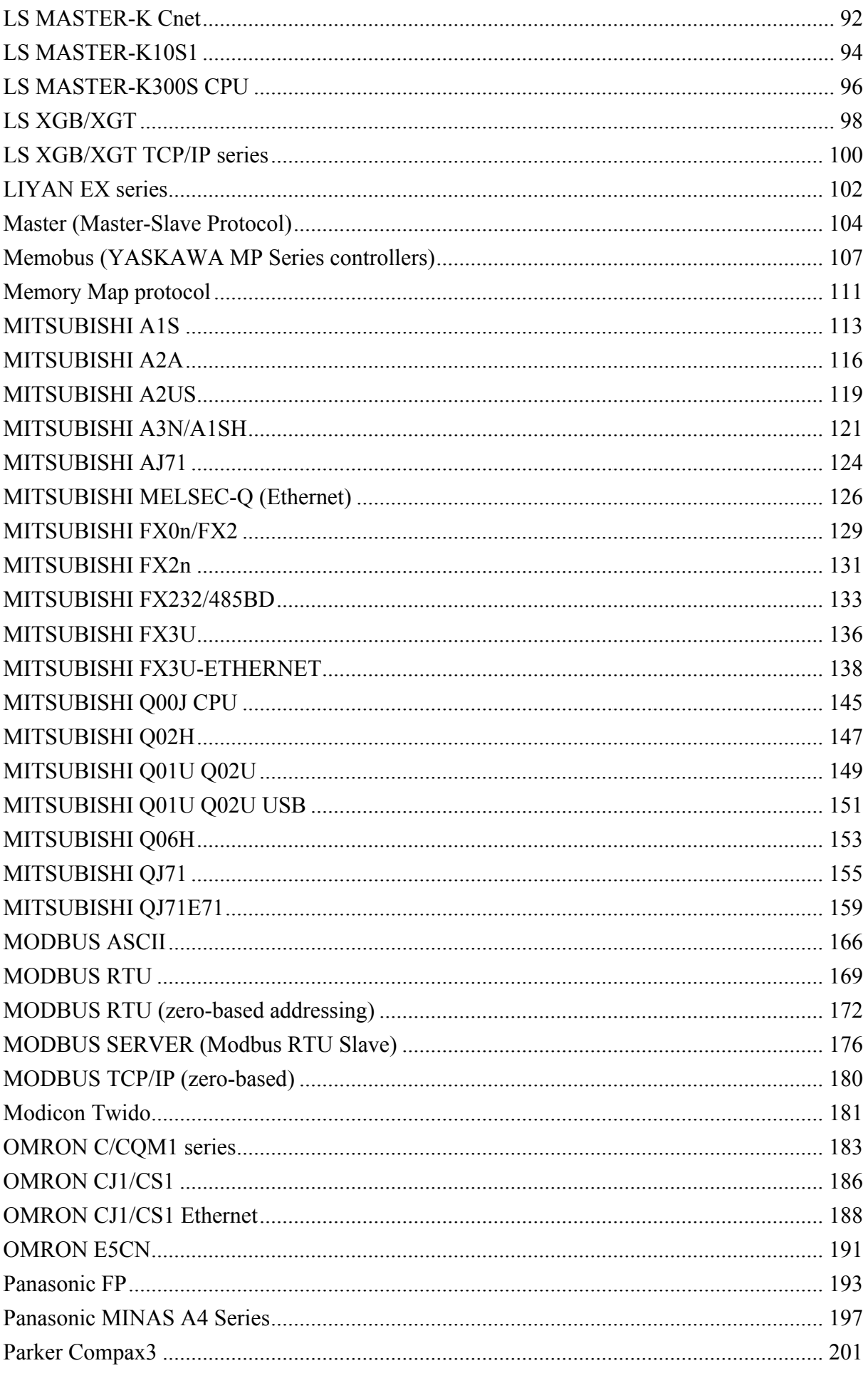

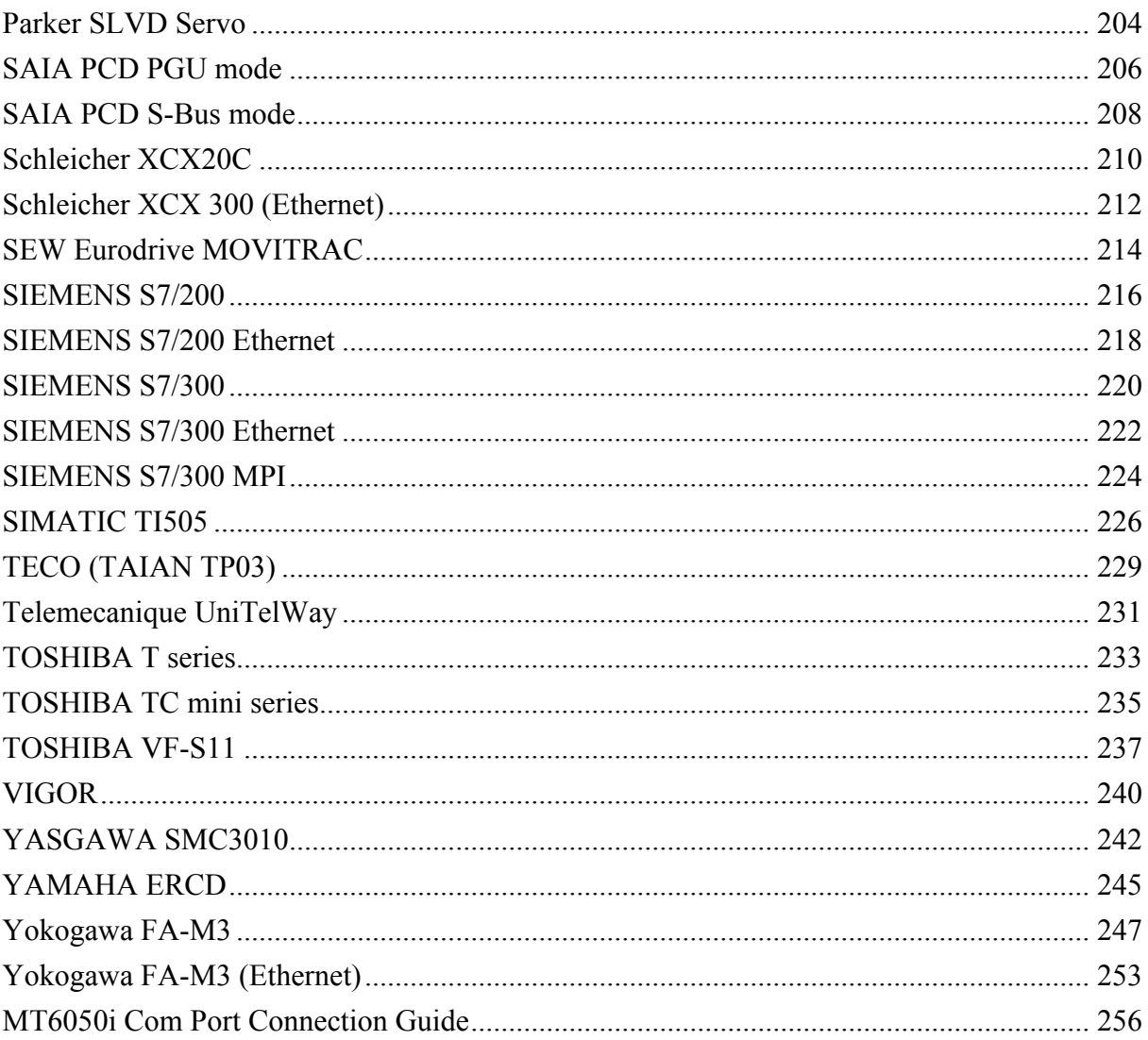

# <span id="page-3-0"></span>**AIBUS**

UDIAN Automation AI-501, AI-518, AI-519, AI-701, AI-702M, AI-704M, AI-706M, AI-719 [http://www.yudian.us](http://www.yudian.us/)

### **HMI Setting:**

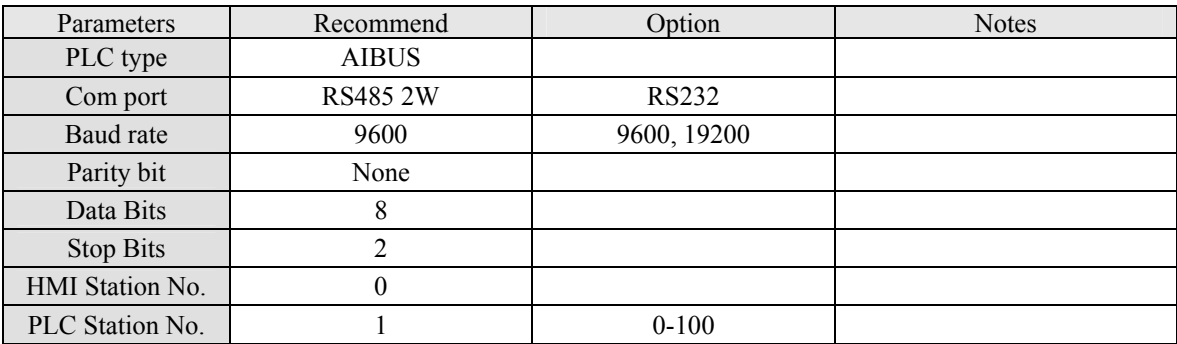

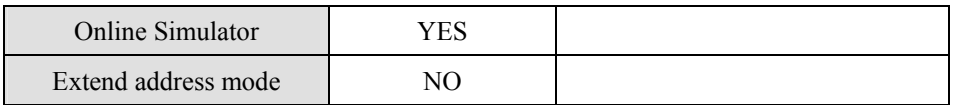

### **PLC Setting:**

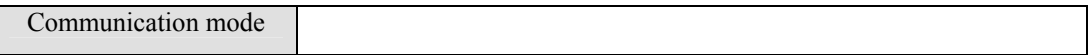

### **Device address:**

### **AI-518**

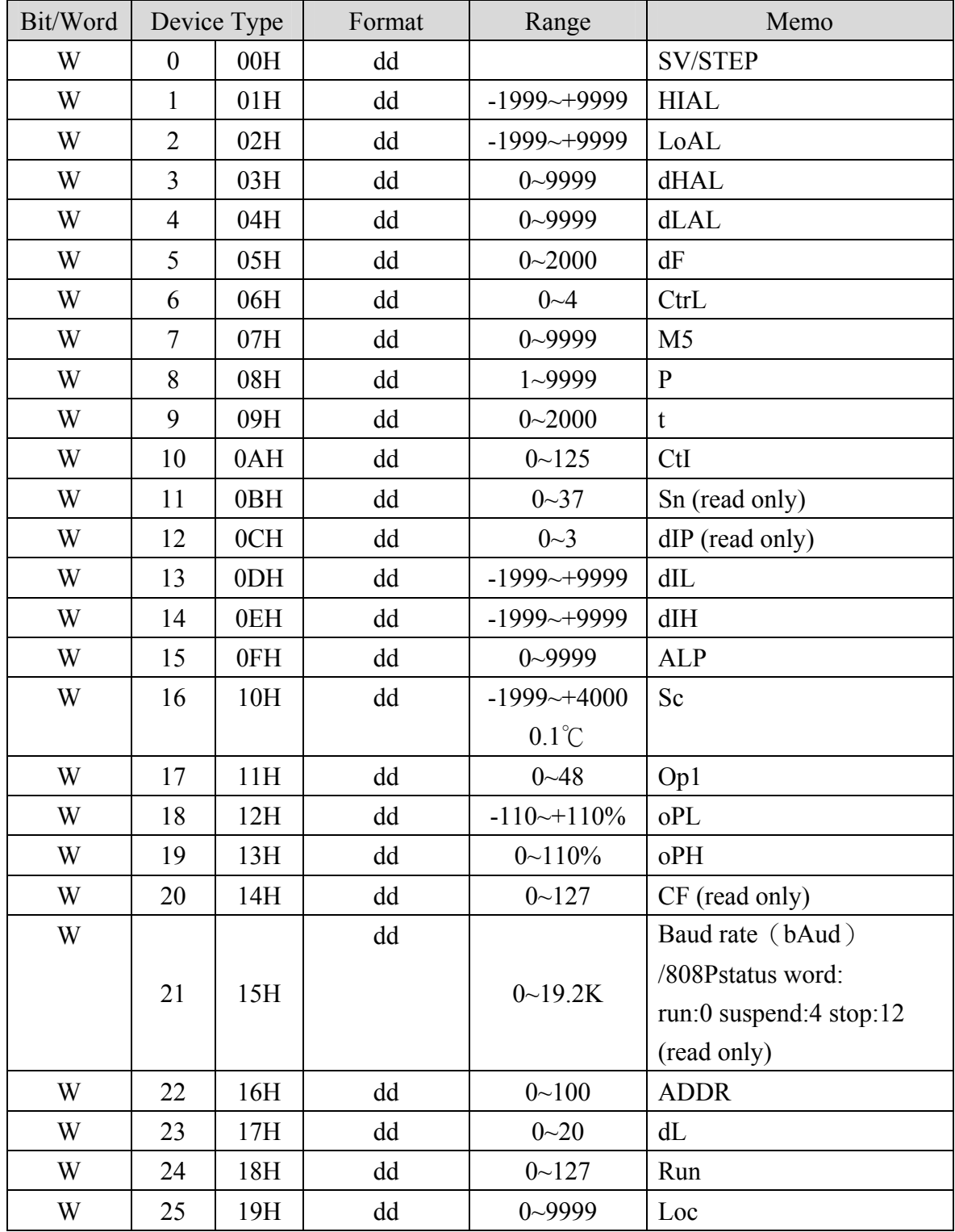

### **AI-701**

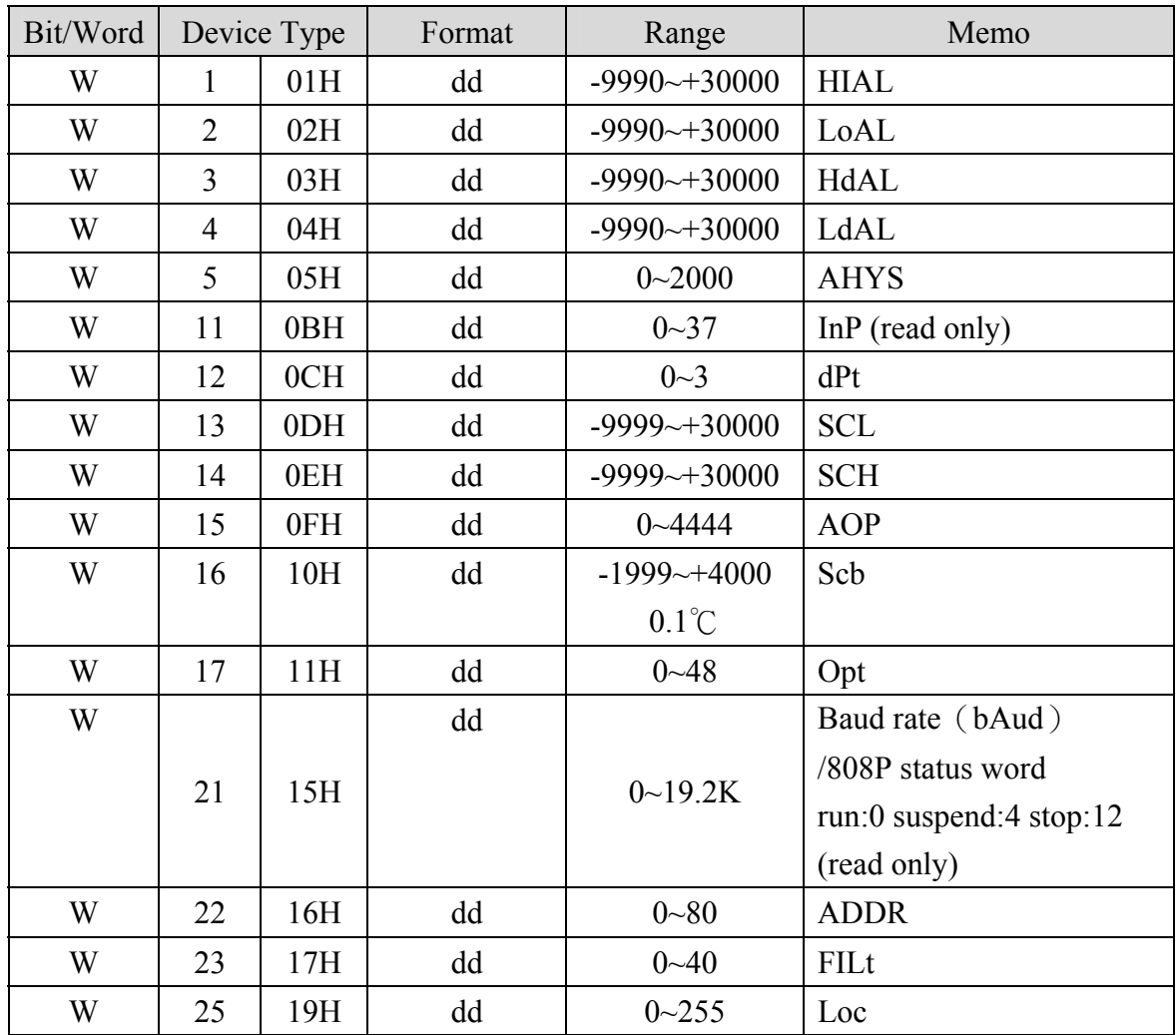

## **Wiring diagram:**

#### RS-485:

MT8000 PLC[485]

9P D-SUB

AI-518/518P

RS485 port

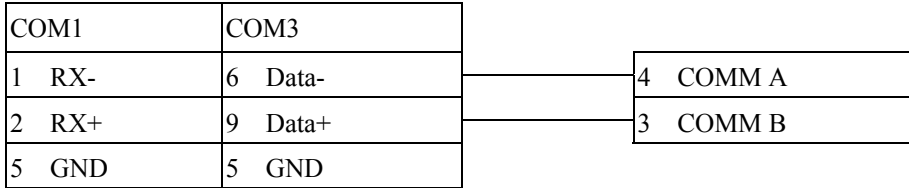

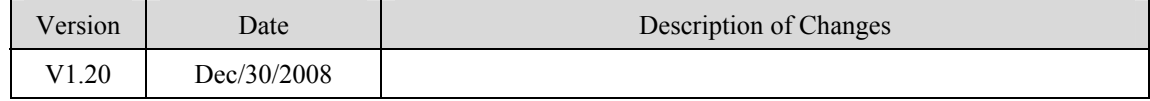

# <span id="page-6-0"></span>**Allen-Bradley CompactLogix / FlexLogix**

Allen-Bradley CompactLogix, FlexLogix CH0 DF1 [http://www.ab.com](http://www.ab.com/)

### **HMI Setting:**

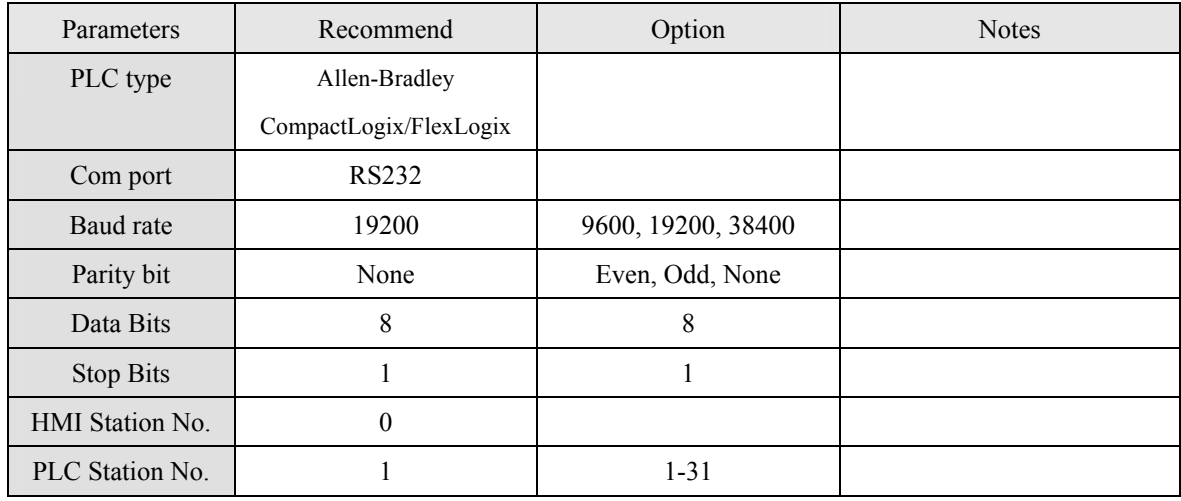

### **PLC Setting:**

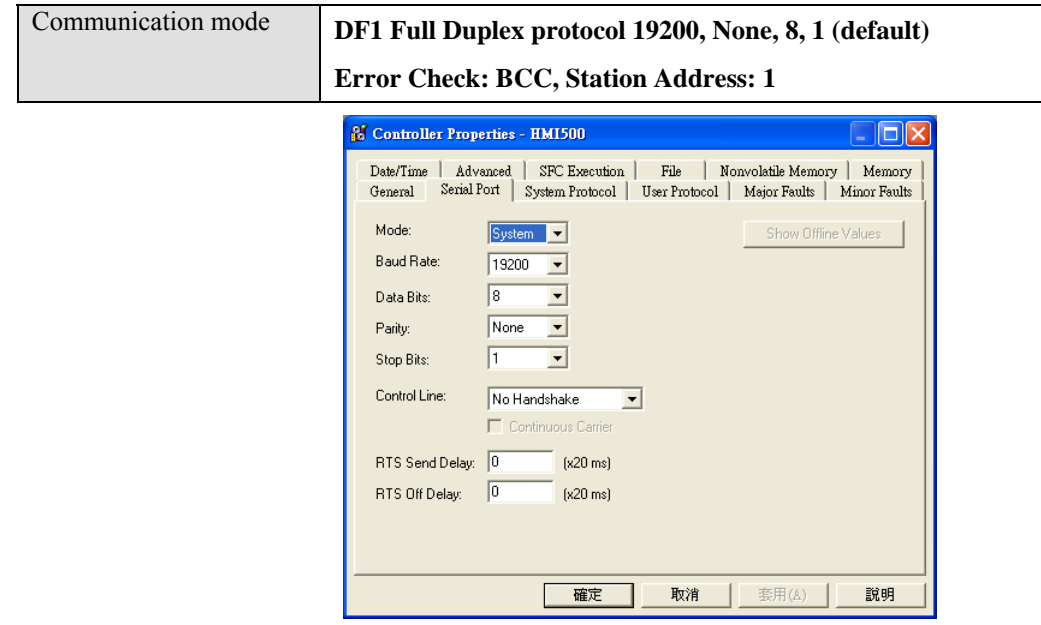

### **Device address:**

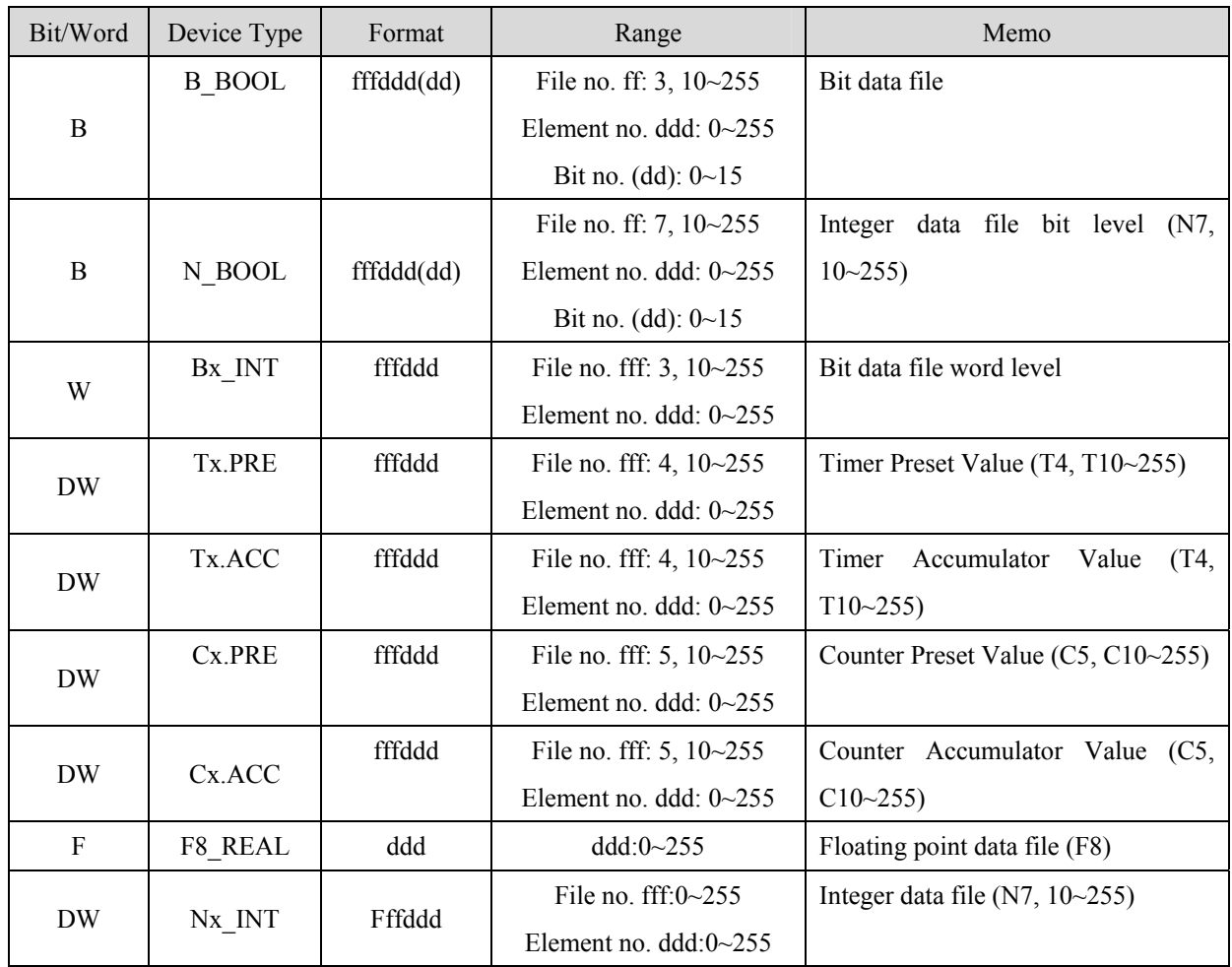

### **Wiring diagram:**

#### RS-232: ControlLogix, CompactLogix CPU CH0

MT8000 RS232 9P D-SUB Female

AB CPU CH0 RS-232 9P D-SUB Male

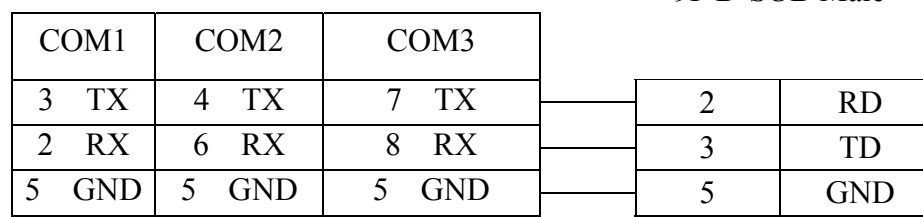

RS Logix 5000 setting

You can configure a mapping table to allow the controller to accept the PLC-2, 3, 5, or SLC/500 messages.

Configure Mapping for a PLC-3, PLC-5, or SLC/500 Processor

1. From the Logic menu, choose Map PLC Messages.

- 2. In the Mapping frame, enter the File Number and Tag Name to be mapped.
- 3. Click on OK to configure the mapping.

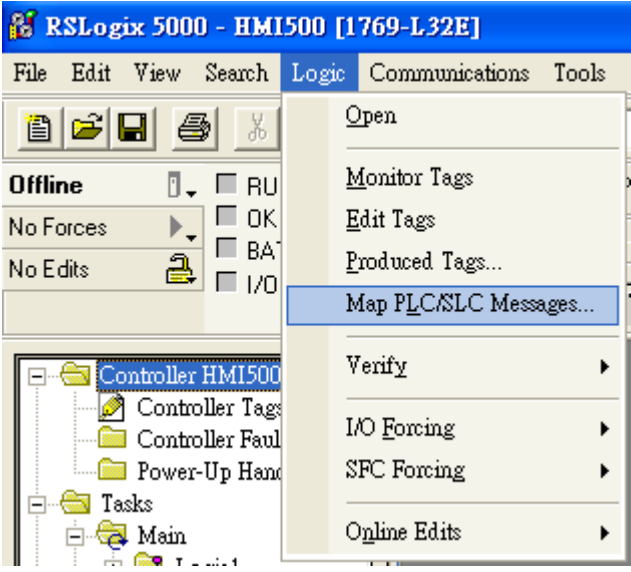

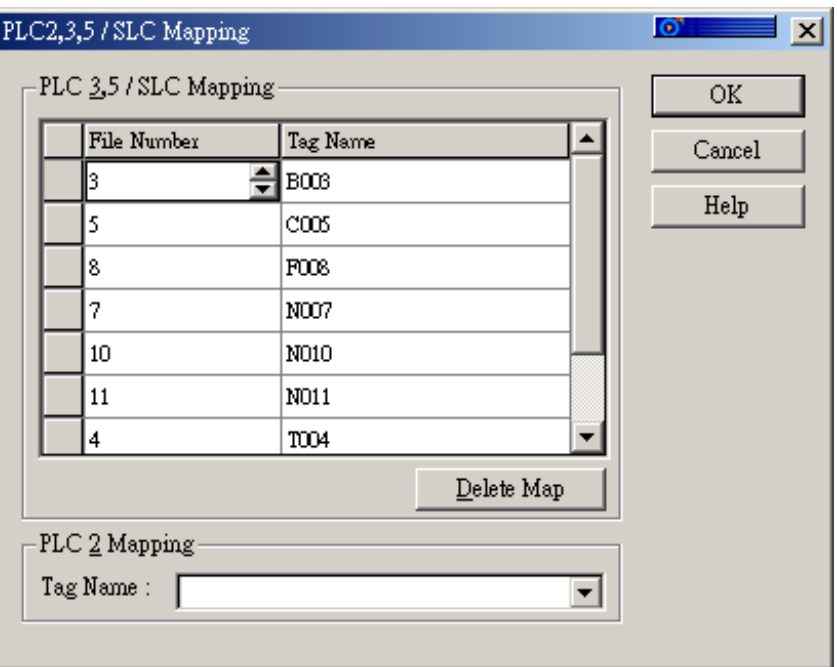

ControlLogix, CompactLogix CPU CH0 setting:

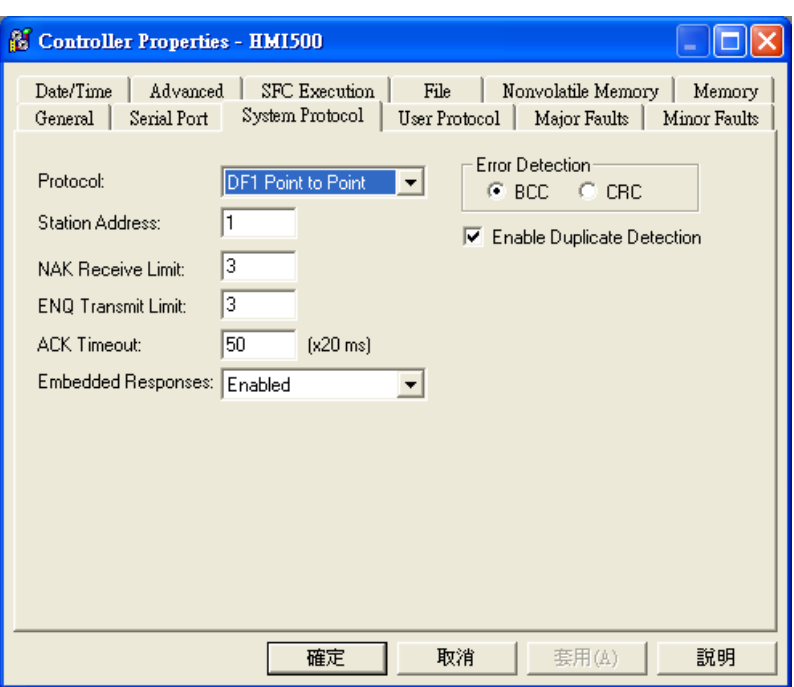

Create the Tag:

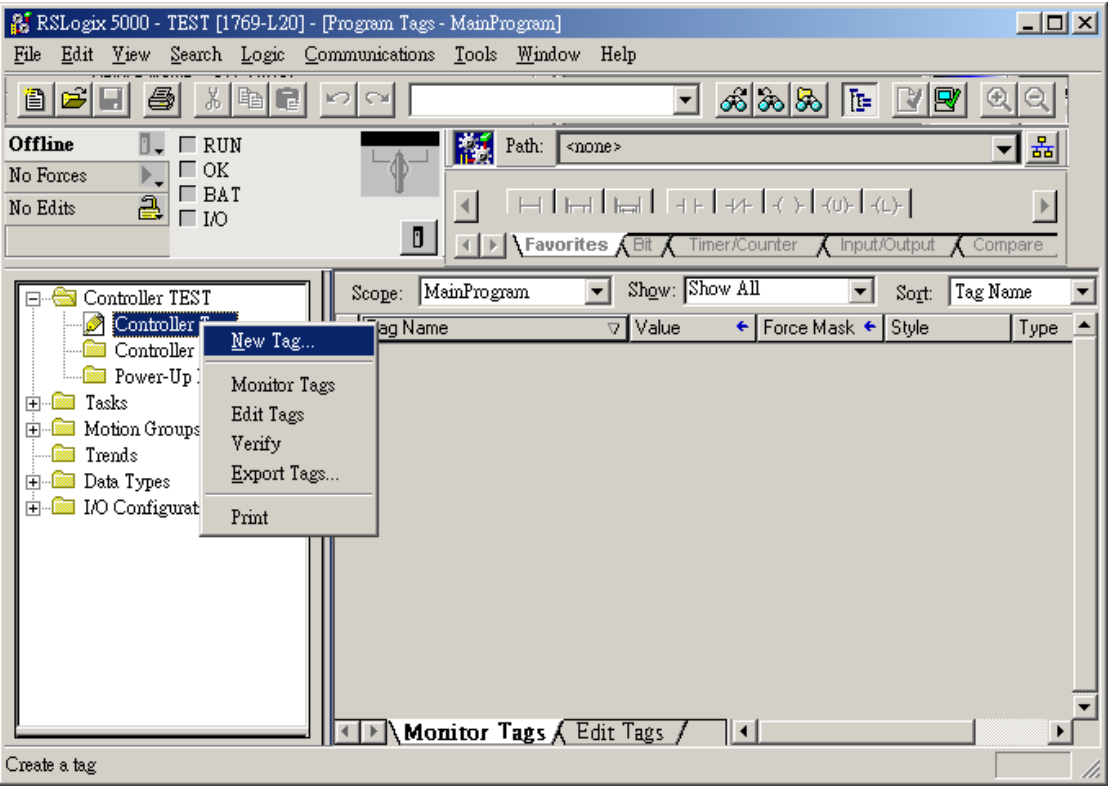

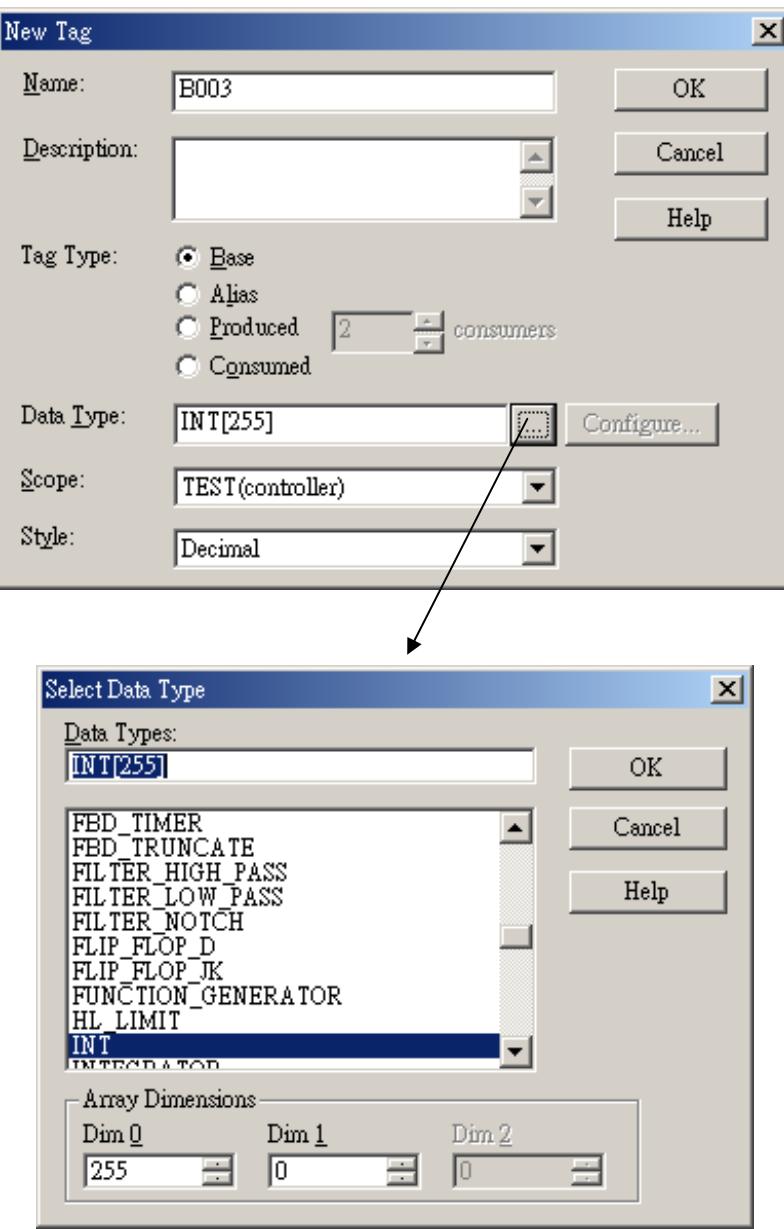

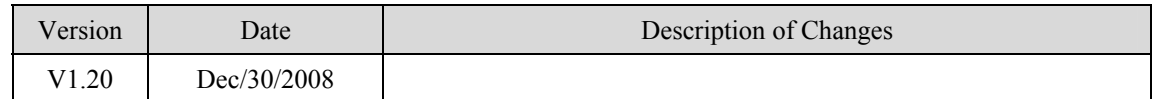

# <span id="page-11-0"></span>**Allen-Bradley DF1**

Allen-Bradley MicroLogix 1000, 1100, 1200, 1500, SLC 5/03, 5/04, 5/05 [http://www.ab.com](http://www.ab.com/)

### **HMI Setting:**

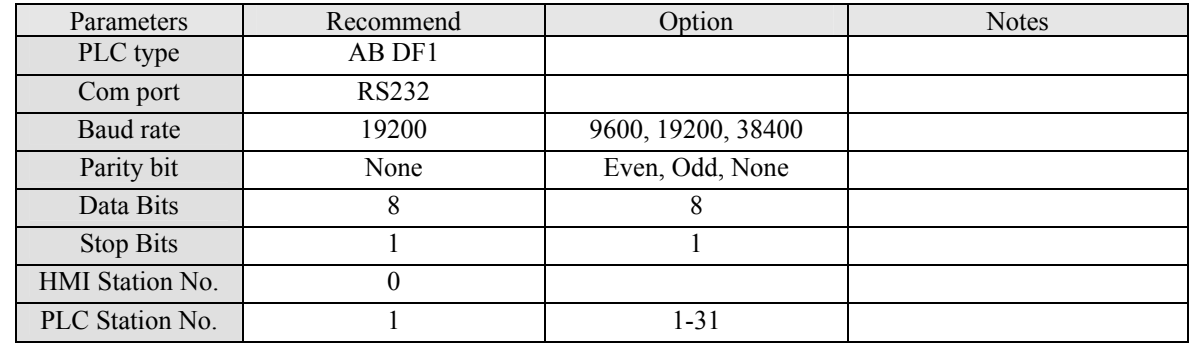

### **PLC Setting:**

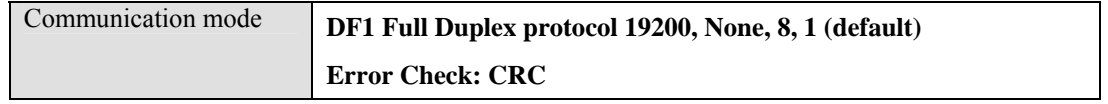

### **Device address:**

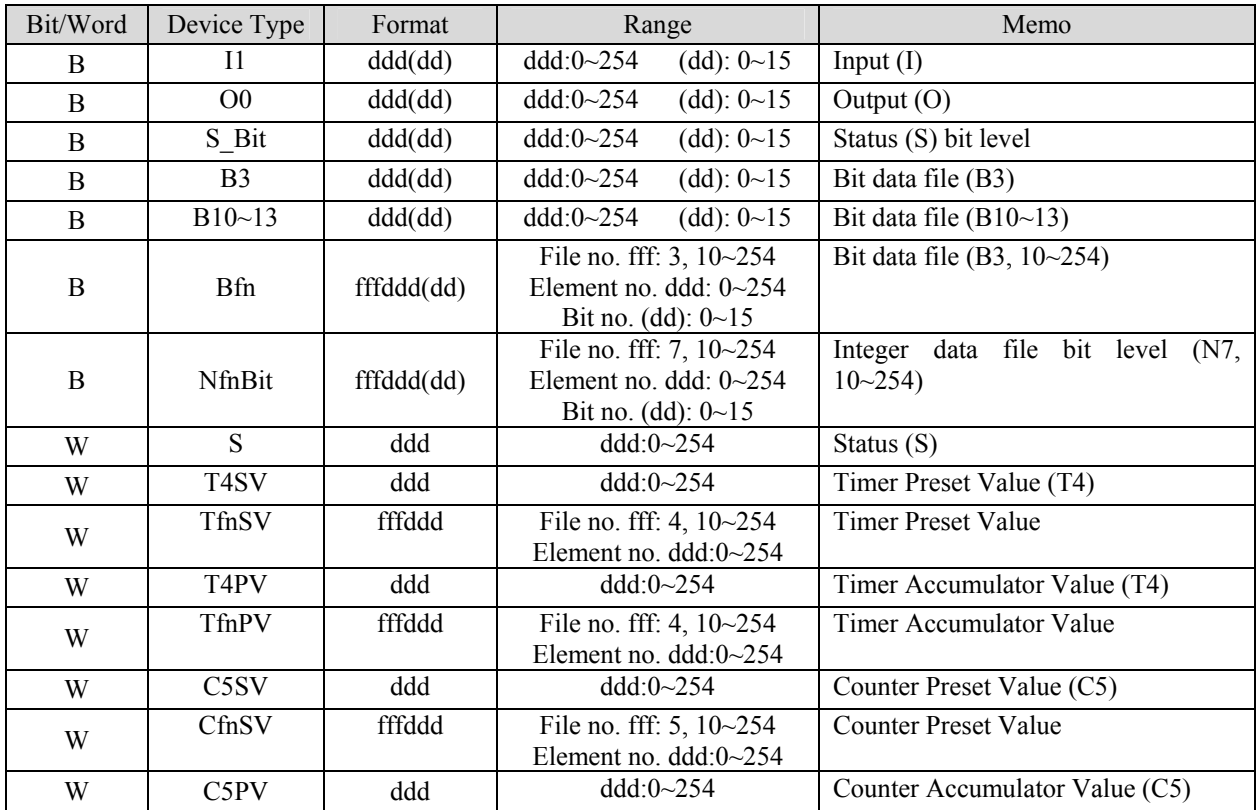

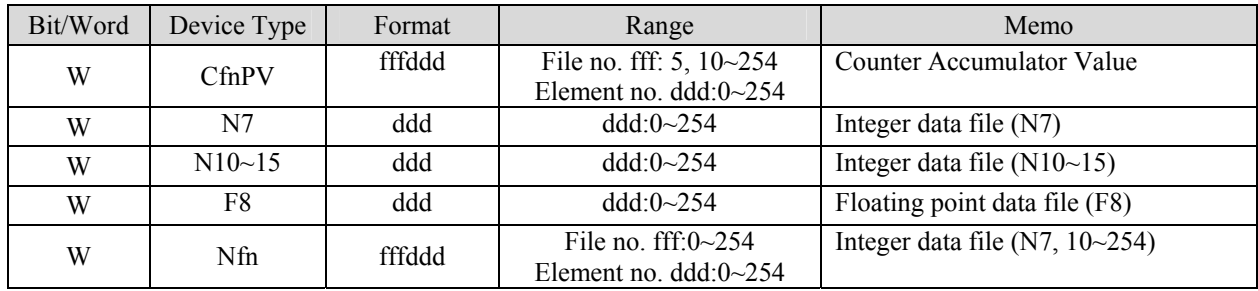

### RS-232: MicroLogix 1000, 1100, 1200, 1500

MT8000 RS232 MicroLogix RS232<br>9P D-SUB mini-DIN 8pin

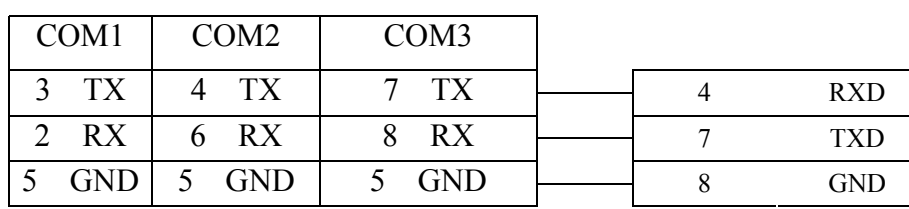

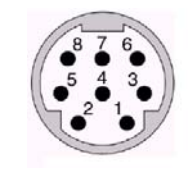

RS-232: SLC5/03, 04, 05 CH0

AB CPU CH0<br>
9P D-SUB Female<br>
9P D-SUB Male<br>
9P D-SUB Male

mini-DIN 8pin

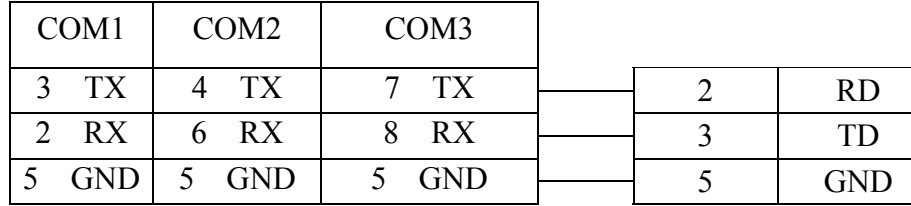

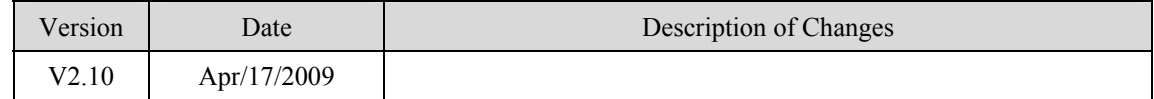

# <span id="page-13-0"></span>**Allen-Bradley DH485**

### Allen-Bradley MicroLogix 1000, 1100, 1200, 1500, SLC 5/03, 5/04, 5/05 [http://www.ab.com](http://www.ab.com/)

### **HMI Setting:**

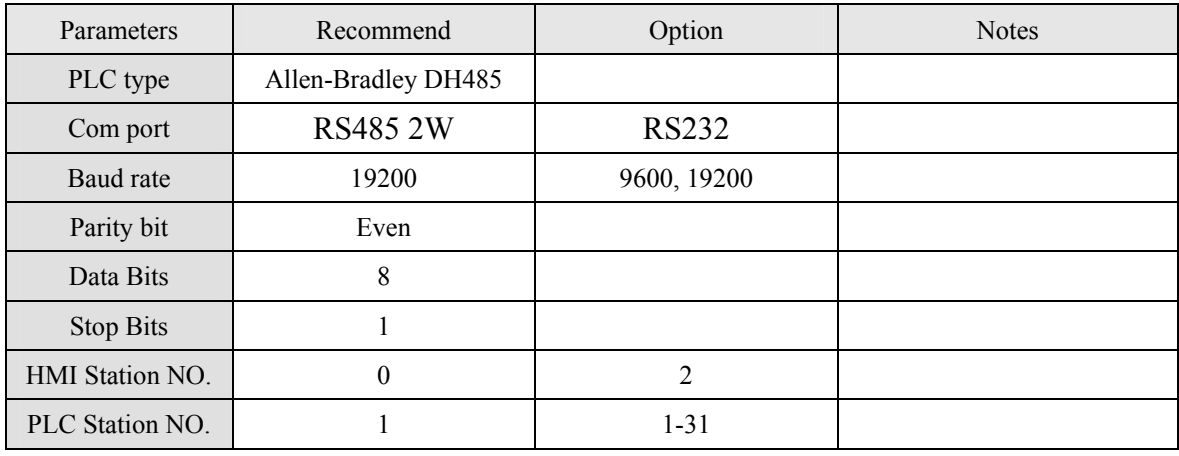

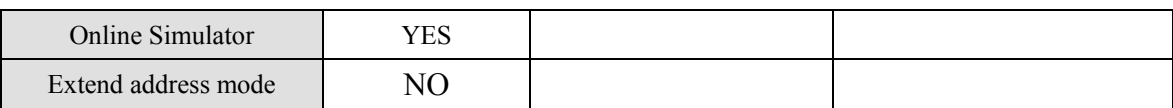

### **PLC Setting:**

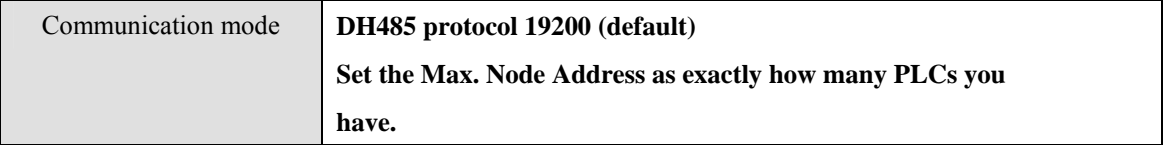

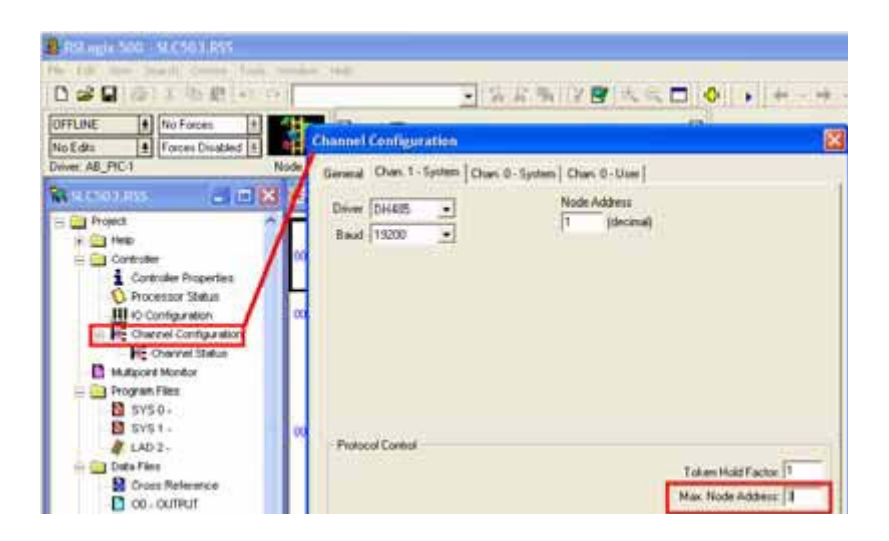

### **Device address:**

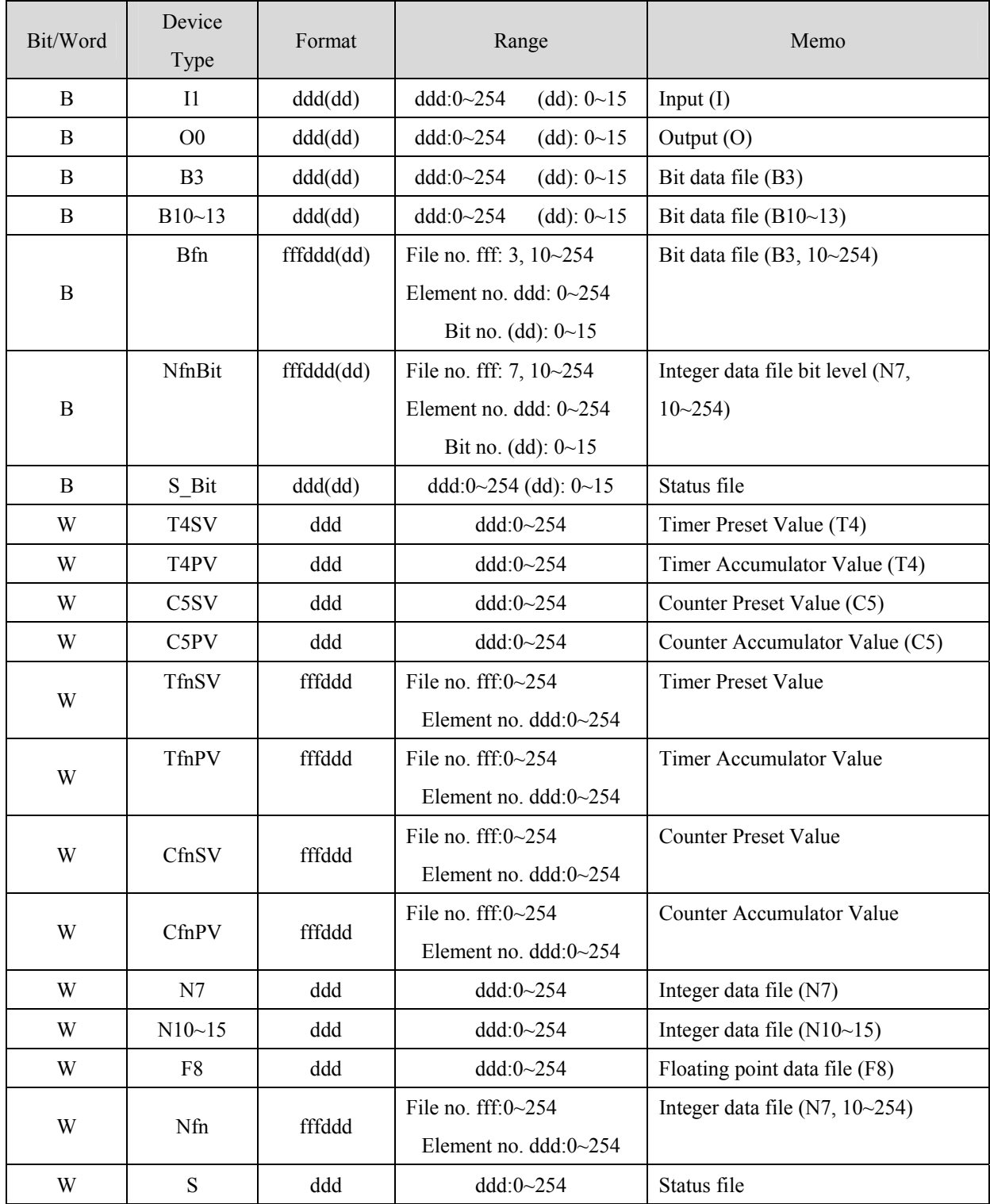

### RS-485: SLC500 Fixed type, SLC5/01,02,03 CH1. MT8000 can't connect to 1747-AIC PERIPHERAL PORT

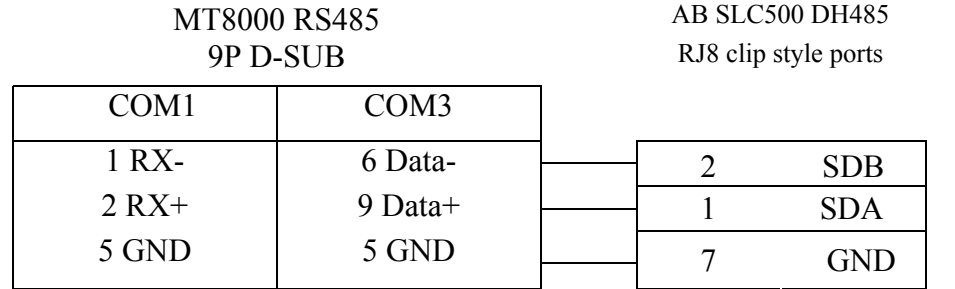

RS-232: MicroLogix 1000, 1100, 1200, 1500 must set DH485 protocol.

Providence of the property of the property of the property of the property of the property of the property of the property of the property of the property of the property of the property of the property of the property of

MT8000 RS232 MicroLogix RS232

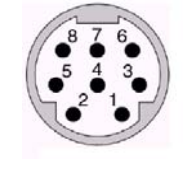

 $\mathbf{1}$ 

RJ8 connector

8

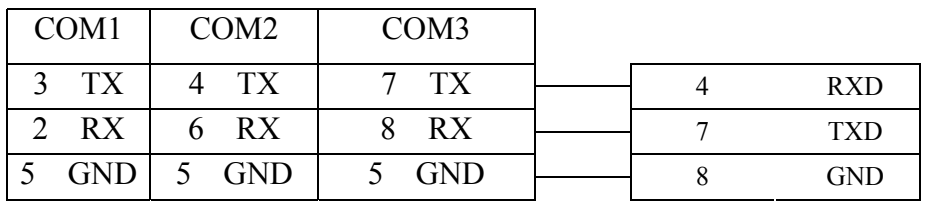

RS-232: SLC5/03,04,05 CH0 must set DH485 protocol.

AB CPU CHO<br>
9P D-SUB Female<br>
9P D-SUB Male<br>
9P D-SUB Male

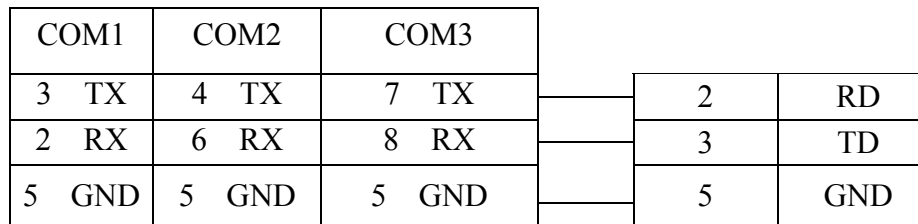

Caution: AB DH485 supports MT8000 X and iH series only.

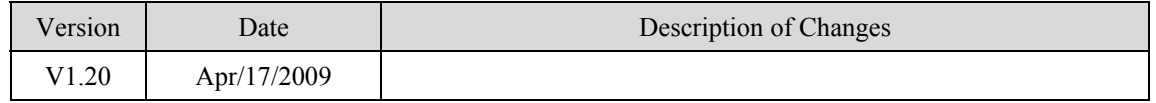

# <span id="page-16-0"></span>**Allen-Bradley EtherNet/IP CompactLogix**

Allen-Bradley ControlLogix, CompactLogix, FelxLogix Ethernet [http://www.ab.com](http://www.ab.com/)

### **HMI Setting:**

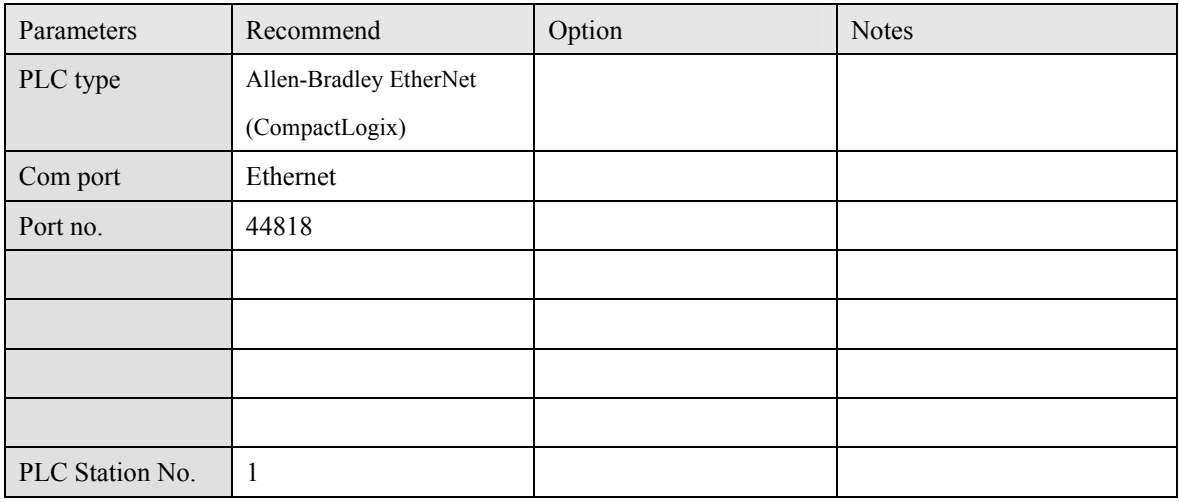

### **PLC Setting:**

Communication mode

### **Device address:**

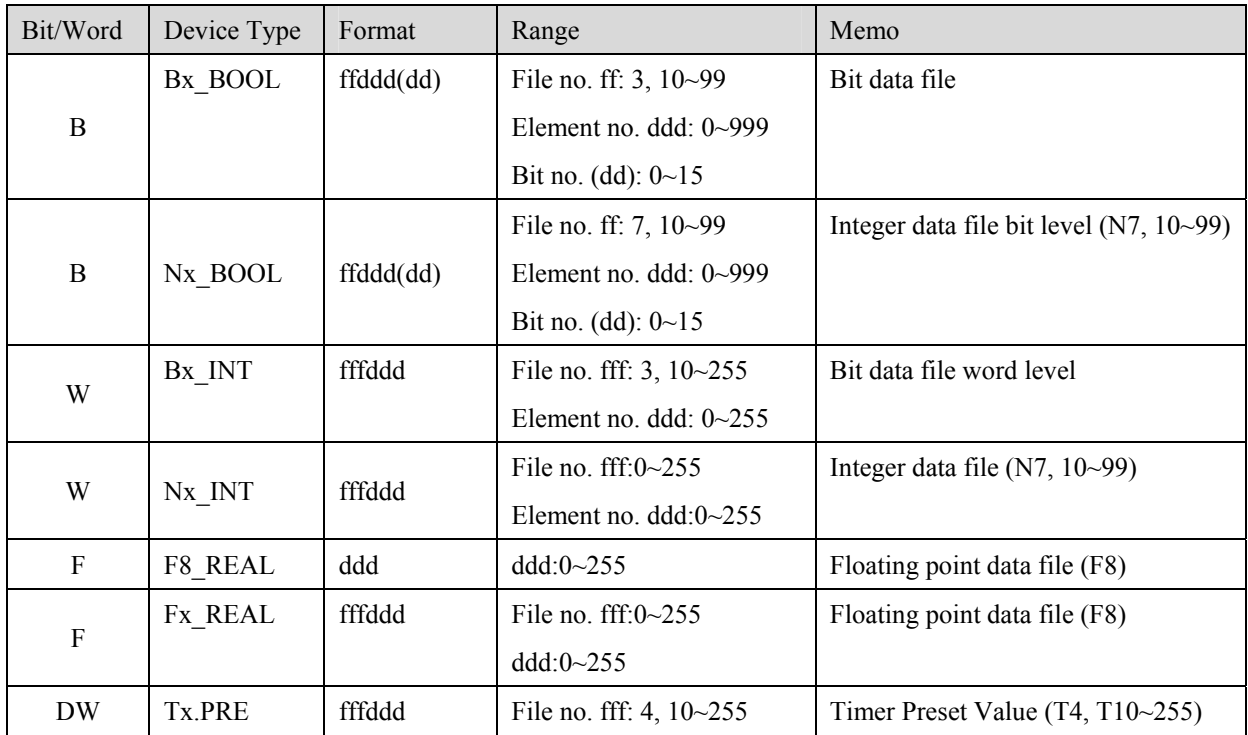

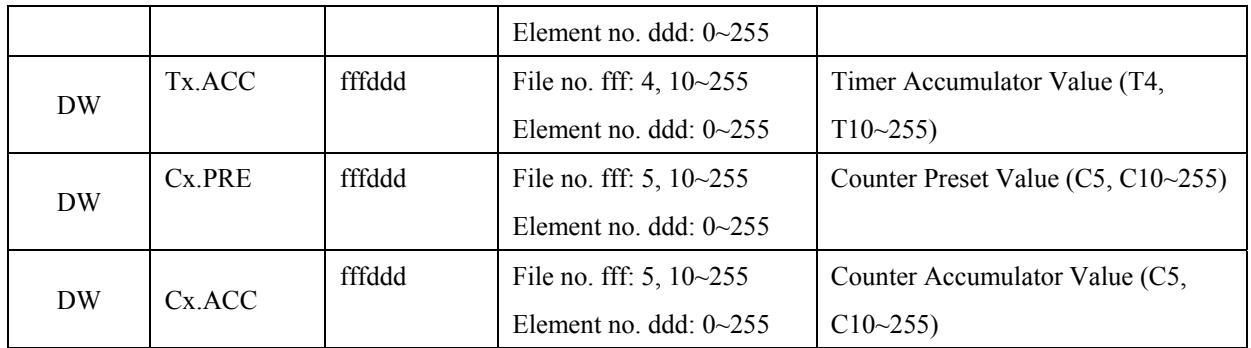

#### Ethernet:

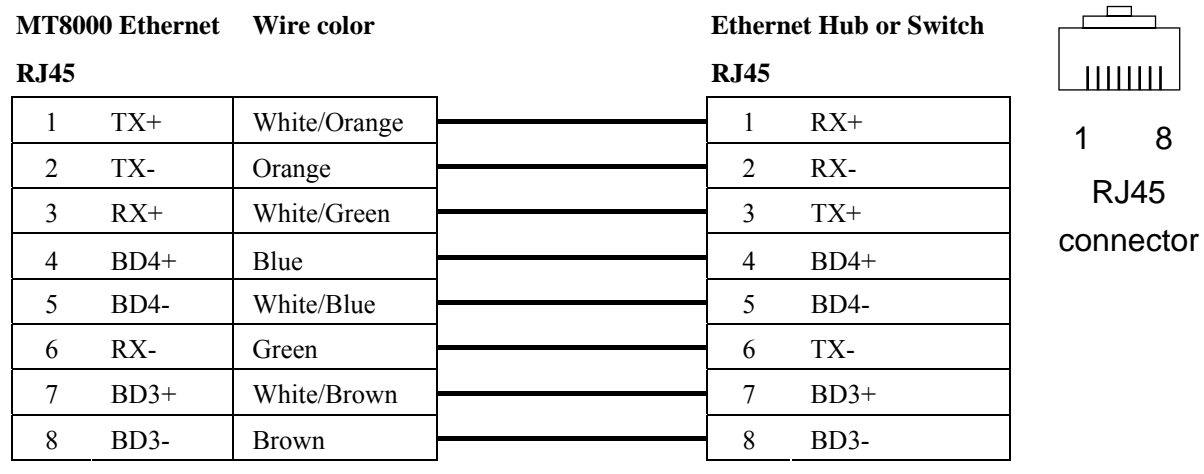

#### Ethernet: Direct connect (crossover cable)

#### **MT8000 Ethernet**

#### **RJ45**

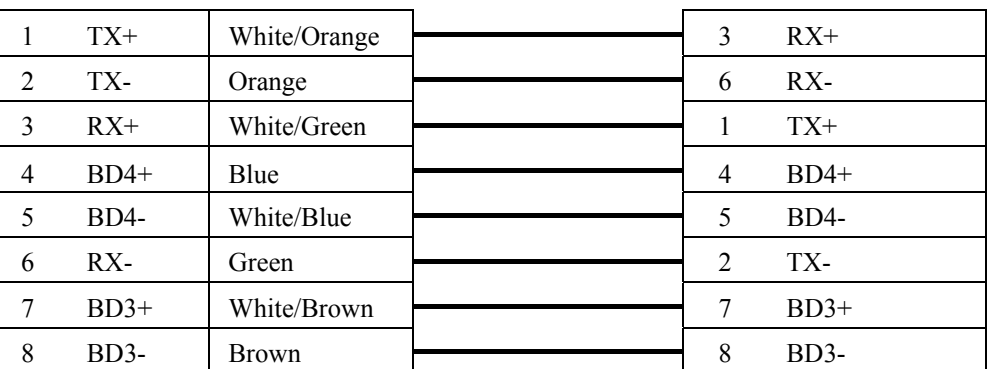

RSLogix 5000 setting Create the Tag:

#### **CPU Ethernet port**

**RJ45**

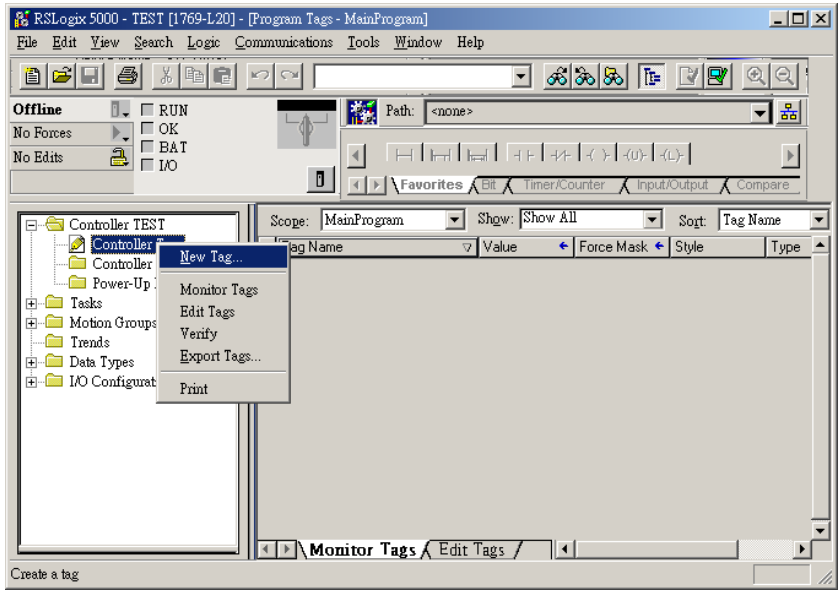

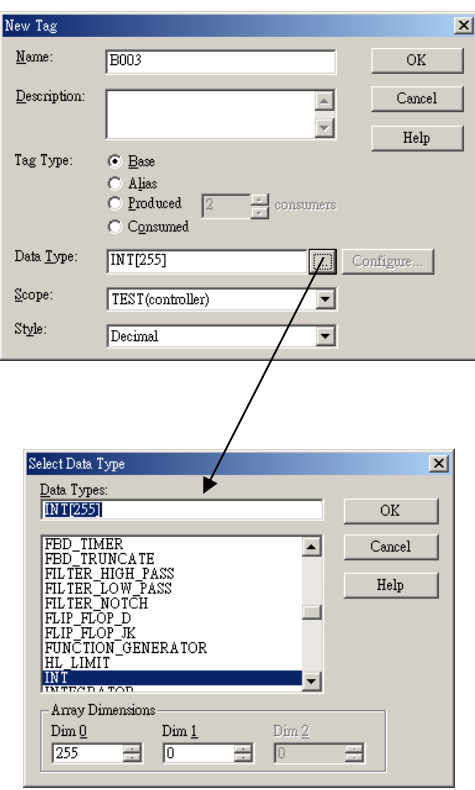

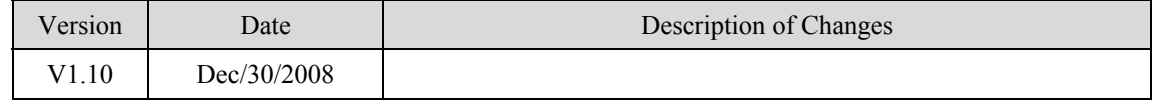

# <span id="page-19-0"></span>**Allen-Bradley EtherNet/IP (DF1)**

Allen-Bradley MicroLogix 1100, 1400, SLC5/05 Ethernet port. MicroLogix1000, 1200, 1500, SLC 5/03, 5/04 with 1761-NET-ENI

### **HMI Setting:**

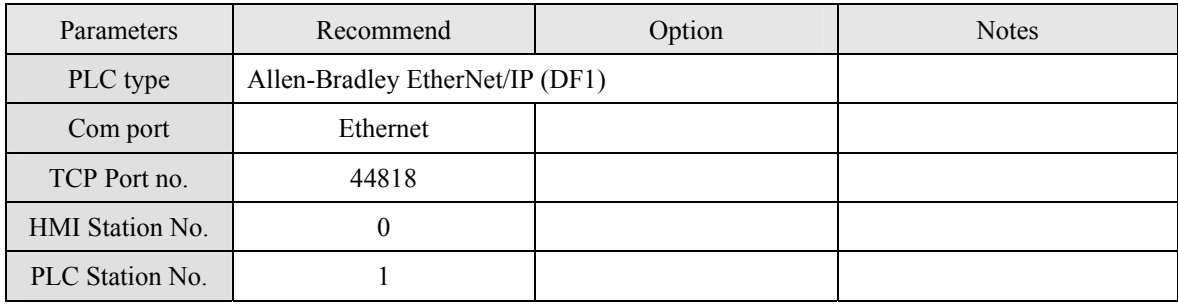

### **PLC Setting:**

Communication mode **Port Setting: 10/100 Mbps Full Duplex/Half Duplex** 

### **Device address:**

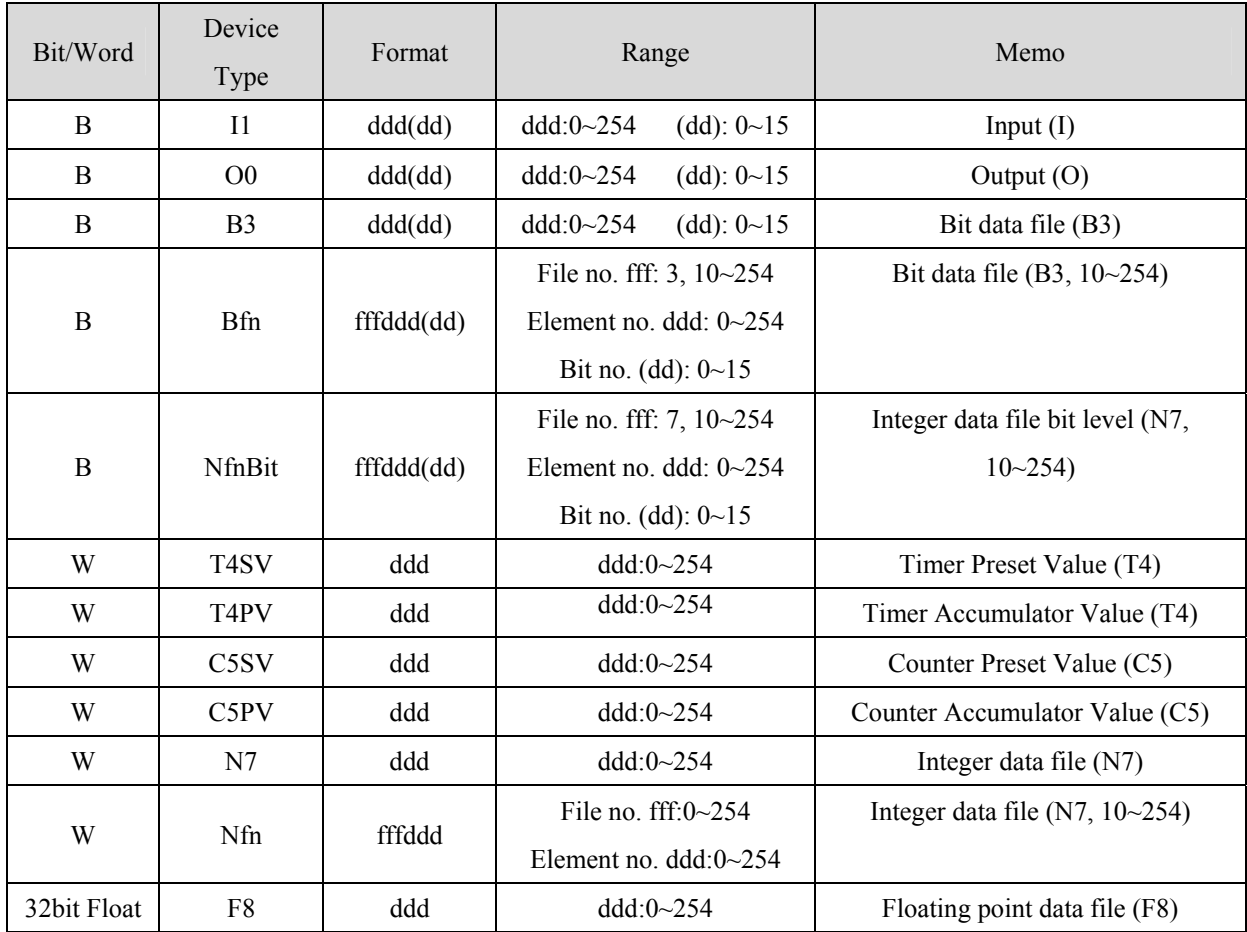

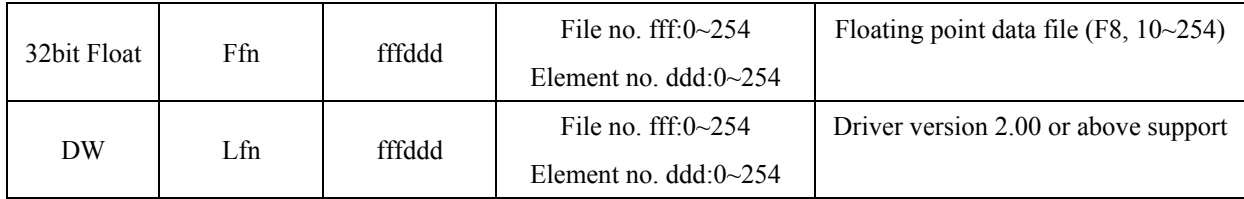

Ethernet: Direct connect (crossover cable)

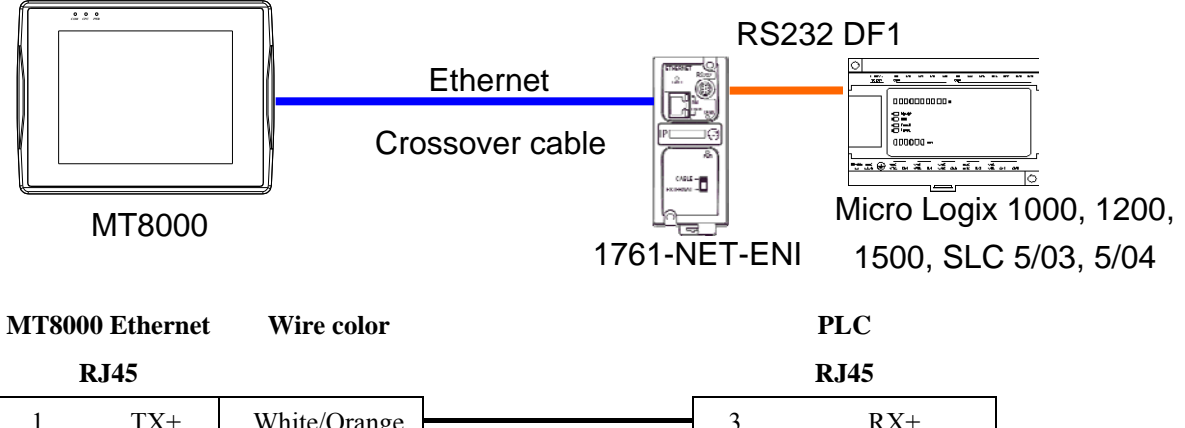

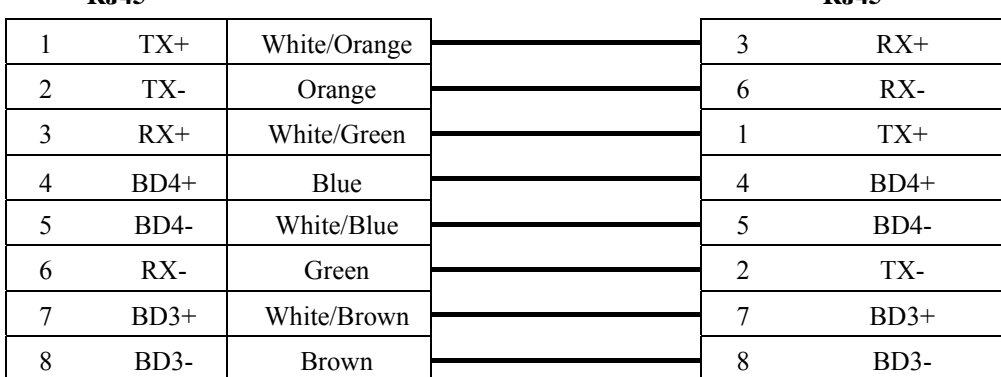

Ethernet:

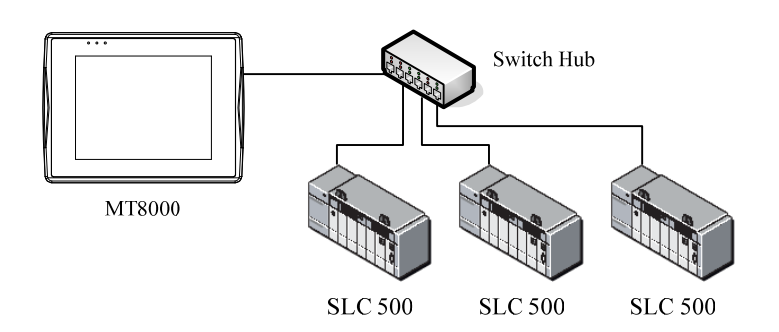

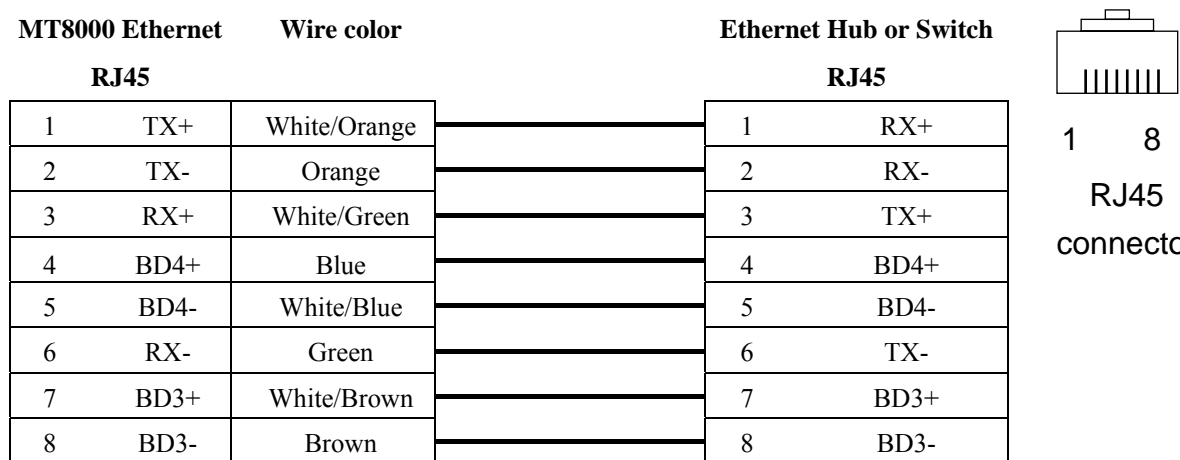

nector

1 8

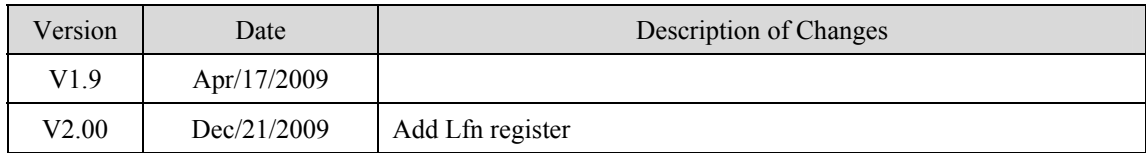

# <span id="page-22-0"></span>**Allen Bradley PLC5**

#### [http://www.ab.com](http://www.ab.com/)

### **HMI Setting:**

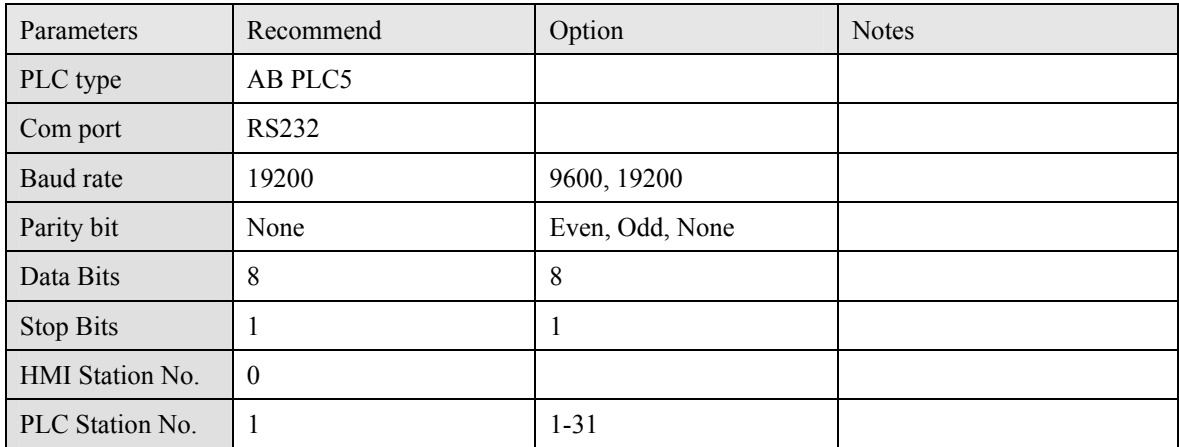

### **PLC Setting:**

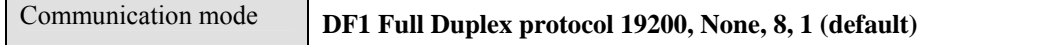

### **Device address:**

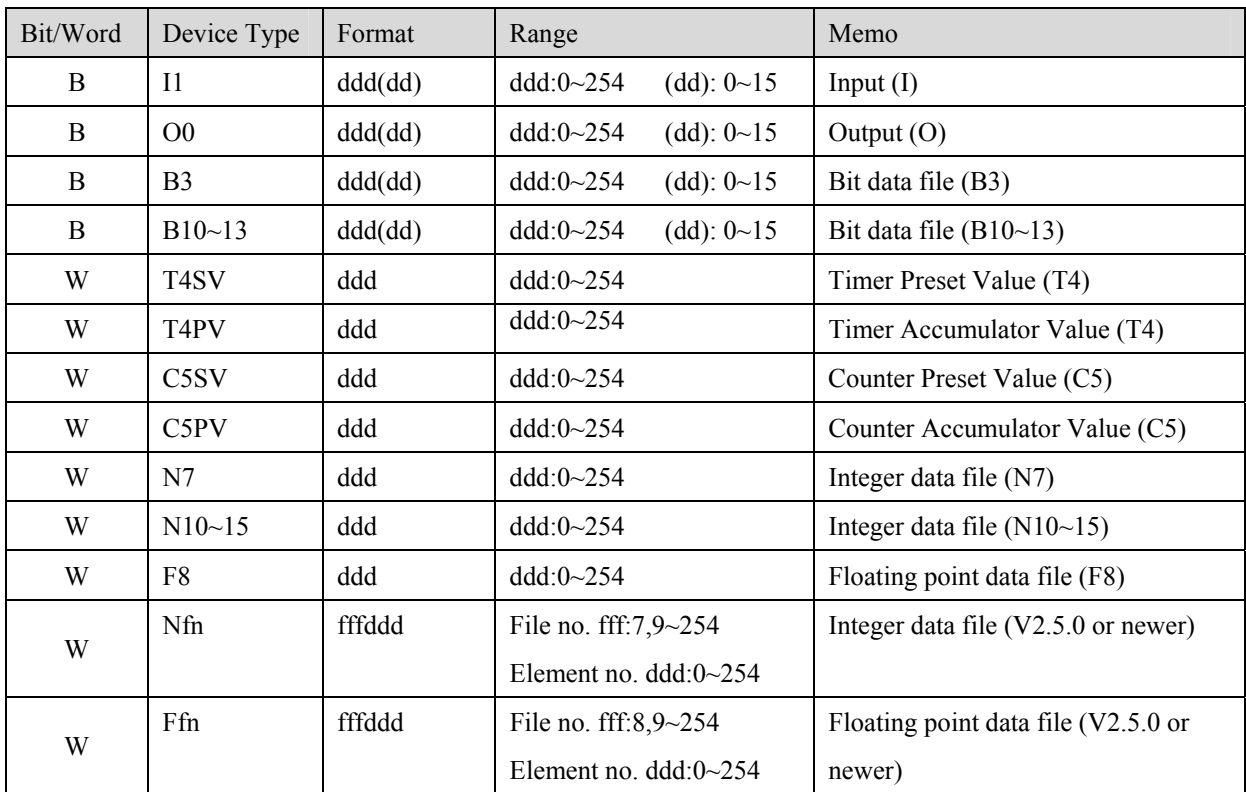

Allen-Bradley PLC-5 Family PLCs using the DF1 Full Duplex protocol.

For the PLC-5/10, PLC-5/15 and PLC-5/25 the MT8000 should be connected to:

• the DF1 port on the 1785-KE module;

for the PLC-5/11, PLC-5/20, PLC-5/30 and PLC-5/40 the MT8000 should be connected to:

 $\bullet$  the Channel 0 Port on the PLC.

### **Wiring diagram:**

RS-232: PLC5 CPU CH0

EasyView MT8000

9P D-SUB

#### AB CPU CH0 RS-232

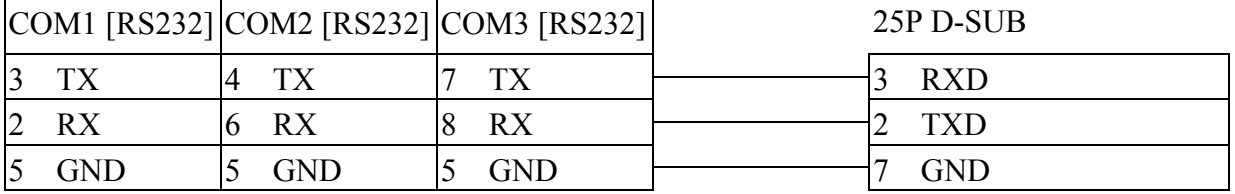

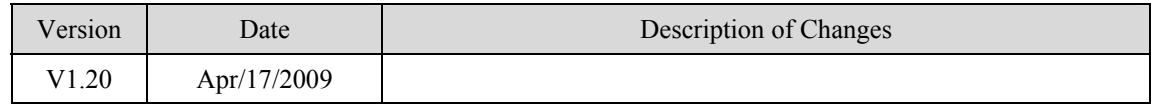

# <span id="page-24-0"></span>**Altus ALNET-I**

Altus SeriesMode : PO3042, PO3142, PO3242, PO3342, PL103 ,PL104, PL105, QK800, QK801, QK2000.

### **HMI Setting:**

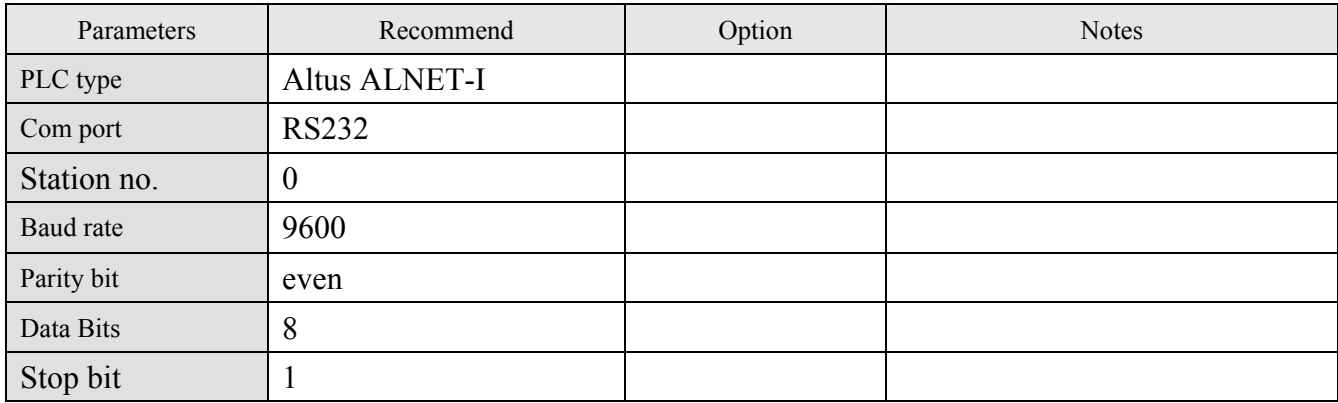

### **Device address:**

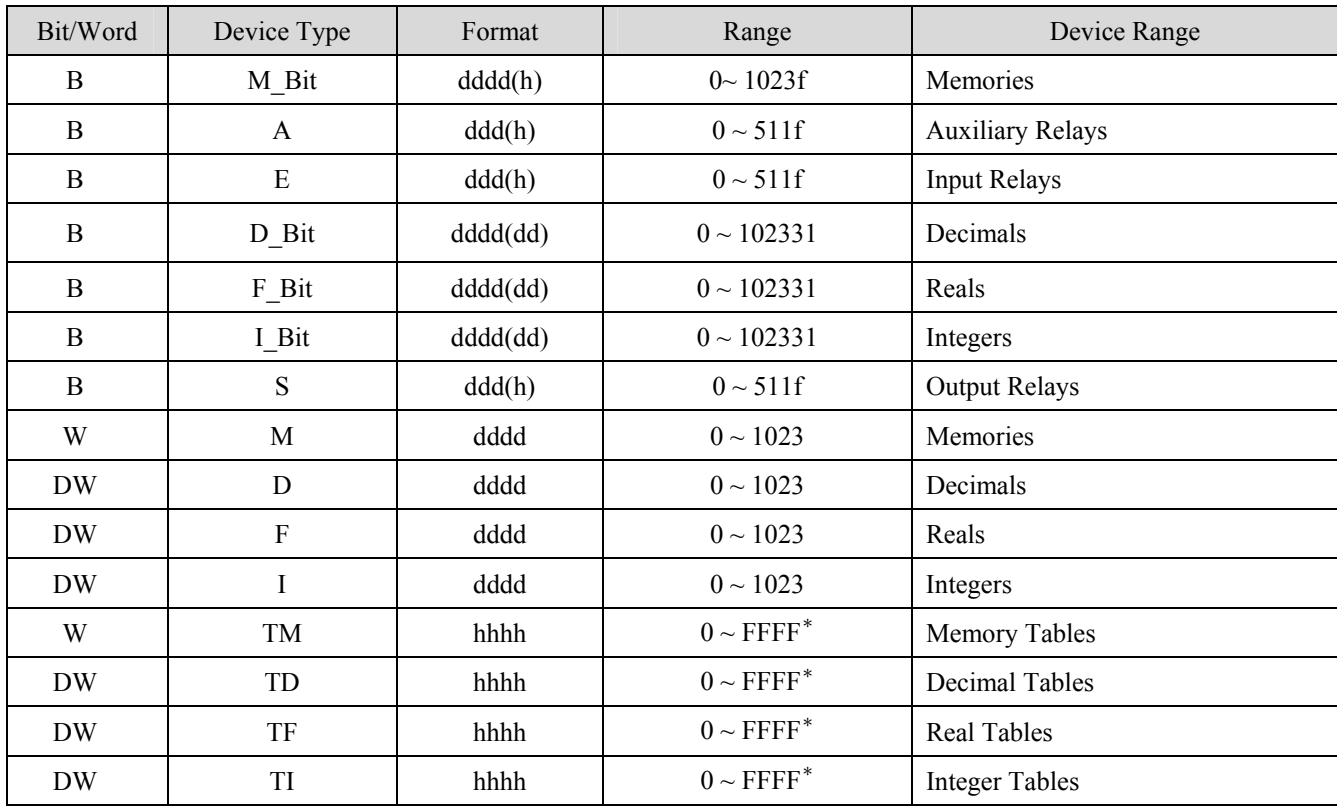

Note: TM, TD, TF and TI in PLC software's format is TXA[B], M, D, F, I types are X.

B address range is  $0 \sim FF$  and A address range is  $0 \sim FF$ ; the device type is AABB, the range is depend on the PLC settings.

For example Model PO3242 "A" range is "0" and "B" range is  $0 \sim 7$ .

#### PLC PO3042, PO3142, PO3242, PO3342

MT8000 RS232 9P D-SUB PLC COM1 RS232

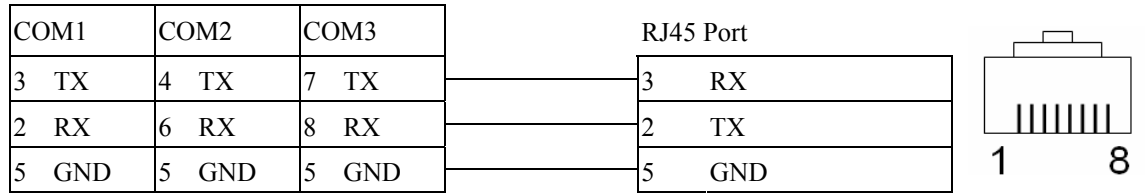

#### PLC PL103, PL104, PL105

MT8000 RS232 9P D-SUB PLC COM1 RS232

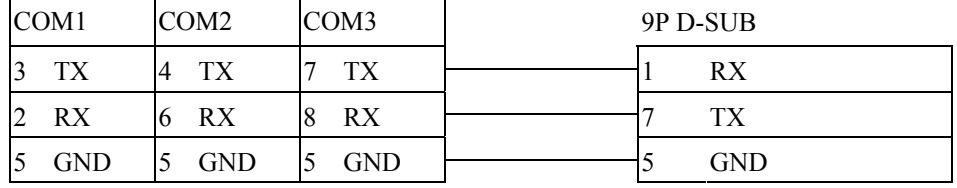

#### PLC QK800,QK801,QK2000.

MT8000 RS232 9P D-SUB PLC COM1 RS232

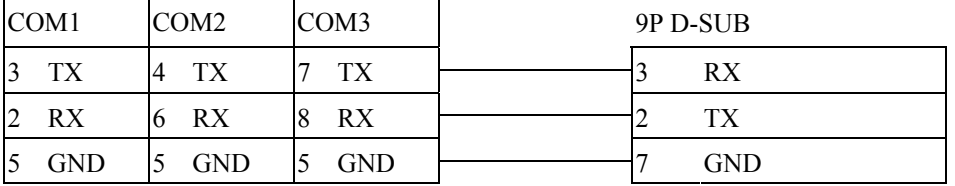

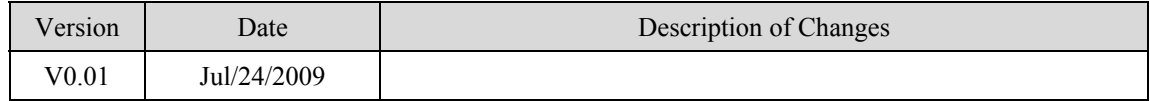

# <span id="page-26-0"></span>**Baumuller Servo**

<http://www.baumuller.com/>

### **HMI Setting:**

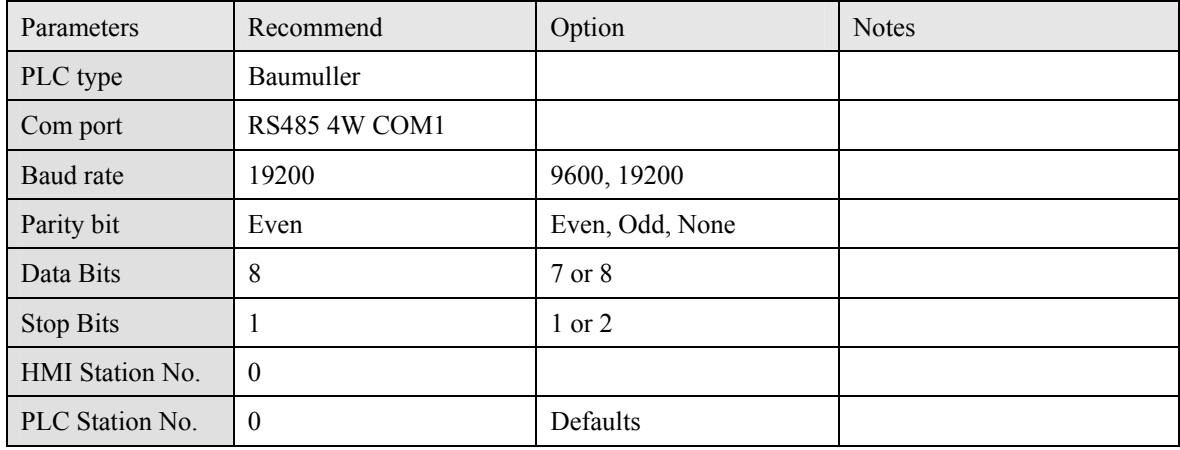

### **Baumuller Servo Setting:**

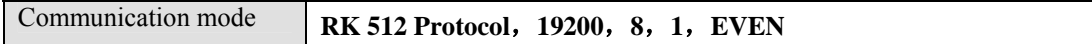

### **Device address:**

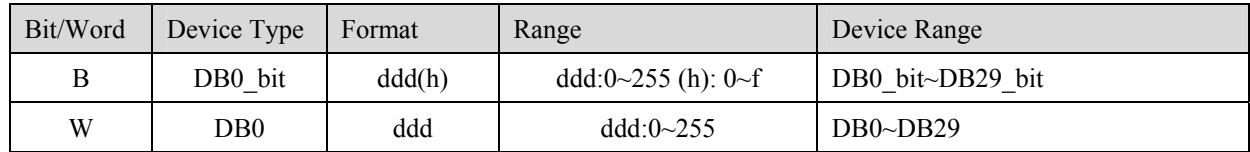

#### RS-485 4W:

#### **MT8000 HMI COM1**

**RS485 4W** 9P D-SUB

Female

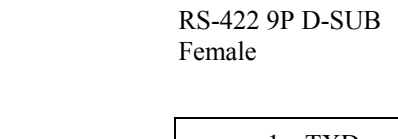

Baumuller servo

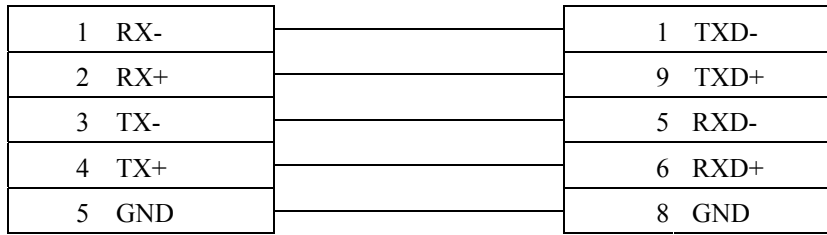

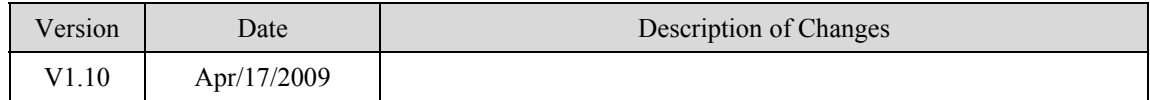

# <span id="page-28-0"></span>**Cimon CM1-CP4A**

#### Cimon CM1 series, CP4A module

### [http://www.kdtsys.com](http://www.kdtsys.com/)

### **HMI Setting:**

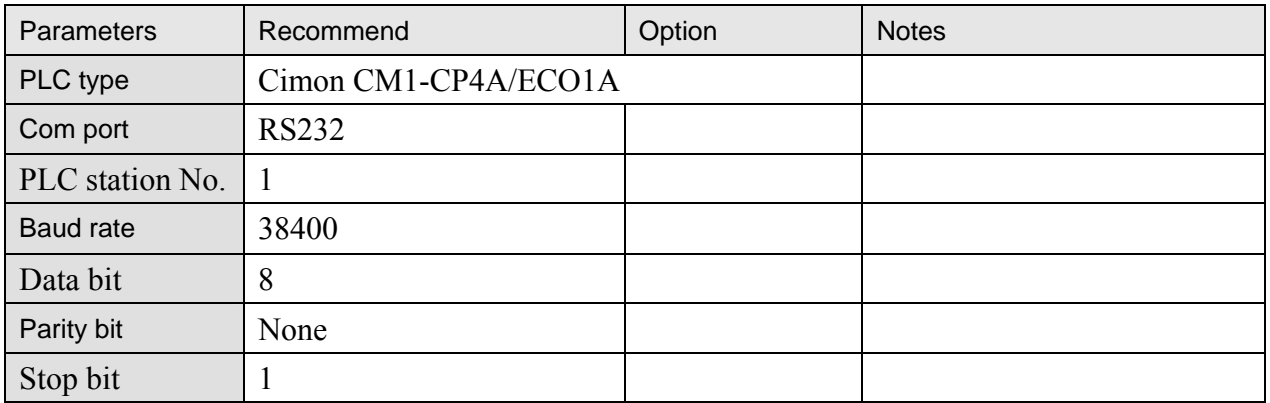

### **PLC Setting:**

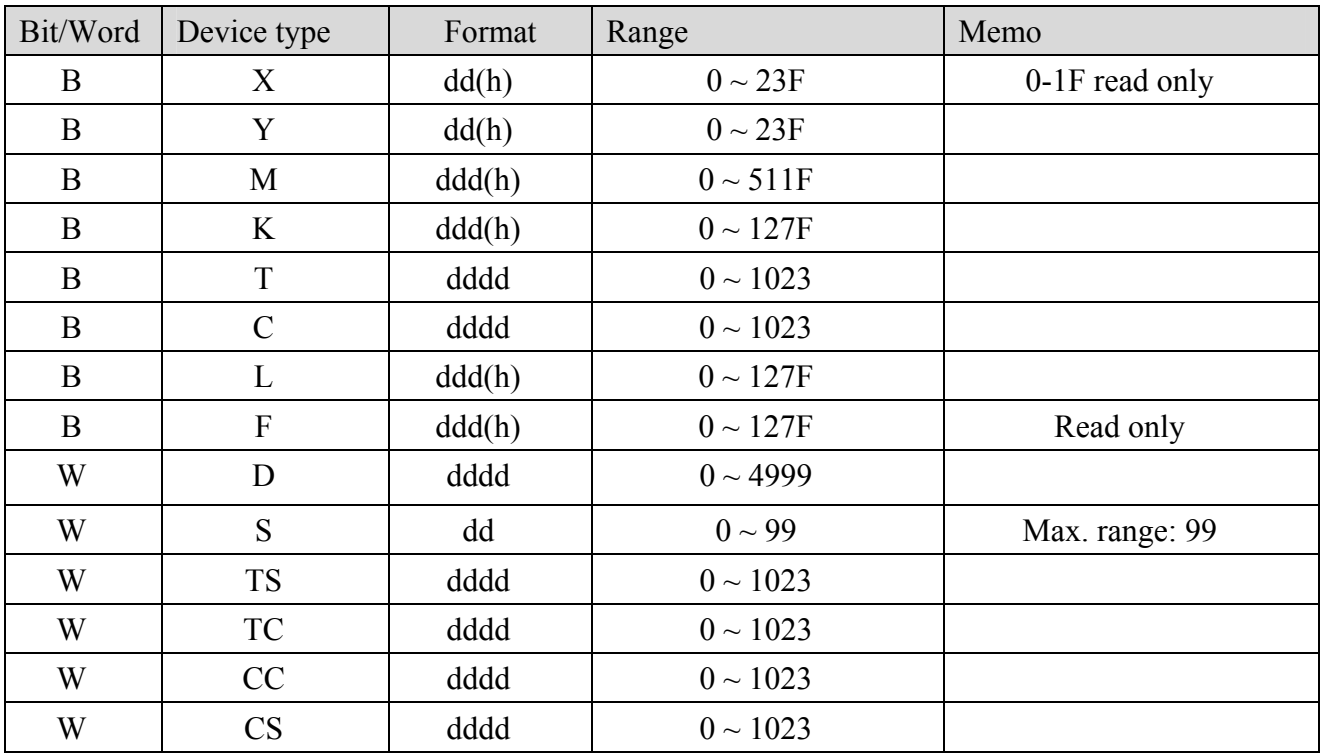

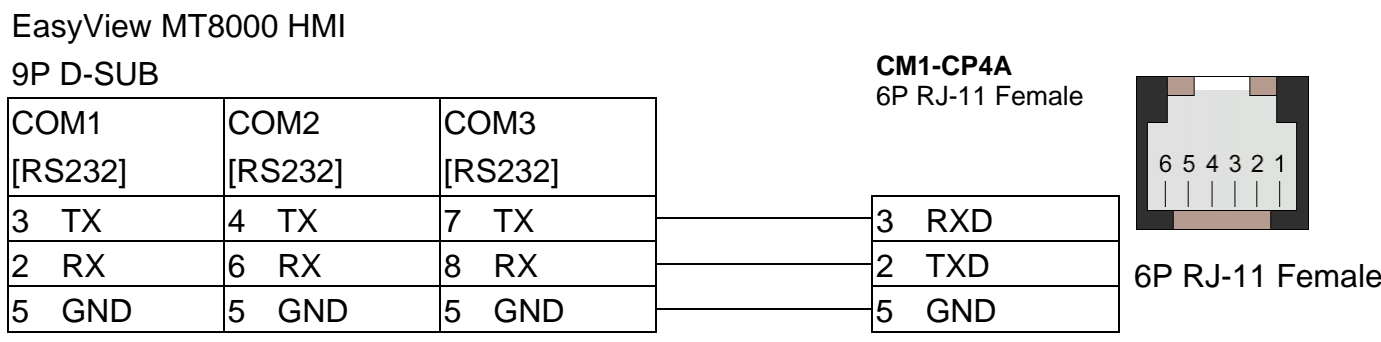

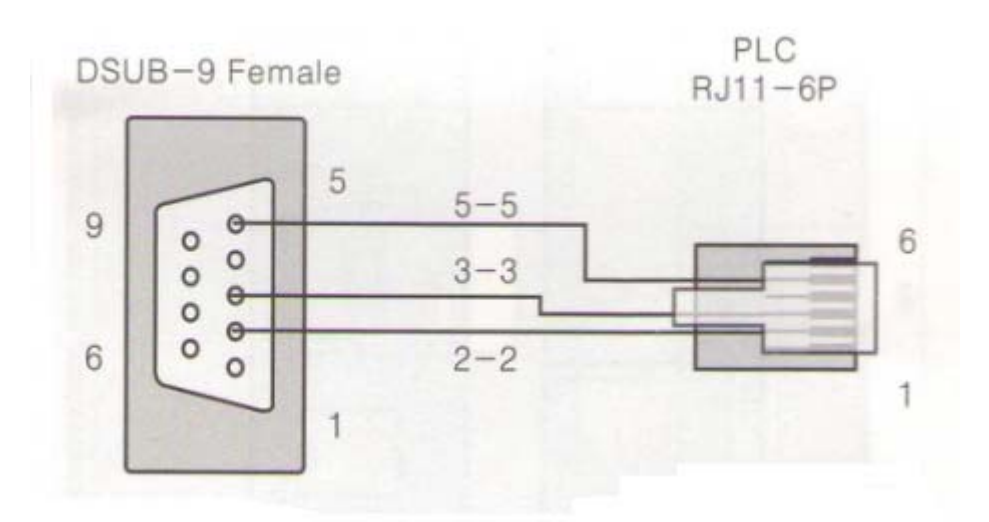

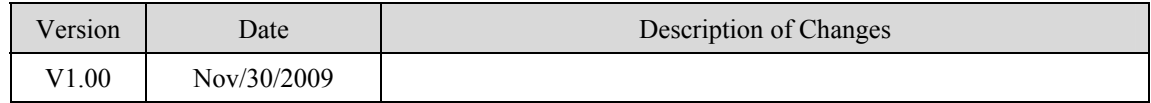

# <span id="page-30-0"></span>**Cimon CM1-SC02A**

#### Cimon CM series, SC02A module

[http://www.kdtsys.com](http://www.kdtsys.com/)

### **HMI Setting:**

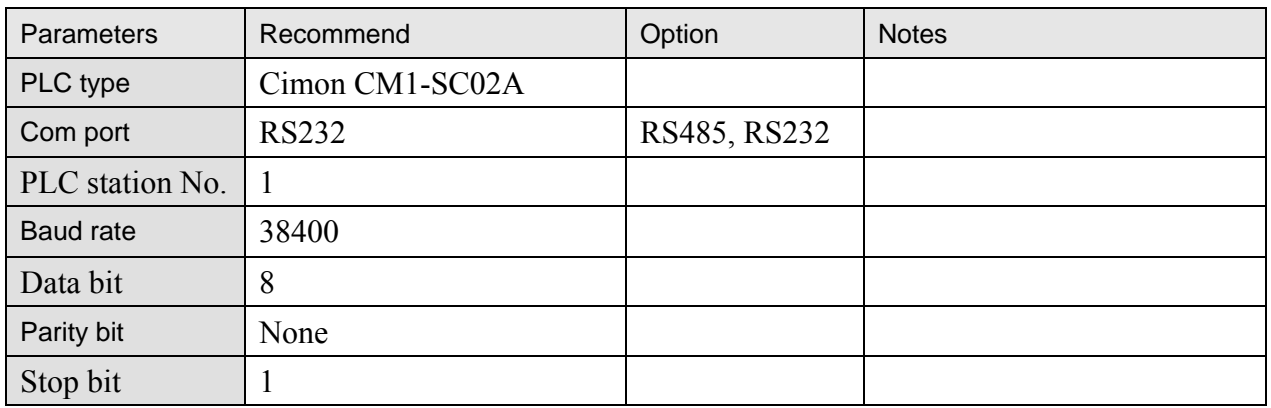

### **PLC Setting:**

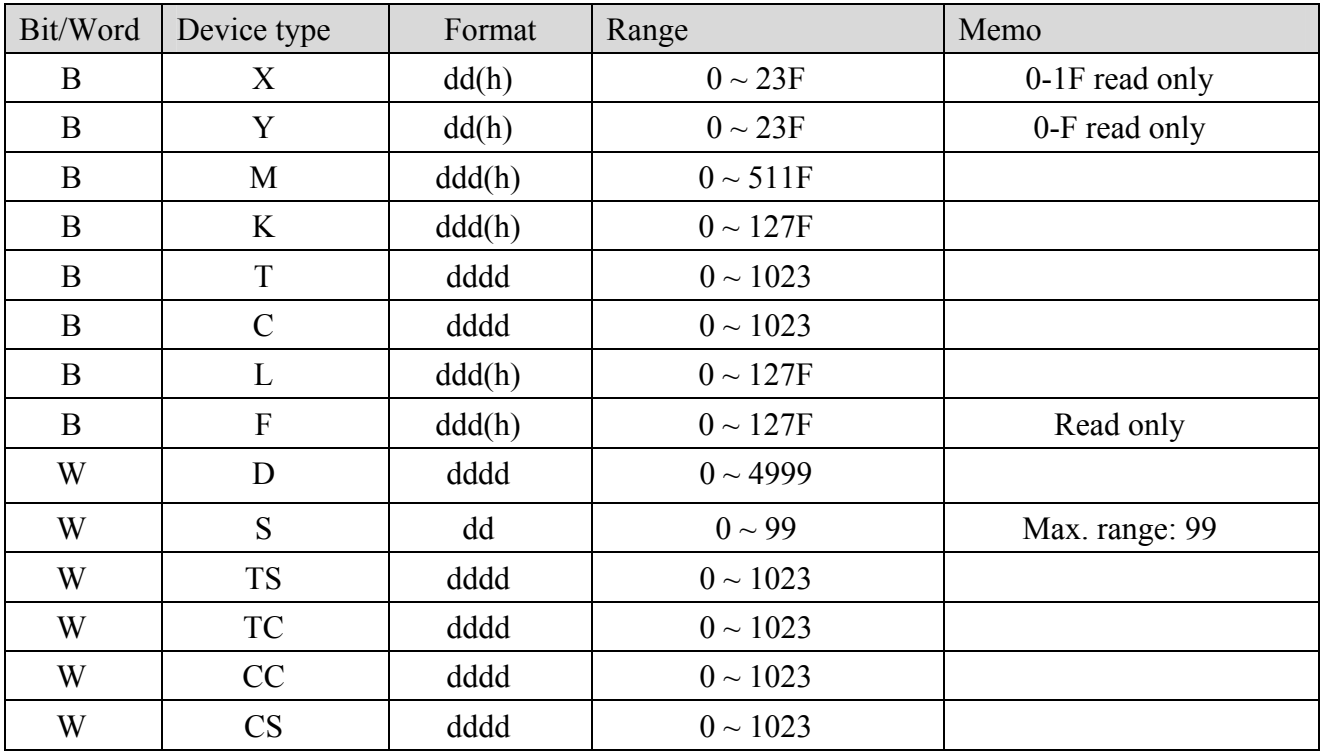

#### MT8000 RS232 9P D-SUB Female

#### Cimon CM1-SC02A RS-232 9P D-SUB Male

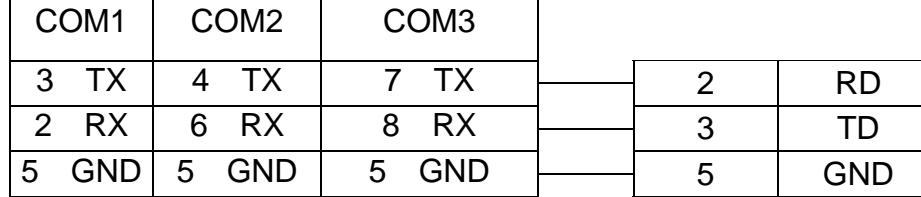

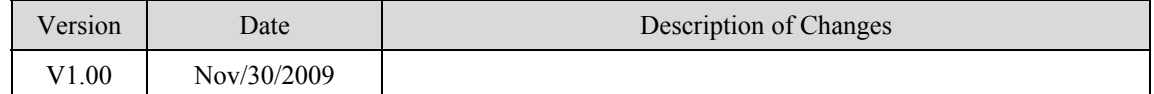

# <span id="page-32-0"></span>**Copley Controls**

Digital Servo Driver & Controllers, Xenus, Xenus Micro, Accelnet, Accelnet Micro, Stepnet series <http://www.copleycontrols.com/motion/>

### **HMI Setting:**

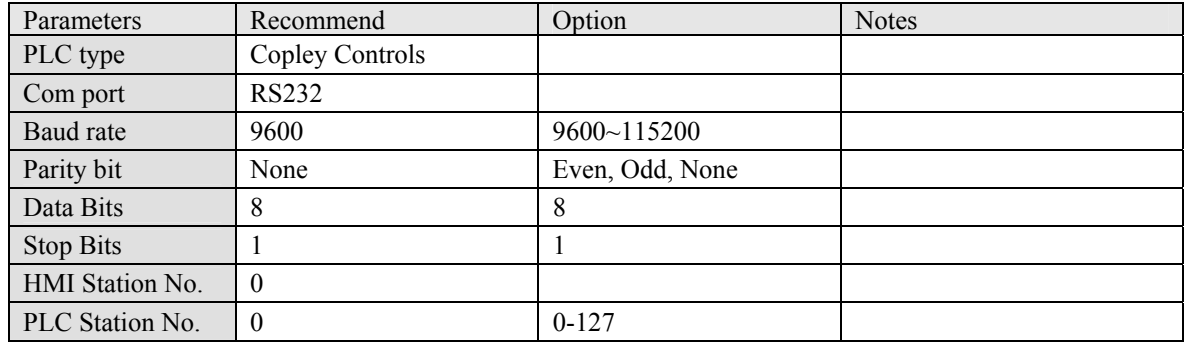

### **PLC Setting:**

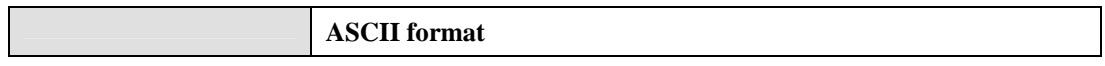

### **Device address:**

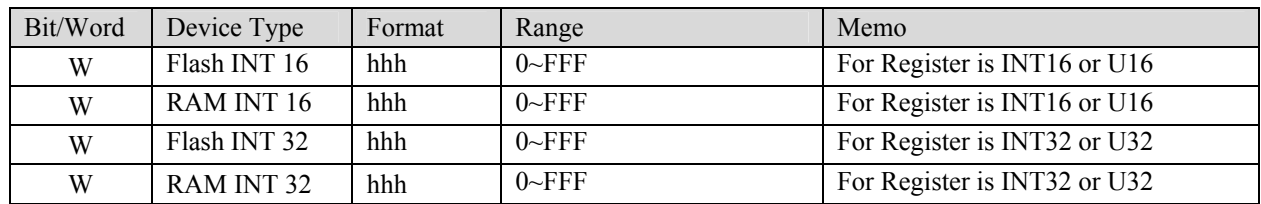

### **Wiring diagram:**

Xenus, Xenus Micro, Accelnet

MT8000 RS232<br>
9P D-SUB<br>
RS-232 RJ11

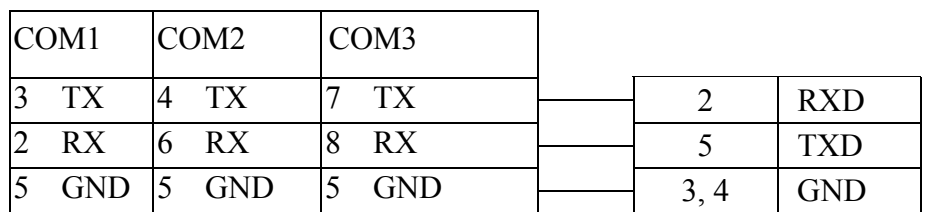

Xenus Micro Panel J7 cable connector

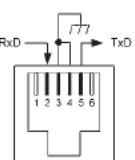

Stepnet

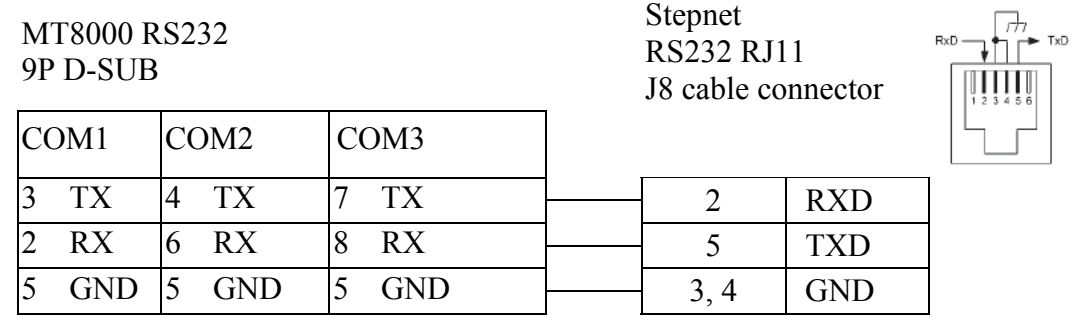

Accelnet Micro

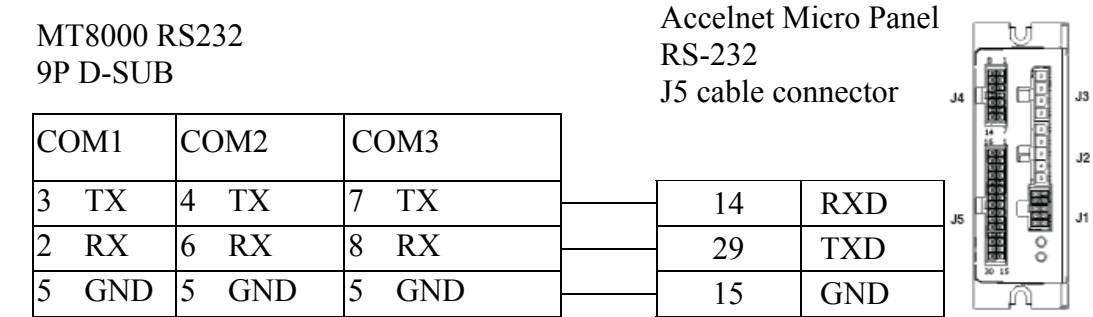

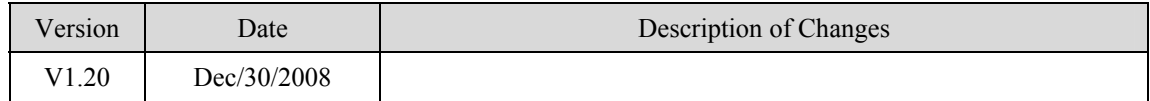

# <span id="page-34-0"></span>**Danfoss ECL Apex20 Controller**

<http://www.danfoss.com/>

### **HMI Setting:**

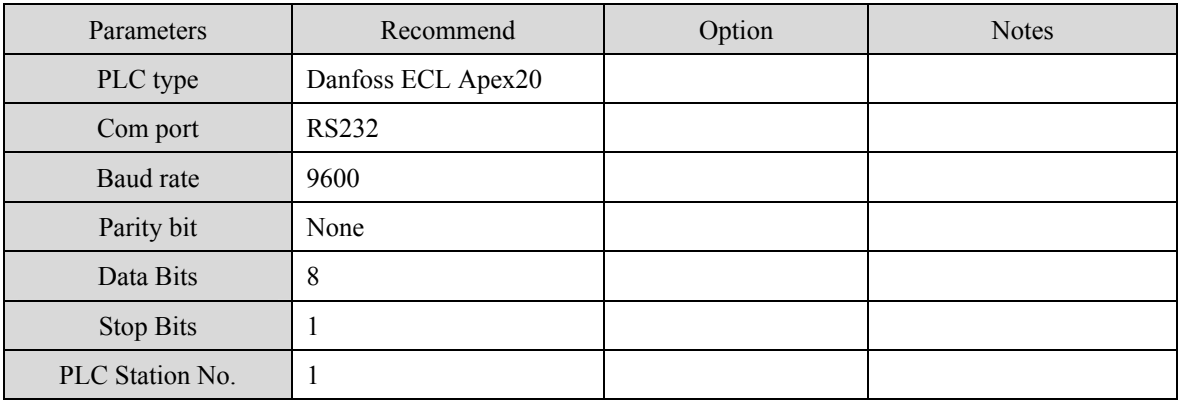

### **Device address:**

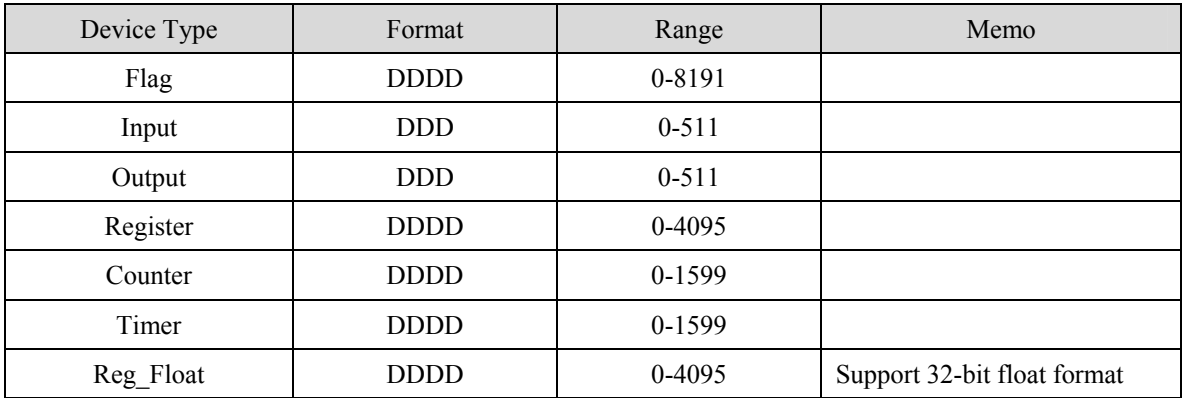

EB8000 device addresses range may different with PLC extended mode, please refer EB8000's addresses range as above.

ddd:Decimal

### **Wiring diagram:**

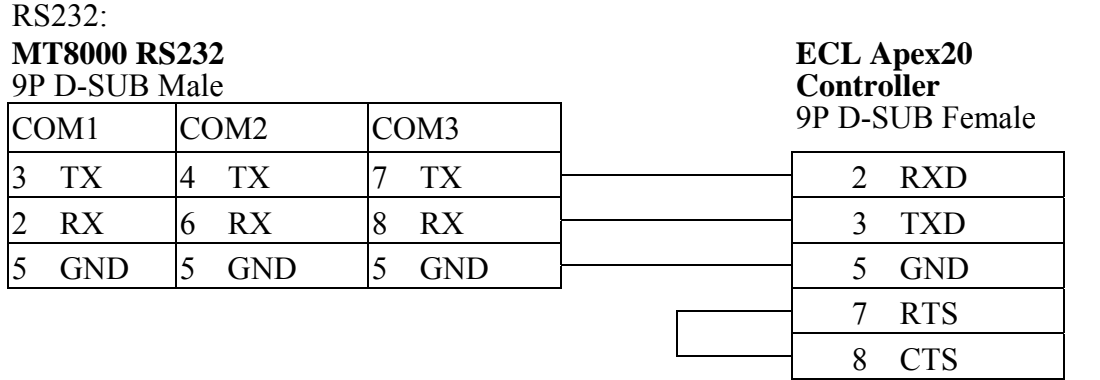

#### RS485: MT8000 RS-485 9P D-SUB Female COM1 COM3 **ECL Apex20 Controller** Port#1 1 RX- 6 Data- 11 2 RX+ 9 Data+ 12

#### MT8000 RS-485

9P D-SUB Female

**ECL Apex20 Controller** Port# 0

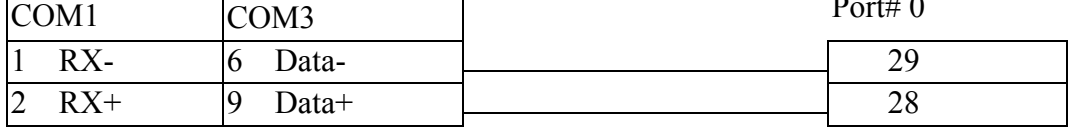

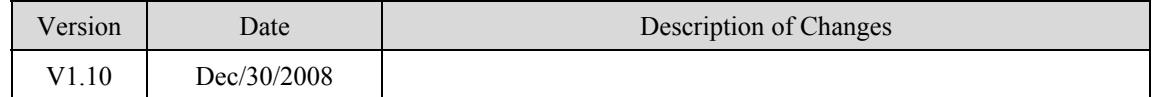
# **DELTA DVP**

#### DELTA DVP series

[http://www.deltadriver.com](http://www.deltadriver.com/)

### **HMI Setting:**

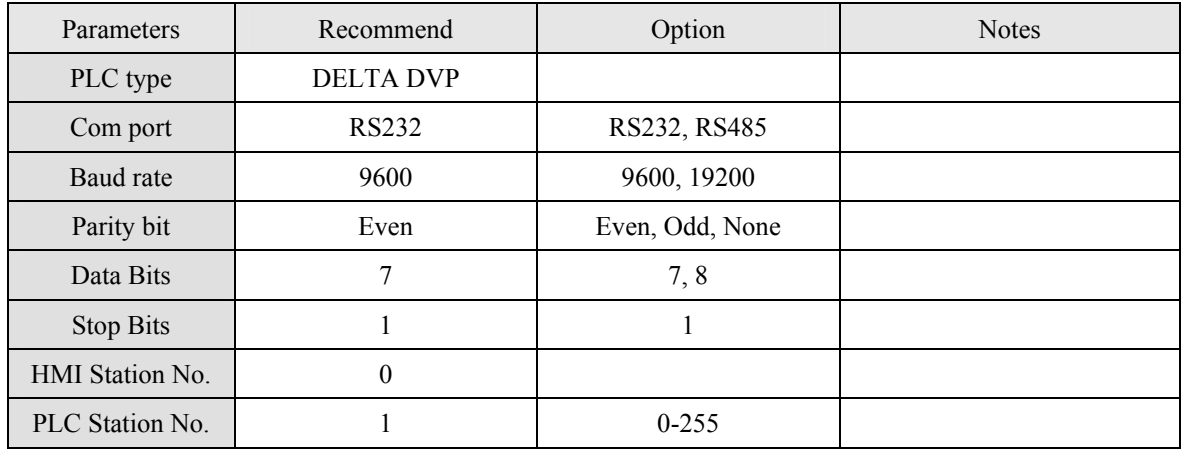

### **PLC Setting:**

Communication mode

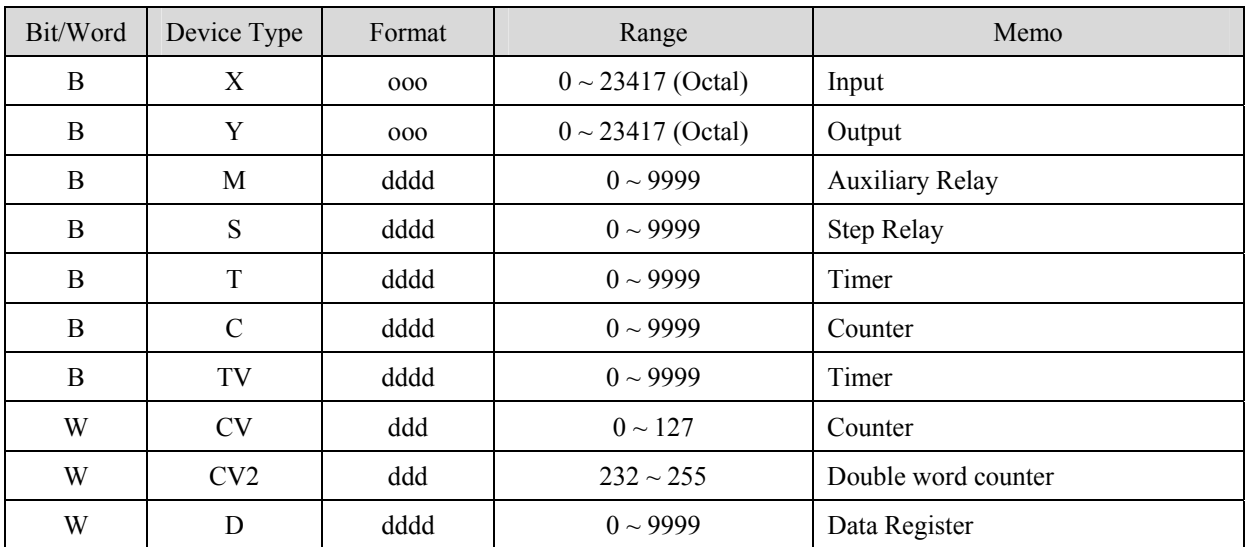

#### 1. RS232: CPU port

#### MT8000 RS232

 $COM1$  COM2

#### DELTA DVP CPU port

9P D-SUB<br>
COM2 COM3 8p mini DIN

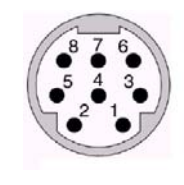

8Pin Mini-Din Female

#### 2. RS485: CPU port

#### MT8000 RS232 DELTA DVP

RS-485 port

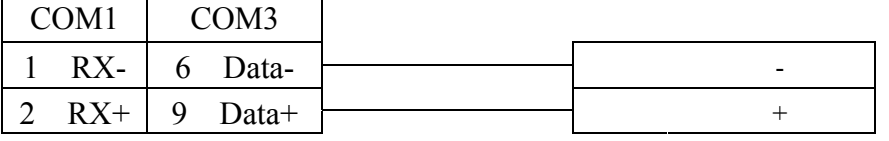

 $\overline{\phantom{0}}$ 

 $3$  TX 4 TX 7 TX 4 RXD 2 RX 6 RX 8 RX  $\rightarrow$  5 TXD  $5 \text{ GND}$   $5 \text{ GND}$   $5 \text{ GND}$   $\rightarrow$  3/8 GND

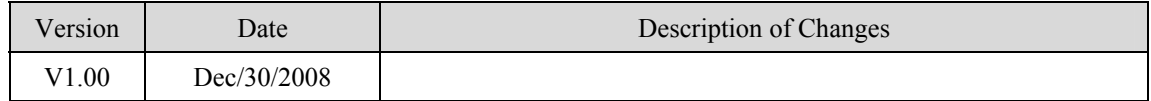

# **EMERSON PLC EC20**

#### Support Emerson PLC EC20 Series. (Modbus RTU Protocol)

### **HMI Setting:**

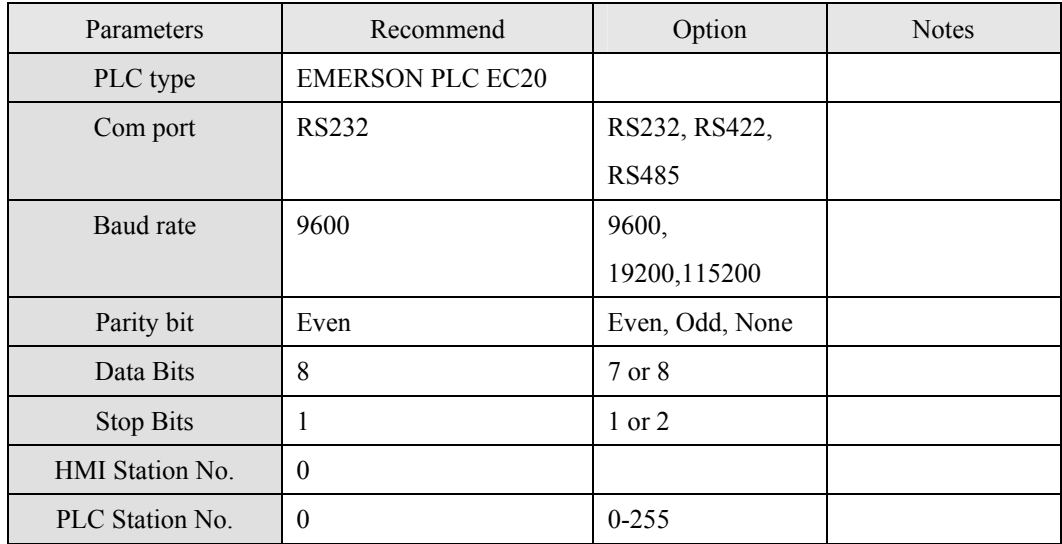

## **PLC Setting:**

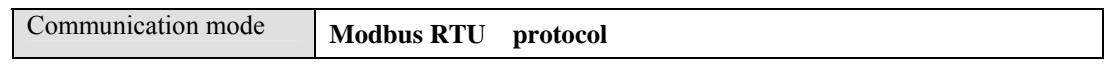

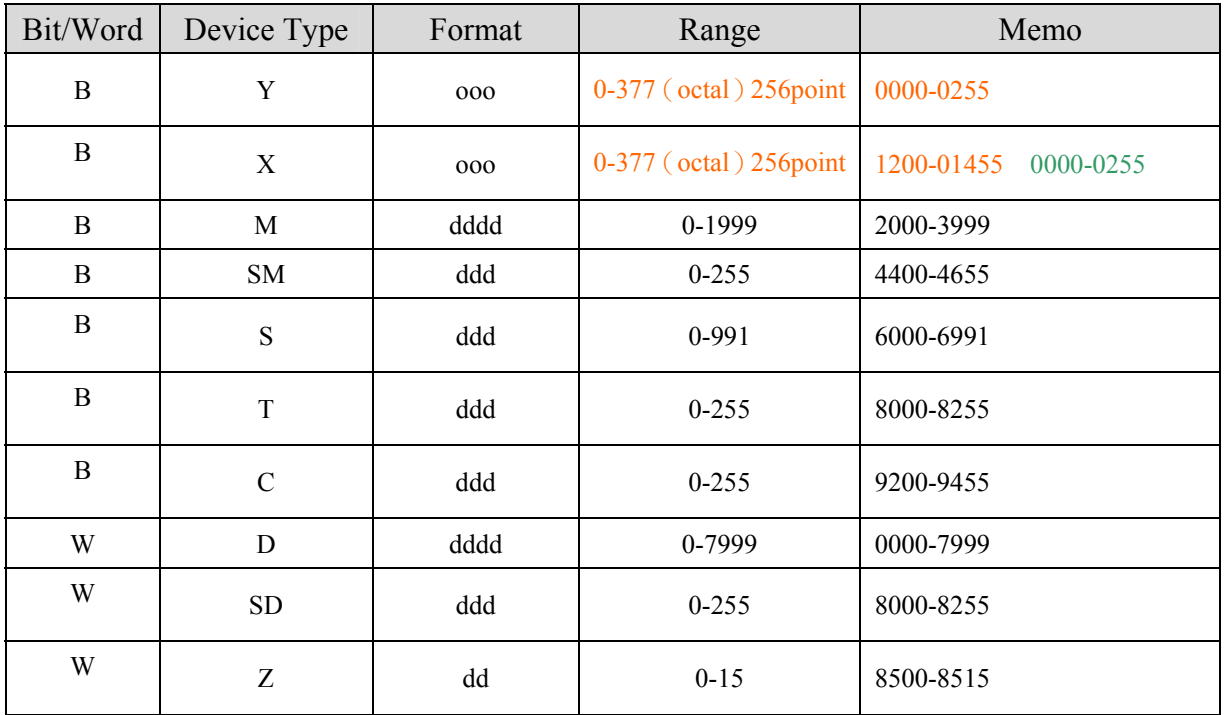

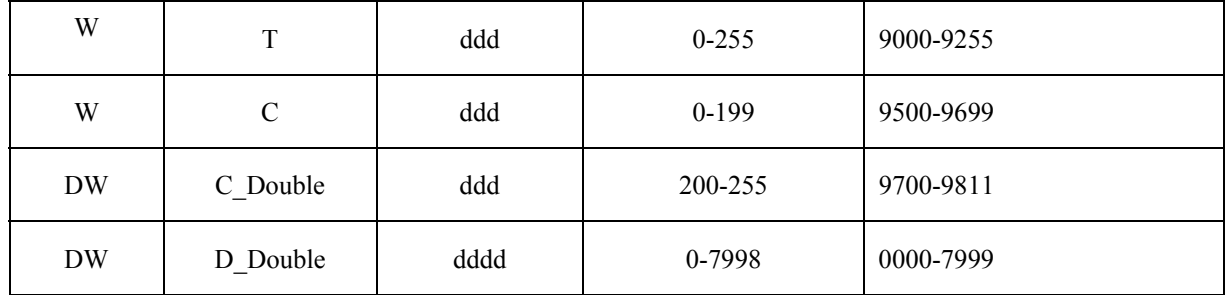

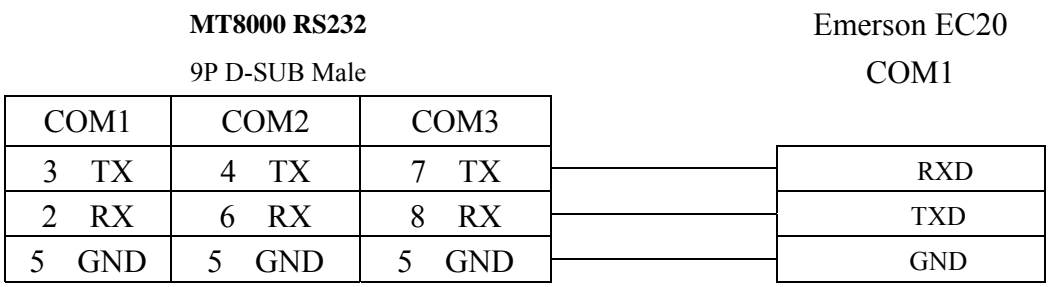

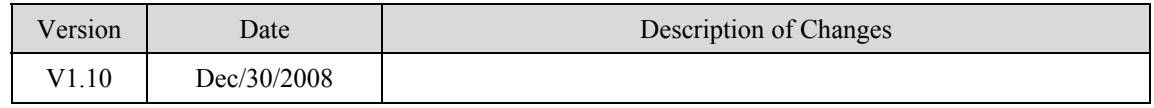

# **FATEK FB series**

FATEK FBs series, FB MC series, FB MA series need FB-DTBR converter. <http://www.fatek.com/>

#### **HMI Setting:**

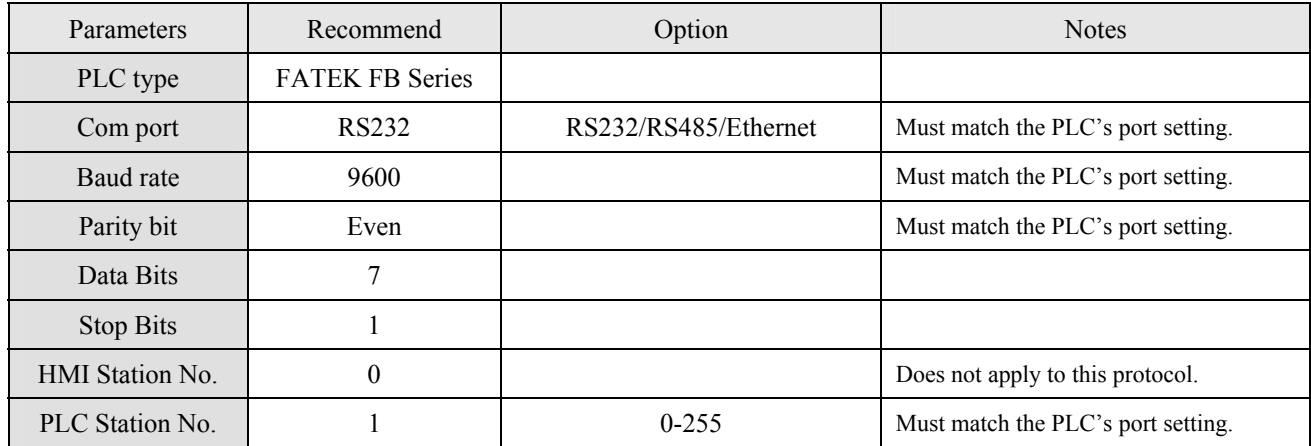

### **PLC Setting:**

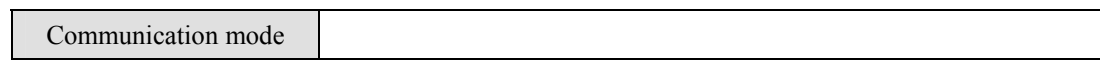

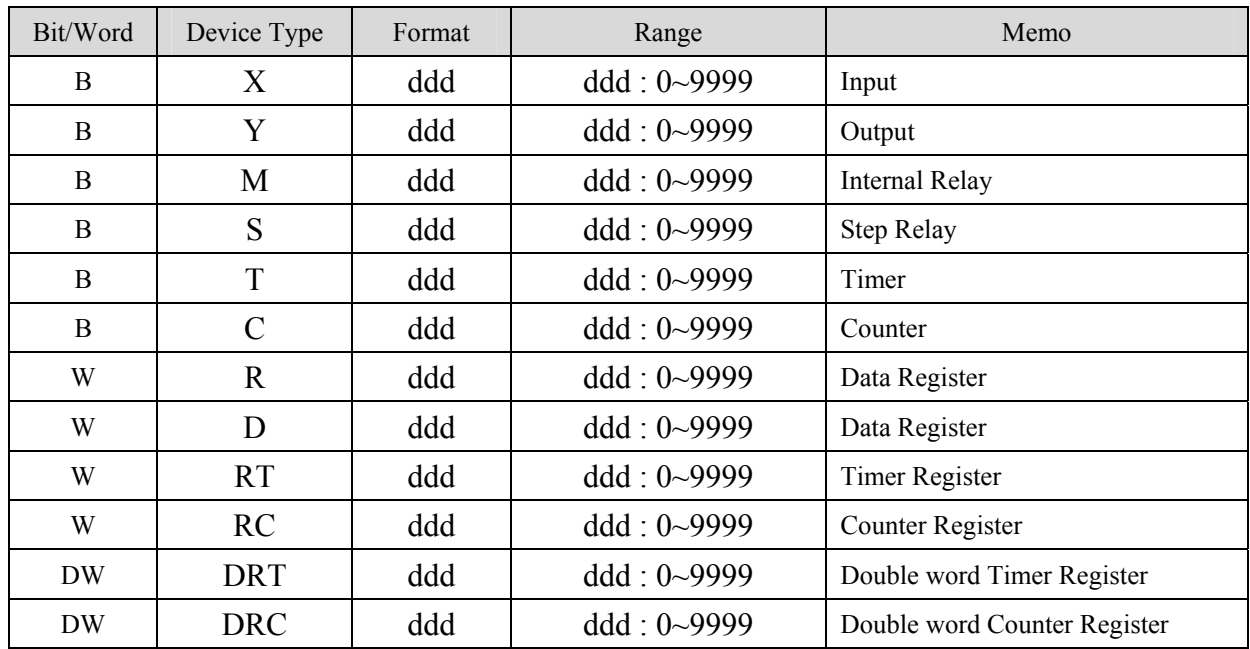

#### 1. RS232: FBs Port0

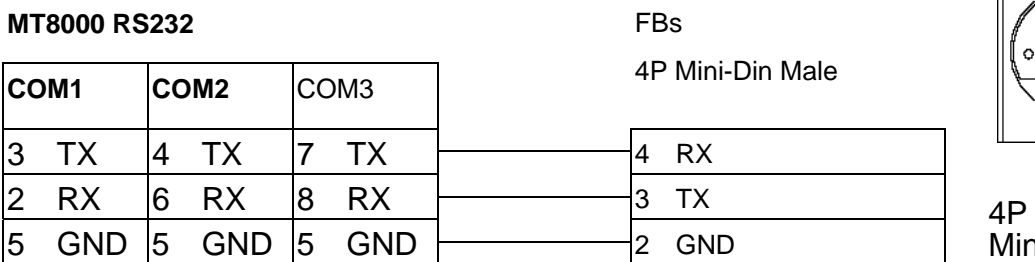

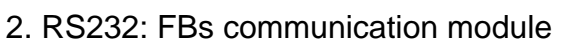

#### **MT8000 RS232**

module **COM1 COM2** COM3 9P D-SUB Male 3 TX 4 TX 7 TX 3 RX 2 RX 6 RX 8 RX 2 TX 5 GND 5 GND 5 GND 5 GND

#### 3. RS485: FBs communication module

#### **MT8000 RS-485] 2w**

COM1 COM3

#### FBs communication

FBs communication

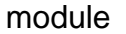

3P Terminal Block

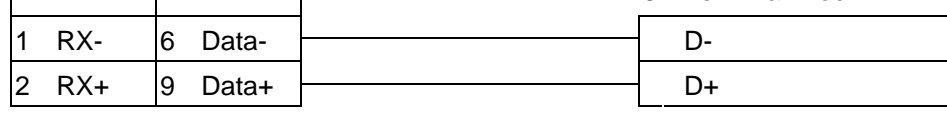

4. RS232: CPU port

#### **MT8000 RS232** FB CPU port

15P D-SUB Male

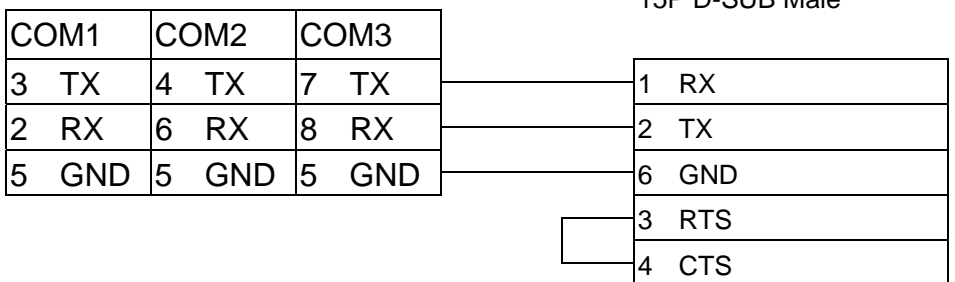

┑

#### 5. RS485: CPU port

**MT8000 RS-485 2w <br>FB CPU port** 

COM<sub>1</sub> COM<sub>2</sub> COM<sub>2</sub>

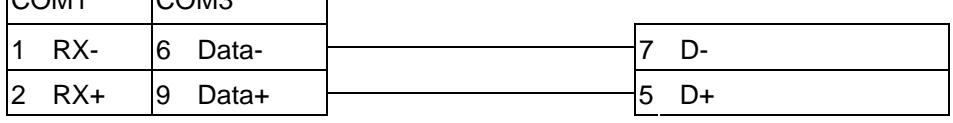

 $TX \Box \Box RX$  $\sim$ ∘ ∿ PORT<sub>0</sub>

Mini-Din  $\mathcal{F}$  is the set of  $\mathcal{F}$ 

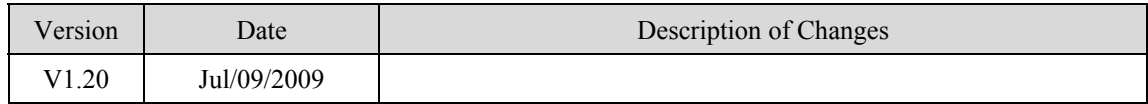

# **Fuji NB Series PLC**

<http://www.fujielectric.co.jp/fcs/eng/>

### **HMI Setting:**

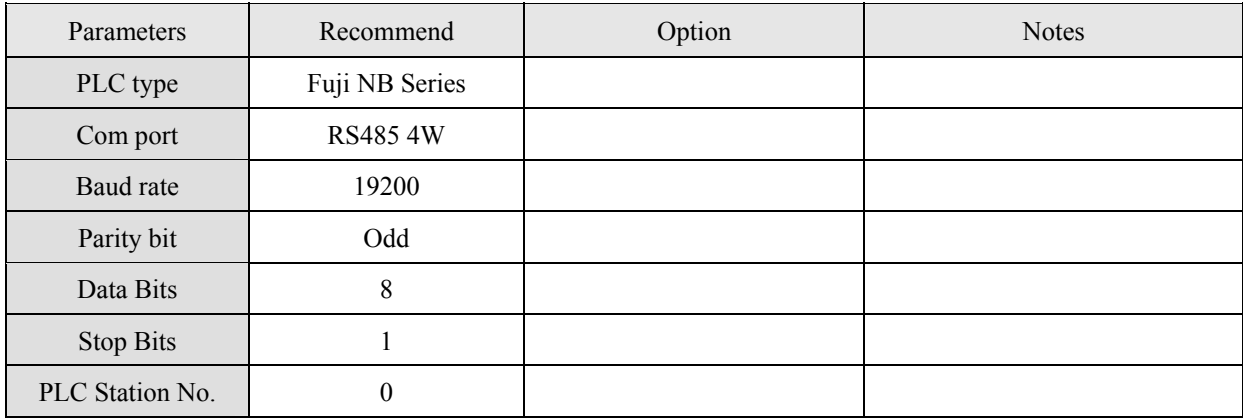

### **PLC Setting:**

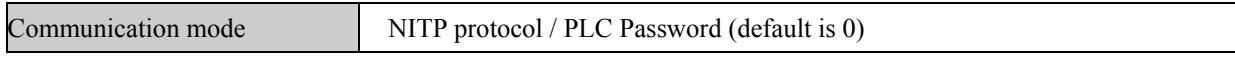

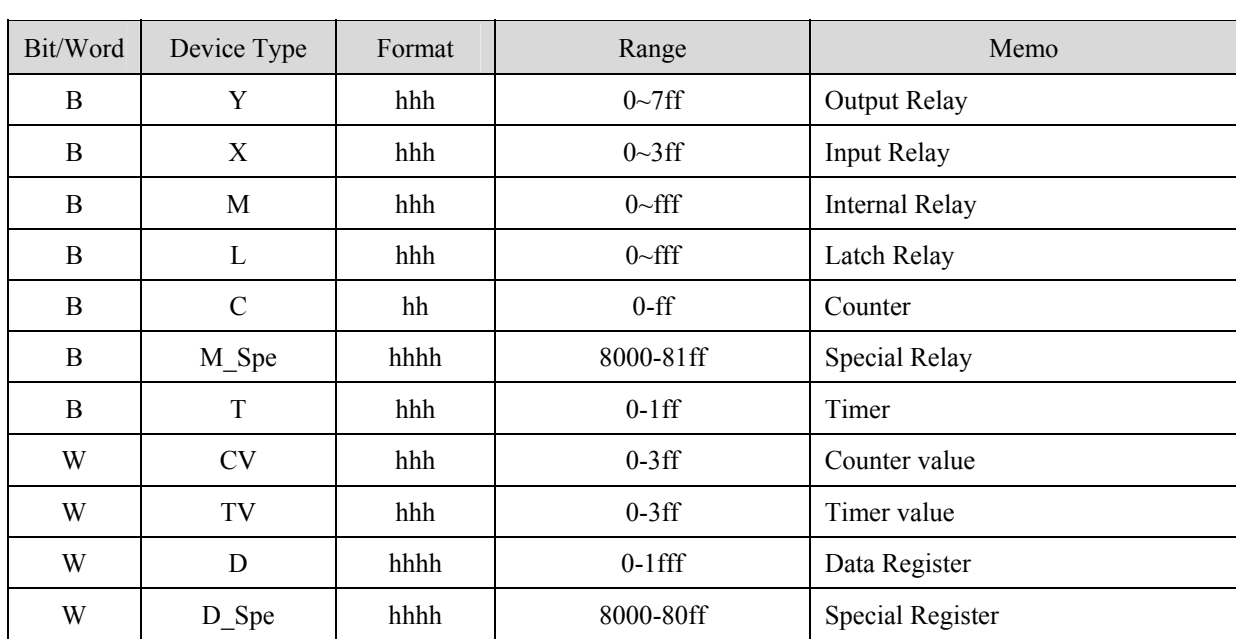

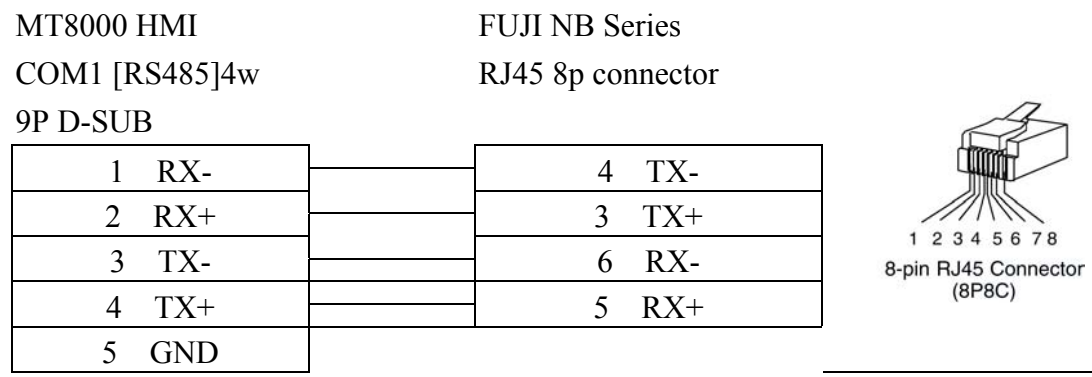

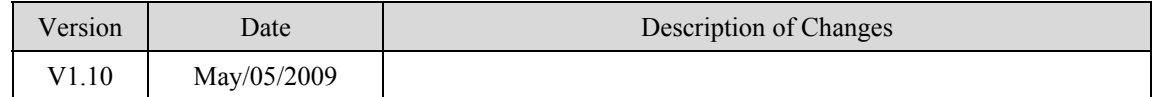

# **GE Fanuc SNP-X**

GE Fanuc 90 & VersaMax series PLC [http://www.ge.com](http://www.ge.com/)

### **HMI Setting:**

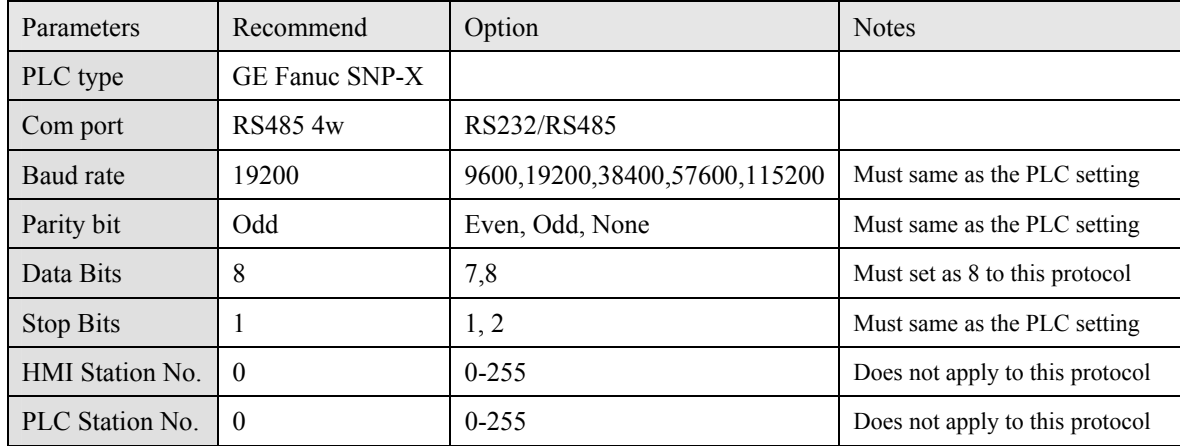

## **PLC Setting:**

Refer to related PLC manual

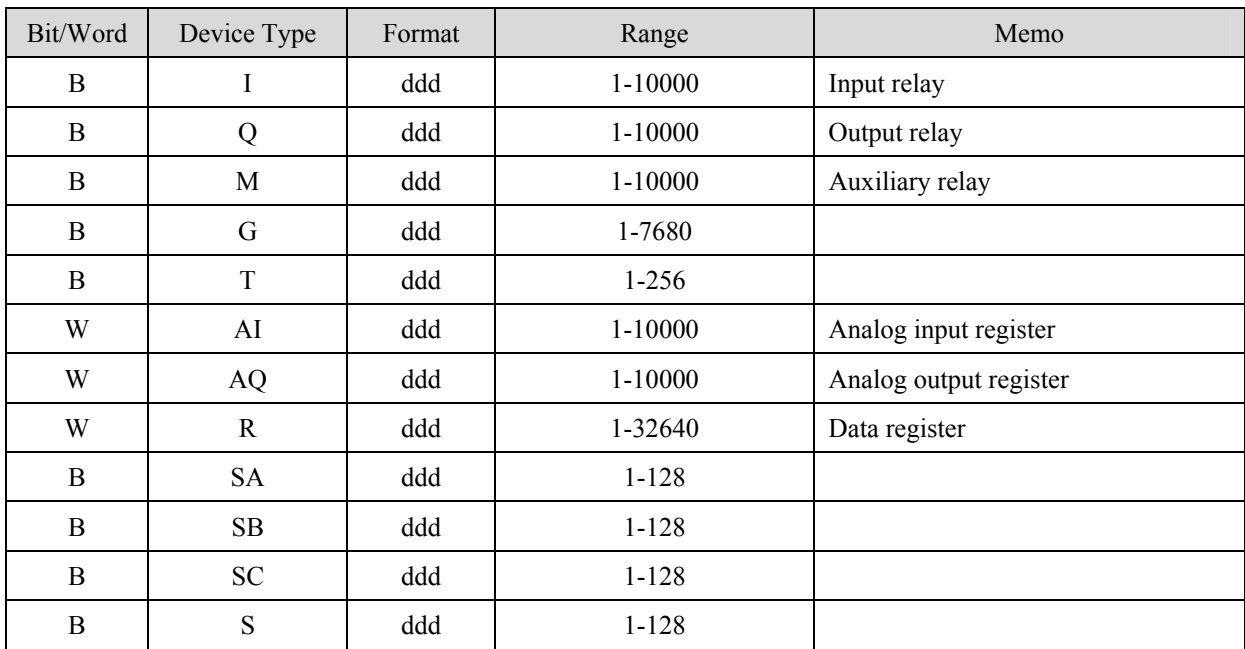

Memo:90 VersaMax series PLC of GE FANUC includes such series as 90-30, 90-70, VersaMax Micro, VersaMax Nano and VersaMax,etc., CPU of 90-30series can pass RS485 serial com port on module, utilize SNP serial communication protocol of GE to connect with EasyView MT8000HMI, In addition,

CPU331/340/341/350/351/352/360/363/364 can also connect through CMM311 Communication Module, CPU351/352/363/364 also can connect through serial com port on CPU Unit;90-70 series CPU can also connect through CMM711 Communication Module or connect through serial com port on CPU Unit; Relevant software and hardware are set up concretely please consult the technical manual that GE GE Fanuc offered.

#### CPU port(90-30/VersaMax)

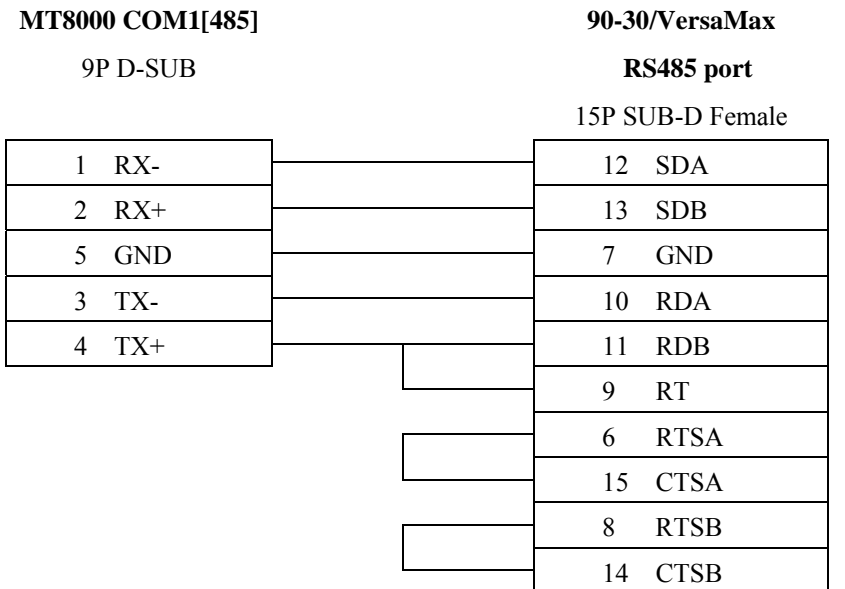

#### CPU port(90-30 series CPU351/352/363/364)

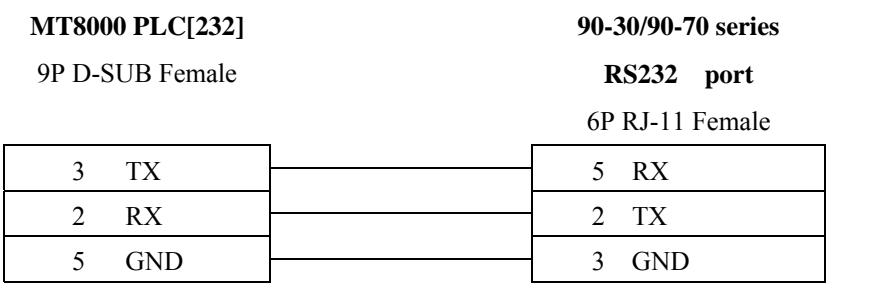

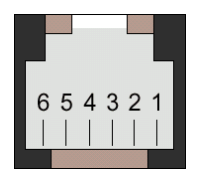

6P RJ-11 Female

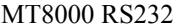

9P D-SUB

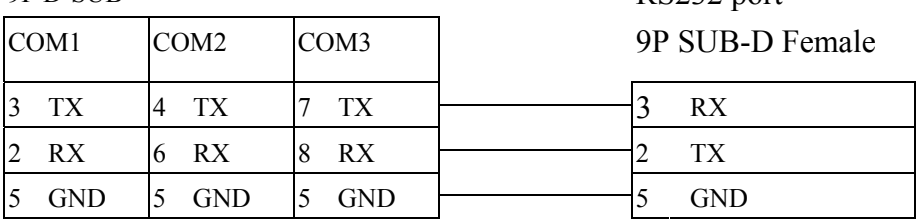

VersaMax series

RS232 port

#### CPU port(VersaMax series CPU001/002/005/E05)

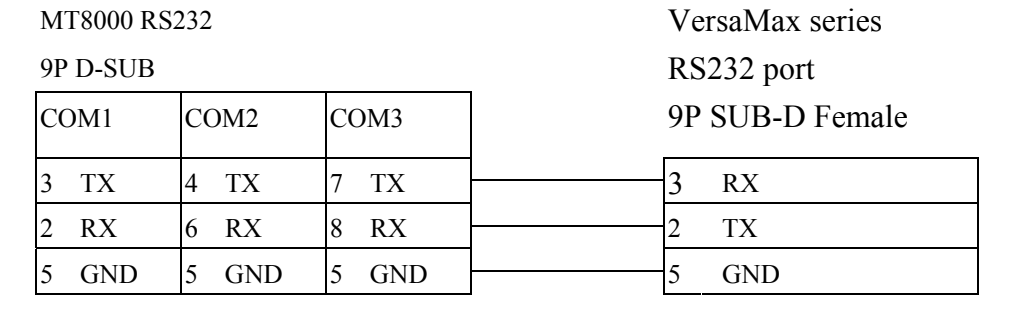

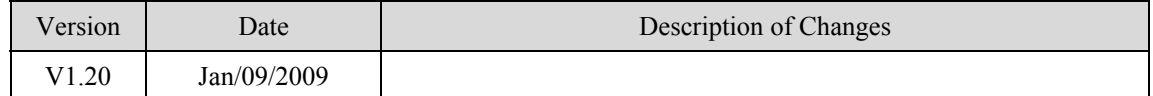

# **GE Fanuc Series 90-30 (Ethernet)**

GE 90-30 series, CPU model 374plus

### **HMI Setting:**

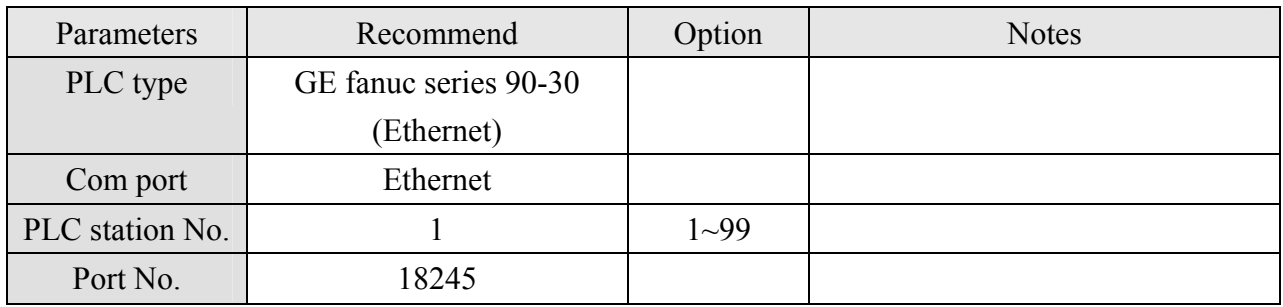

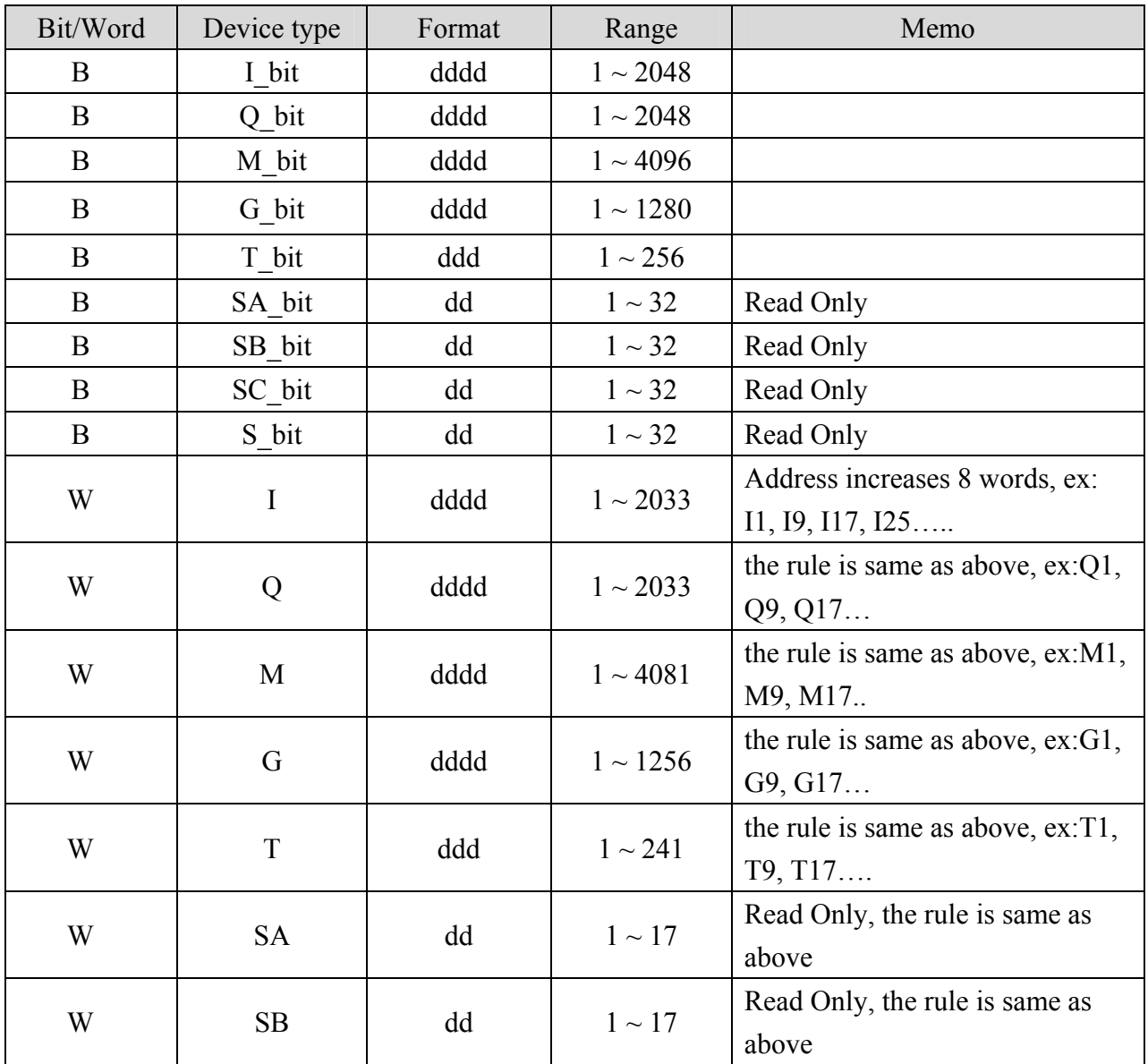

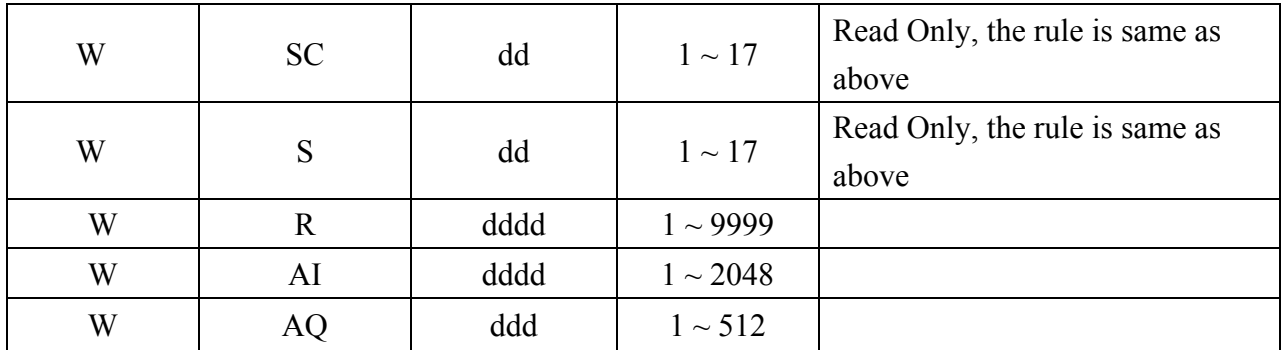

#### **Ethernet:**

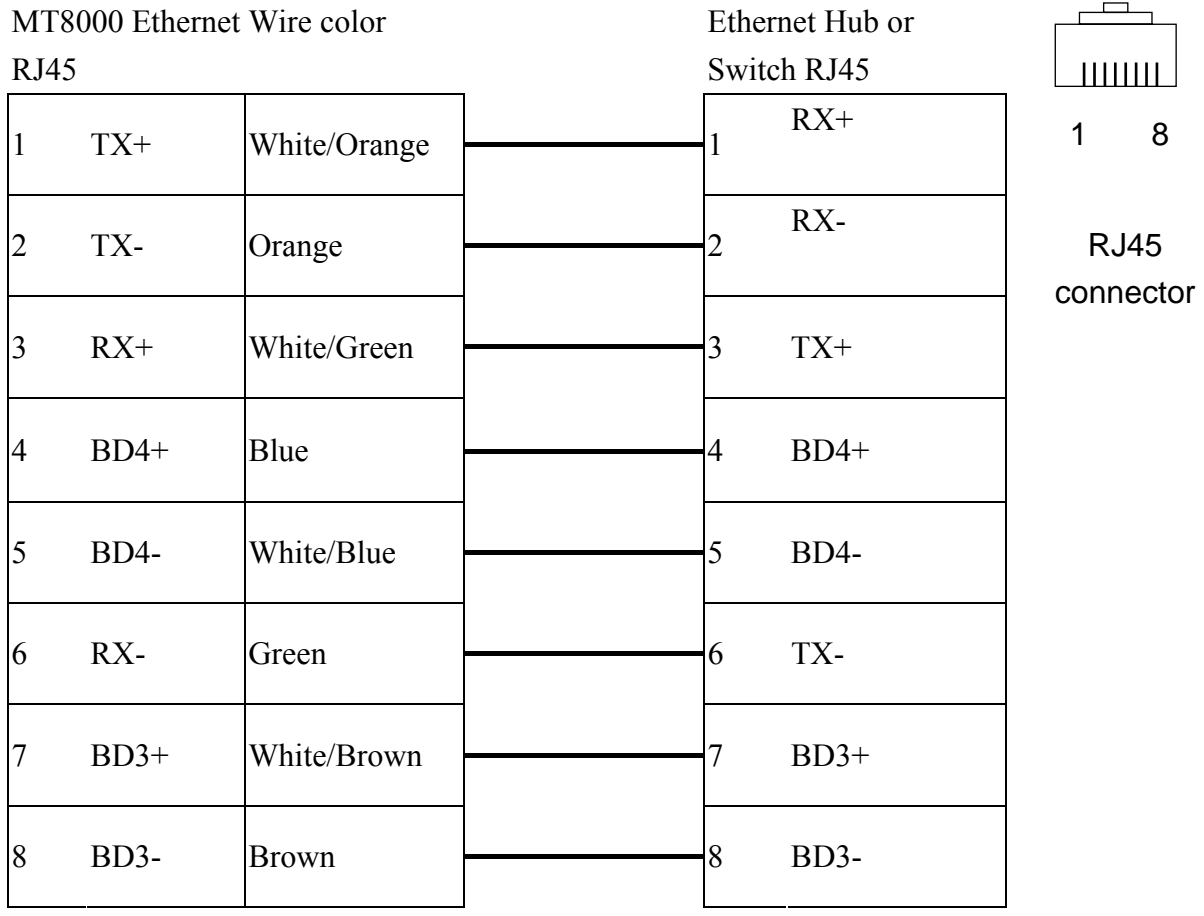

#### **Ethernet: Direct connect (crossover cable)**<br>MT8000 Ethernet Wire color  $MT8000$  Ether  $\frac{1}{\sqrt{1-\frac{1}{2}}\sqrt{1-\frac{1}{2}}\sqrt{1-\frac{1}{2}}}}$ Modbus TCP Device

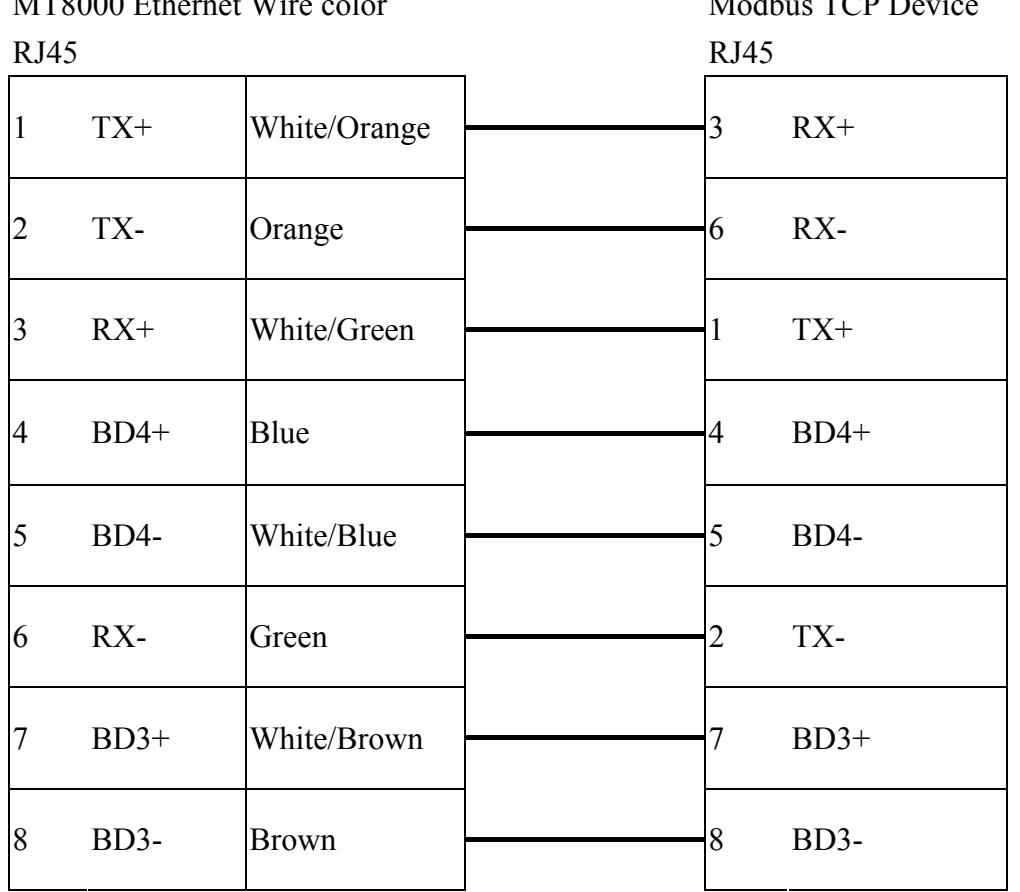

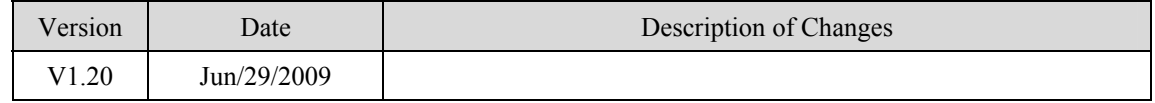

# **HAN YOUNG**

#### Temperature Controller <http://hynux.com/kor/>

## **HMI Setting:**

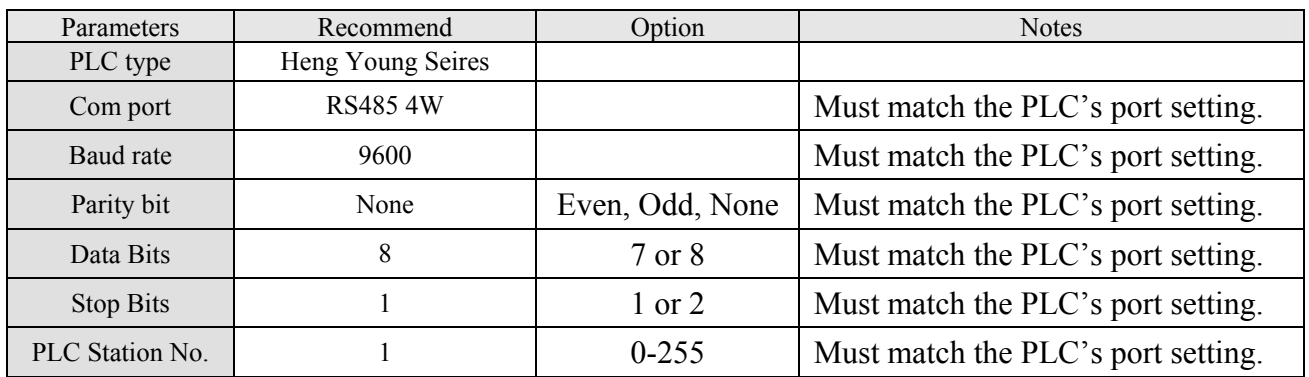

#### **Device address:**

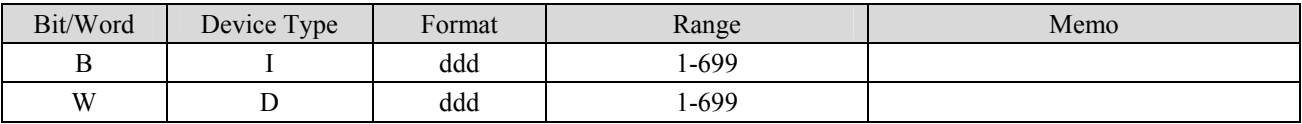

## **Wiring diagram:**

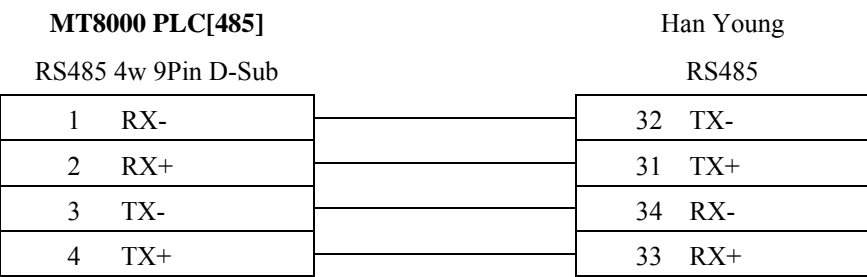

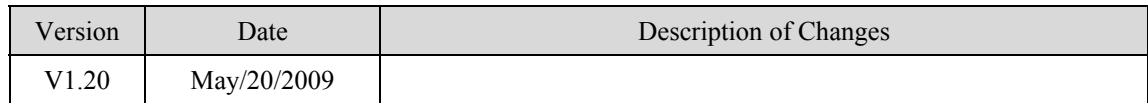

# **Heng Yuan Sensor**

EU sereis, EU5 series, EU10 series. [http://www.hysensor.com.cn](http://www.hysensor.com.cn/)

#### **HMI Setting:**

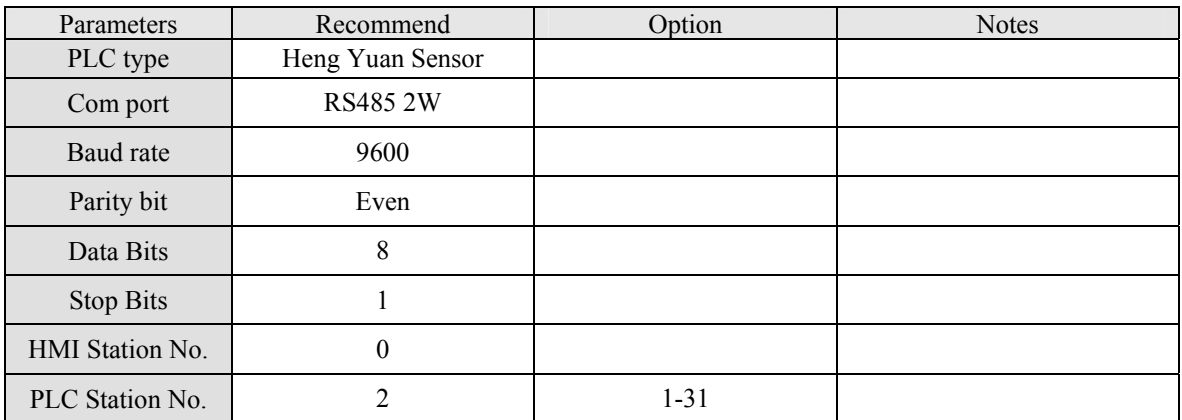

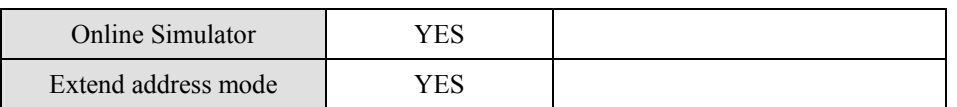

#### **PLC Setting:**

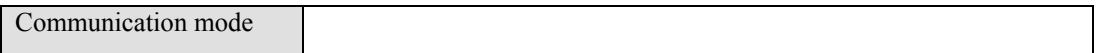

#### **Device address:**

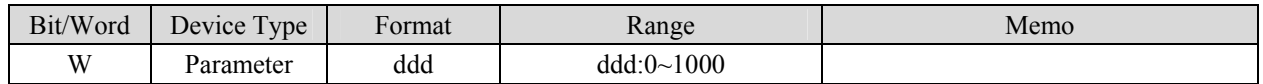

## **Wiring diagram:**

#### EU05 series

MT8000 PLC[485] 9P D-SUB

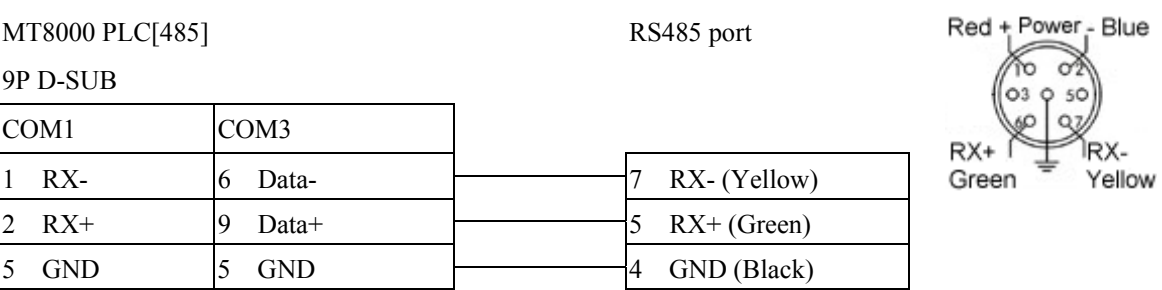

RS485 port

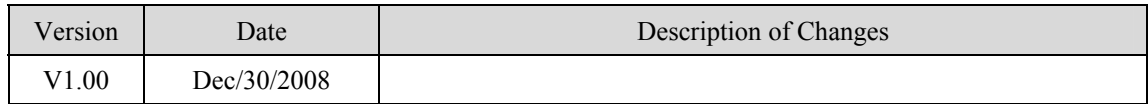

# **HITACHI EHV**

HITACHI Web site:<http://www.hitachi-ies.co.jp/english/products/plc/index.htm>

### **HMI Setting:**

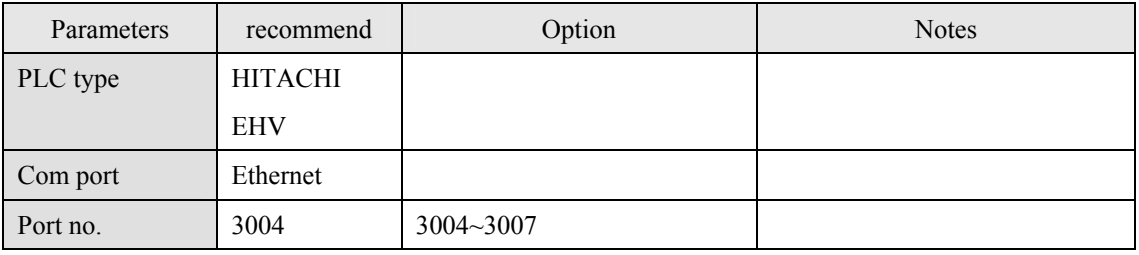

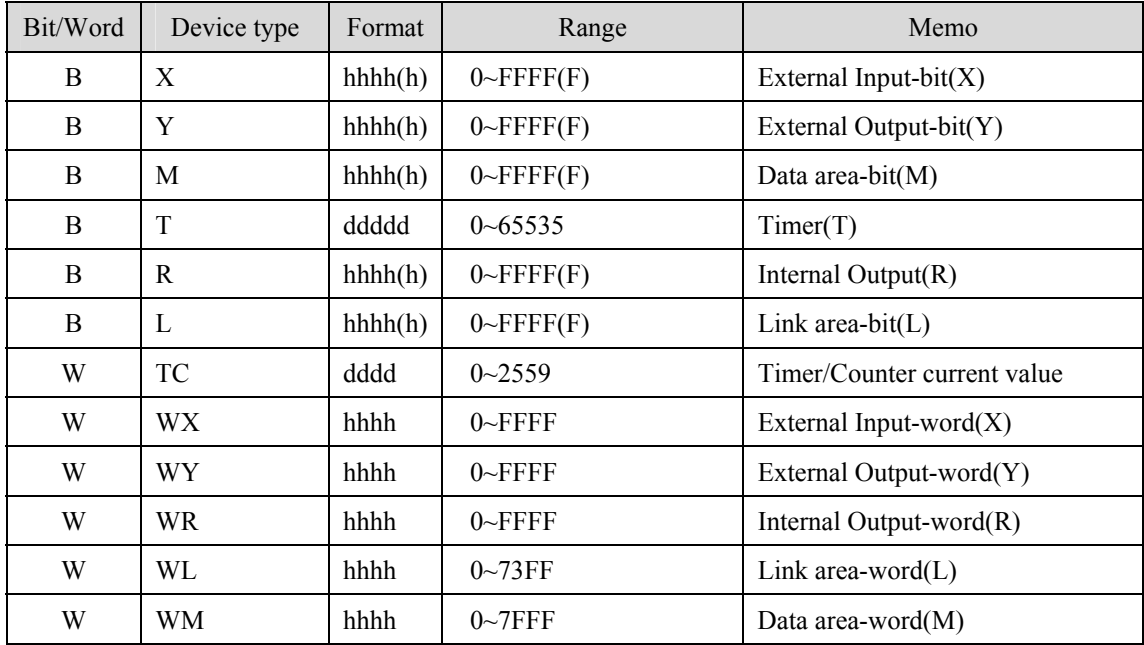

#### Ethernet:

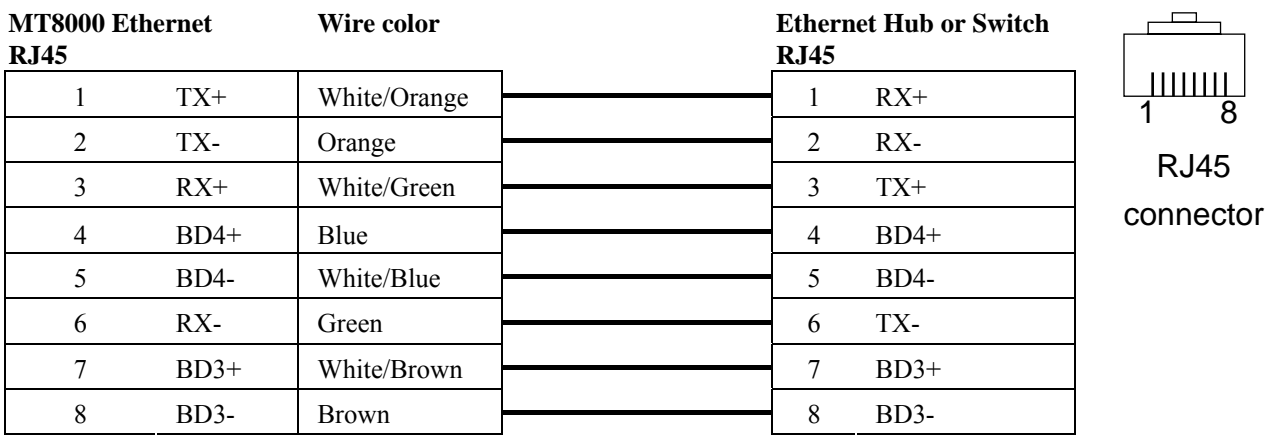

#### Ethernet: Direct connect (crossover cable)

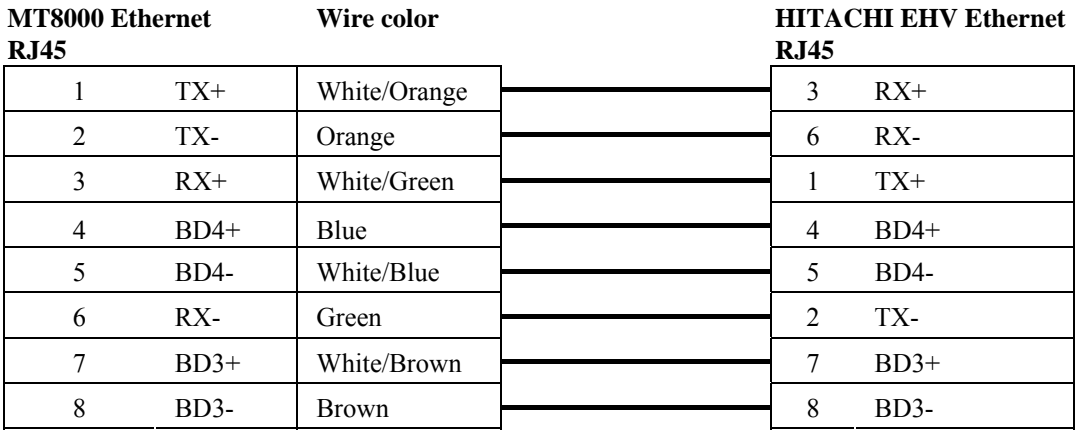

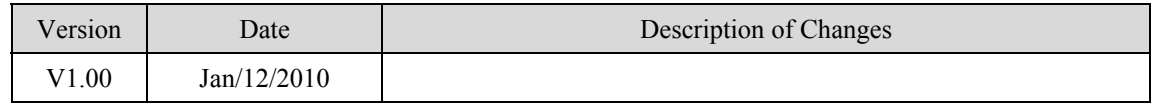

# **HITACHI H series (CPU port)**

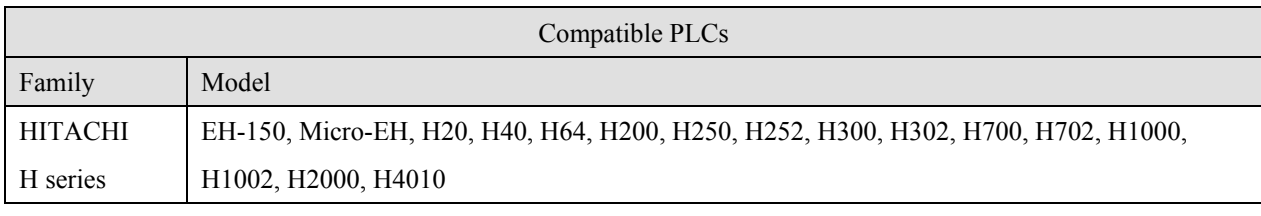

HITACHI Web site:<http://www.hitachi-ies.co.jp/english/products/plc/index.htm>

## **HMI Setting:**

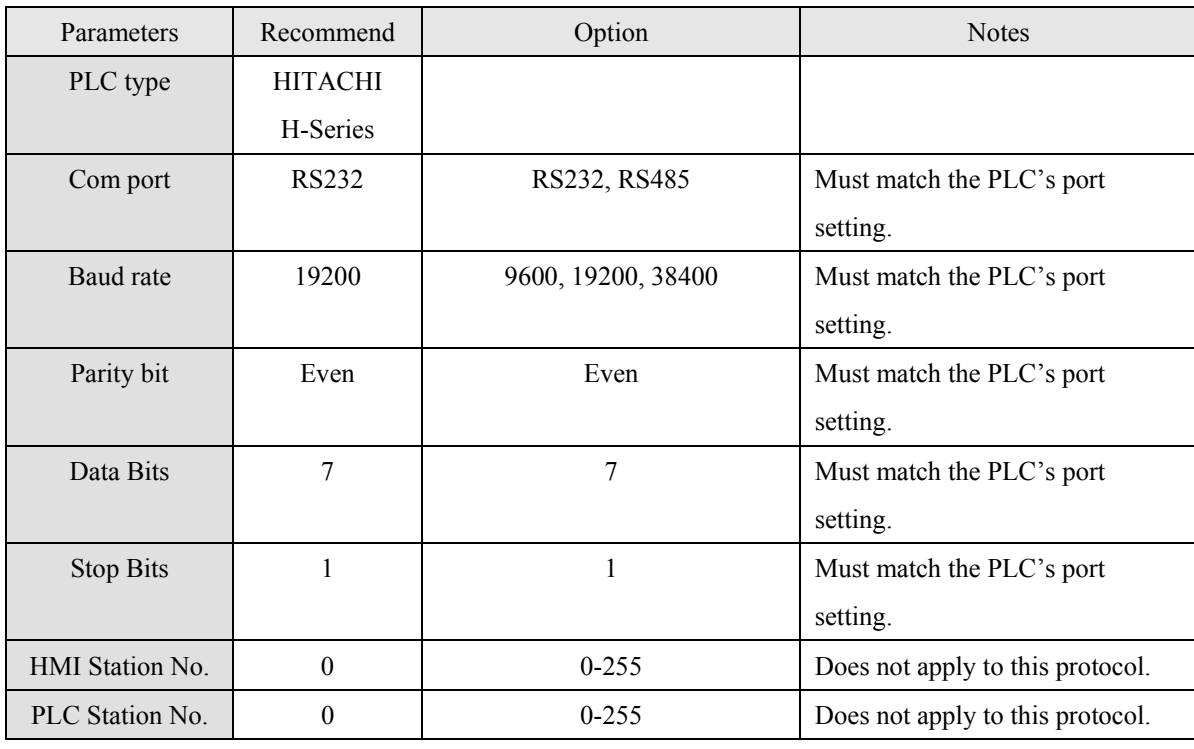

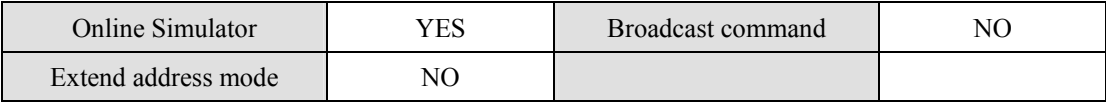

## **PLC Setting:**

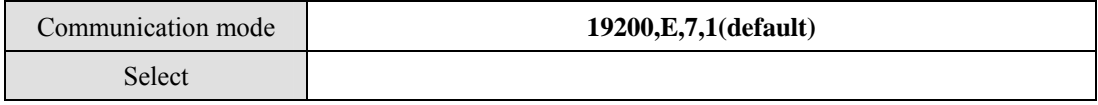

### **Device address:**

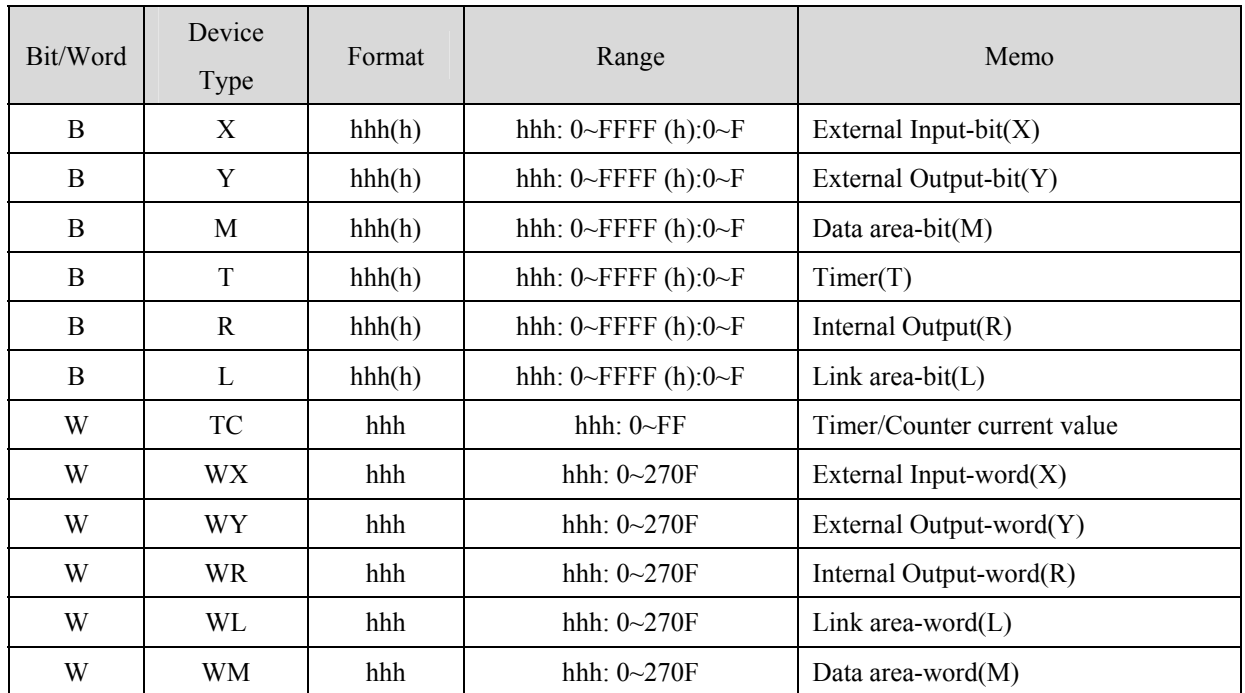

## **Wiring diagram:**

WARNING: If your communications cable is not wired exactly as shown in our cable assembly instructions, damage to the MT8000 or loss of communications can result.

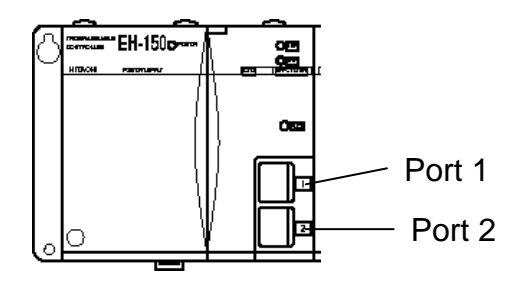

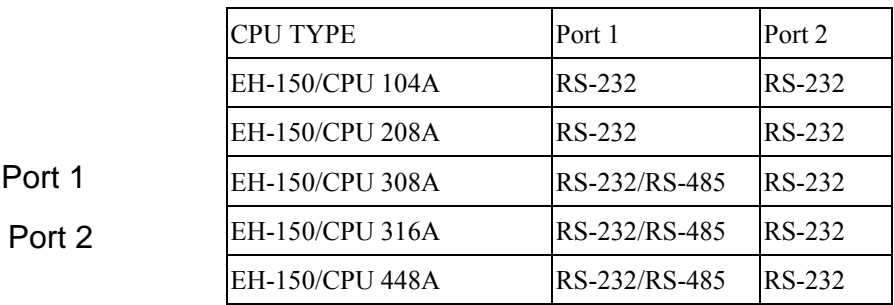

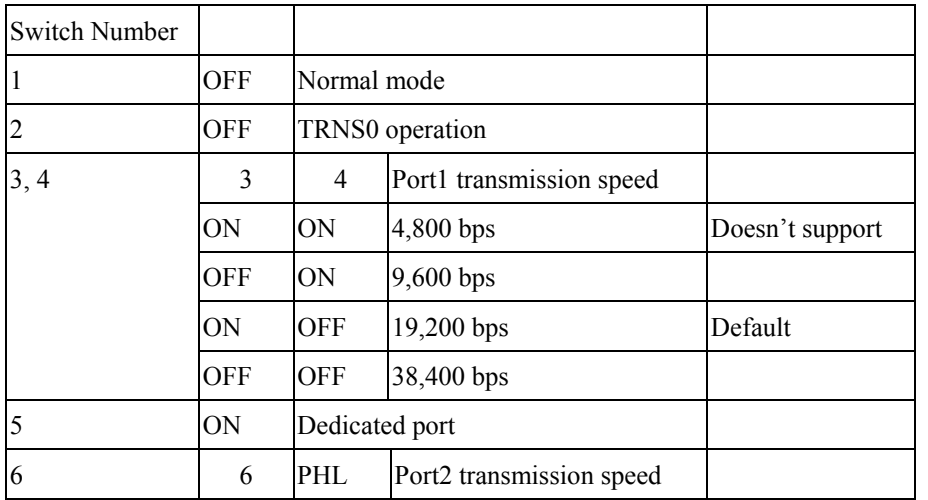

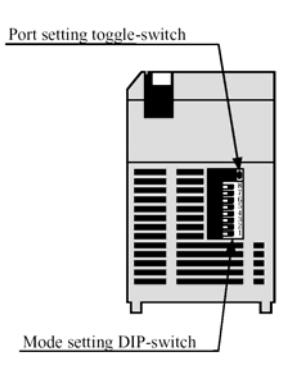

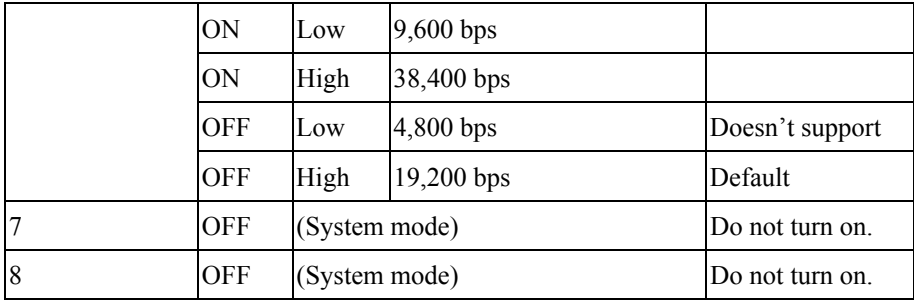

## Toggle-Switch

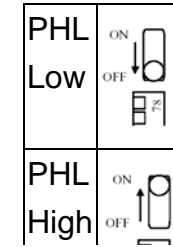

#### EH-150 port1/port 2 RS232

MT8000 RS-232 HITACHI EH-150

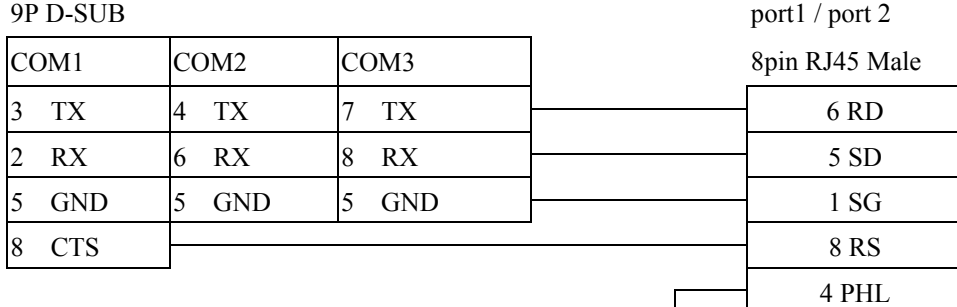

7 DR

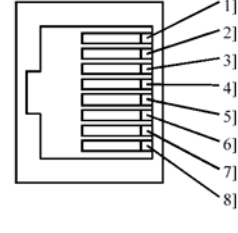

Port 1 / Port 2 8pin RJ45 Female

#### EH150port1 RS485 4wire (RS422):

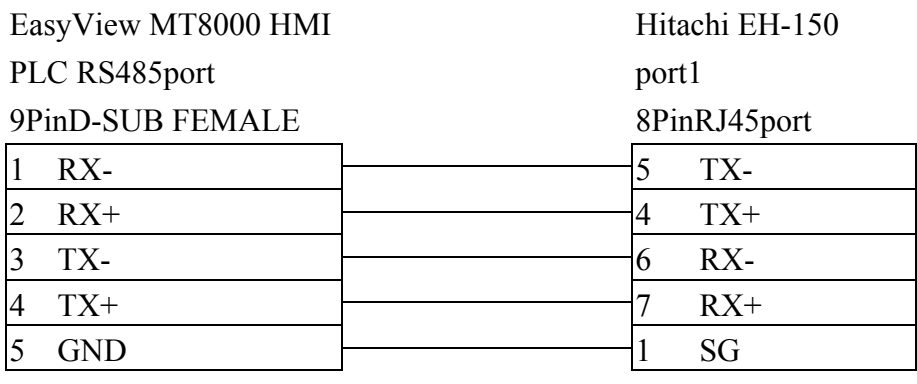

EH150port1 RS485 2wire:

EasyView MT8000 HMI Hitachi EH-150 port1 PLC RS485 port 8PinRJ45 port

9PinD-SUB FEMALE

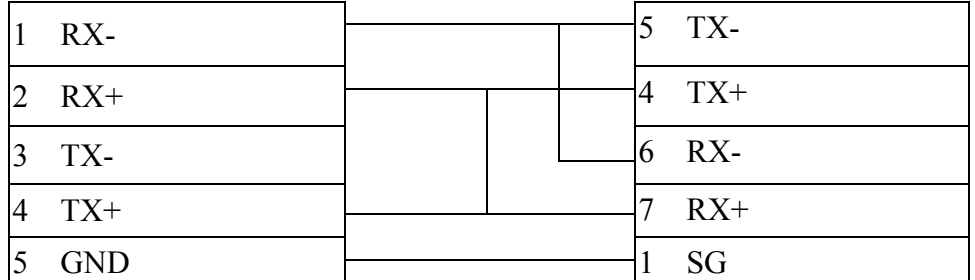

# H series CPU RS232 port

#### **MT8000 PLC[232] HITACHI H series CPU RS232** 15p D-SUB Male 9P D-SUB Male

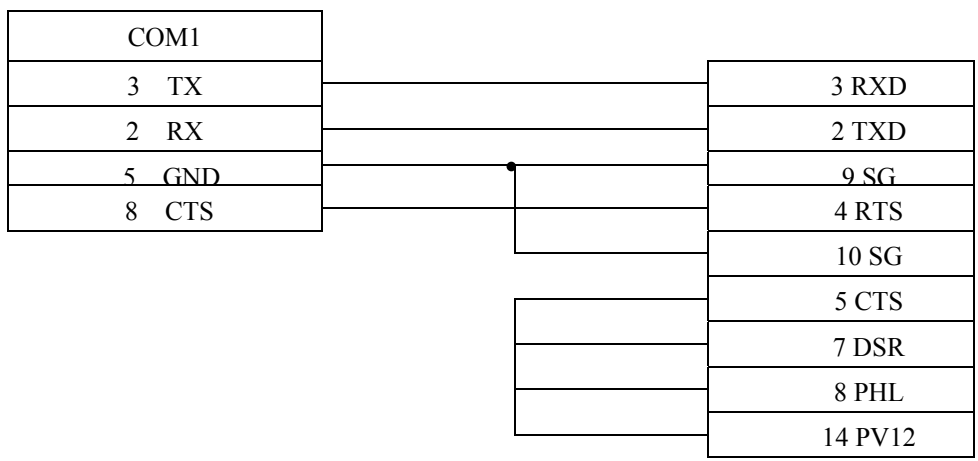

#### MICRO-EH port1 RS232

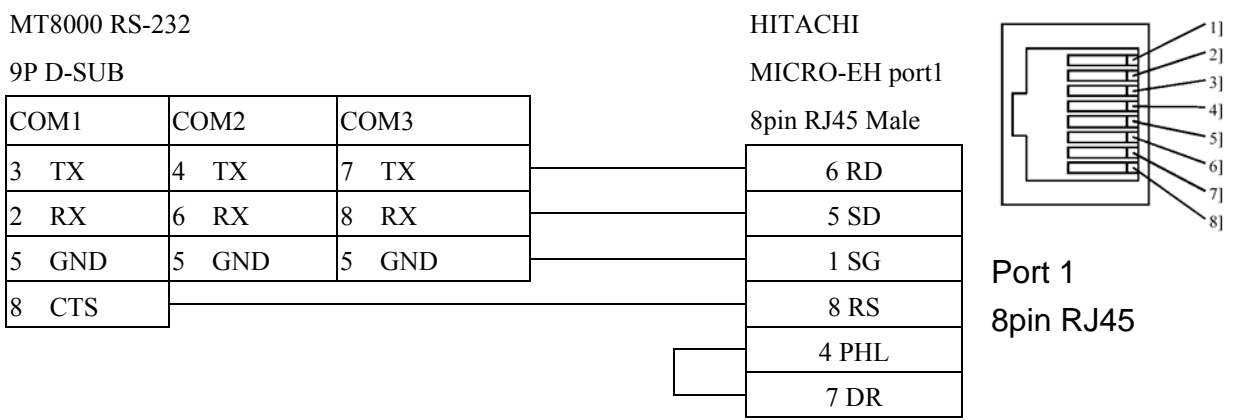

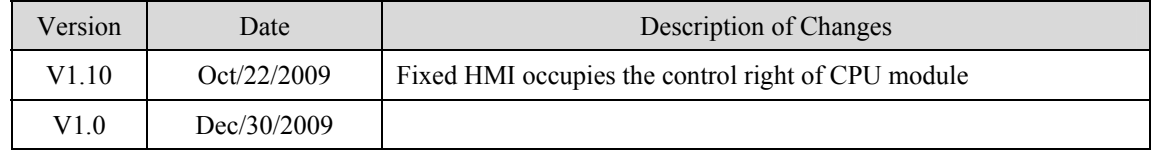

# **HUST H4X**

#### HUST CNC Controller H4 Series

<http://www.hust.com.tw/>

# **HMI Setting:**

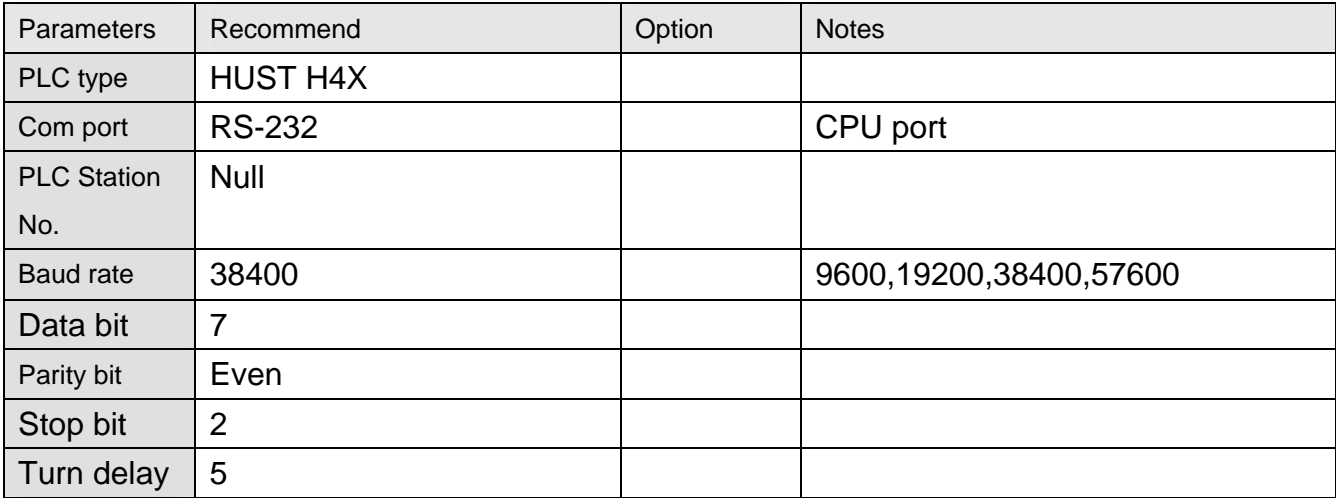

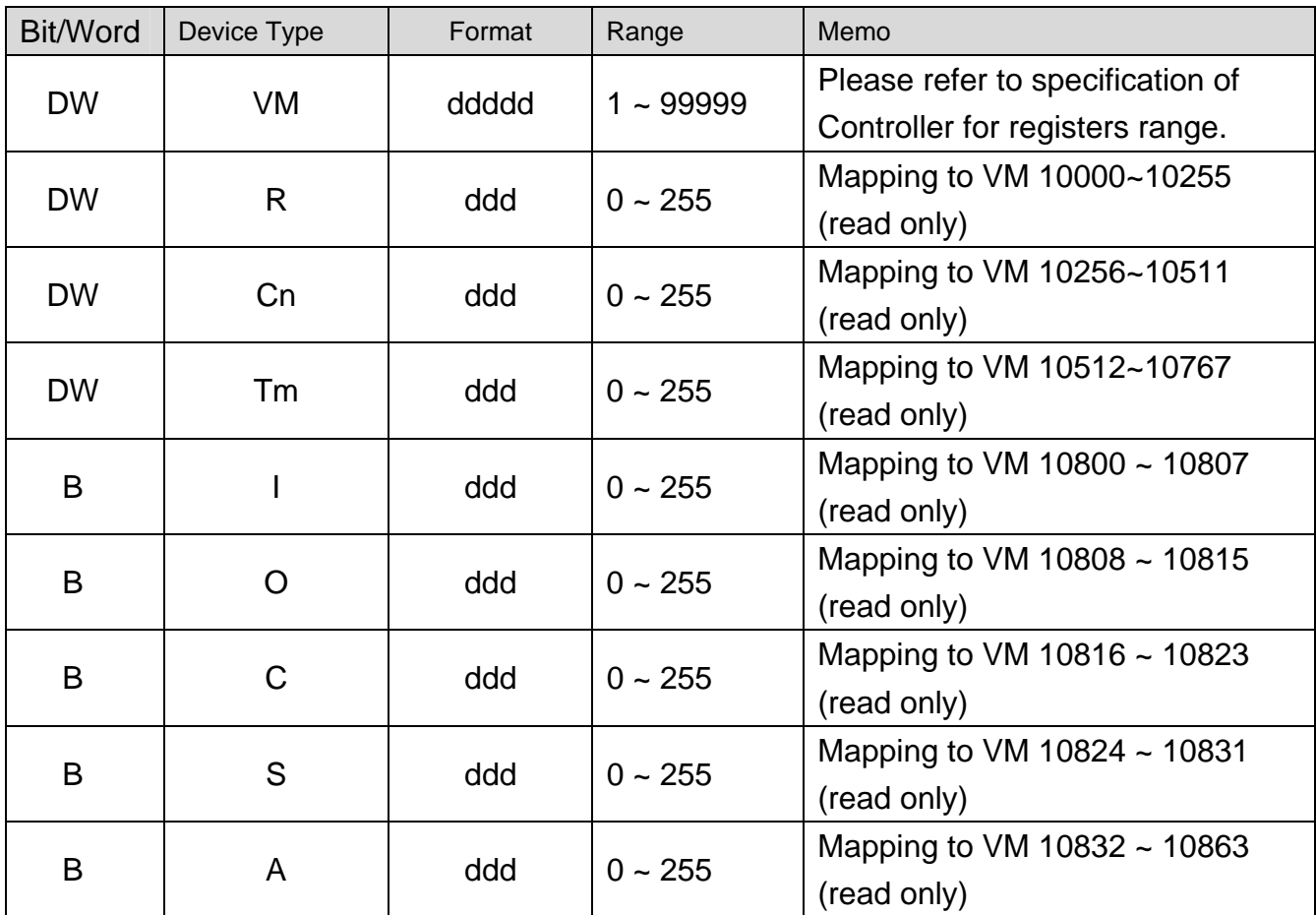

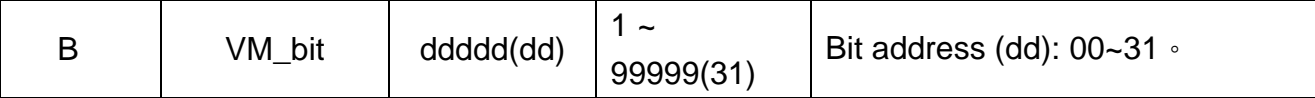

#### MT8000 RS-232 / 9P D-SUB

#### HUST CNC Controller

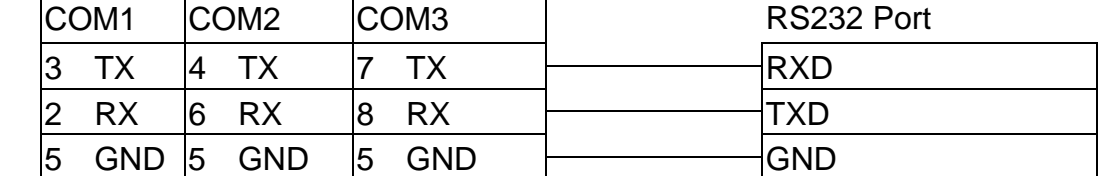

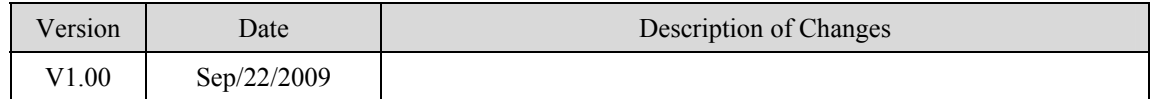

# **IDEC**

IDEC Micro3, Micro3C, MicroSmart, OpenNet Controller series [http://www.idec.com](http://www.idec.com/)

### **HMI Setting:**

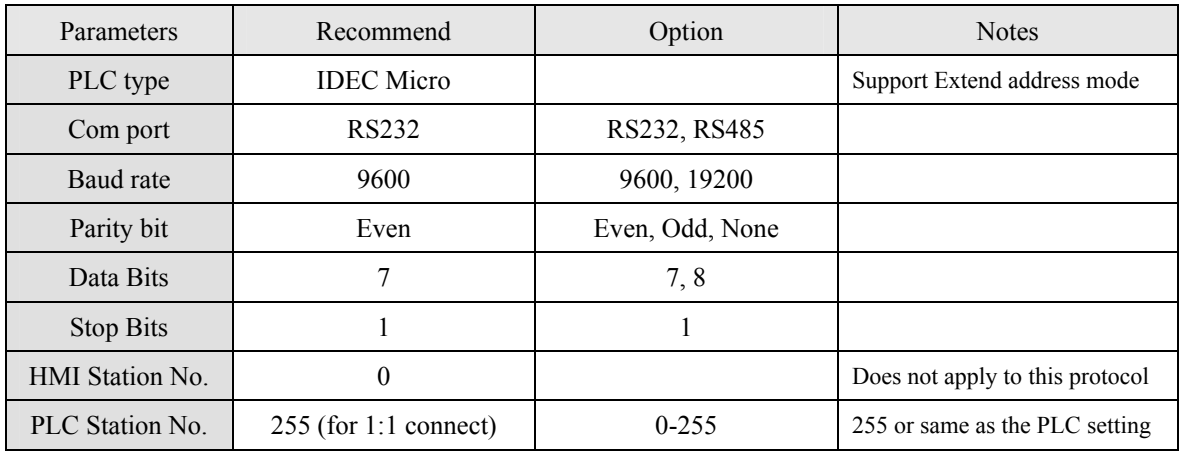

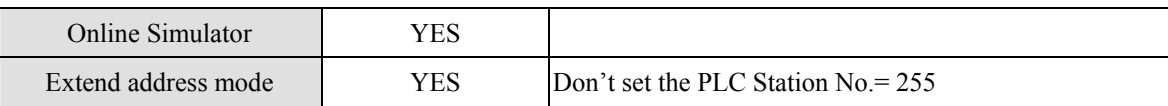

## **PLC Setting:**

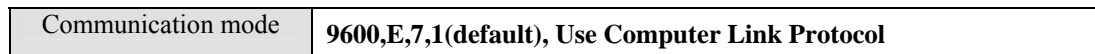

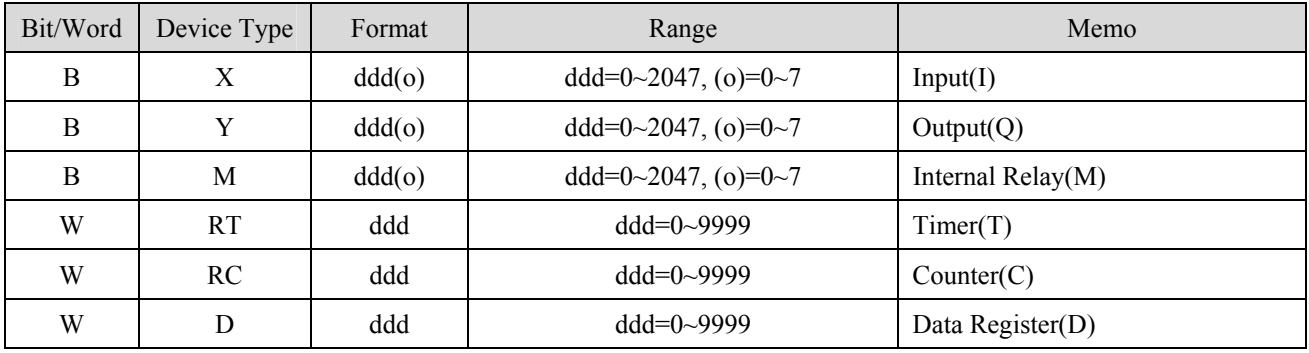

#### RS232: Micro3C, MicroSmart, OpenNet Controller CPU Ladder Port

 $3$  TX  $4$  TX  $7$  TX  $\rightarrow$  4 RXD 2 RX  $6$  RX  $8$  RX  $\rightarrow$  3 TXD

 $5 \text{ GND}$   $5 \text{ GND}$   $5 \text{ GND}$   $7 \text{ GND}$ 

MT8000 RS232 CPU port 1 or port2 RS-232

COM1 COM2 COM3

8P mini DIN Male

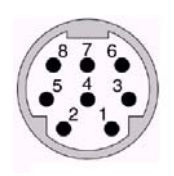

8Pin mini DIN Female Pin L t

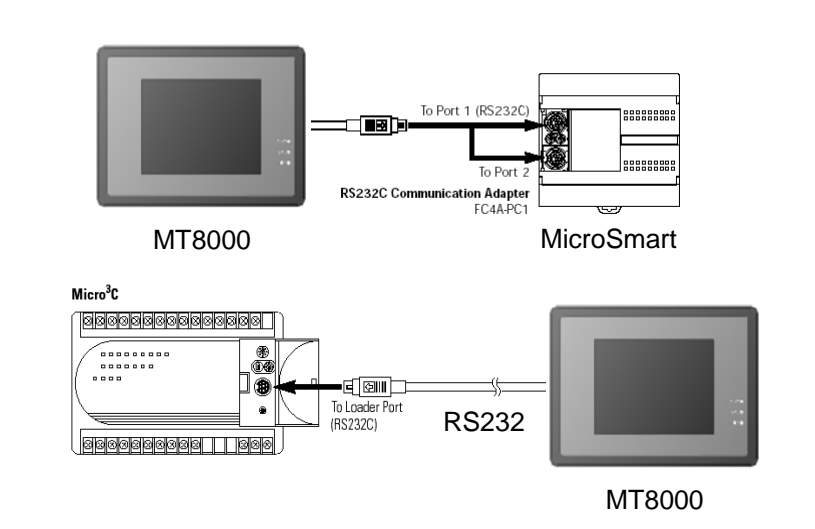

RS485: Micro3 CPU Port, MicroSmart with FC4A-PC2 RS485 Communication Adapter

#### **MT8000 RS-485 CPU Port RS-485**

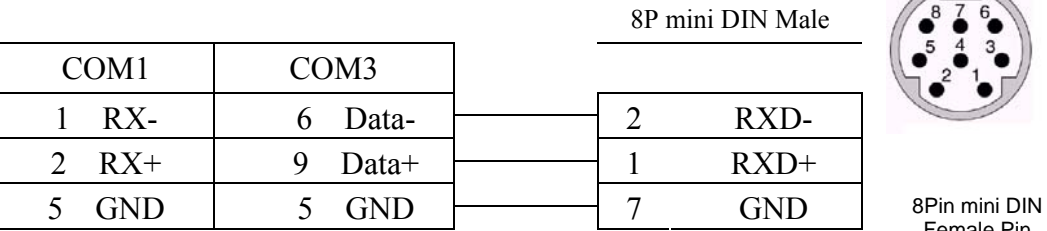

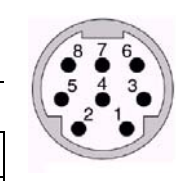

Female Pin L t

RS485: Micro3C, OpenNet Controller Data Link Terminals,

MicroSmart with FC4A-PC3 RS485 Communication Adapter

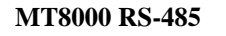

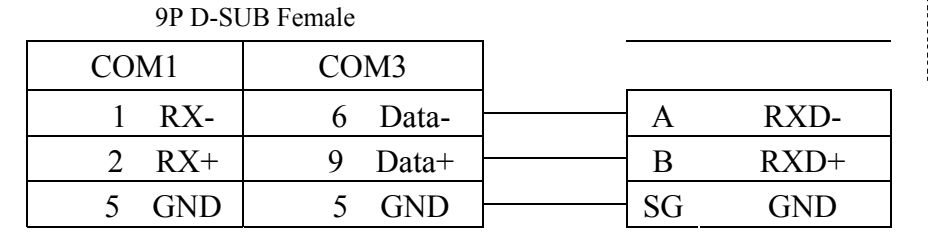

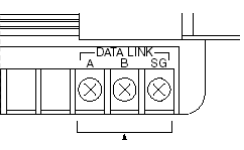

Data Link Terminals

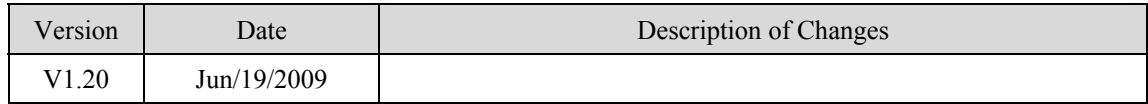

# **Intelligent Servo**

Intelligent Servo supports ID[M](http://www.techsoftmotion.com/)640, IDM240.

[http://www.techsoftmotion.com](http://www.techsoftmotion.com/)

### **HMI Setting:**

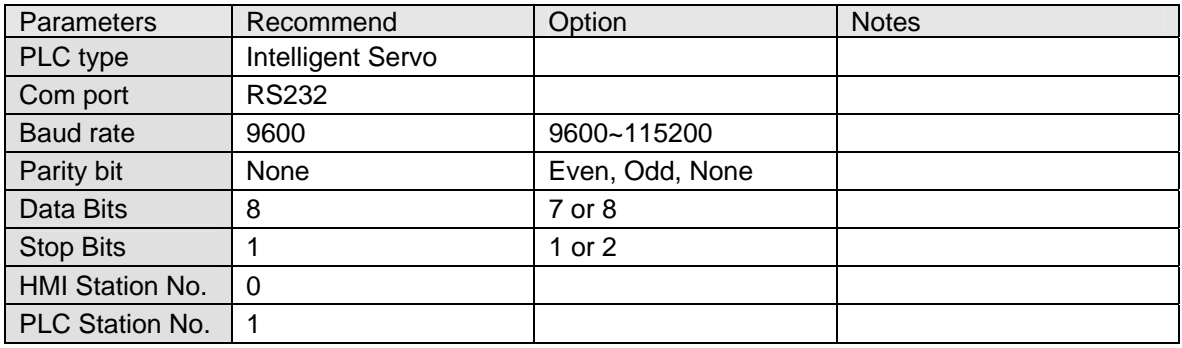

## **PLC Setting:**

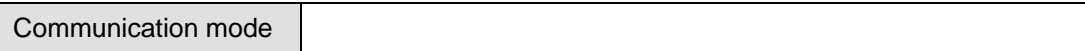

### **Device address:**

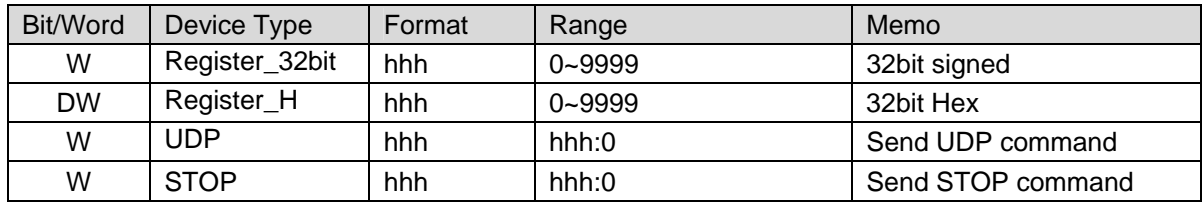

## **Wiring diagram:**

#### MT8000 RS232 MT8000 RS232<br>9P D-SUB Female Servo(RS232)

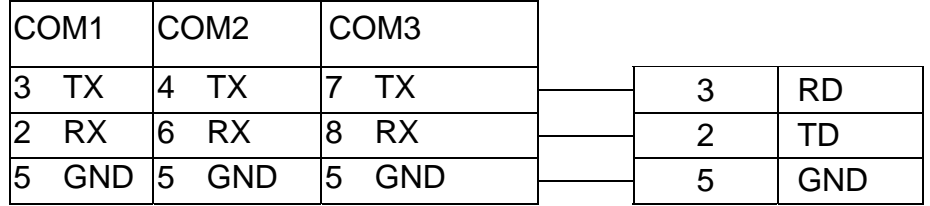

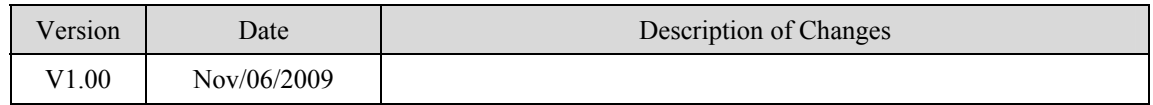

# **JUSTFI Controller**

Justfi weighing instr[u](http://www.justfi.com/)ments, Industrial Batching Controller supports XK31CB4, XK31CB6. [http://www.justfi.com](http://www.justfi.com/)

### **HMI Setting:**

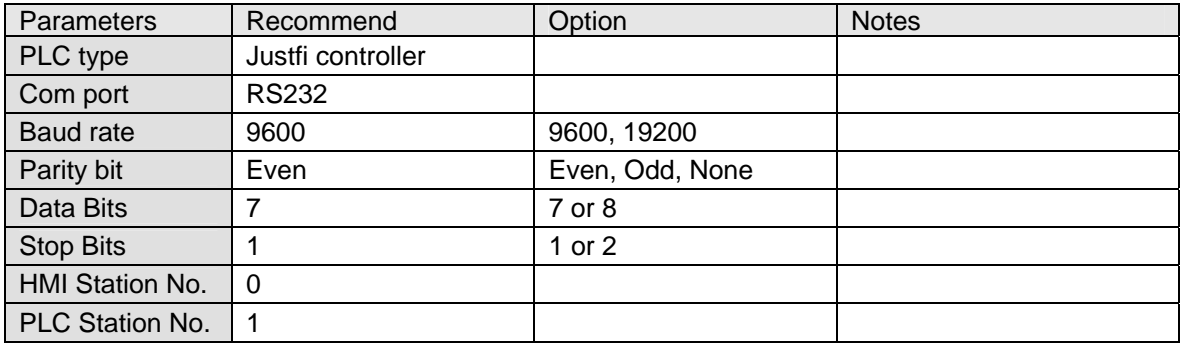

## **PLC Setting:**

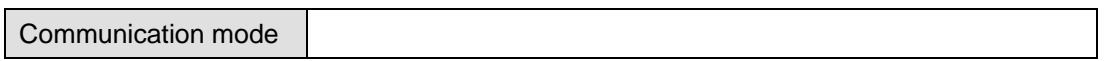

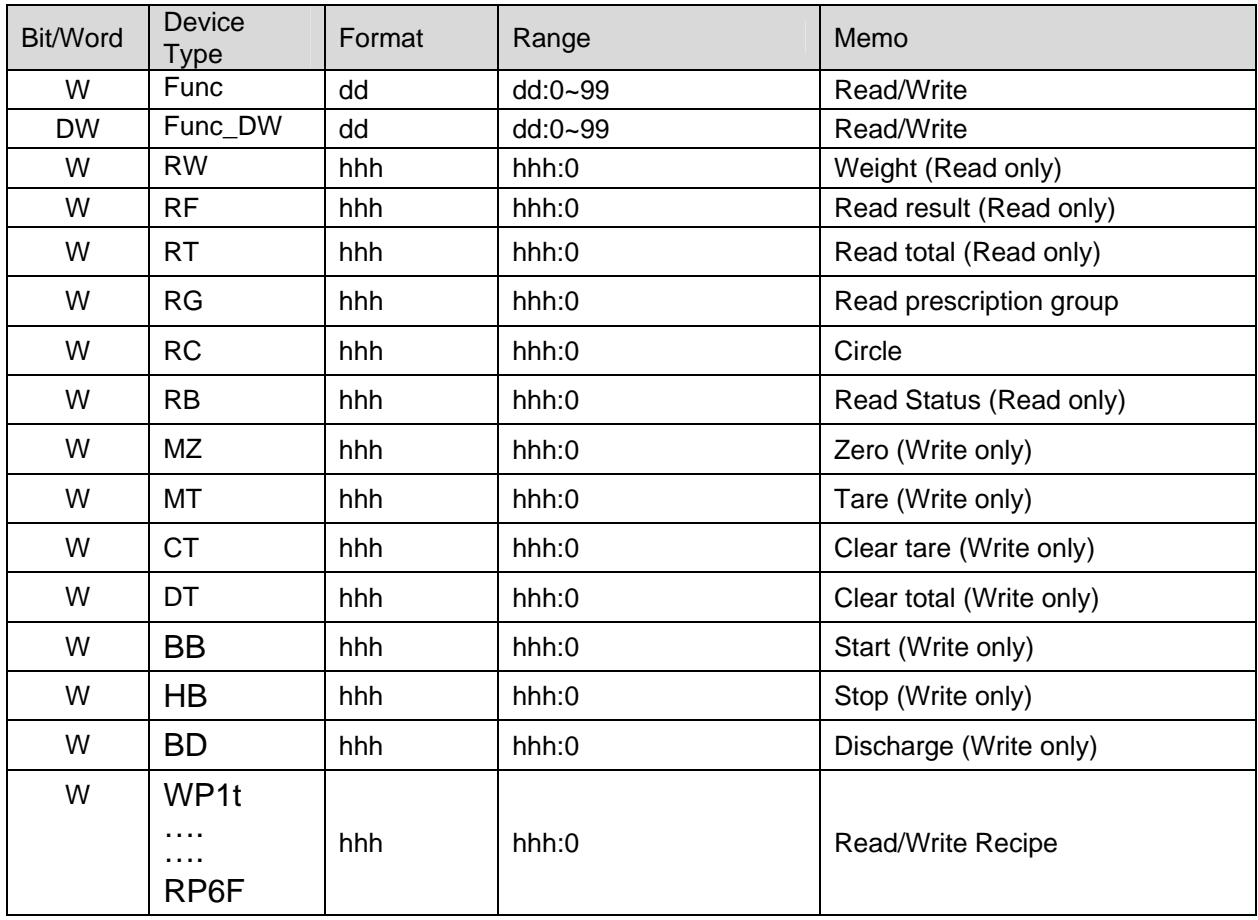

# MT8000 RS232 9P D-SUB Female CB4(RS232)

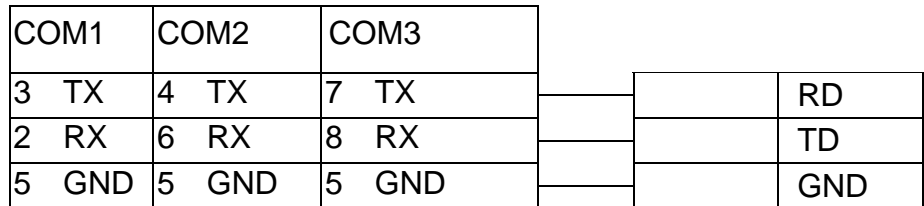

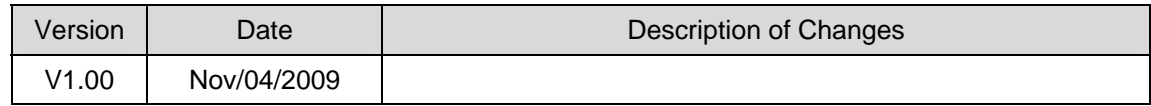

# **KERNEL SISTEMI**

#### Kernel systemi DMX 30 <http://www.kernel.modena.it/>

#### **HMI Setting:**

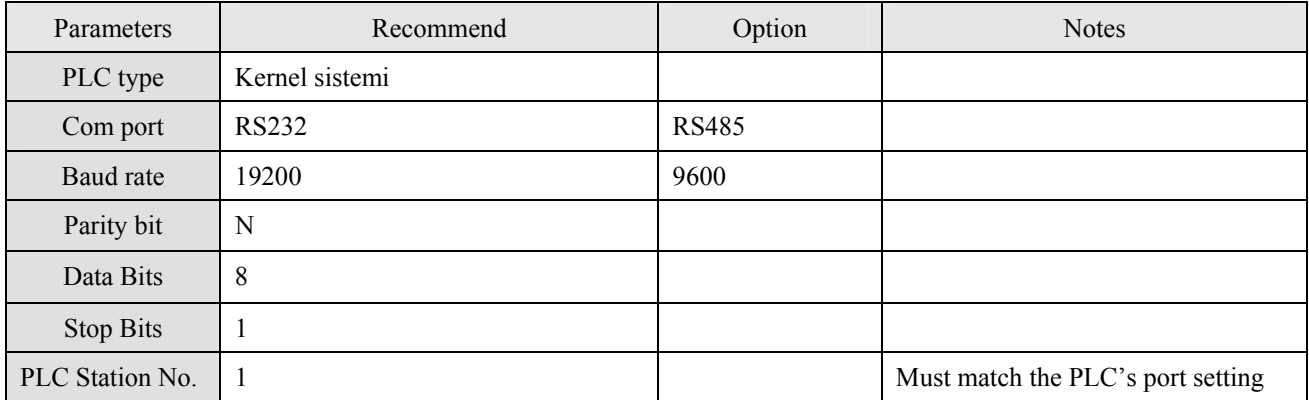

### **Device address:**

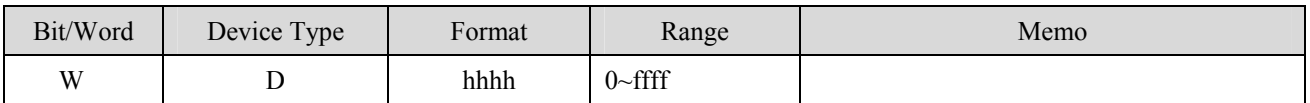

## **Wiring diagram:**

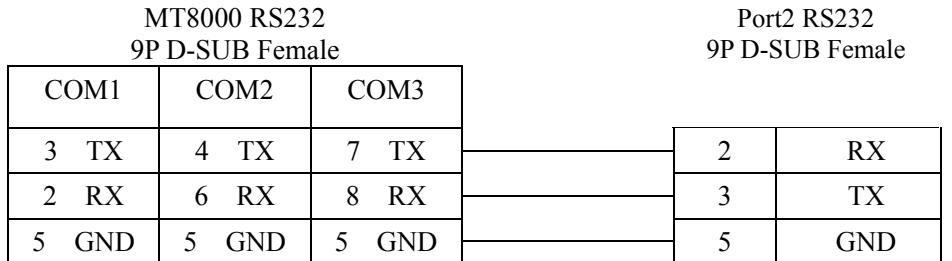

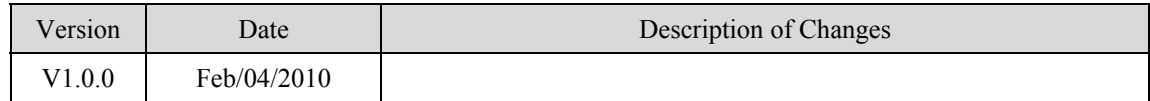

# **KEYENCE KV series**

KEYENCE KV series, KV10~80 <http://www.keyence.com/>

#### **HMI Setting:**

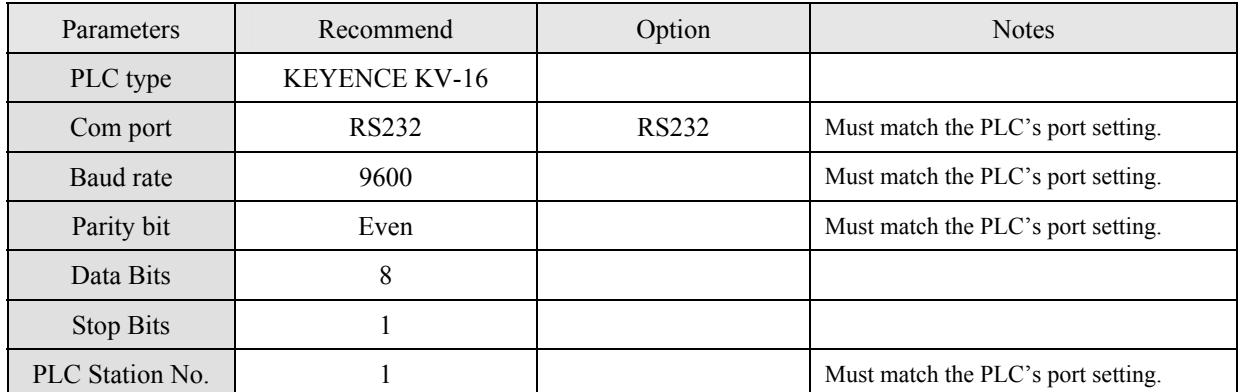

### **PLC Setting:**

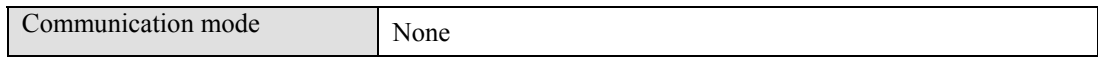

## **Device address:**

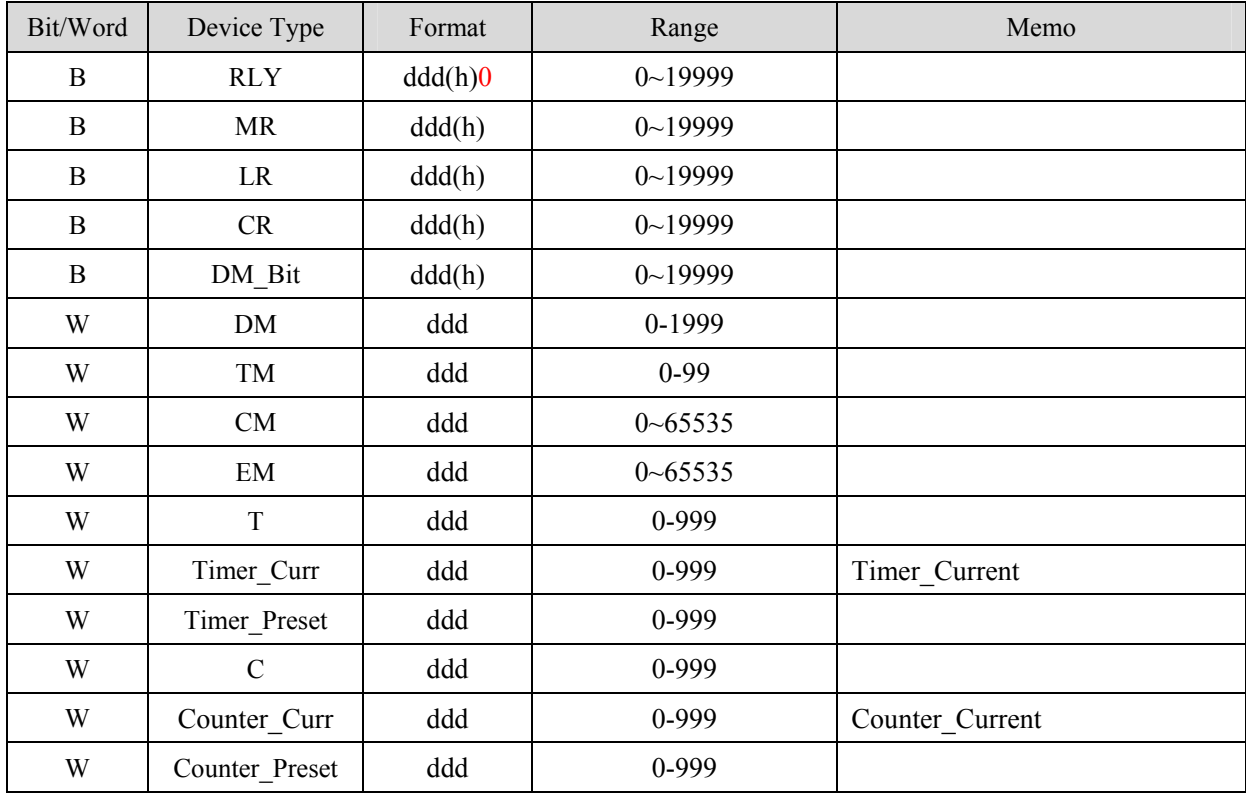

Precaution:

If you use the Relay(bit) register, Please place zero behind address.For example, If you want to read Relay(bit)100, you just set the address as "1000".

### **Wiring diagram:**

RS232: CPU port

#### MT8000 RS-232 9P D-SUB KEYENCE PLC

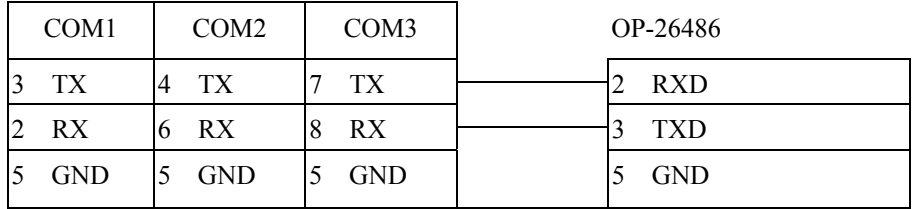

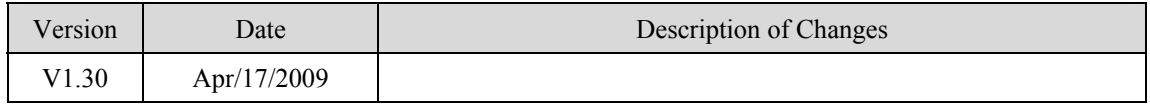

# **KEYENCE KV-1000**

<http://www.keyence.com/>

## **HMI Setting:**

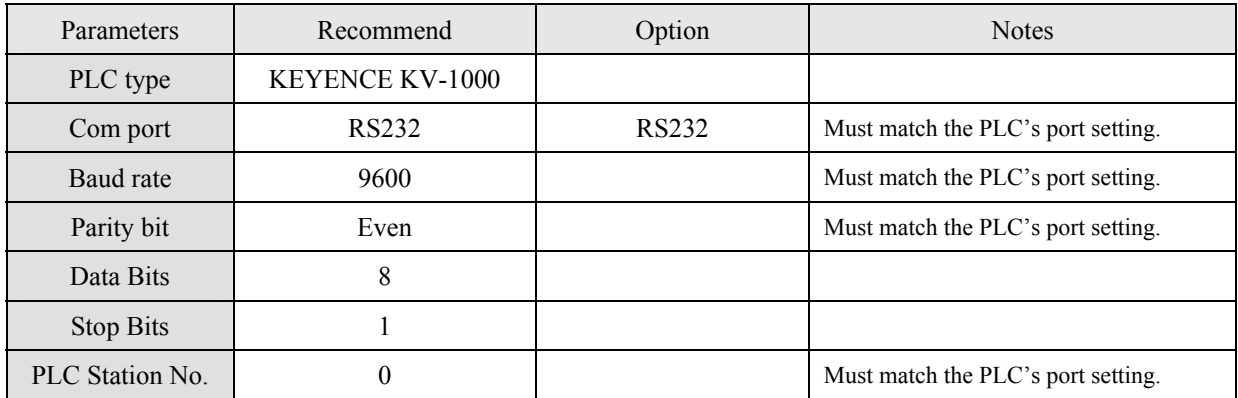

#### **PLC Setting:**

Communication mode None

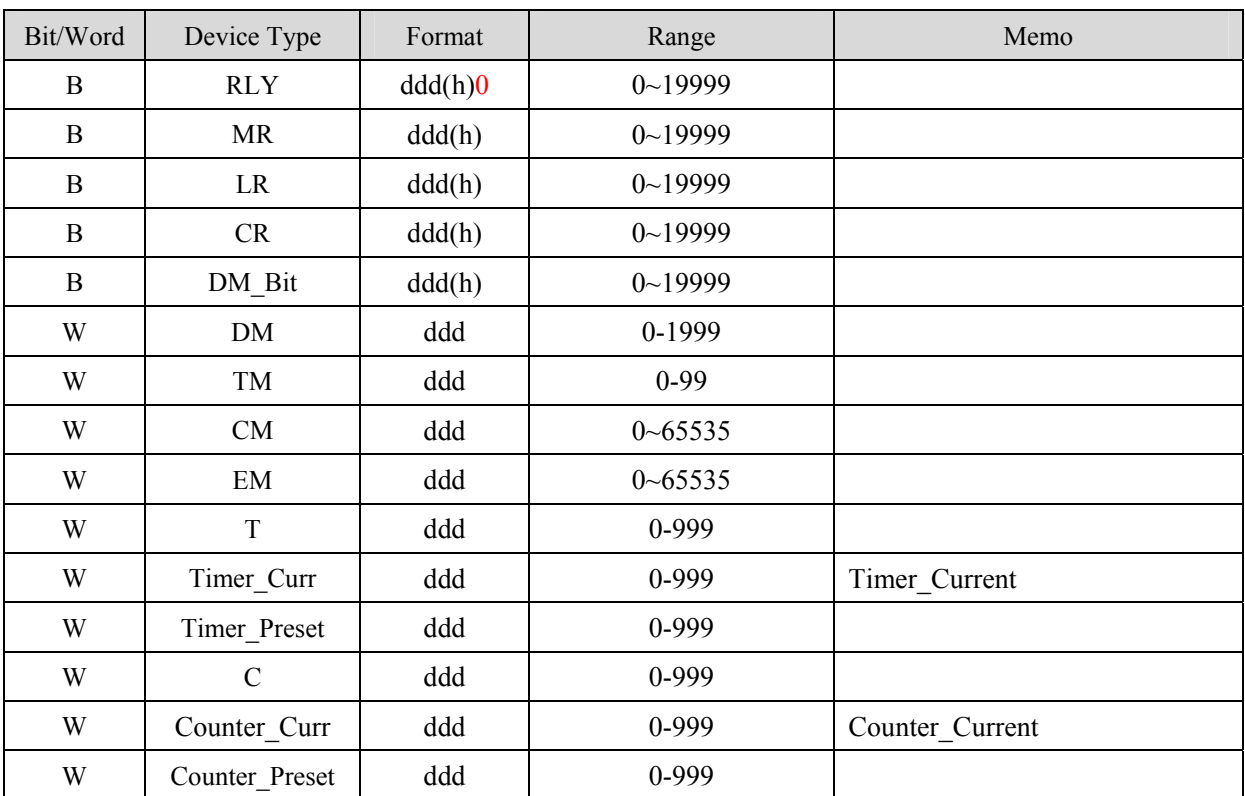
Precaution:

If you use the Relay(bit) register, Please place zero behind address.For example, If you want to read Relay(bit)100, you just set the address as "1000".

#### **Wiring diagram:**

RS232: CPU port

#### MT8000 RS-232 9P D-SUB KEYENCE PLC

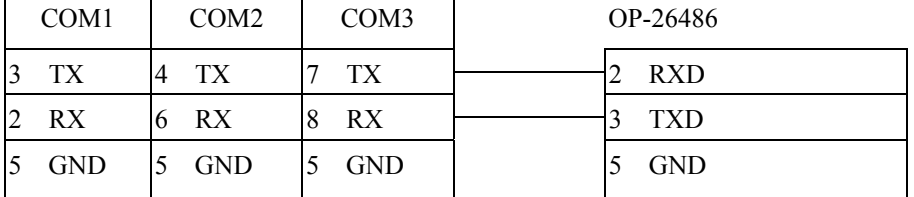

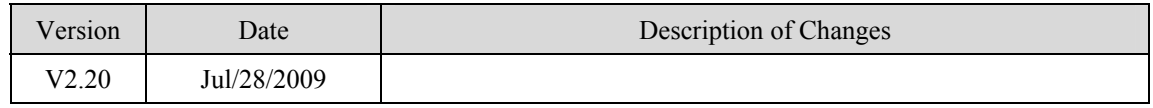

## **KEYENCE KV-5000 (Ethernet)**

#### <http://www.keyence.com/>

#### **HMI Setting:**

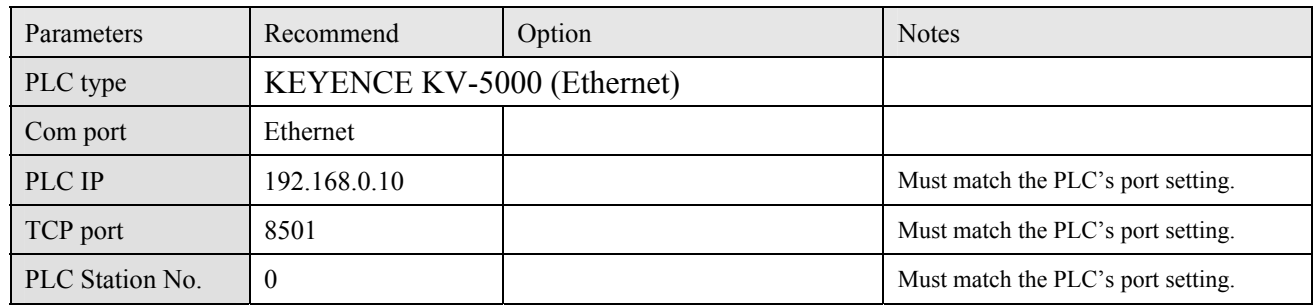

#### **PLC Setting:**

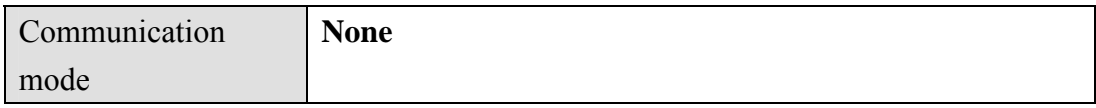

#### **Device address:**

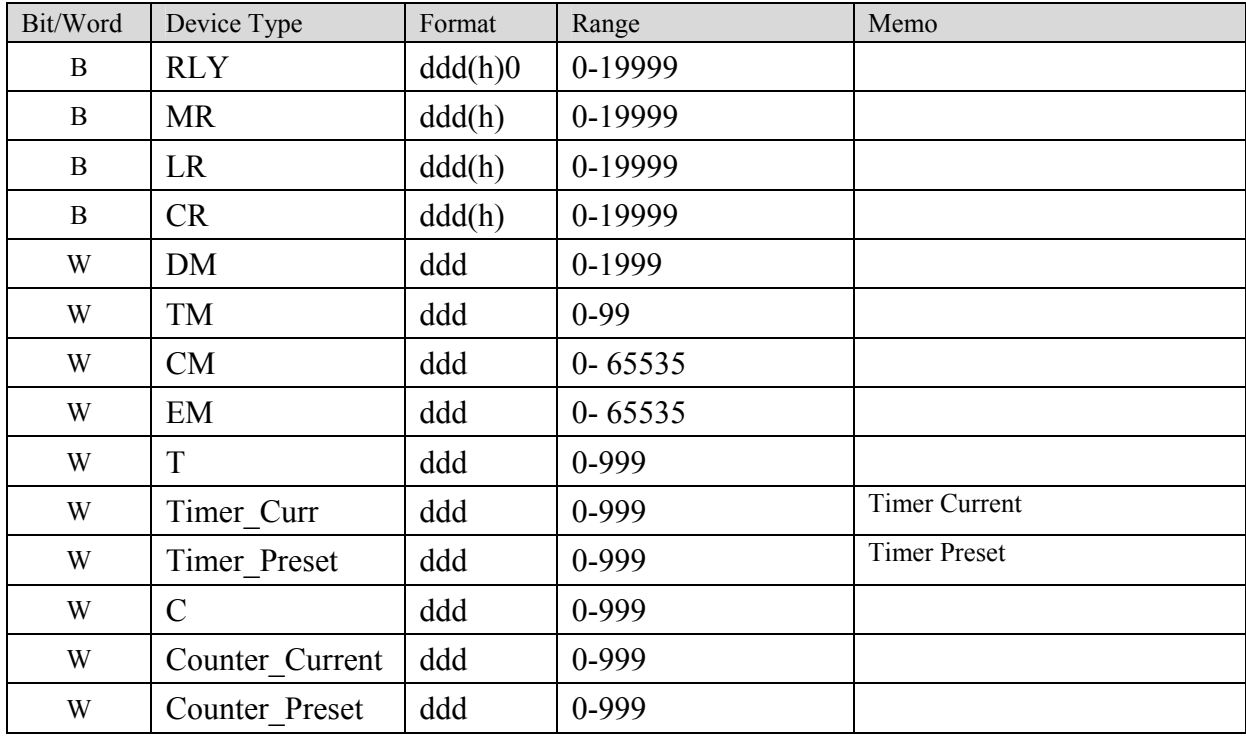

#### Precaution:

If you use the RLY(bit) register, Please place zero behind address.

For example, If you want to read RLY 100, you just set the address as "1000".

#### Ethernet:

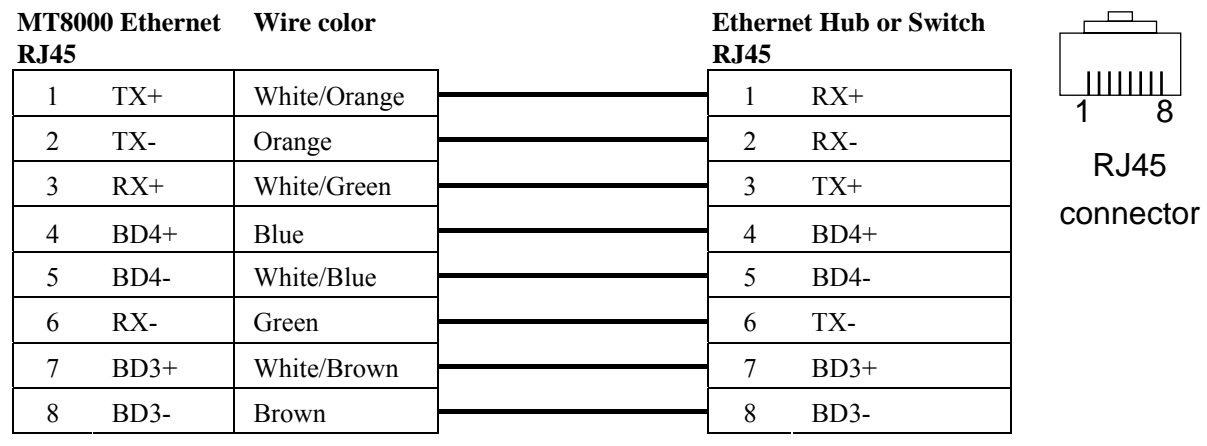

#### Ethernet: Direct connect (crossover cable)

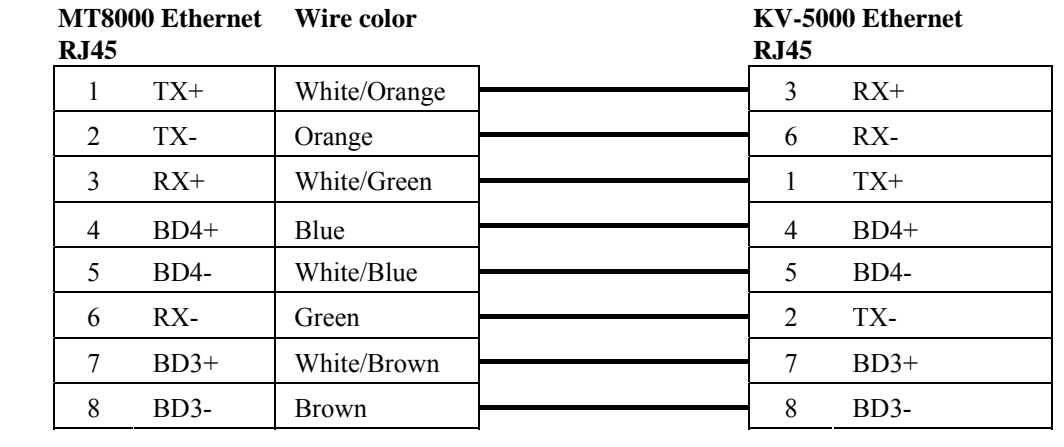

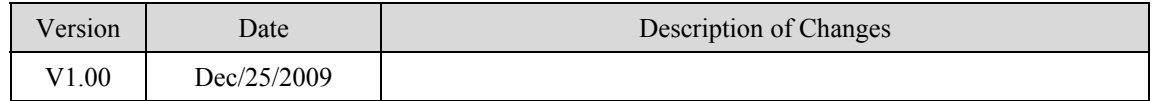

## **Korenix 6550 / 6520**

<http://www.korenix.com/>

### **HMI Setting:**

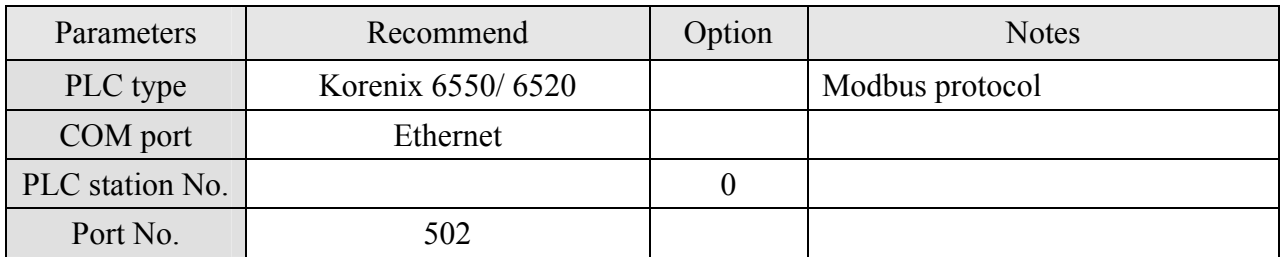

### **Device address:**

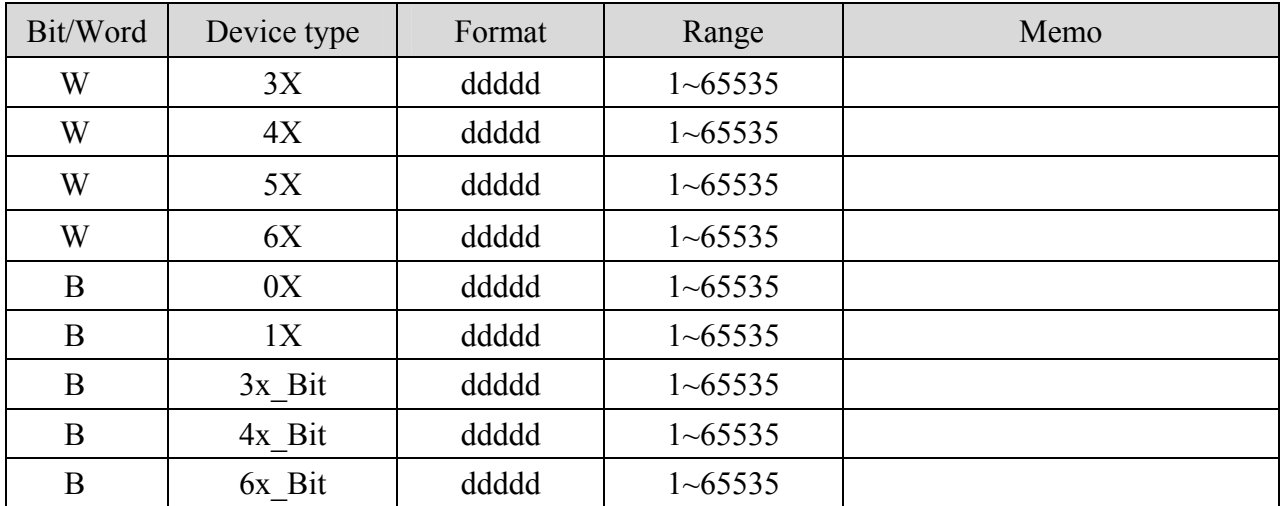

Ethernet:

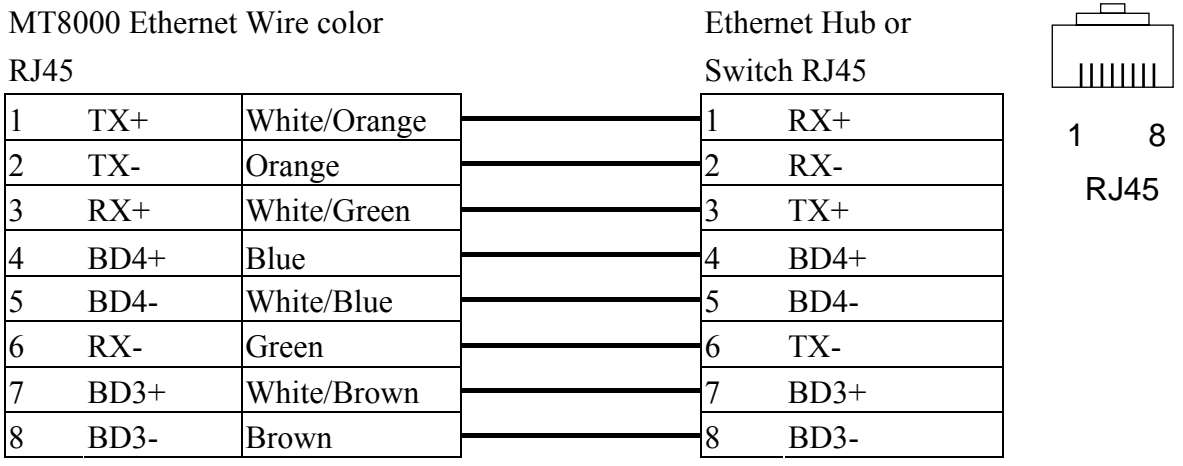

#### Ethernet: Direct connect (crossover cable)

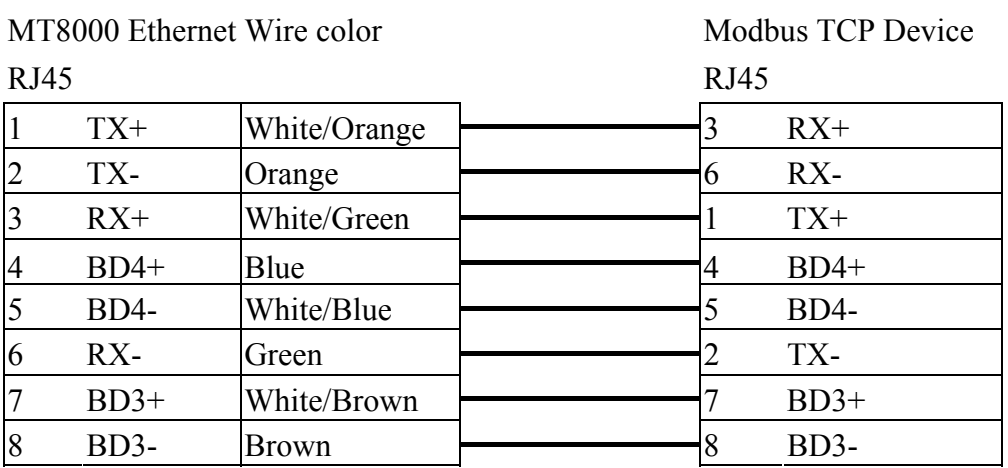

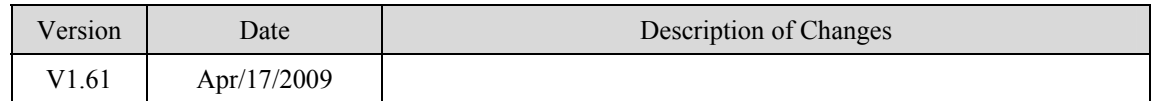

# **KOYO CLICK PLC Series**

#### KOYO CLICK PLC series

[http://www.automationdirect.com](http://www.automationdirect.com/)

### **HMI Setting:**

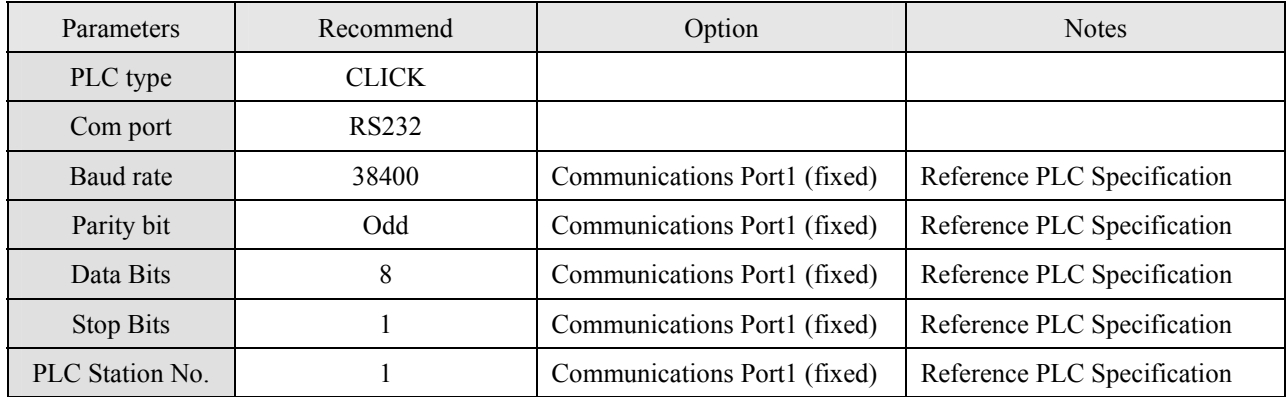

### **Device address:**

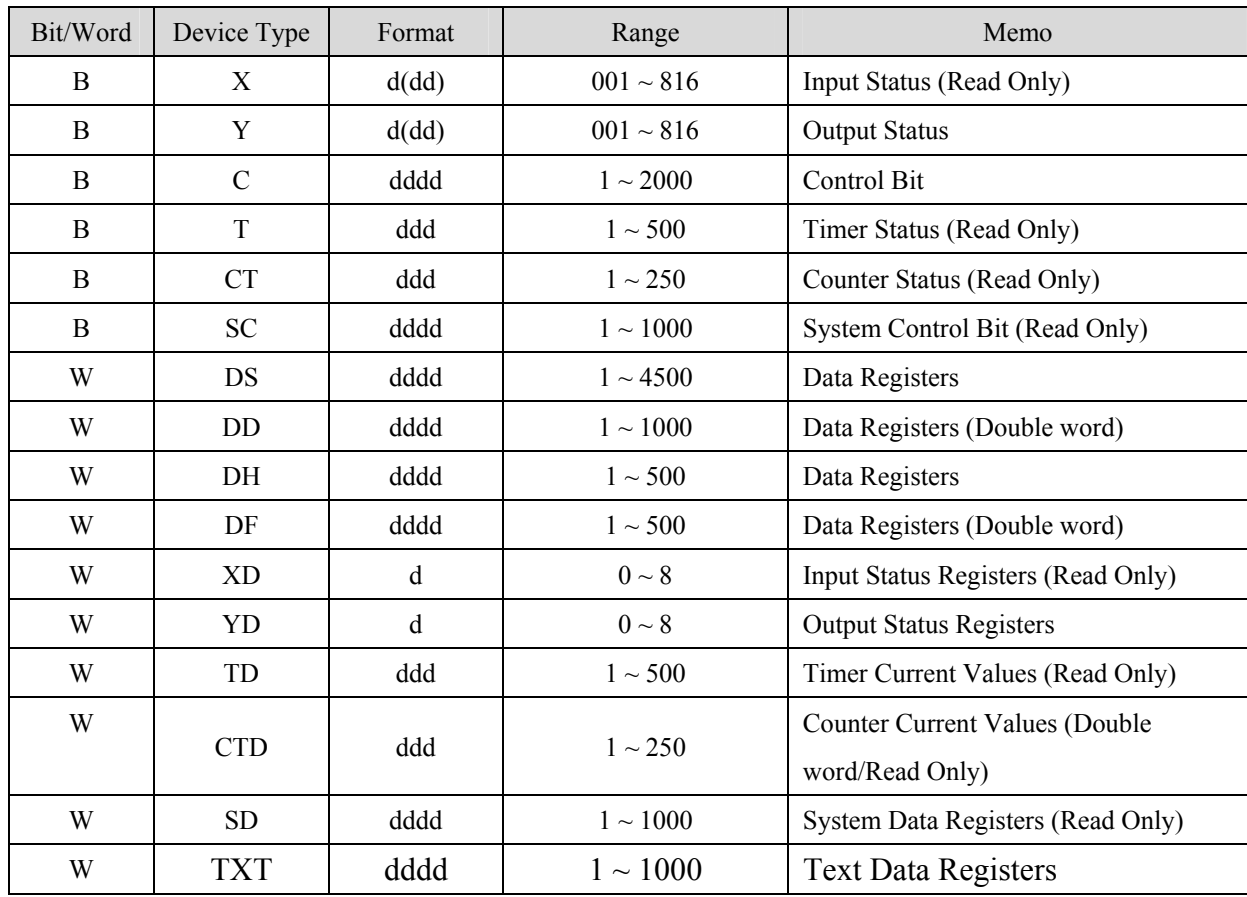

ddd: Decimal / hhh:Hexadecimal / ooo:Octal

#### KOYO CLICK PLC Com Port:

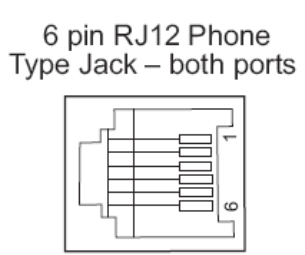

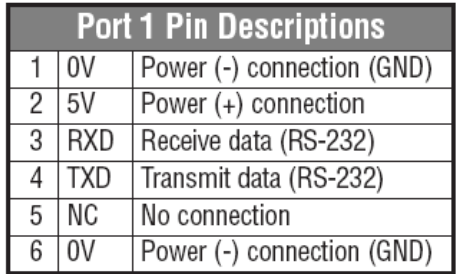

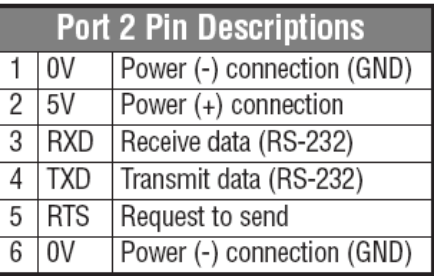

#### RS-232: KOYO CLICK PLC

EasyView MT8000 KOYO CLICK PLC RS-232 6

9P D-SUB Pin RJ12 Jack

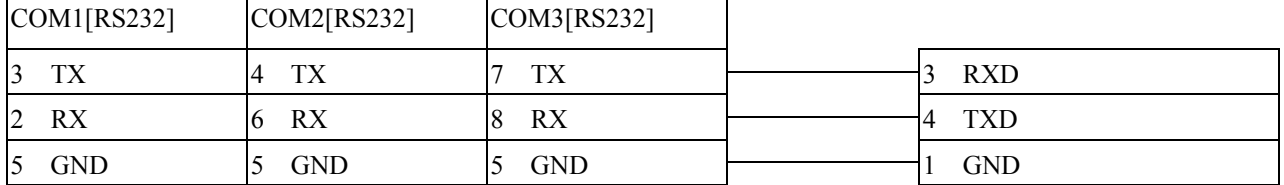

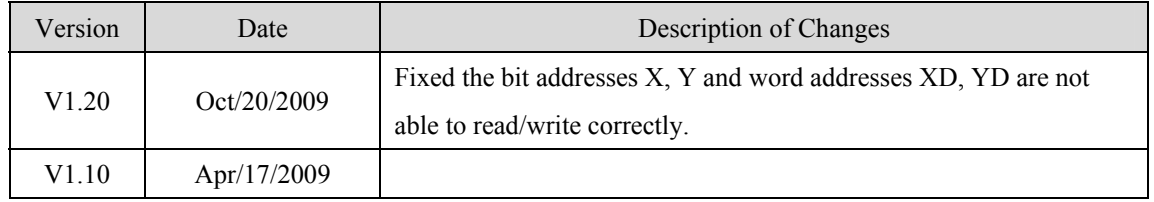

# **KOYO DirectLogic**

KOYO DirectLogic series PLC DL05, DL06, DL105, DL205, DL305 and DL405 series [http://www.automationdirect.com](http://www.automationdirect.com/)

#### **HMI Setting:**

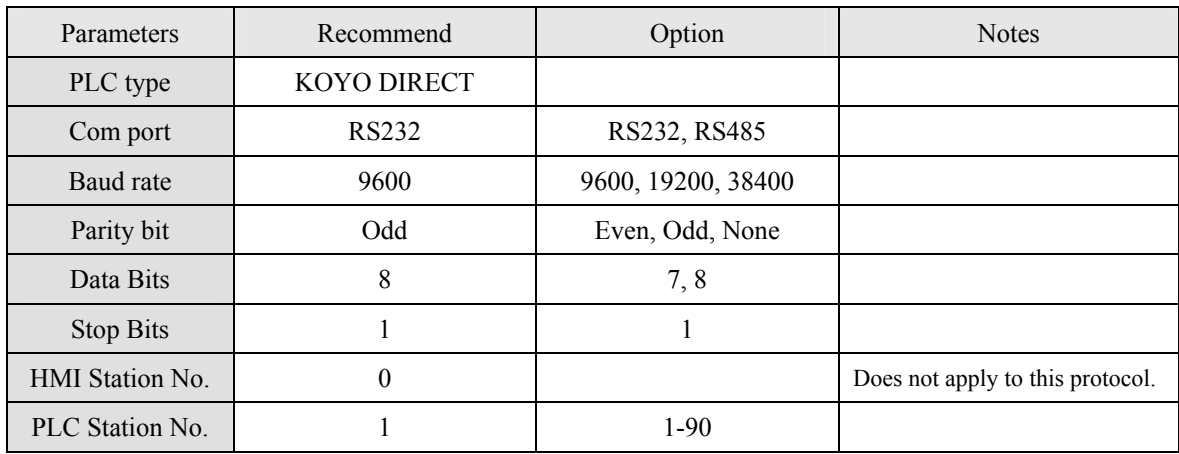

#### **PLC Setting:**

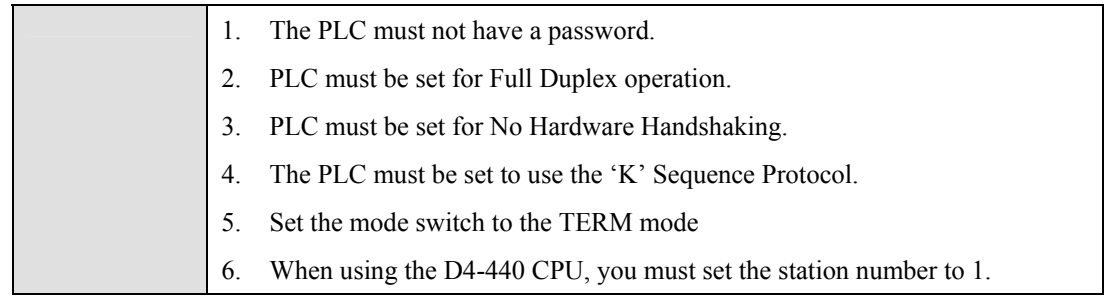

### **Device address:**

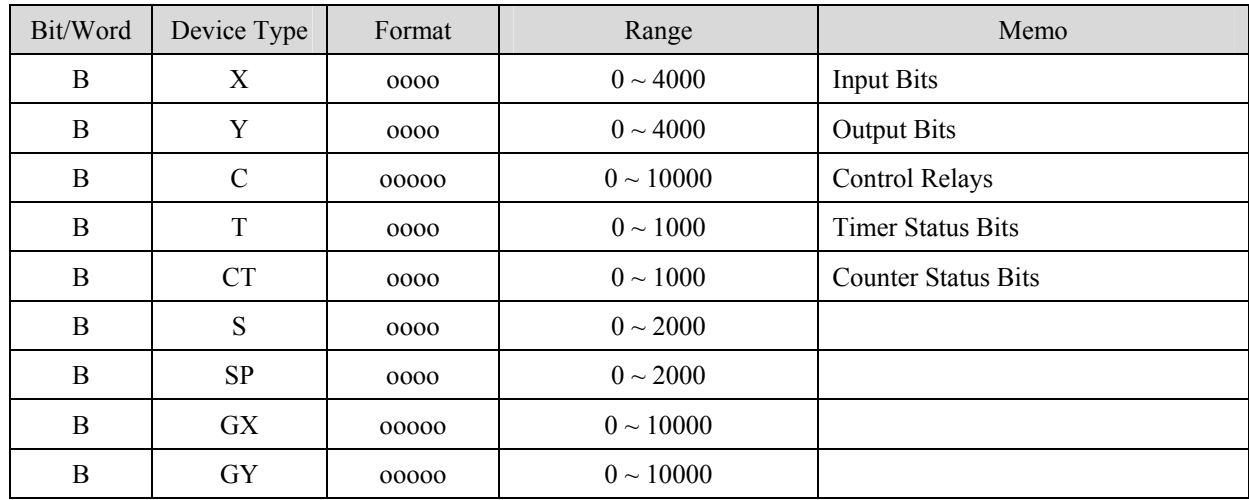

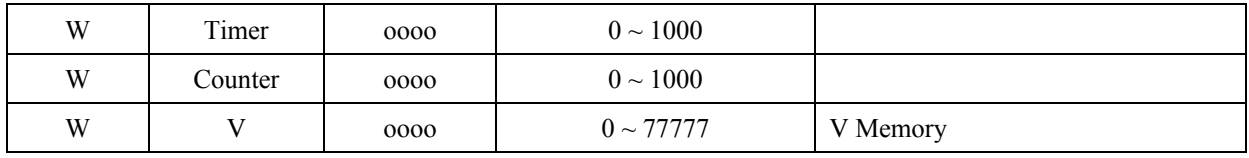

#### 1. CPU unit: DL05/DL06/DL105/DL230/DL240/DL250/DL350/DL450 RS232 port

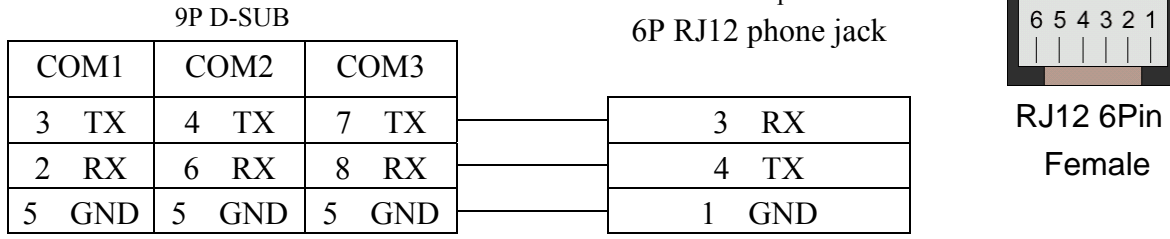

MT8000 RS232 KOYO DirectLogic PLC<br>RS232 port 6P RJ12 phone jack

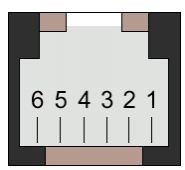

#### 2. CPU unit: DL06/DL250 CPU Port2 RS232

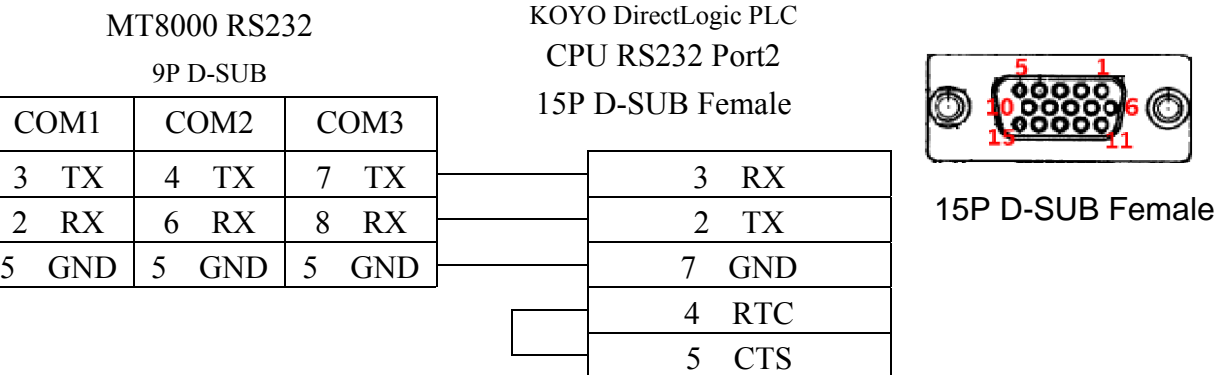

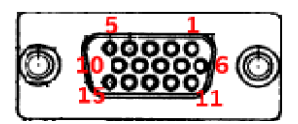

#### 3. CPU unit: DL06/DL250 CPU Port2 RS422

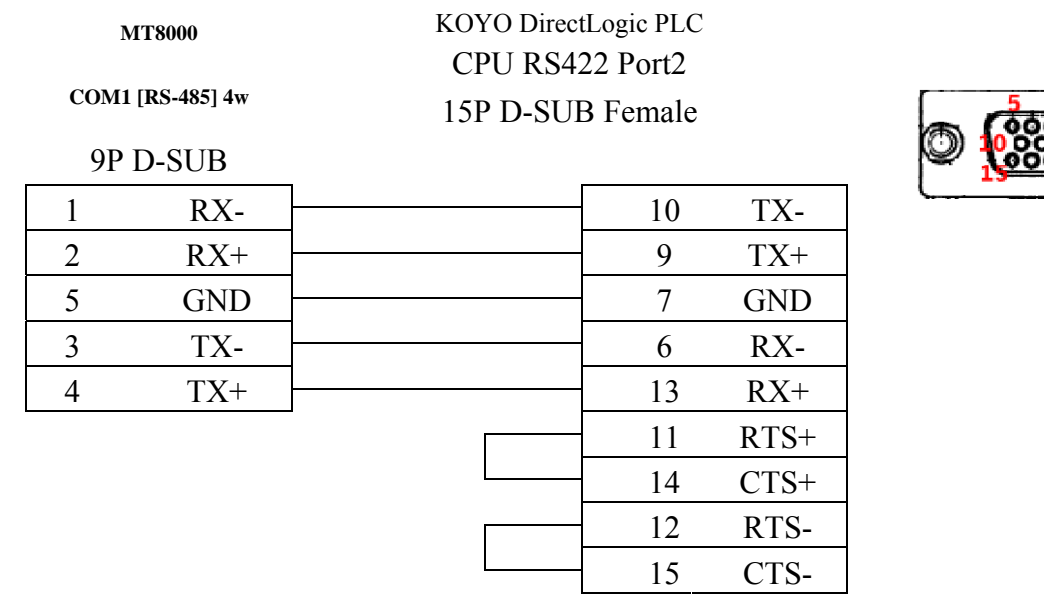

Note: DL06/DL250 CPU Port2 include RS232 and RS422

#### 4. CPU unit: DL430/DL440/DL450 CPU unit Port0 RS232

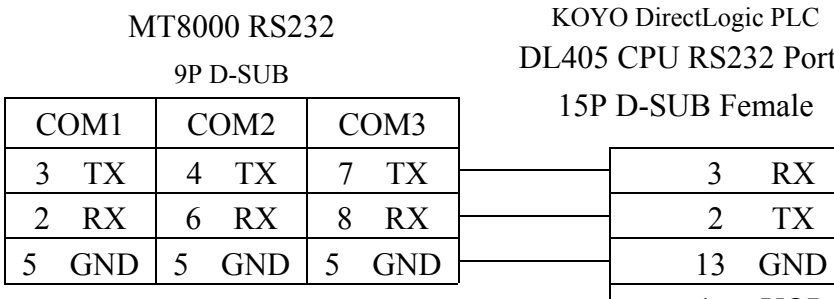

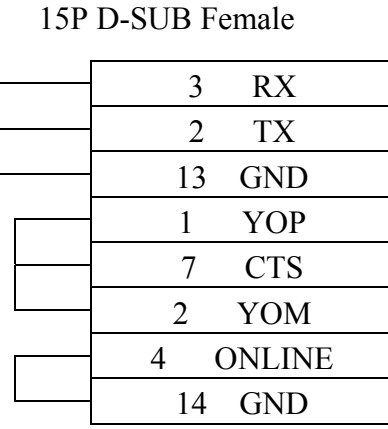

DL405 CPU RS232 Port0

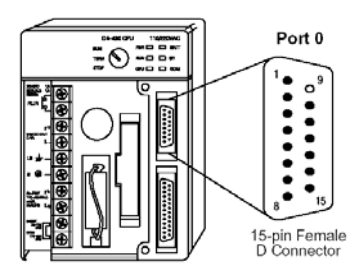

#### 5. CPU unit: DL430/DL440/DL450 CPU unit Port1 & DL350 CPU unit Port2 RS232

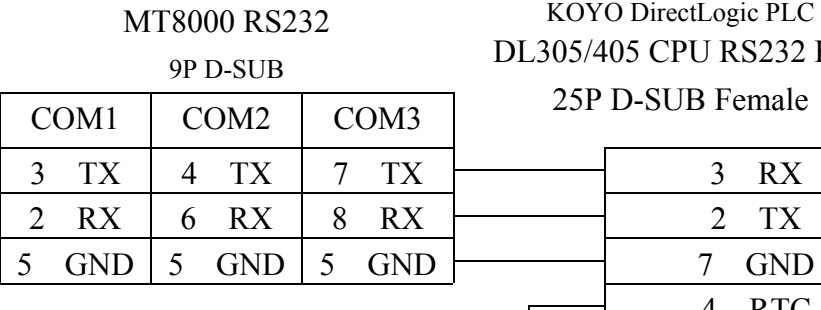

KOYO DirectLogic PLC DL305/405 CPU RS232 Port 25P D-SUB Female

> 4 RTC 5 CTS

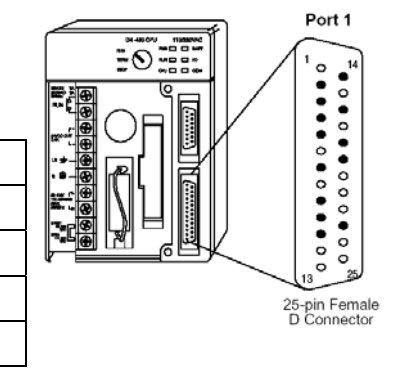

#### 6. CPU unit: DL430/DL440/DL450 CPU unit Port1 & DL350 CPU unit Port2 RS422 **MT8000** KOYO DirectLogic PLC DL305/405 CPU RS422 Port

# **COM1[RS-485]4w** 25P D-SUB Female

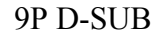

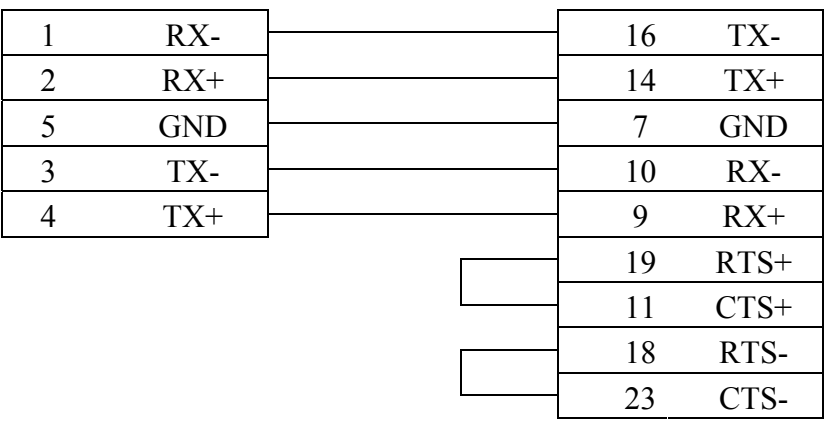

#### 7. CPU unit: DL450 CPU unit Port3 RS422

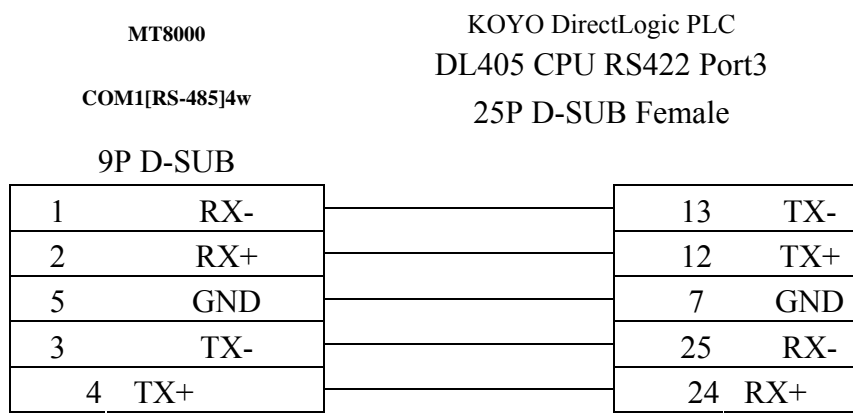

8. Communication unit: DL205 series D2-DCM and DL405 series D4-DCM RS232 MT8000 RS232 KOYO DirectLogic PLC

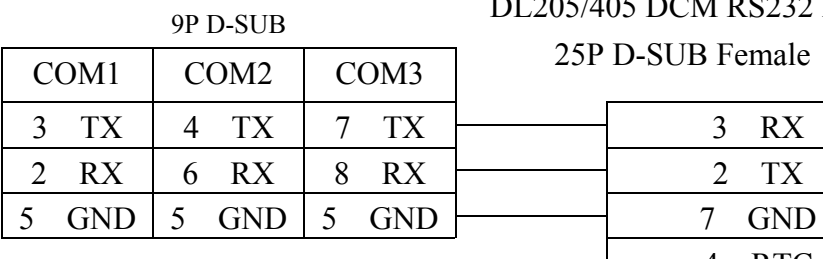

DL205/405 DCM RS232 Port 25P D-SUB Female  $\overline{\phantom{0}}$ 

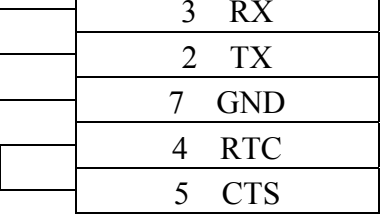

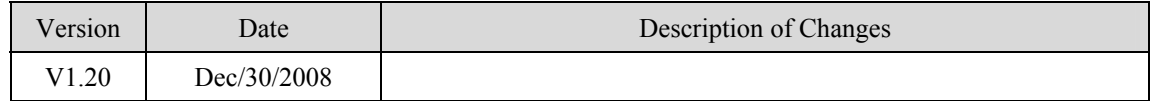

# **KOYO DirectLogic Ethernet Module**

KOYO DirectLogic series, model H0-ECOM100 [http://www.automationdirect.com](http://www.automationdirect.com/)

### **HMI Setting:**

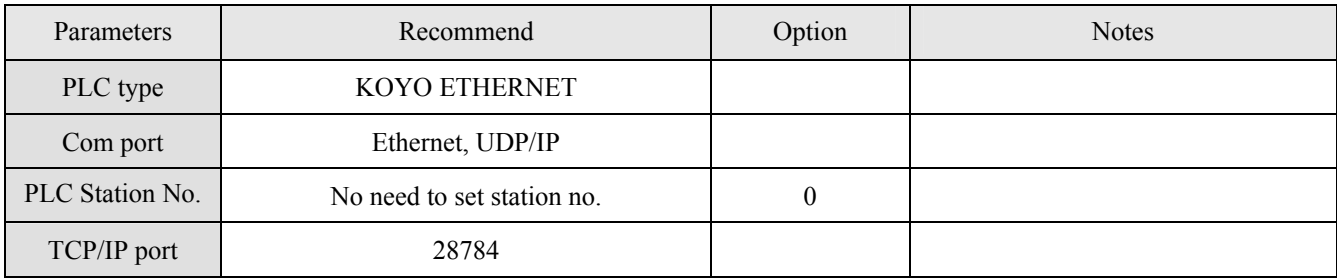

#### **Device address:**

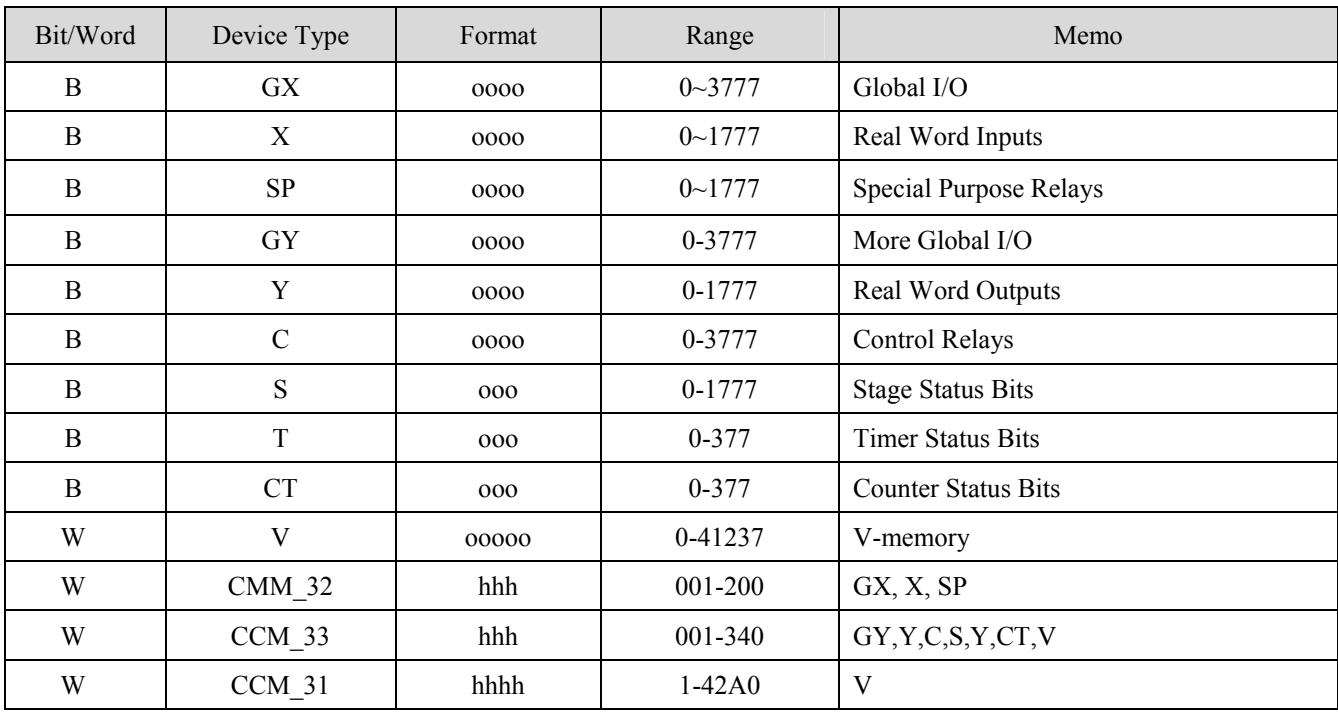

EB8000 device addresses range may different with PLC extended mode, please refer EB8000's addresses range as above.

ddd:Decimal, hhh:Hexadecimal, ooo:Octal

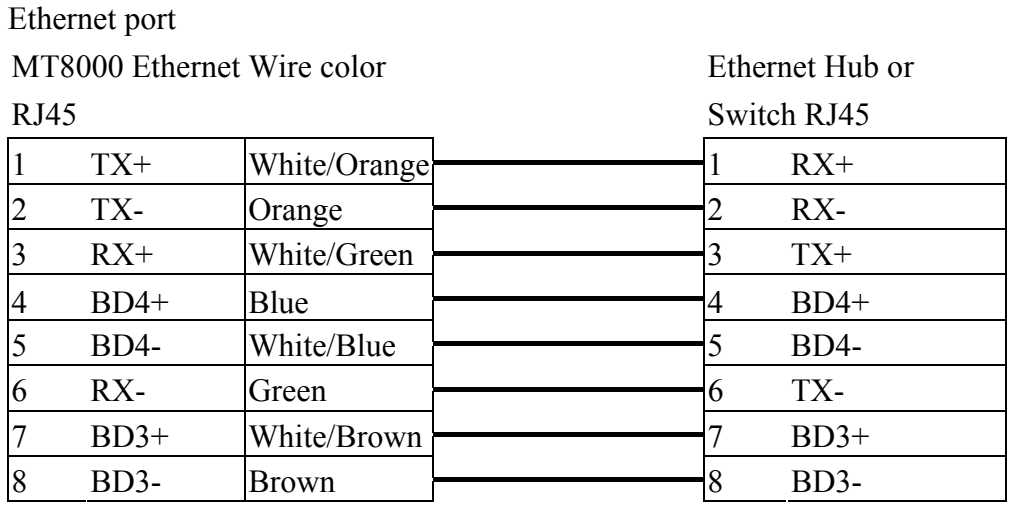

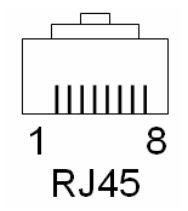

Ethernet: Direct connect (crossover cable)

MT8000 Ethernet Wire color

Modbus TCP Device  $R_{\text{H}}$ 

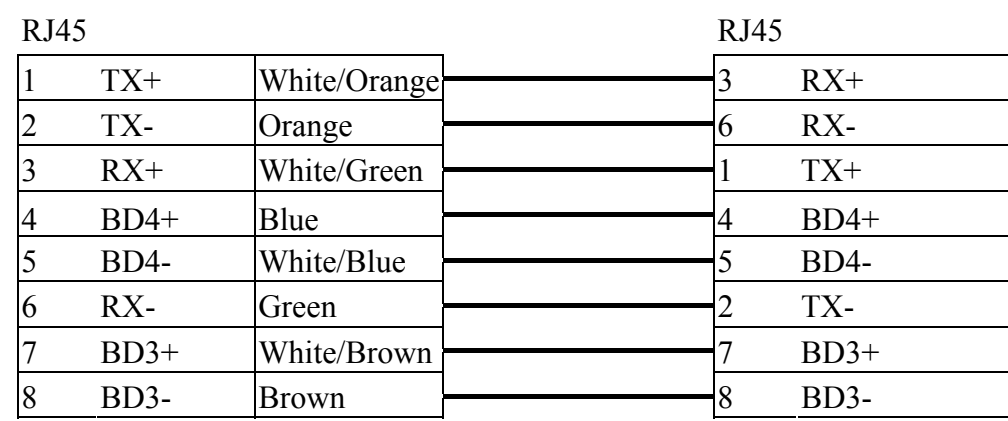

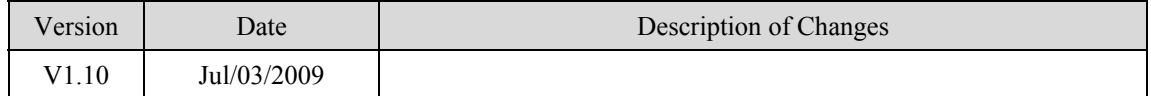

## **Lenze**

PLC Model No. : 9300/8200 series Pass-through 2102IB fieldbus module:RS485(LECOM B) [http://www.lenze.de](http://www.lenze.de/)

#### **HMI Setting:**

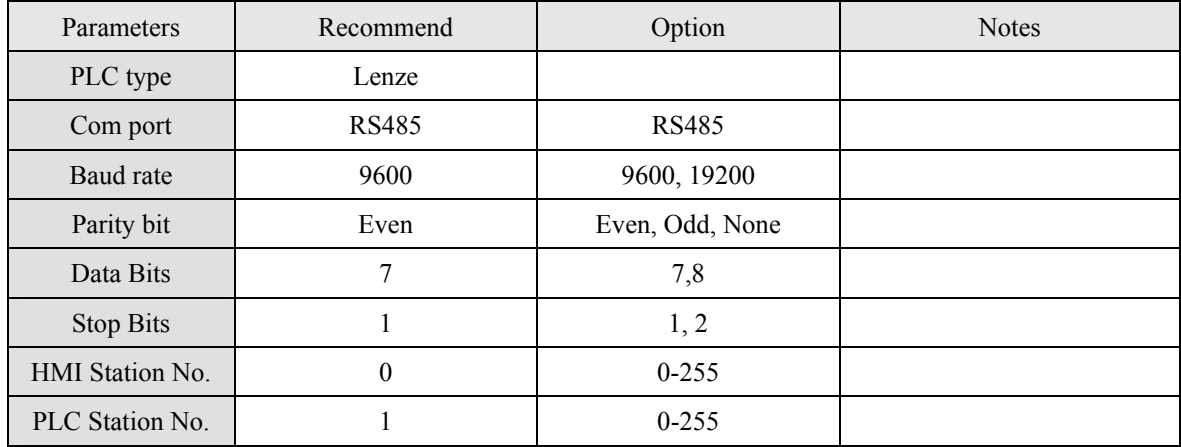

### **PLC Setting:**

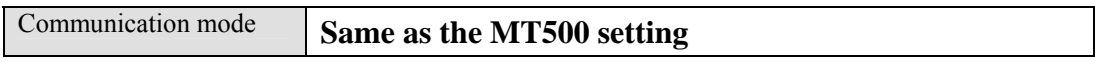

### **Device address:**

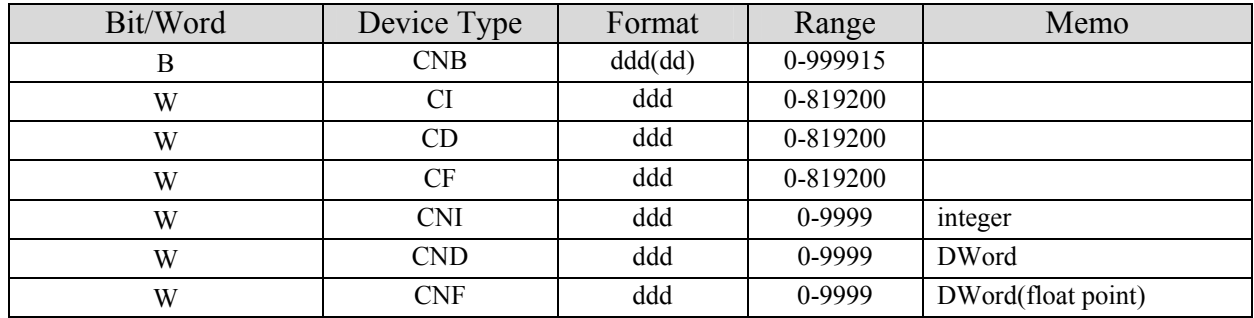

### **Wiring diagram:**

EasyView MT8000 HMI

RS485 9 Pin D-SUB

#### Lenze 2102IB LECOM-B

RS485 Plug-in terminal 4-pole

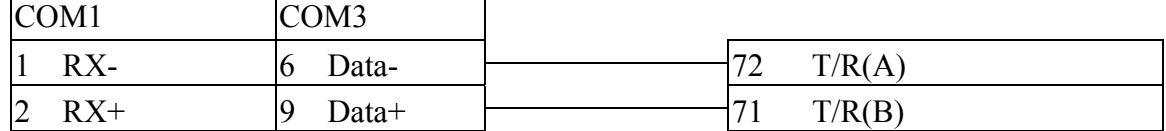

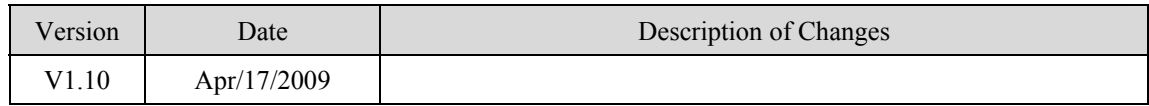

# **LS GLOFA Cnet**

#### LS GLOFA GM6/GM7 CPU port. G7L-CUEB / G6L-CUEB / G4L-CUEA / G3L-CUEA Cnet module.

<http://www.lgis.com/>

### **HMI Setting:**

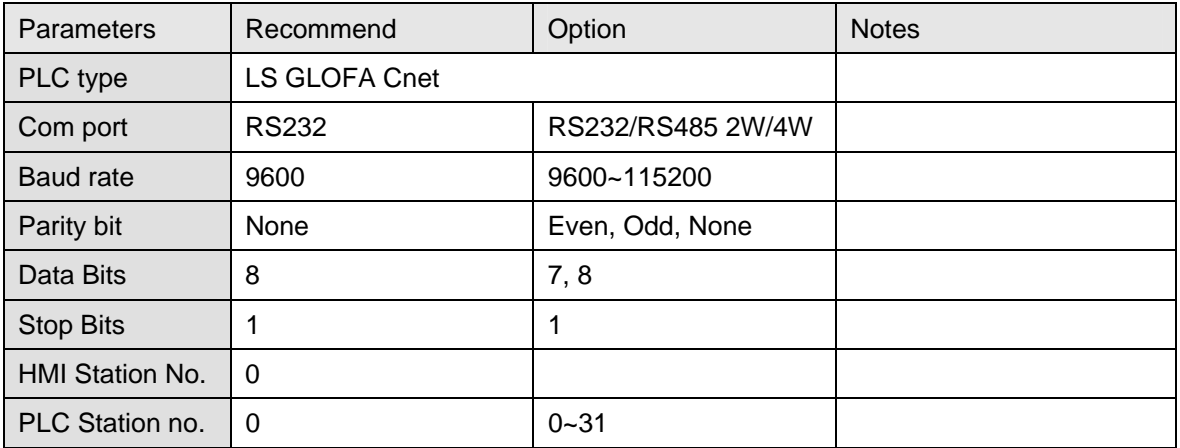

#### **PLC Setting:**

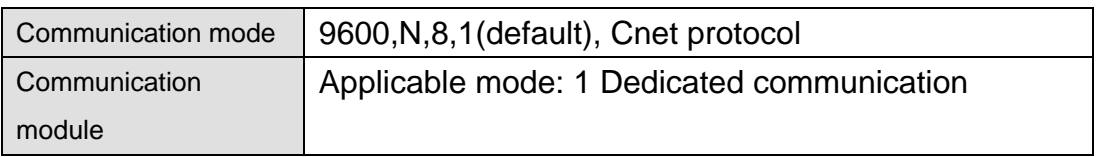

### **Device address:**

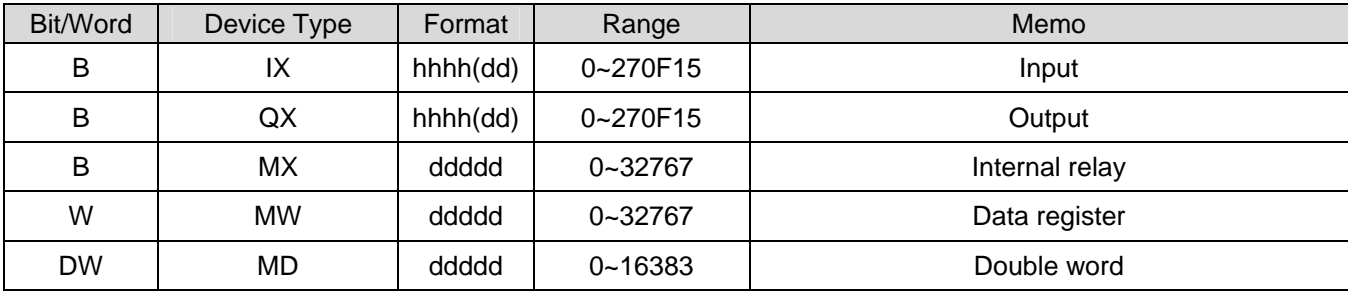

LG GLOFA GM

d:(Decimal) h:(Hexadecimal)

### **Wiring diagram:**

#### RS-232:

MT8000 RS232 9P D-SUB

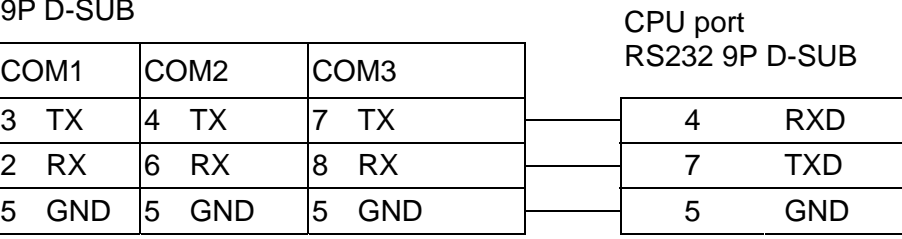

RS-232: Communication Module( G7L-CUEB / G6L-CUEB / G4L-CUEA / G3L-CUEA Cnet RS232 )

MT8000 RS232 9P D-SUB

LG GLOFA GM

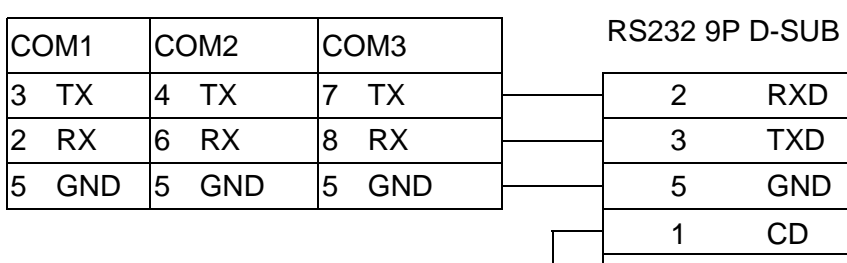

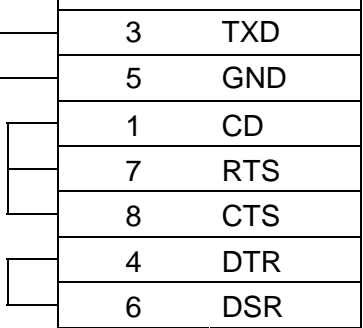

RS485 4wire: Communication Module( G7L-CUEC / G6L-CUEC / G4L-CUEA / G3L-CUEA Cnet RS422 )

#### **MT8000**

RS422 port

**COM1[RS-485]4w** 

9P D-SUB

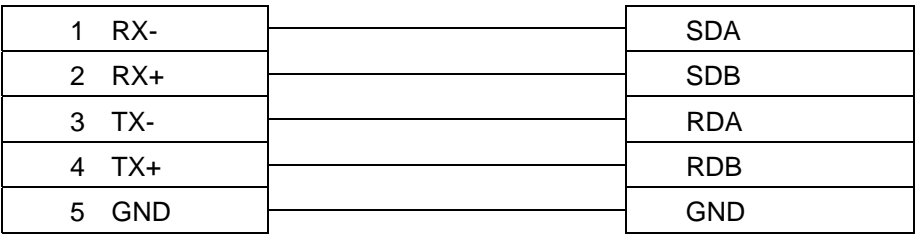

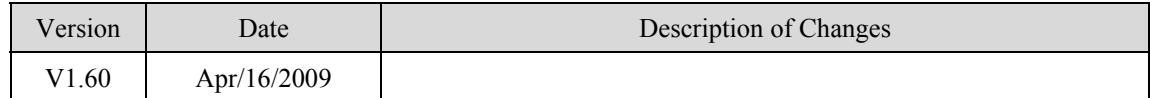

# LS GLOFA GM3 GM4 GM6 GM7 (Loader)

LS GLOFA series GM3, GM4, GM6, GM7 CPU port

<http://www.lgis.com/>

### **HMI Setting:**

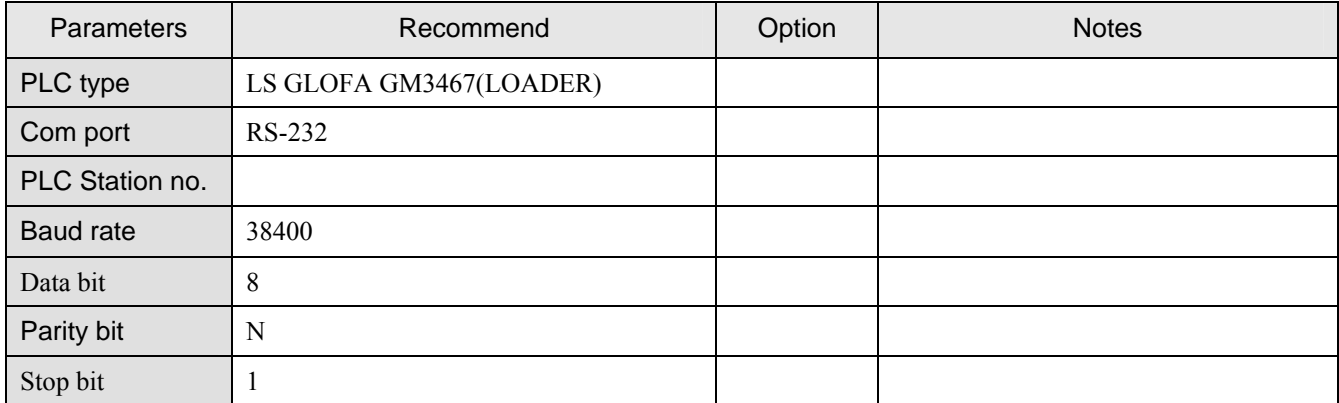

#### **Device address:**

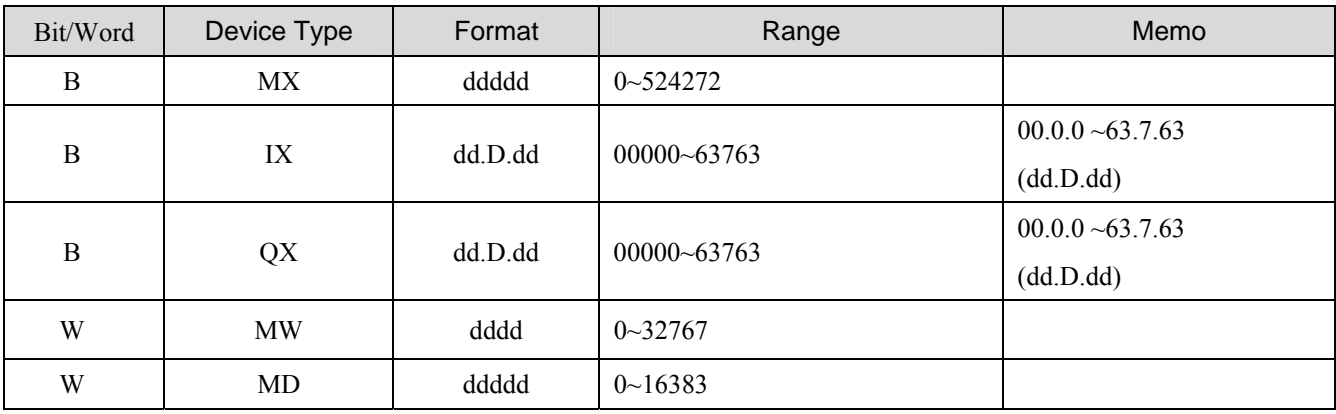

## **Wiring diagram:**

 $RS-232$ 

MT8000 RS232 9P D-SUB Female

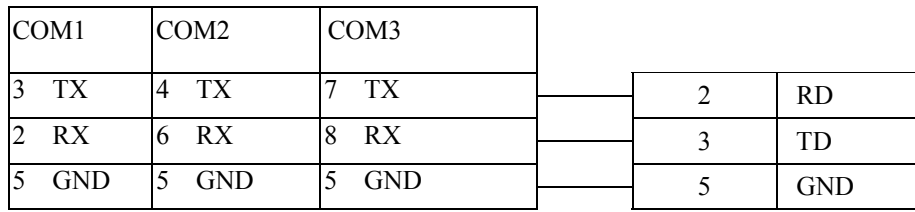

LS GLOFA series RS-232 9P D-SUB Female

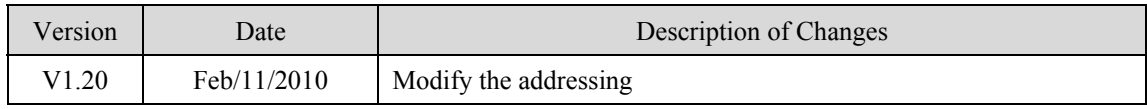

## **LS MASTER-K Cnet**

#### LS MASTER-K series: K80S, K200S, K300S, K1000S <http://www.lgis.com/>

#### **HMI Setting:**

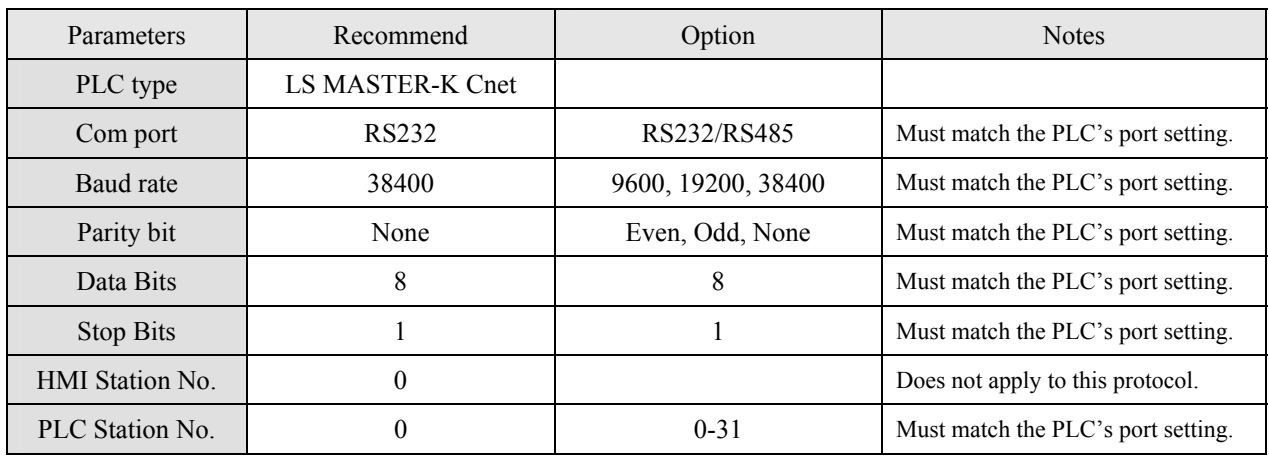

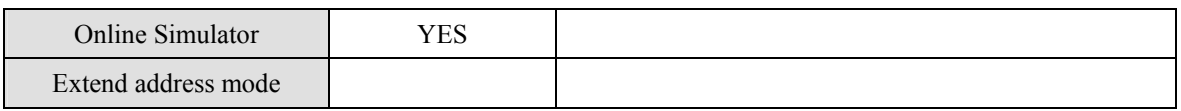

#### **PLC Setting:**

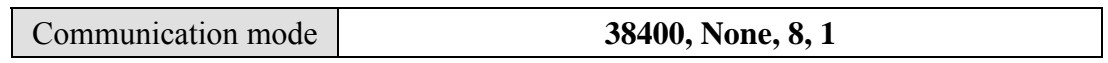

#### **Device address:**

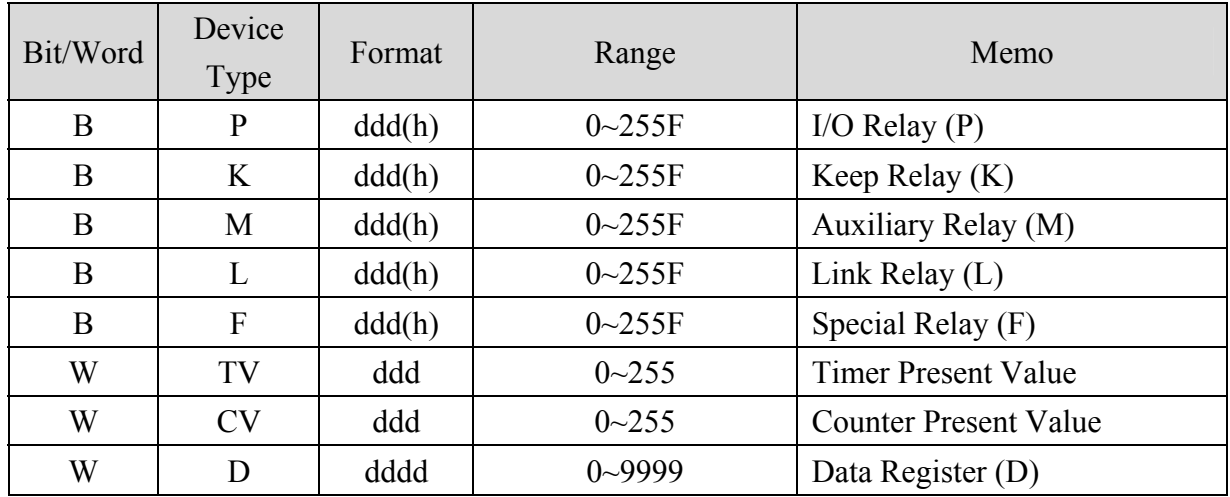

d: Decimal h: Hexadecimal

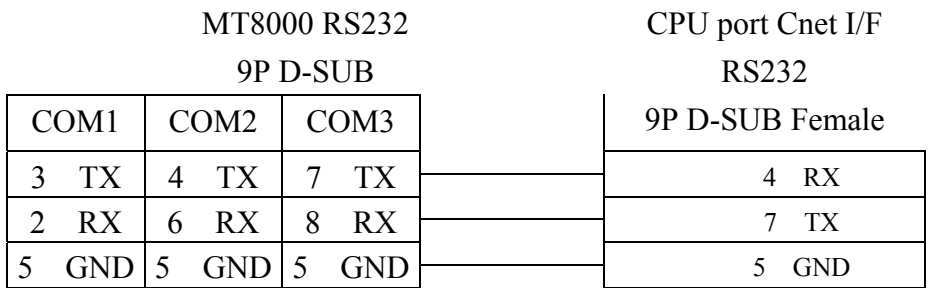

If connect with Cnet module please refer Cnet module's document.

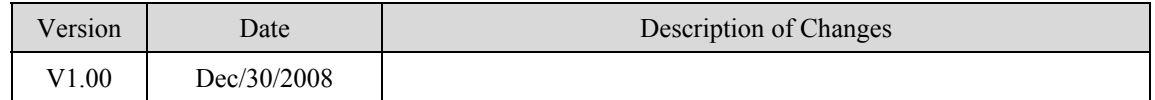

# **LS MASTER-K10S1**

#### LS MASTER-K10S1 <http://www.lgis.com/>

### **HMI Setting:**

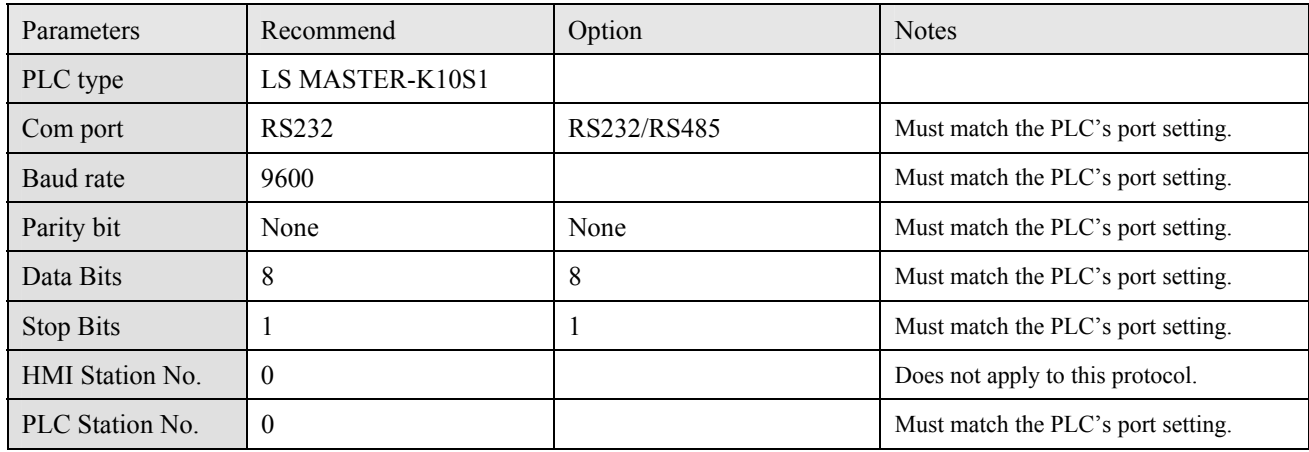

### **PLC Setting:**

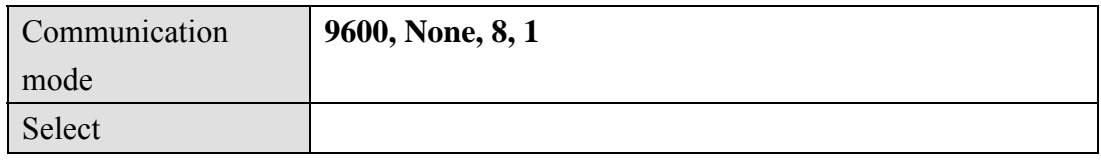

### **Device address:**

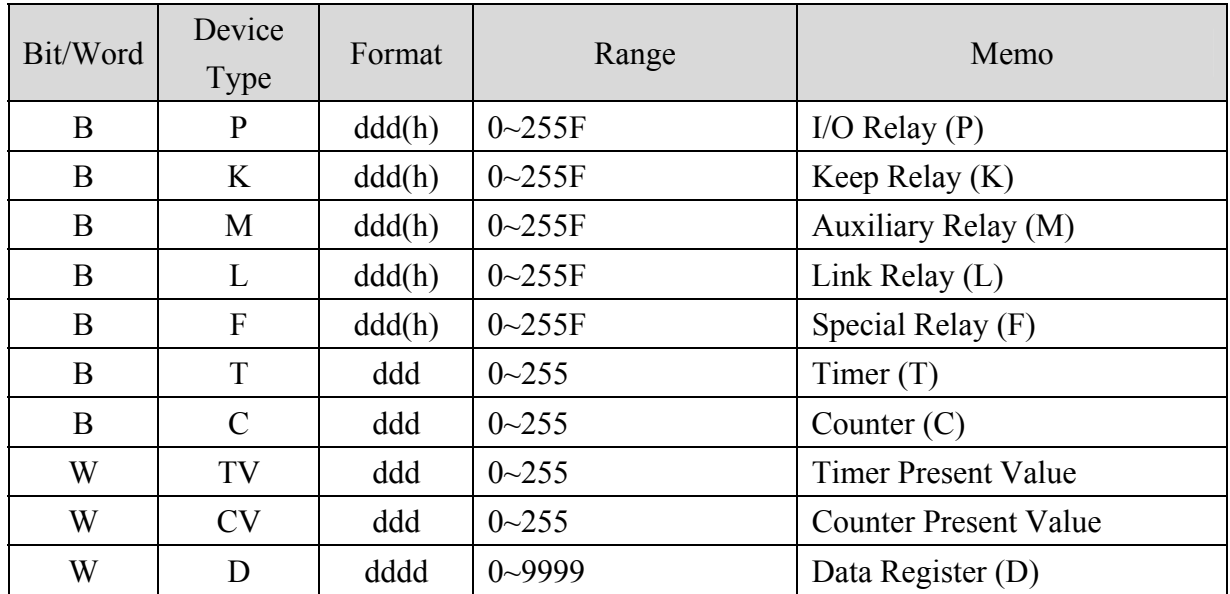

#### d: Decimal h: Hexadecimal

## **Wiring diagram:**

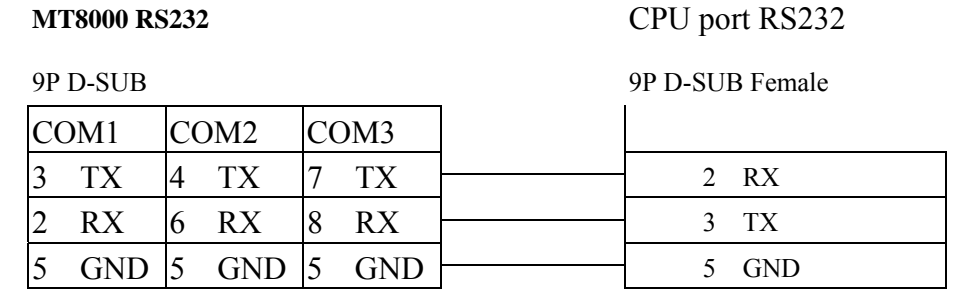

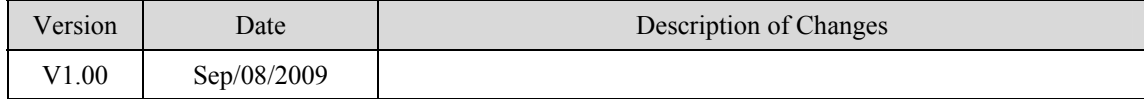

## **LS MASTER-K300S CPU**

#### LS MASTER-K series: K80S, K120S, K200S, K300S, K1000S <http://www.lgis.com/>

#### **HMI Setting:**

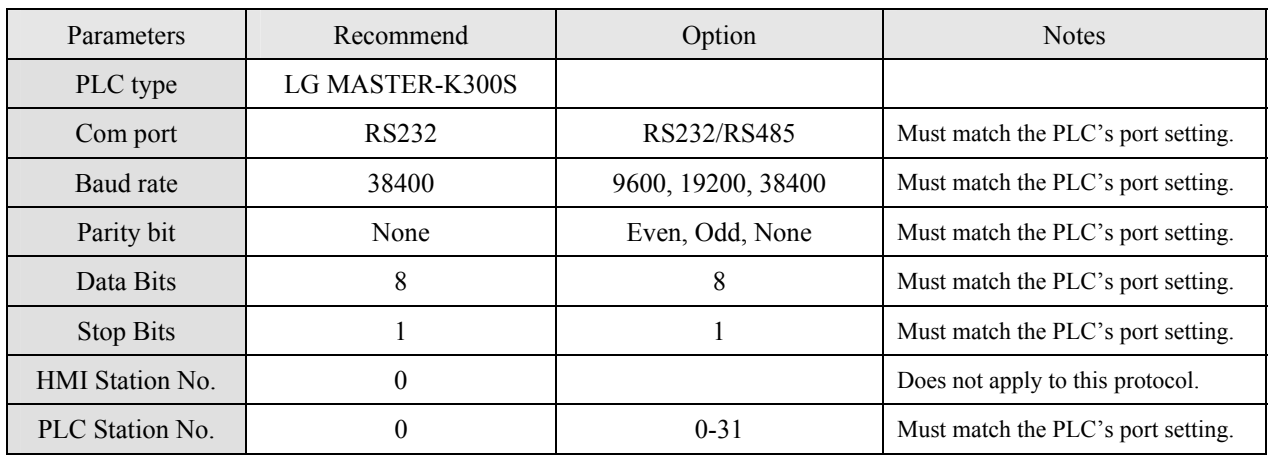

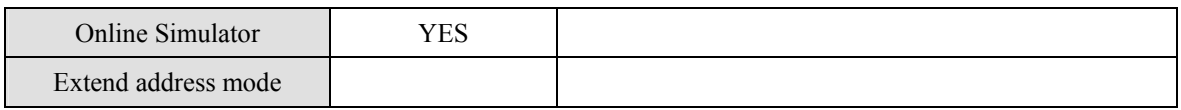

### **PLC Setting:**

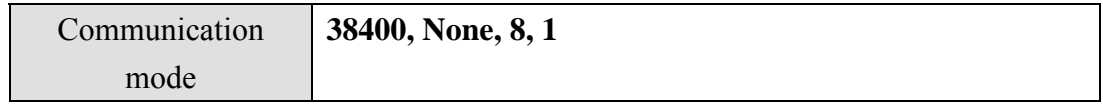

#### **Device address:**

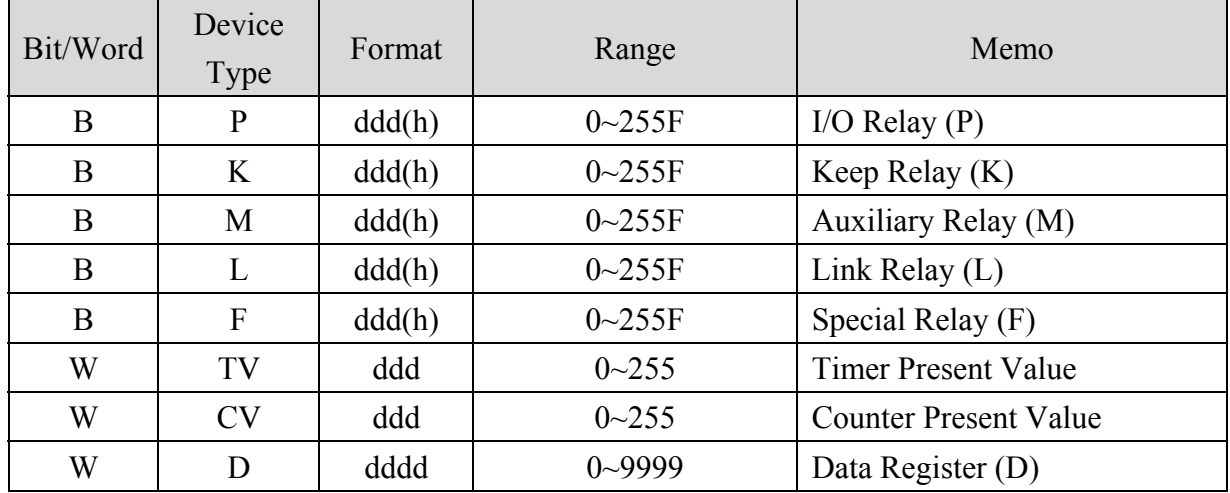

 $\blacksquare$ 

#### MT8000 RS232

# CPU port RS232

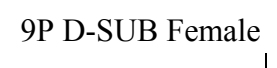

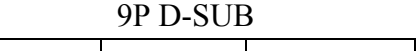

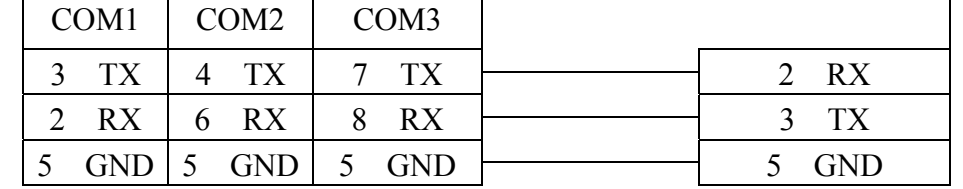

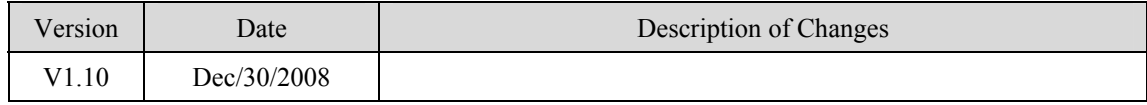

## **LS XGB/XGT**

#### LS XGB/XGT Series **<http://www.lgis.com/>**

### **HMI Setting:**

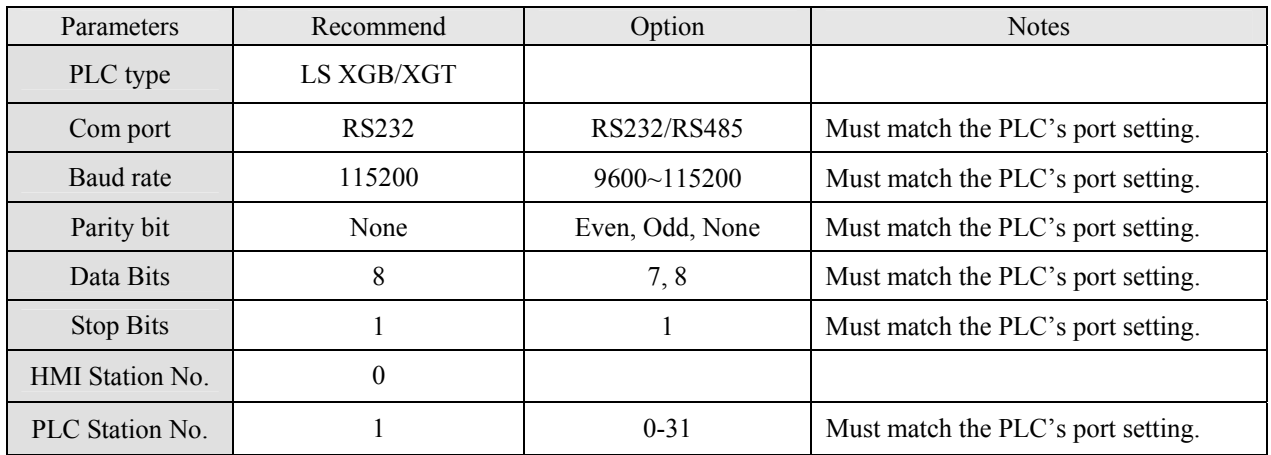

### **Device address:**

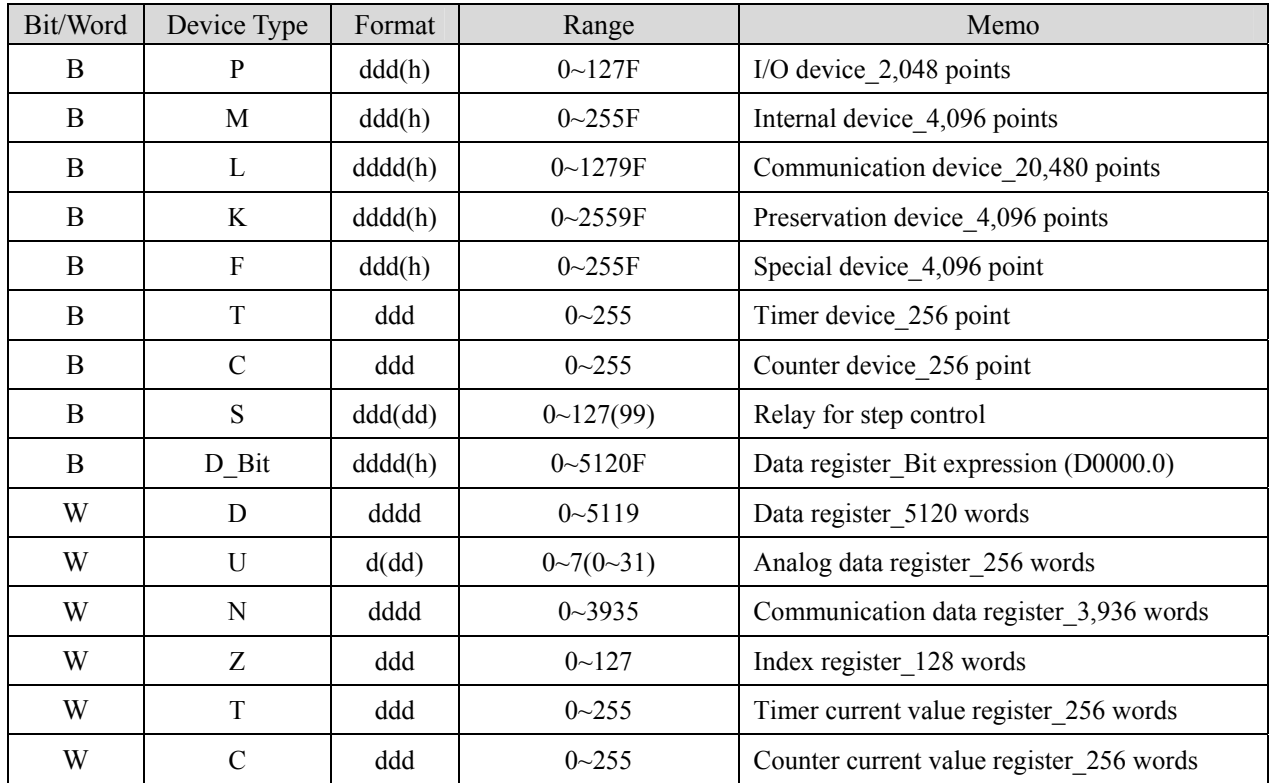

d:Decimal h:Hexadecimal

RS-232:

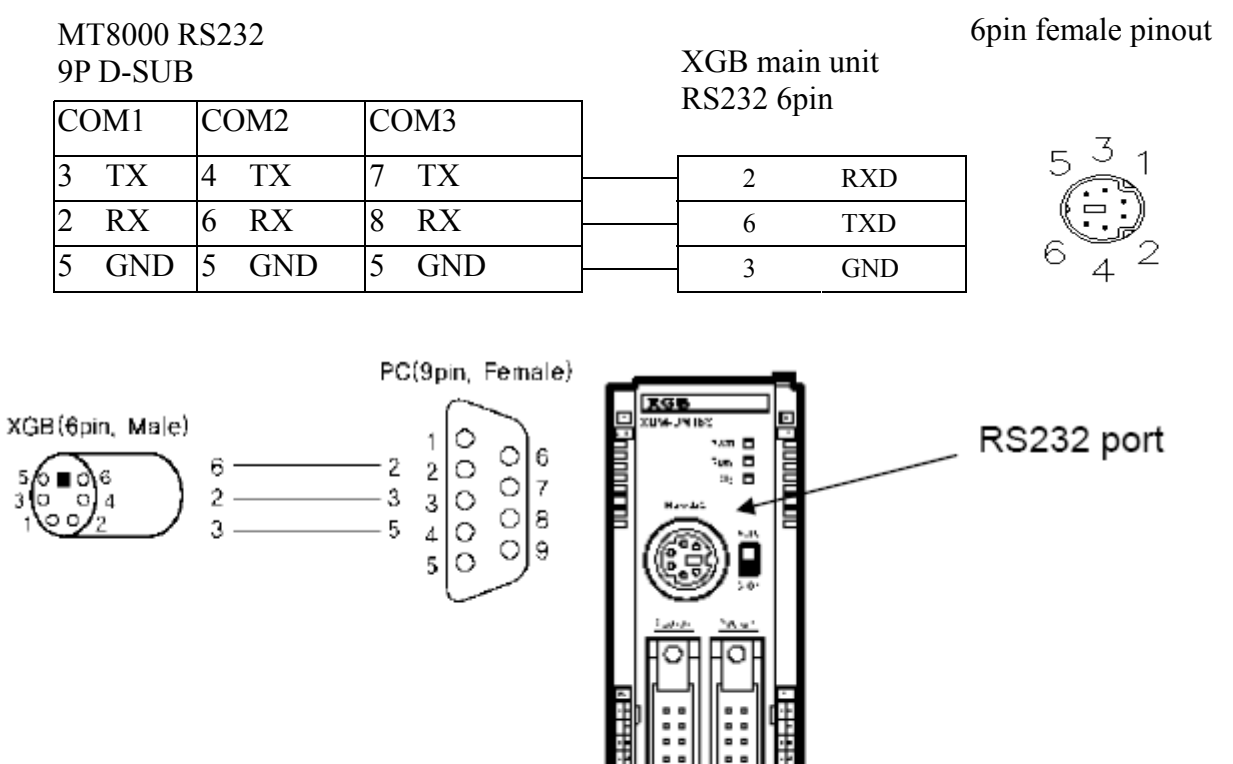

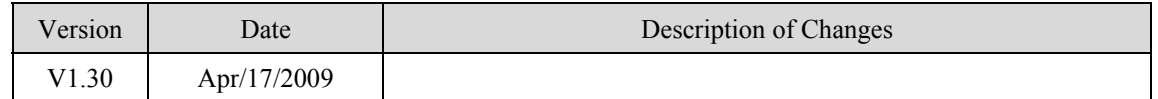

## **LS XGB/XGT TCP/IP series**

#### LS XGB/XGT TCP/IP Series

<http://www.lgis.com/>

### **HMI Setting:**

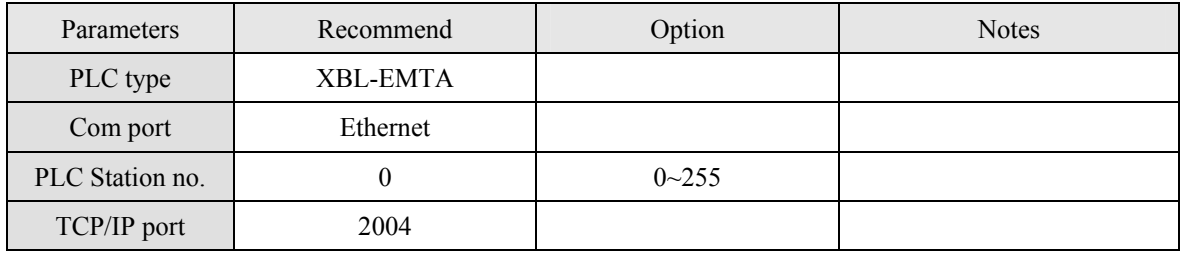

### **PLC Setting:**

Communication mode Fenet Potocol

#### **Device address:**

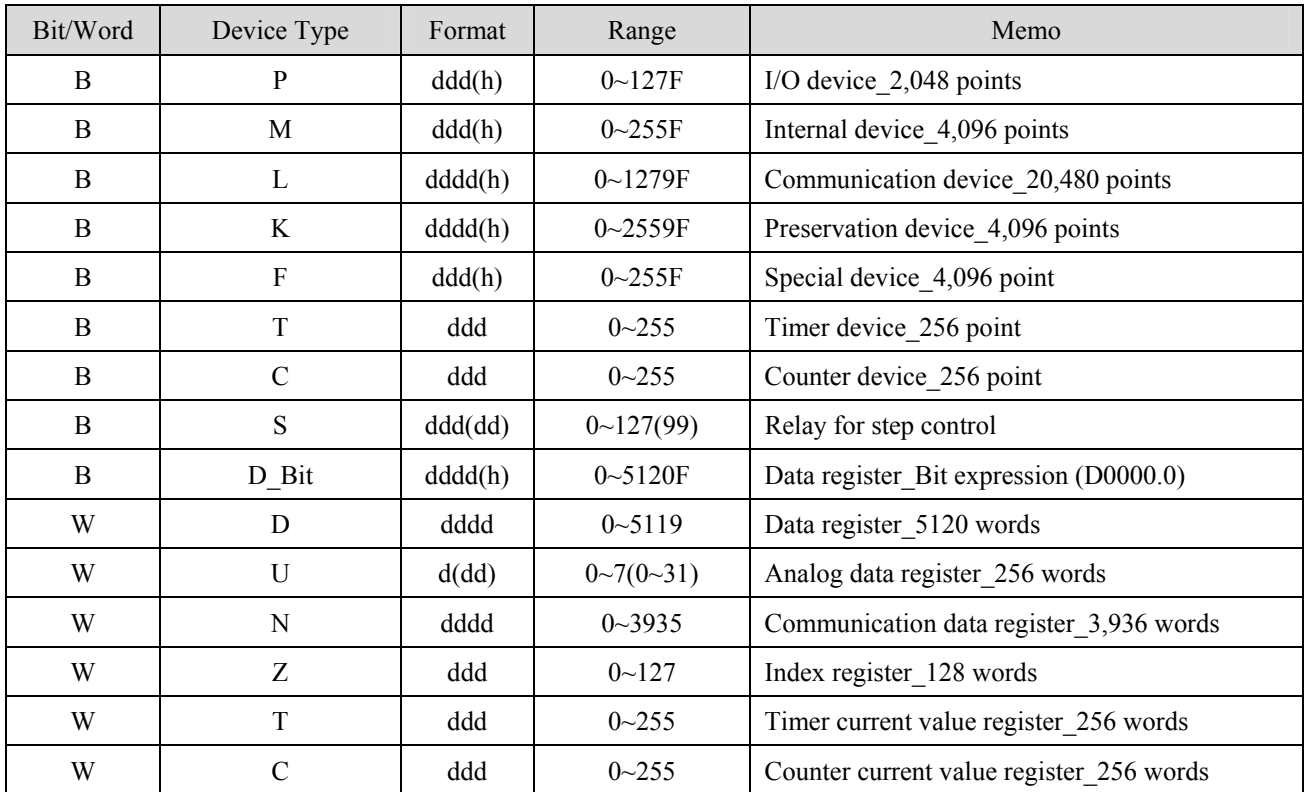

d:(Decimal) h:(Hexadecimal)

#### Ethernet:

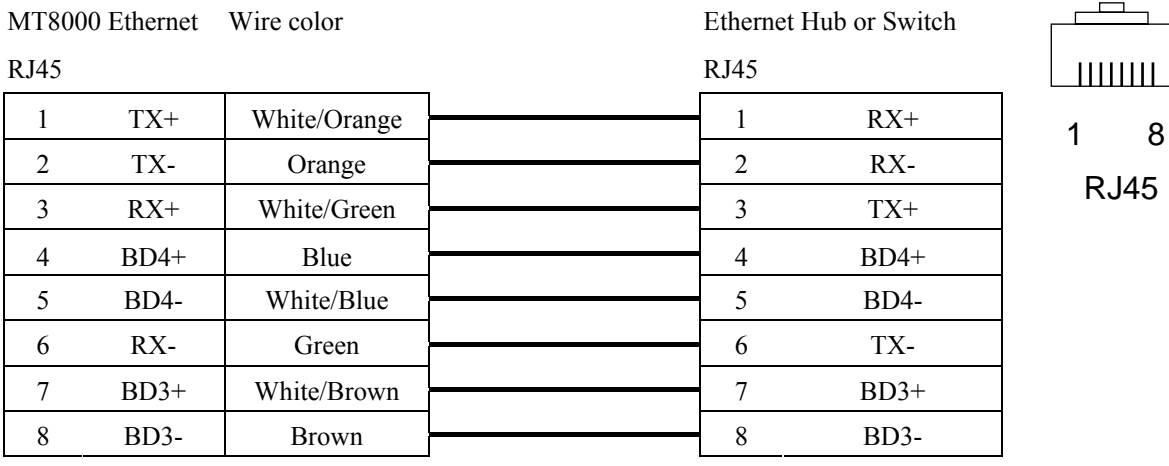

#### Ethernet: Direct connect (crossover cable)

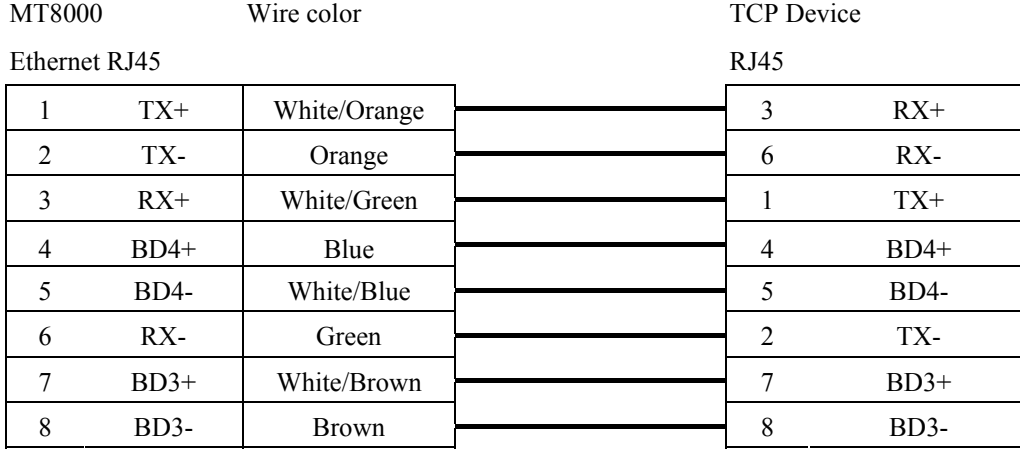

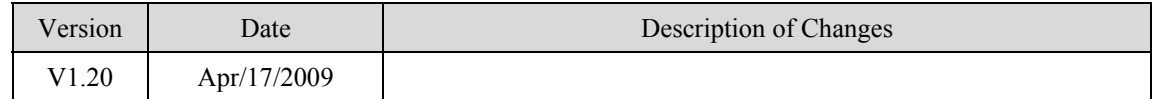

# **LIYAN EX series**

#### LIYAN PLC Ex/Ex1s/Ex1n/Ex2n series

<http://www.liyanplc.com/>

#### **HMI Setting:**

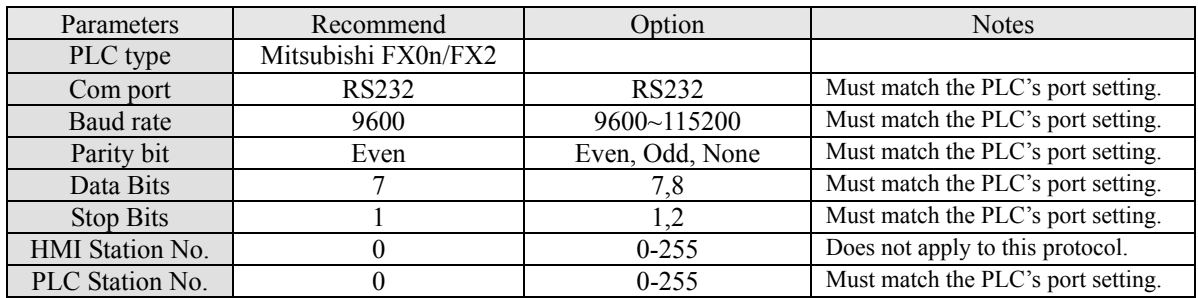

### **PLC Setting:**

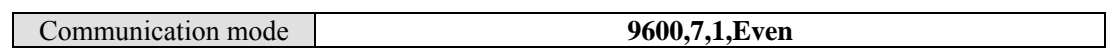

### **Device address:**

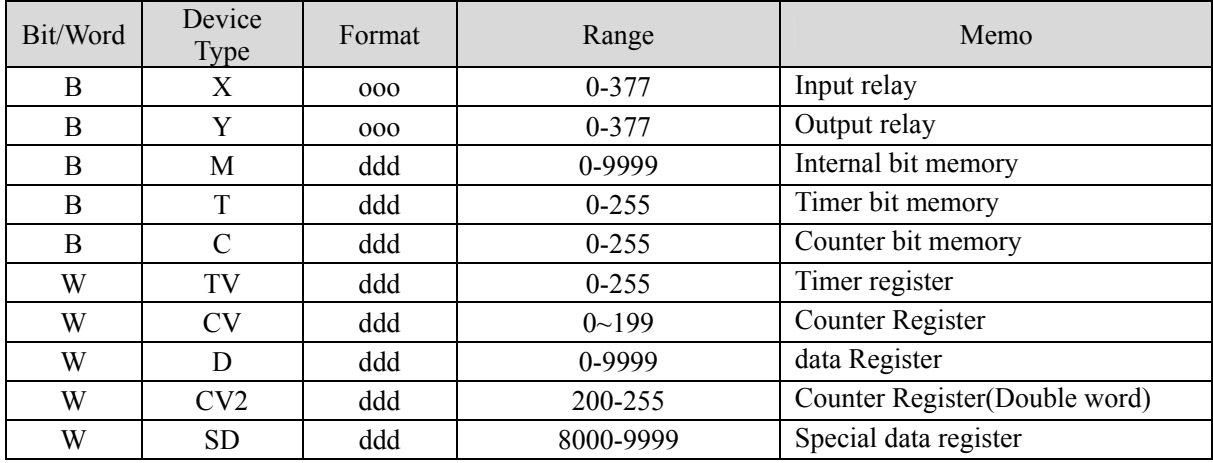

#### Ex,Ex1s,Ex1n,Ex2n series RS232

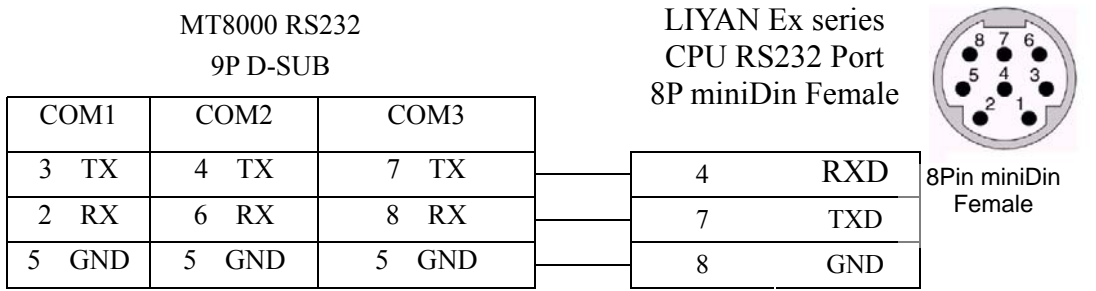

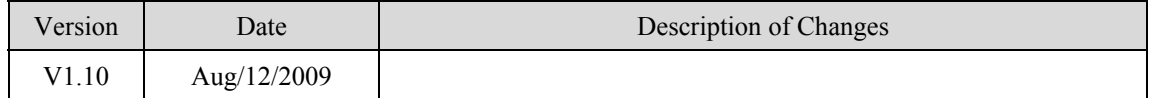

## **Master (Master-Slave Protocol)**

To connect MT8000 with MT500, MT500 has to set as [Slave].

#### **HMI Setting:**

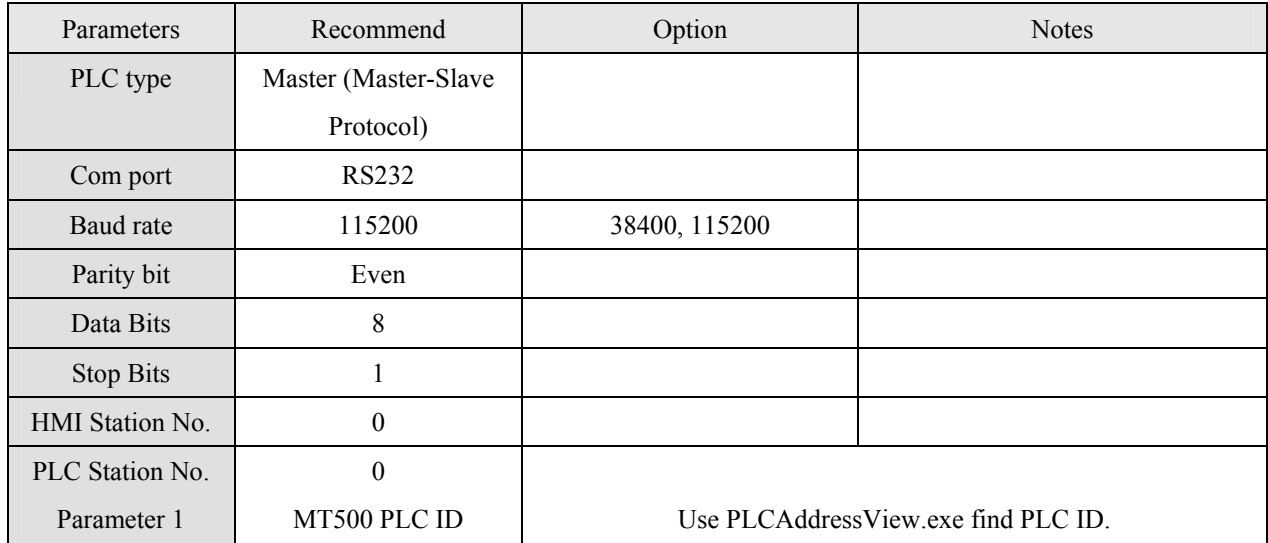

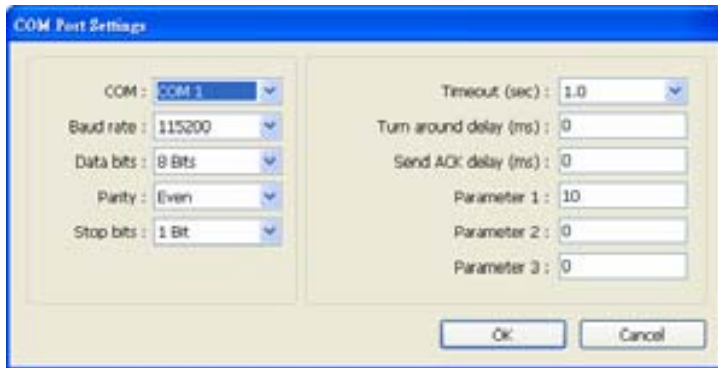

## **PLC Setting:**

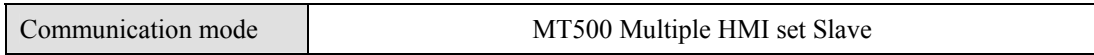

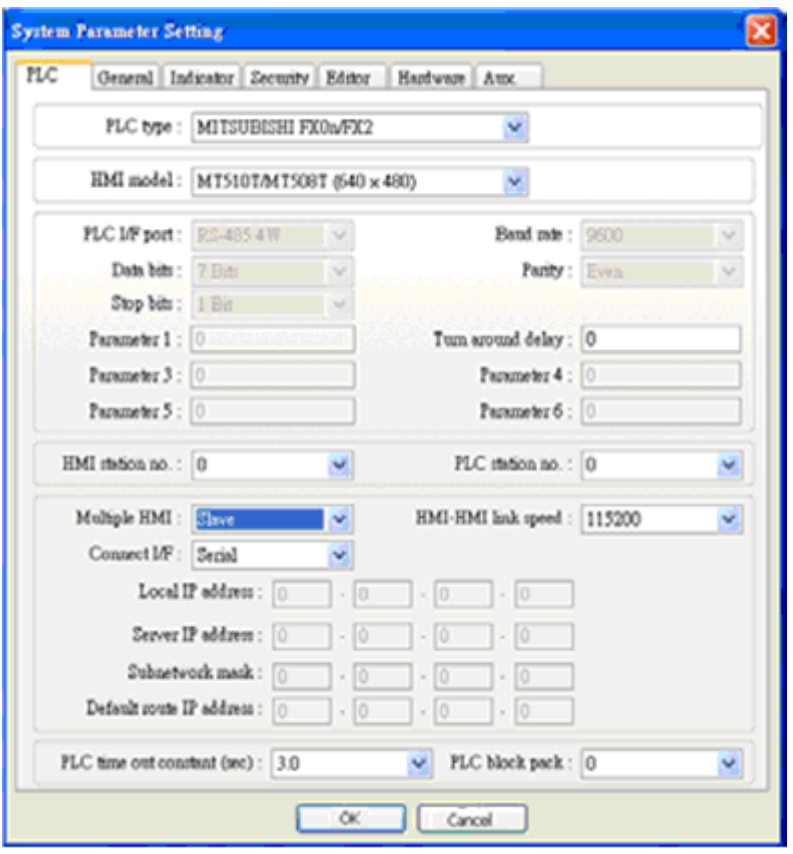

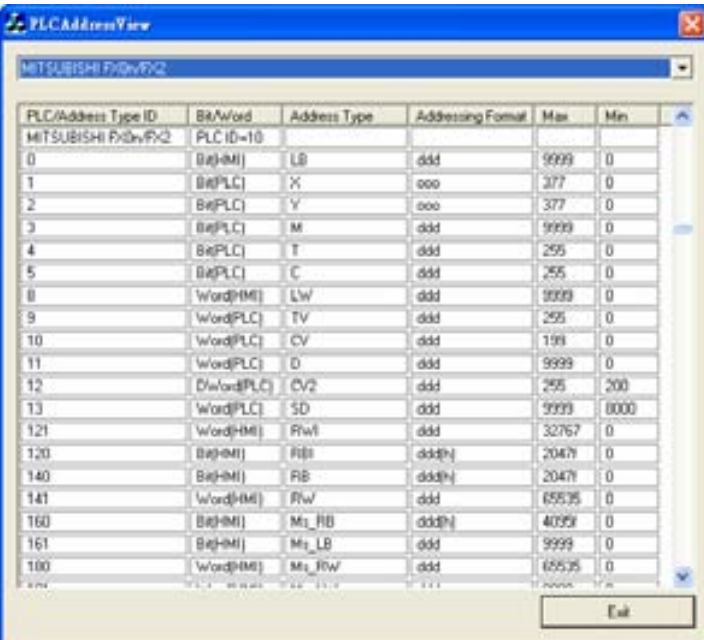

### **Device address:**

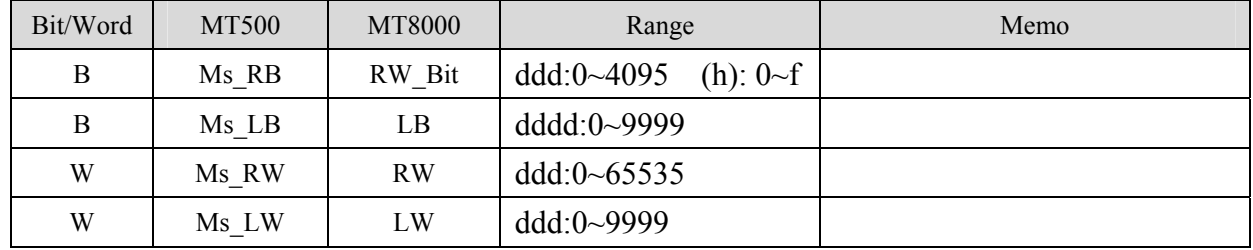

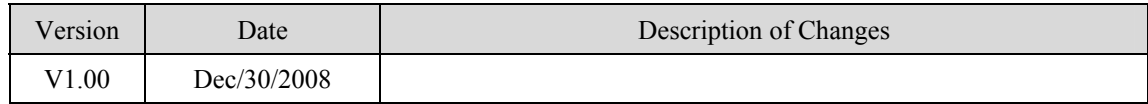

# **Memobus (YASKAWA MP Series controllers)**

YASKAWA MP2200, MP2300, MP2300S, MP9xx communication module

<http://www.yaskawa.com/>

#### **HMI Setting:**

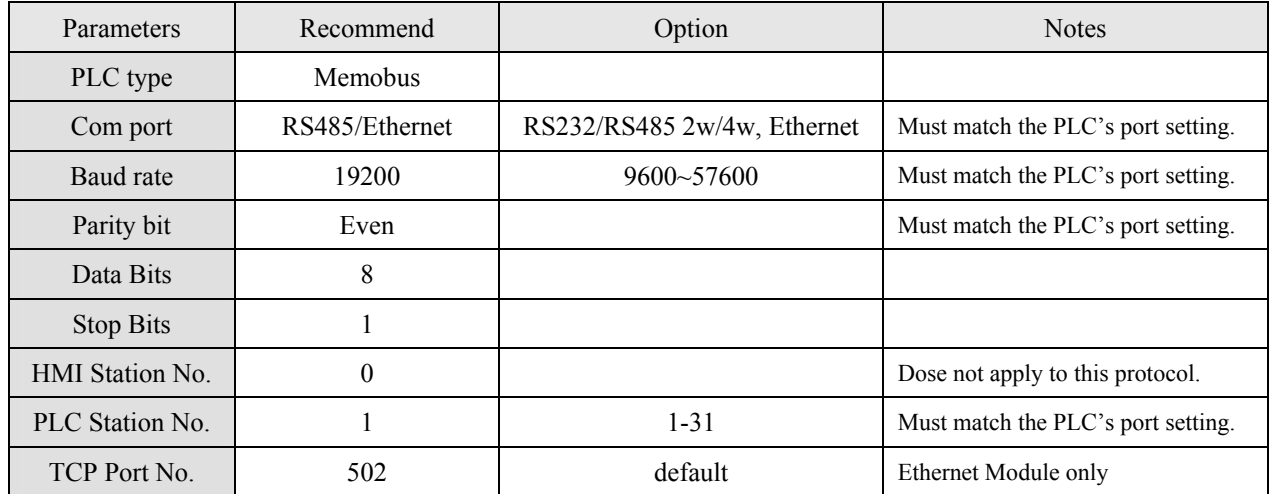

#### **PLC Setting:**

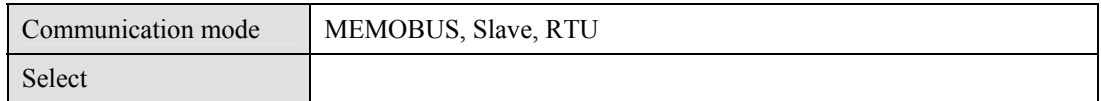

#### **Device address:**

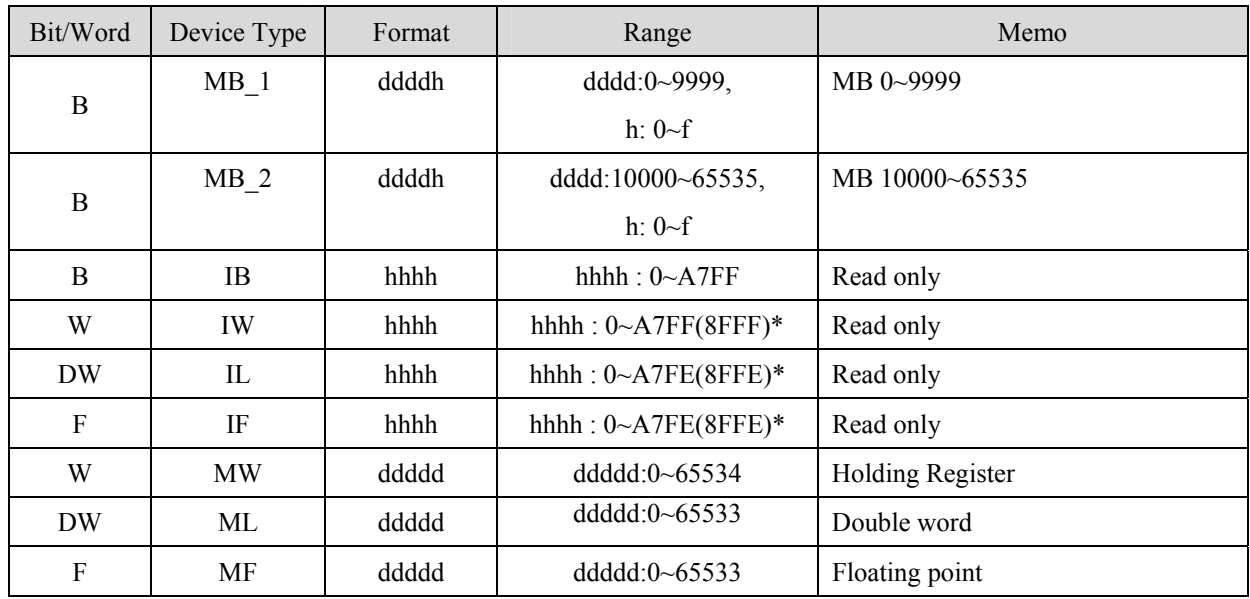

\*: When connect via Ethernet interface the max range of IW, IL and IF would be restricted.

#### 1. RS-232: 217IF-01, 218IF-01

#### MT8000 RS232 217IF-01 RS232 9P D-SUB Female

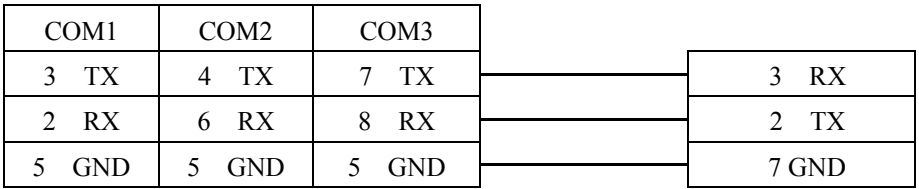

5 GND 5 GND 14 GND

#### 2. RS-485 2w: 217IF-01

#### MT8000 RS-485 2w 217IF-01 RS422/485 COM1 COM3 14P connector 1 RX- 6 Data- 2,4 D-2 RX+ 9 Data+ 1, 3 D+

# 3. RS485 4w: 217IF-01

#### MT8000 RS-485 2w 217IF-01 RS422/485

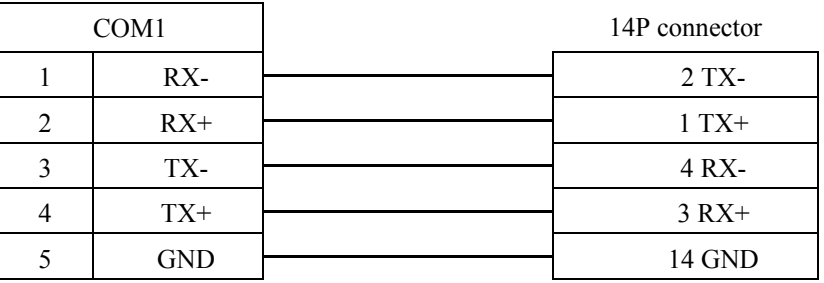

#### 4. Ethernet:

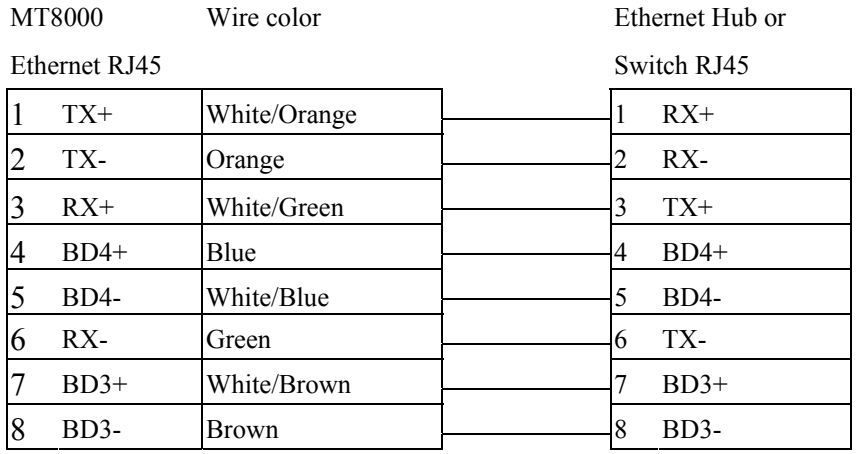

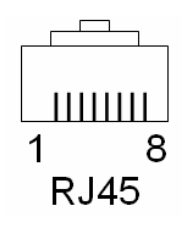
Ethernet: Direct connect (crossover cable)

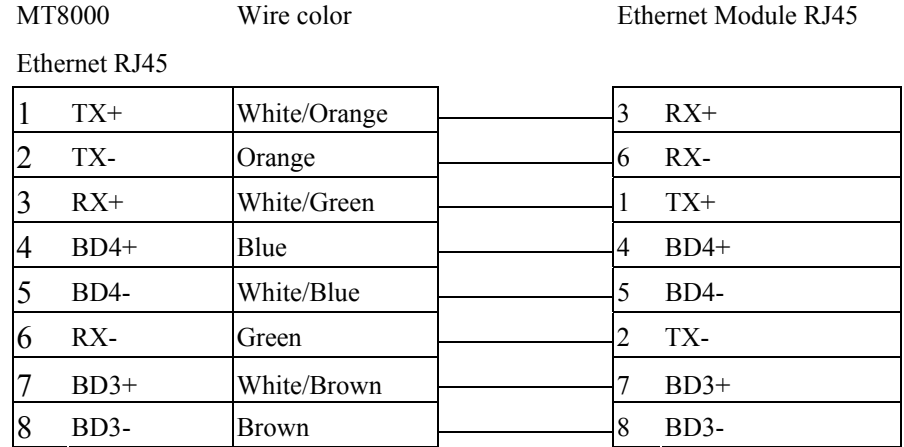

### **PLC Ethernet Setting:**

1. User MPE720 program software, Open Module Configuration. Double click "218IFA".

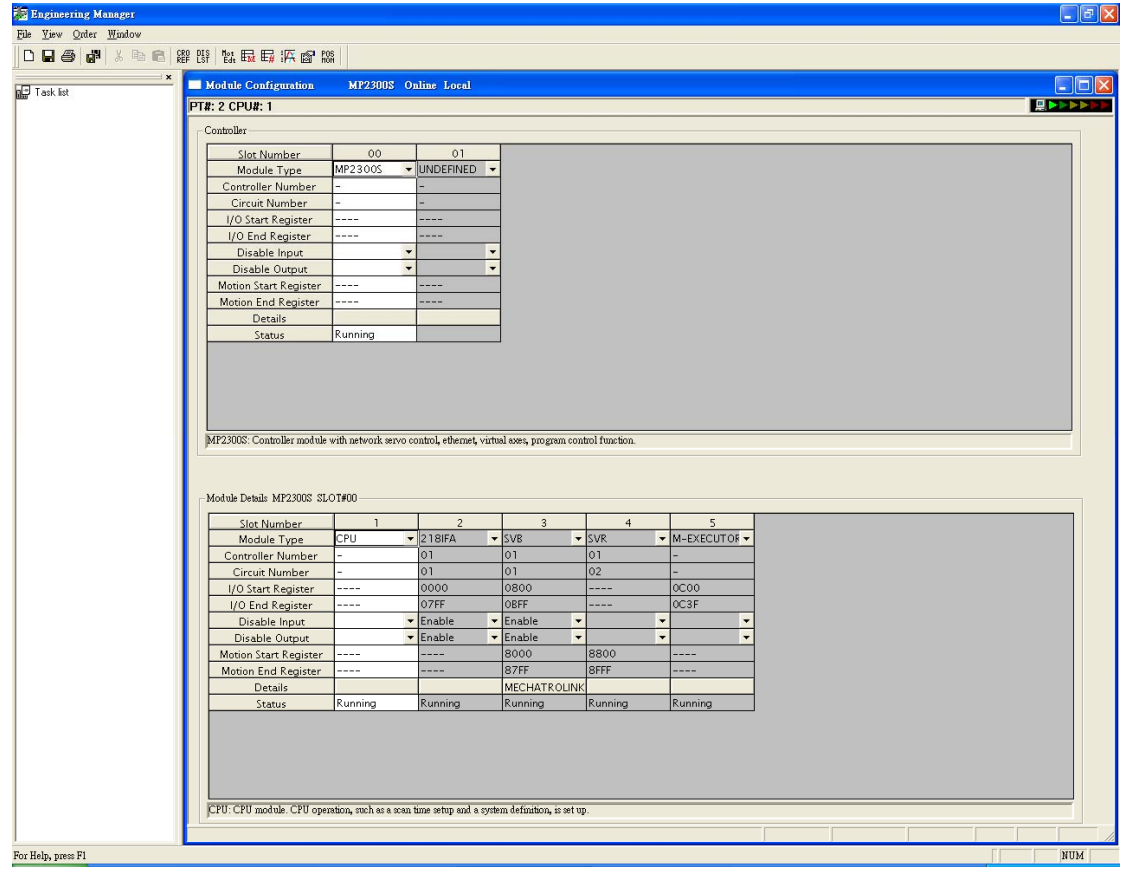

2. In Transmision Parameters input MP2300S IP address, subnet Mask, Gateway IP. In Connection Parameter, CNO -1 input: Local Port=502, Node IP address=000.000.000.000, Node Port=00000, Connect Type=TCP, Protocol Type=MEMOBUS, Code=RTU.

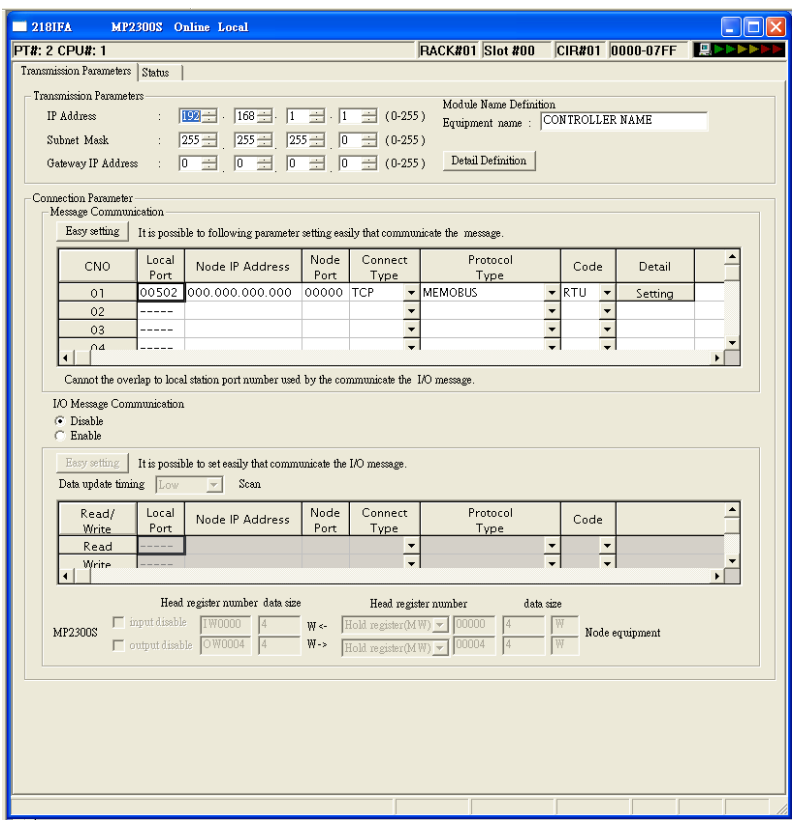

3. Close all dialogs and save to MP2300S.

Note:

1. Only CNO 01 able to auto communication with one HMI. other CNO need create ladder program to communication.

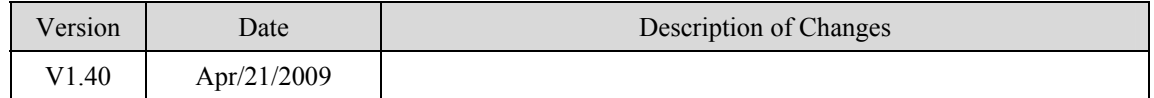

# **Memory Map protocol**

Memory Map protocol is similar to IBM 3764R communication protocol. The MT8000 reserves 512 words of Data memory for use with this protocol. The MT8000 must update the values in these words. The MT8000 uses the words to display data and control parts status on its screen. When touch actions are taken, data is sent to the other once, and then update the memory in it. The MT8000 is always responsible for updating the Data memory.

#### **HMI Setting:**

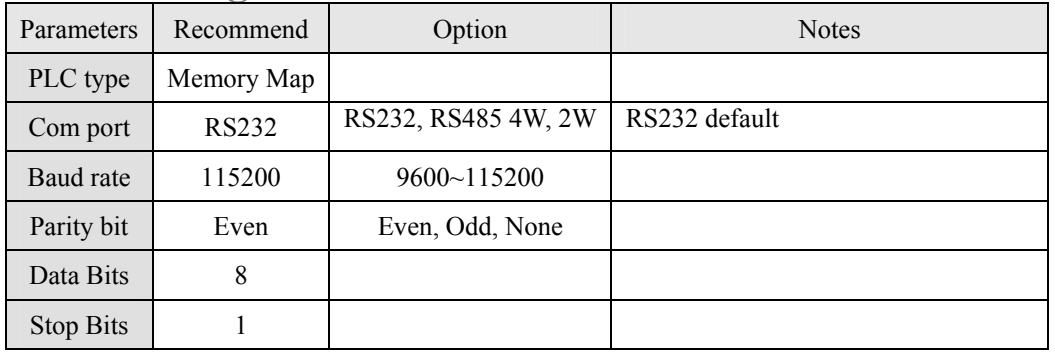

#### **Device address:**

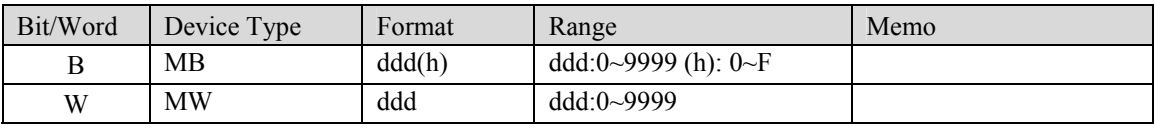

The MB and MW are using same area to store data.

 $MW 0 = MB 000000 ~ MB 0000F$ 

 $MW 1 = MB 000100 ~ MB 0001F$ 

### **Wiring diagram:**

#### RS-232:

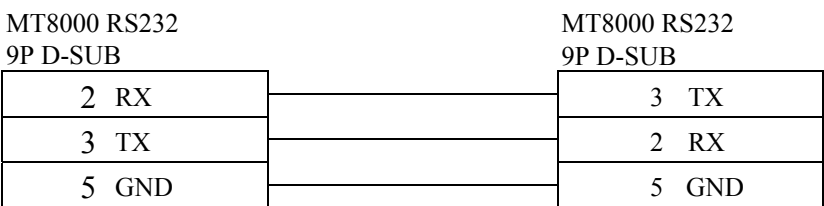

#### RS-485 2W:

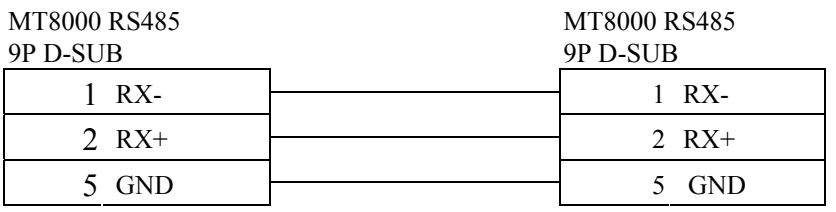

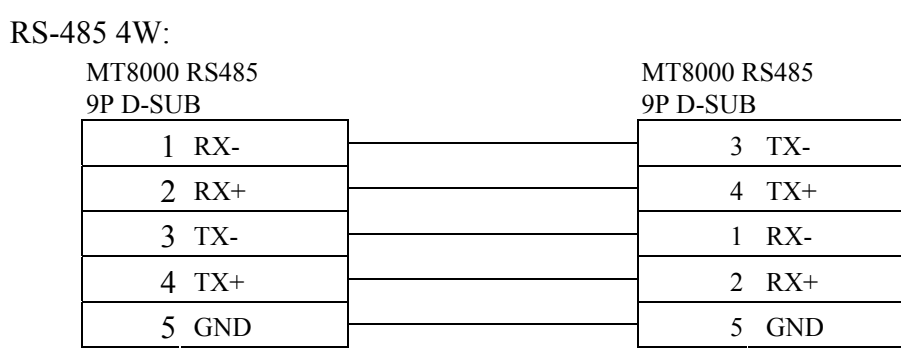

### **NOTE** :

For Memory map information, please refer user manual [chapter 31 Memory Map communication].

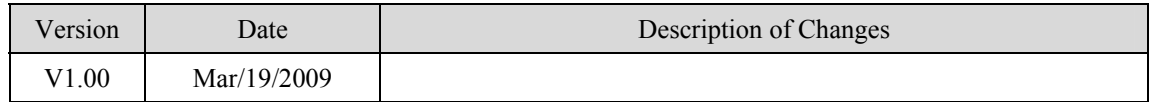

# **MITSUBISHI A1S**

#### MITSUBISHI A1S

#### <http://www.mitsubishi-automation.com/>

### **HMI Setting:**

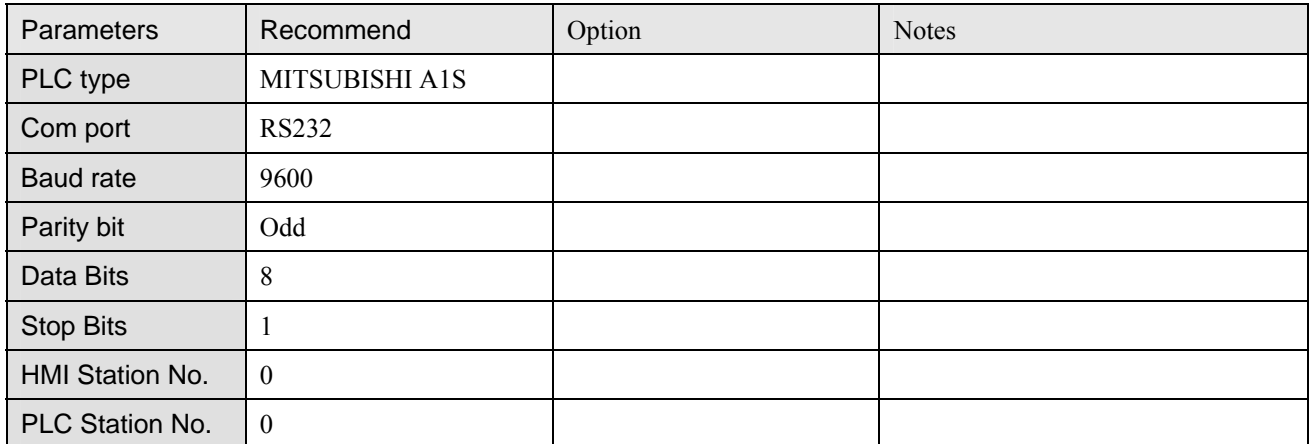

### **PLC Setting:**

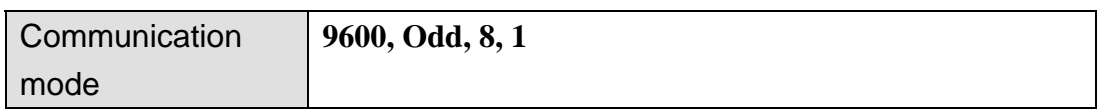

### **Device address:**

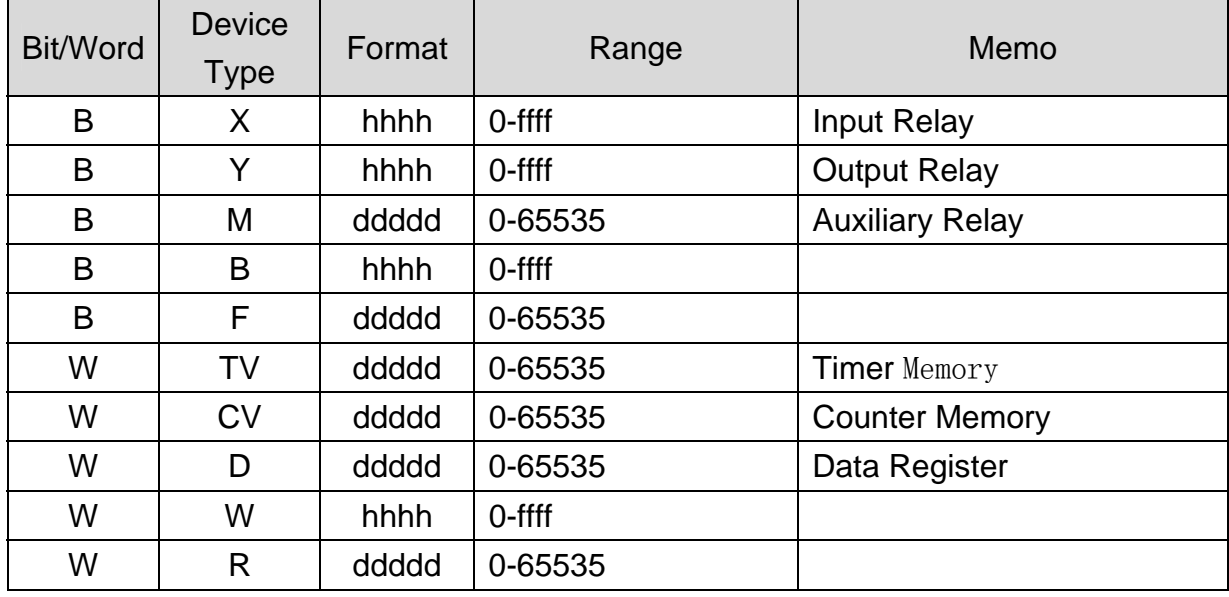

d: Decimal h: Hexadecimal

Use the RS422 to RS232 PLC programming cable (show as follows)

#### MITSUBISHI AnS CPU

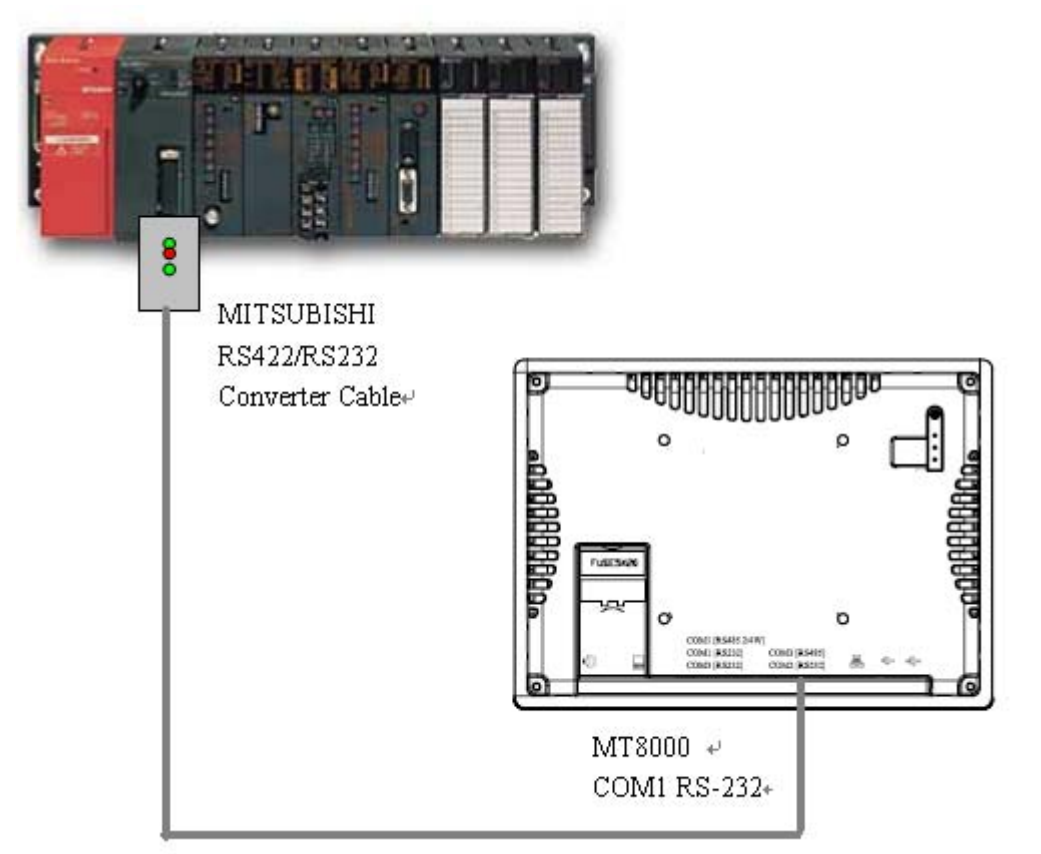

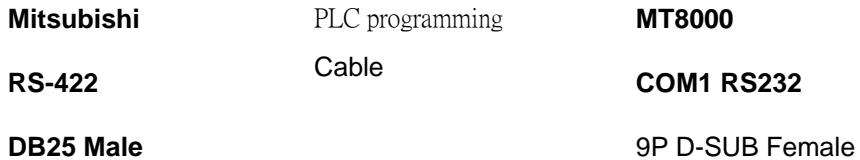

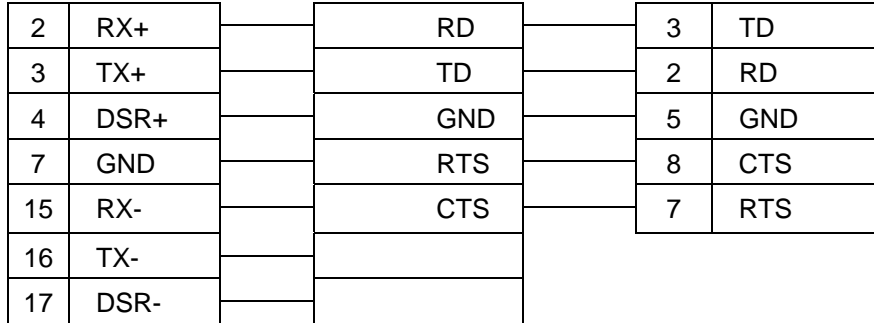

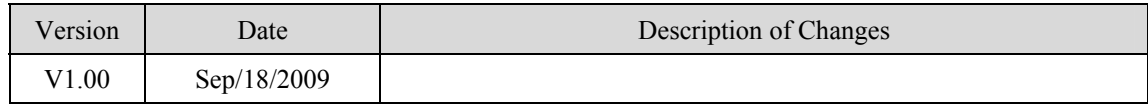

# **MITSUBISHI A2A**

#### MITSUBISHI A2A

#### <http://www.mitsubishi-automation.com/>

### **HMI Setting:**

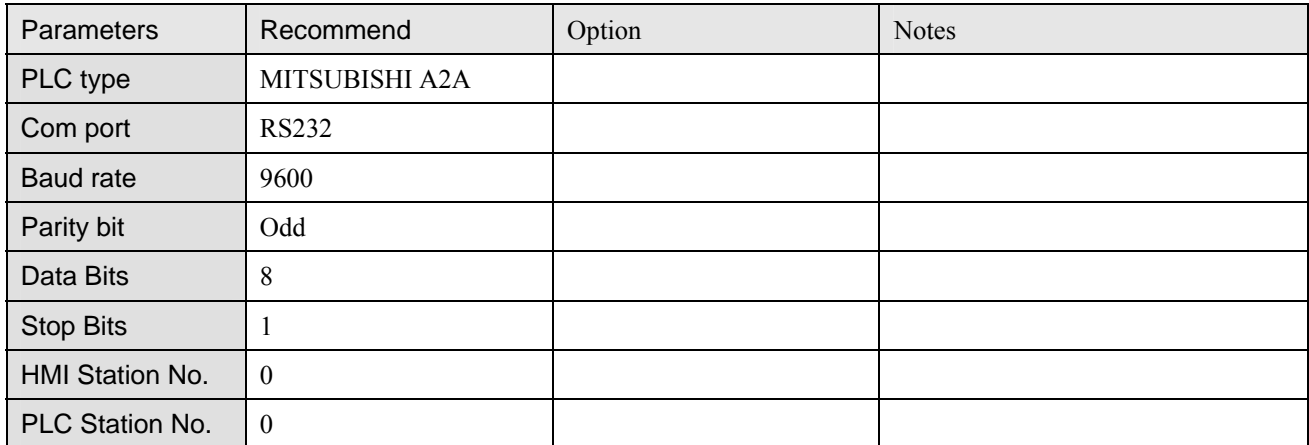

### **PLC Setting:**

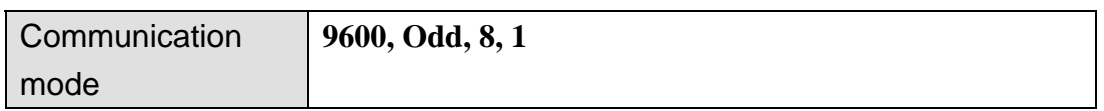

### **Device address:**

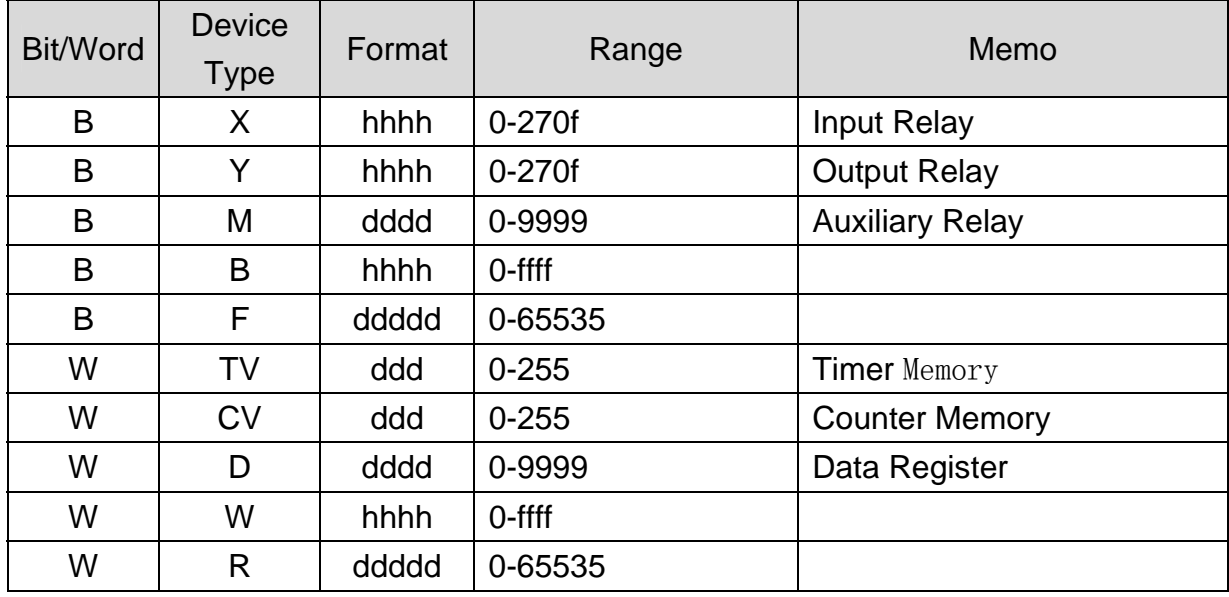

d: Decimal h: Hexadecimal

Use the RS422 to RS232 PLC programming cable (show as follows)

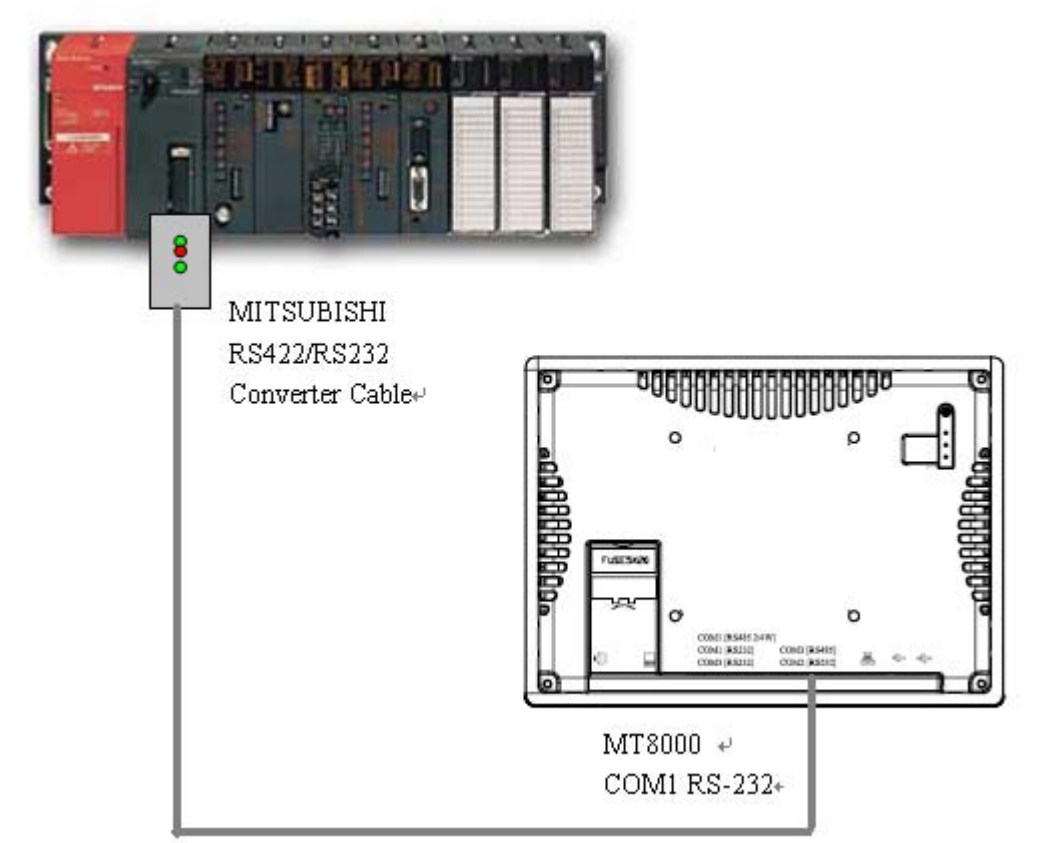

#### MITSUBISHI AnS CPU

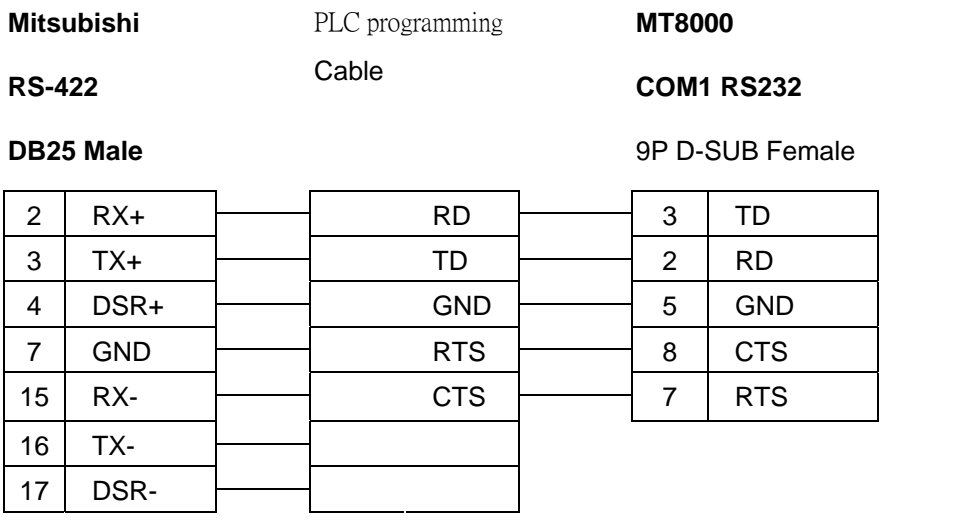

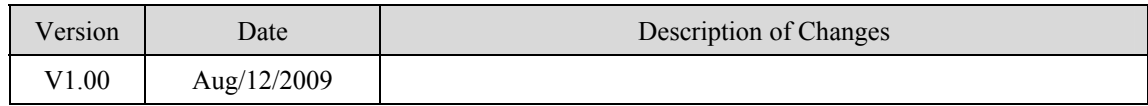

# **MITSUBISHI A2US**

#### MITSUBISHI A2US

#### <http://www.mitsubishi-automation.com/>

### **HMI Setting:**

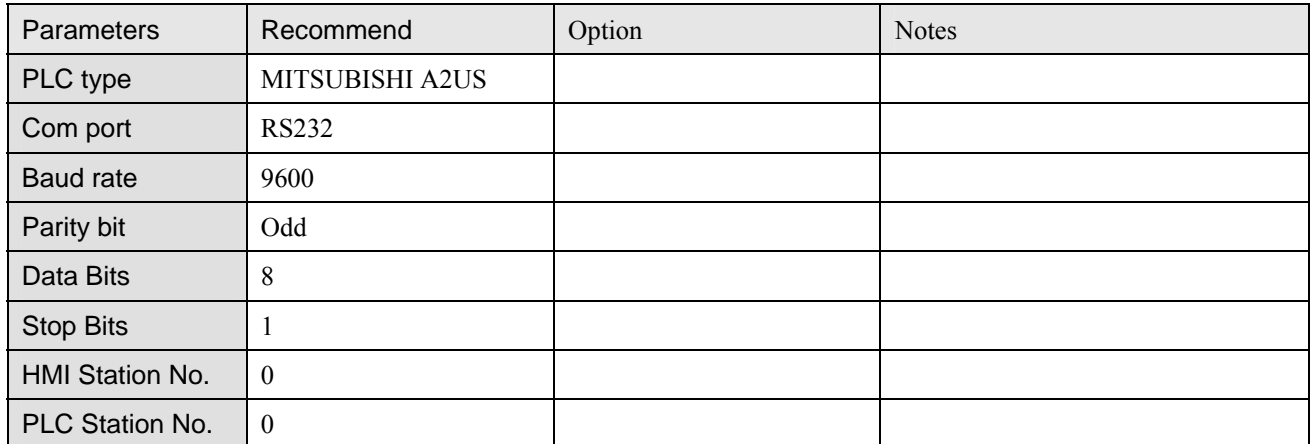

### **PLC Setting:**

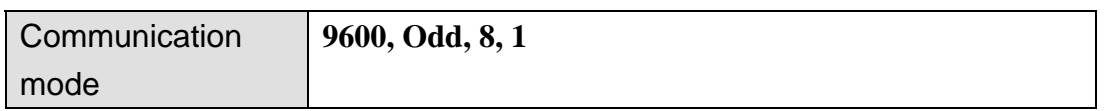

### **Device address:**

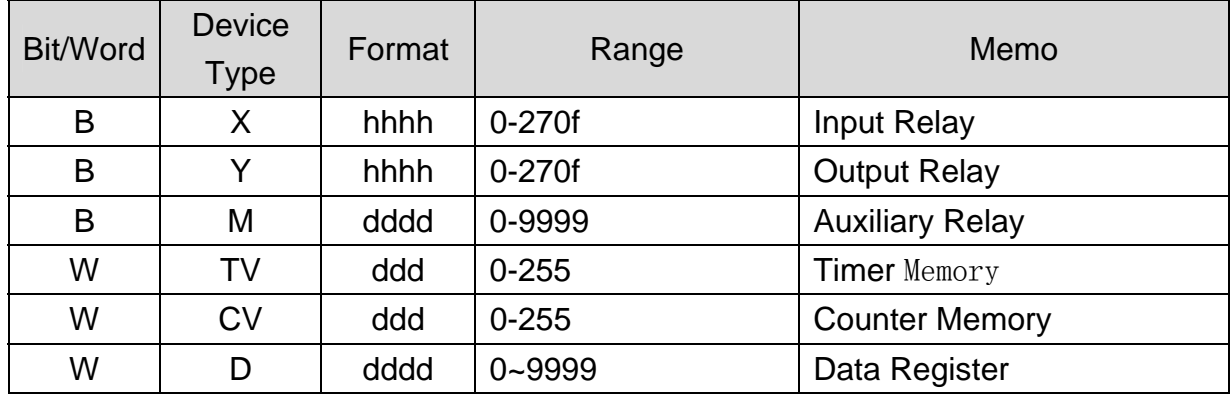

d: Decimal h: Hexadecimal

### **Wiring diagram:**

Use the RS422 to RS232 PLC programming cable (show as follows)

#### MITSUBISHI AnS CPU

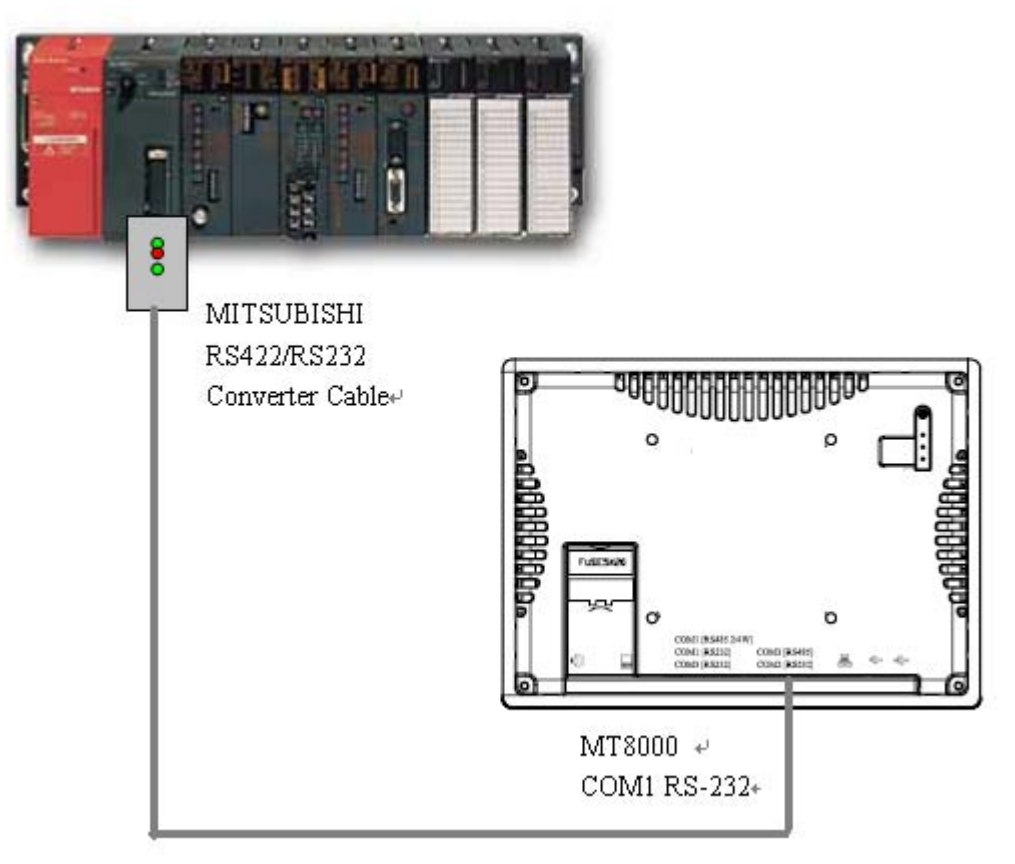

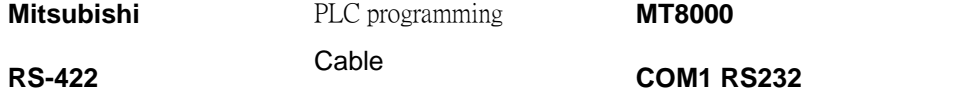

**DB25 Male 1998 DB25 Male 1998 DB25 Male** 

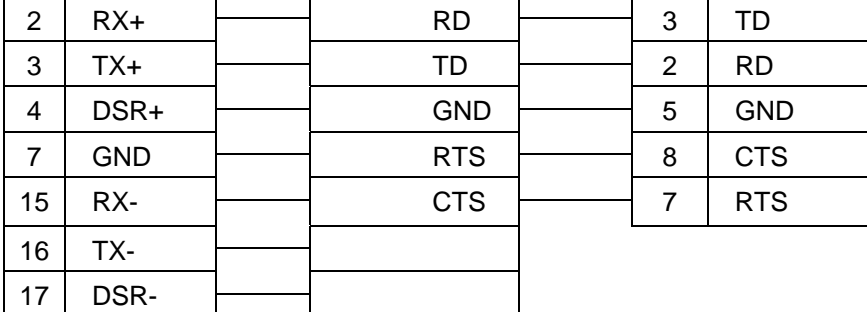

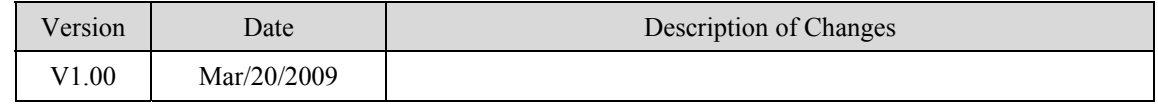

# **MITSUBISHI A3N/A1SH**

#### MITSUBISHI A3N/A1SH

<http://www.mitsubishi-automation.com/>

### **HMI Setting:**

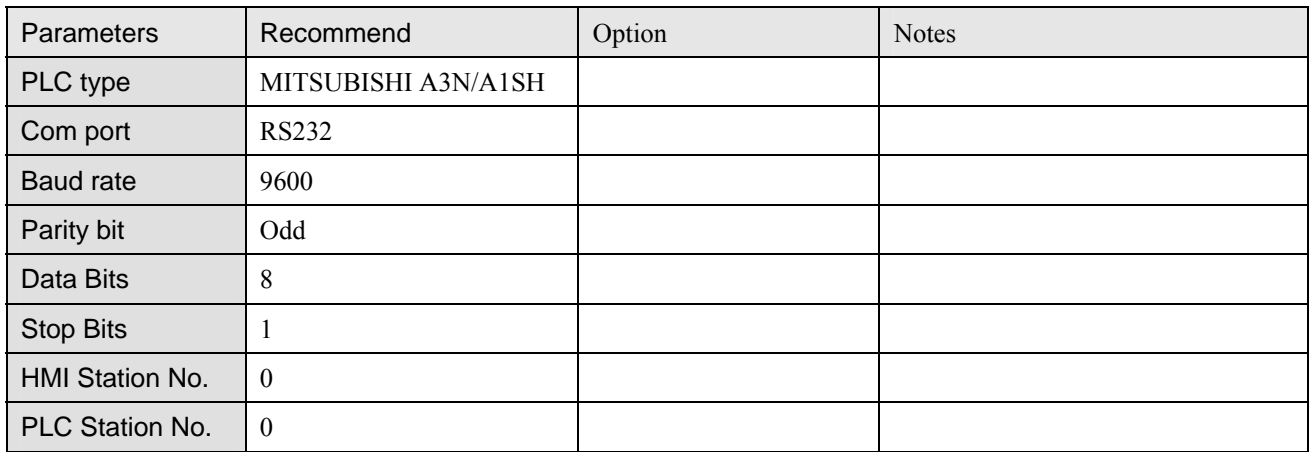

### **PLC Setting:**

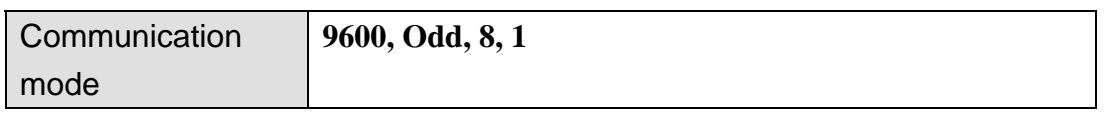

### **Device address:**

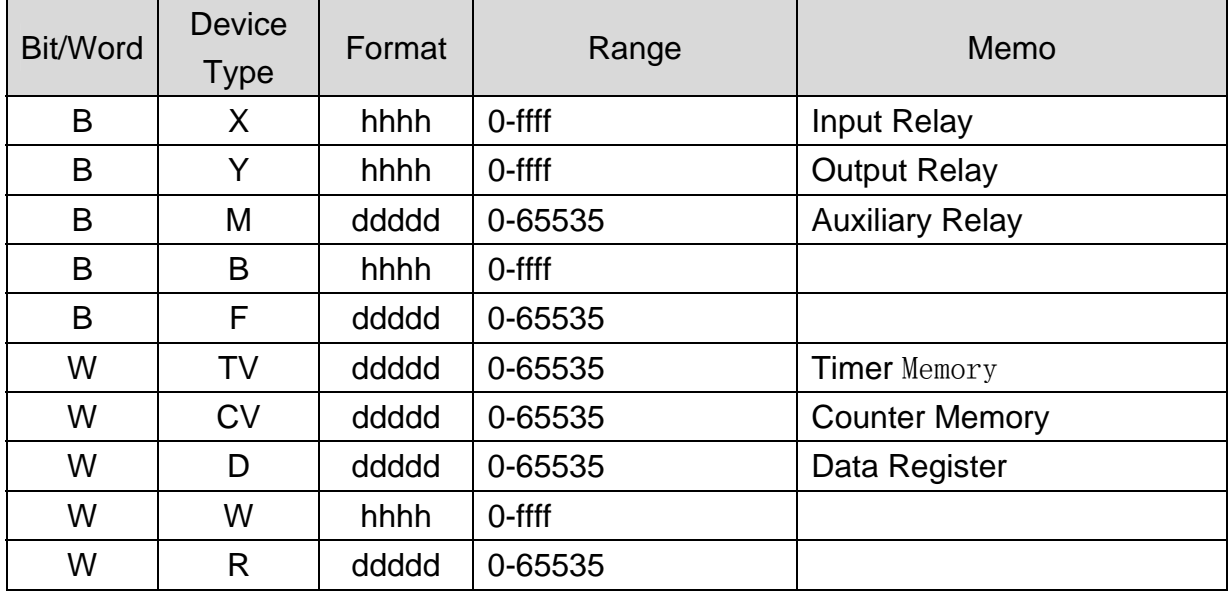

d: Decimal h: Hexadecimal

Use the RS422 to RS232 PLC programming cable (show as follows)

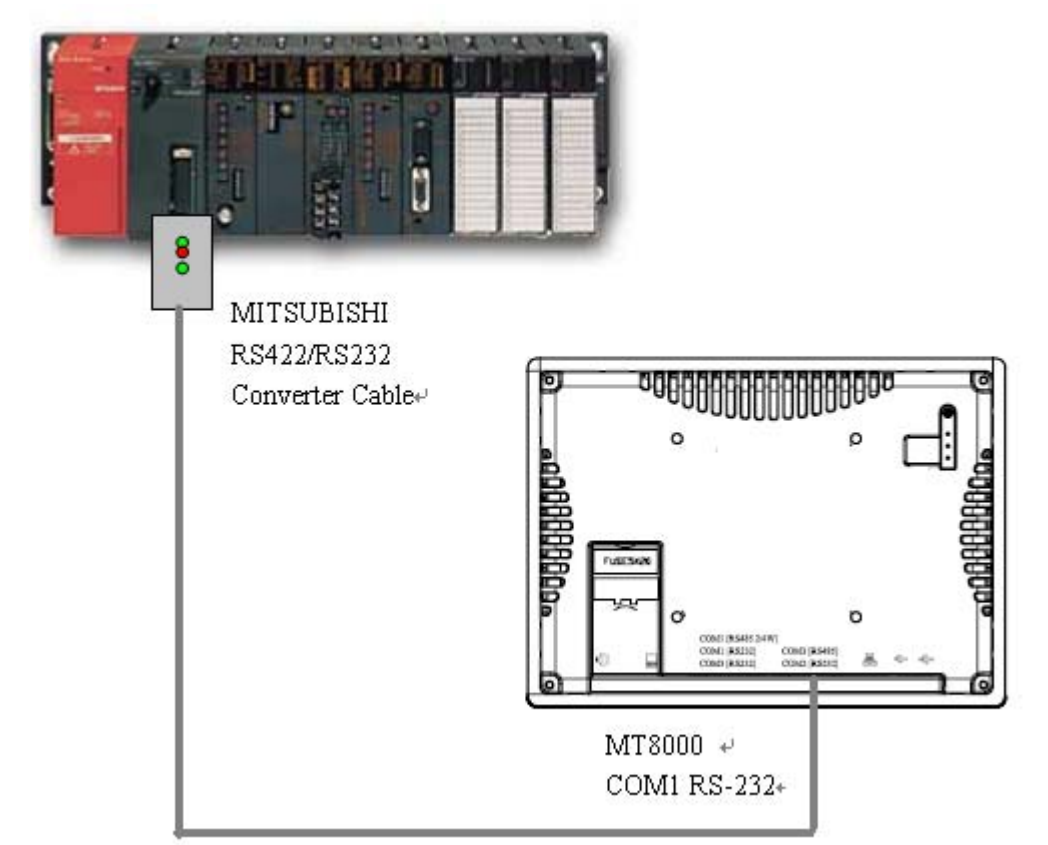

#### MITSUBISHI AnS CPU

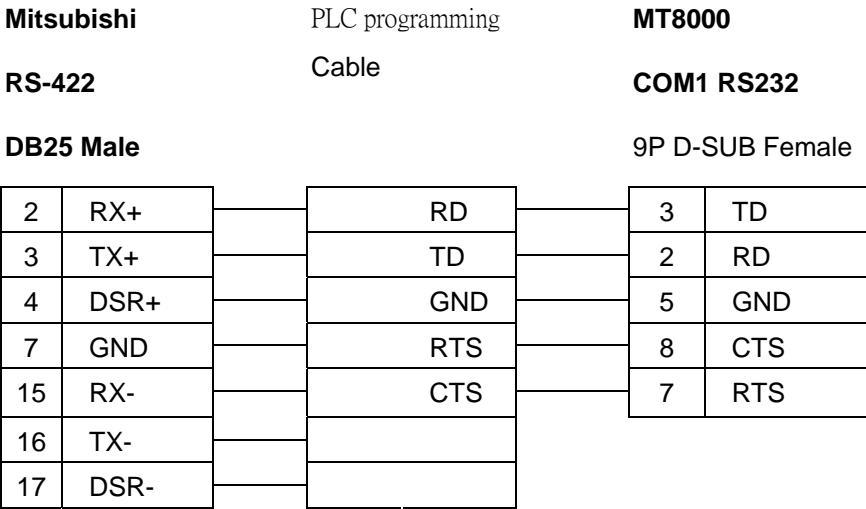

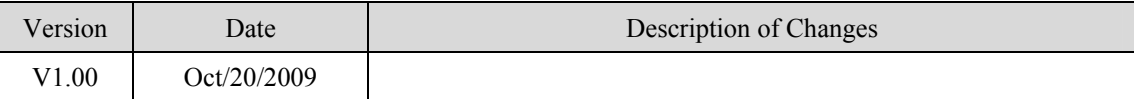

# **MITSUBISHI AJ71**

Mitsubishi A series PLC with AJ71C24 communication module using the Computer Link protocol. [http://www.mitsubishi-automation.com](http://www.mitsubishi-automation.com/)

### **HMI Setting:**

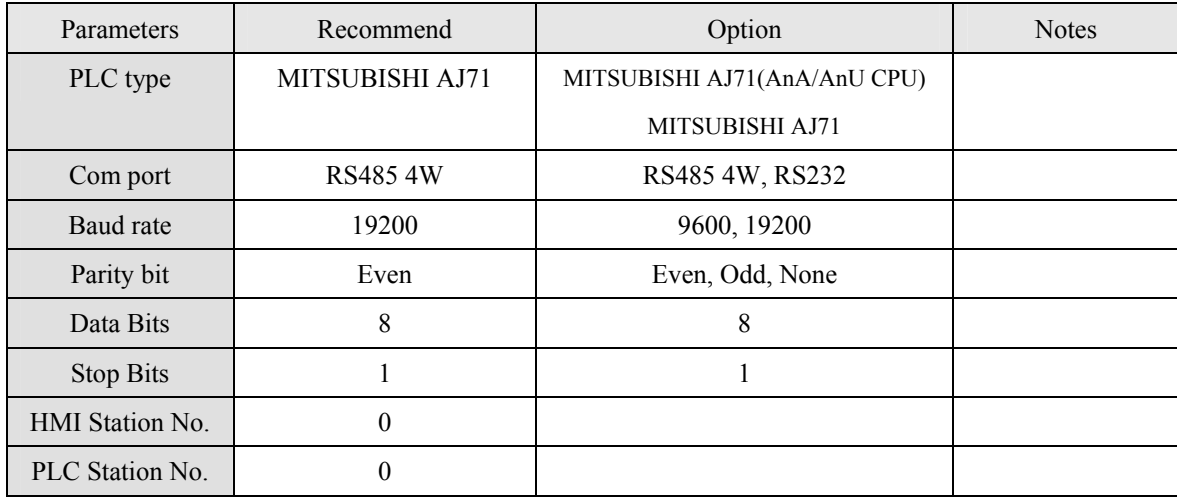

### **PLC Setting:**

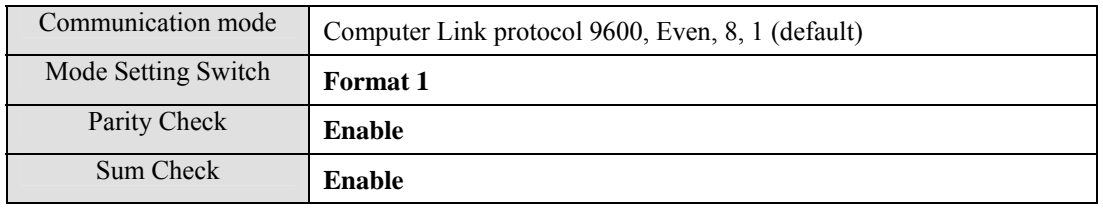

### **Device address:**

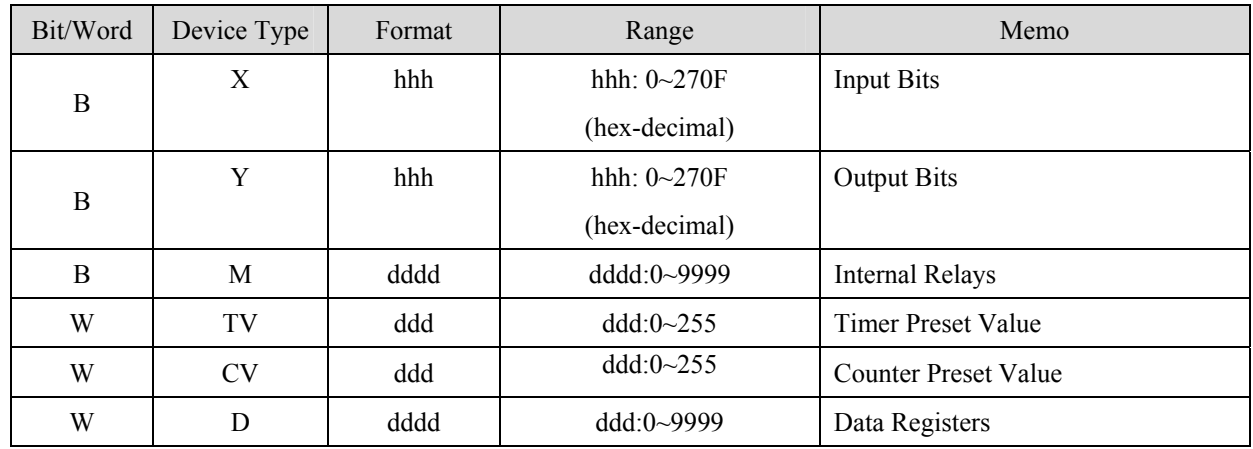

#### RS-485 4W:

#### **MT800 Com1 RS-485]**

#### AJ71C24

#### 9P D-SUB

#### RS-422

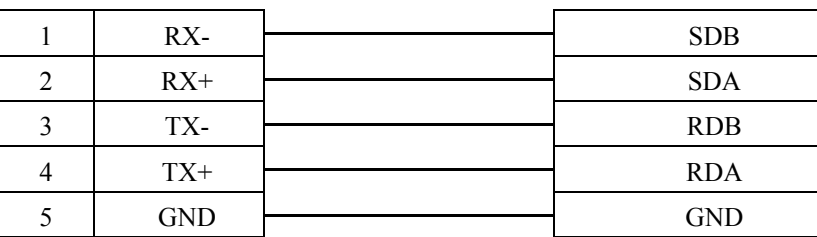

#### RS-232: A1SJ71UC24-R2

#### MT8000 RS232

RS232 port 9P D-SUB Female

> 4 DTR 6 DSR 7 RTS 8 CTS

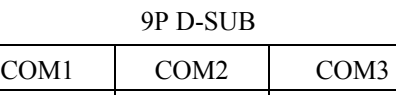

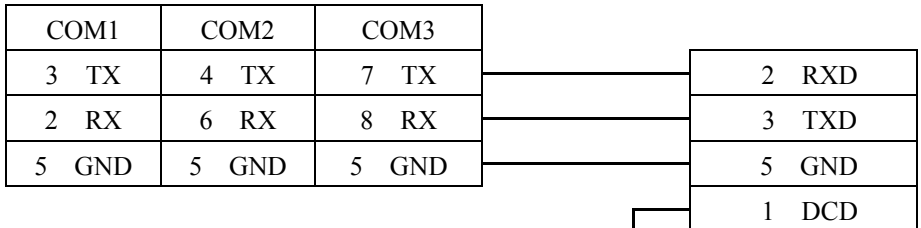

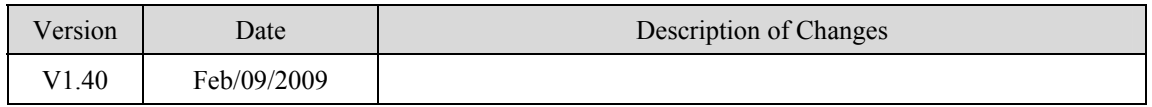

# **MITSUBISHI MELSEC-Q (Ethernet)**

#### MITSUBISHI Q series, MELSEC-Q protocol application to CPU of Ethernet interface or Ethernet module.

[http://www.mitsubishi-automation.com](http://www.mitsubishi-automation.com/)

### **HMI Setting:**

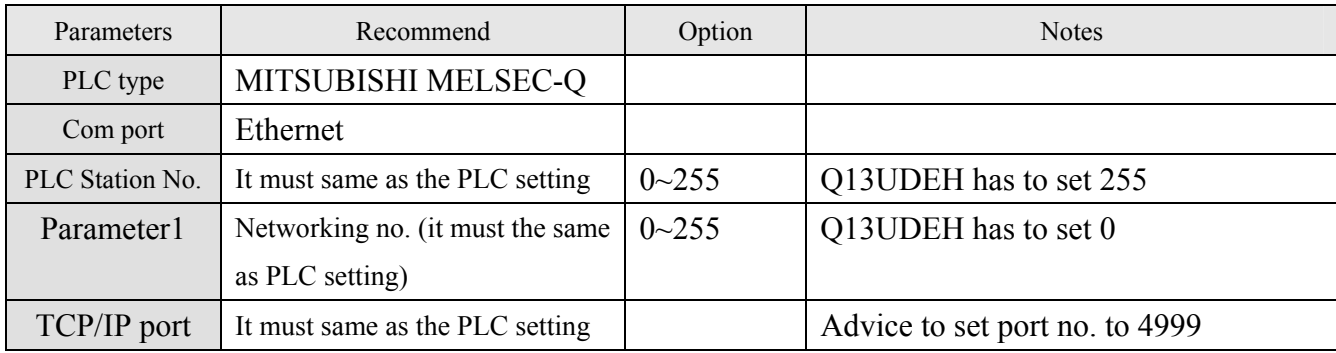

### **Device address:**

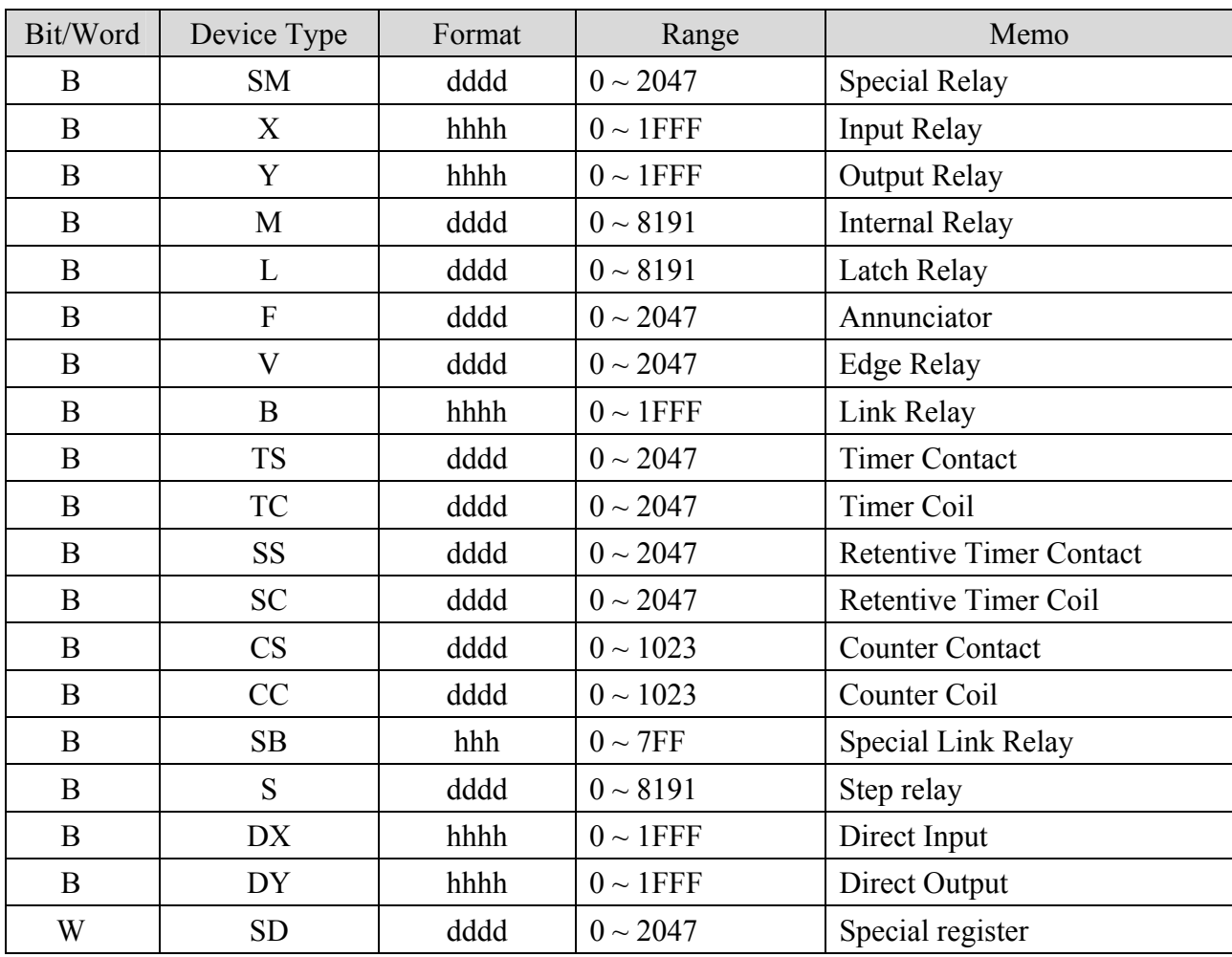

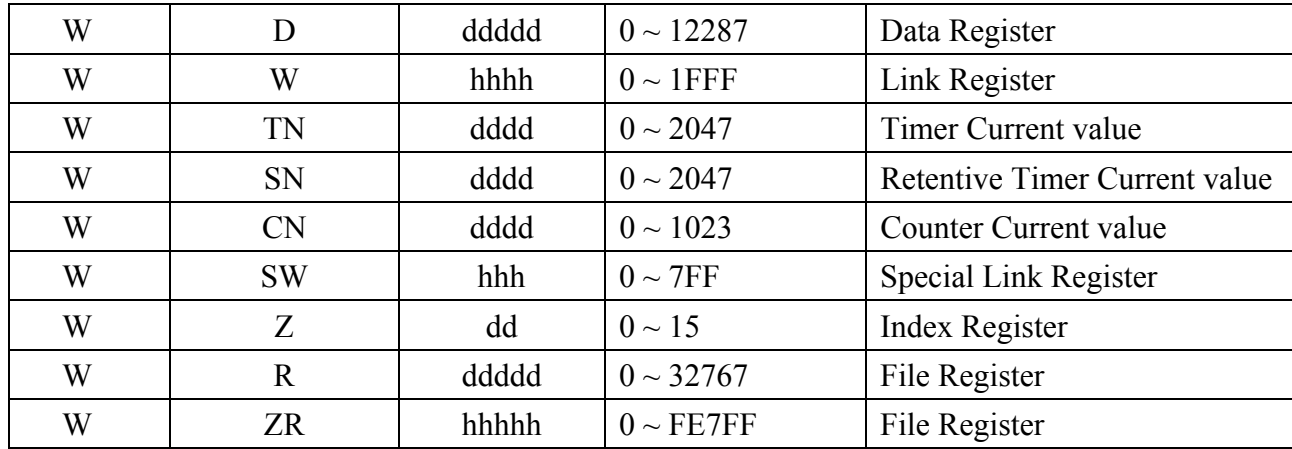

Note: ddd: Decimal, hhh: Hexadecimal, ooo: Octal.

Every mdel of CPU is different, we suggest user to refer to MITSUBISHI MELSEC-Q manual's Device List.

### **Wiring diagram:**

Ethernet: MT8000 Ethernet Wire color RJ45  $1$  TX+ White/Orange 1 RX+ 2 TX-  $Orange$   $\rightarrow$  2 RX- $3$  RX+ White/Green  $\rightarrow$  3 TX+ 4 BD4+ Blue <del>1 1 BD4+</del>

5 BD4- White/Blue  $\leftarrow$  5 BD4-6 RX- Green  $\overline{\phantom{a}}$  Green  $\overline{\phantom{a}}$  6 TX- $7 \quad BD3+$  White/Brown  $\rightarrow$  7 BD3+ 8 BD3-  $\vert$ Brown  $\vert$   $\vert$   $\vert$  8 BD3-

Ethernet Hub or Switch RJ45

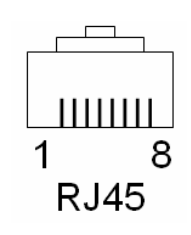

Ethernet: Direct connect (crossover cable)

MT8000 Ethernet Wire color

Modbus TCP Device

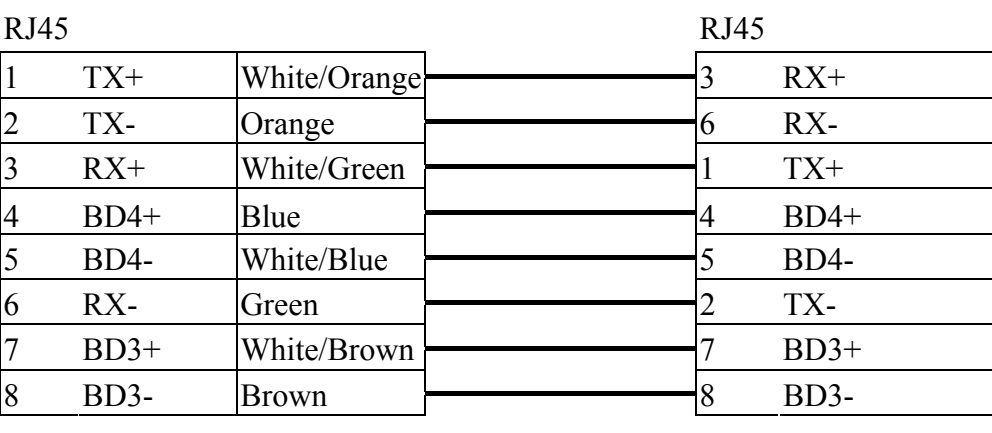

#### **MITSUBISHI Q series Ethernet module setting:**

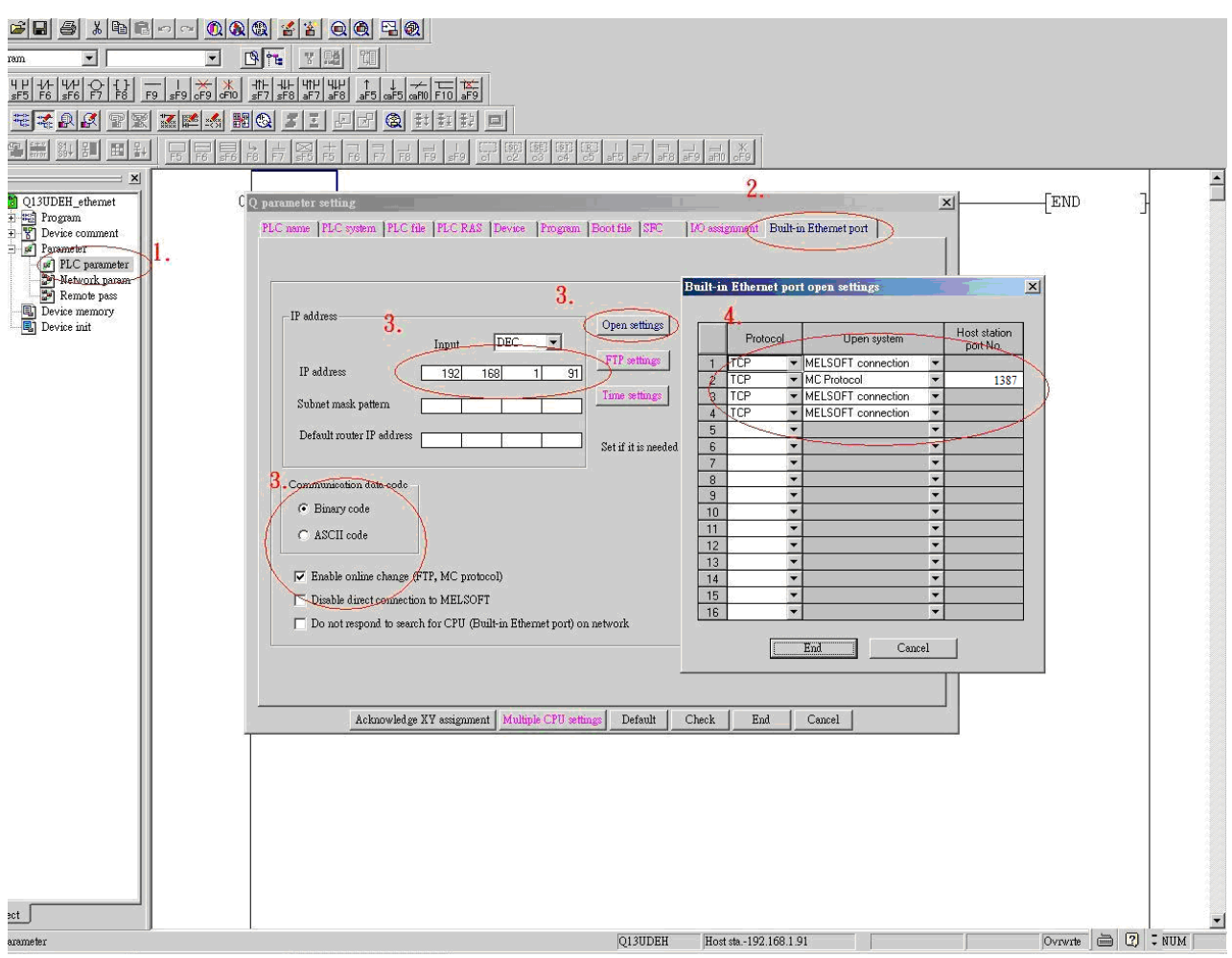

- 1. Click PLC parameter
- 2. Built-in Ethernet port.
- 3. Click Open settings and then set the IP address and communication data code
- 4. Set the MC protocol-TCP Port No..

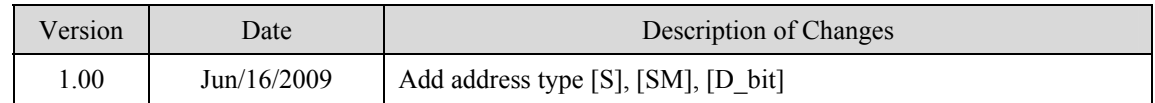

# **MITSUBISHI FX0n/FX2**

#### Mitsubishi FX0s/FX0n/FX1s/FX2 PLC [http://www.mitsubishi-automation.com](http://www.mitsubishi-automation.com/)

### **HMI Setting:**

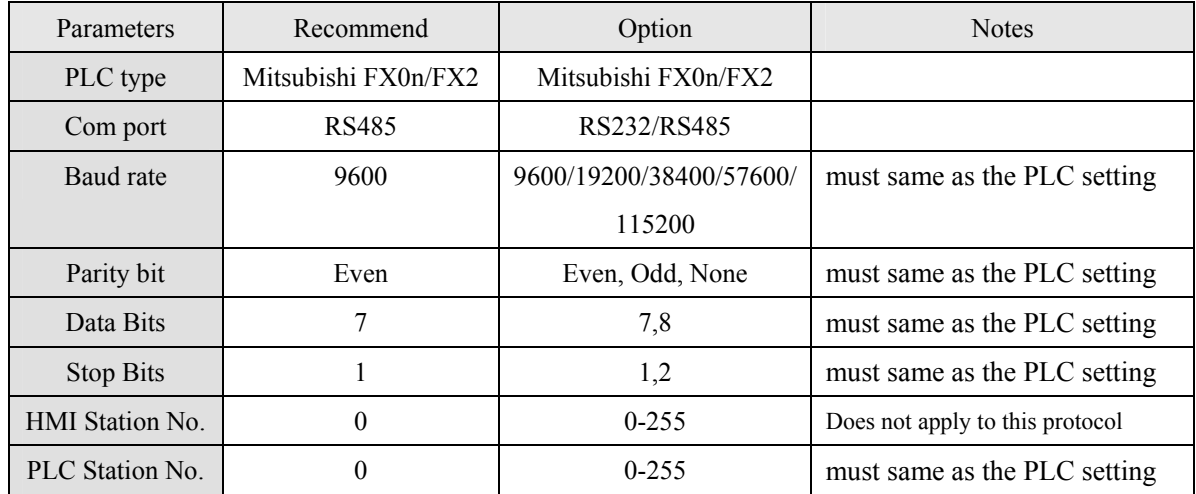

### **PLC Setting:**

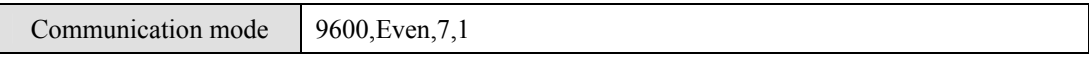

### **Device address:**

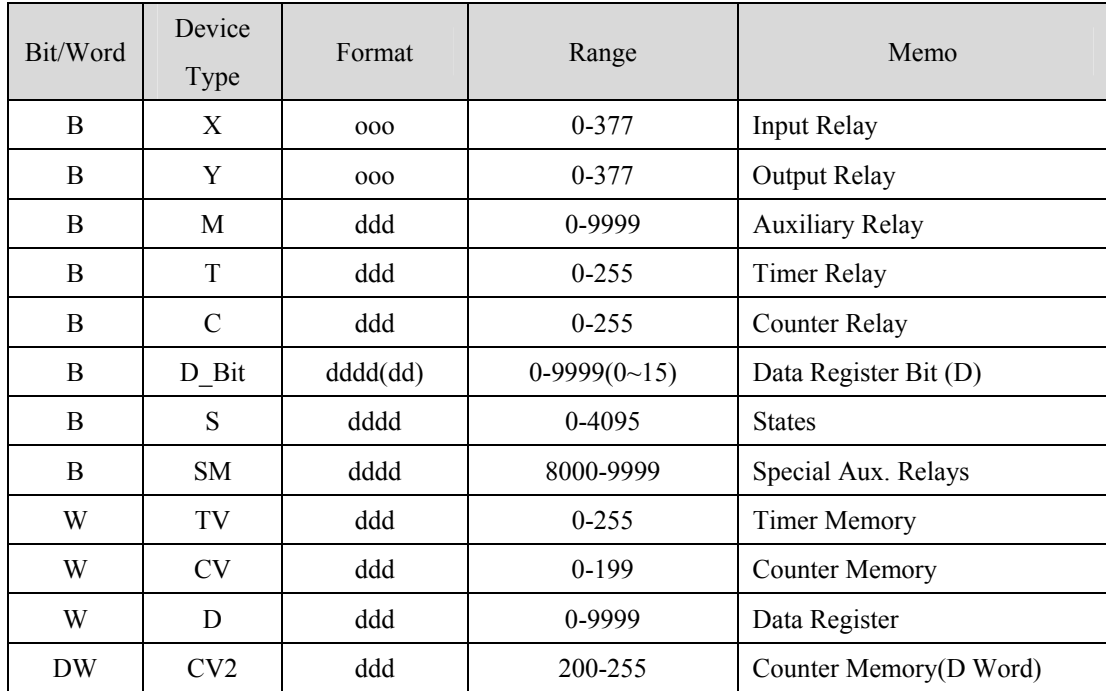

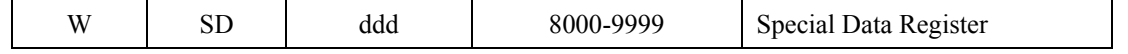

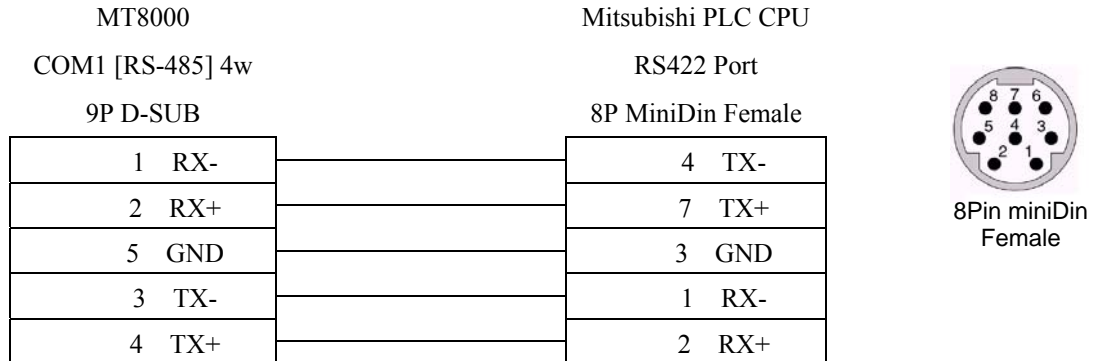

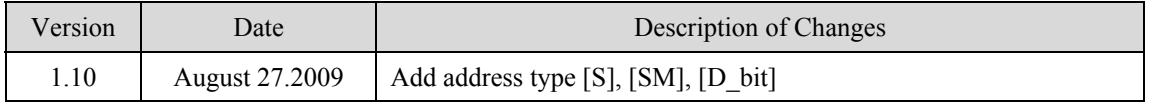

# **MITSUBISHI FX2n**

#### Mitsubishi FX1n/FX2n series PLC [http://www.mitsubishi-automation.com](http://www.mitsubishi-automation.com/)

### **HMI Setting:**

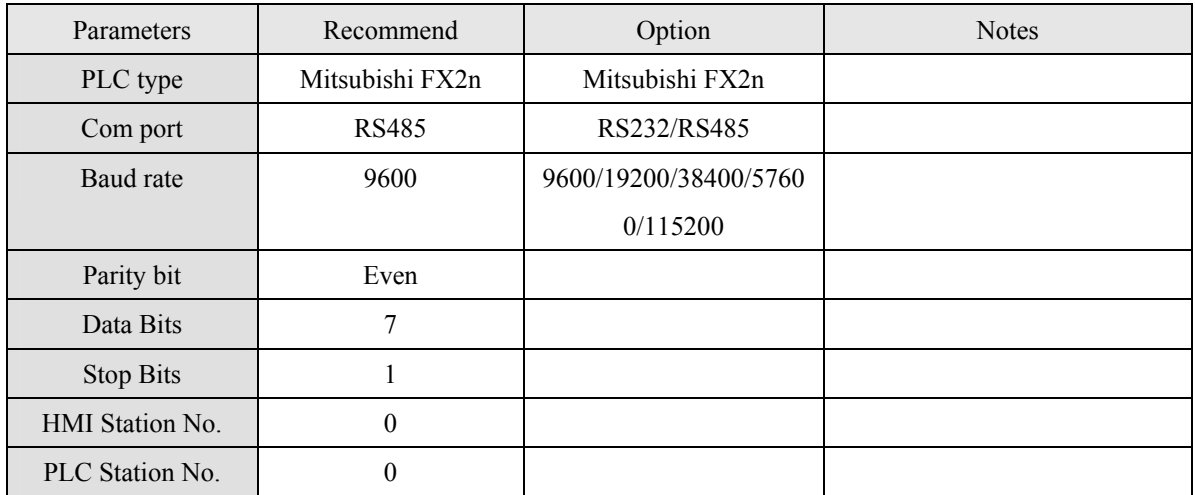

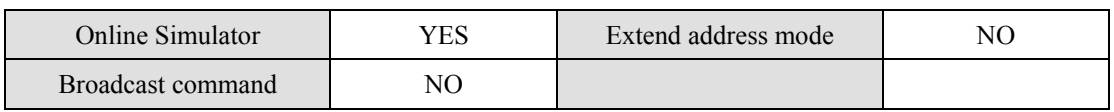

### **PLC Setting:**

Communication mode 9600, Even, 7,1

### **Device address:**

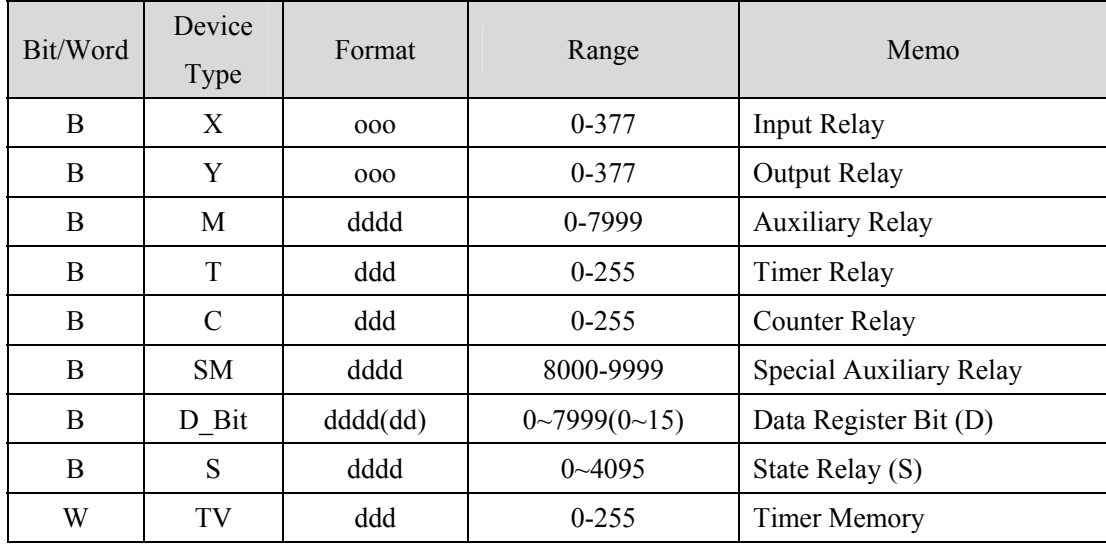

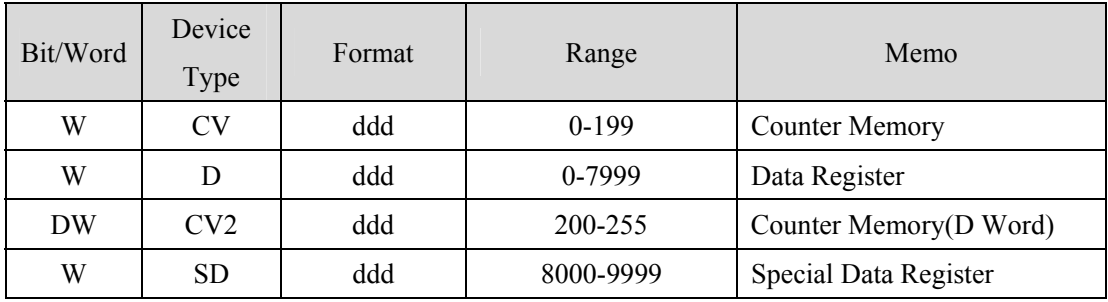

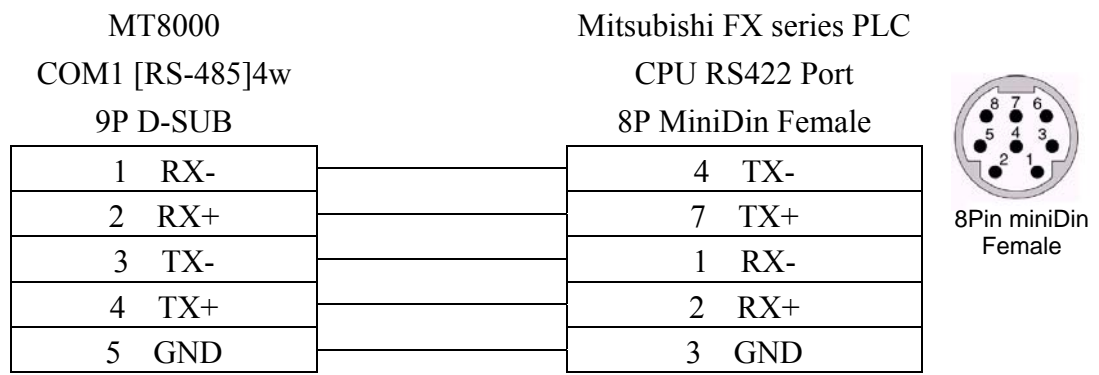

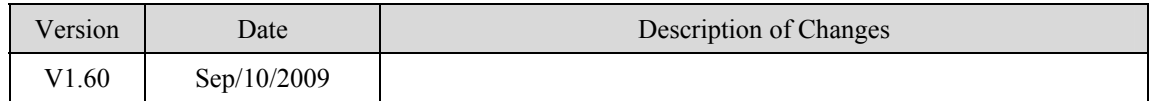

# **MITSUBISHI FX232/485BD**

Mitsubishi FX0n/FX2/FX2n COM For Communication Module BD FX2N-485-BD, FX2N-232-BD, FX1N-485-BD and FX1N-232-BD [http://www.mitsubishi-automation.com](http://www.mitsubishi-automation.com/)

### **HMI Setting:**

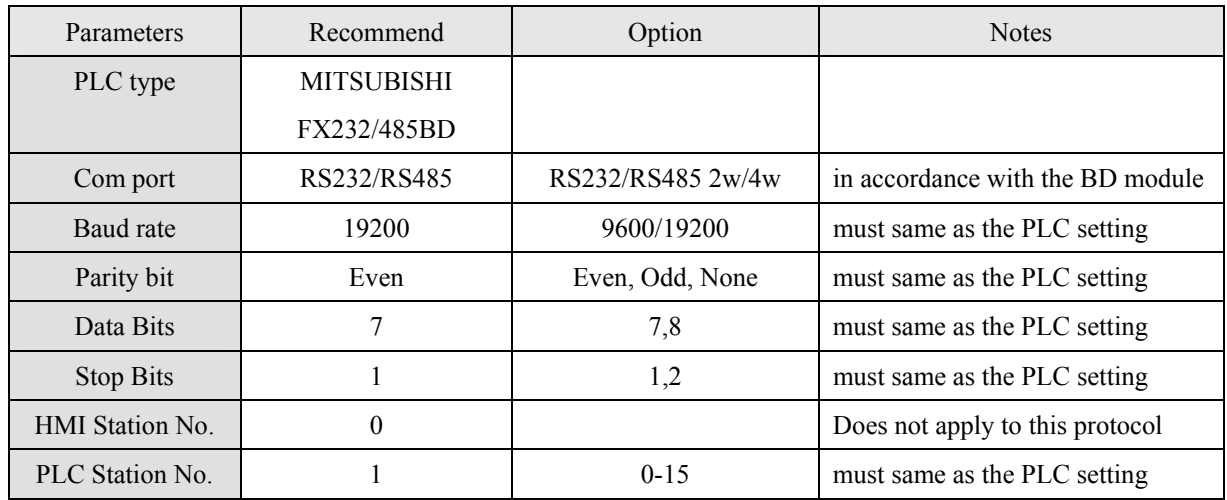

Note: we suggest the turn around delay to set 8. (For i series)

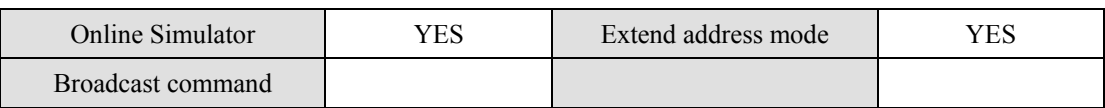

### **PLC Setting:**

Communication mode  $\parallel$  Must set PLC station when use the BD Module

Register D8120 setting: set b9 and b8 of BFM#0 as 0

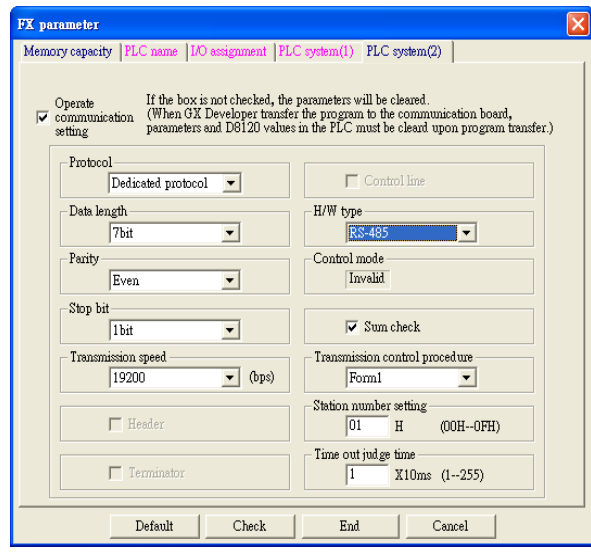

| <b>FX</b> parameter                                                                                                    |                                                 |
|----------------------------------------------------------------------------------------------------|-------------------------------------------------|
| Memory capacity   PLC name   I/O assignment   PLC system(1) PLC system(2)                                                                                                    |                                                 |
| If the box is not checked, the parameters will be cleared.<br>Operate<br>(When GX Developer transfer the program to the communication board,<br>$\nabla$ communication<br>parameters and D8120 values in the PLC must be cleard upon program transfer.)<br>setting |                                                 |
| Protocol<br>Dedicated protocol                                                                                                    | $\Box$ Control line                             |
| Data length-<br>7bit                                                                                                    | H/W type<br>Regular/RS-232C                     |
| Parity<br>Even                                                                                                    | Control mode<br>Invalid                         |
| Stop bit<br>1 <sub>bit</sub>                                                                                                    | $\nabla$ Sum check                              |
| Transmission speed<br>19200<br>(bps)                                                                                                    | Transmission control procedure<br>Form1         |
| $\Gamma$ Header                                                                                                    | Station number setting<br>01<br>H<br>(00H--0FH) |
| $\Box$ Terminator                                                                                                    | Time out judge time<br>1<br>X10ms (1--255)      |
| Default<br>Check                                                                                                    | End<br>Cancel                                   |

FX2N-485-BD, FX1N-485-BD FX2N-232-BD, FX1N-232-BD

### **Device address:**

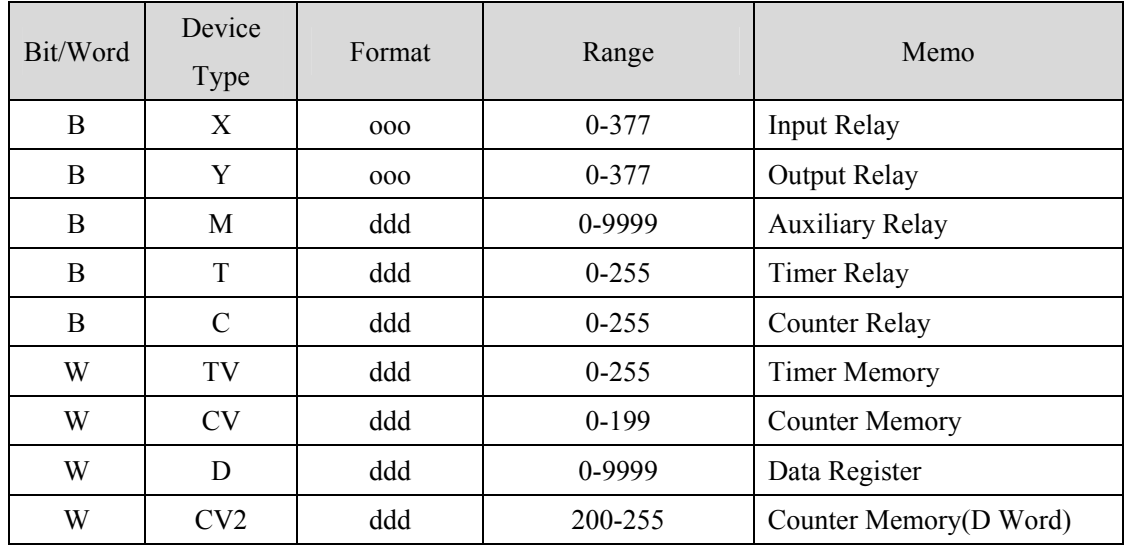

## **Wiring diagram:**

#### Communication Module RS232BD:

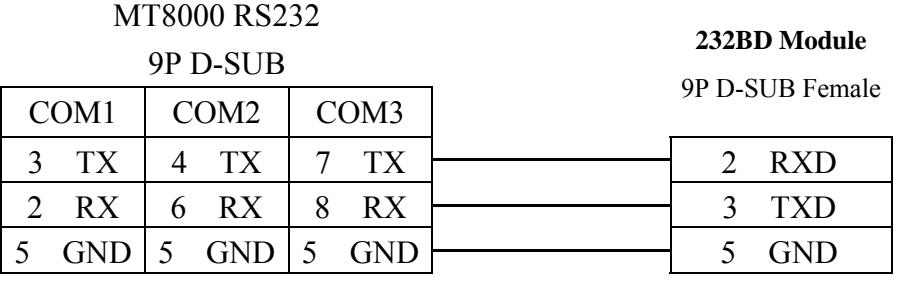

#### Communication Module RS485BD:

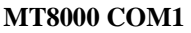

**485BD Module** 

**RS-485 4w** 

5P terminal

9P D-SUB Male

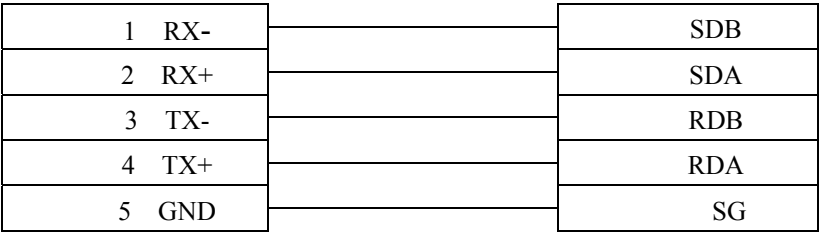

#### Communication Module RS485BD:

#### MT8000 RS-485 2Wire

#### **RS485BD Module**

#### 9P D-SUB

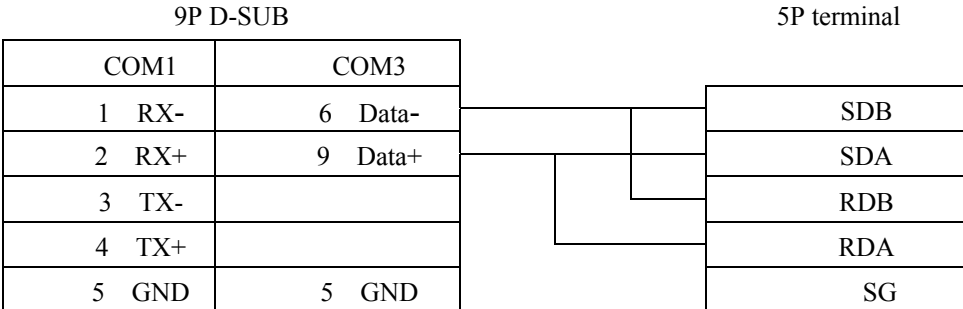

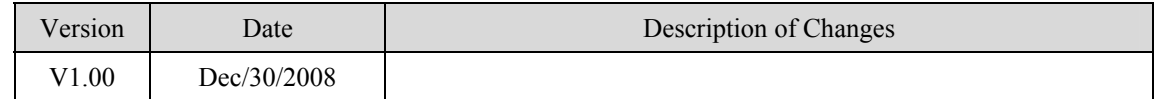

# **MITSUBISHI FX3U**

### Mitsubishi FX3U/FX3UC [http://www.mitsubishi-automation.com](http://www.mitsubishi-automation.com/)

### **HMI Setting:**

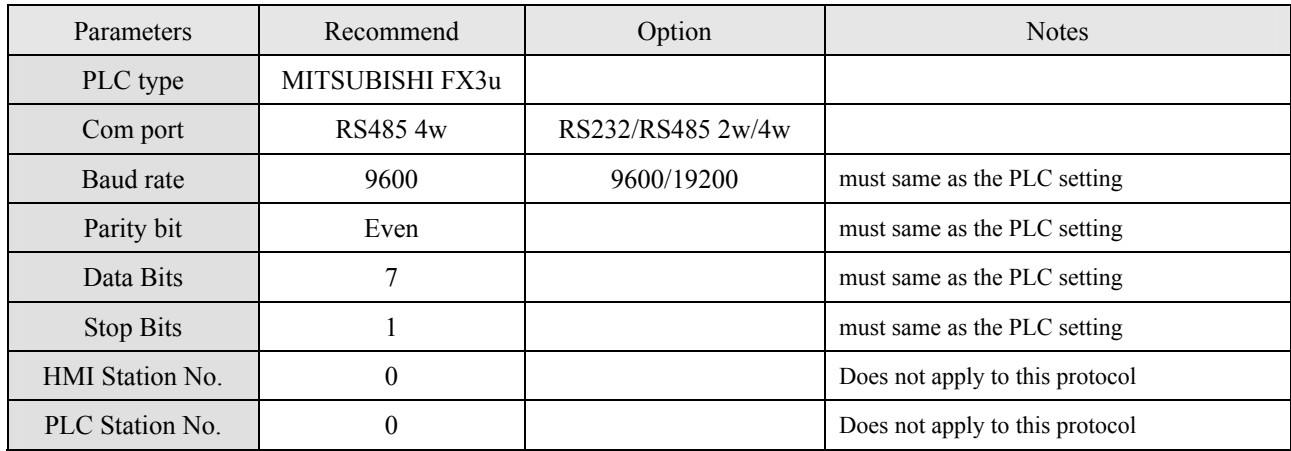

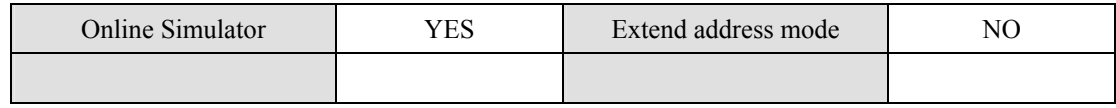

### **PLC Setting:**

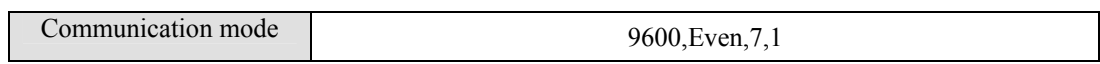

### **Device address:**

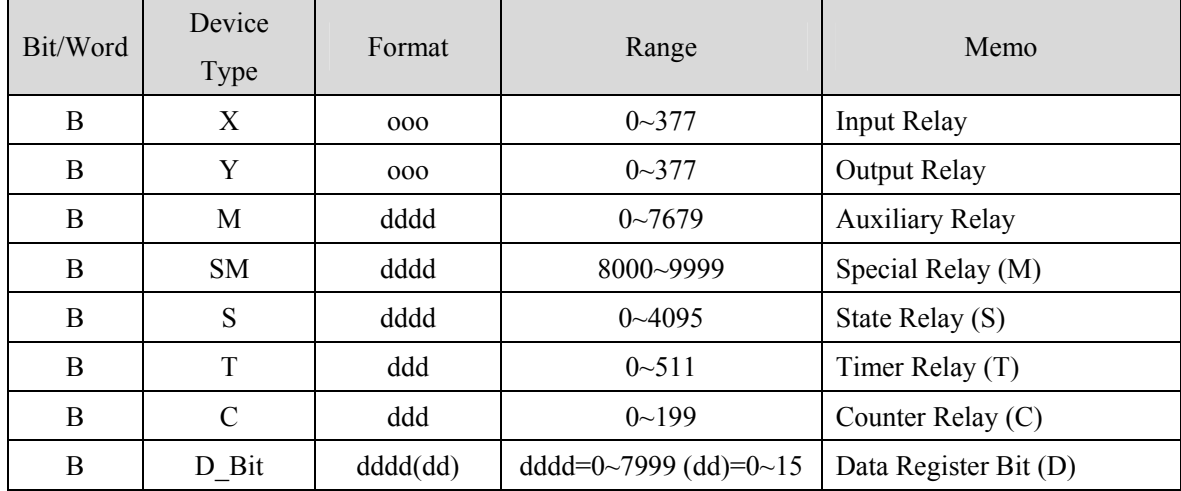

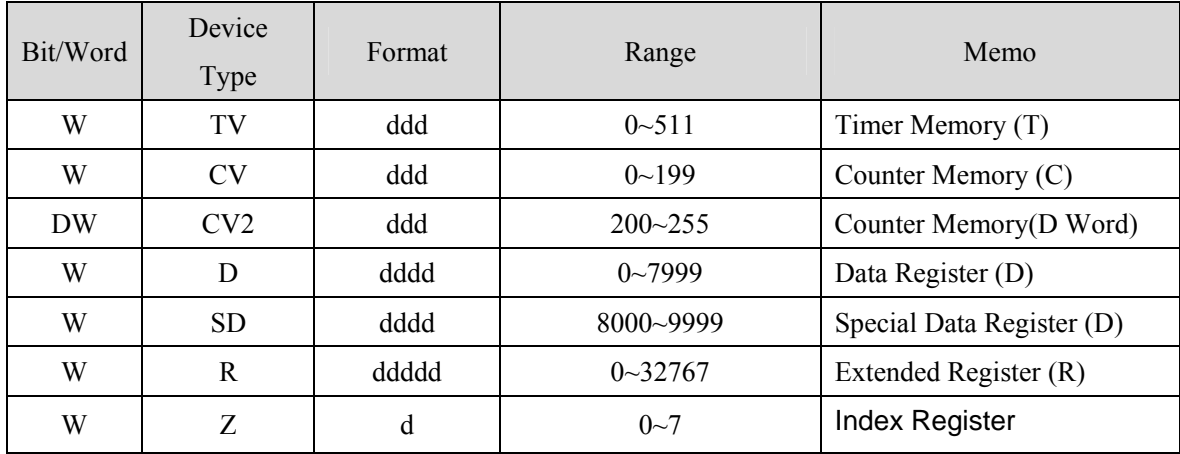

Index Register Z and V:

The values of Z1 to Z7 and V1 to V7 are stored in D8182 to D8195, that is Z1 -> D8182, V1 -> D8183, Z2 -> D8184, V2 -> D8185...Z7 -> D8194, V7 -> D8195. (Z0 -> D8028, V0 -> D8029)

### **Wiring diagram:**

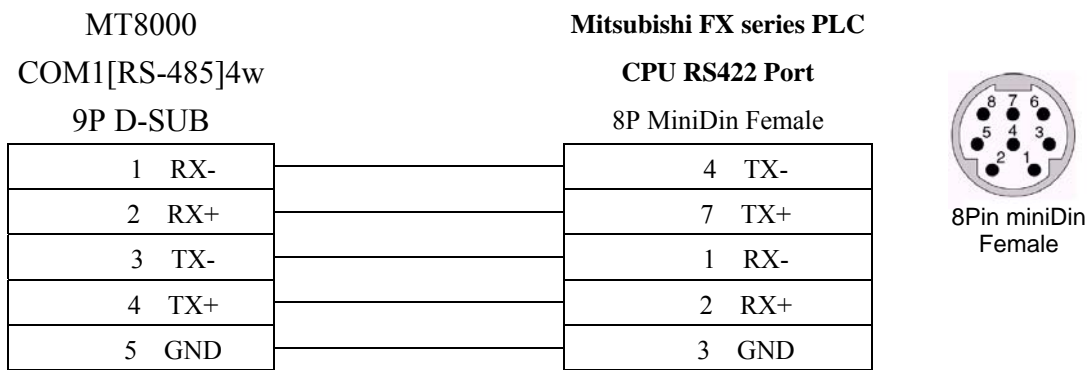

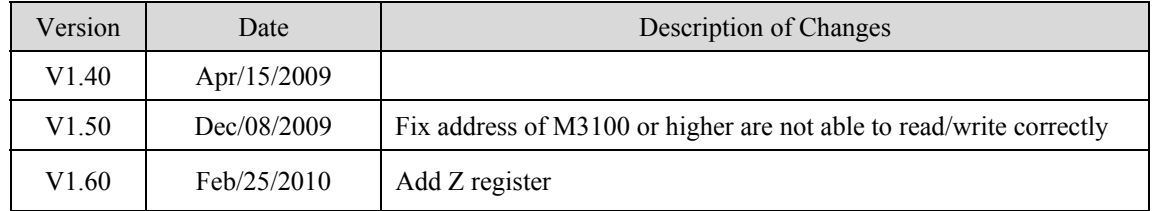

# **MITSUBISHI FX3U-ETHERNET**

### MITSUBISHI FX SERIES, Module: FX3U-ENET

[http://www.mitsubishi-automation.com](http://www.mitsubishi-automation.com/)

### **HMI Setting:**

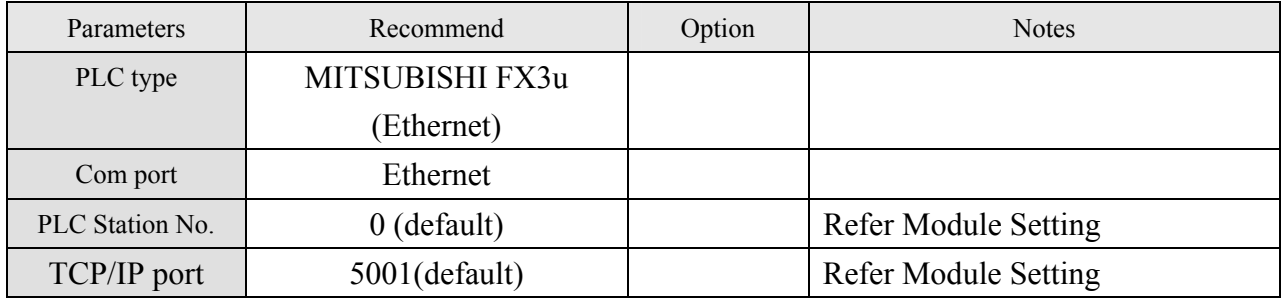

### **Device address:**

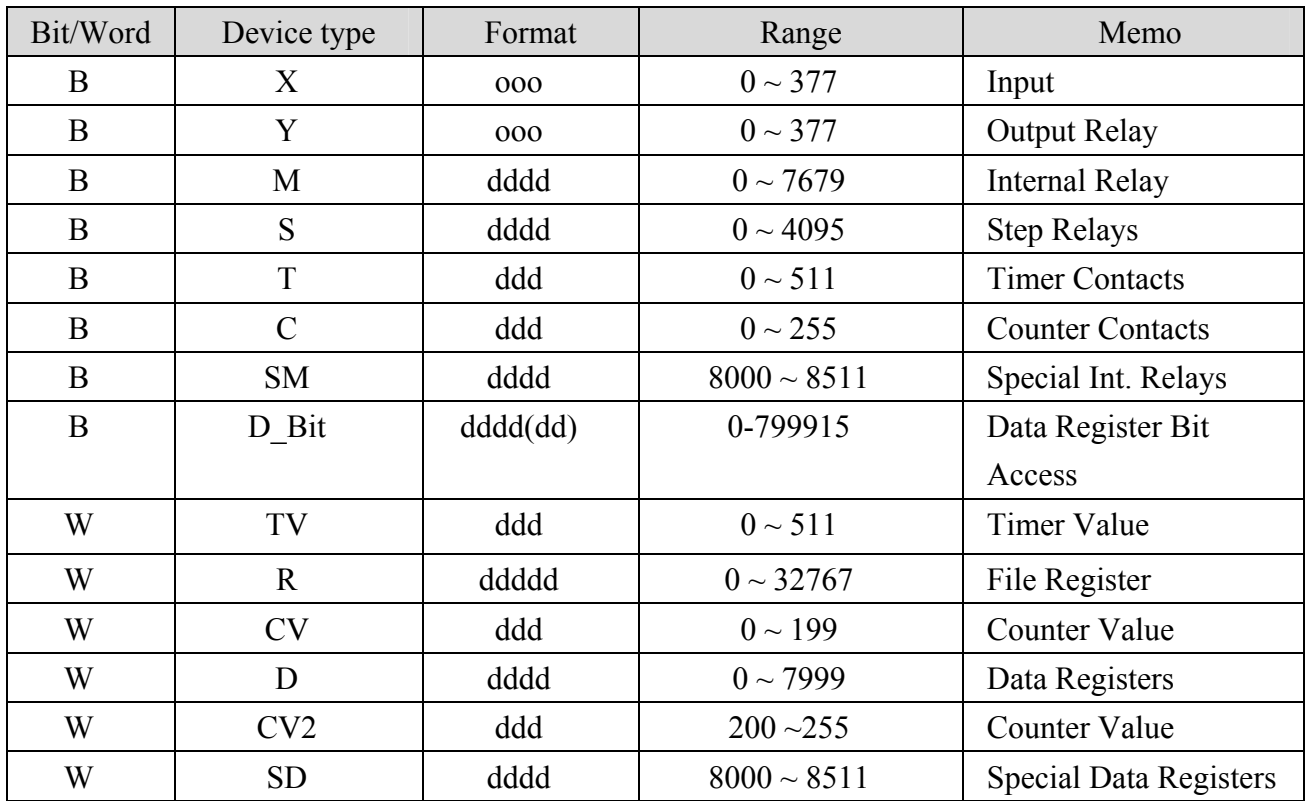

ddd: (Decimal), hhh:(Hexadecimal), ooo:(Octal).

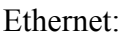

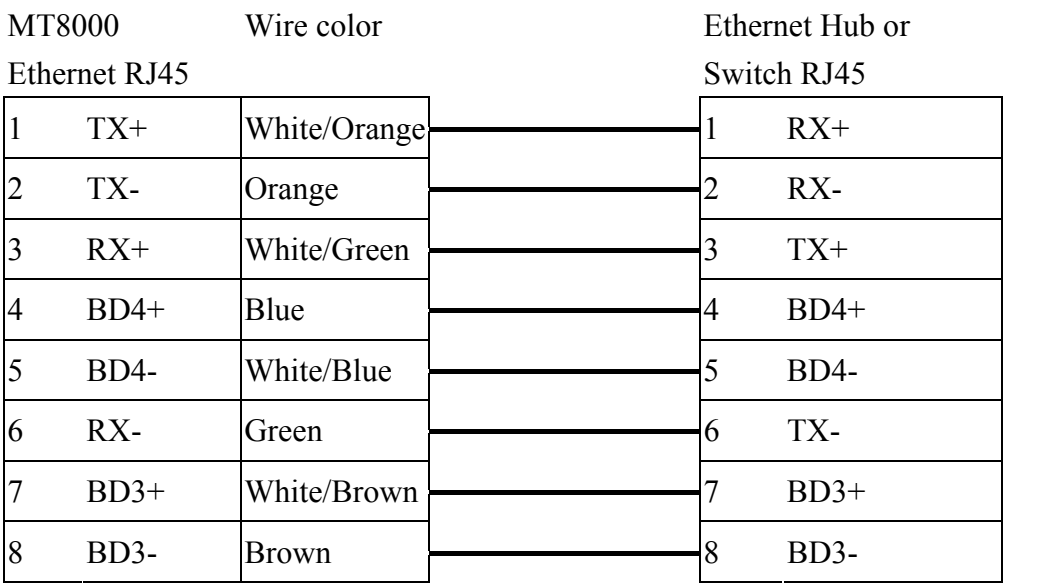

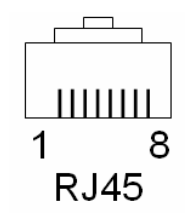

Ethernet: Direct connect (crossover cable)

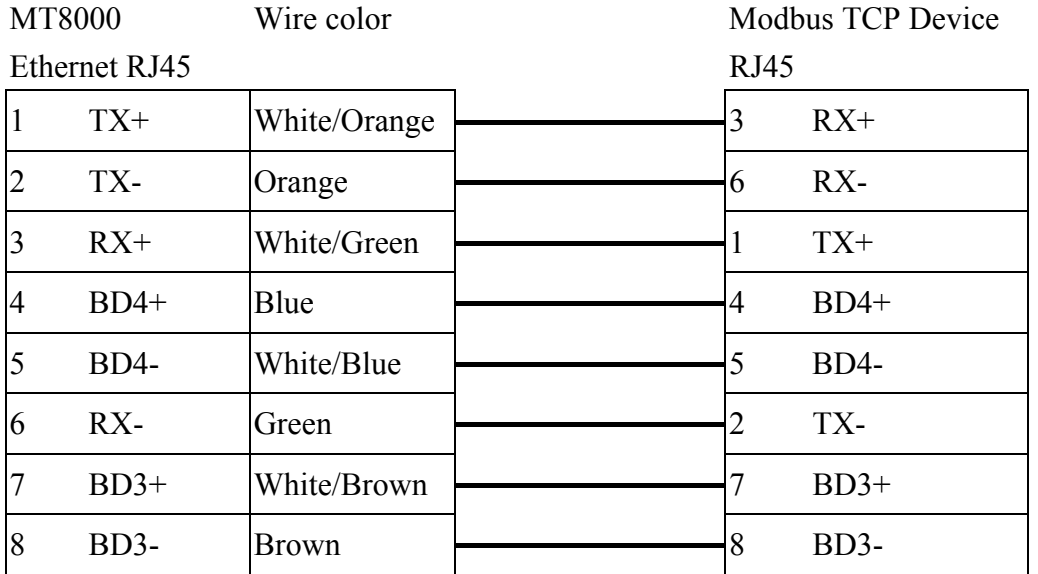

Fx3u-ENET module setting:

Before using Ethernet module, using GX Developer / FX Configurator-EN to set the Ethernet module, the FX3u-ENET module settings as below steps.

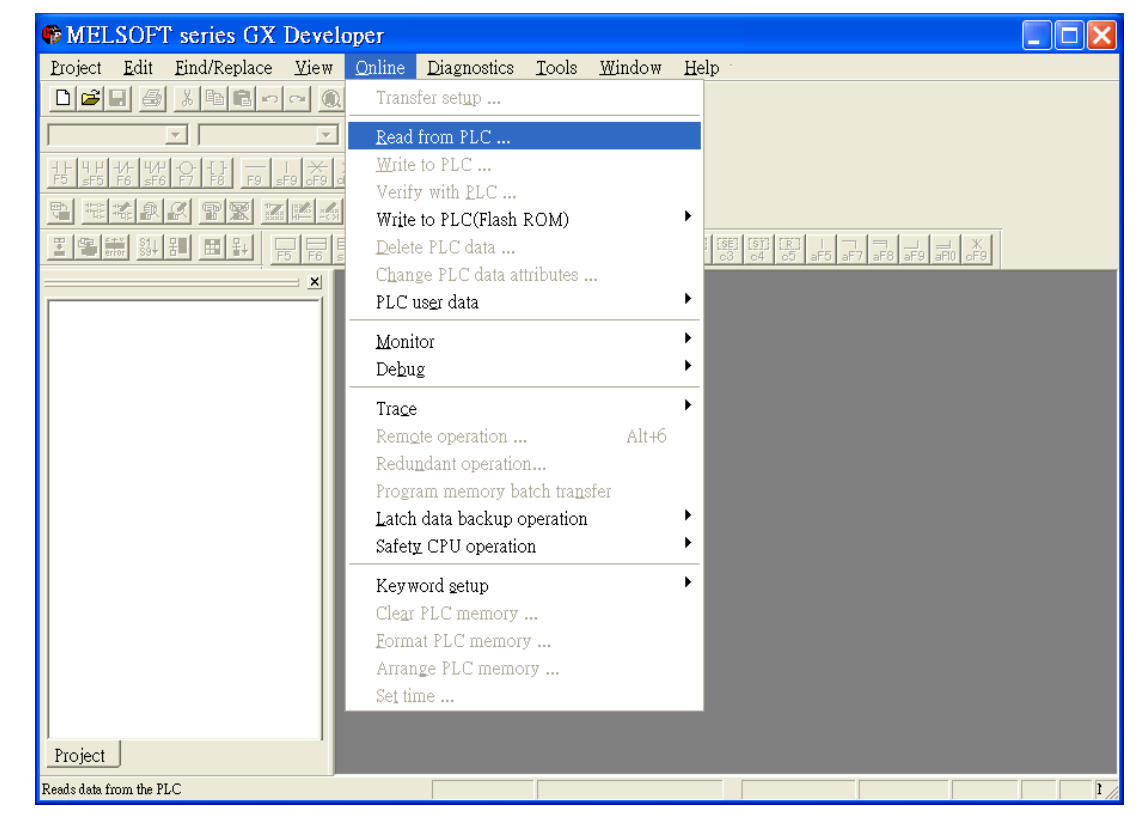

1. Open GX Developer, select "Read from PLC" in Online list.

2. Select "FXCPU" in PLC series.

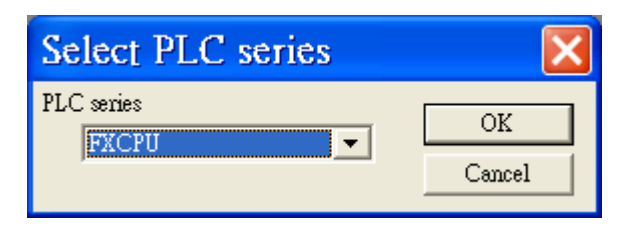

3. Users have to connect PLC via series port for setting IP address at first time.

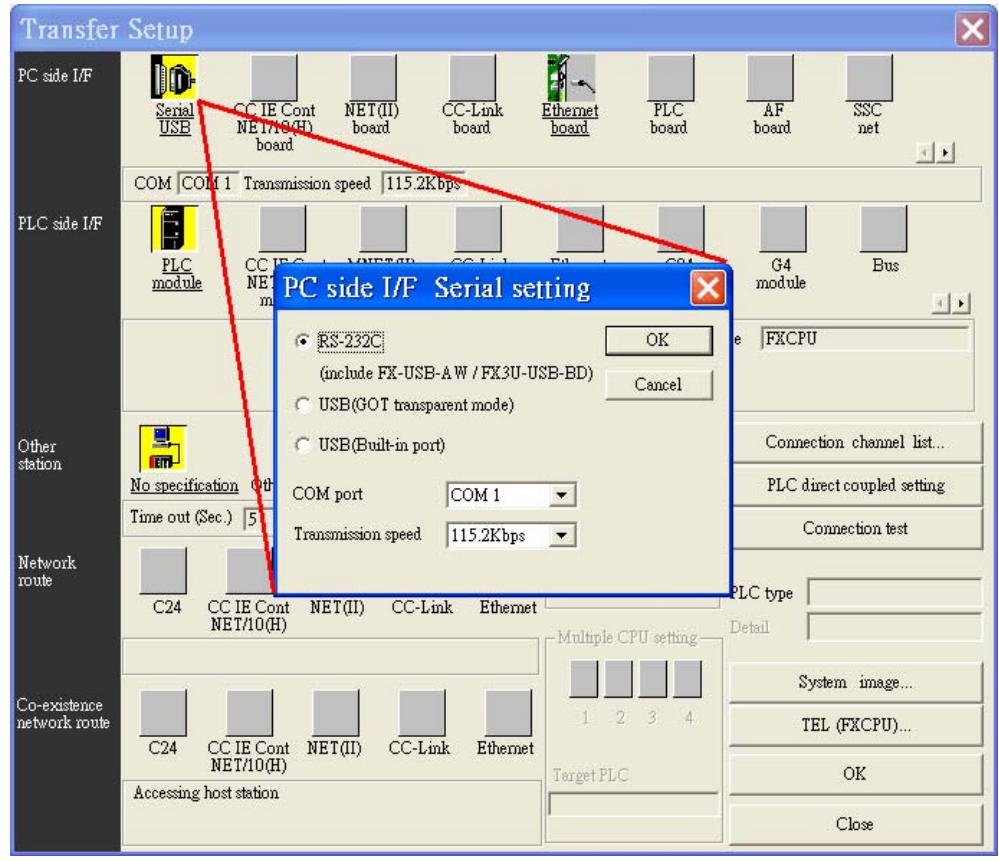

4. After finishing the PLC settings, select Tools/FX special function utility/FX Configurator-EN

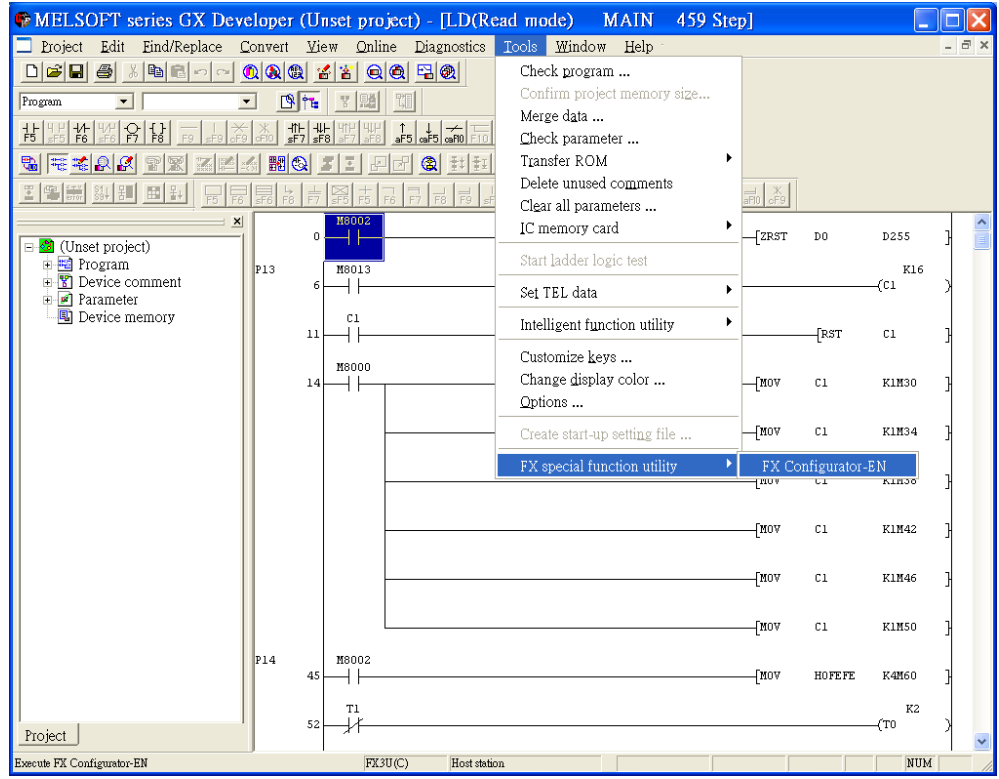

- 5. Select "Module 0" in Ethernet Module settings.
- ( If more than one module, please setting modules step by step)

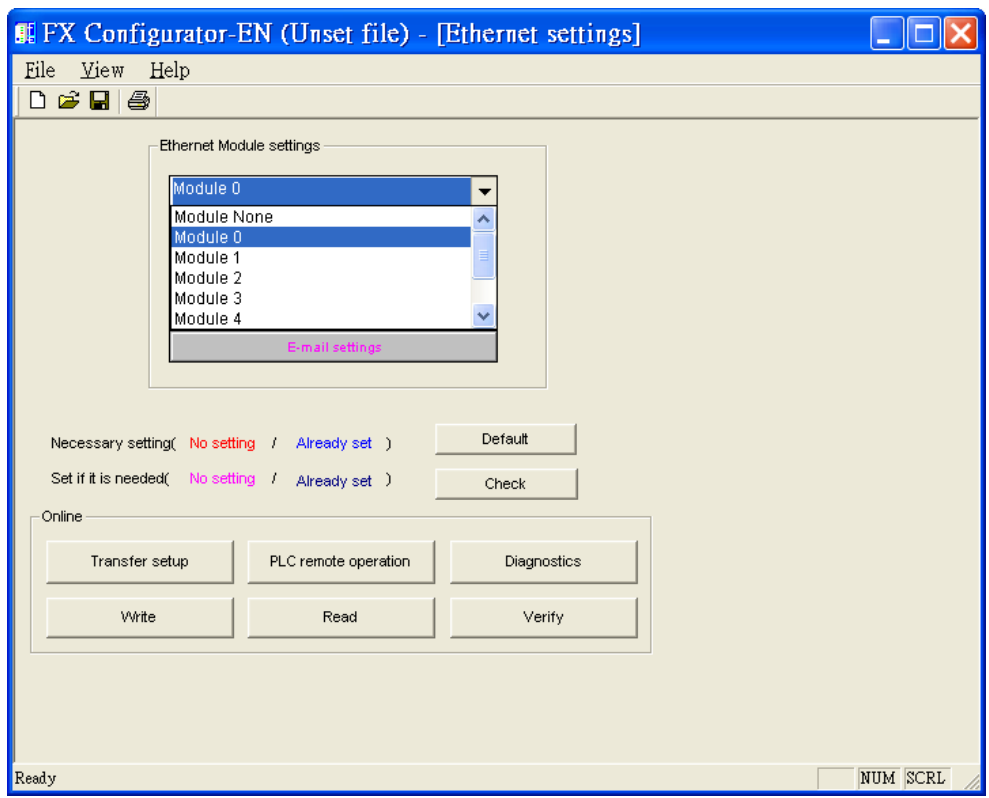

6. In Ethernet operational settings, select the related parameters and IP address and then press "End" to finish the settings.

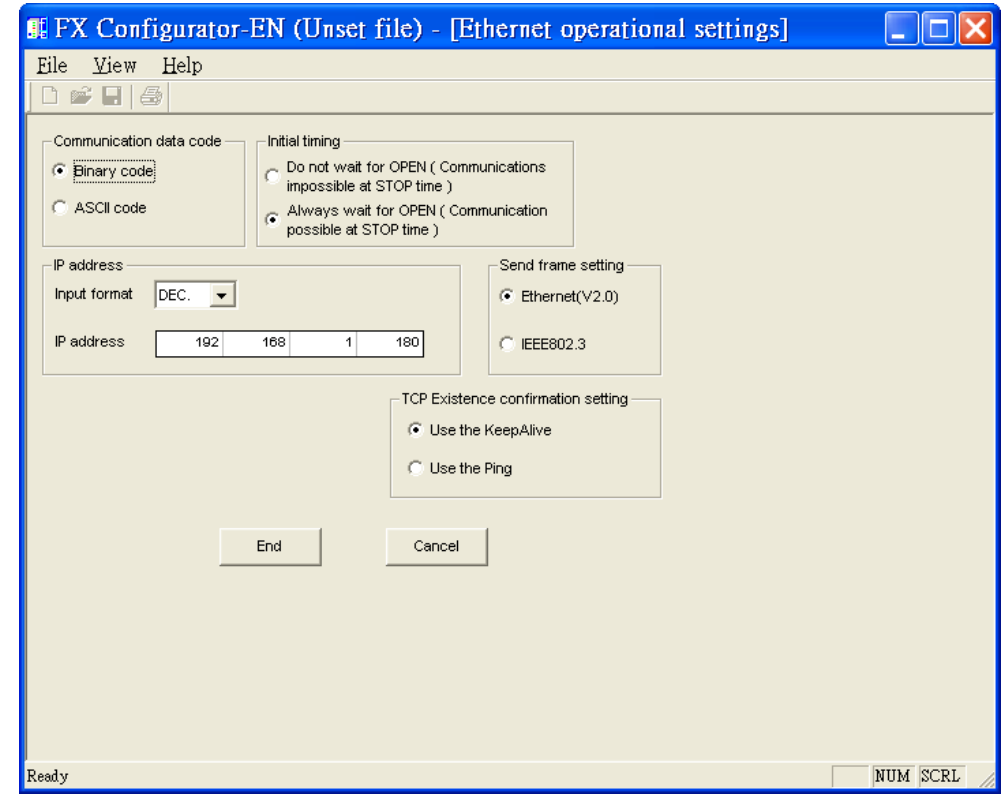

7. In Ethernet open settings, press "End" after setting the below parameters.

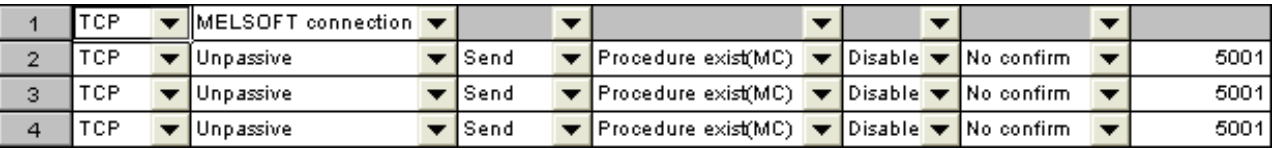

(The first Protocol means using GX Developer to communicate with module, The max. "Fixed buffer communication preocedure" is 4 units.)

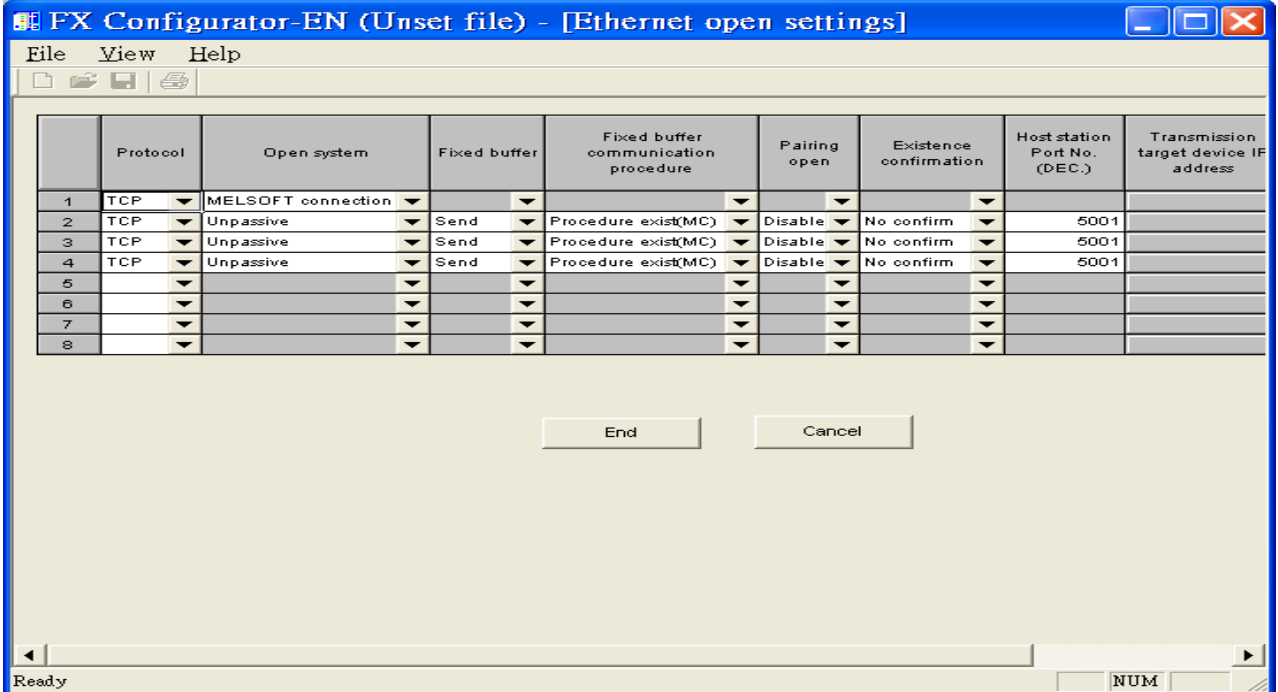

8. After setting the parameters to PLC, restart for using Ethernet communication.

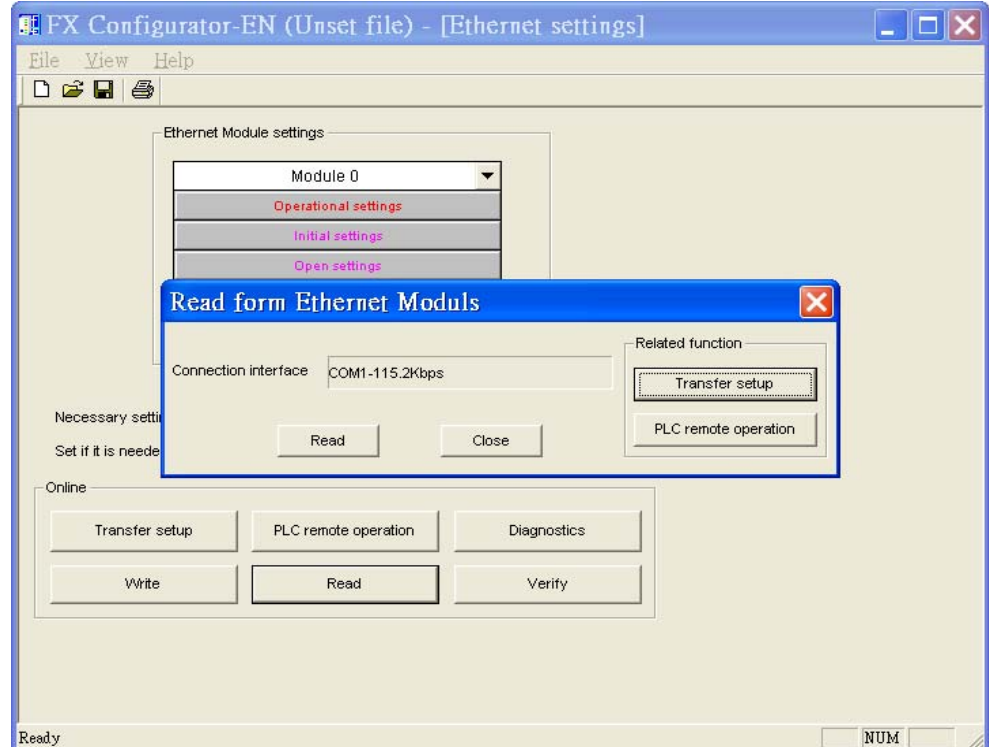

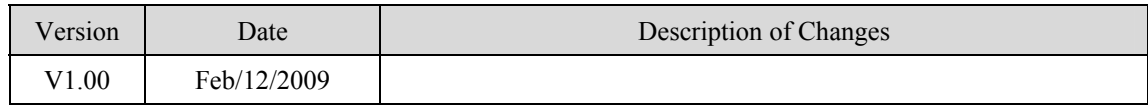
# **MITSUBISHI Q00J CPU**

#### MITSUBISHI Q00J CPU

## **HMI Setting:**

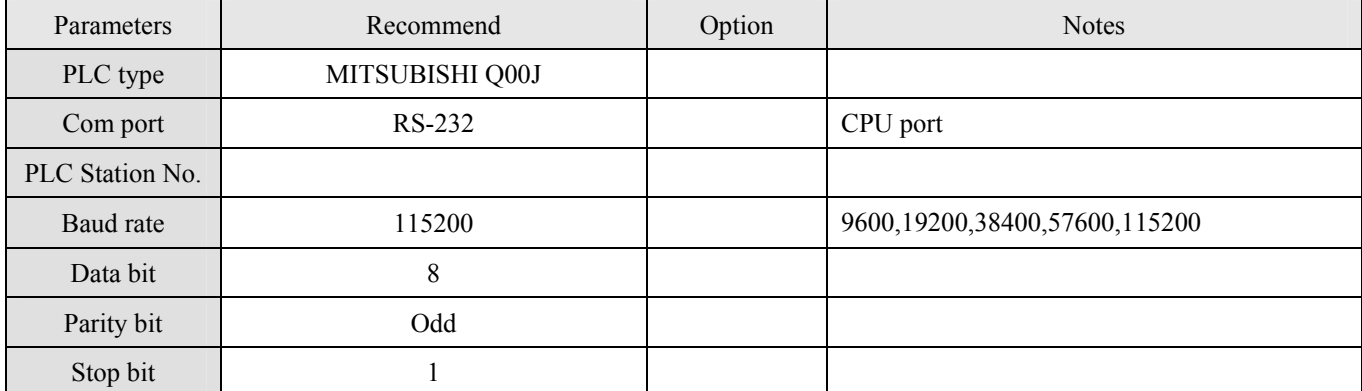

## **Device address:**

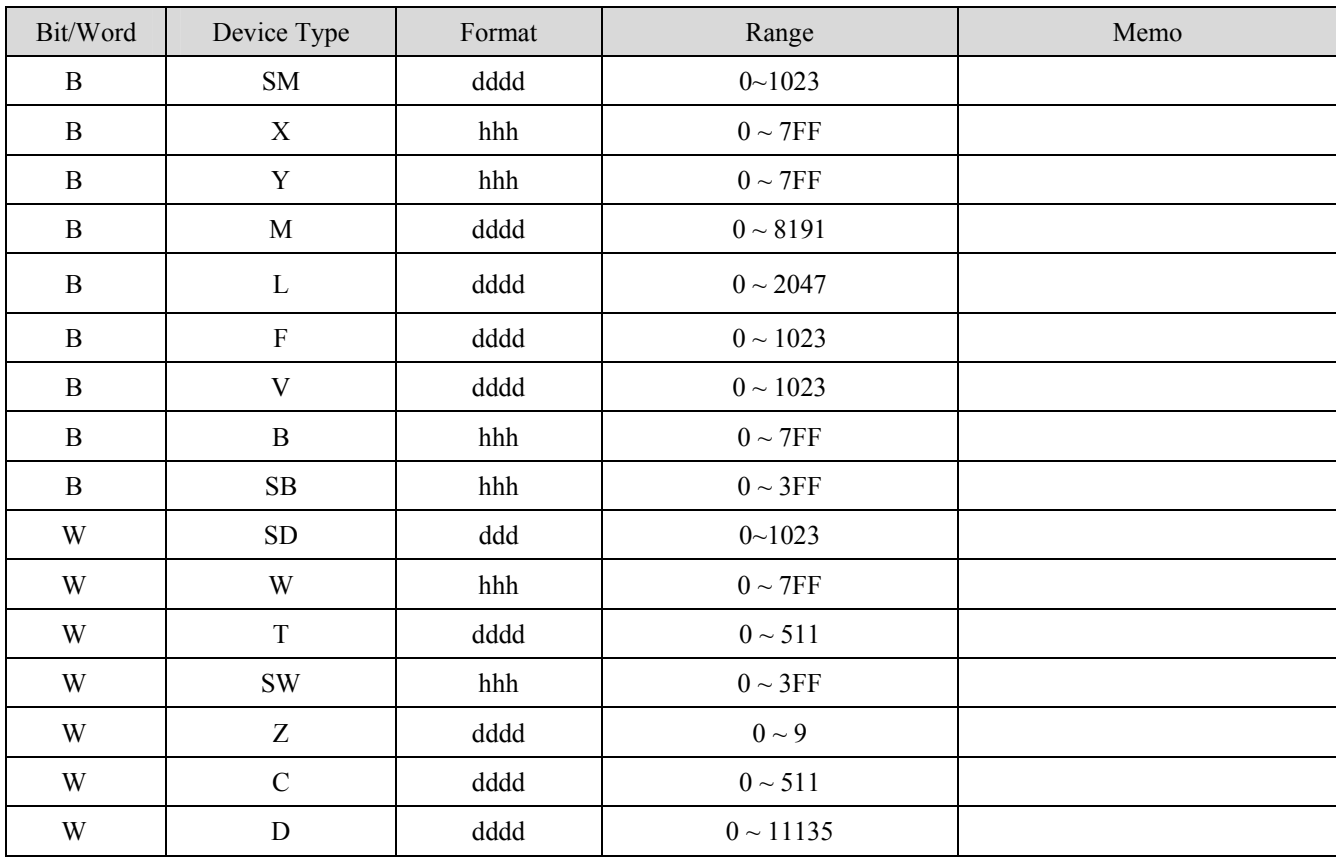

ddd: Decimal, hhh: Hexadecimal, ooo: Octal.

## **Wiring diagram:**

RS-232:

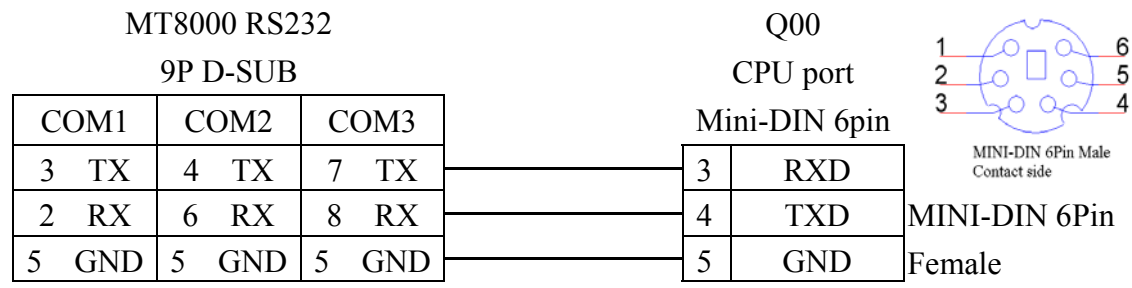

MT8-Mitsubishi-Q-3M cable is able to connect MT8000 and Mitsubishi Q series directly. [ftp://ftp.weintek.com/MT8000/eng/DataSheet/RZC000043\\_MT8\\_MITSUBISHI\\_Q\\_3M.pdf](ftp://ftp.weintek.com/MT8000/eng/DataSheet/RZC000043_MT8_MITSUBISHI_Q_3M.pdf)

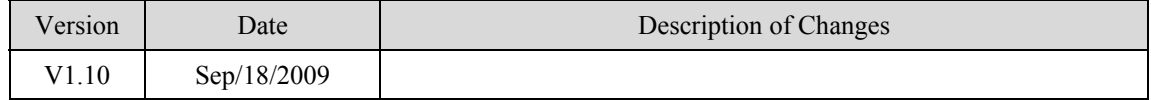

# **MITSUBISHI Q02H**

#### Mitsubishi Q02H CPU port. [http://www.mitsubishi-automation.com](http://www.mitsubishi-automation.com/)

## **HMI Setting:**

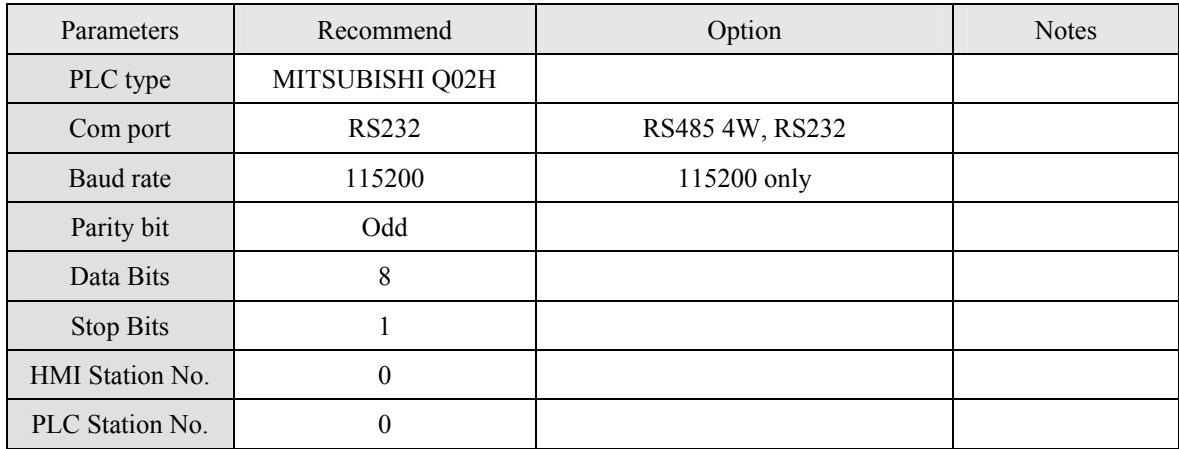

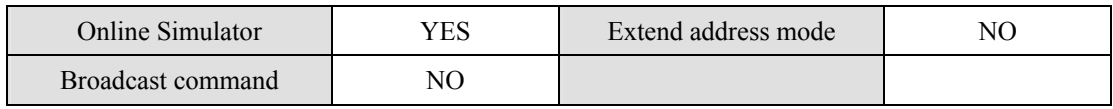

## **PLC Setting:**

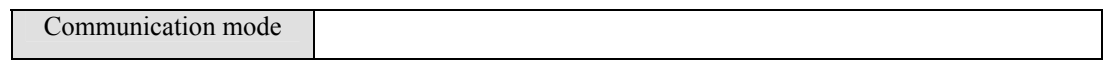

## **Device address:**

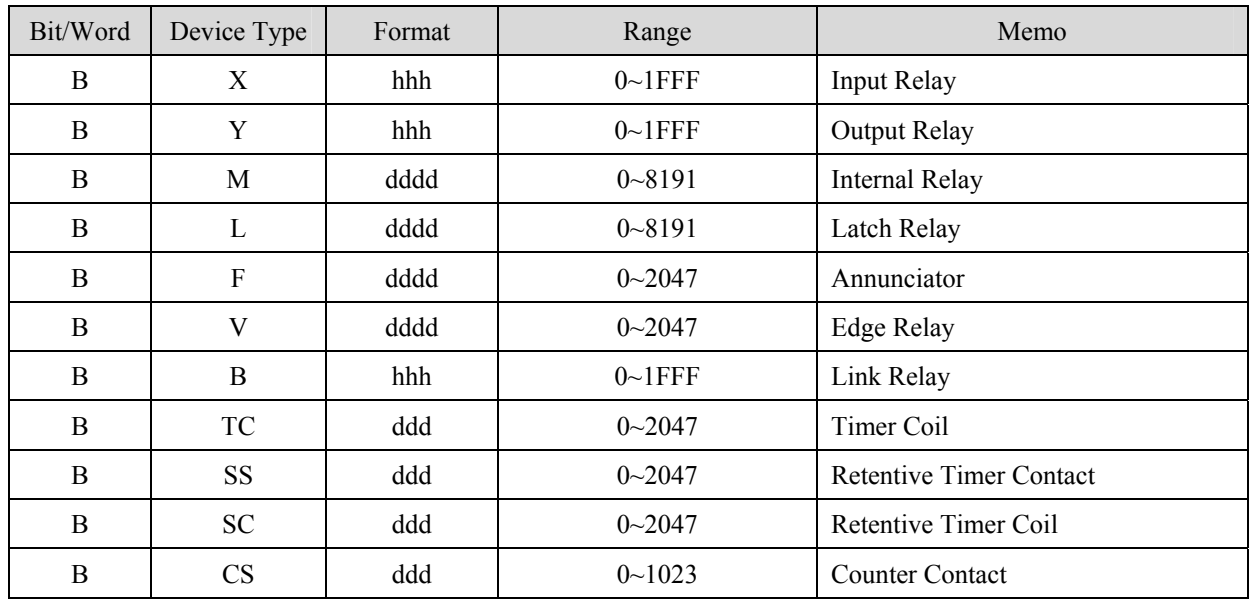

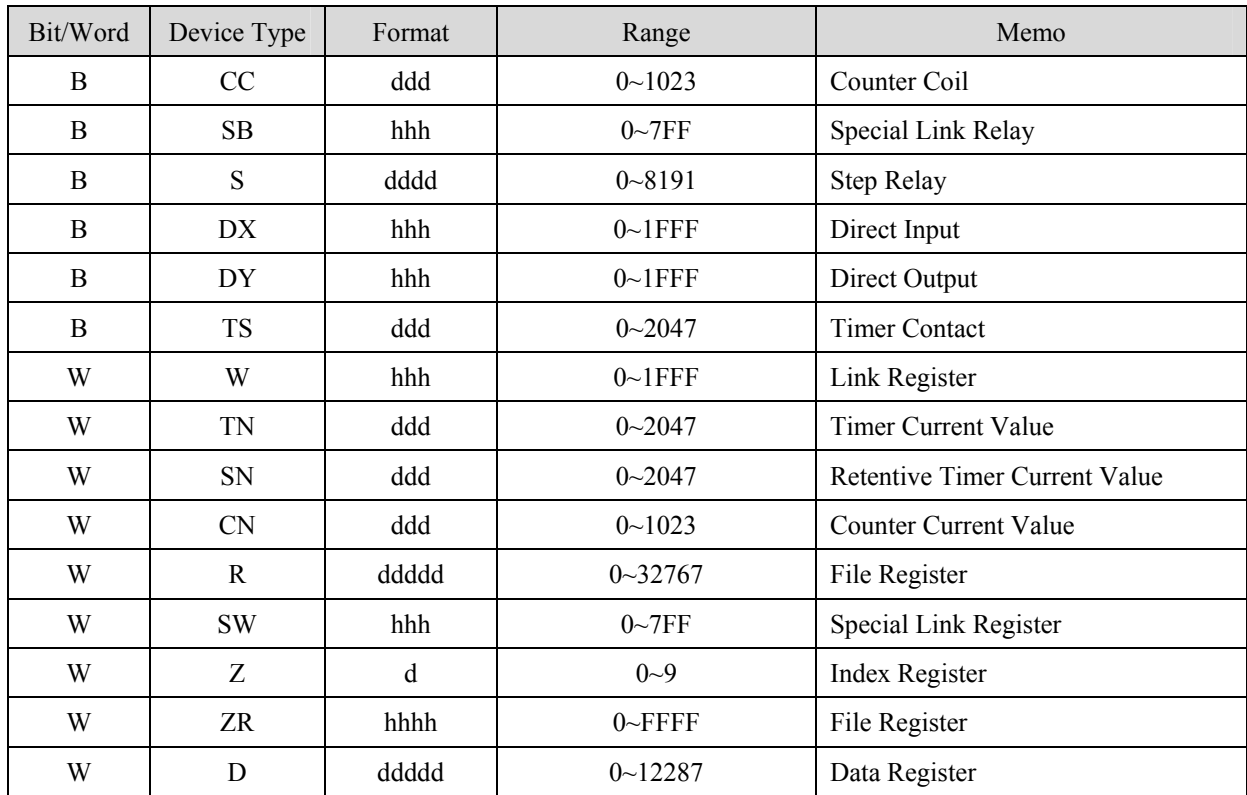

ddd: Decimal, hhh: Hexadecimal, ooo: Octal.

## **Wiring diagram:**

#### RS-232:

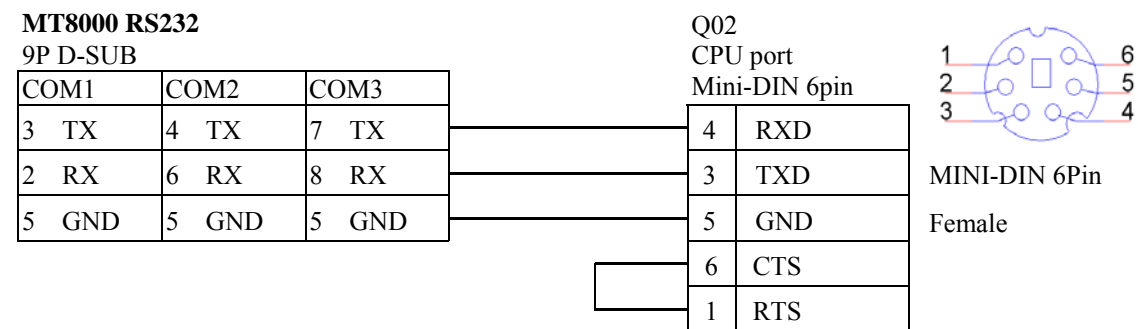

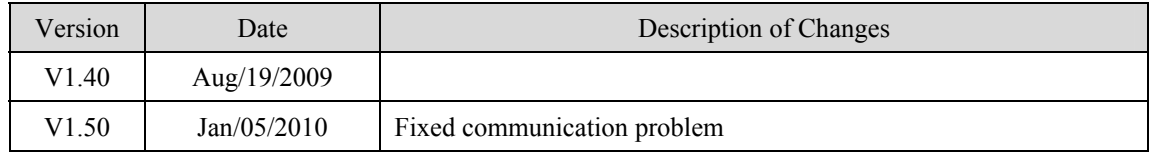

# **MITSUBISHI Q01U Q02U**

#### MITSUBISHI Q01U, Q02U CPU

## **HMI Setting:**

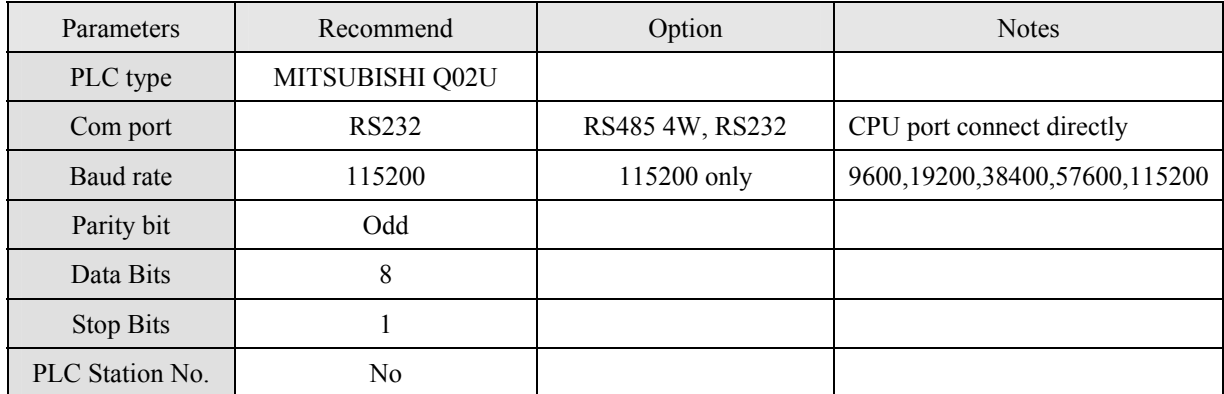

## **Device address:**

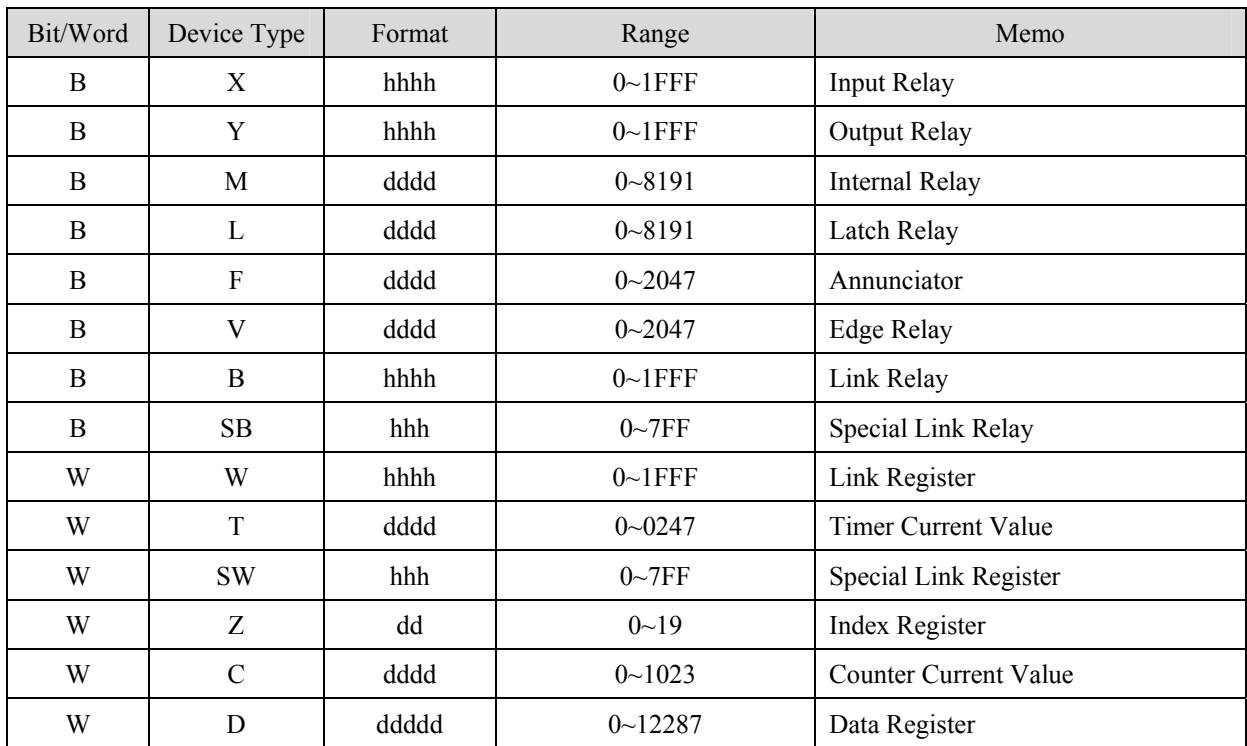

ddd: Decimal, hhh: Hexadecimal, ooo: Octal.

Note:

EB8000 doesn't support MITSUBISHI Q02U CPU to do on-line simulation on PC.

When using Q02U driver, HMI needs 10 seconds to initial the PLC Q02U driver. Before finishing initial, we suggest users don't wrire data to PLC, or it could cause the "PLC no response" ; and if the wiring diagram or the data are incorrect, it could cause PLC locked. If the PLC locked, users have to restart PLC or reinstall PLC module.

## **Wiring diagram:**

#### RS-232:

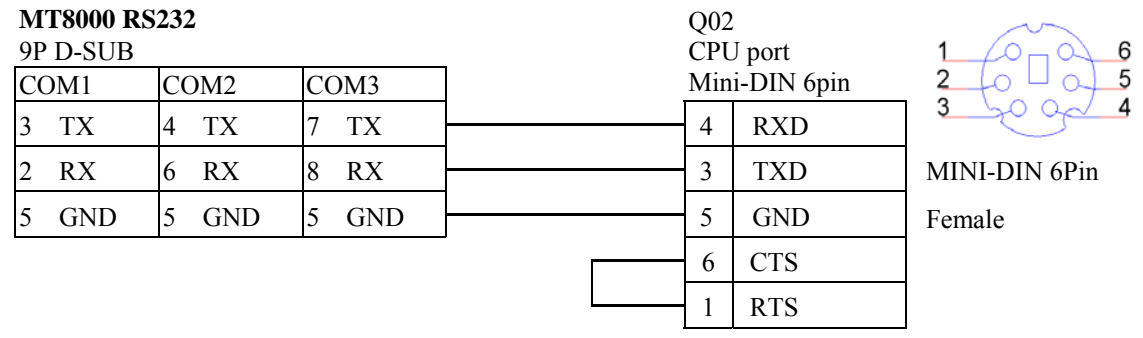

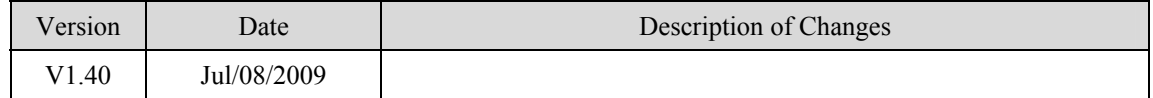

# **MITSUBISHI Q01U Q02U USB**

#### MITSUBISHI Q01U, Q02U USB Port

## **HMI Setting:**

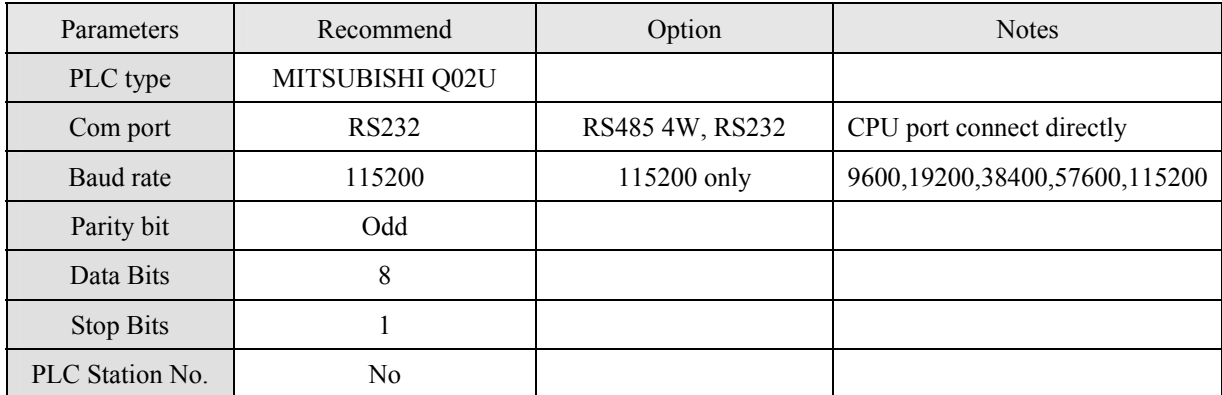

## **Device address:**

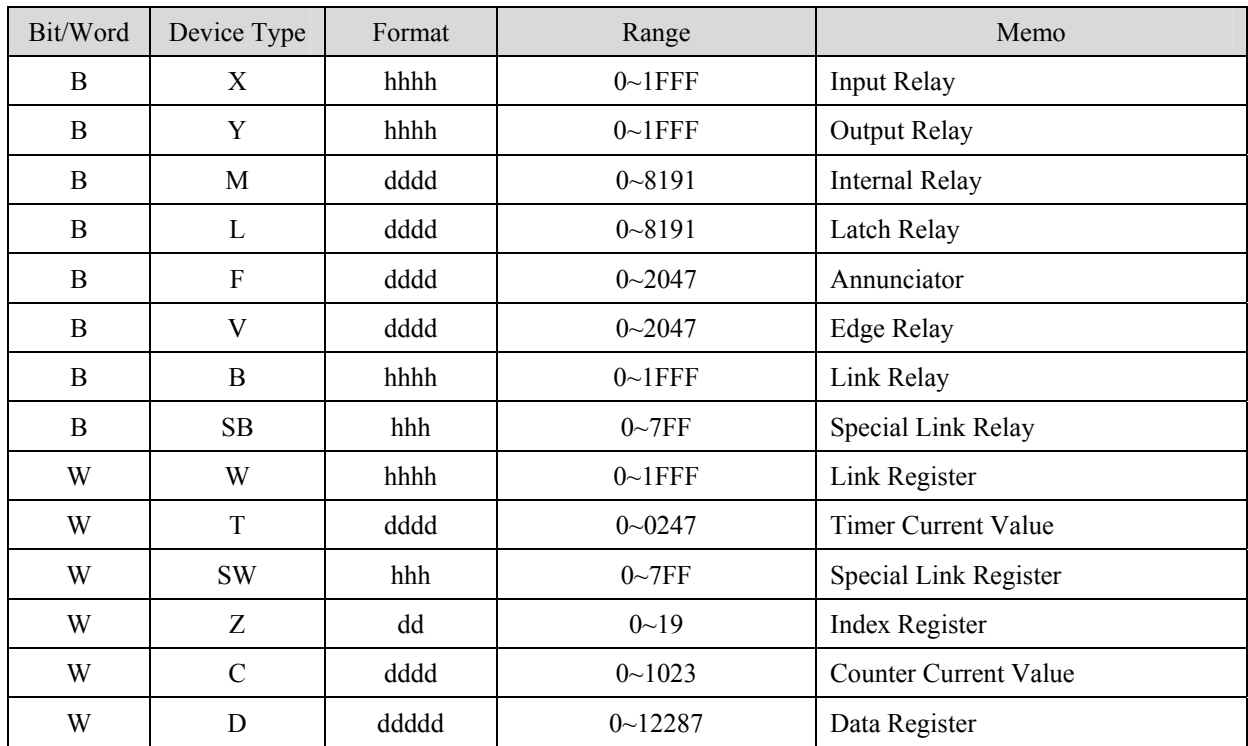

ddd: Decimal, hhh: Hexadecimal, ooo: Octal.

Note:

EB8000 doesn't support MITSUBISHI Q02U CPU to do on-line simulation on PC.

When using Q02U driver, HMI needs 10 seconds to initial the PLC Q02U driver. Before finishing initial, we suggest users don't wrire data to PLC, or it could cause the "PLC no response" ; and if the wiring diagram or the data are incorrect, it could cause PLC locked. If the PLC locked, users have to restart PLC or reinstall PLC module.

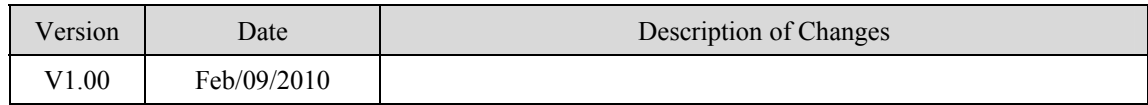

# **MITSUBISHI Q06H**

## Mitsubishi Q06H CPU port. [http://www.mitsubishi-automation.com](http://www.mitsubishi-automation.com/)

## **HMI Setting:**

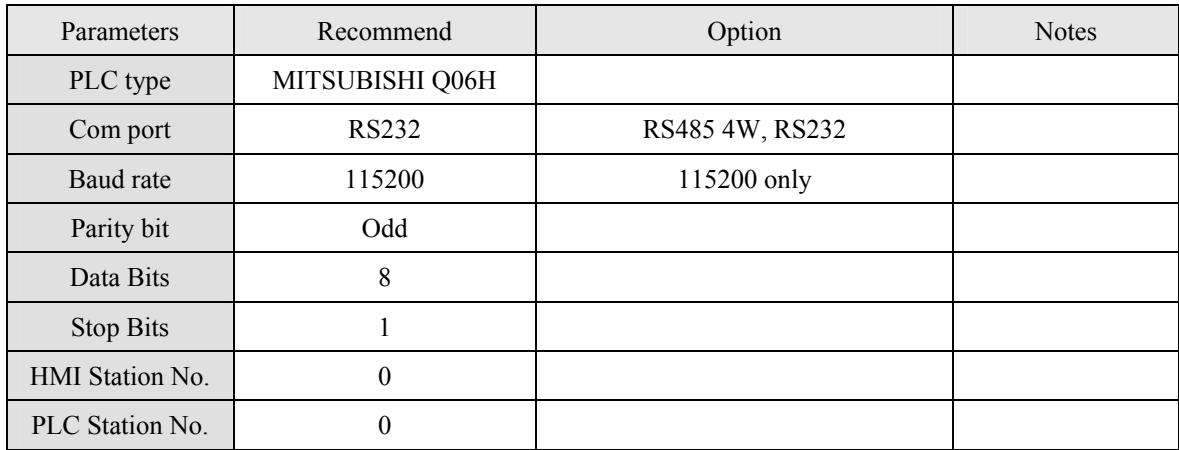

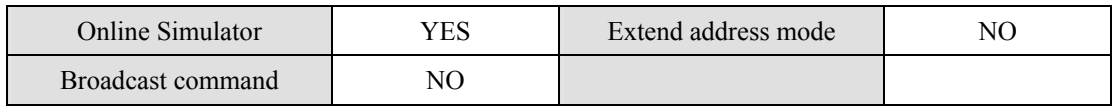

## **PLC Setting:**

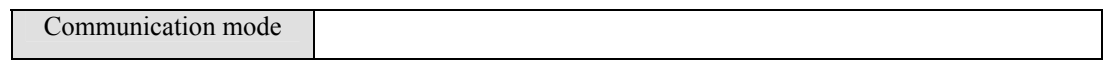

## **Device address:**

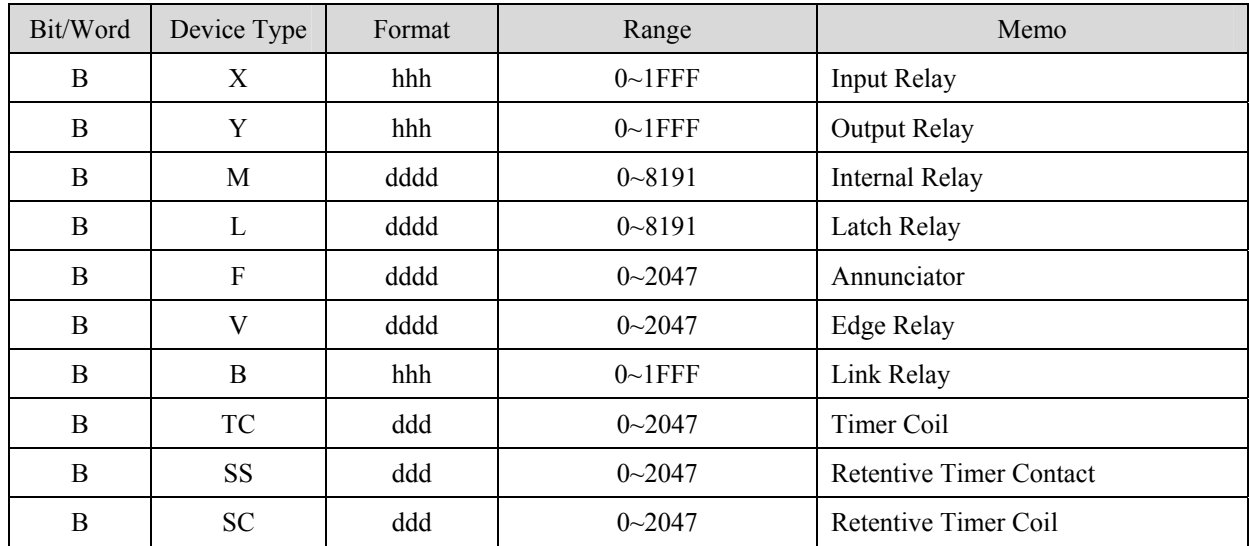

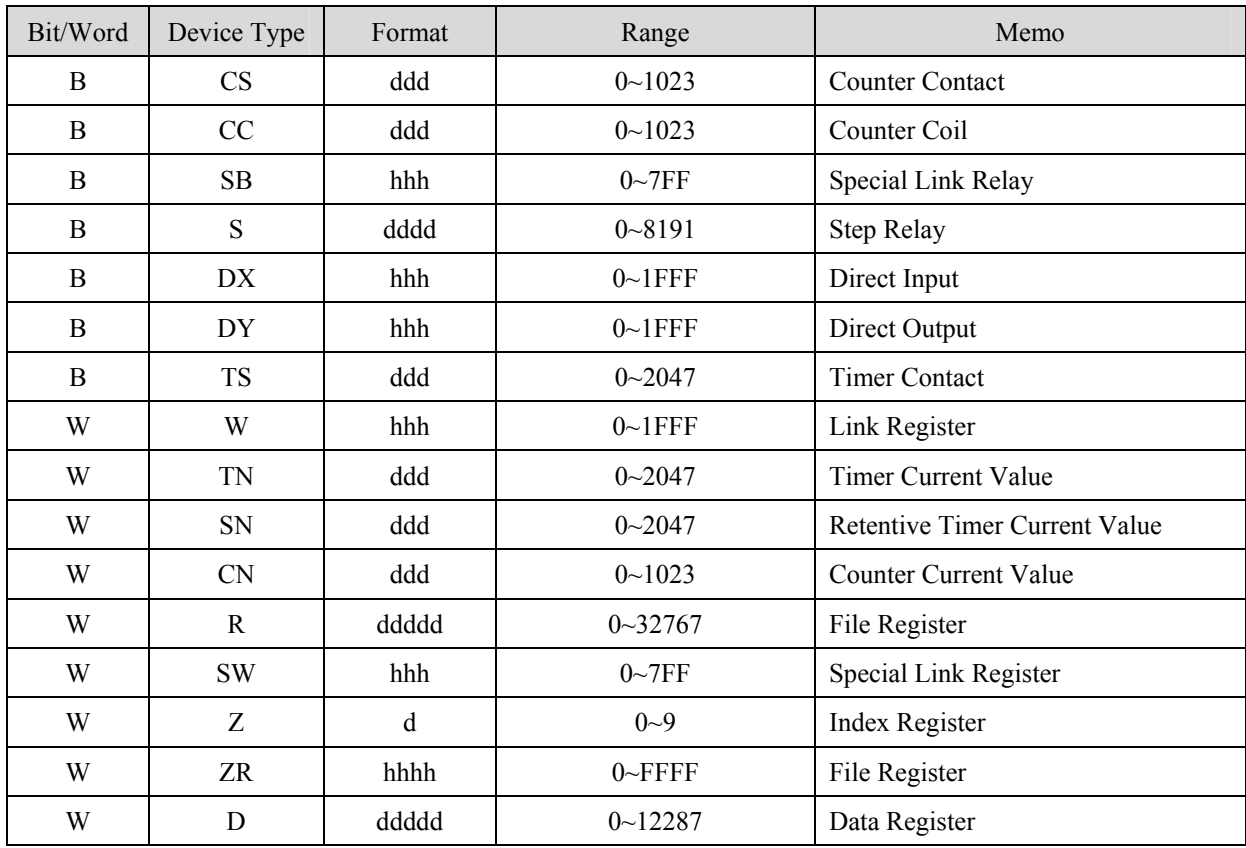

ddd: Decimal, hhh: Hexadecimal, ooo: Octal.

## **Wiring diagram:**

#### RS-232:

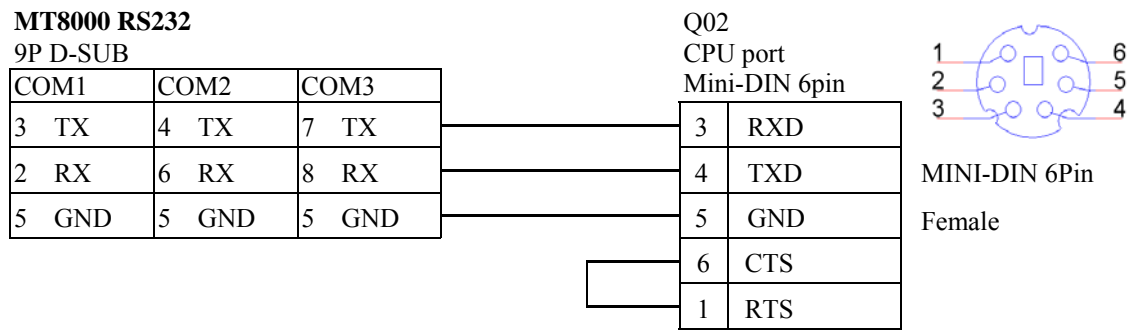

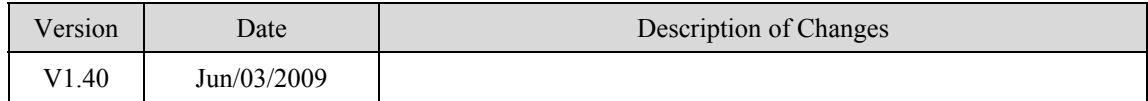

# **MITSUBISHI QJ71**

Mitsubishi Q series PLC with QJ71C24 communication module, Q00, Q01, Q00UJ CPU port. [http://www.mitsubishi-automation.com](http://www.mitsubishi-automation.com/)

## **HMI Setting:**

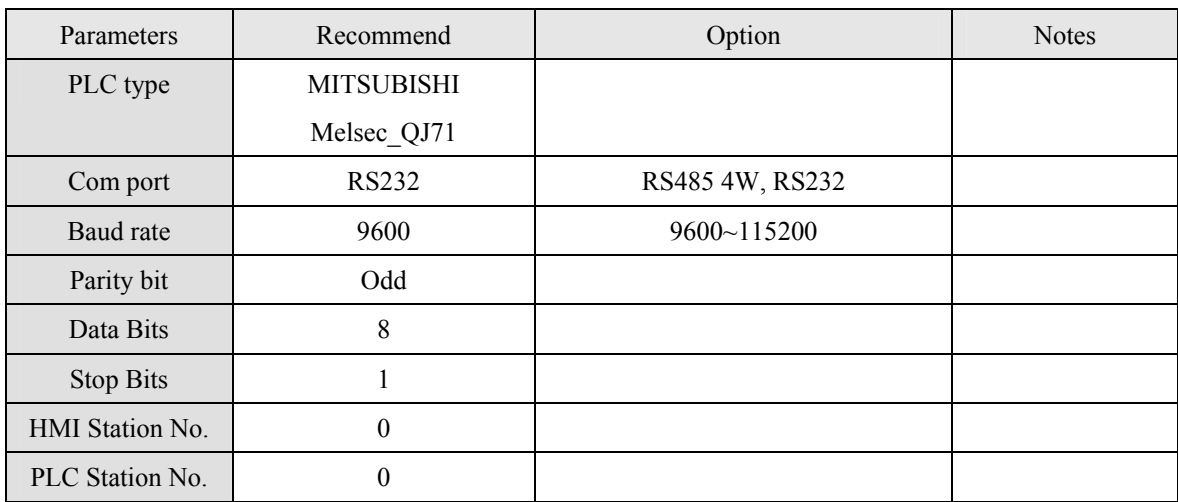

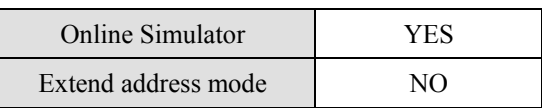

## **PLC Setting:**

Communication mode

#### Q00, Q01 CPU port setting:

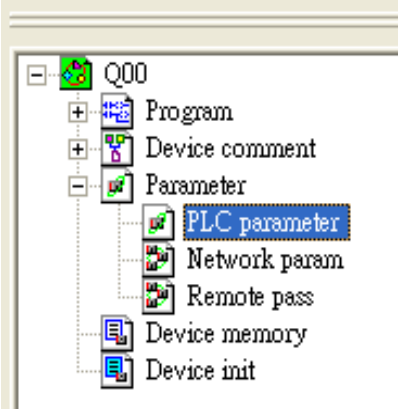

- 1. In the GX Developer "PLC data list" click the "PLC parameter"
- 2. In the "PLC parameter" select "Serial" page.
- 3. Select "Use serial communication"
- 4. Set the "Transmission speed". 9600~115200.
- 5. Select "Sum check"
- 6. Select "Transmission wait time" to 10ms.
- 7. Select "RUN write setting"
- 8. Click "End" close the dialog.
- 9. Write the PLC Parameter to PLC.

10. RESET the PLC, the parameter will active.

**Note:** Please check "Permit" in "RUN write setting" item.

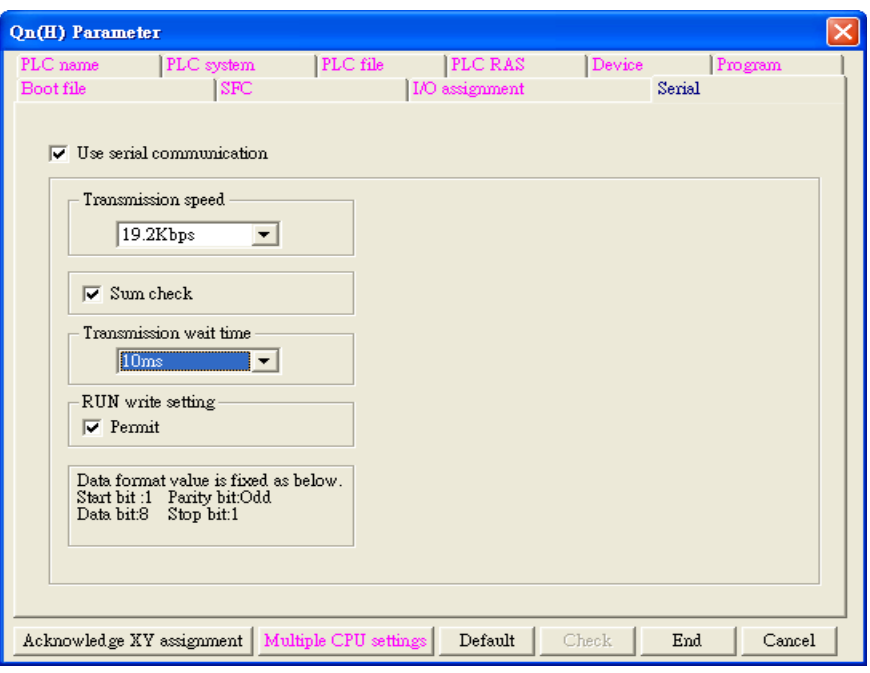

## **Device address:**

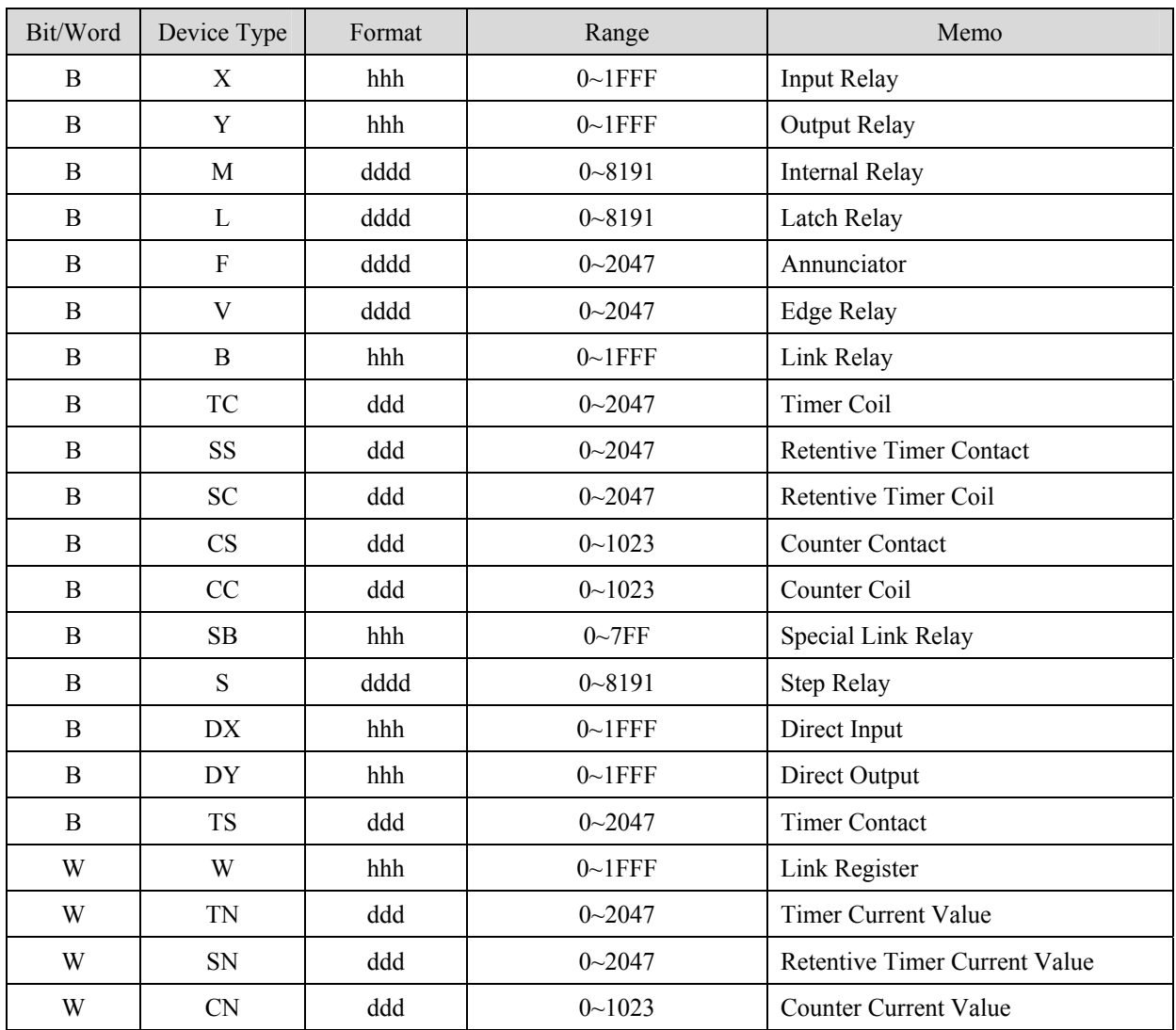

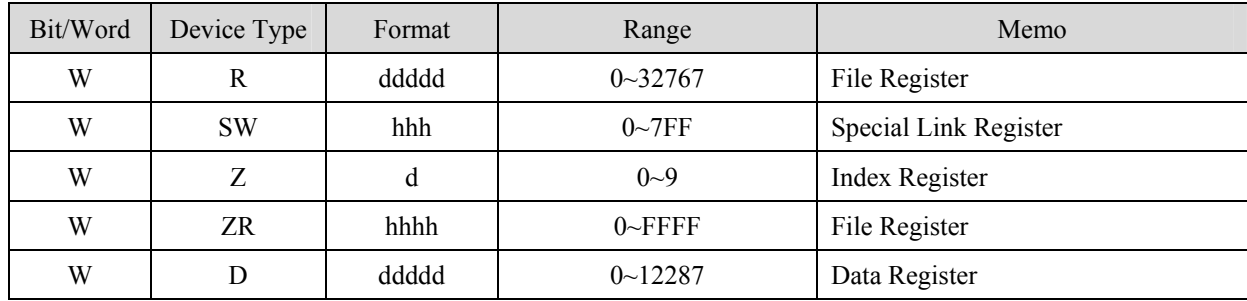

ddd: Decimal, hhh: Hexadecimal, ooo: Octal.

## **Wiring diagram:**

RS-485 4W:

**MT8000 COM1** 

#### **QJ71C24 CH.2**

**RS-485 4w** 

RS-422

9P D-SUB Male

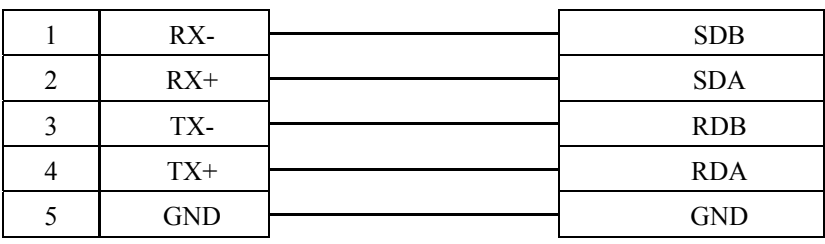

RS-232:

#### **MT8000 RS232 QJ71C24 CH.1** RS232 port

9P D-SUB Male

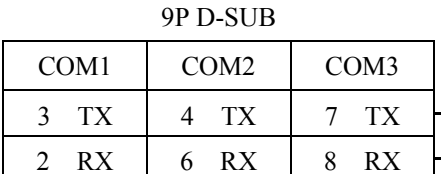

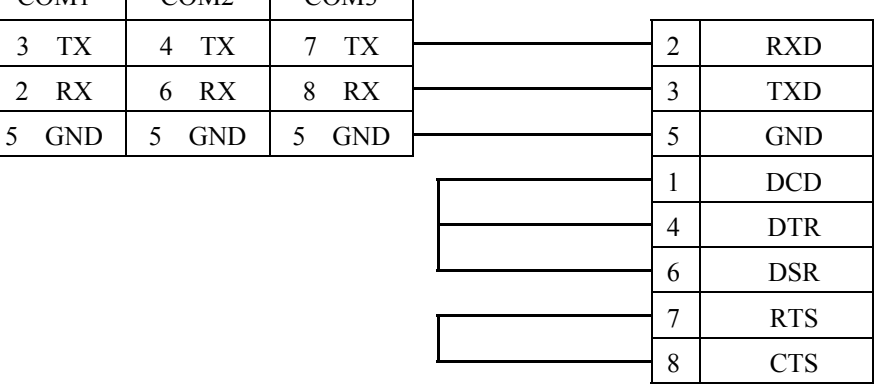

#### Q00, Q01 CPU port RS-232:

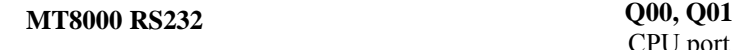

9P D-SUB CPU port Mini-DIN 6pin COM1 COM2 COM3  $3$  TX  $4$  TX  $7$  TX  $\rightarrow$  3 RXD 2 RX 6 RX 8 RX  $\sim$  4 TXD  $5 \text{ GND}$   $5 \text{ GND}$   $5 \text{ GND}$   $\rightarrow$   $5 \text{ GND}$ 

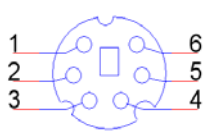

MINI-DIN 6Pin Female

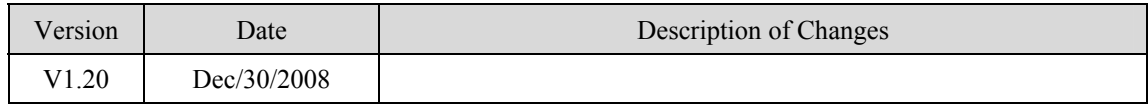

# **MITSUBISHI QJ71E71**

Mitsubishi Q type, QJ71E71-100 Ethernet module. [http://www.mitsubishi-automation.com](http://www.mitsubishi-automation.com/)

## **HMI Setting:**

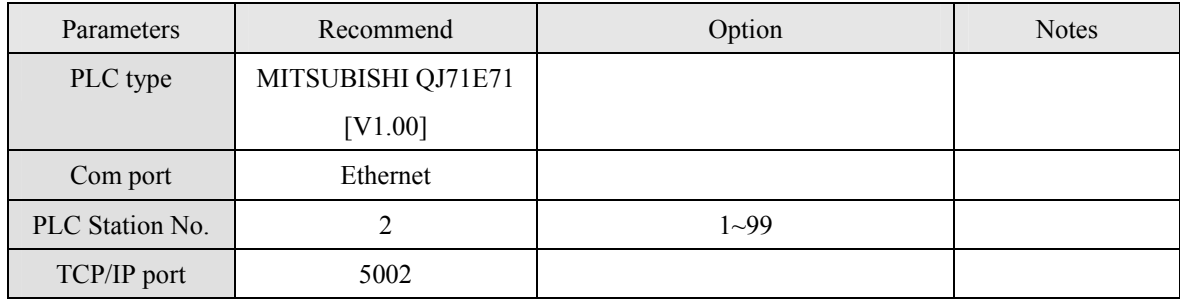

## **Device address:**

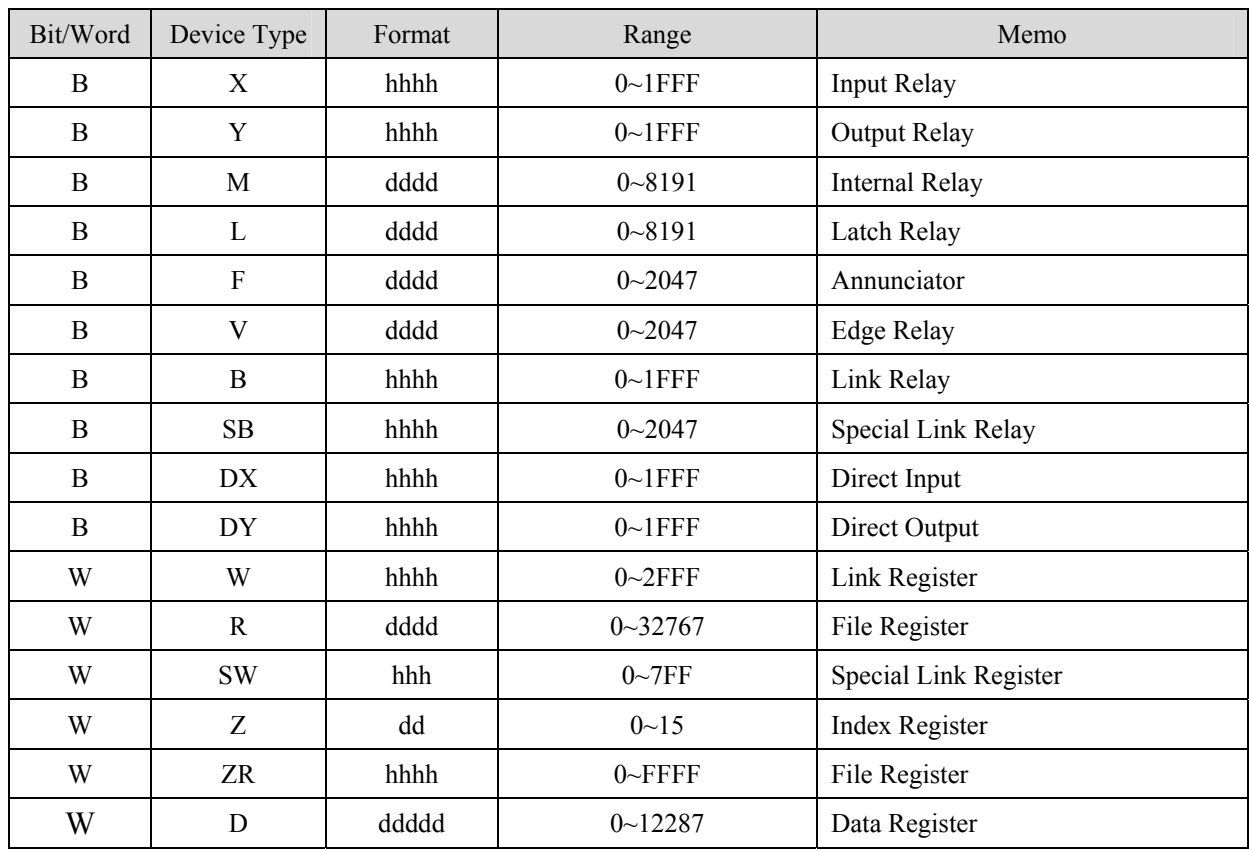

Ddd: Decimal, hhh: Hexadecimal

## **Wiring diagram:**

Ethernet:

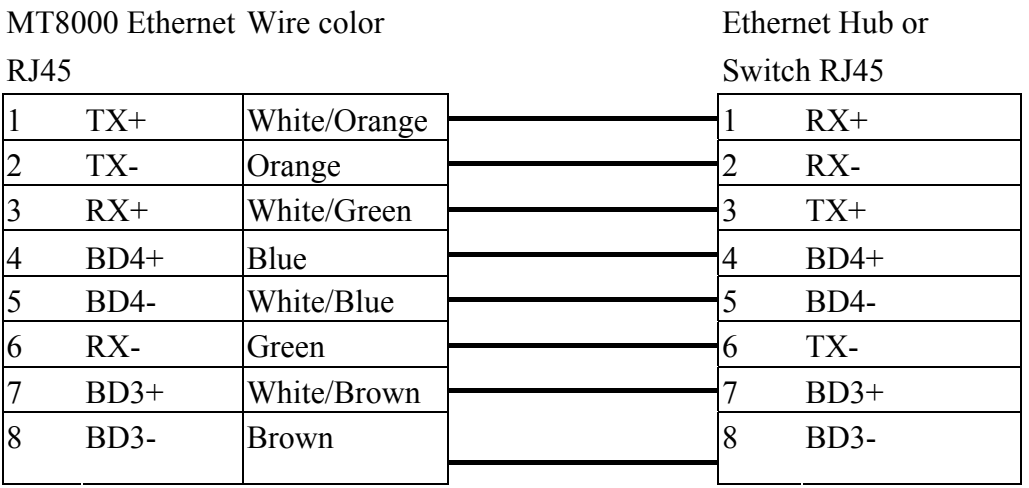

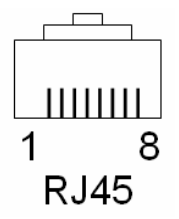

Ethernet: Direct connect (crossover cable)

MT8000 Ethernet Wire color

Modbus TCP Device  $PI45$ 

 $R_{\text{H}}$ 

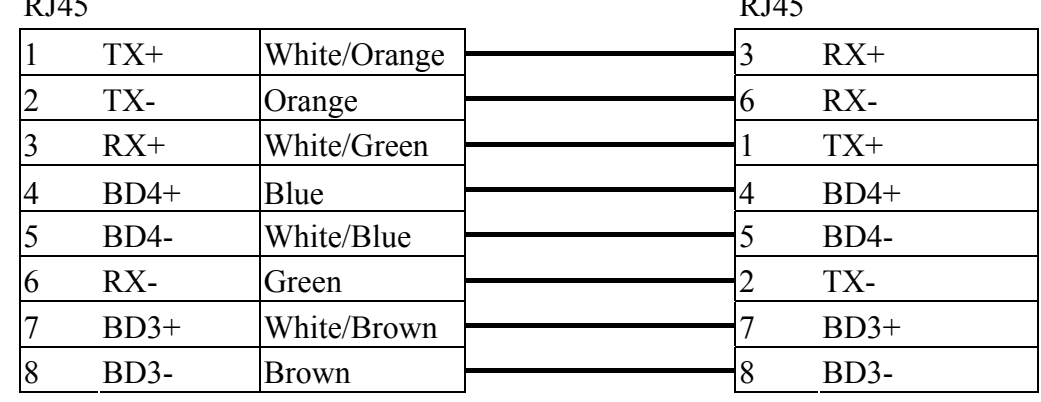

QJ71E71-100 Ethernet module settings:

1. Use Q-CPU's USB or RS232 setting PLC parameters.

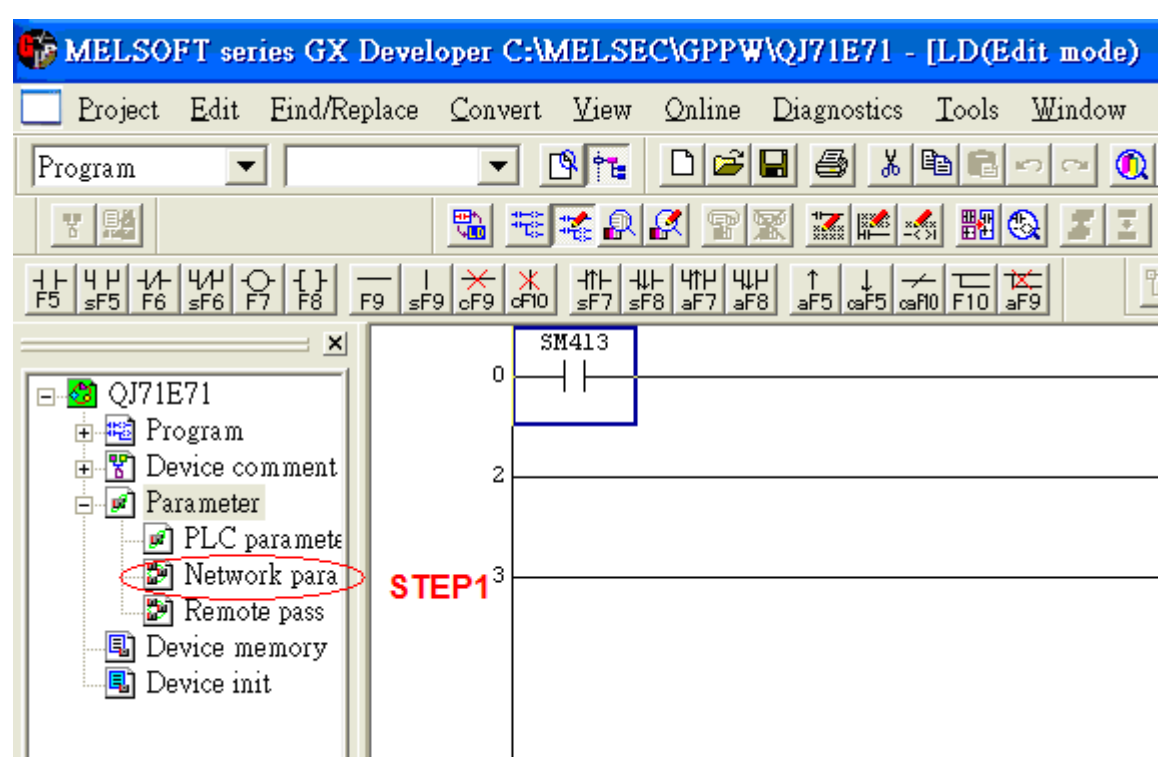

2. Click Operational setting to set IP information.

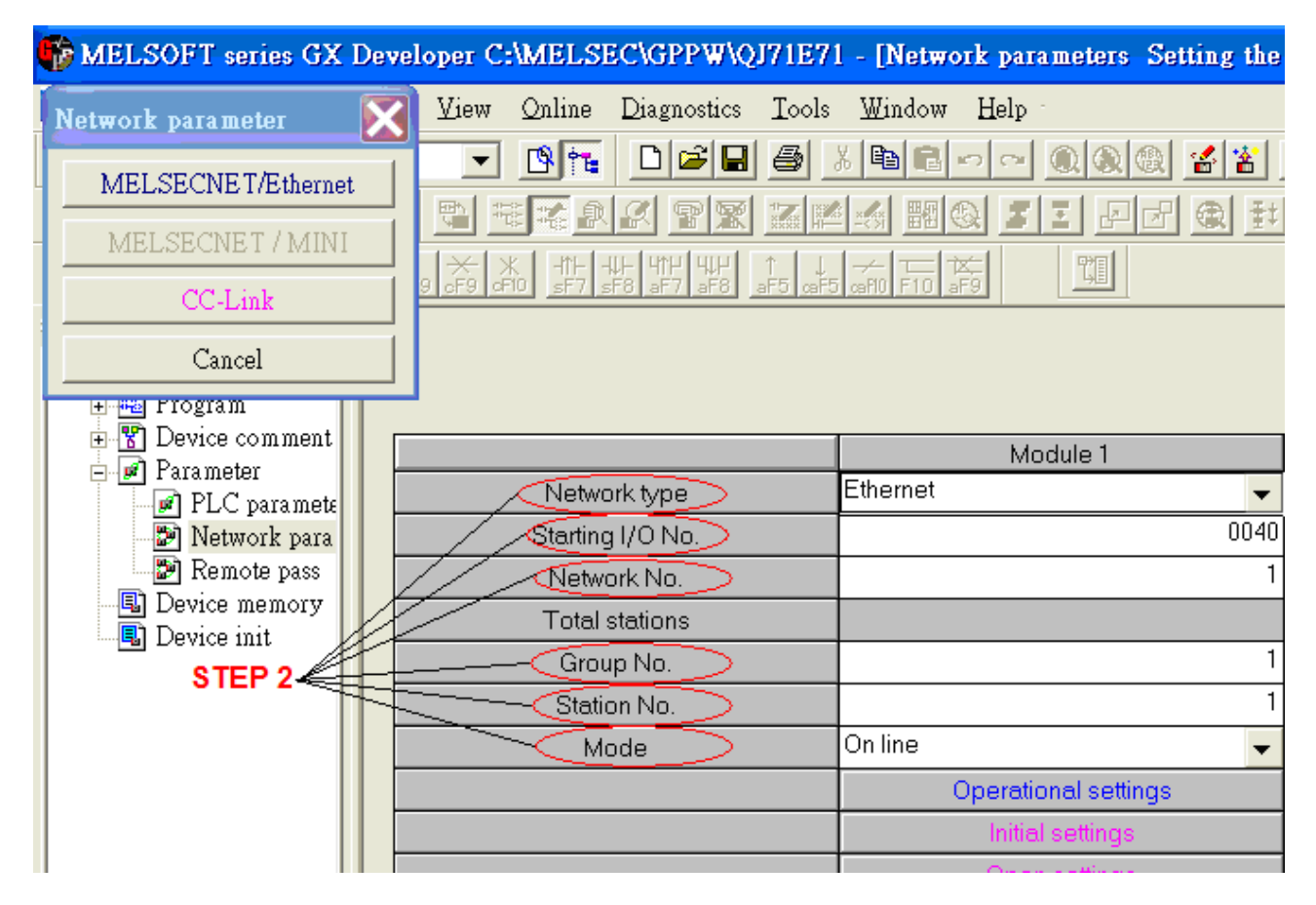

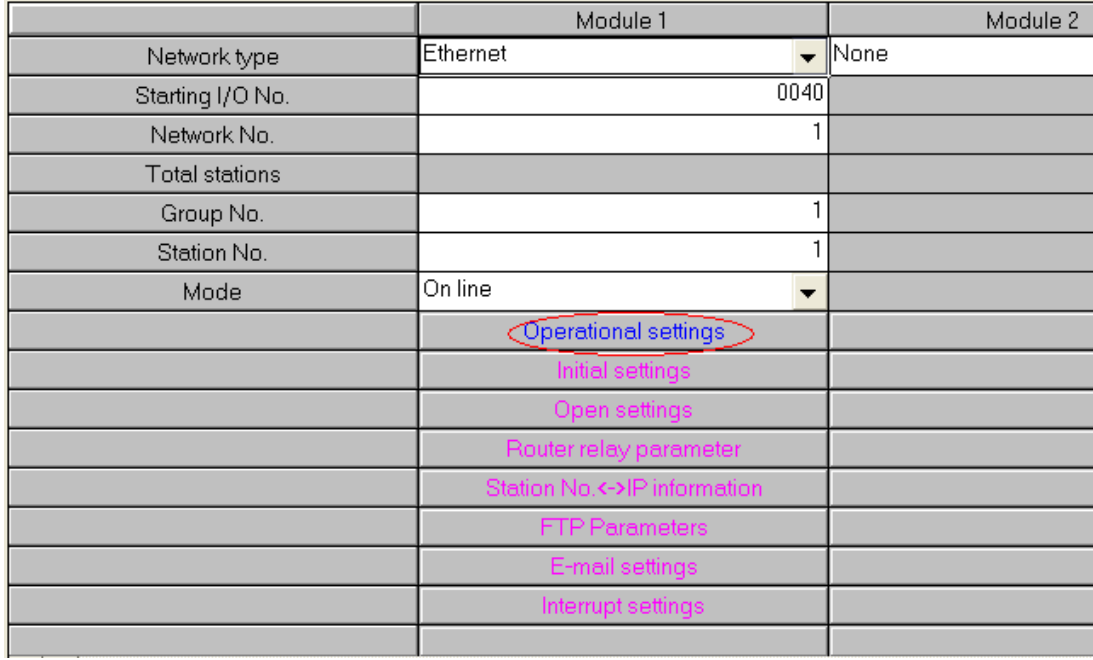

3. Select Ethernet (2.0) for communicating with HMI.

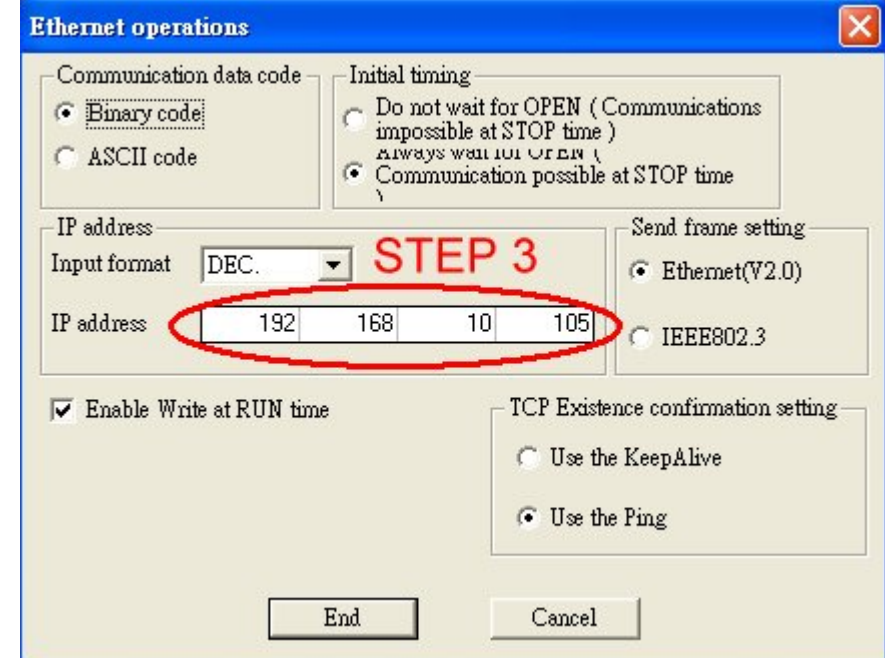

4. Click "Open settings" to set the system.

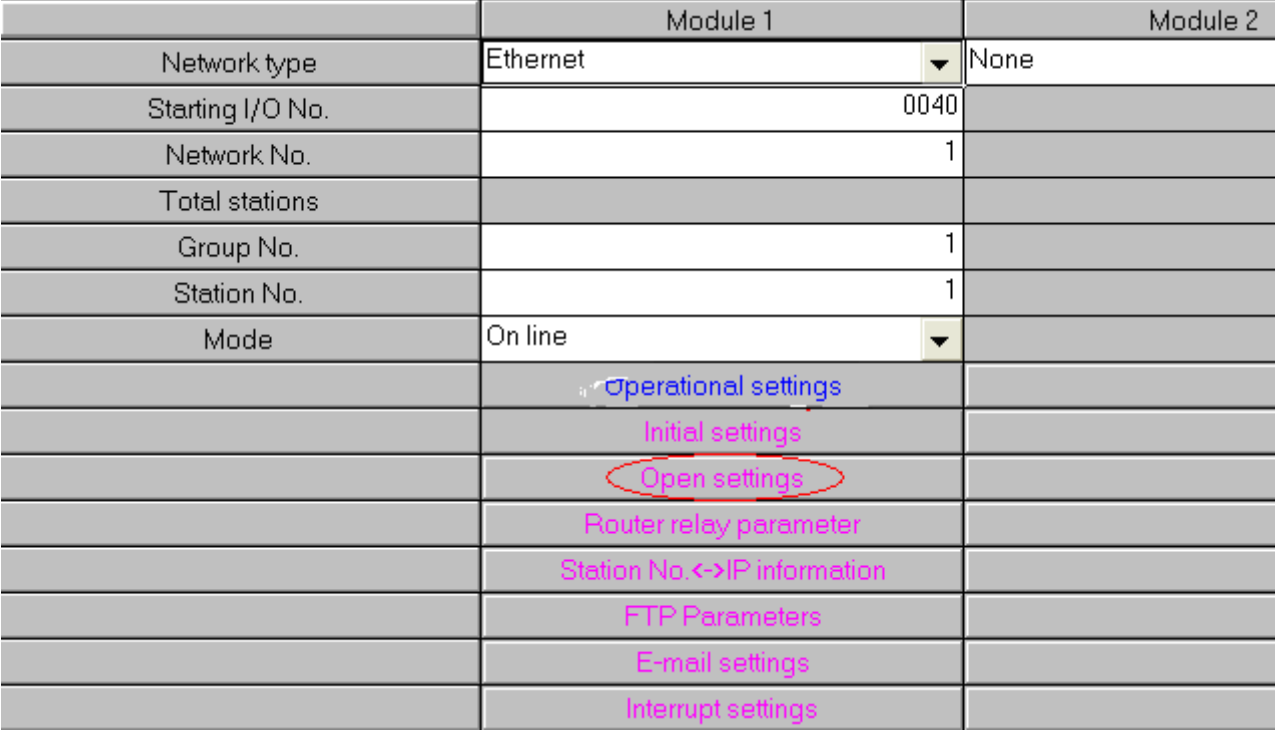

#### Metwork parameter Ethernet open setting. Module No.1

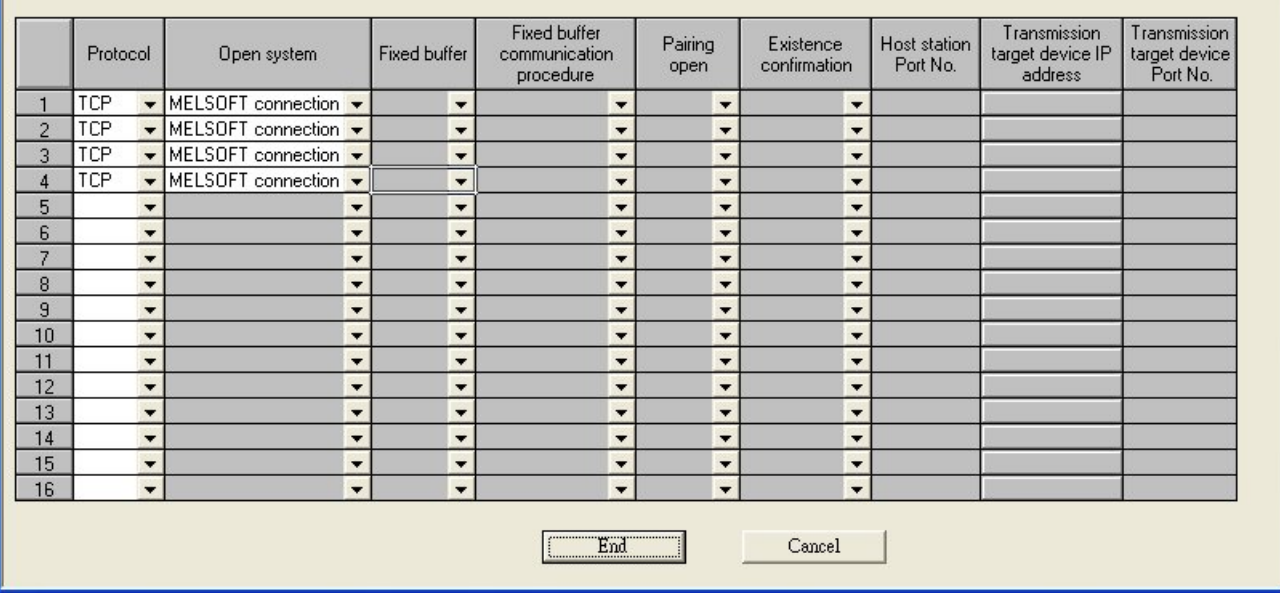

 $\Box\Box$ 

## 5. Press END to finish settings.

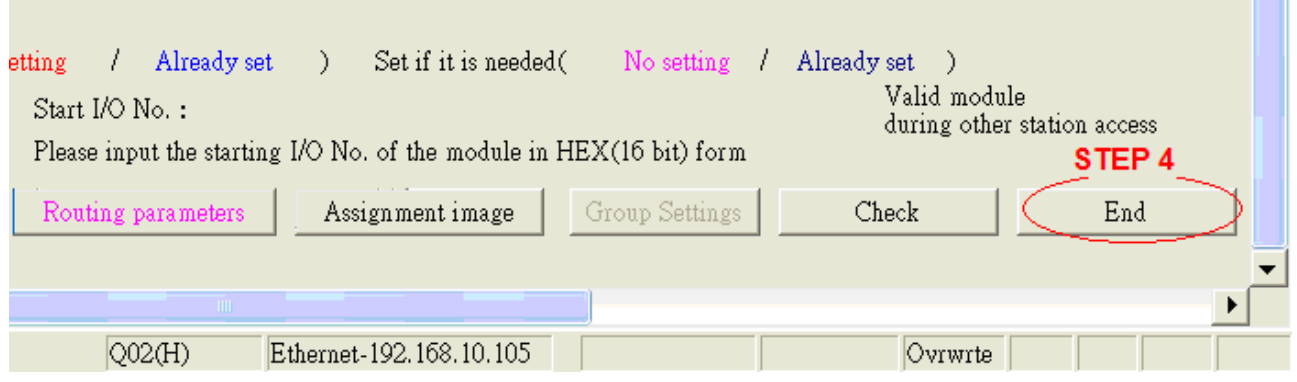

6. Restart PLC software and select [READ FROM PLC], click QCPU(Qmode) and press OK.

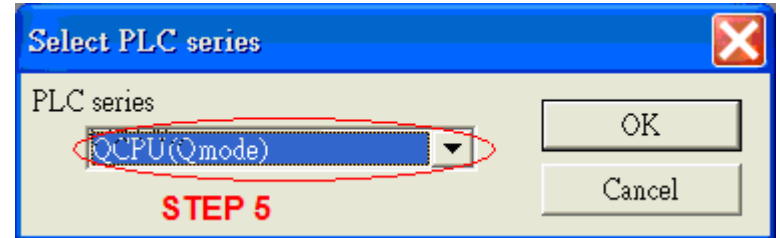

7. Select "Ethernet board" in PC Side I/F to set Network and Station no..(the Station no.1 is PC's station no. not Ethernet module's, range from 2~64, the Network no. can not the same as PC's number)

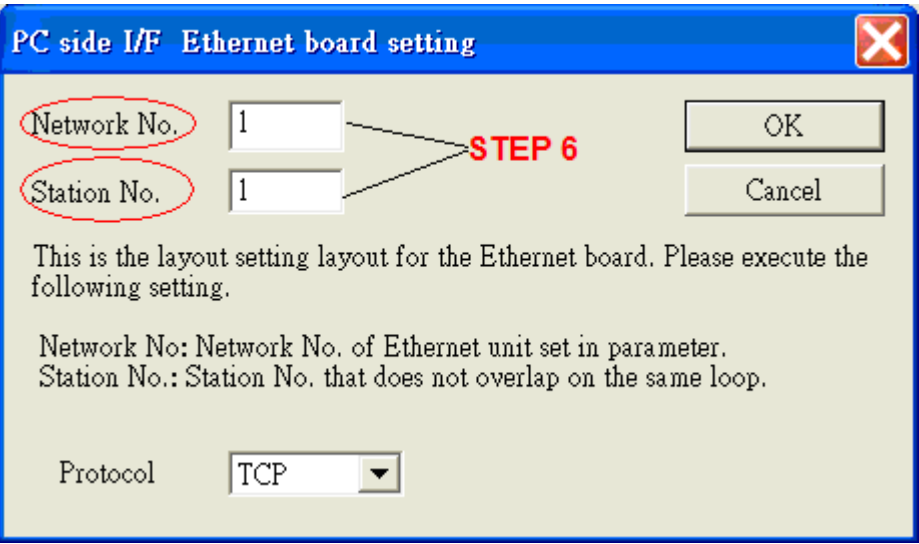

8. Select "Ethernet module" in PLC Side I/F to set QJ71E71's IP address.(IP address = Network Parameter's IP address)

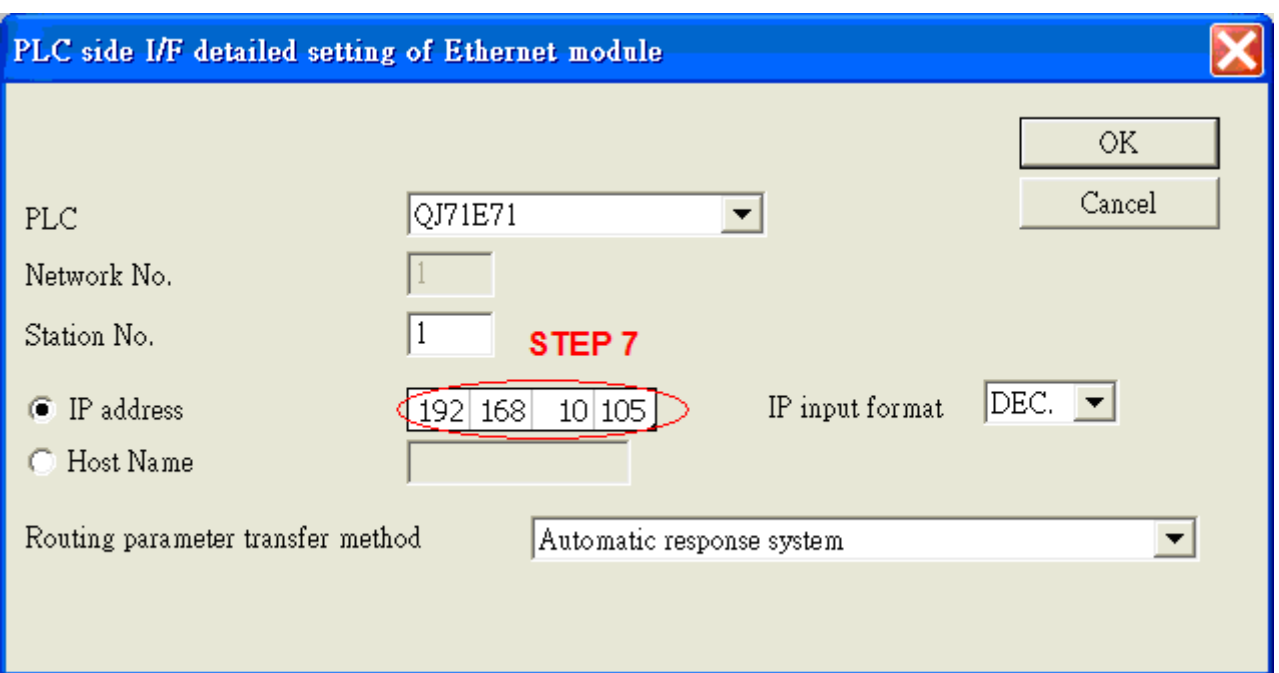

9. In "Other station", click "Other station(Single network)" setting "Check at communication time" and "Retry times".

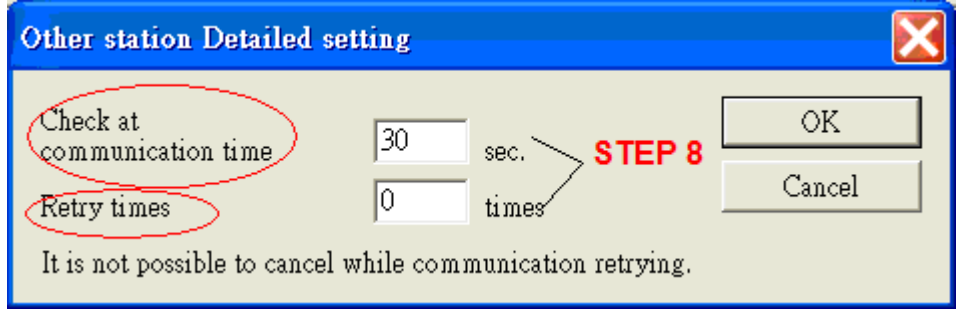

After finishing settings as above, click "Connection test" for testing the communication and sending the PLC's program.

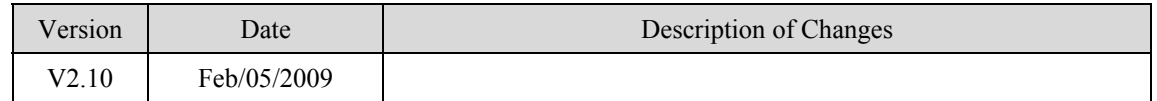

# **MODBUS ASCII**

## MODBUS ASCII CONTROLLER

## [http://www.modbus.org](http://www.modbus.org/)

## **HMI Setting:**

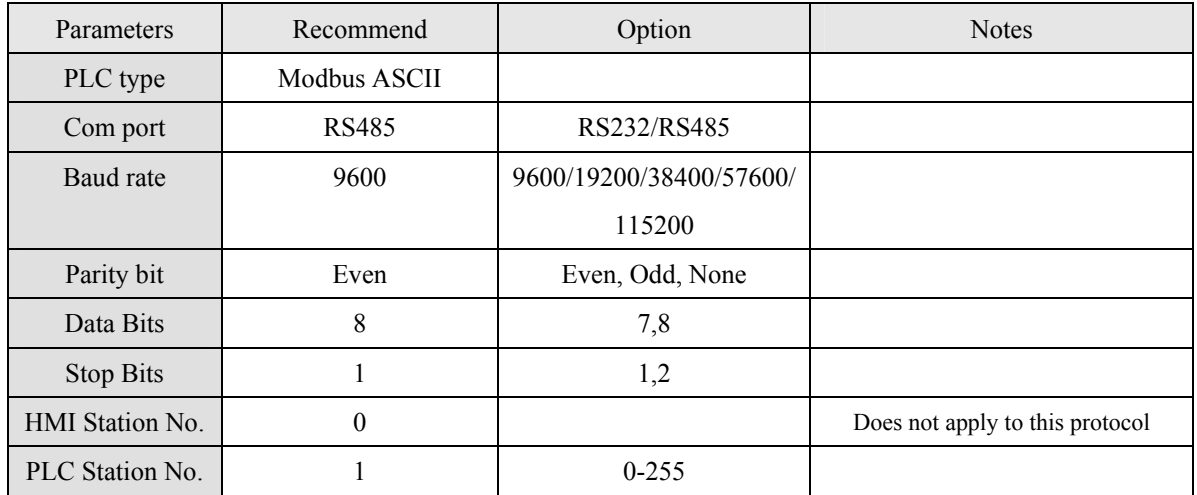

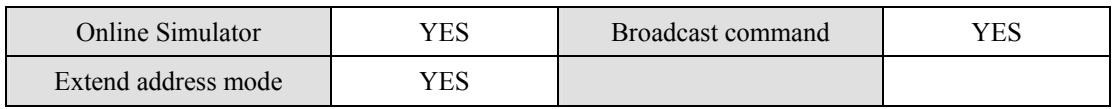

## **PLC Setting:**

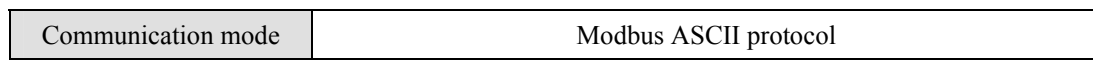

## **Device address:**

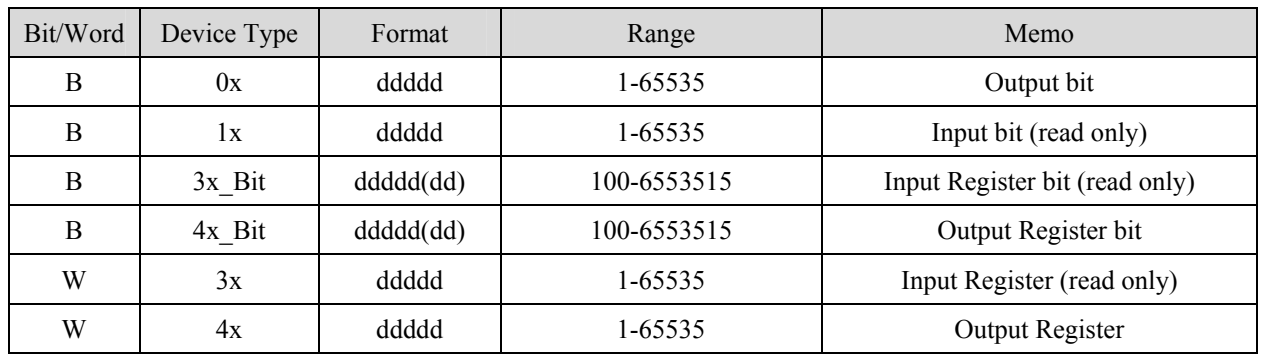

Modbus RTU function code:

0x 0x01 Read coil 0x05 write single coil

1x 0x02 Read discrete input N/A for write operation

3x 0x04 Read input register N/A for write operation

4x 0x03 Read holding register 0x10 write multiple register

3xbit is equivalent to 3x

4xbit is equivalent to 4x

## **Wiring diagram:**

#### MODBUS RS232 PORT

#### MT8000 RS-232

9P D-SUB COM1 COM2 COM3 Controller RS232 Port 3 TX 4 TX 7 TX RXD  $2 \quad RX \quad 6 \quad RX \quad 8 \quad RX \quad 7 \quad TXD$  $5 \text{ GND}$   $5 \text{ GND}$   $5 \text{ GND}$   $\rightarrow$  GND RTS

#### MODBUS RS422/485 PORT

#### MT8000

#### Modbus ASCII Controller

COM1 RS-485 4w

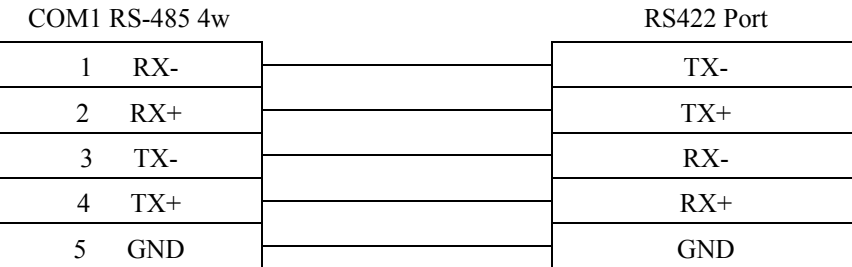

#### MT8000 RS-485 2Wire

#### 9P D-SUB

Modbus ASCII Controller RS485

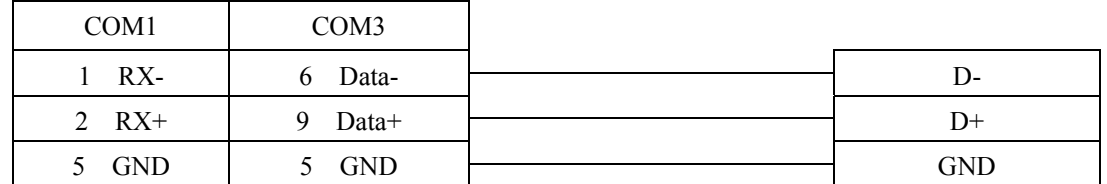

Modbus ASCII

# CTS

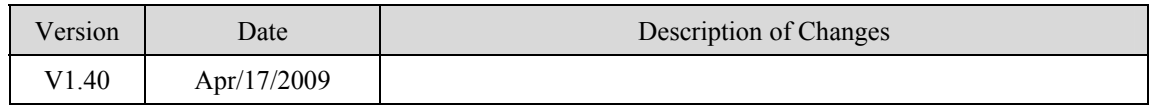

# **MODBUS RTU**

#### MODBUS RTU CONTROLLER

#### [http://www.modbus.org](http://www.modbus.org/)

## **HMI Setting:**

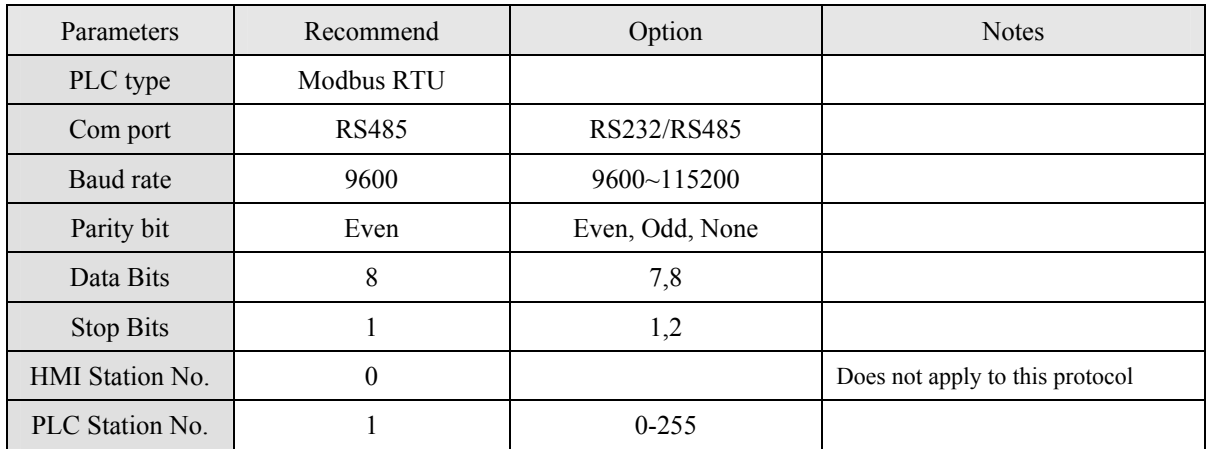

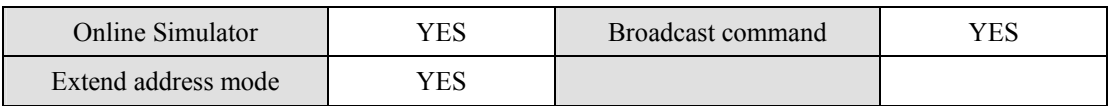

## **PLC Setting:**

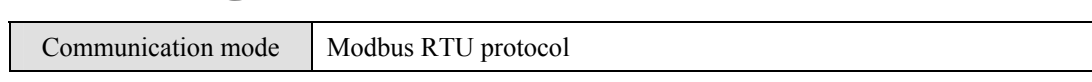

## **Device address:**

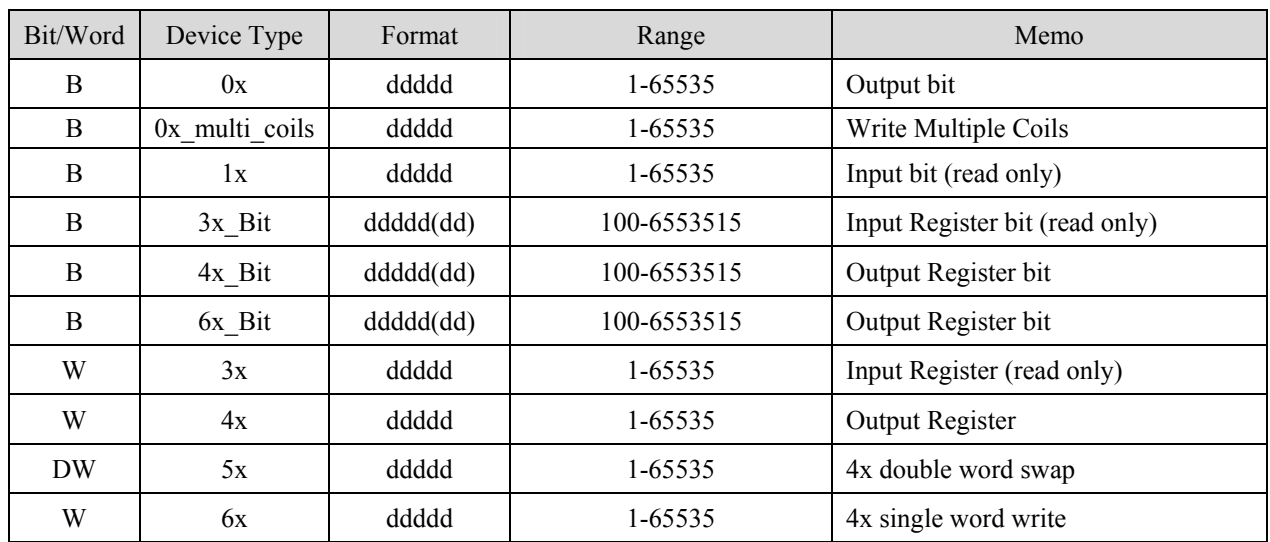

#### NOTE:

Address type "5x" are mapping to Hold Reg. The communication protocol of 5x is almost same as "4x" except "5x" making double word swap.

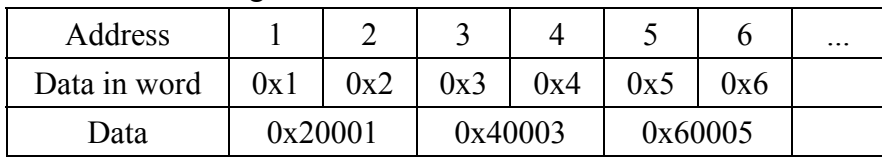

If 4x has following information

For 5x, it become

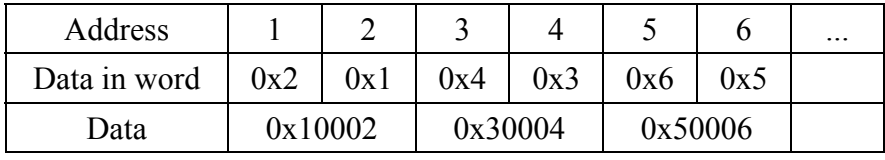

Modbus RTU function code:

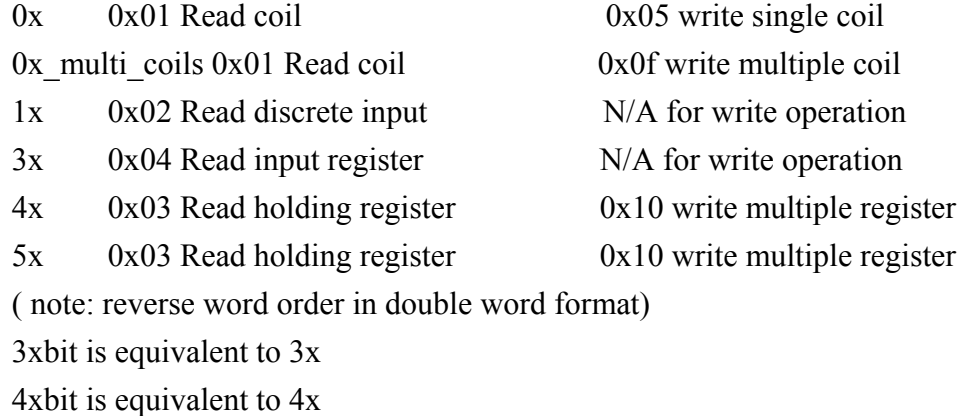

6x 0x03 Read holding register 0x06 write single register ( note: use 6x device is limited to device of one word only )

## **Wiring diagram:**

#### MODBUS RS232 PORT

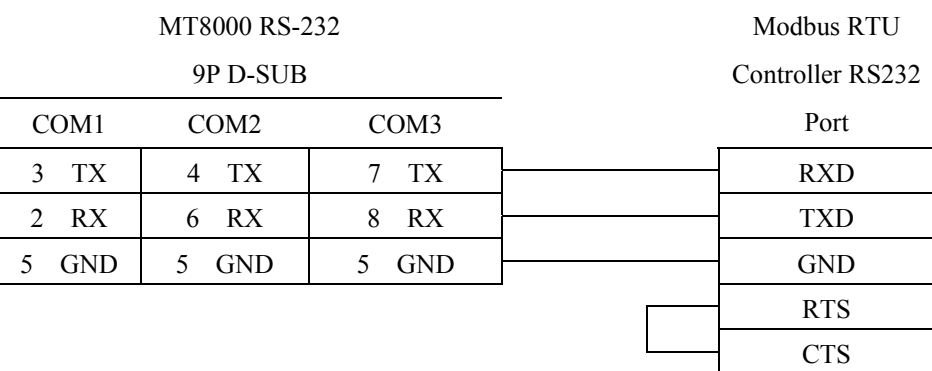

#### MODBUS RS422/485 PORT

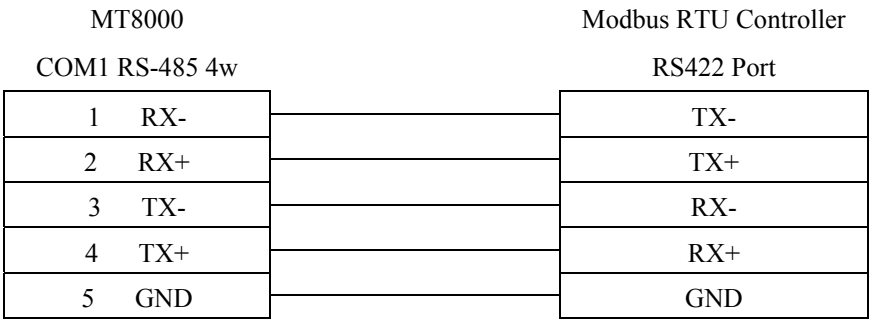

#### MT8000 RS-485 2Wire

#### Modbus RTU

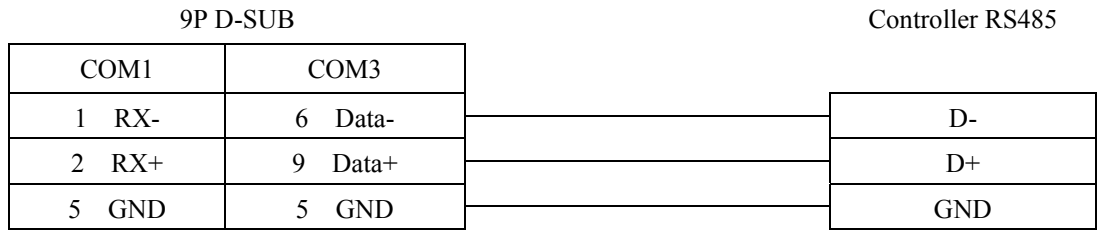

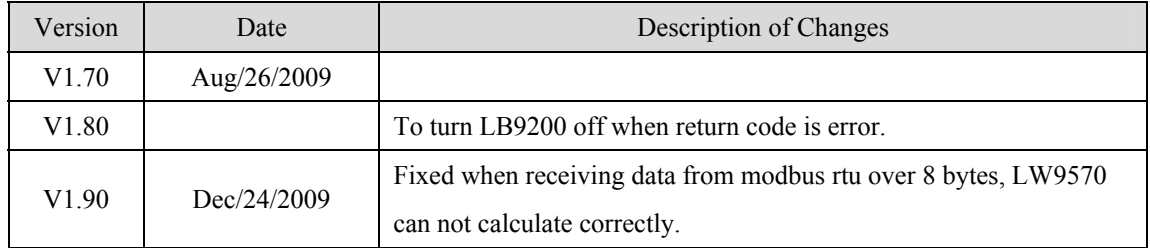

# **MODBUS RTU (zero-based addressing)**

#### MODBUS RTU CONTROLLER

#### [http://www.modbus.org](http://www.modbus.org/)

## **HMI Setting:**

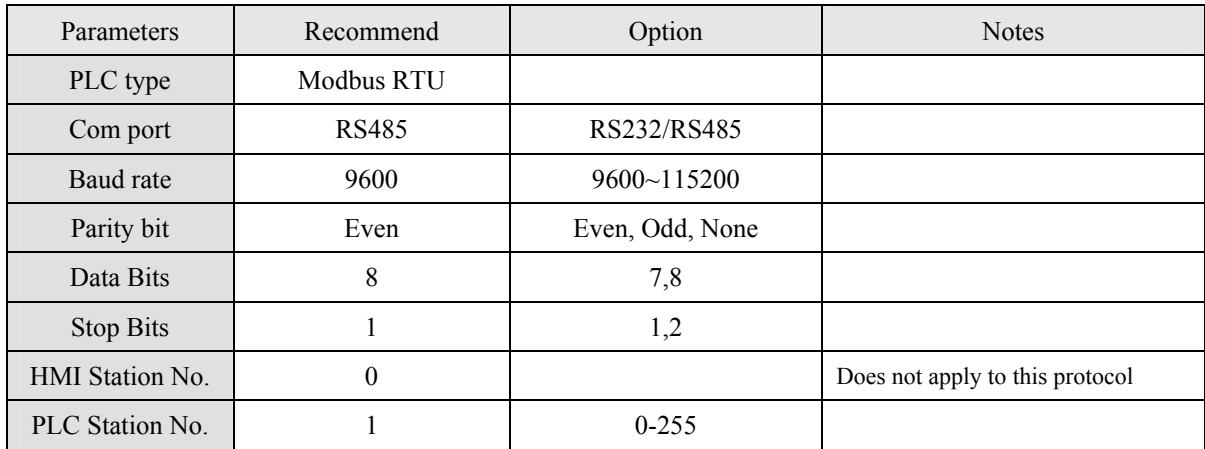

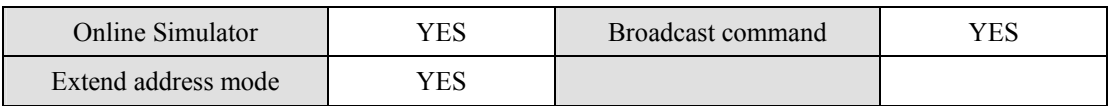

## **PLC Setting:**

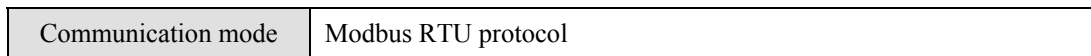

## **Device address:**

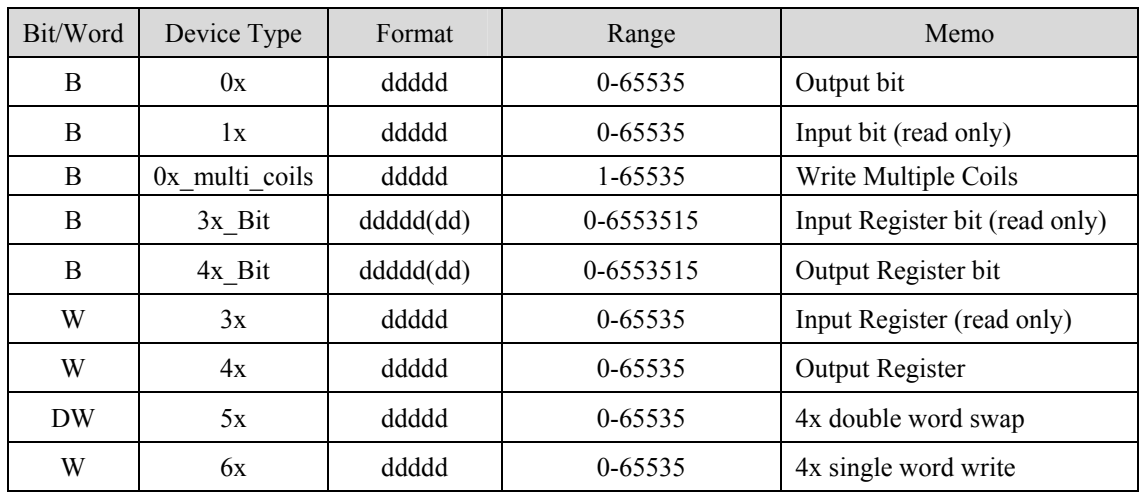

#### NOTE:

Address type "5x" are mapping to Hold Reg. The communication protocol of 5x almost same as "4x" except "5x" making double word swap.

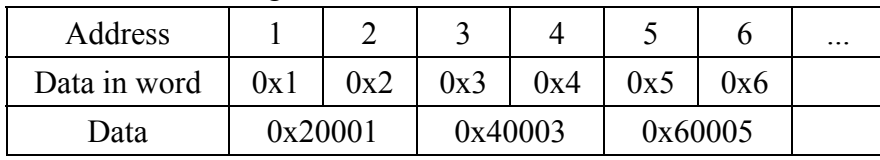

If 4x have following information

For 5x, it become

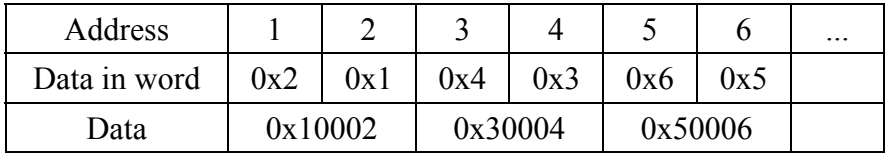

Modbus RTU function code:

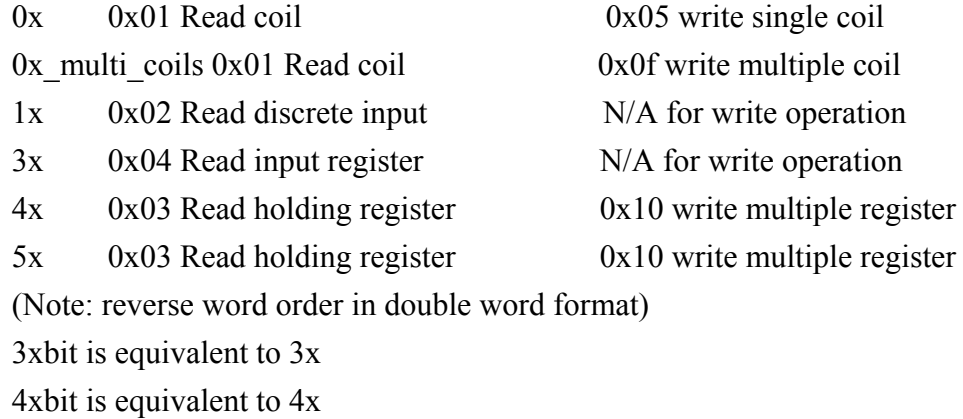

6x 0x03 Read holding register 0x06 write single register (Note: use 6x device is limited to device of one word only)

## **Wiring diagram:**

#### MODBUS RS232 PORT

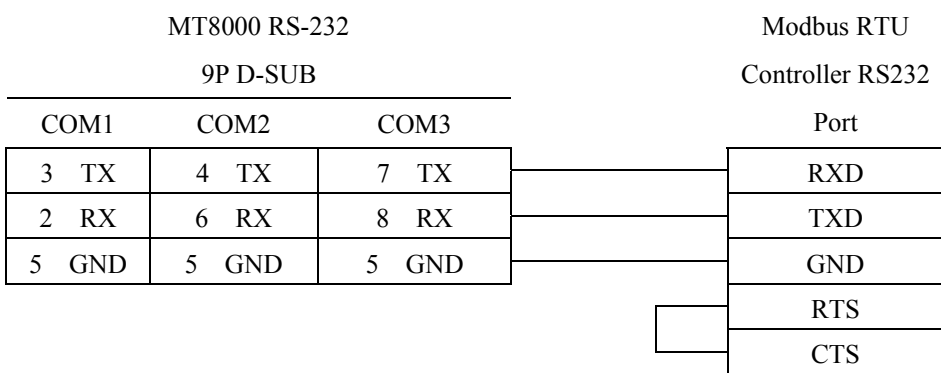

#### MODBUS RS422/485 PORT

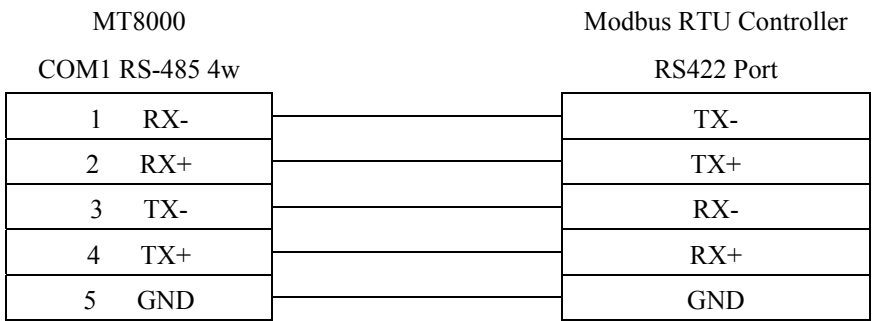

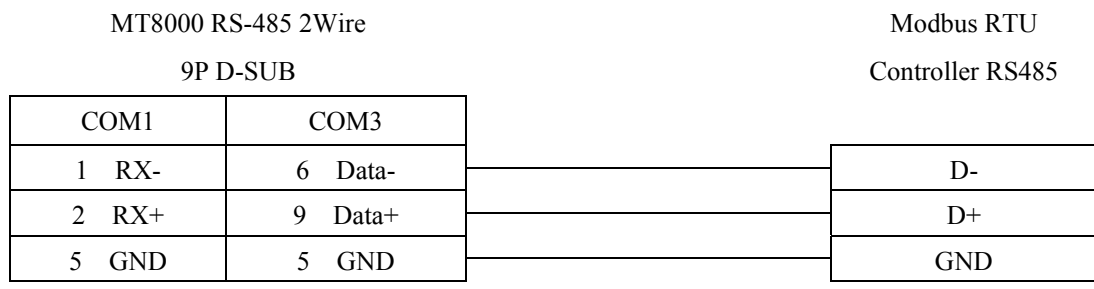

Note: MODBUS RTU (adjustable) usage

Users can decide the address range via setting value on Parameter 1. For example, when users set 5 to Parameter 1, the address range become 5~65535.

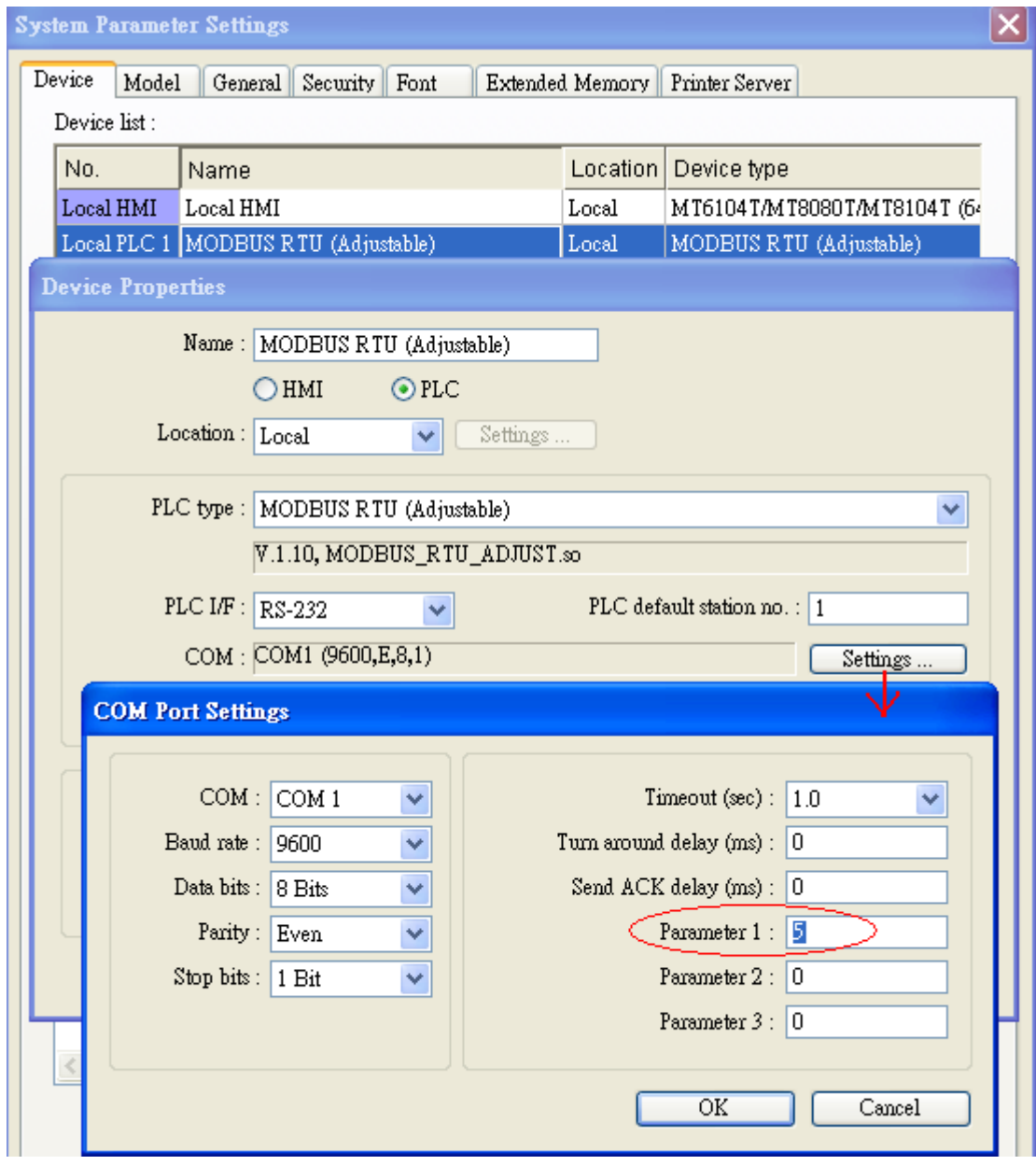

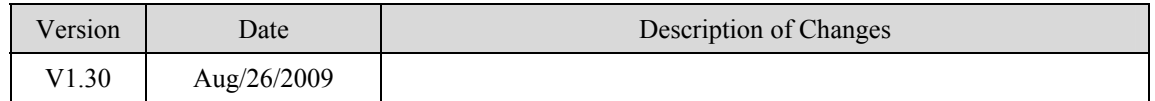

# **MODBUS SERVER (Modbus RTU Slave)**

## **HMI Setting:**

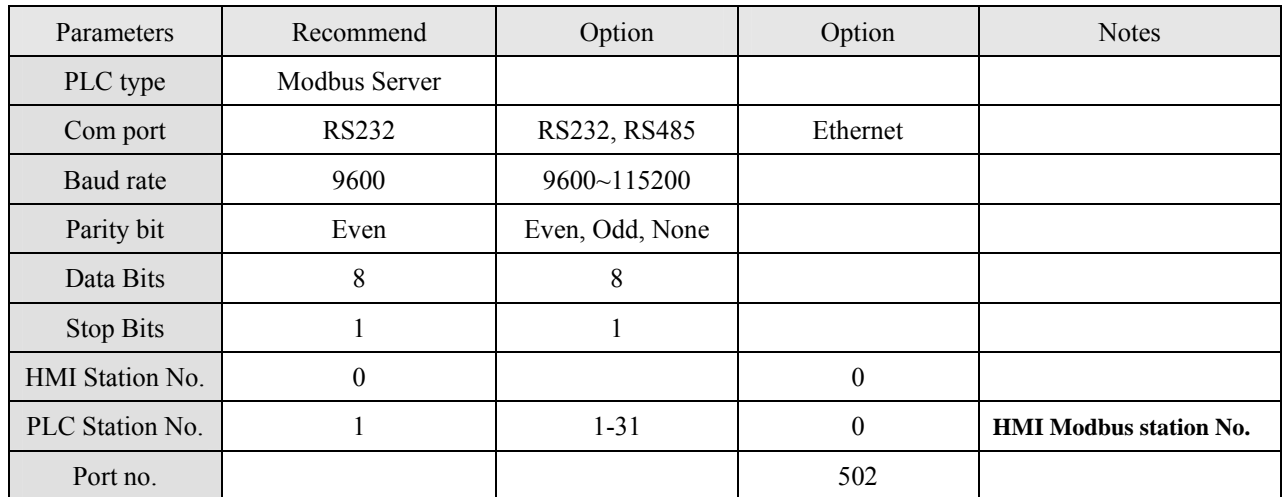

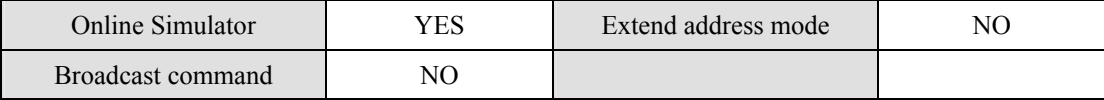

## **PLC Setting:**

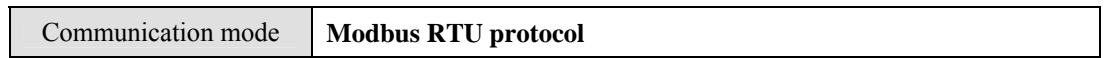

## **Device address:**

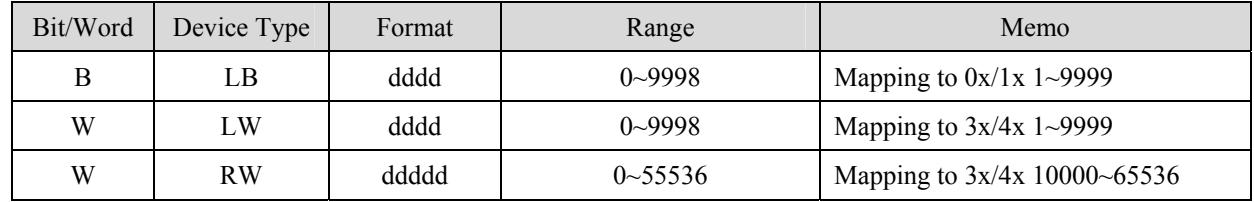

 $L\overline{B0} = 0x0001$ ,  $L\overline{B1} = 0x0002$ ,  $L\overline{W0} = 3x0001$ ,  $L\overline{W1} = 3x0002$ 

Modbus RTU Server doesn't support function Code 06(to preset single register), please use function code 16(0x10, preset multiple register).

## **Wiring diagram:**

#### RS-232:

#### **MT8000 RS232**

#### Modbus RTU RS232 9P D-SUB

9P D-SUB

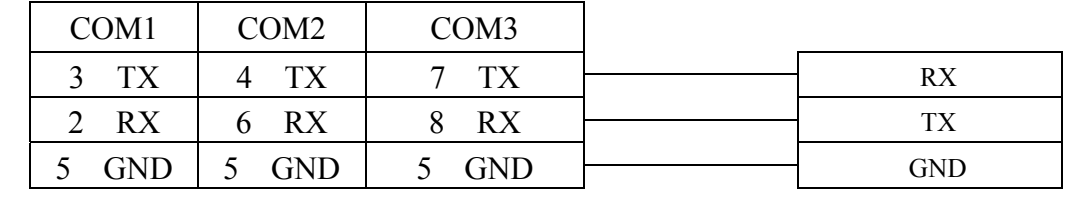

RS-485:

#### **MT8000 RS485 2w**

Modbus RTU RS-485  $9P \times 10P$ 

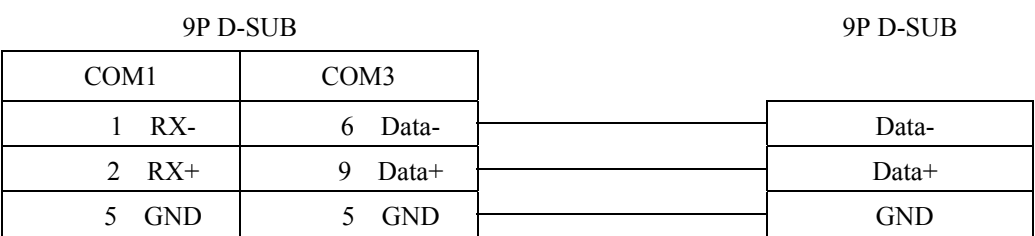

Precaution: Setting more than one Modbus server in HMI device list is useless.

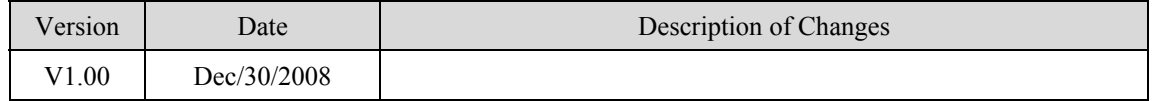

# **MODBUS TCP/IP**

#### Modbus RTU TCP/IP device.

[http://www.modbus.org](http://www.modbus.org/)

## **HMI Setting:**

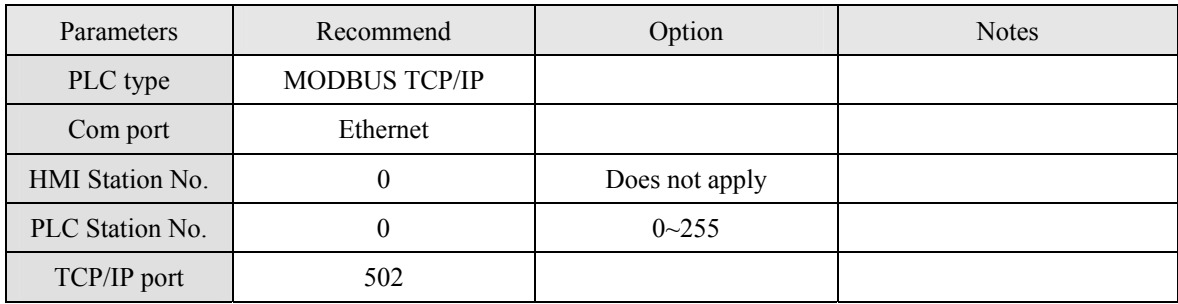

## **PLC Setting:**

Communication mode

## **Device address:**

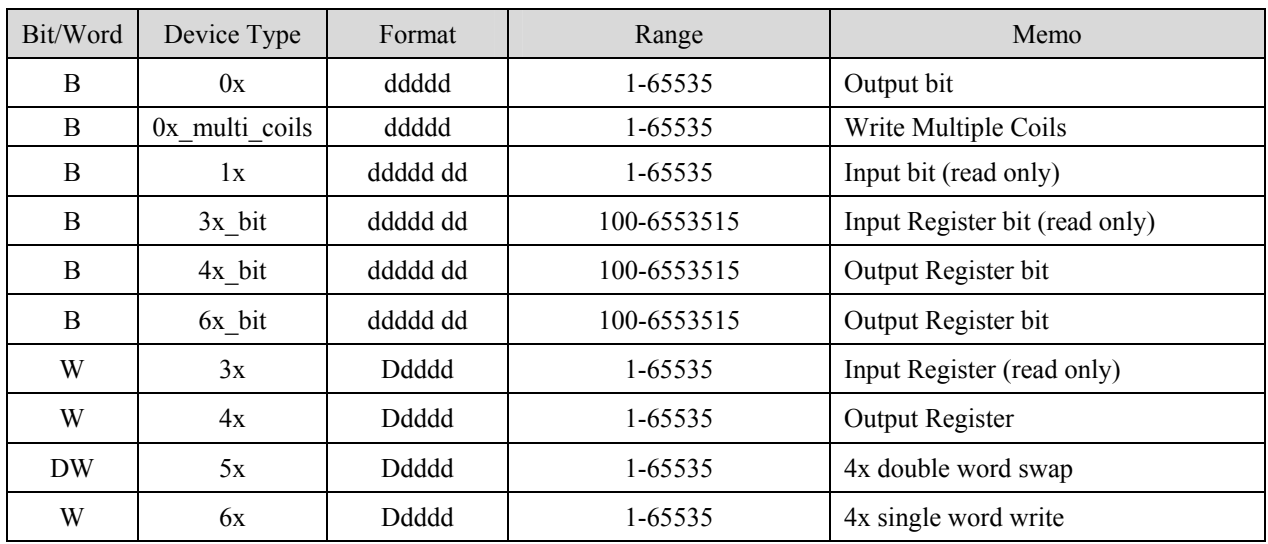

## **Wiring diagram:**

#### Ethernet::

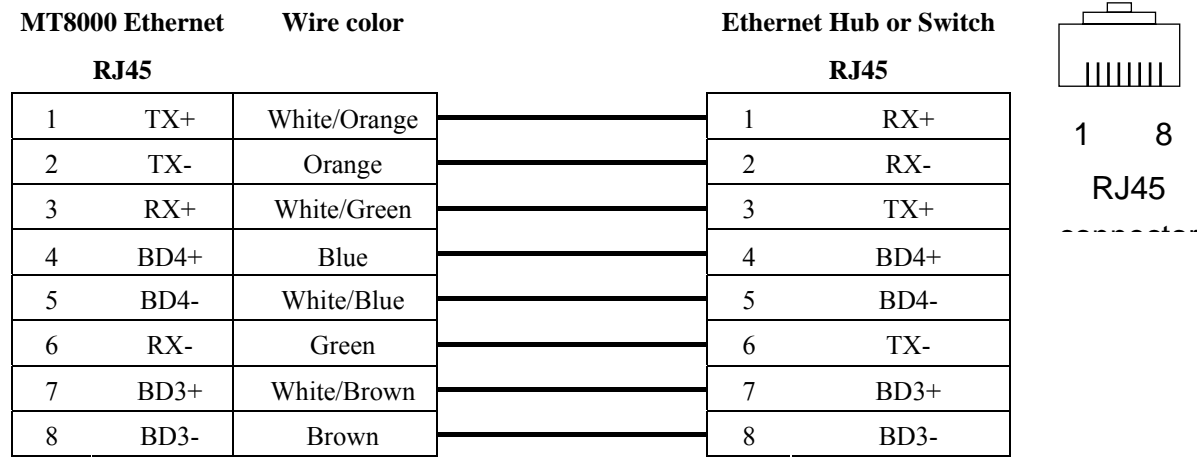

#### Ethernet: Direct connect (crossover cable)

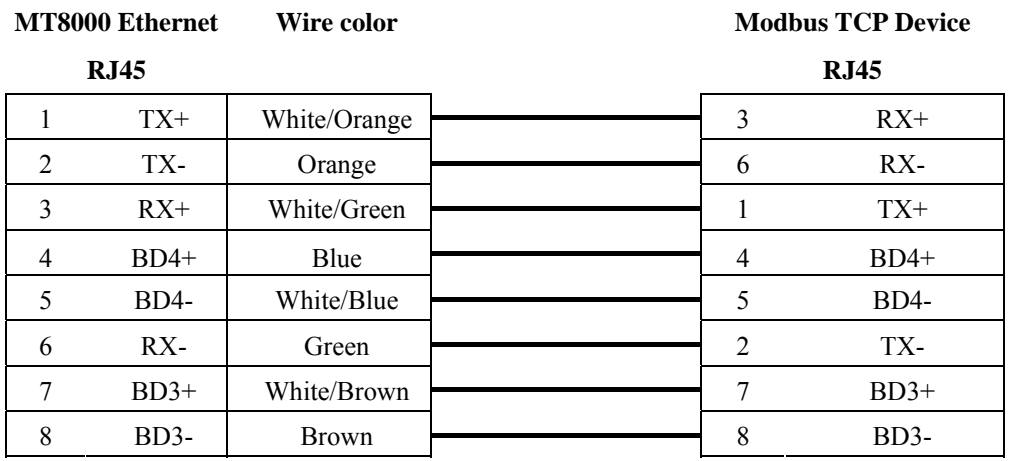

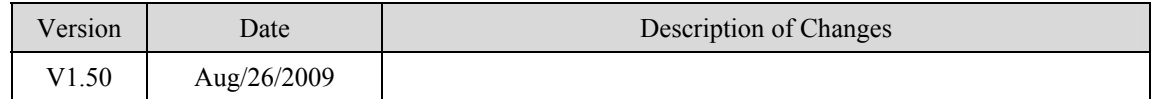

# **MODBUS TCP/IP (zero-based)**

#### Modbus RTU TCP/IP device.

#### [http://www.modbus.org](http://www.modbus.org/)

## **HMI Setting:**

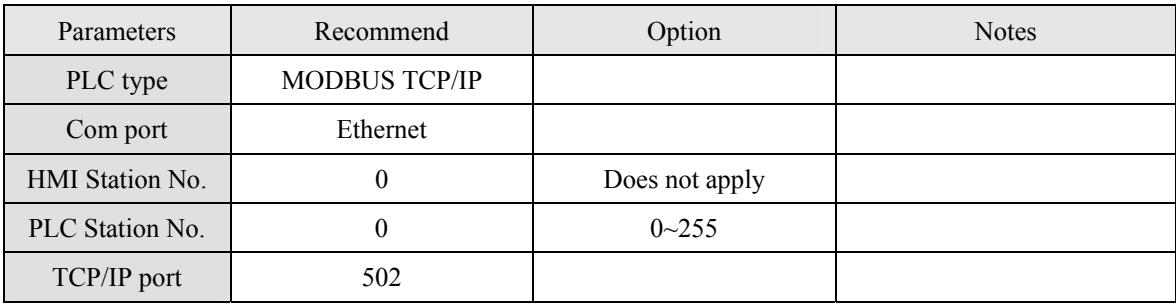

## **PLC Setting:**

Communication mode

## **Device address:**

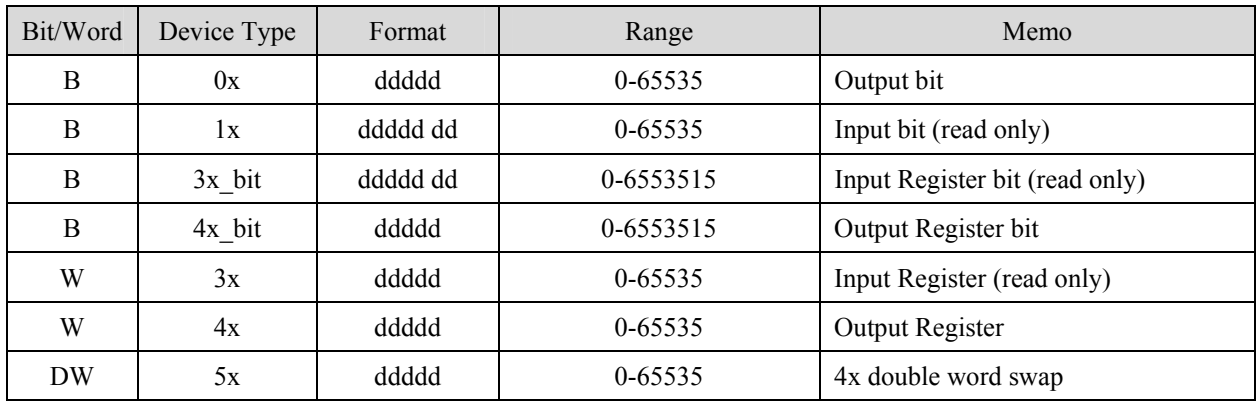

## **Wiring diagram:**

#### Ethernet::

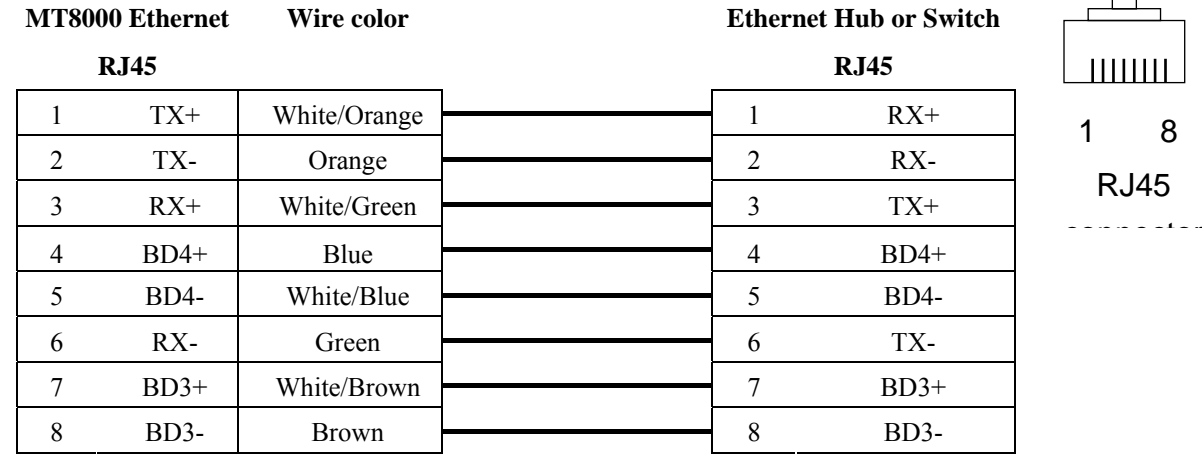
#### Ethernet: Direct connect (crossover cable)

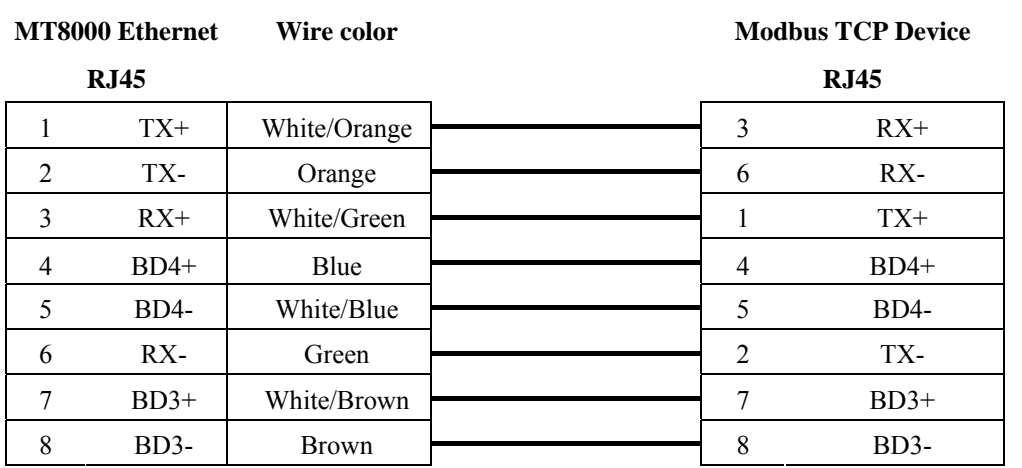

### **Driver Version:**

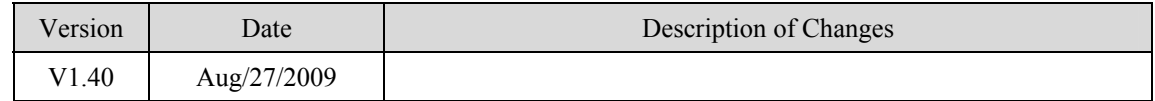

## **Modicon Twido**

<http://www.modicon.com/>

### **HMI Setting:**

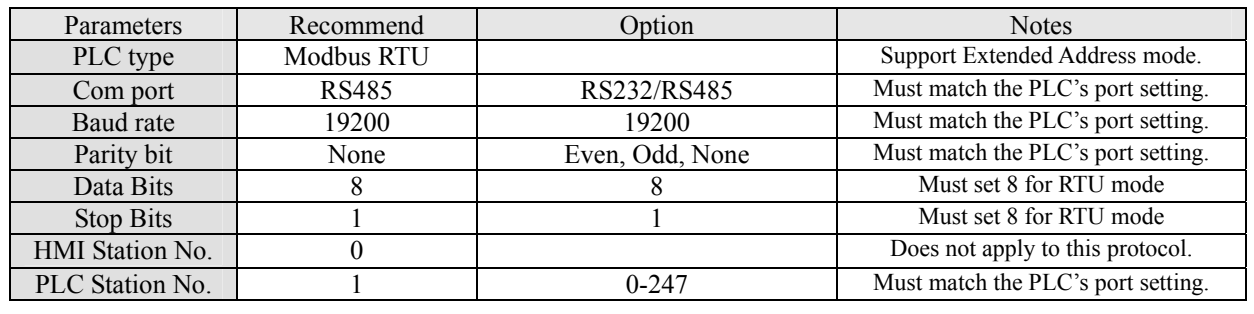

### **PLC Setting:**

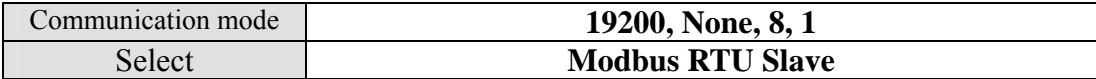

#### **Device address:**

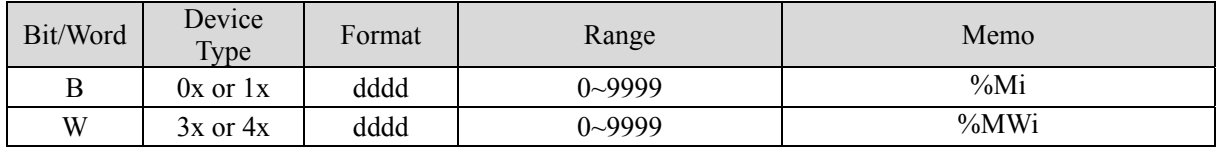

**Wiring diagram:** 

MT8000 RS-485 9P D-SUB

**Port 1 RS485 port**  8P mini-din Female

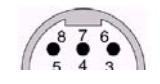

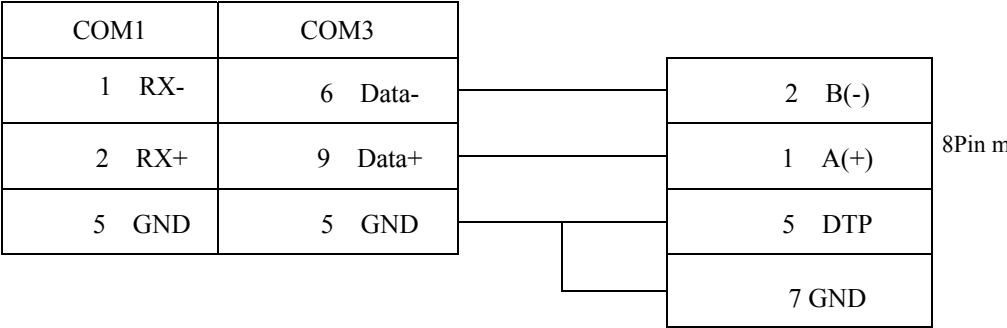

niniDin Female

#### MT8000 RS-485 9P D-SUB

Port2 RS485 port 3Pin Terminal

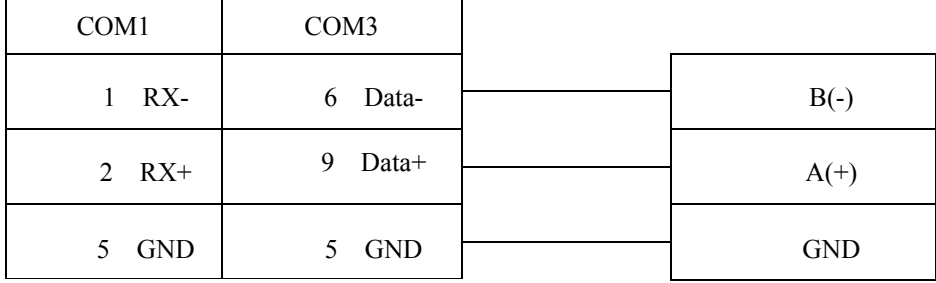

MT8000 RS232 9P D-SUB Female

Port2 RS232 9P D-SUB Female

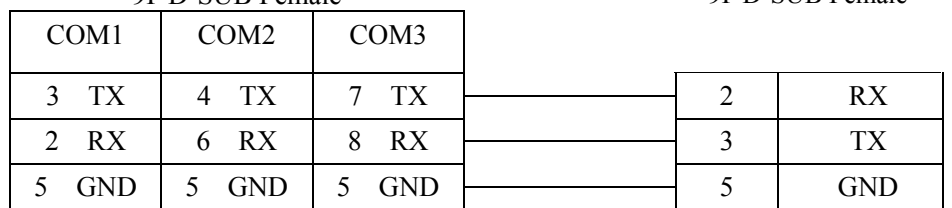

### **Driver Version:**

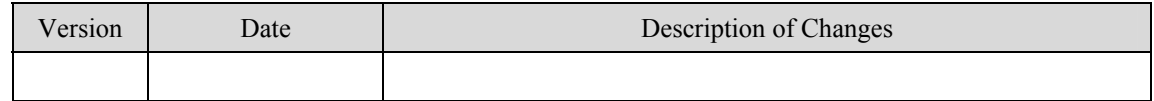

## **OMRON C/CQM1 series**

OMRON C, CPM, CPL, CQM Series (Host Link Protocol),

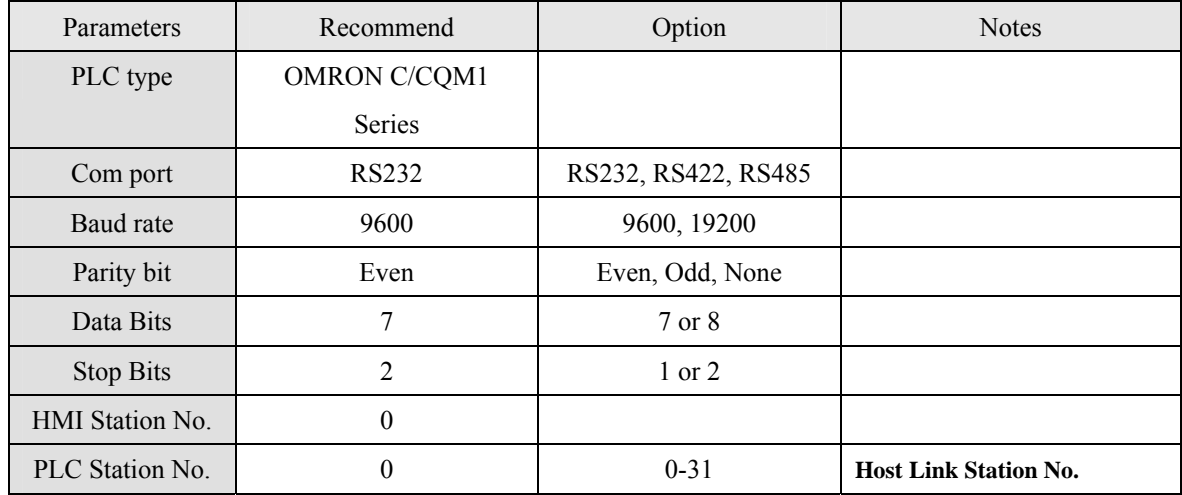

### **HMI Setting:**

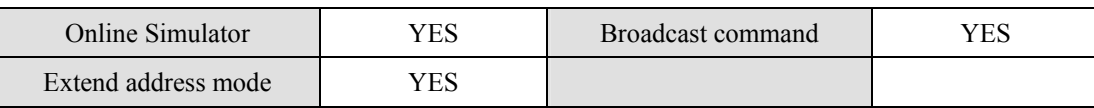

## **PLC Setting:**

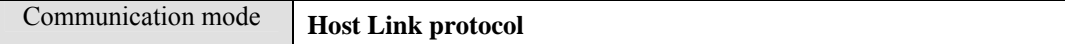

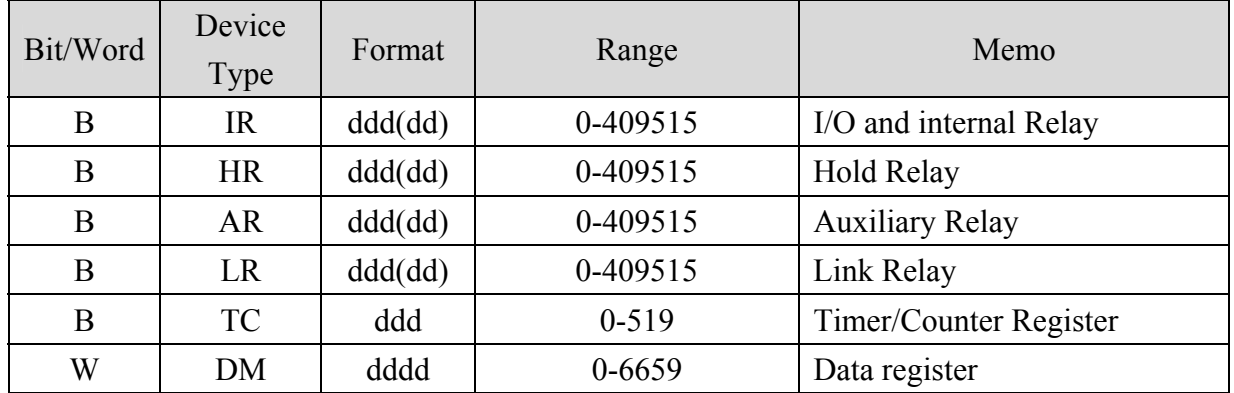

#### CPU Port(CPM2A,CQM1/1H,C200H/HS/ALPHA series)

Communication Module:

 CPM1-CIF01 adapter(for CPM1/CPM1A/CPM2A series,CQM1/CQM1H series) CPM1H-SCB41 communication module(for CQM1H-CPU51/61)

#### **MT8000 RS232**

9P D-SUB Female

OMRON CPU RS-232 9P D-SUB Female

OMRON CPU RS-232 9P D-SUB Female

5 CS

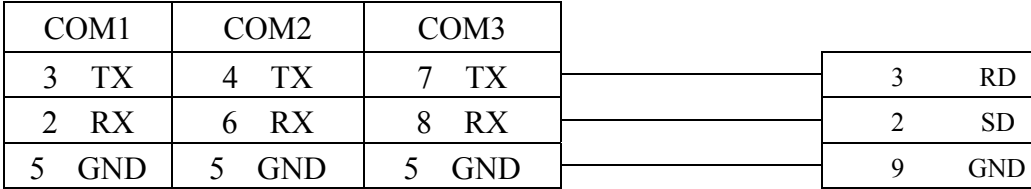

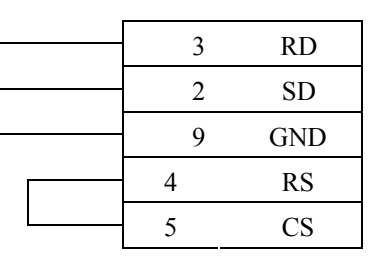

#### C200h-LK201,3G2A6-LK201 communication module C200HW-COM02/03/04/05/06 communication module

#### **MT8000 RS232**

9P D-SUB Female

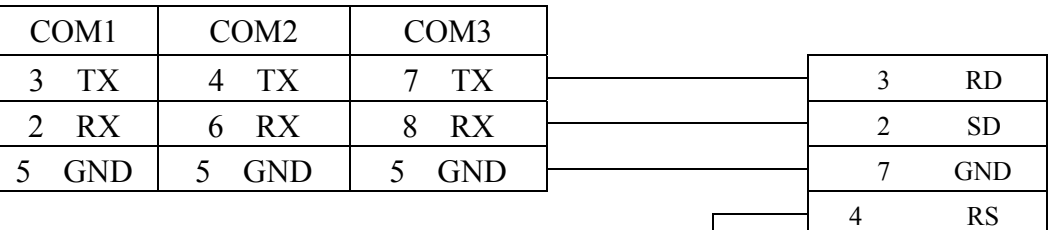

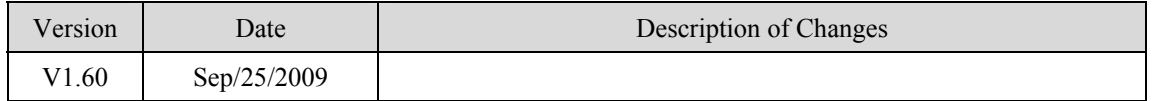

# **OMRON CJ1/CS1**

OMRON CP1L, CP1H, CJ1M, CJ1H, CJ1G, CS1H and CS1G. (Host Link Protocol FINS command), this driver supports Extend Addressing mode. <http://oeiweb.omron.com/oei/Products-PLC.htm>

#### **HMI Setting:**

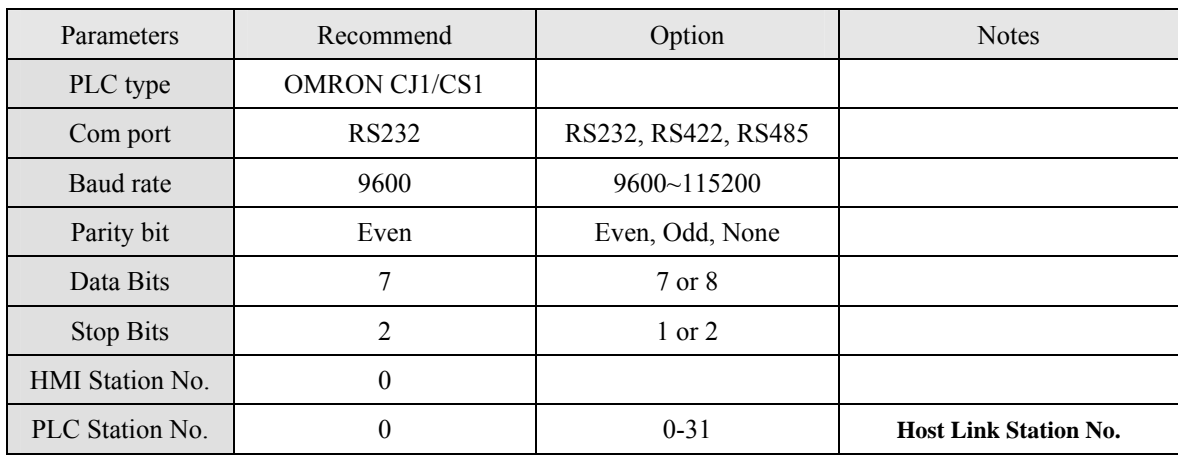

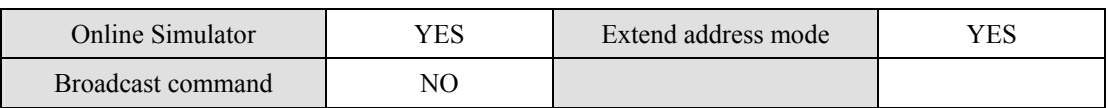

#### **PLC Setting:**

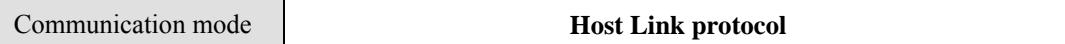

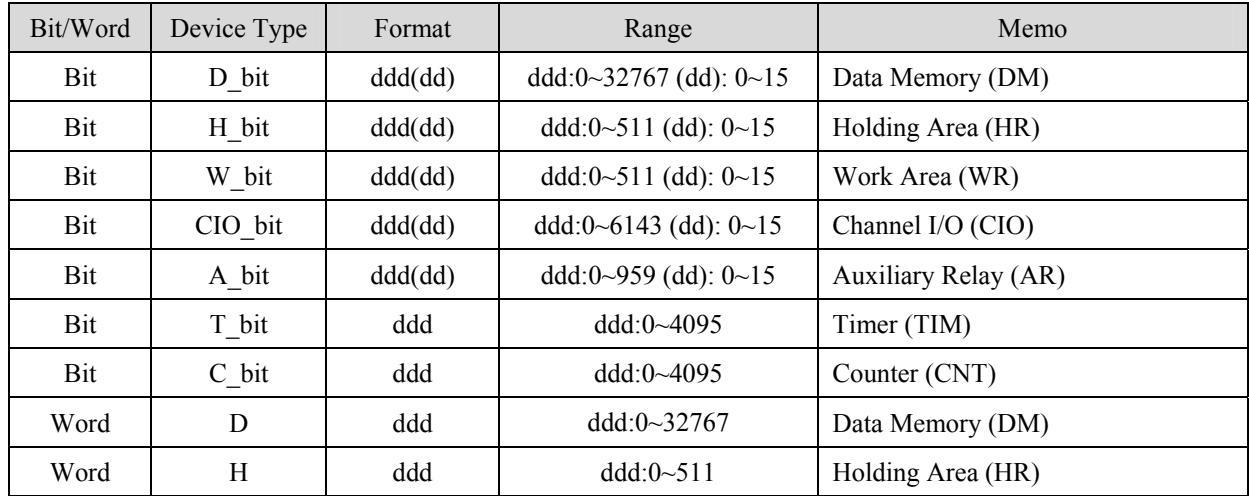

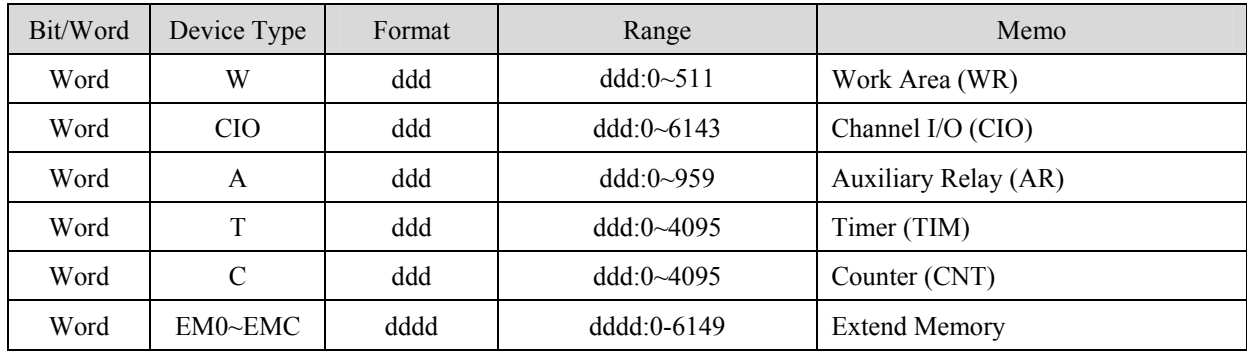

RS-232:

#### MT8000 RS232 OMRON

9P D-SUB Female

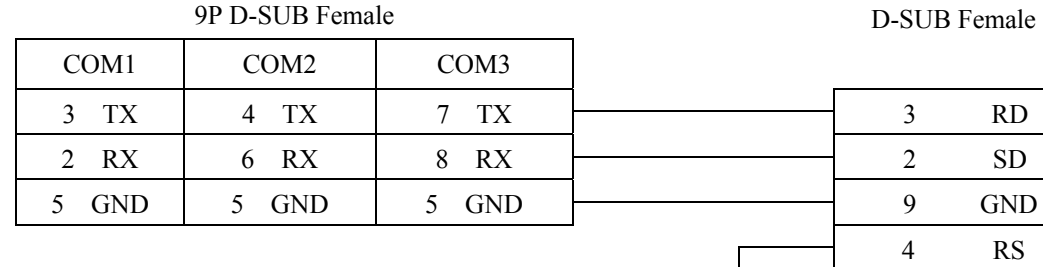

#### CP1H/CP1L CP1W-CIF11 RS422

MT8000 **CP1W-CIF11 RS422 Port** COM1 [RS-485] 4w

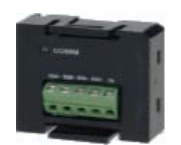

CPU RS-232 9P

5 CS

9P D-SUB Male

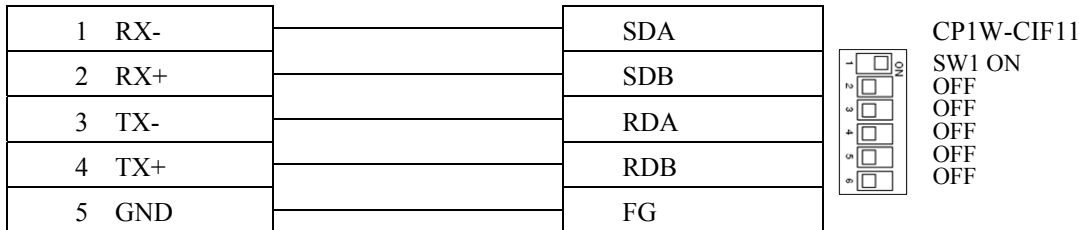

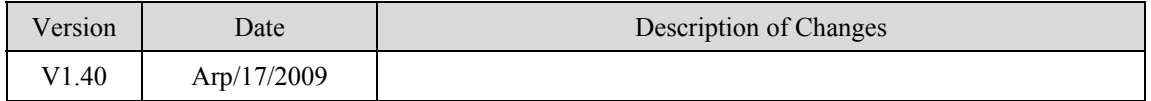

# **OMRON CJ1/CS1 Ethernet**

#### OMRON CJ1M, CJ1H, CJ1G, CS1H and CS1G. (Ethernet FINS),

<http://oeiweb.omron.com/oei/Products-PLC.htm>

### **HMI Setting:**

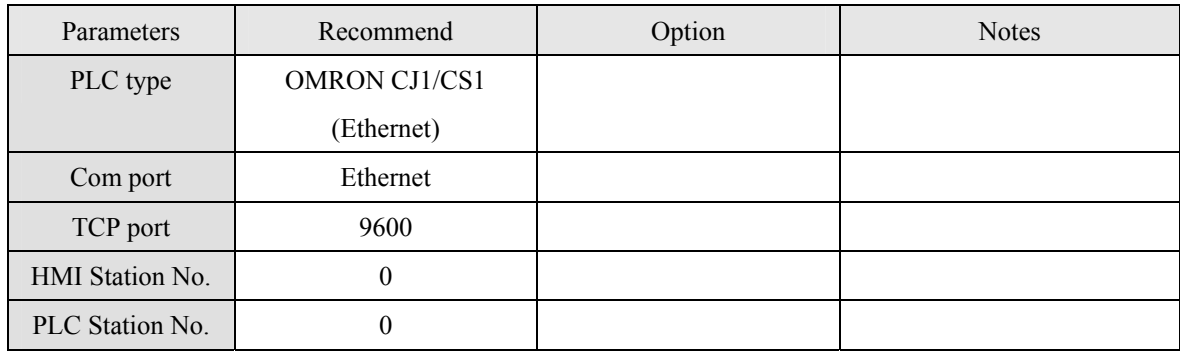

#### **PLC Setting:**

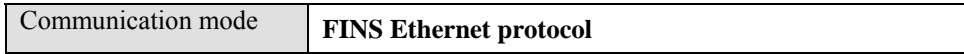

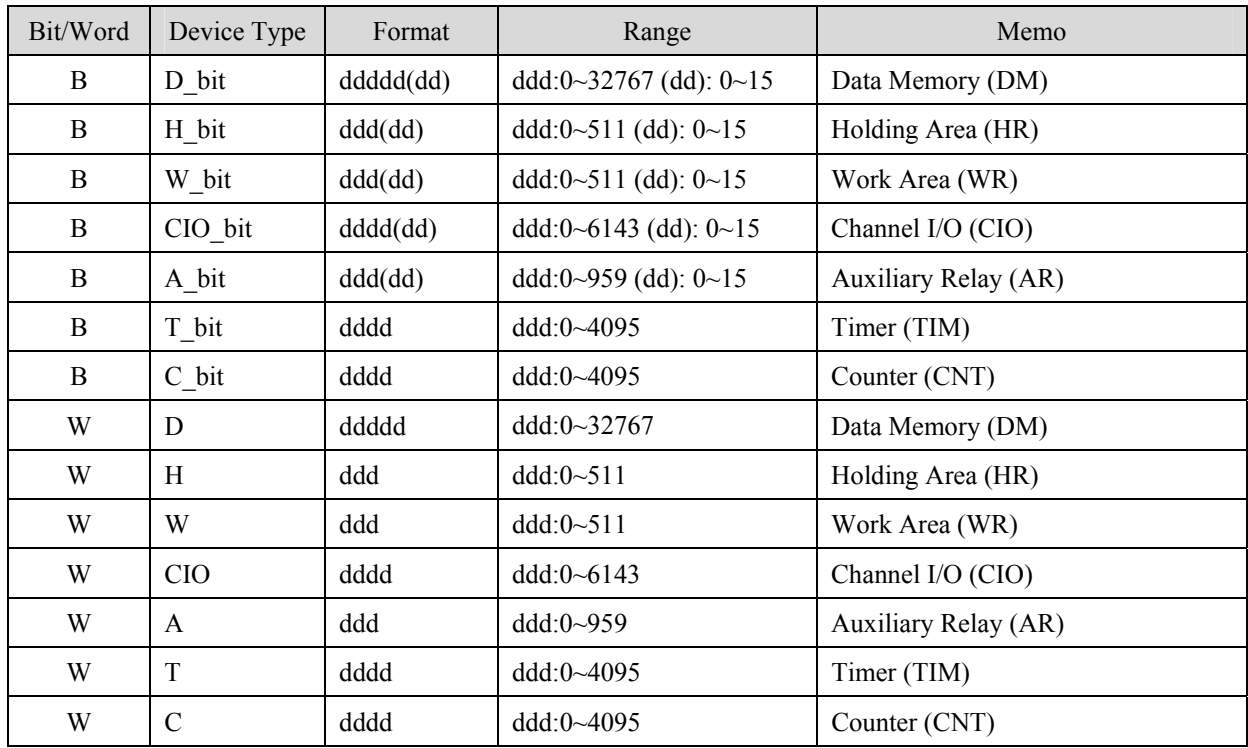

#### Ethernet:

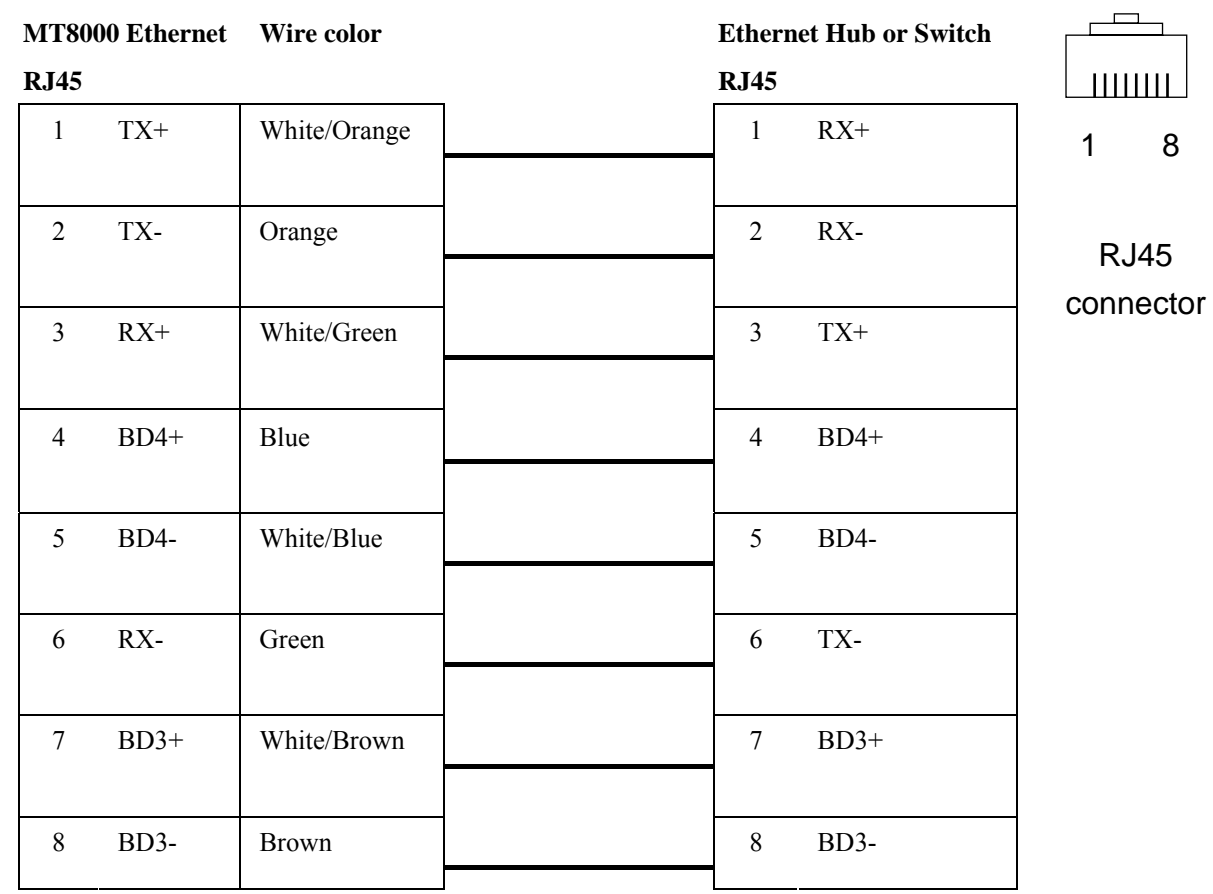

#### Ethernet: Direct connect (crossover cable)

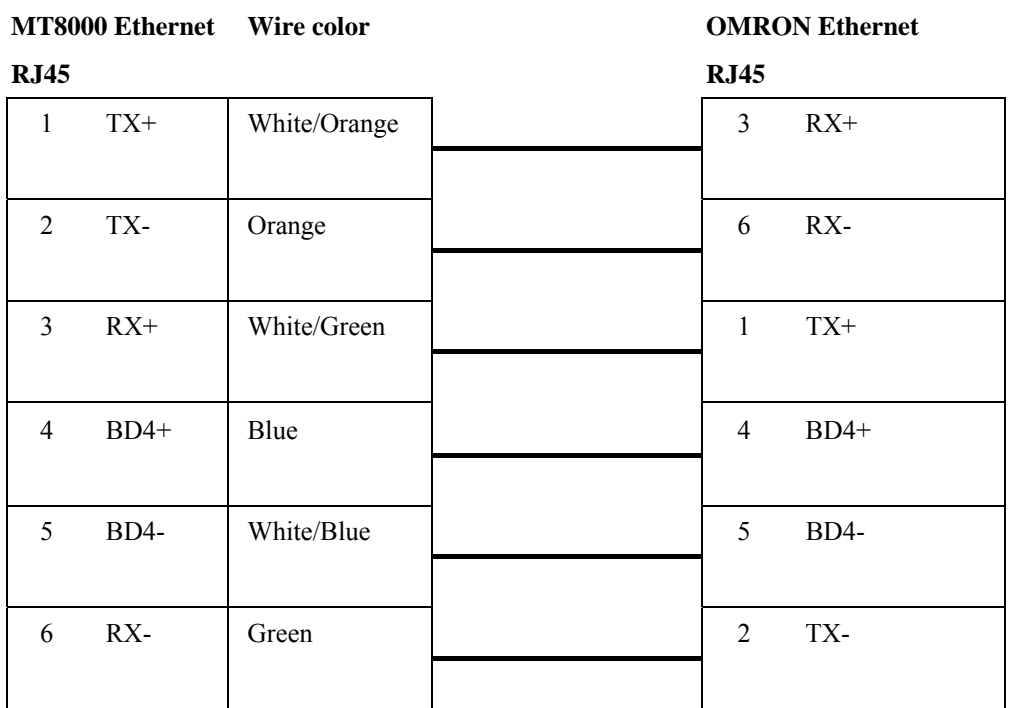

189

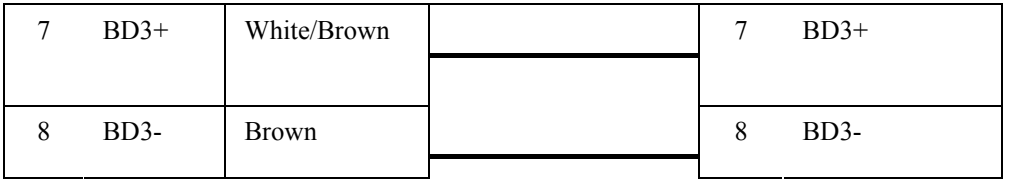

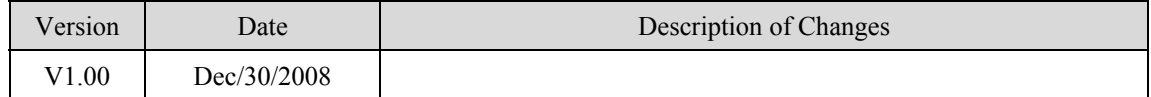

# **OMRON E5CN**

#### OMRON E5CN series Temperature controller with communication option.

#### E5EN/CN/GN series

[http://oeiweb.omron.com](http://oeiweb.omron.com/)

### **HMI Setting:**

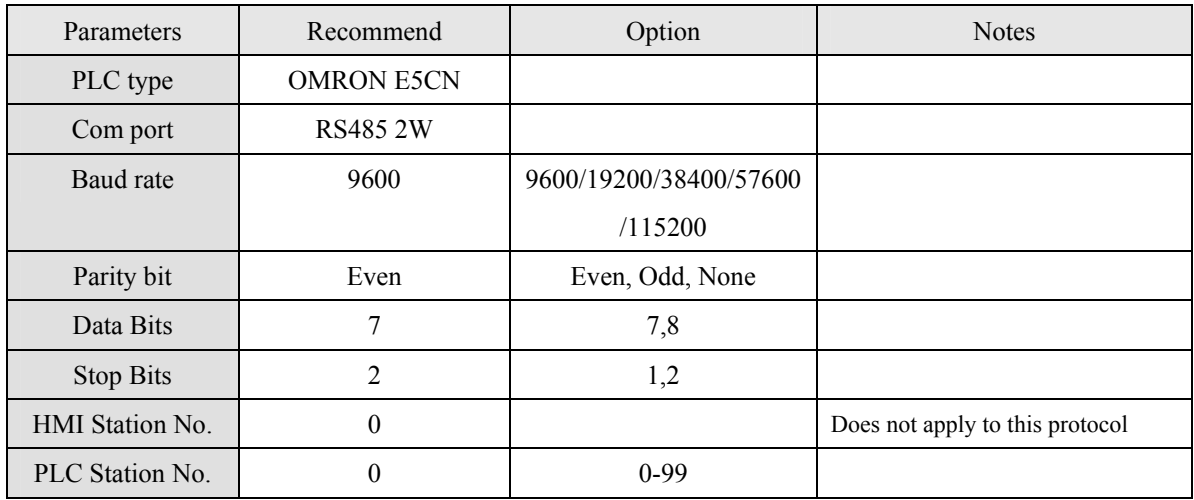

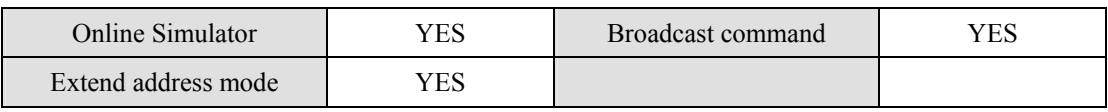

### **PLC Setting:**

Communication mode 9600, Even, 7, 2 (default)

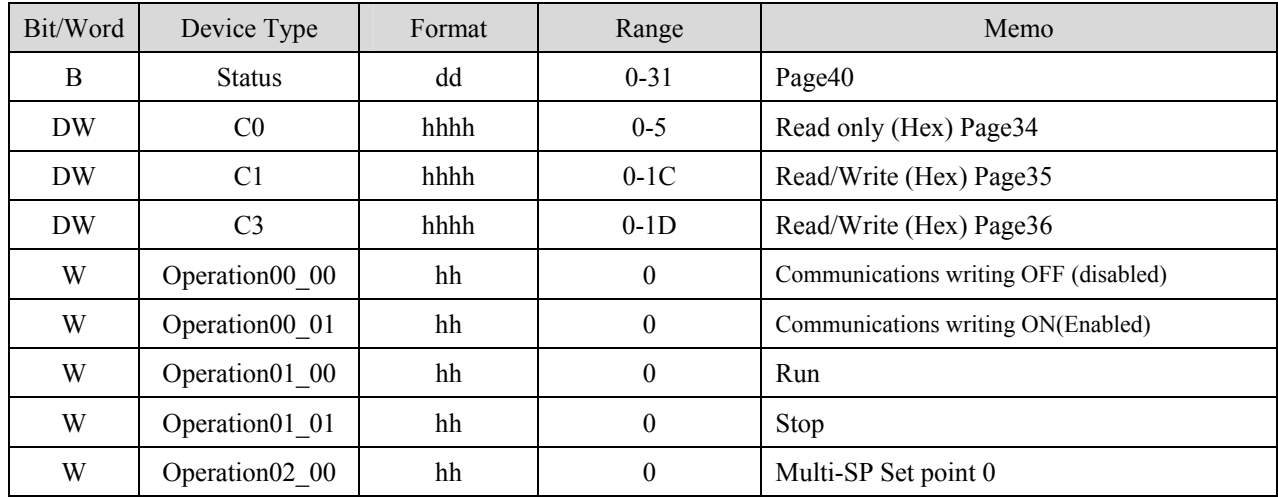

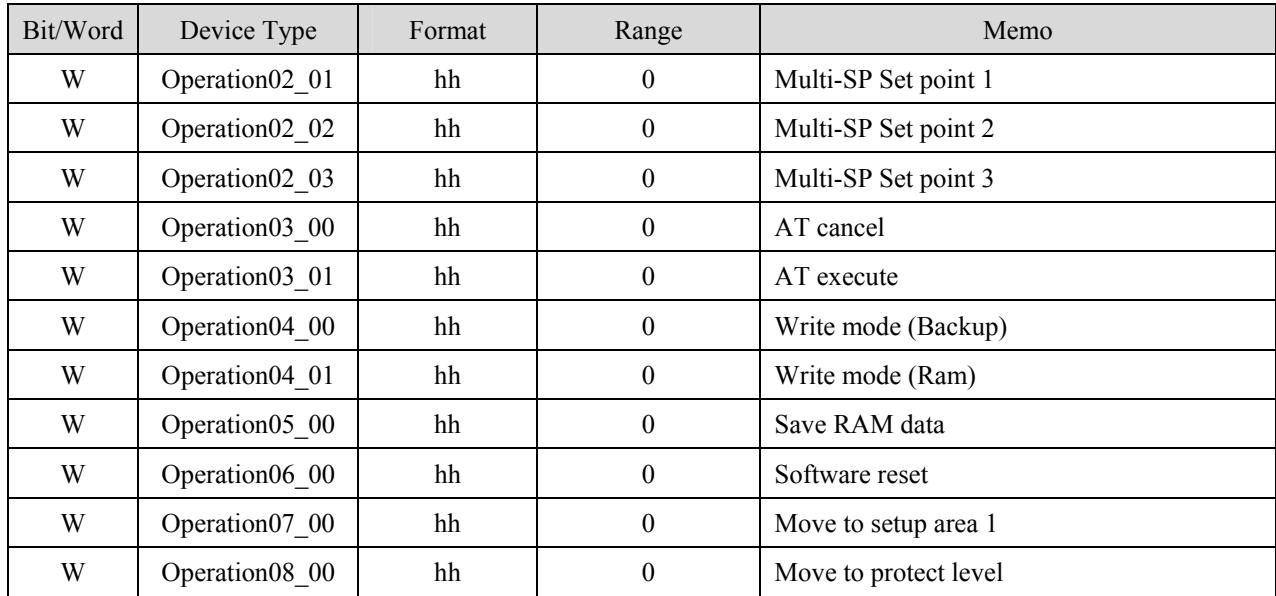

#### MT8000 RS-485 2Wire

9P D-SUB

COM1 COM3 1 RX- 6 Data- 12 B 2 RX+ 9 Data+  $\overline{\phantom{a}11\phantom{a}A}$  $5 \quad \text{GND}$   $5 \quad \text{GND}$   $\qquad \qquad$   $\qquad \qquad$ 

OMRON E5CN

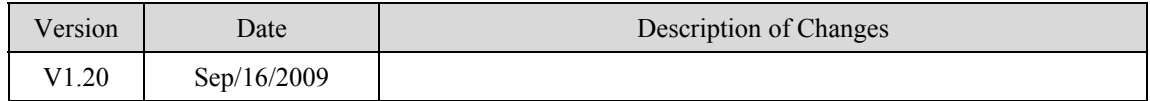

## **Panasonic FP**

NAIS(Matsushita) FP series include FP-X, FP-Σ, FP0, FP1, FP2, FP2SH, FP10SH and FP3 Ethernet support FP-X with AFPX-COM5. <http://pewa.panasonic.com/>

### **HMI Setting:**

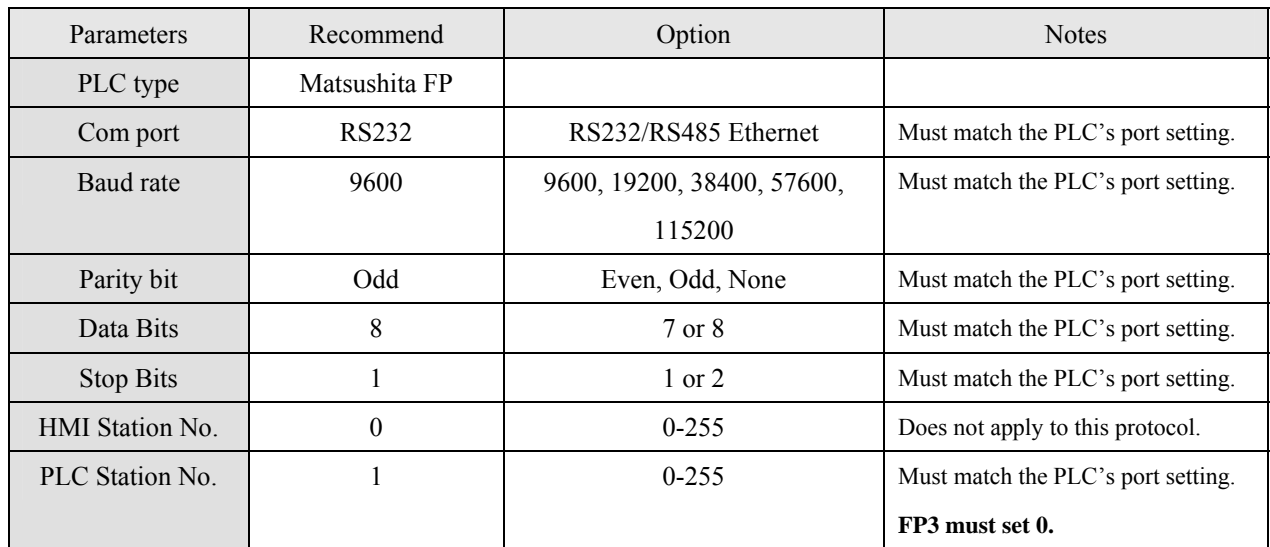

### **PLC Setting:**

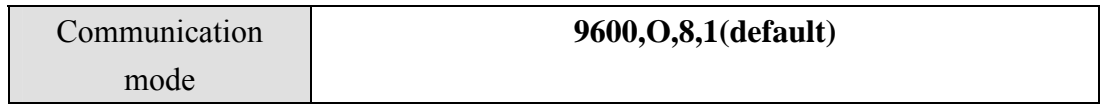

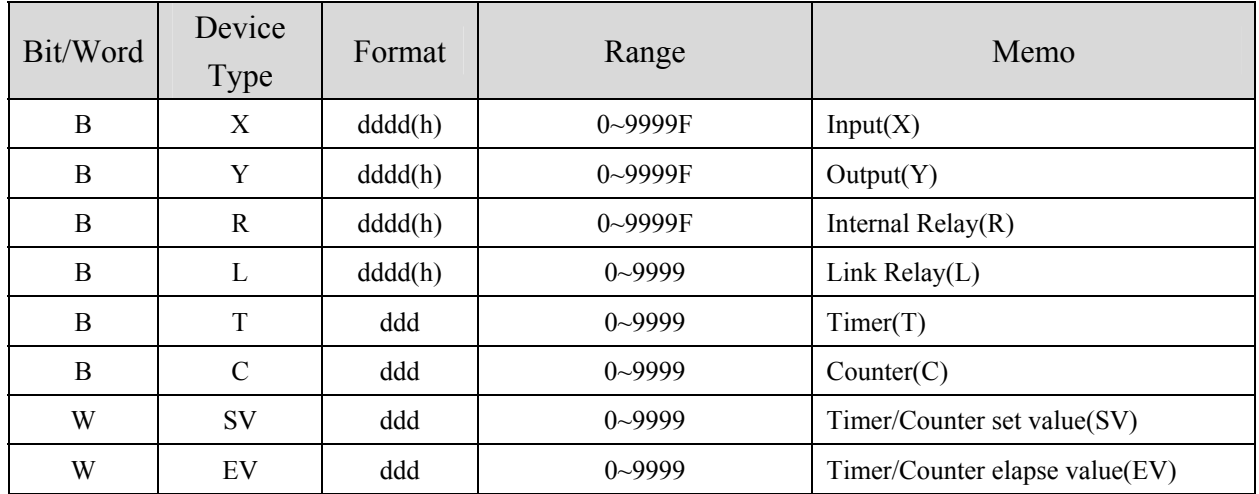

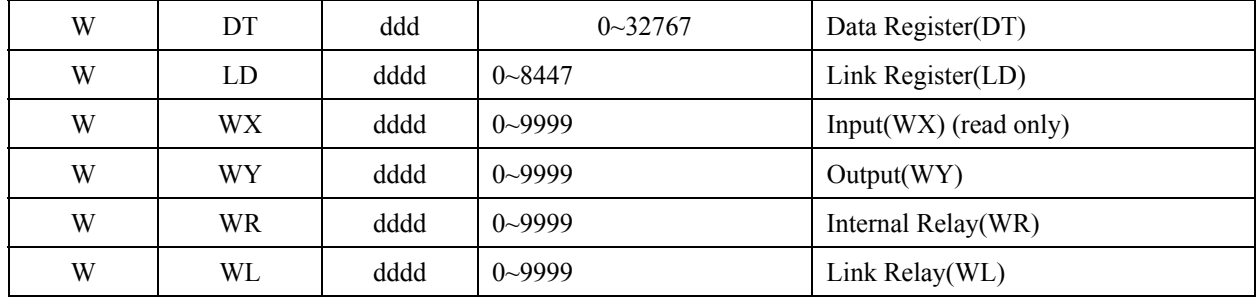

#### MT8000 RS232 FP0, FP2, FP2SH,FPM 9P D-SUB CPU Tool port

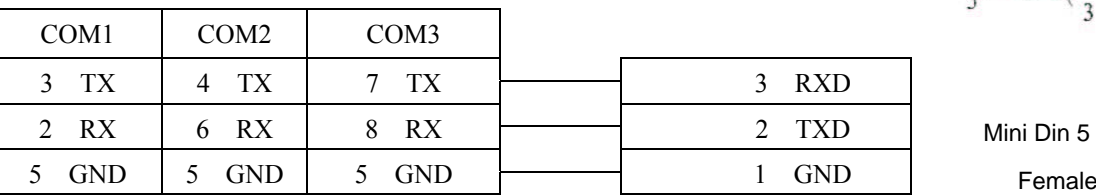

#### MT8000 RS232 FP0 CPU RS232

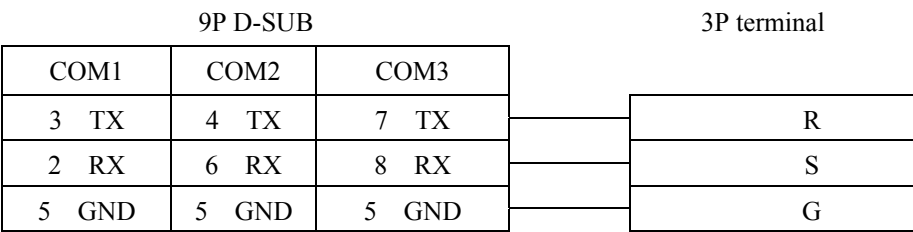

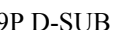

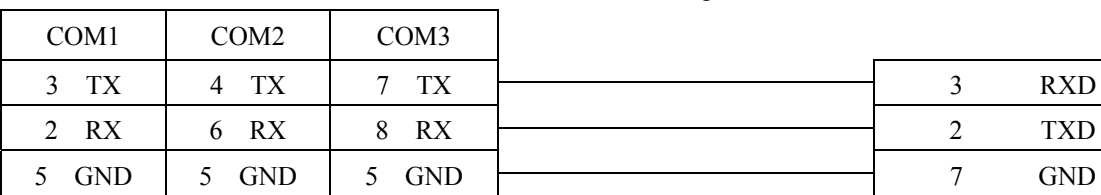

#### MT8000 RS232 FP1, FP2, FP2SH,FP10SH CPU 9P D-SUB 9p D-SUB Male RS232

5P mini DIN RS-232

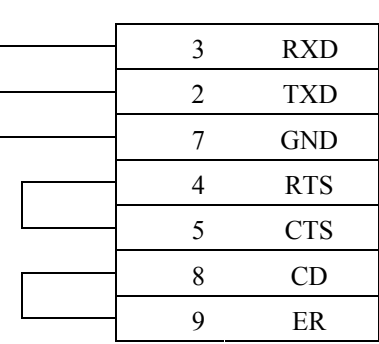

#### MT8000 FP1 CPU RS422 port

COM1[RS-485]4w 9P Hirose 8Pin Port

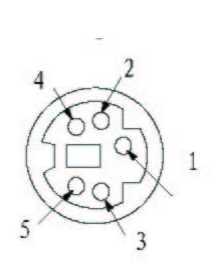

Mini Din 5 Pin

D-SUB

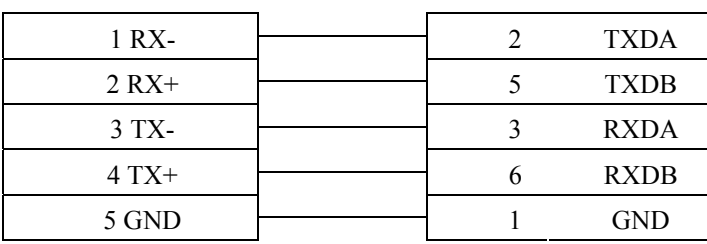

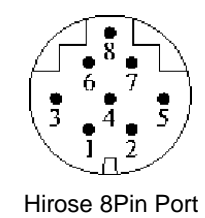

MT8000 FP3 CPU RS422 port 15P D-SUB Female

COM1[RS-485]4w 9P

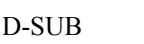

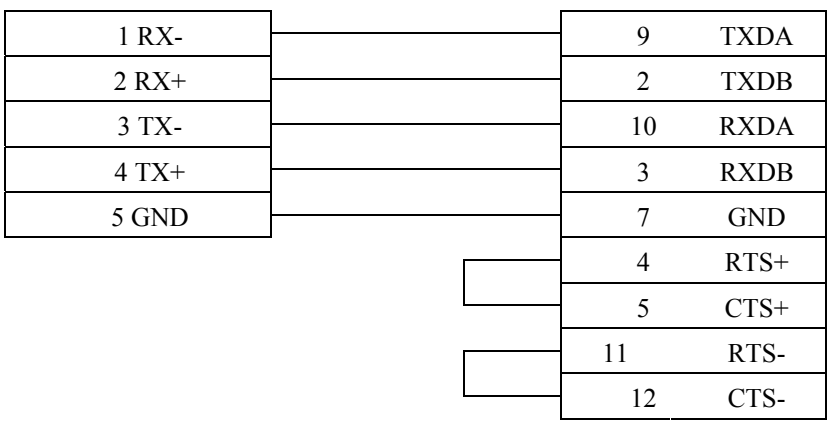

Ethernet connect

TCP port: 9094

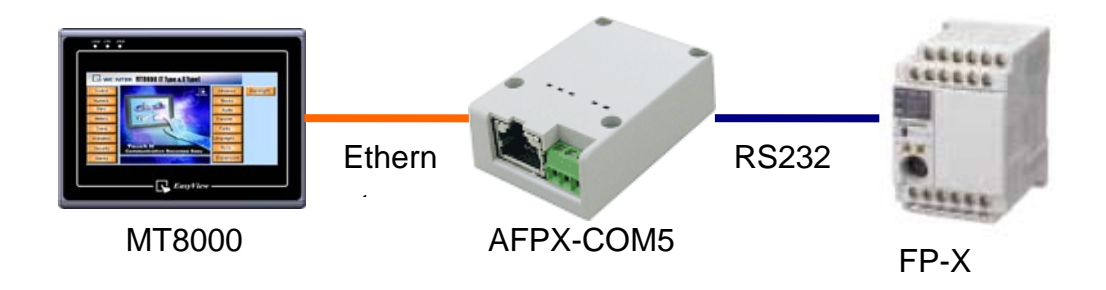

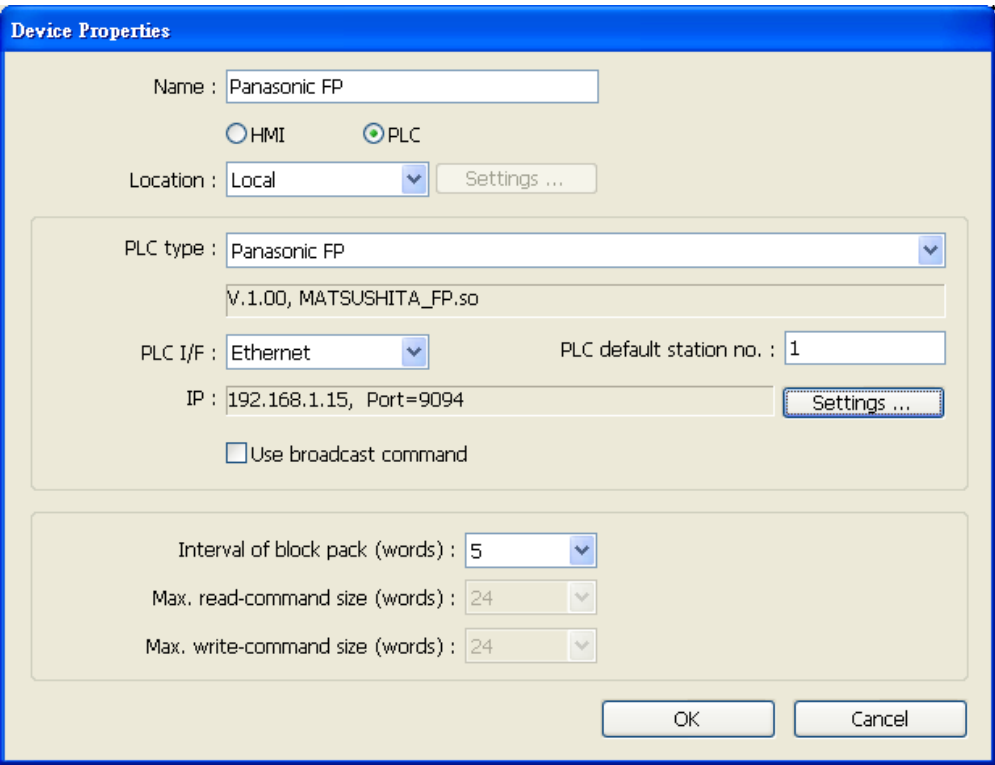

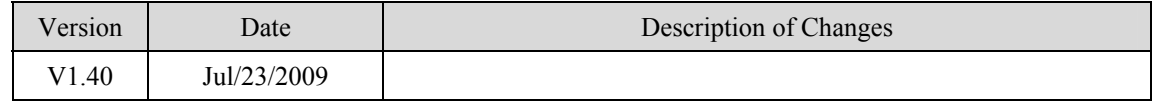

## **Panasonic MINAS A4 Series**

#### Panasonic MINAS A4 series Servo Drive

### **HMI Setting:**

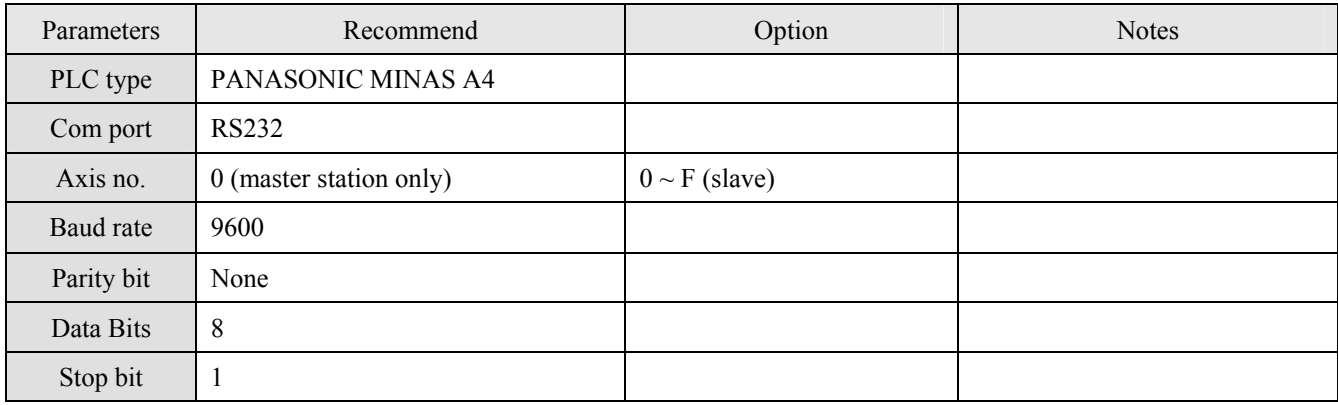

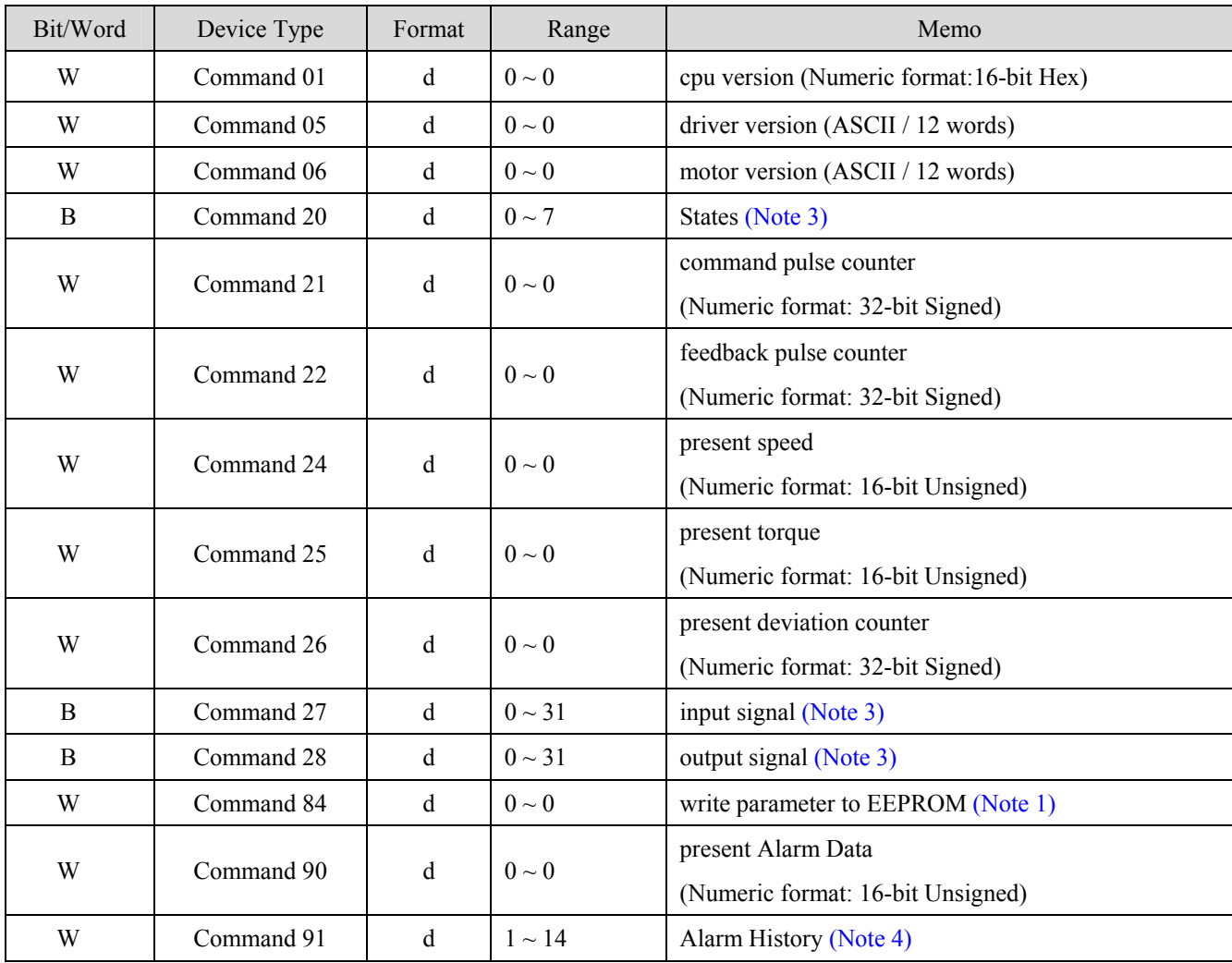

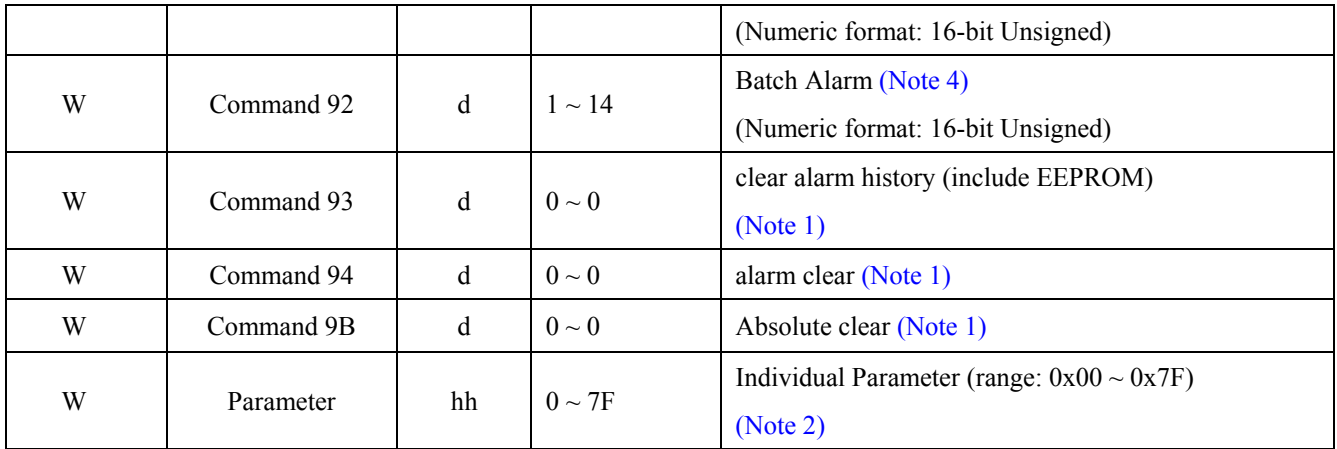

Note:

- 1. Command 84,Command 93,Command 94 and Command 9B are write only.(These commands are able to use Set Bit Object and execute the write command after trigger Set Bit Object.). Except these four commands, others are read only.
- 2. Parameter read/write: Use Device type to define address control from 00~7F For example: "address 00" is mapping to "Parameter 00". (Please refer detail with Panasonic MINAS A4 series user manual.)
- 3. Device address type can define MINAS A4 Driver's command list.

Command 20, Command 27 and Command 28 are Bit type, use "Operating range" to map communication order status.

For example: "Command 20\_3" means "Read state\_CCW.

(Please refer detail with Panasonic MINAS A4 series user manual)

4. Command 91 and Command 92 are word type, use "Operating range" to map the record of 14 alarms. For example: "Command 91\_1" means "Read alarm data\_First alarm.

### **Wiring diagram:**

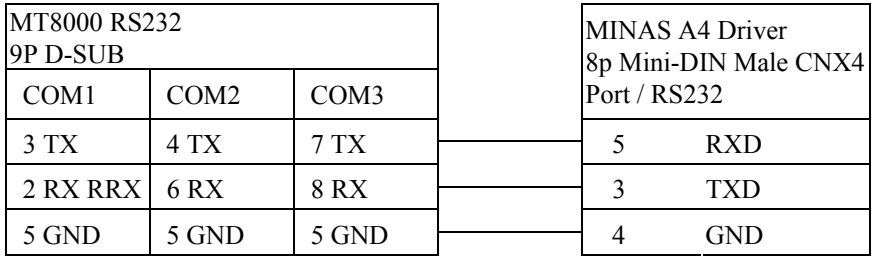

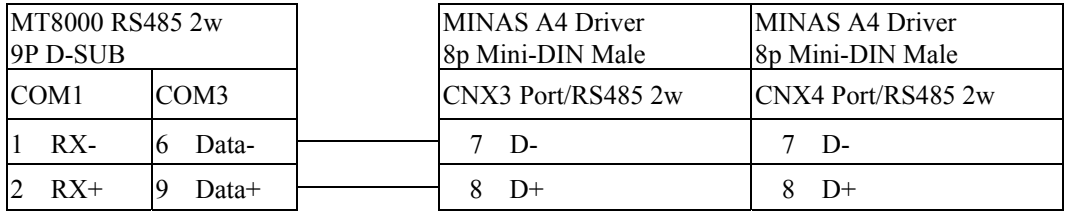

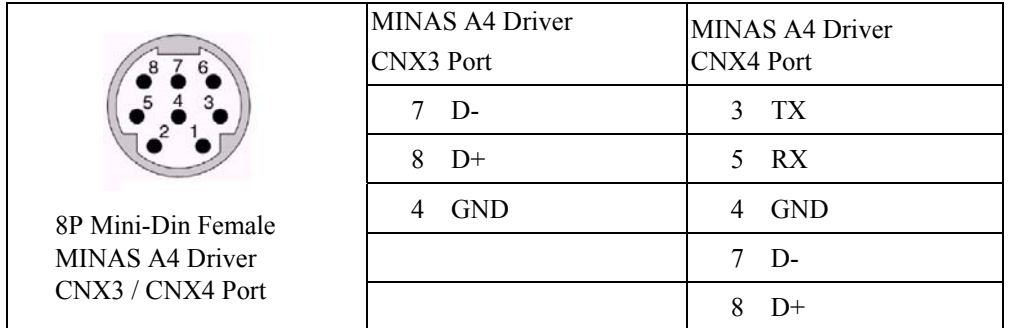

#### RS485 cable / DVOP1970-005

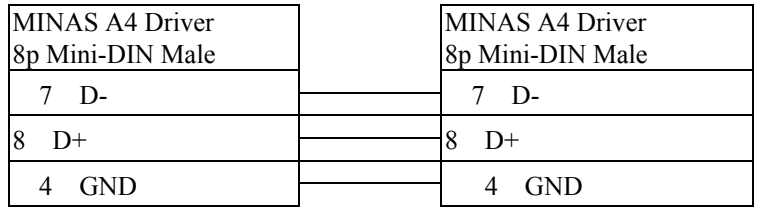

#### RS232 cable / DVOP1960

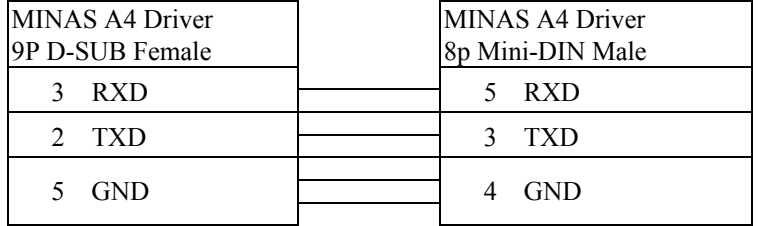

#### HMI connect with one Device

#### Weintek HMI

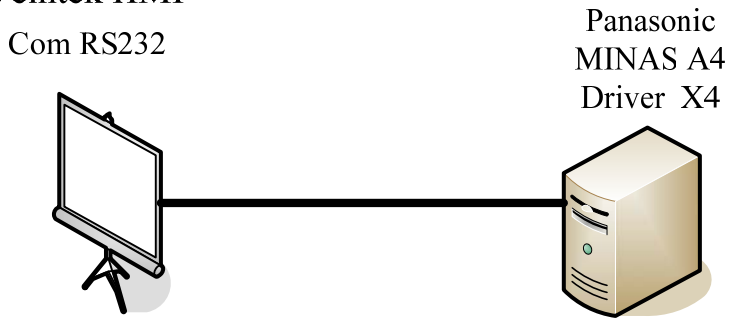

Station No. 0

HMI connect with multi devices

#### Weintek HMI

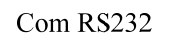

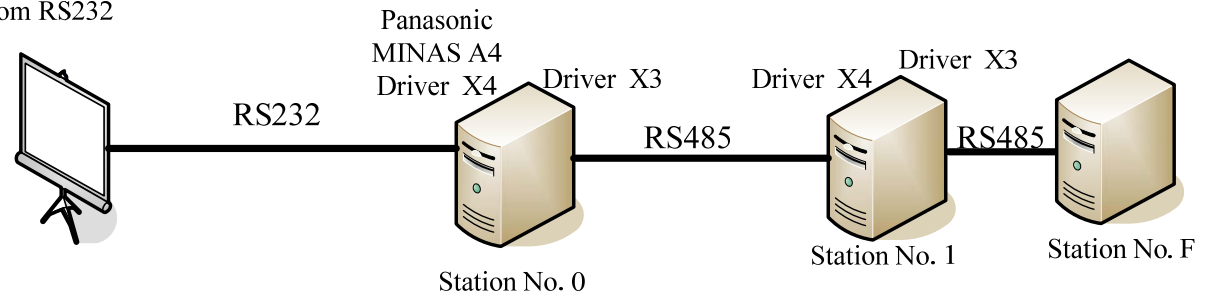

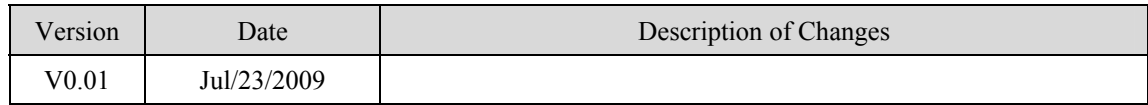

## **Parker Compax3**

Parker Compax3 Servo Drive [http://www.parker.com](http://www.parker.com/)

### **HMI Setting:**

#### **RS232**

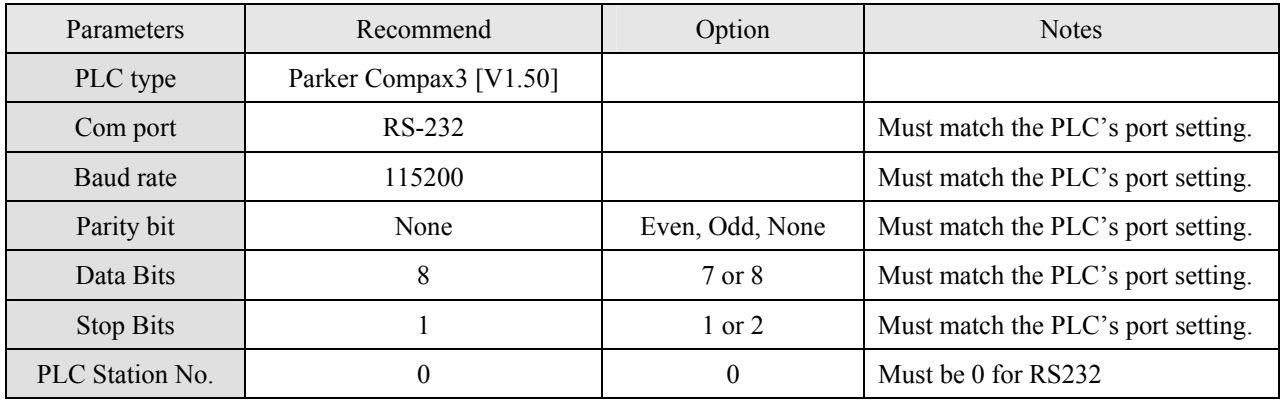

#### **RS485**

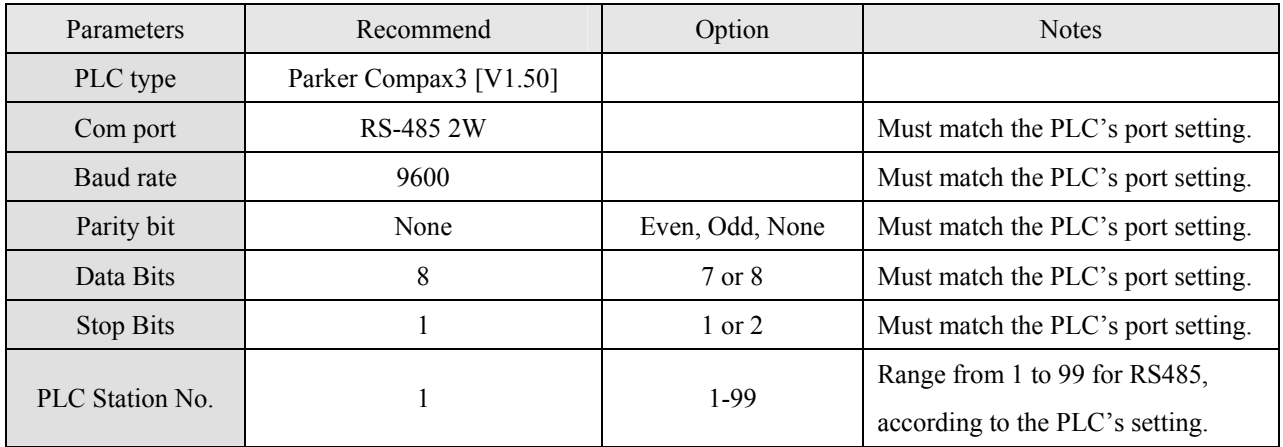

### **Device address:**

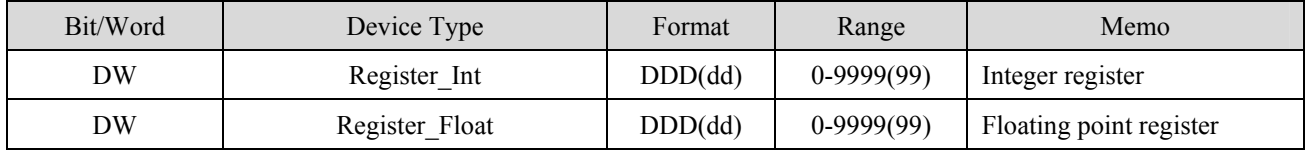

Note: D (Decimal).

About device address range details, please refer to the PLC manual.

Example: read/write address:1901.2, please input 190101.

read/write address: 400.1, please input 40001.

When select the Register\_Float, be sure set data format to 32 bit float, or it will ignore the read/write of point.

### **Wiring diagram:**

RS232:

EasyView MT8000

RS232 9P D-SUB Parker Compax3 PLC

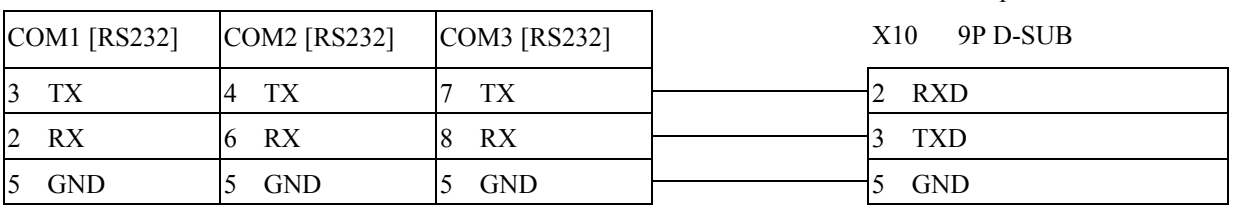

RS485:

EasyView MT8000

RS-485 2w D-SUB

Parkar Compax3 PLC

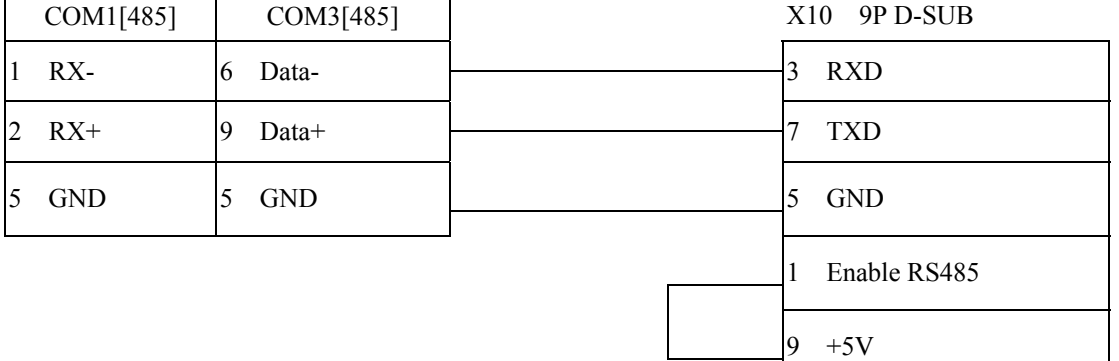

How to setting Compax 3 servo to RS485 mode?

1. Open C3 ServoManager2, select "Communication"=> "RS-485 Settings".

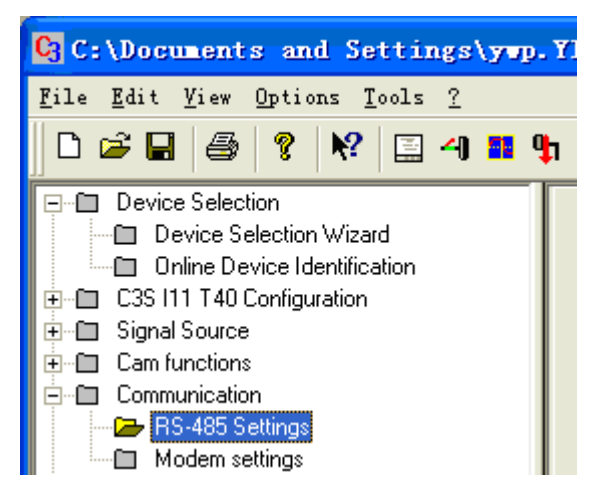

2. Click to Configure "RS-485/POP Settings".

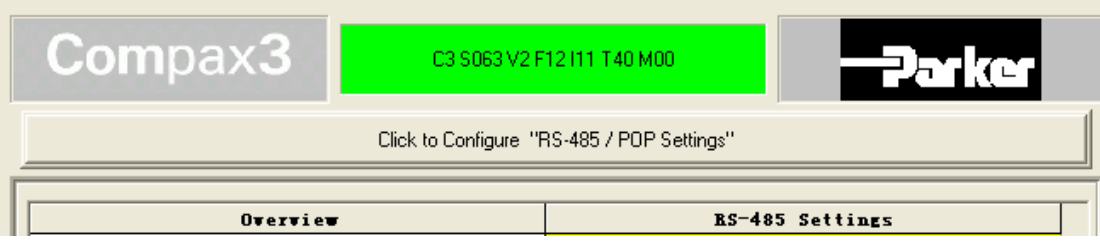

3. Setting parameters as below

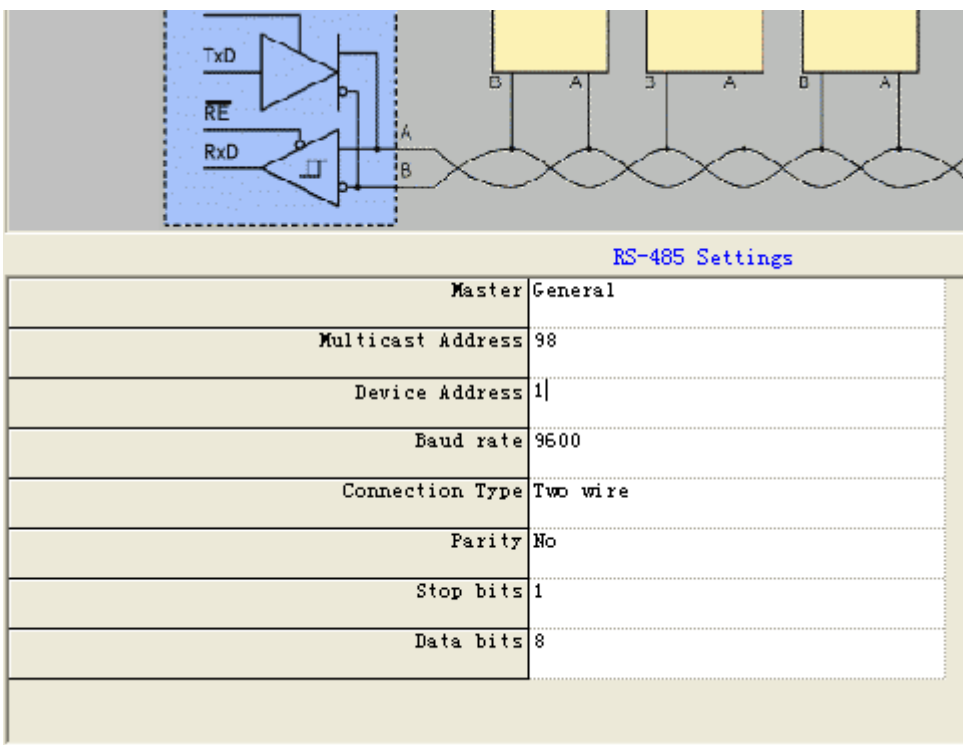

- 4. Downloading settings to Compax3 Servo.
- 5. Setting EB8000 system parameter and connecting with PLC for communication of HMI and Servo.

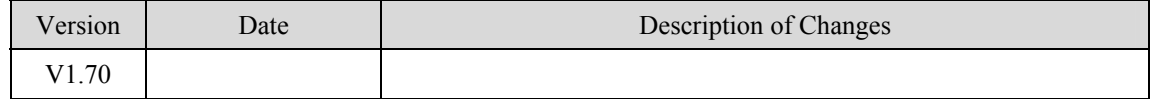

## **Parker SLVD Servo**

#### Parker SLVD Servo, SLVD1N, SLVD2N, SLVD5N, SLVD7N, SLVD10N, SLVD15N, SLVD17N.

<http://www.parker.com/portal/site/PARKER/>

### **HMI Setting:**

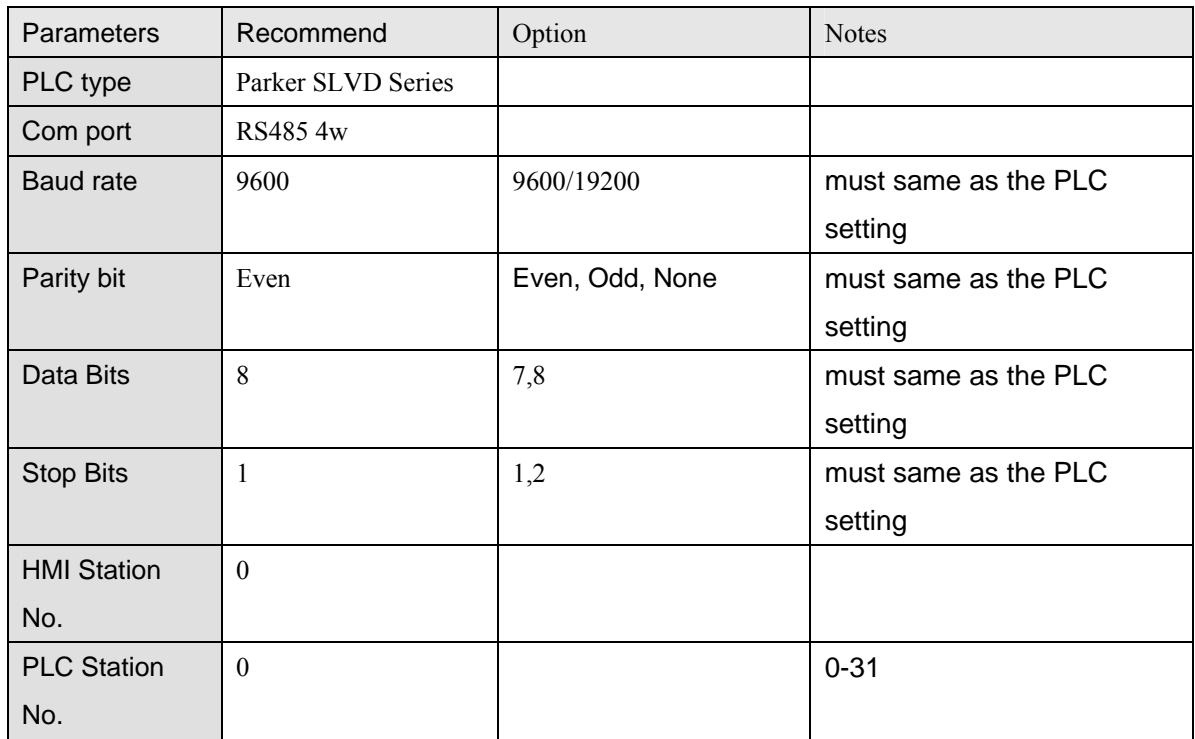

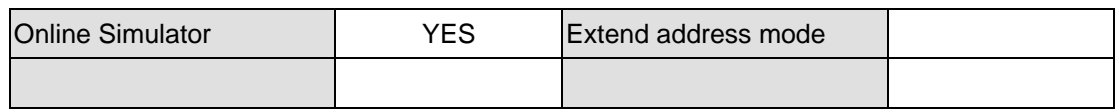

### **PLC Setting:**

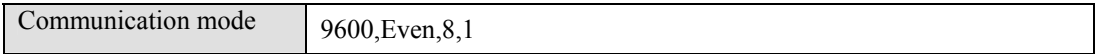

### **Device address:**

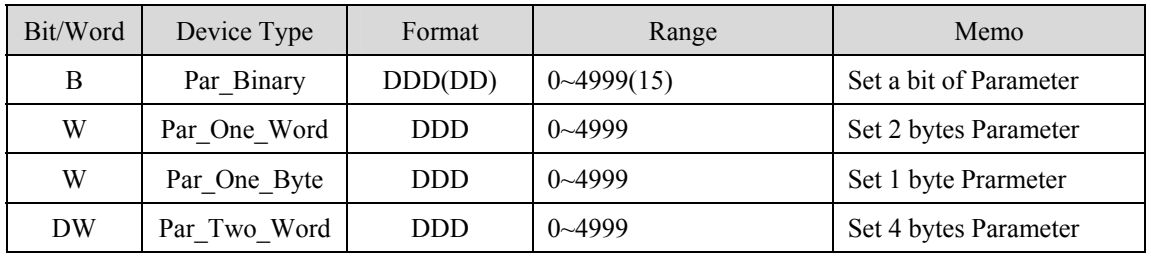

## **Wiring diagram:**

**MT8000** 

Parker SLVD Servo Serial LINK X1

**COM1[RS-485]4w** 

15P D-Sub

9P D-SUB

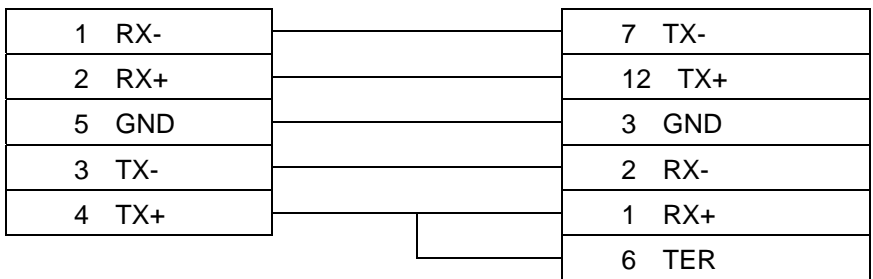

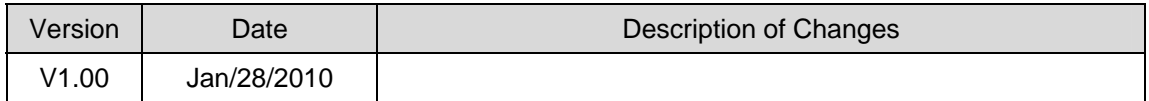

## **SAIA PCD PGU mode**

SAIA PCD series PGU mode. <http://www.saia-burgess.com/>

### **HMI Setting:**

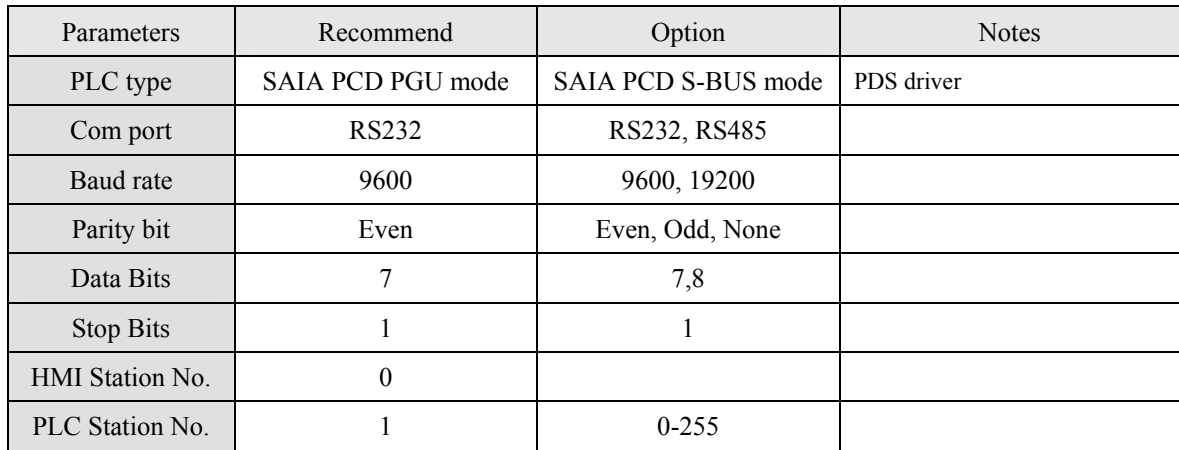

### **PLC Setting:**

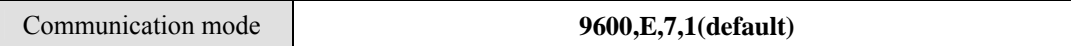

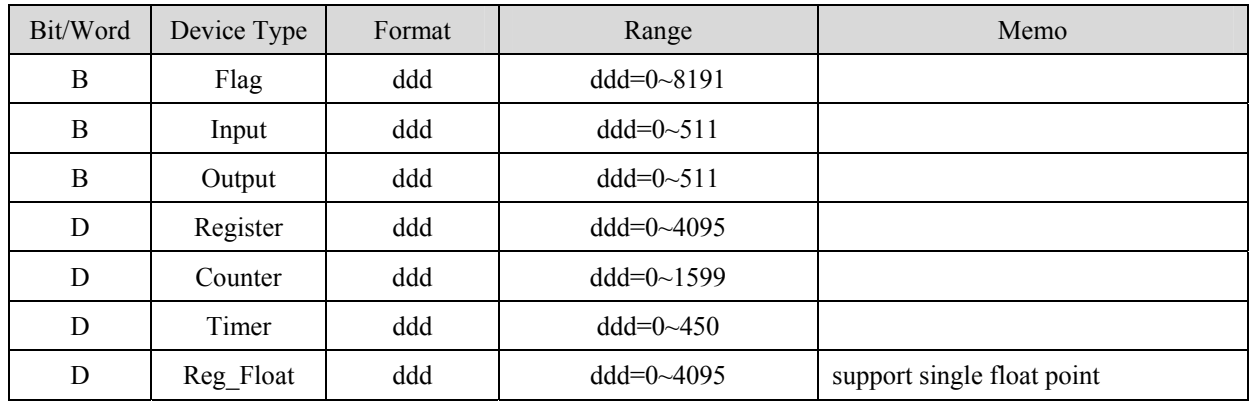

#### RS232:

#### **MT8000 RS232**

#### **SAIA PCD PGU port**

9P D-SUB Male

9P D-SUB Female

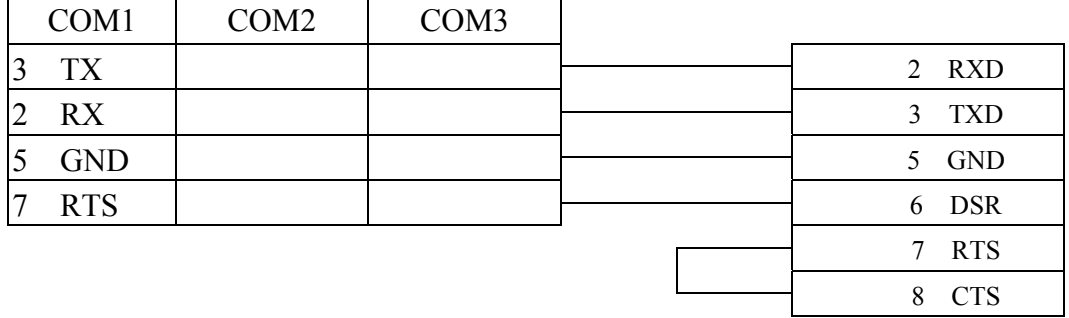

#### 6 DSR(Of PGU Port):PGU connected

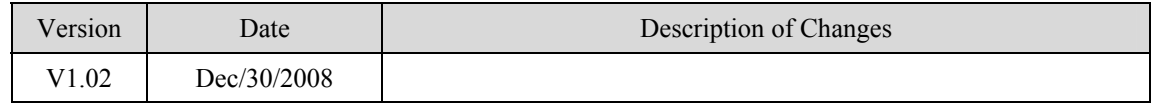

# **SAIA PCD S-Bus mode**

#### SAIA PCD series S-Bus mode.

<http://www.saia-burgess.com/>

### **HMI Setting:**

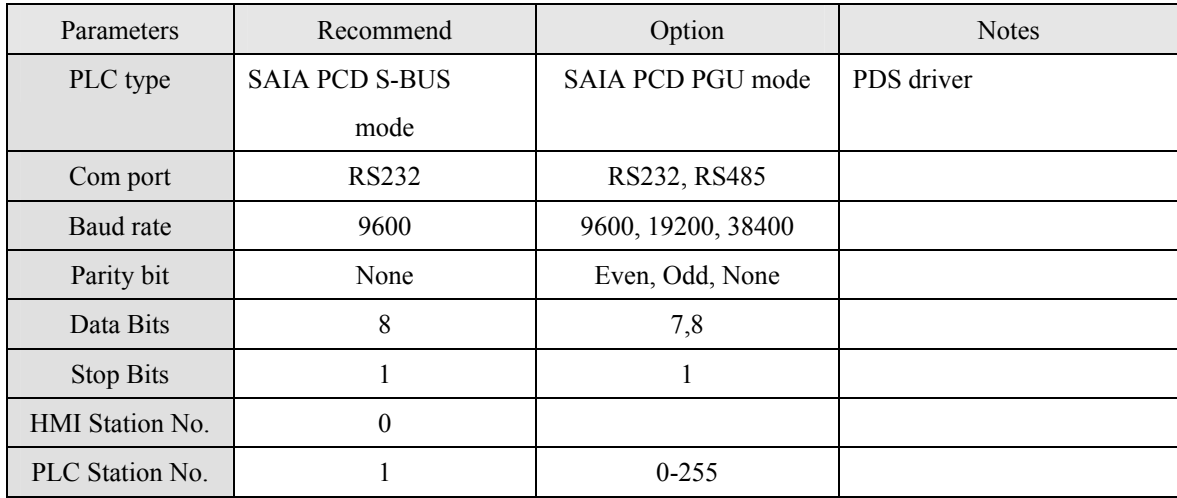

#### **PLC Setting:**

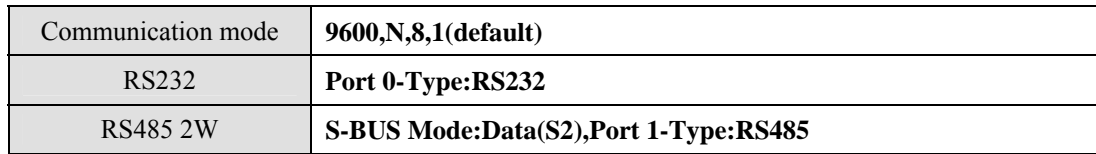

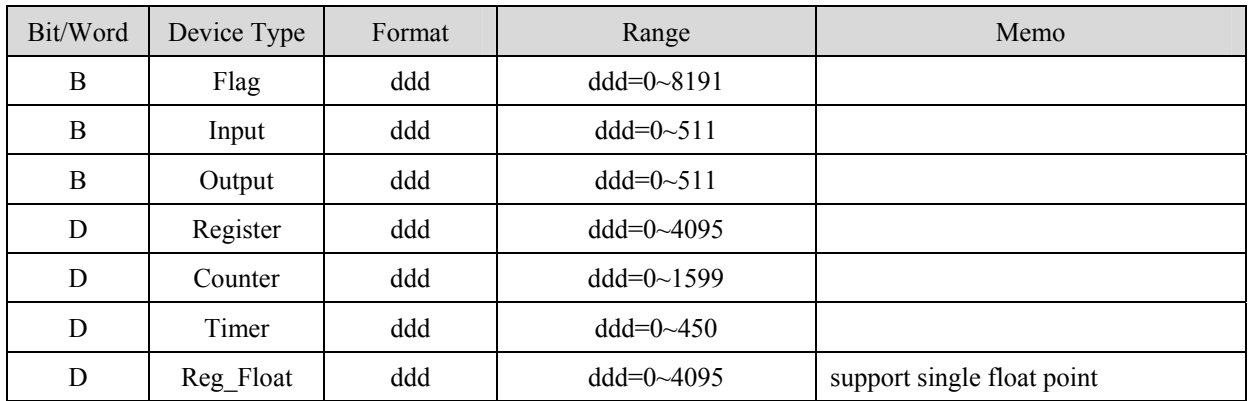

RS232:

#### **MT8000 RS232** 9P D-SUB Male

#### **SAIA PCD PGU port**

**RTS** 

SAIA PCD1 Port# 1

9P D-SUB Female

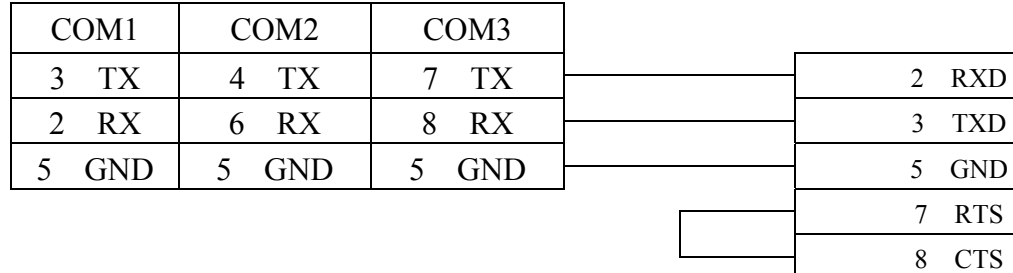

 $\overline{\mathbf{1}}$ 

RS485:

 $\mathsf{r}$ 

#### MT8000 RS-485

#### 9P D-SUB Female

 $\overline{\phantom{a}}$ 

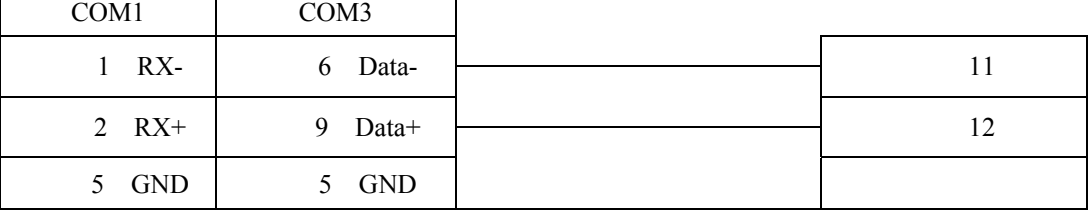

#### MT8000 RS-485

#### 9P D-SUB Female

#### COM1 COM3 1 RX- 6 Data- 29 2 RX+ 9 Data+ 28 5 GND 5 GND

### **Driver Version:**

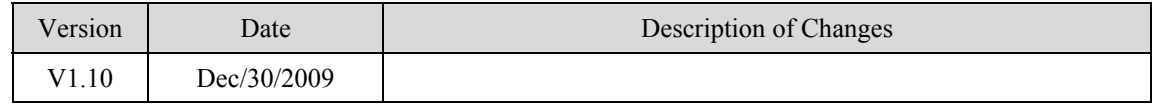

#### SAIA PCD1

Port# 0

## **Schleicher XCX20C**

Schleicher XCx-Systems Ethernet port. Schleicher XCS series, 20C model [http://www.schleicher-electronic.com](http://www.schleicher-electronic.com/)

#### **HMI Setting:**

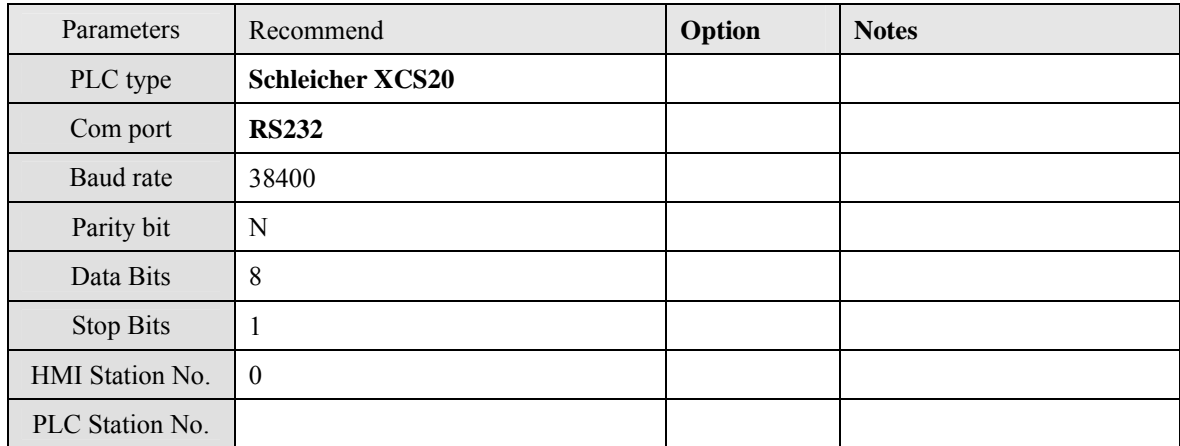

#### **Device address:**

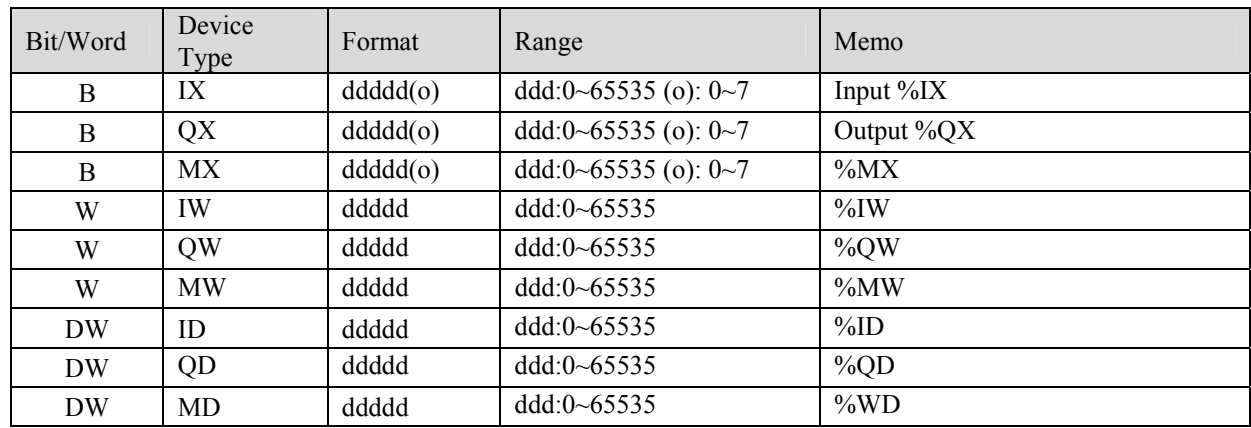

• word address must be even.

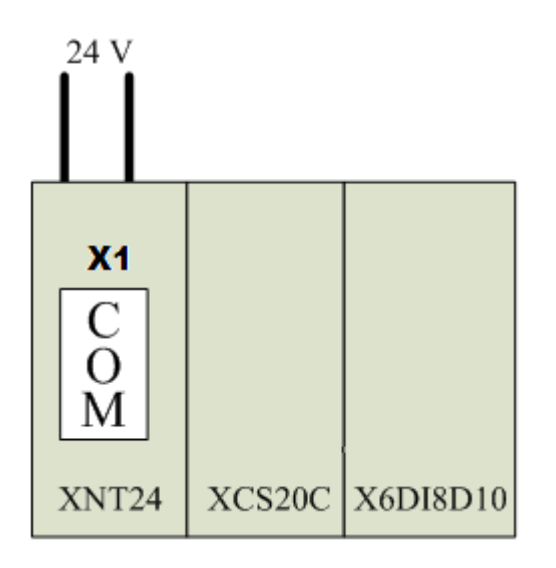

MT8000 RS232 Schleicher XCS20<br>
9P D-SUB Female 9P D-SUB Male<br>
9P D-SUB Male

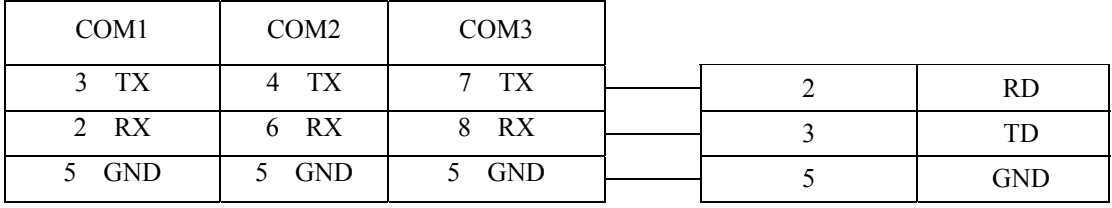

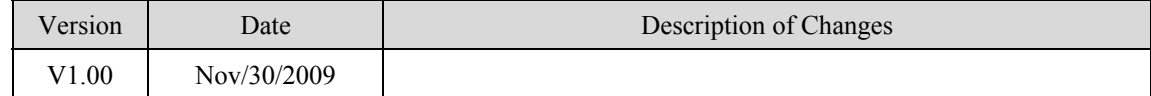

# **Schleicher XCX 300 (Ethernet)**

Schleicher XCx-Systems Ethernet port. [http://www.schleicher-electronic.com](http://www.schleicher-electronic.com/)

### **HMI Setting:**

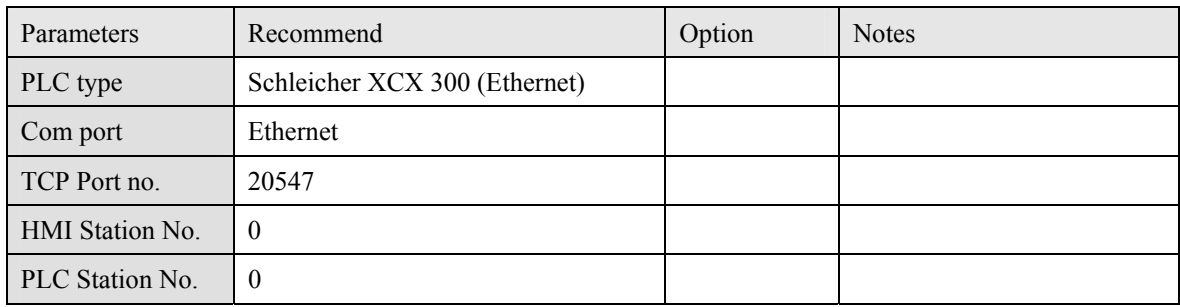

### **PLC Setting:**

Must create variable for HMI access.

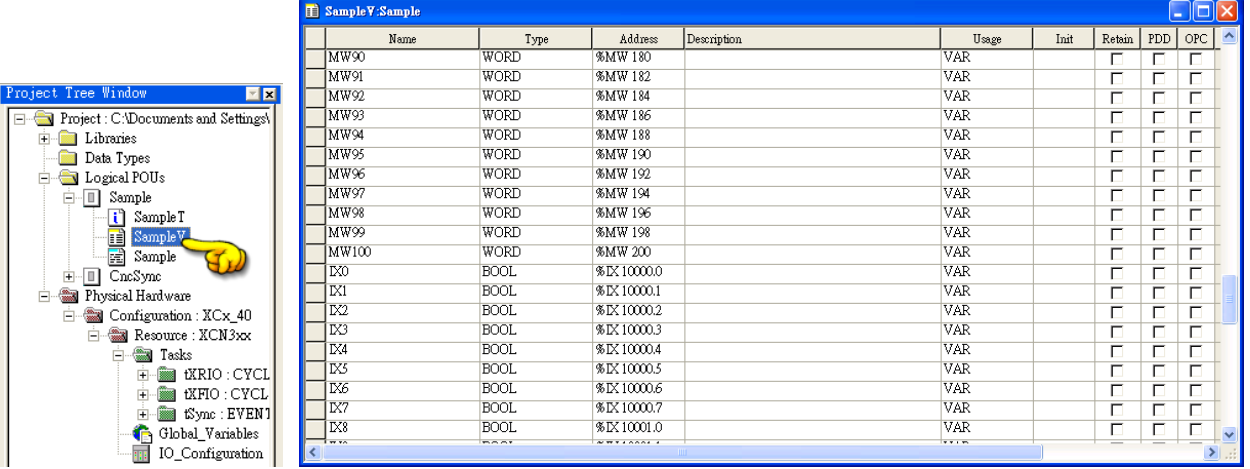

### **Device address:**

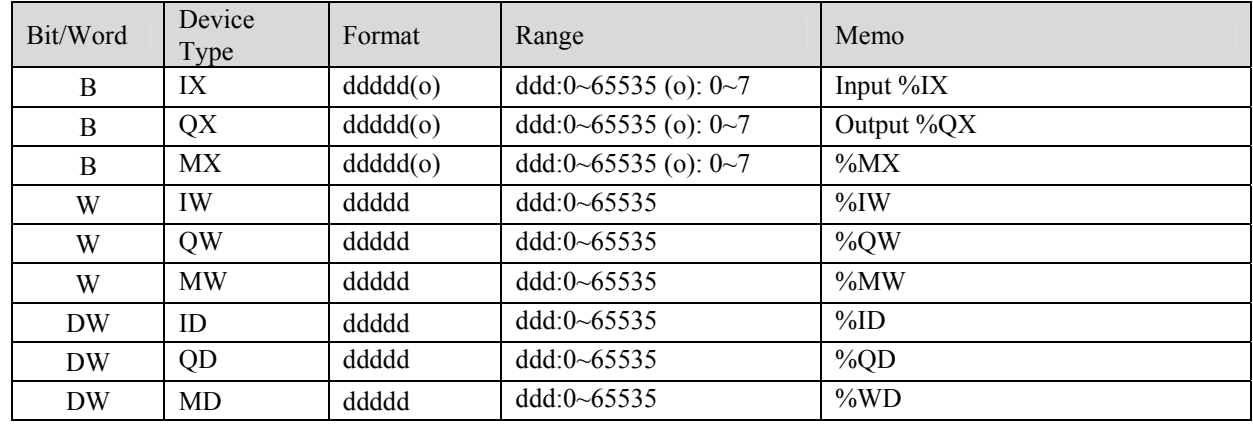

\* word address must be even.

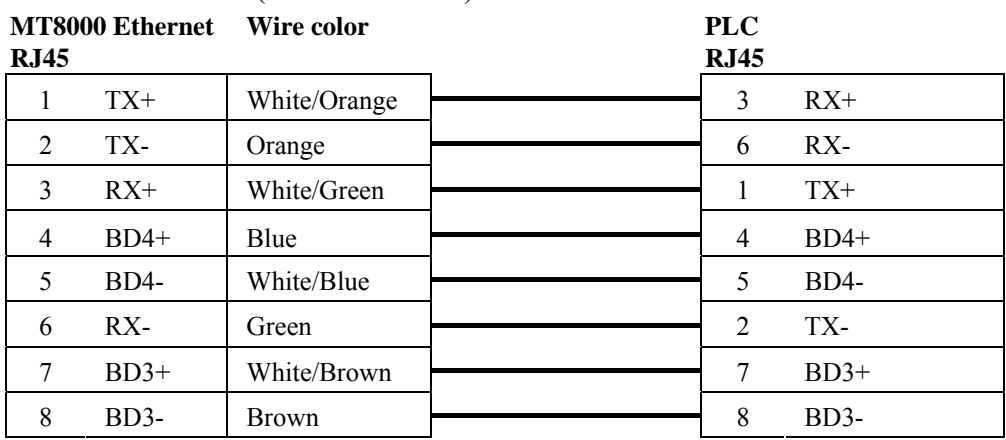

#### Ethernet: Direct connect (crossover cable)

#### Ethernet Hub:

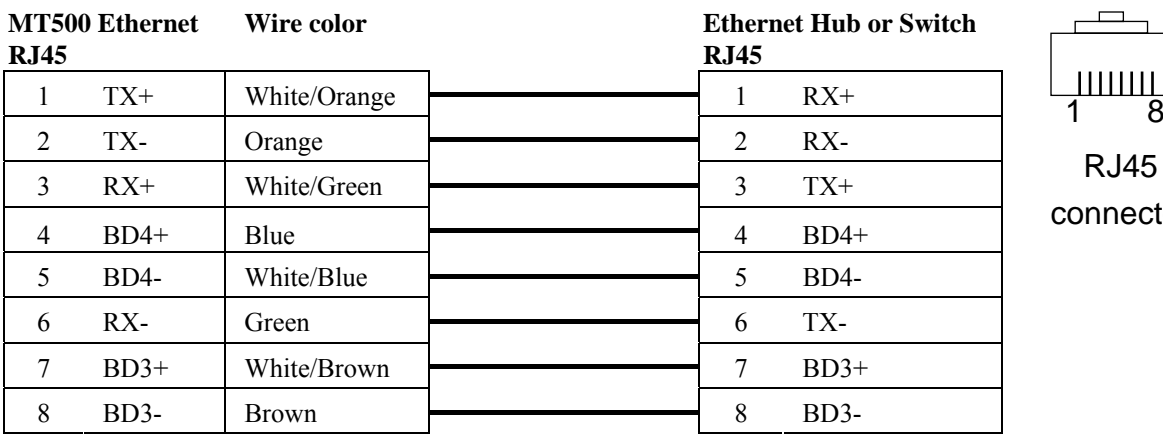

 $\overline{\phantom{a}}$ RJ45 onnector

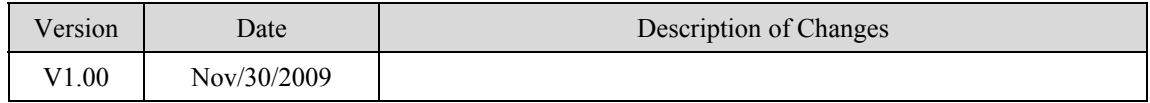

# **SEW Eurodrive MOVITRAC**

SEW Eurodrive series, model MOVITRAC-07 inverter, MovitracB <http://sg.sew-eurodrive.com/>

### **HMI Setting:**

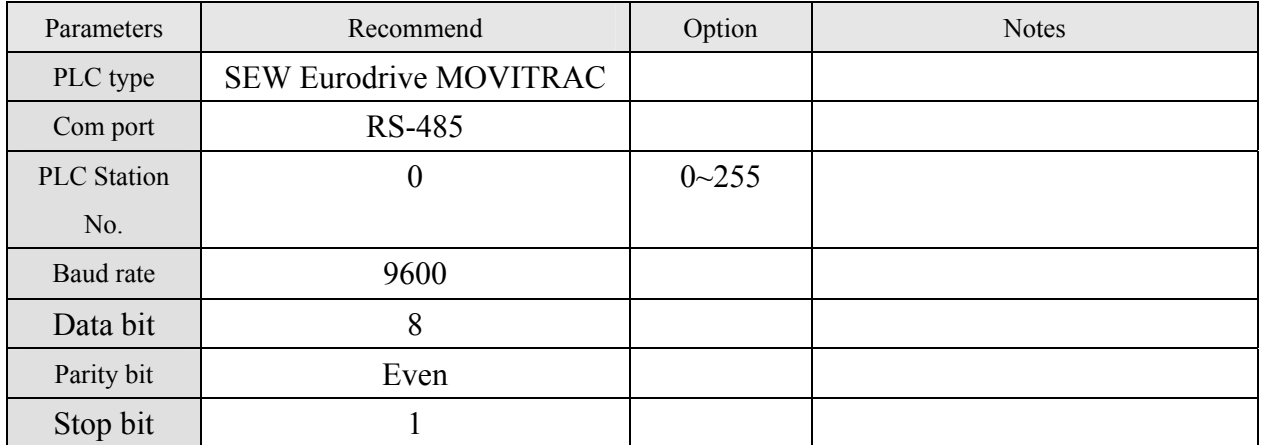

#### **Device address:**

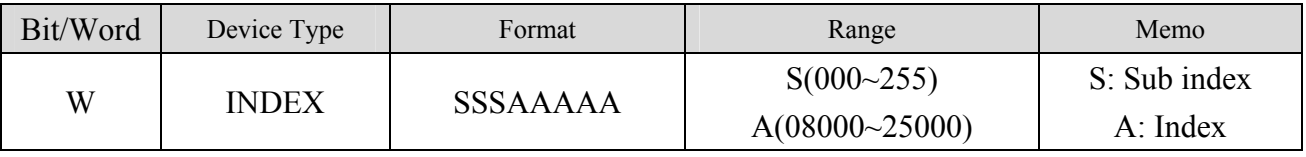

● The MOVITRAC-07 doesn't support Sub index (other series maybe support), please fixed to input 000.

● When input S and A, the correct format example as follow:Sub index 15, Index 8359, Format is 01508359

#### **Wiring diagram:**

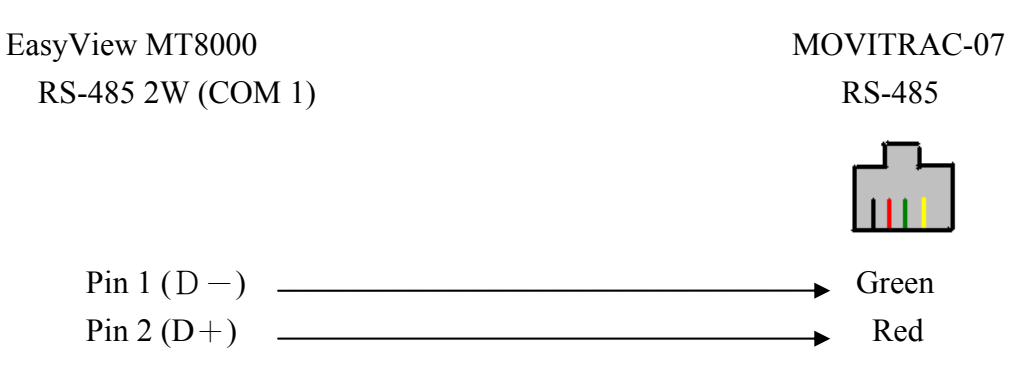

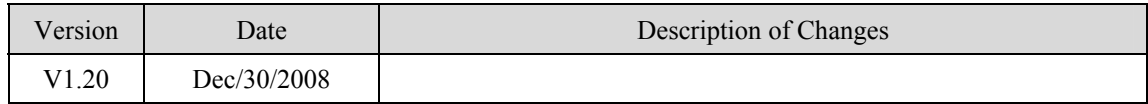

## **SIEMENS S7/200**

#### Siemens S7/200 series PLC (CPU212/214/215/216/221/222/224/226/226XM) [http://www.ad.siemens.com](http://www.ad.siemens.com/)

#### **HMI Setting:**

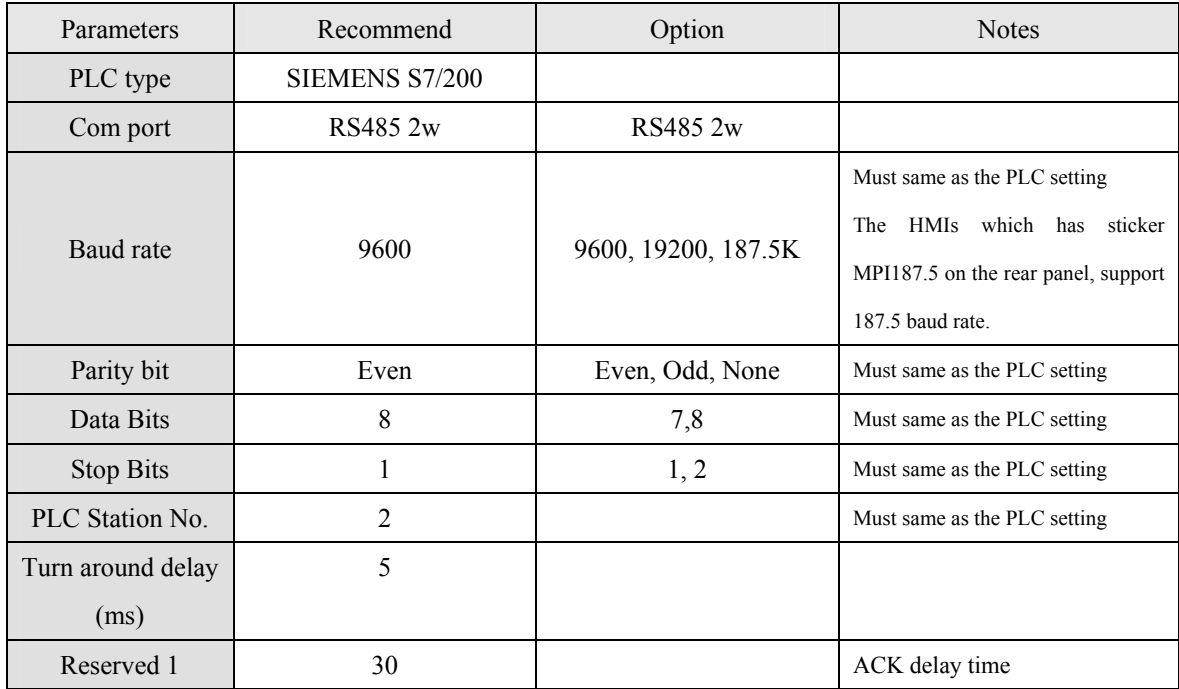

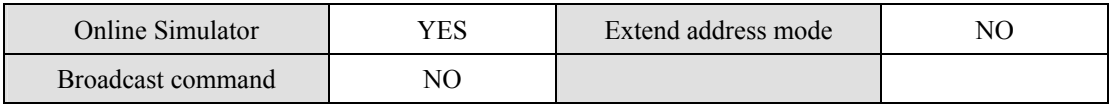

### **PLC Setting:**

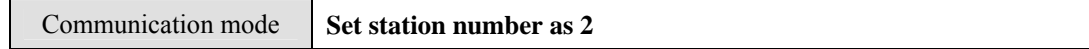

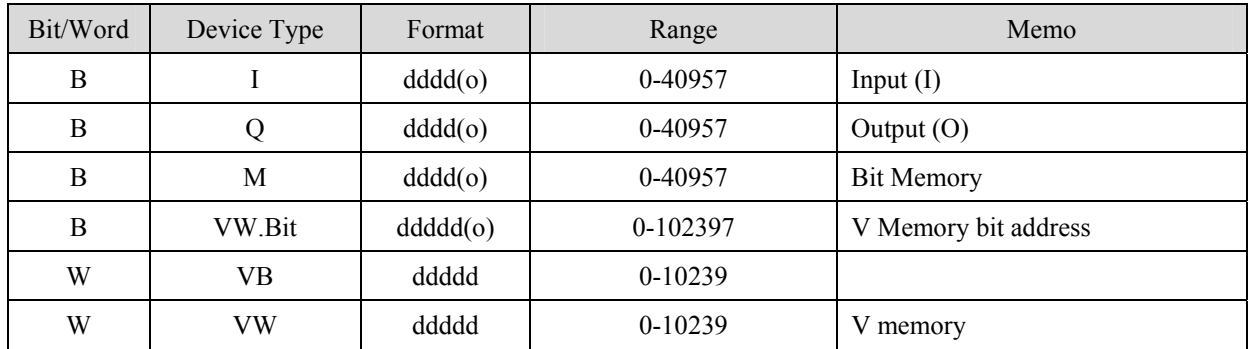
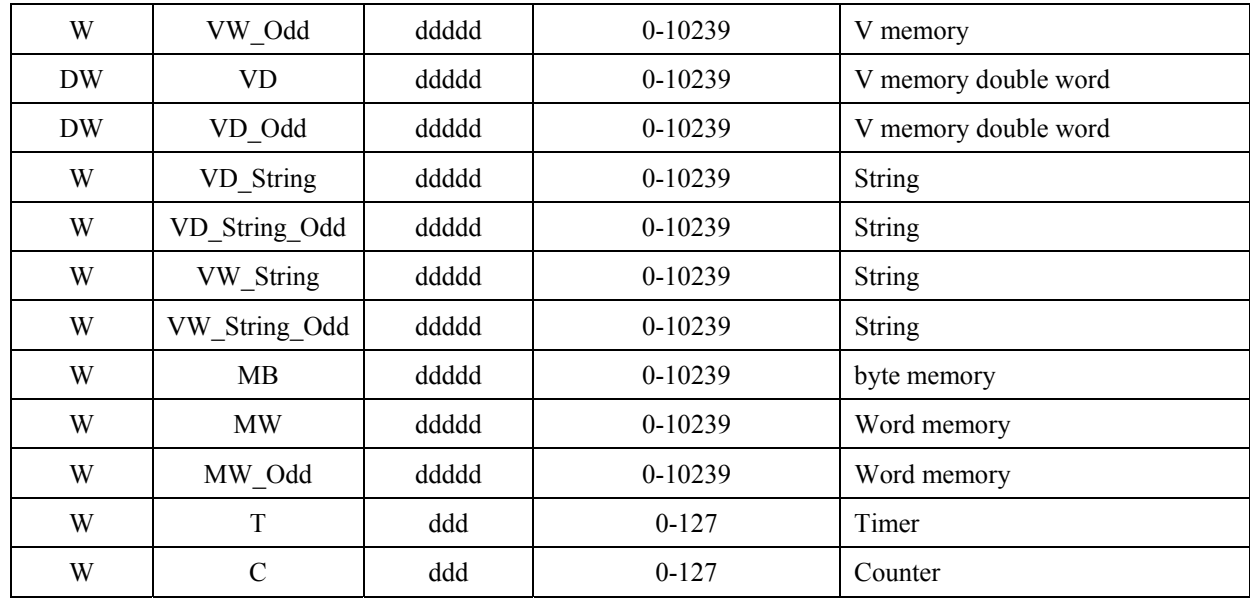

\* Double word and Floating point value must use VD device type.

# **Wiring diagram:**

#### MT8000 RS-485

9P D-SUB Female

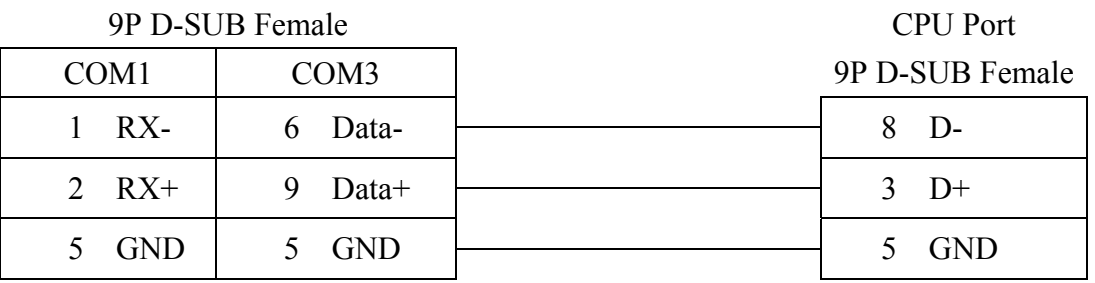

SIEMENS S7/200

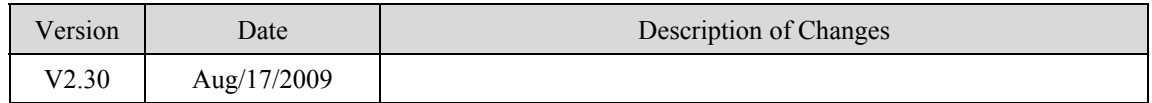

# **SIEMENS S7/200 Ethernet**

#### Siemens S7/200 Ethernet Series PLC(CPU212/214/215/216/221/222/224/226/226XM) [http://www.ad.siemens.com](http://www.ad.siemens.com/)

### **HMI Setting:**

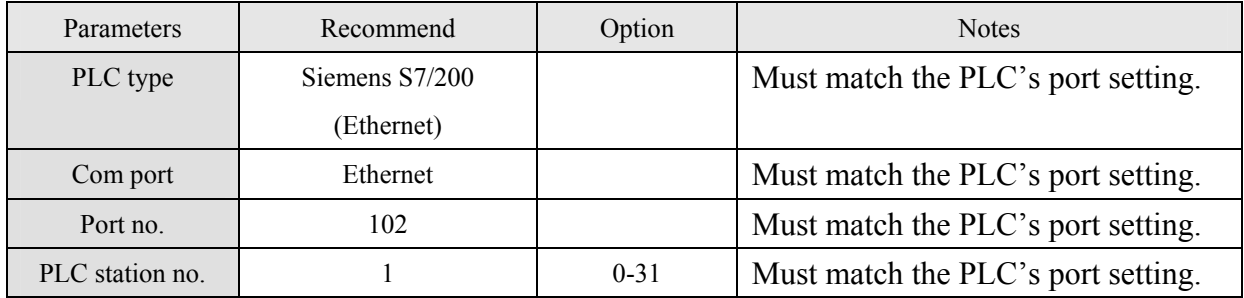

# **Device address:**

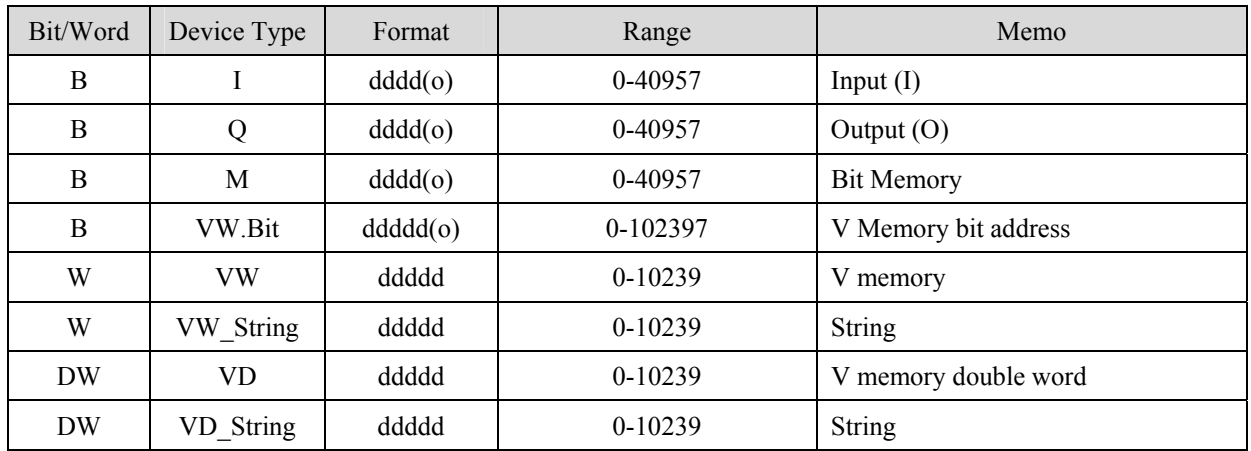

• Double word and Floating point value must use VD device type.

# **Wiring diagram:**

**MT8000 Ethernet** 

#### **Ethernet Hub or Switch RJ45**

**RJ45**

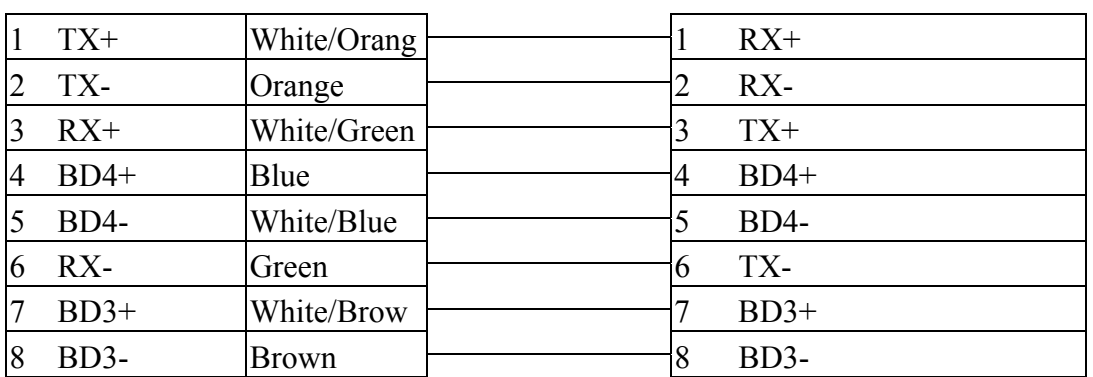

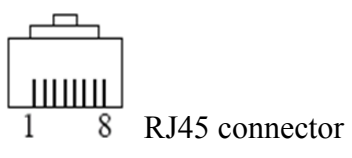

Ethernet: Direct connect (crossover cable)

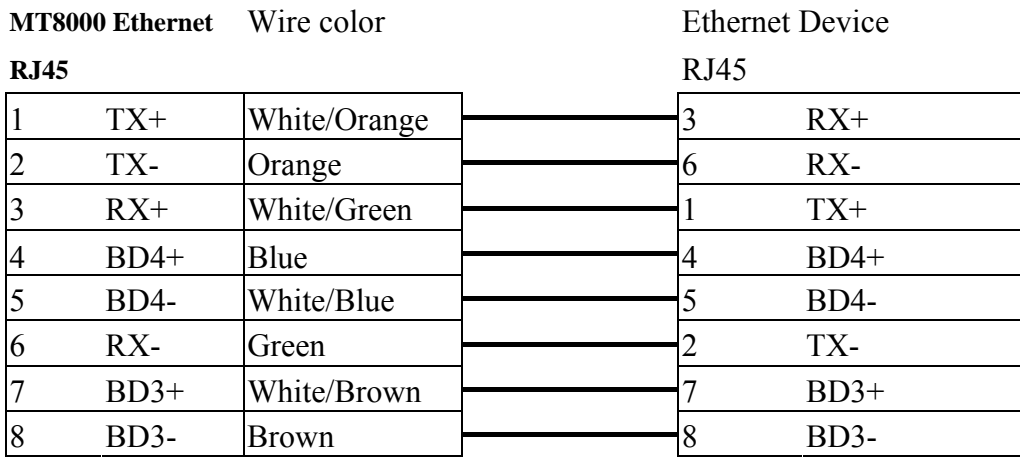

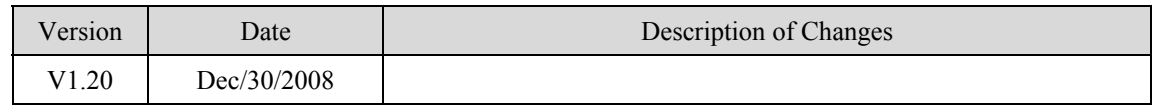

# **SIEMENS S7/300**

#### Siemens S7/300 series PLC [http://www.ad.siemens.com](http://www.ad.siemens.com/)

# **HMI Setting:**

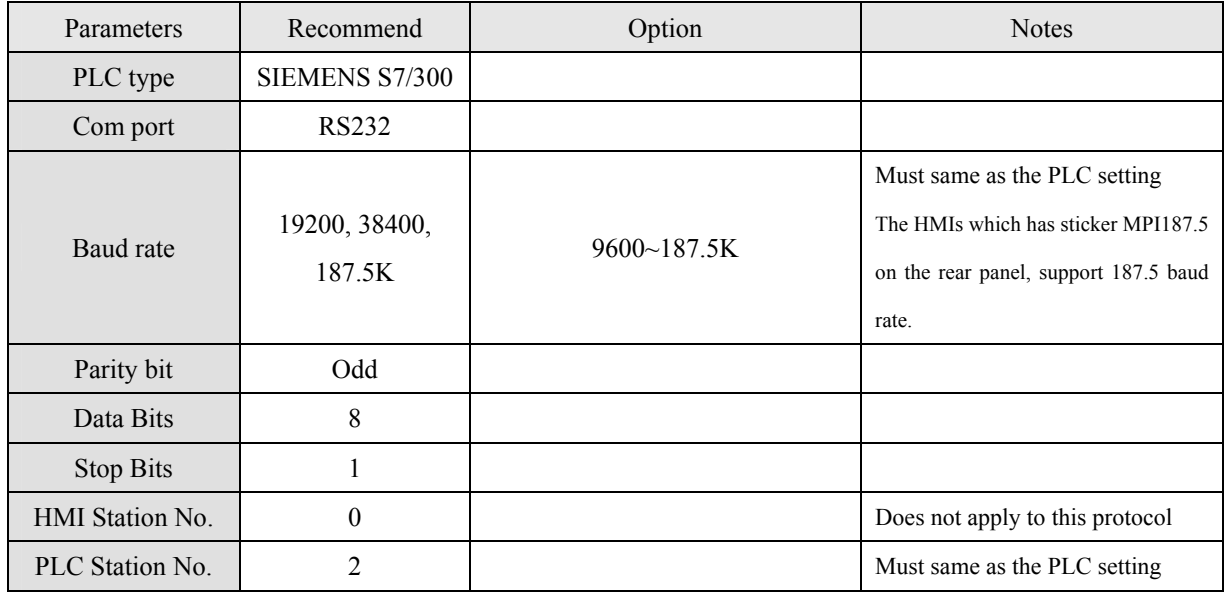

# **PLC Setting:**

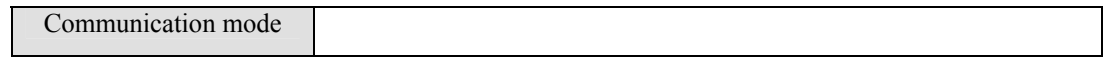

# **Device address:**

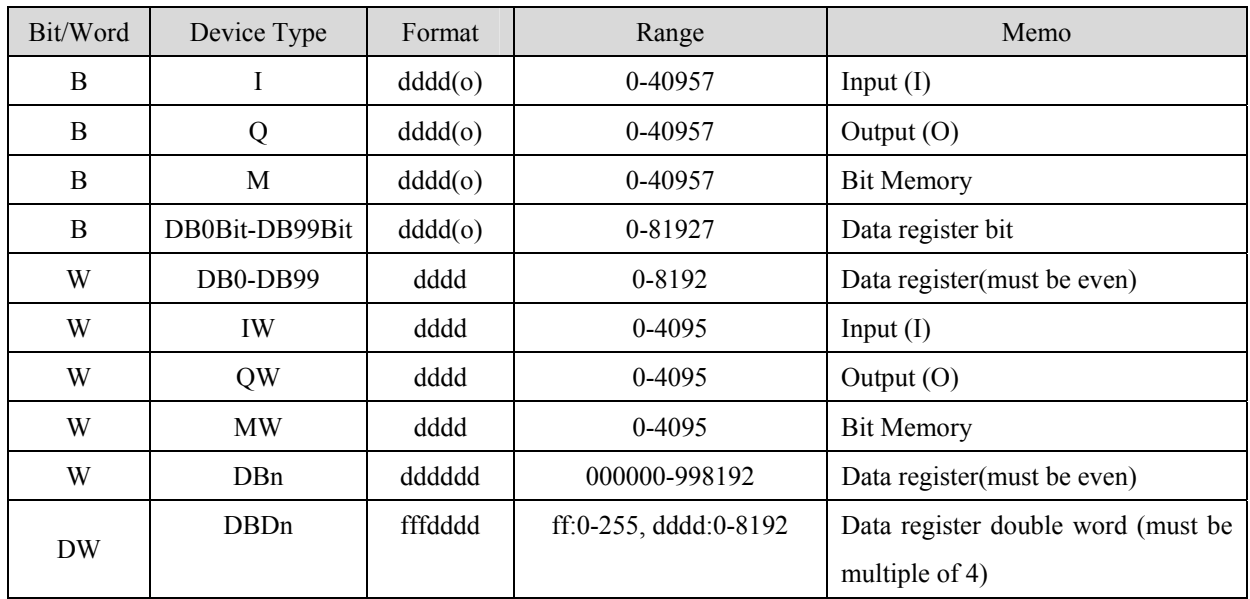

\* Double word and Floating point value must use DBDn device type.

#### **MT8000 RS232**

#### 9P D-SUB Male

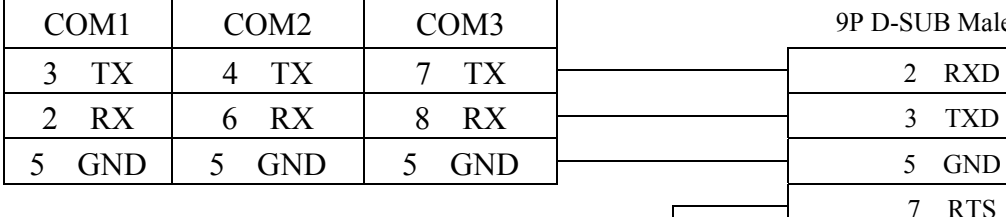

#### **SIEMENS S7/300 PC**

#### **adapter RS232 Port**

#### 9P D-SUB Male

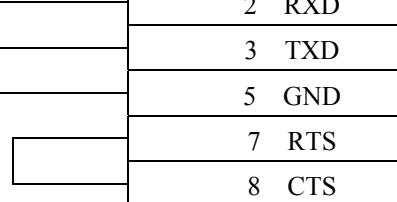

#### **MT8000 RS232**

#### 9P D-SUB Male

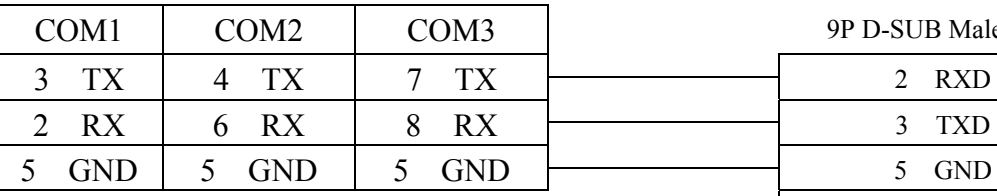

#### **Systeme Helmholz**

#### **SSW7-TS**

9P D-SUB Male

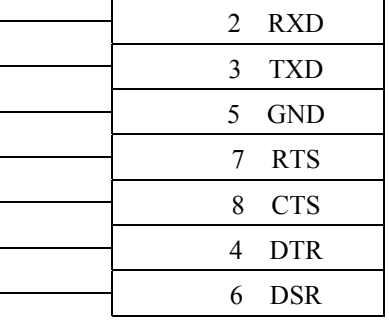

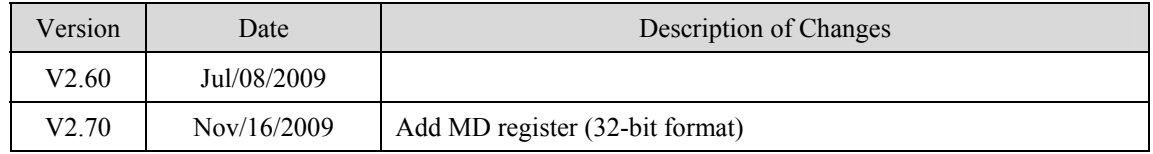

# **SIEMENS S7/300 Ethernet**

Siemens S7/300 Ethernet Series PLC

[http://www.ad.siemens.com](http://www.ad.siemens.com/)

# **HMI Setting:**

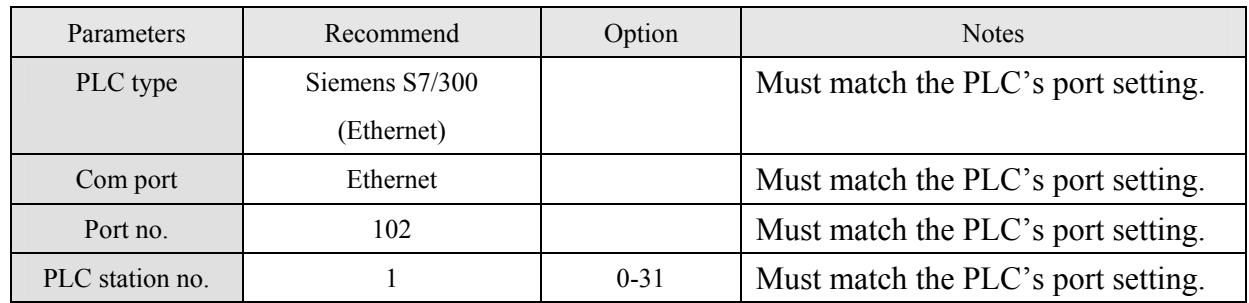

# **Device address:**

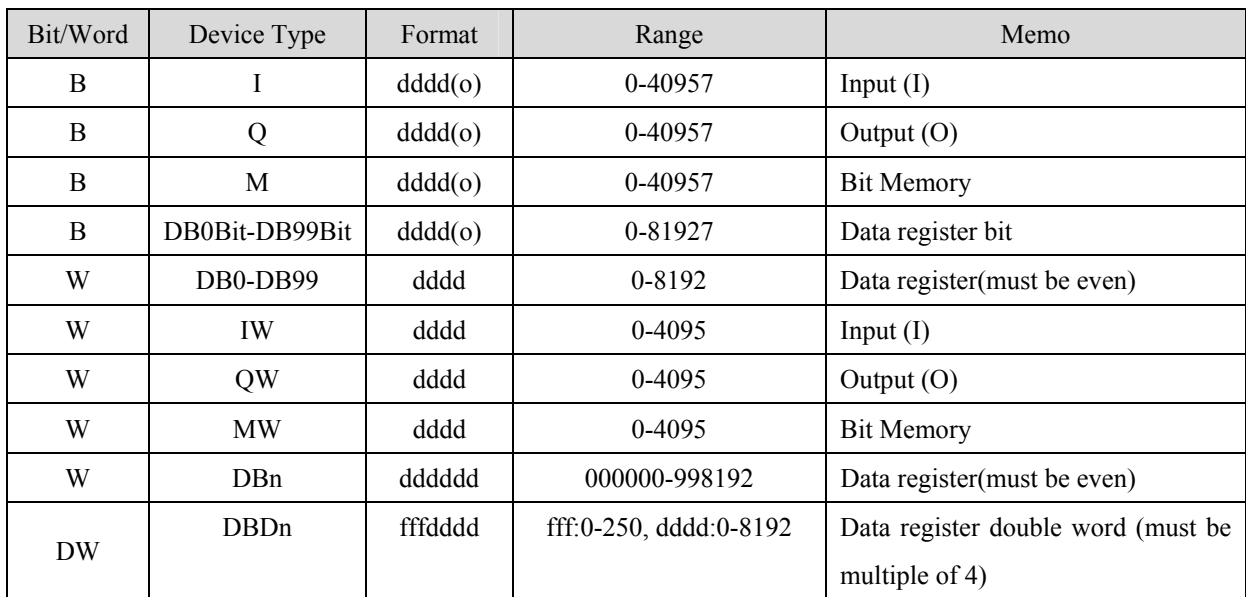

\* Double word and Floating point value must use DBDn device type.

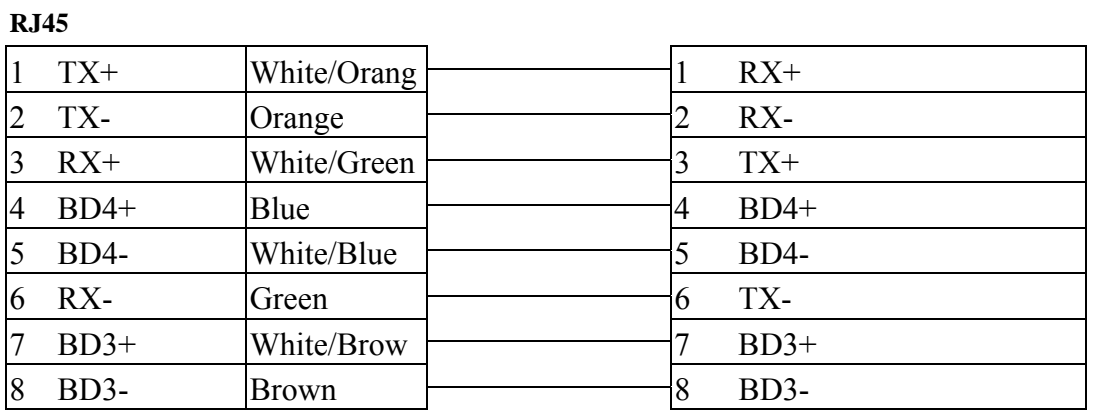

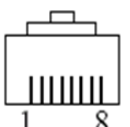

RJ45 connector

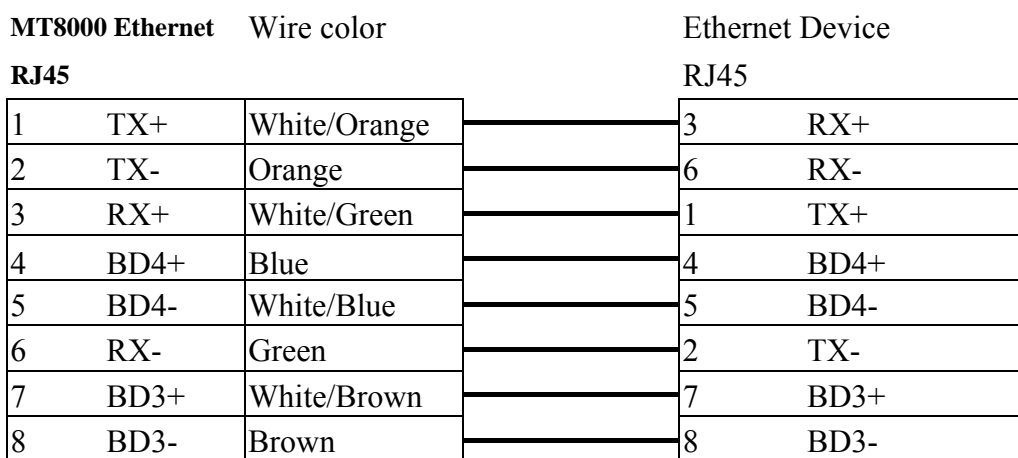

#### Ethernet: Direct connect (crossover cable)

# **Driver Version:**

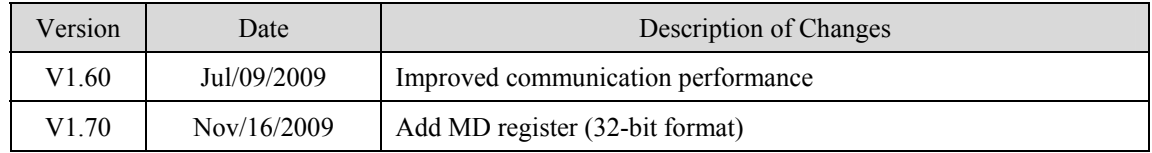

**MT8000 Ethernet** Wire color **Ethernet Hub or Switch RJ45**

# **SIEMENS S7/300 MPI**

Siemens S7/300 series PLC [http://www.ad.siemens.com](http://www.ad.siemens.com/)

# **HMI Setting:**

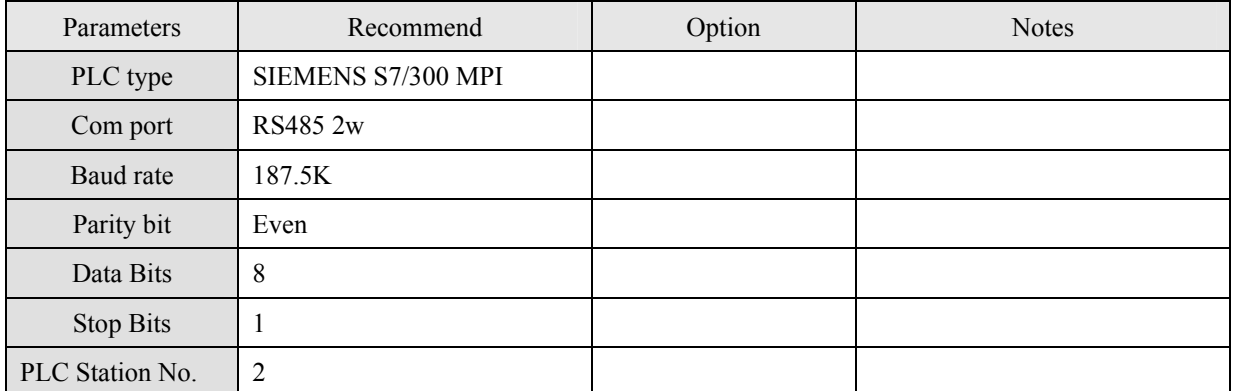

### **Device address:**

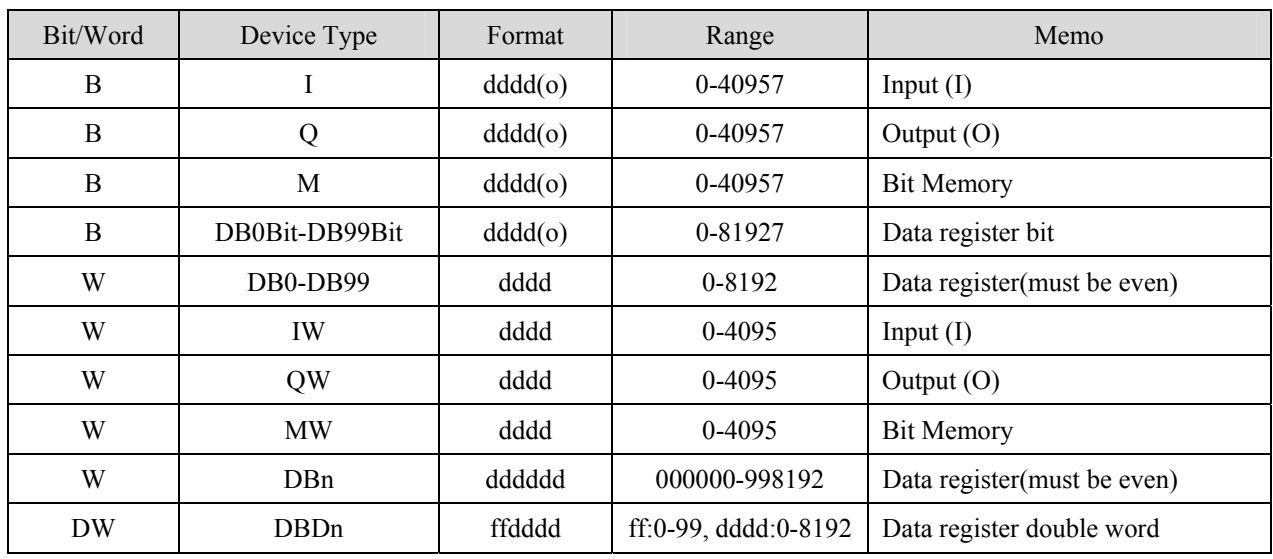

\* Double word and Floating point value must use DBDn PLC device type.

#### MT8000iV series HMI

#### RS485 2w 9P D-SUB Male

#### S7-200 PPI / 9P D-SUB Male S7-300 MPI / 9P D-SUB Male

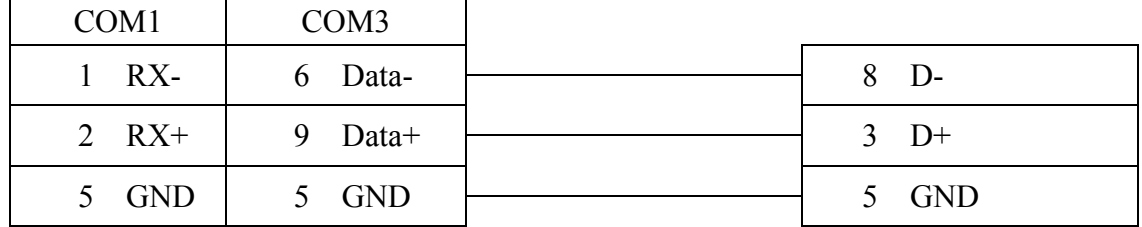

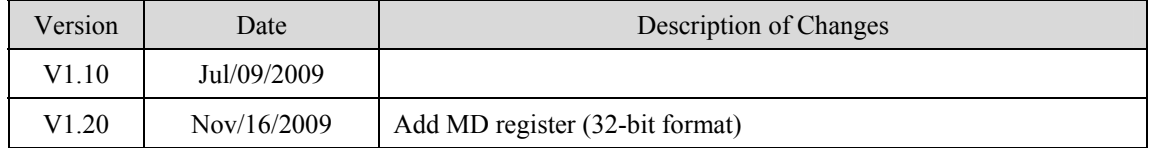

# **SIMATIC TI505**

SIMATIC TI505 Series PLCs: TI520, TI525, TI530, TI535, TI545, TI555, TI560, TI565, TI575 Using the NITP protocol in a point-to-point single master, single slave format. [http://www.ad.siemens.de/simatic/controller/index\\_76.htm](http://www.ad.siemens.de/simatic/controller/index_76.htm)

## **HMI Setting:**

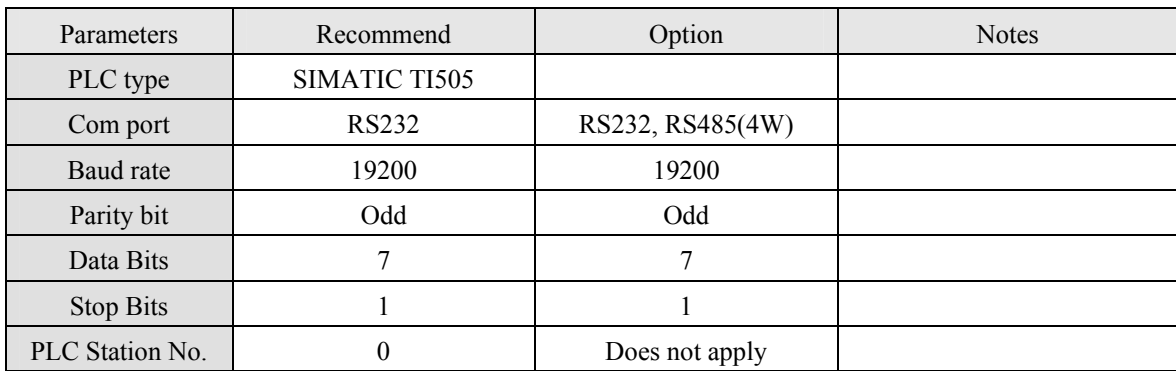

# **PLC Setting:**

Communication mode NITP protocol

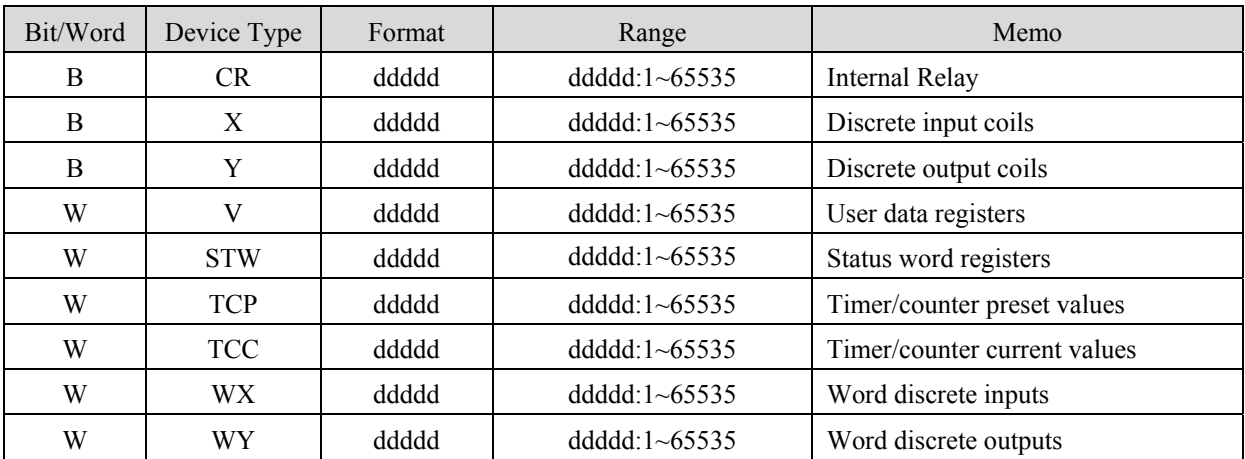

#### RS-232:

MT8000 HMI

#### 9P D-SUB

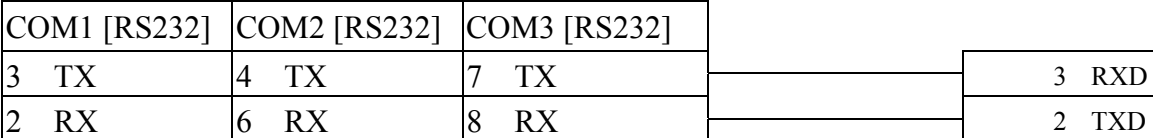

#### SIMATIC TI505 25Pin D-SUB

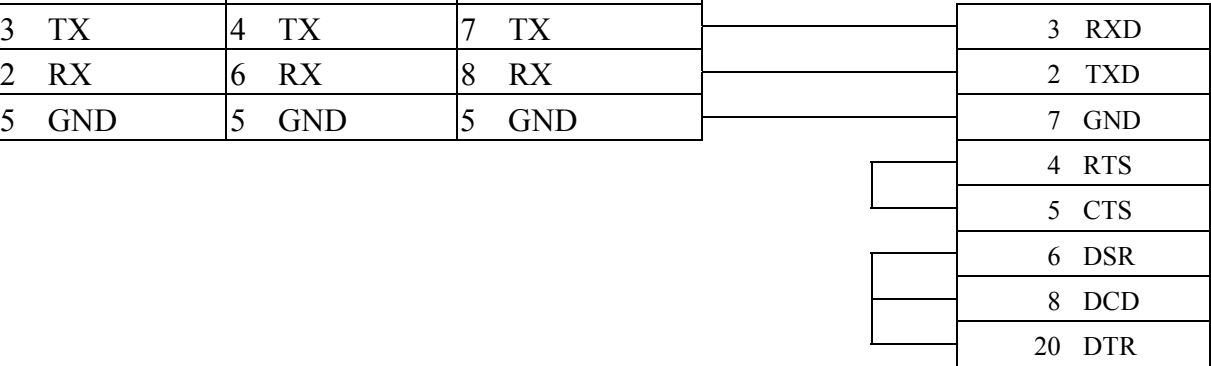

#### RS-232:

MT8000 HMI

#### 9P D-SUB

#### SIMATIC TI505 9Pin D-SUB

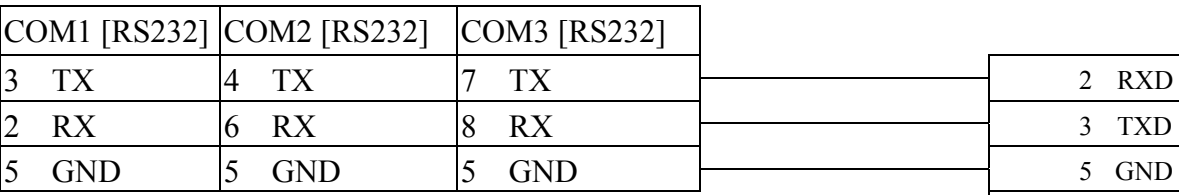

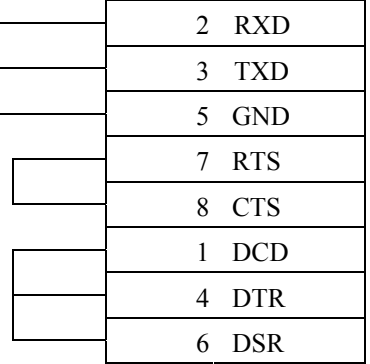

RS485 4W:

MT8000HMI COM1 RS-485/4w

#### SIMATIC TI505 9Pin D-SUB

#### 9P D-SUB

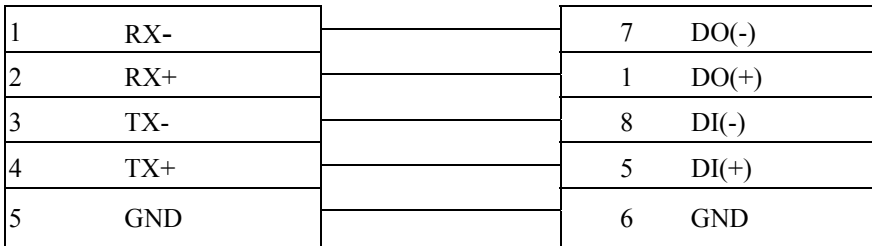

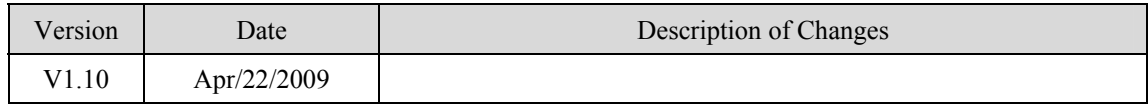

# **TECO (TAIAN TP03)**

### TECO (TAIAN TP03) series PLC <http://www.teco.com.tw/sa/en/>

# **HMI Setting:**

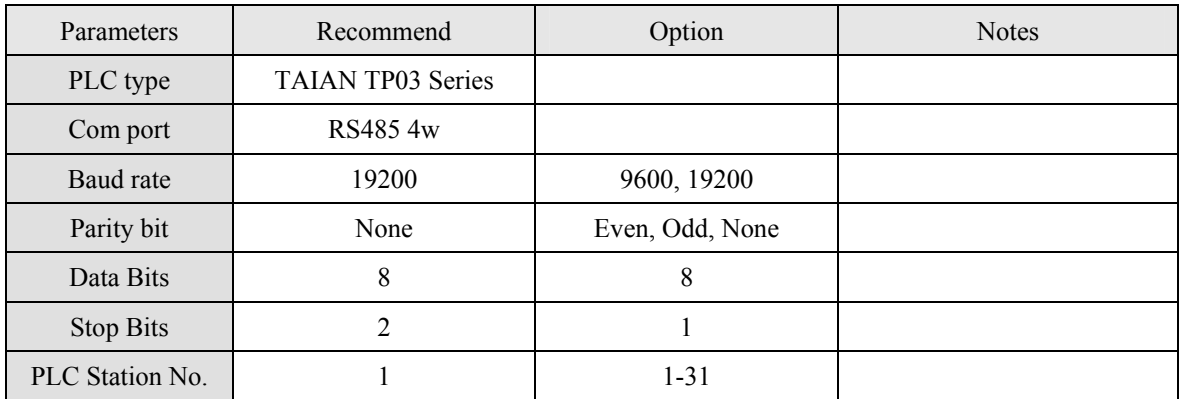

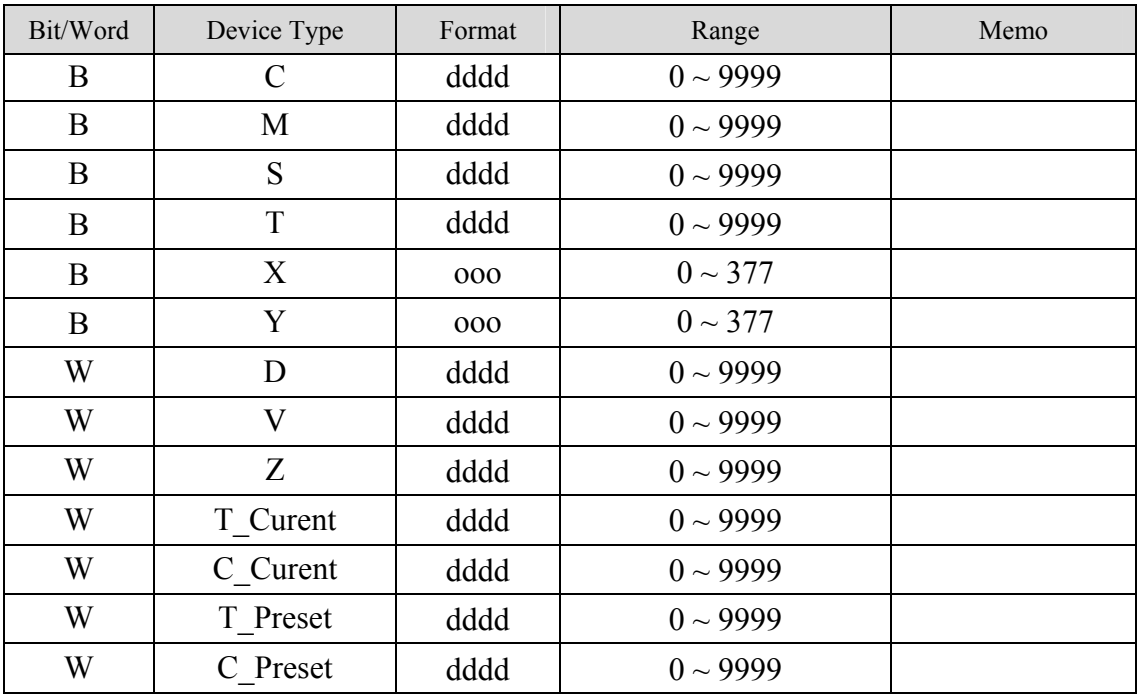

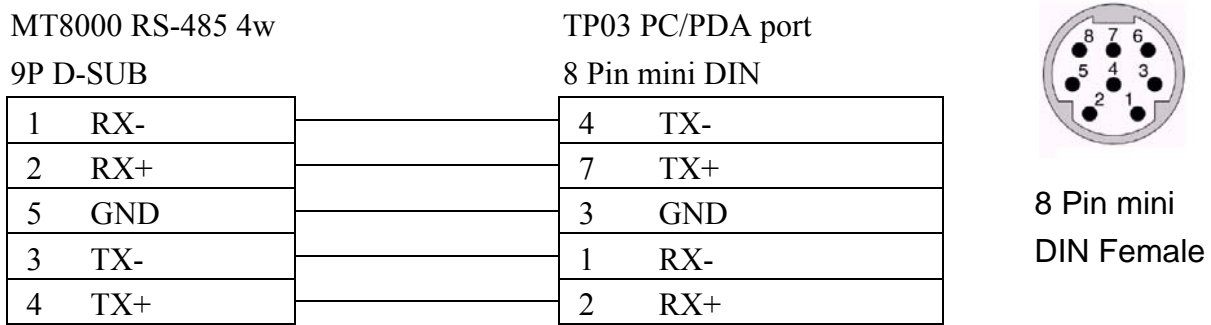

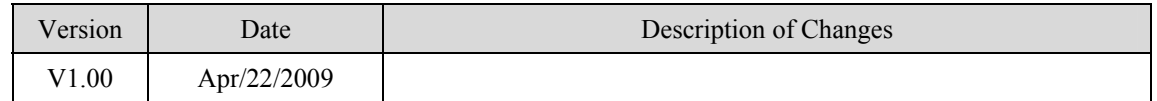

# **Telemecanique UniTelWay**

Modicon TSX Micro&Nano&Neza series PLC [http://www.modicon.com](http://www.modicon.com/)

# **HMI Setting:**

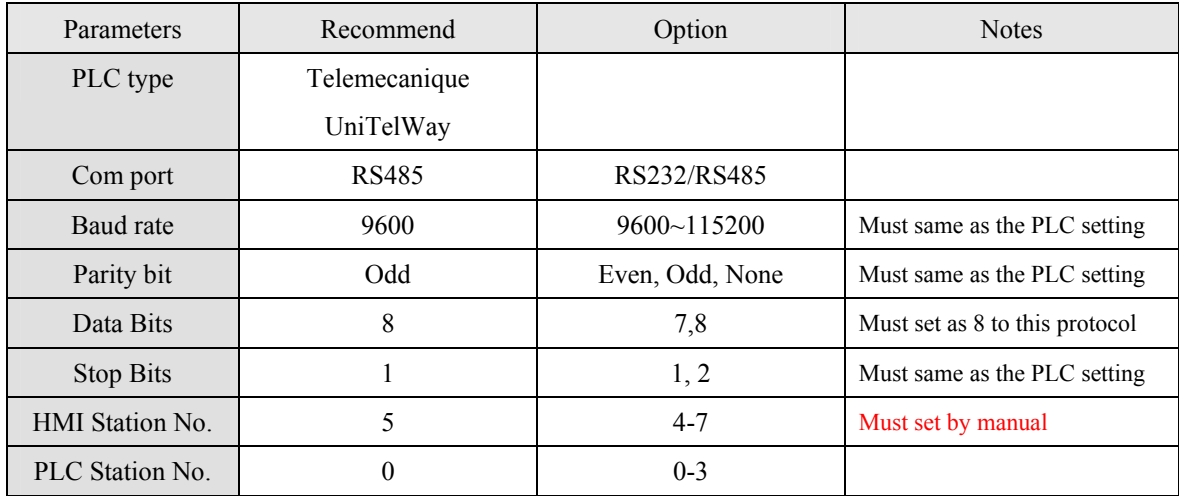

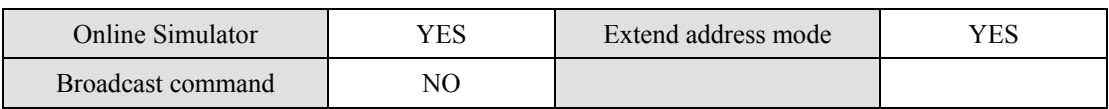

# **PLC Setting:**

Communication mode **UniTelWay protocol, set PLC as master** 

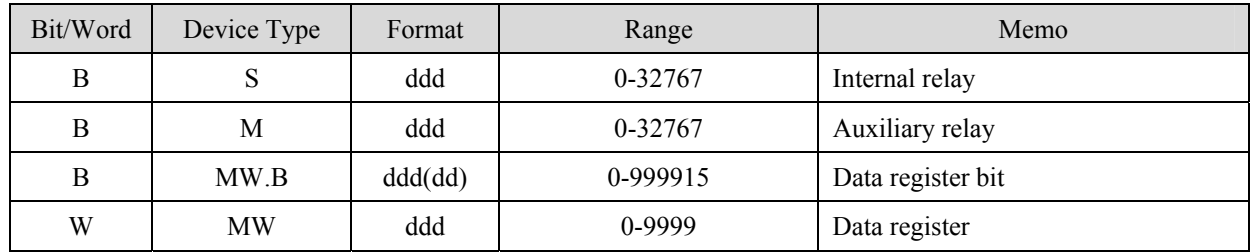

#### TSX37-XX/TSX07-XX CPU

#### MT8000 RS-485 9P D-SUB

#### **TSX series CPU port**

8P mini-din Female

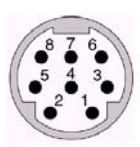

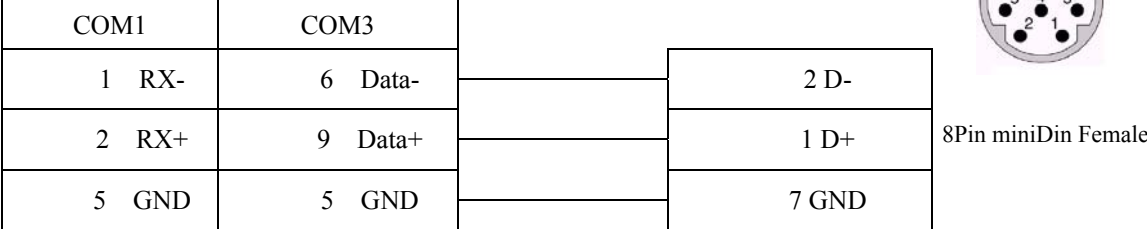

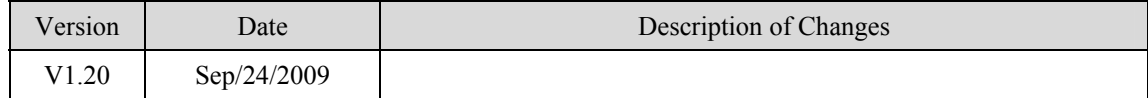

# **TOSHIBA T series**

#### Toshiba T series, S2E [http://www.tic.toshiba.com](http://www.tic.toshiba.com/)

# **HMI Setting:**

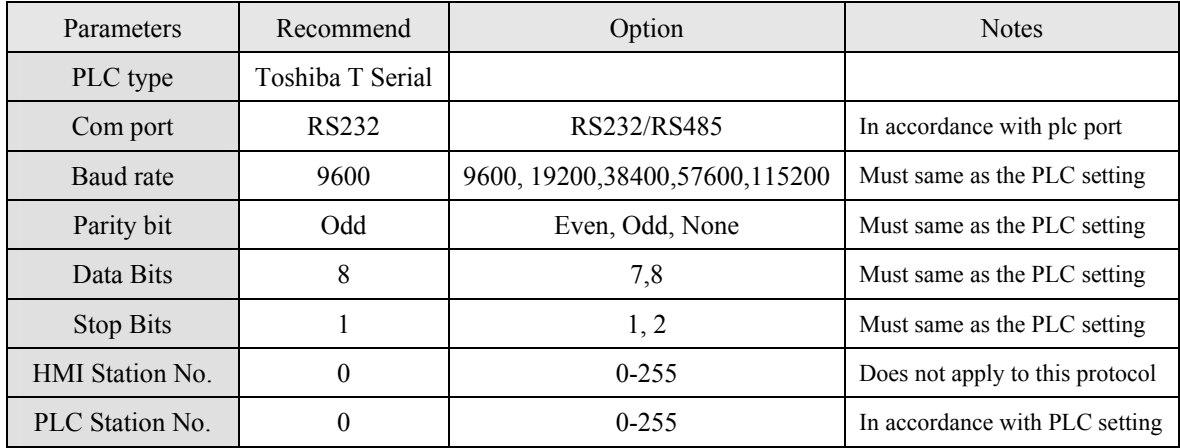

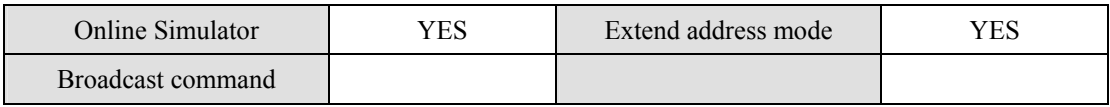

# **PLC Setting:**

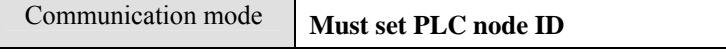

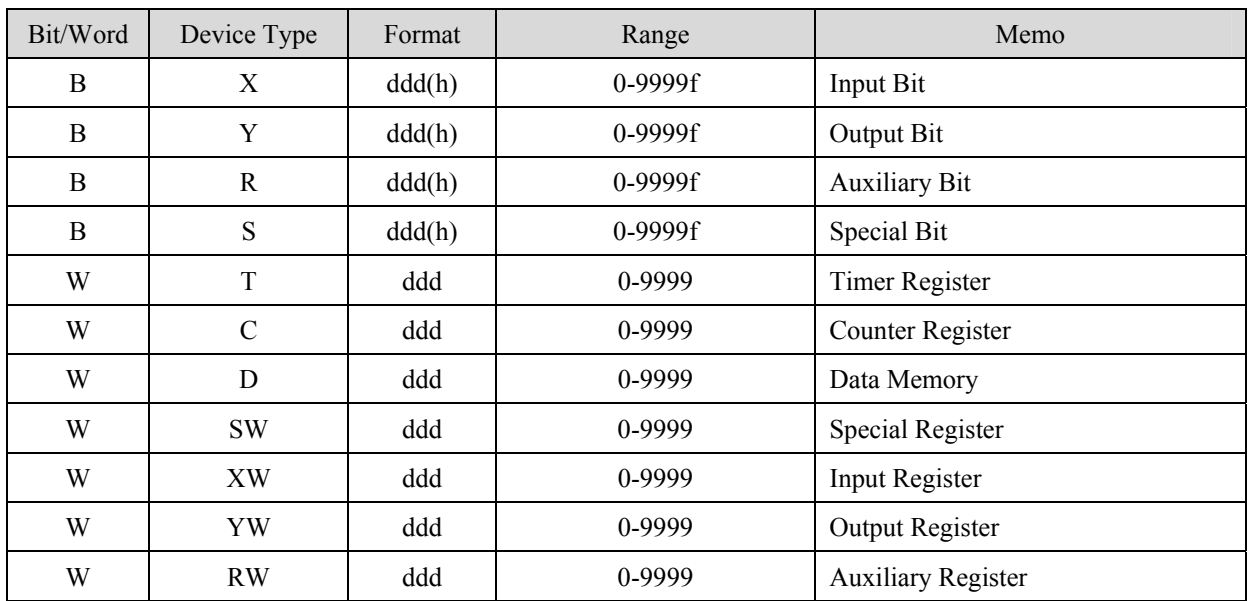

RS232

#### **MT8000 RS232**

#### **Toshiba T1 PRG port**  8P mini-D

#### 9P D-SUB

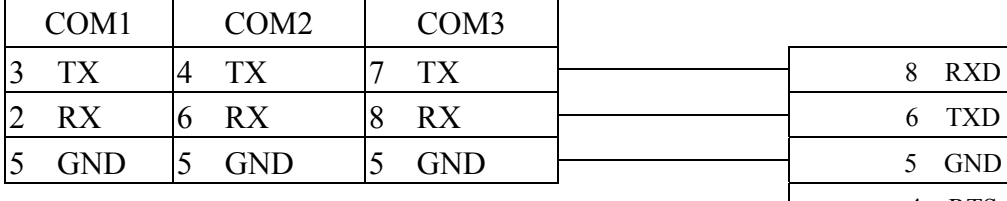

# 4 RTS 7 CTS

#### **MT8000 RS232**

#### 9P D-SUB

#### **Toshiba T2 PRG port**

9P D-SUB Female

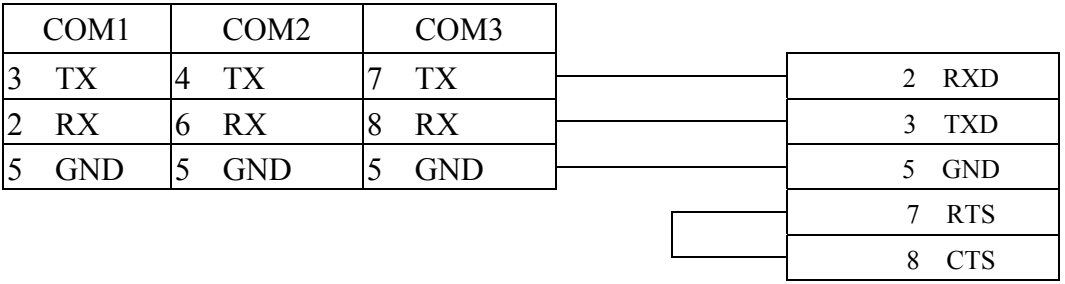

#### RS485

#### **MT8000 COM1**

#### **Toshiba T2 LINK port**

15P D-SUB Female

**RS485** 9P D-SUB

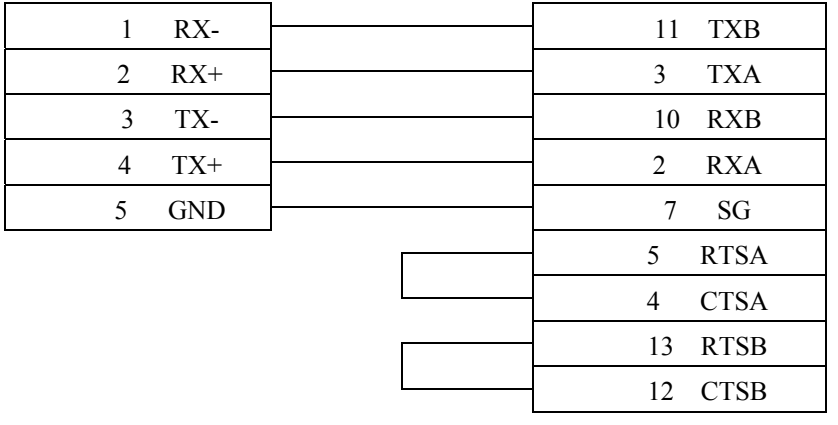

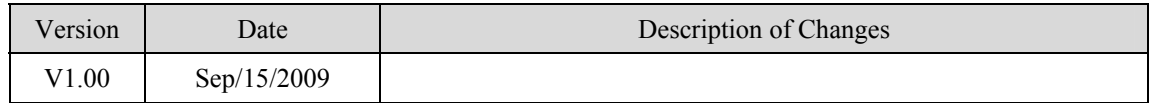

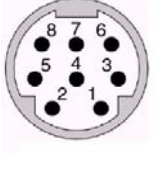

# **TOSHIBA TC mini series**

#### TOSHIBA MACHINE CO., JAPAN

Web Site: [http://www.toshiba-machine.co.jp](http://www.toshiba-machine.co.jp/)

# **HMI Setting:**

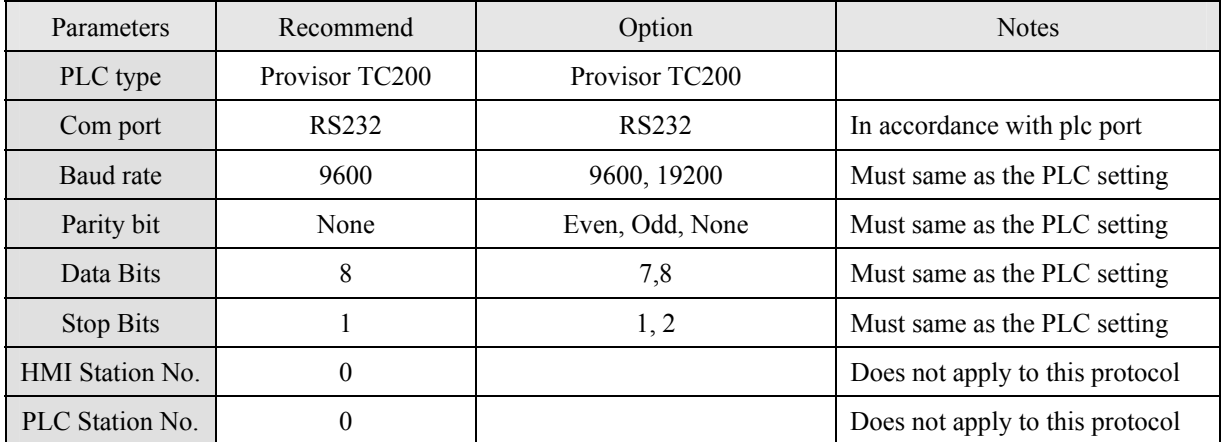

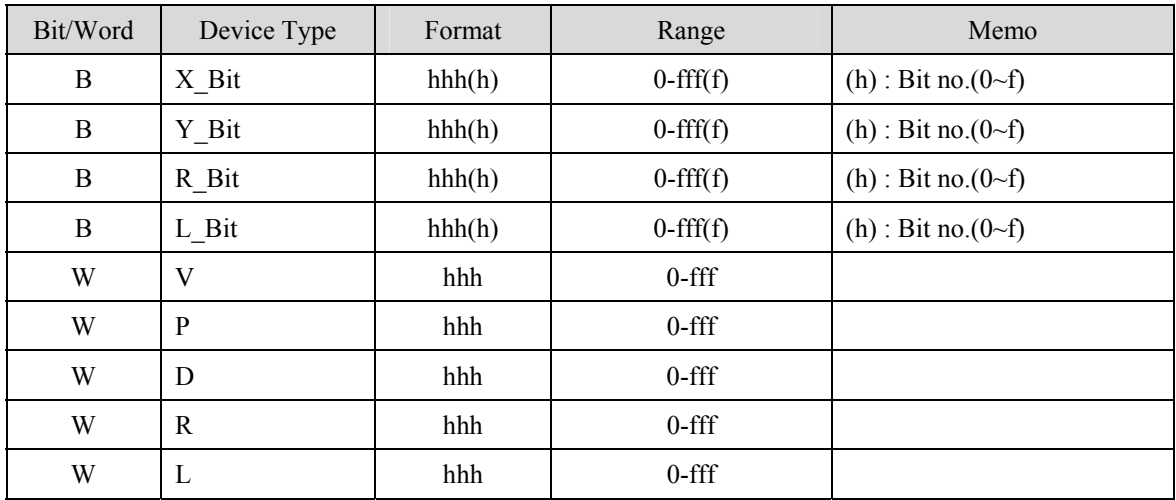

RS232 MT8000 HMI

# RS232 9P D-SUB

#### TC mini series 9P D-SUB

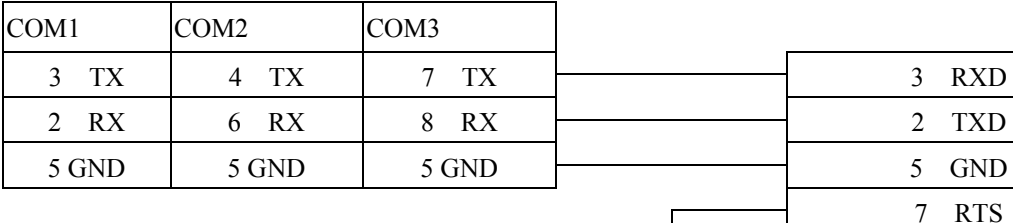

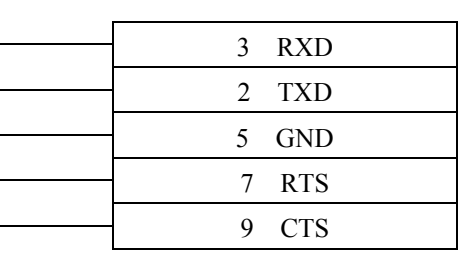

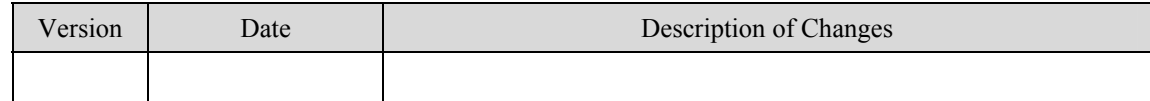

# **TOSHIBA VF-S11**

### Toshiba Invertor Protocol(ASCII code)

## **HMI Setting:**

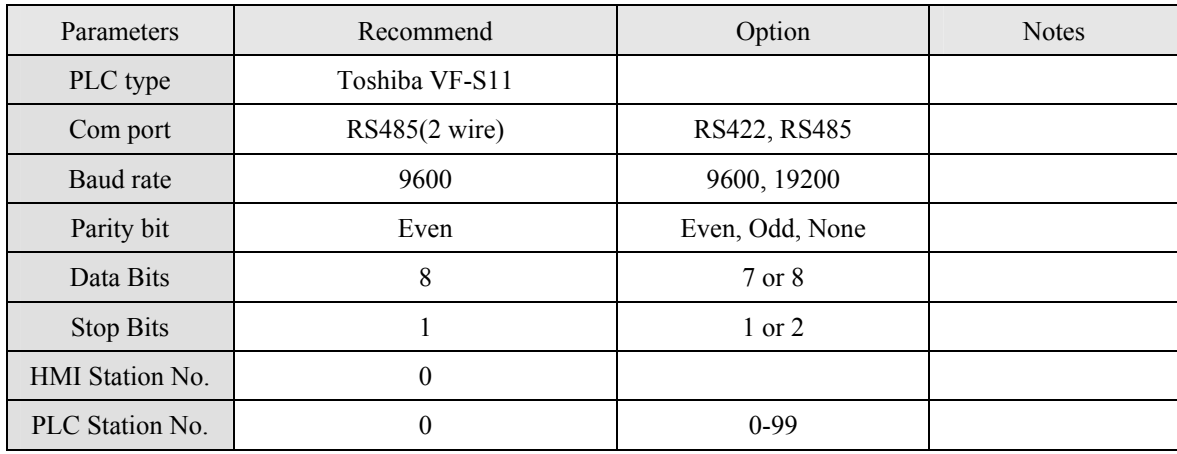

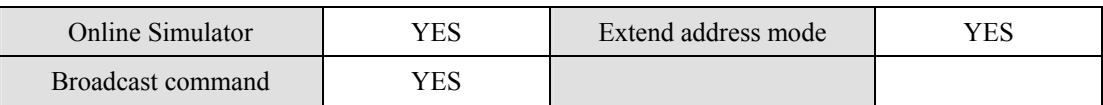

# **PLC Setting:**

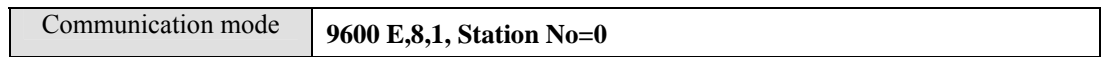

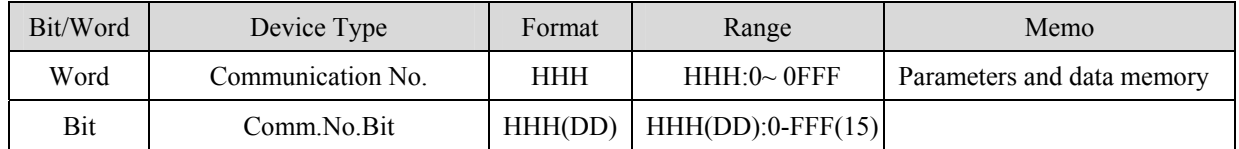

#### **Pay Attention:**

**Before you connect the VF-S11, make sure you to put both switches of SW1 to the related position. (SW1: Wiring method selector switch)**

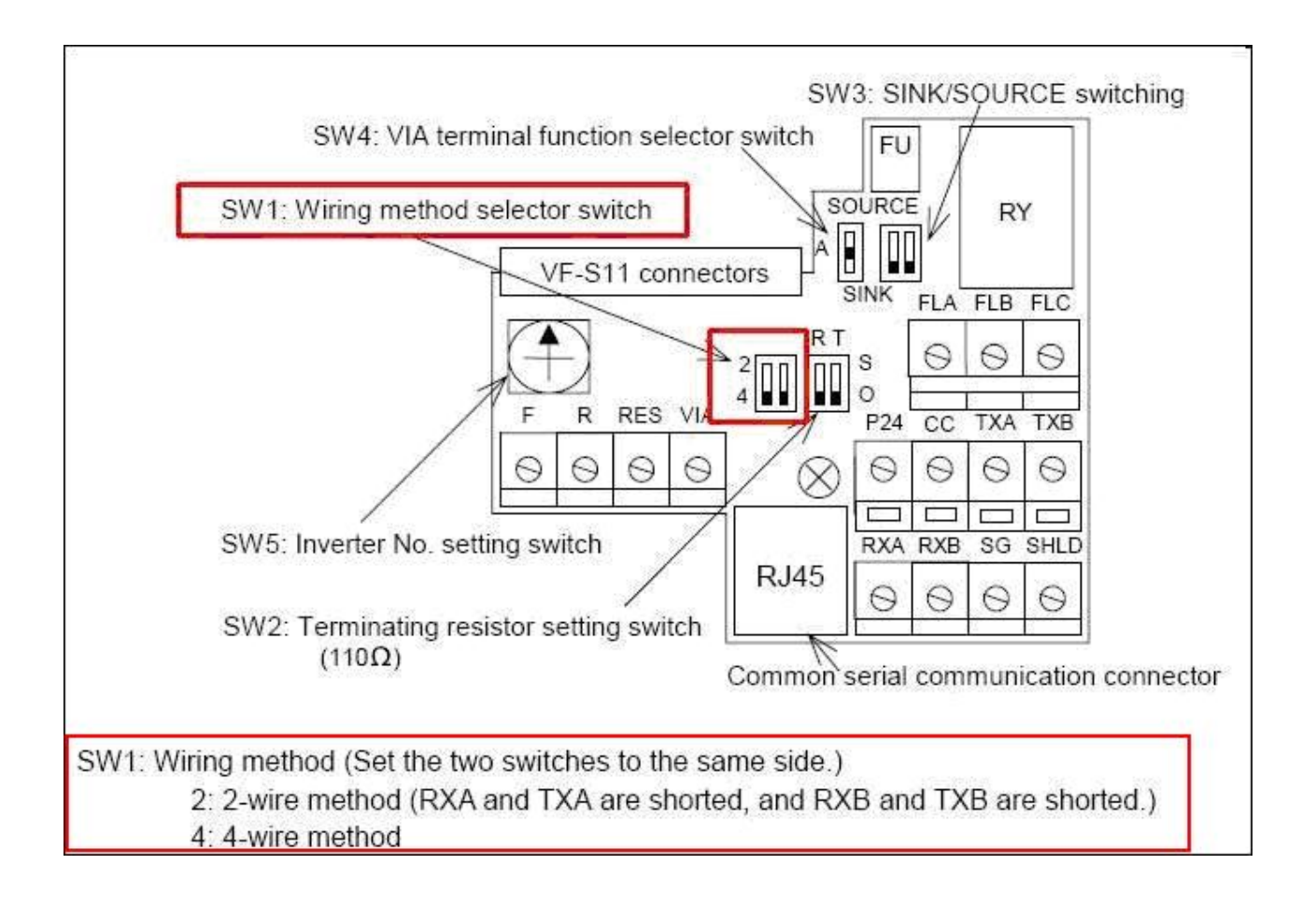

### **RS-485**

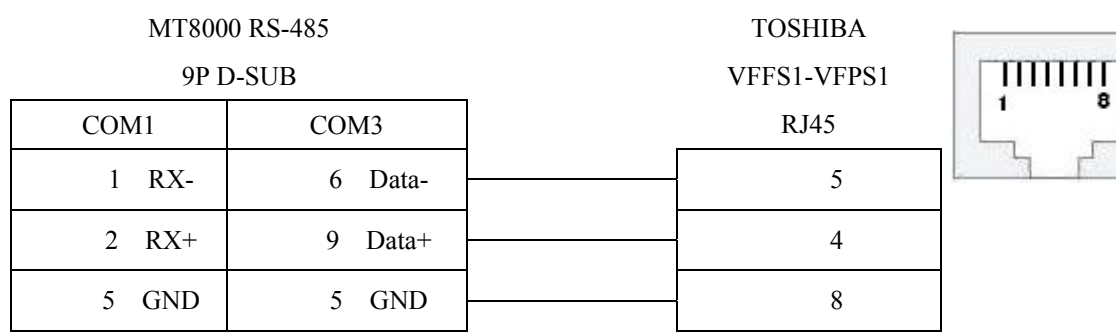

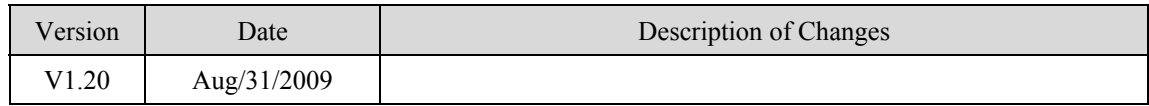

# **VIGOR**

#### VIGOR M Series

<http://www.vigorplc.com.tw/>

# **HMI Setting:**

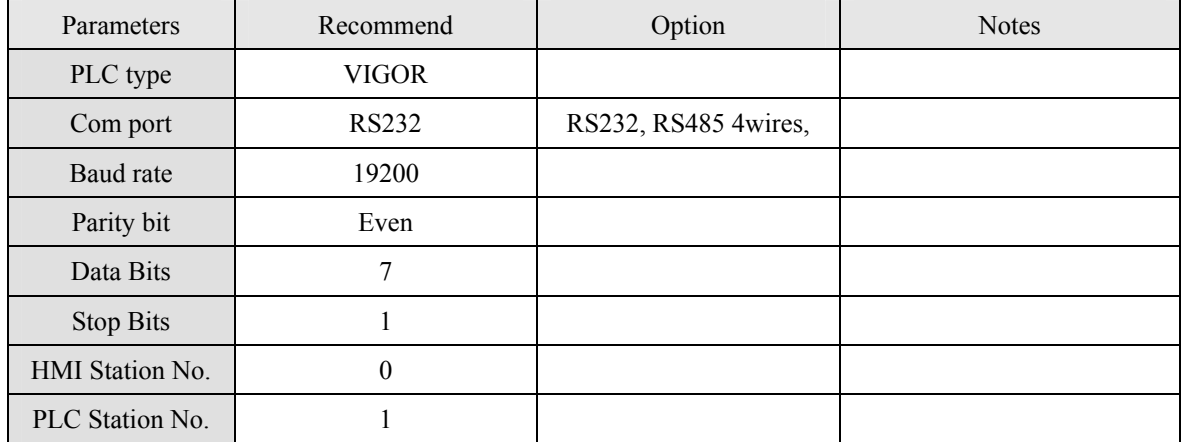

# **PLC Setting:**

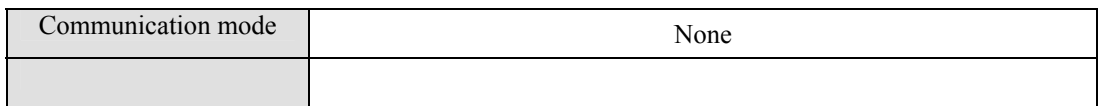

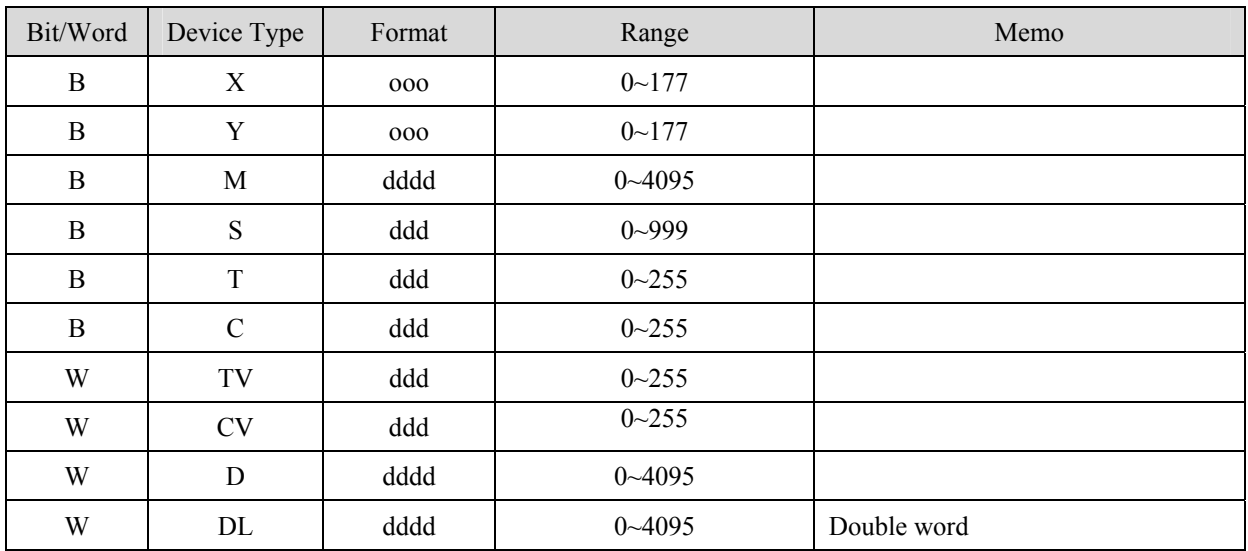

#### RS-485 4wire:

#### **MT8000**

#### VIGOR M series

#### **COM1 RS485 4w**

6pin terminal

9P D-SUB Male

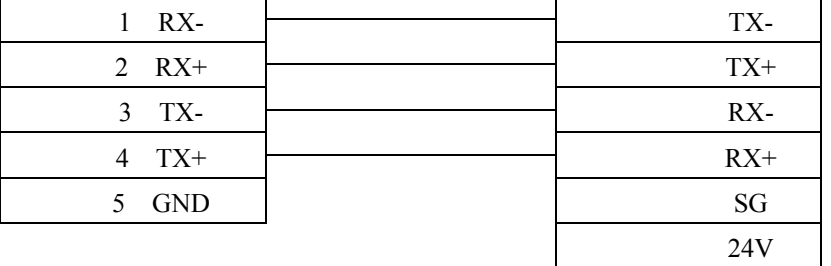

RS-232:

#### **MT8000 RS232**

#### VIGOR M series COM Port

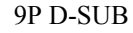

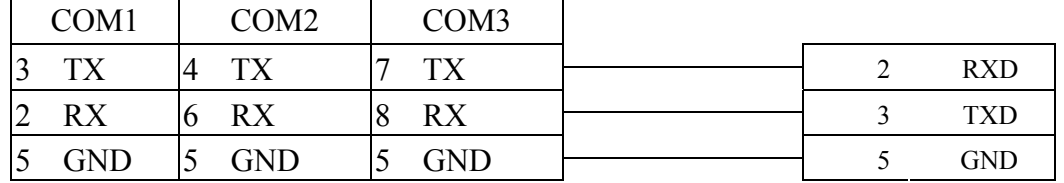

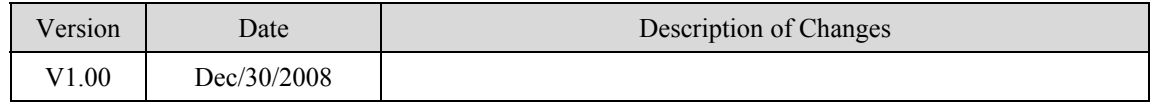

# **YASGAWA SMC3010**

#### YASKAWA SMC Series Servo Motor Controller

# **HMI Setting:**

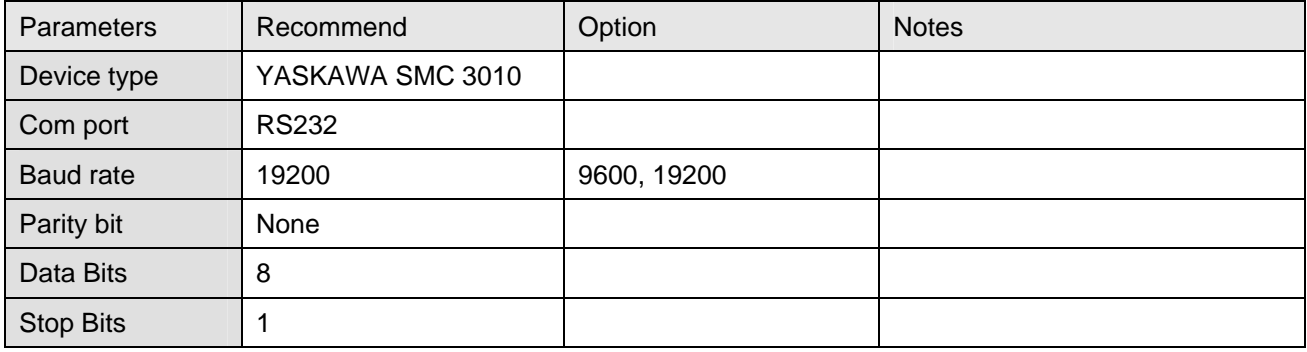

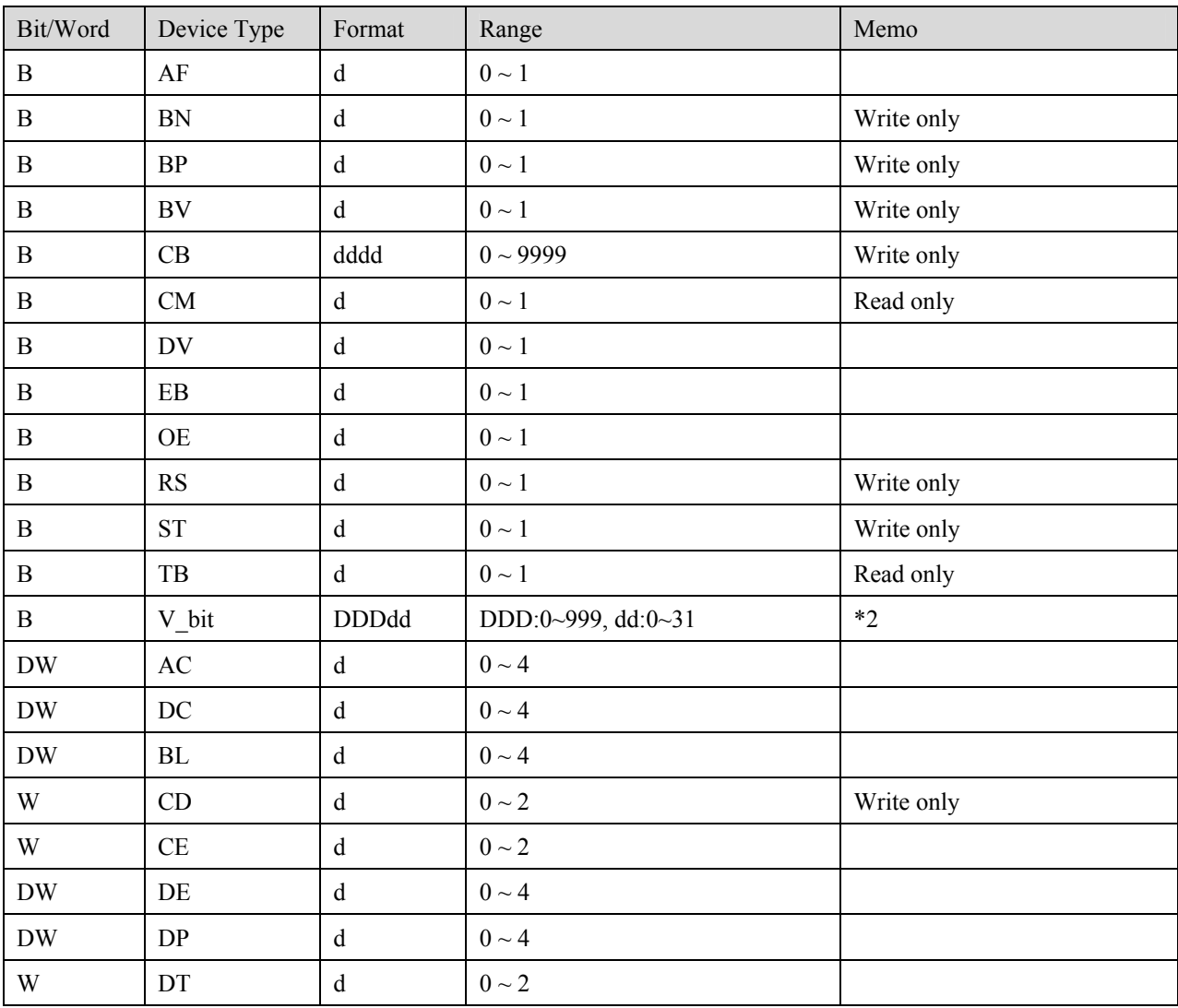

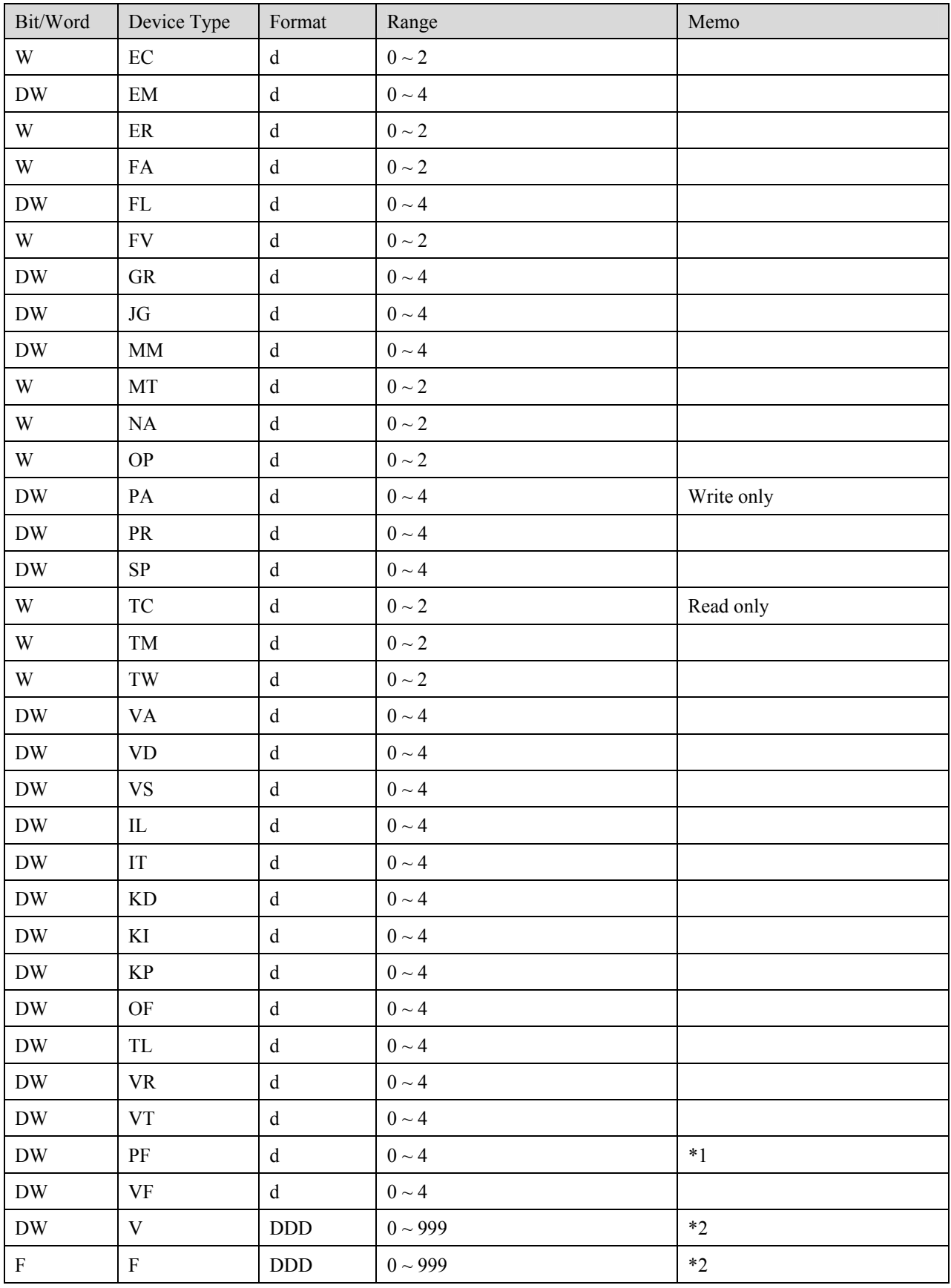

Note:

\*1 PF is the communication parameter of SMC\_3010, default is 10.4, if the value is not 10.4, all values will be displayed incorrect.

\*2 User define integer variable V000~V999, floating point variable F000~F999.

# **Wiring diagram:**

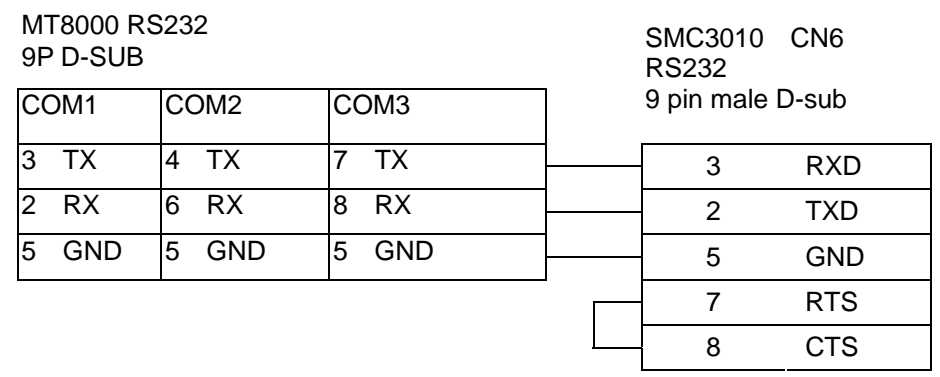

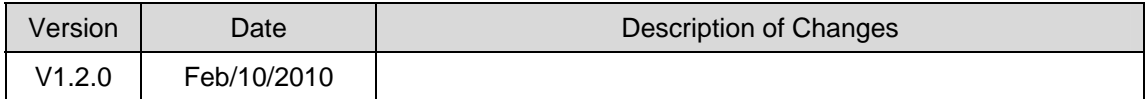

# **YAMAHA ERCD**

# **HMI Setting:**

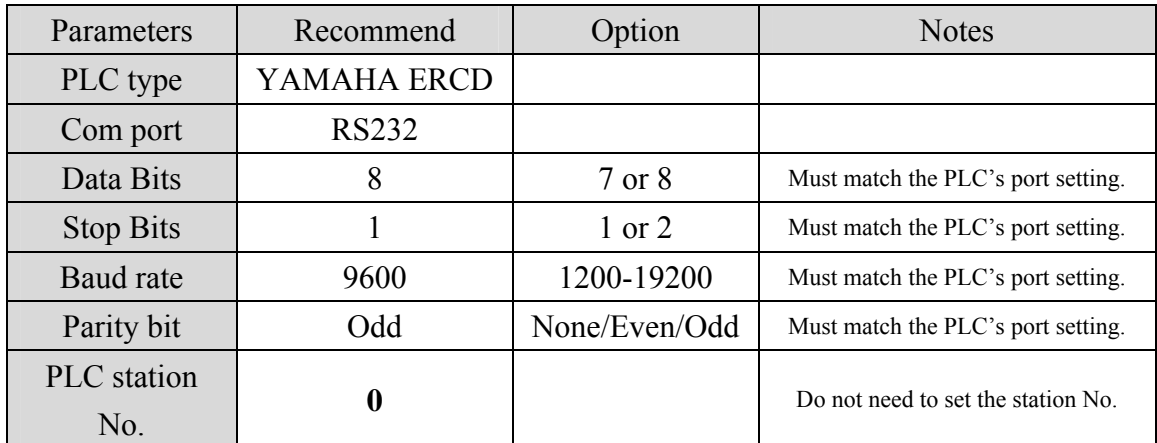

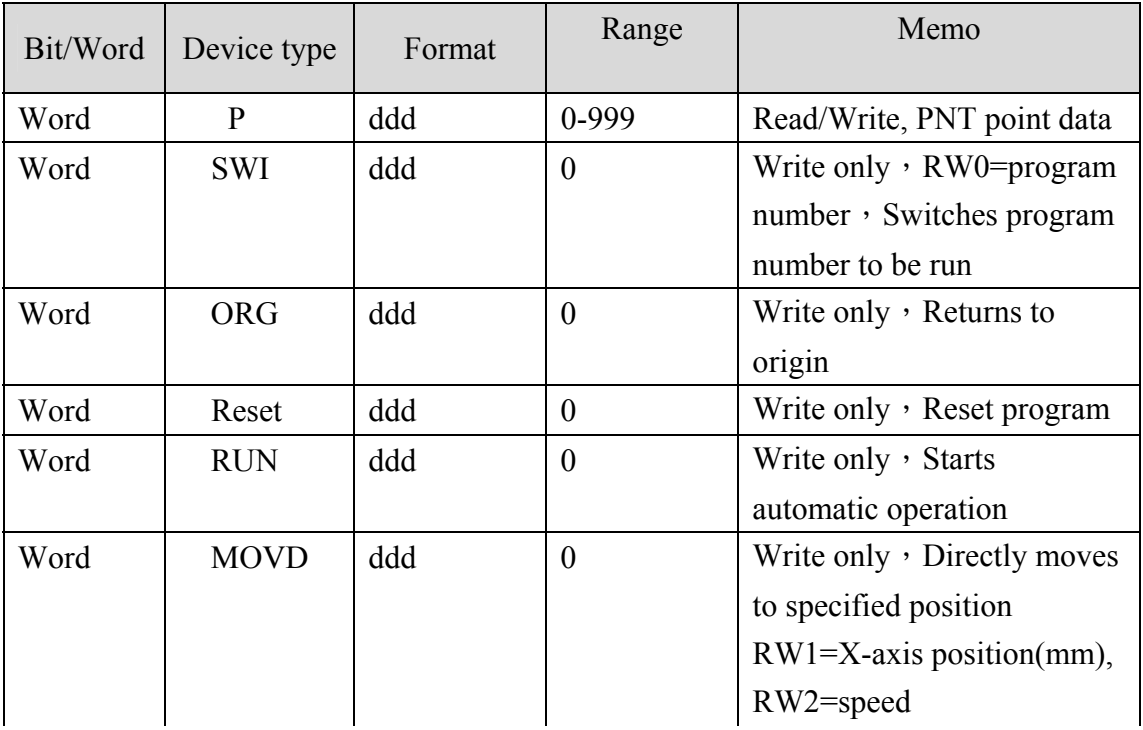

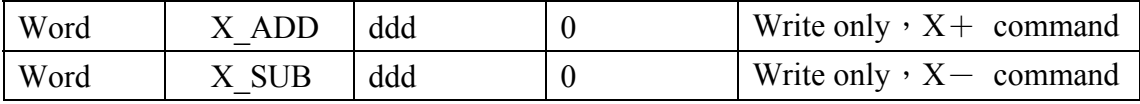

#### *MT8000*

*PB(RS232)*<br>COM1 (RS 2 3 2 )

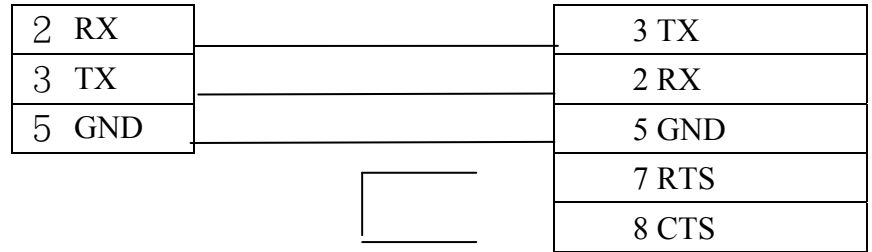

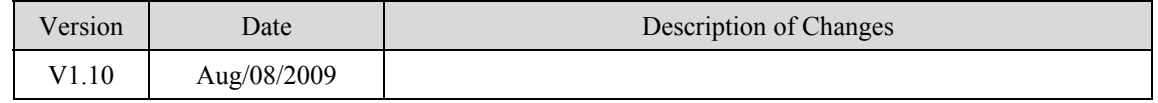

# **Yokogawa FA-M3**

FA-M3 CPU SP35-5N, SP55-5N CPU port, F3LC11 Computer Link module. <http://www.yokogawa.com/itc/itc-index-en.htm>

# **HMI Setting:**

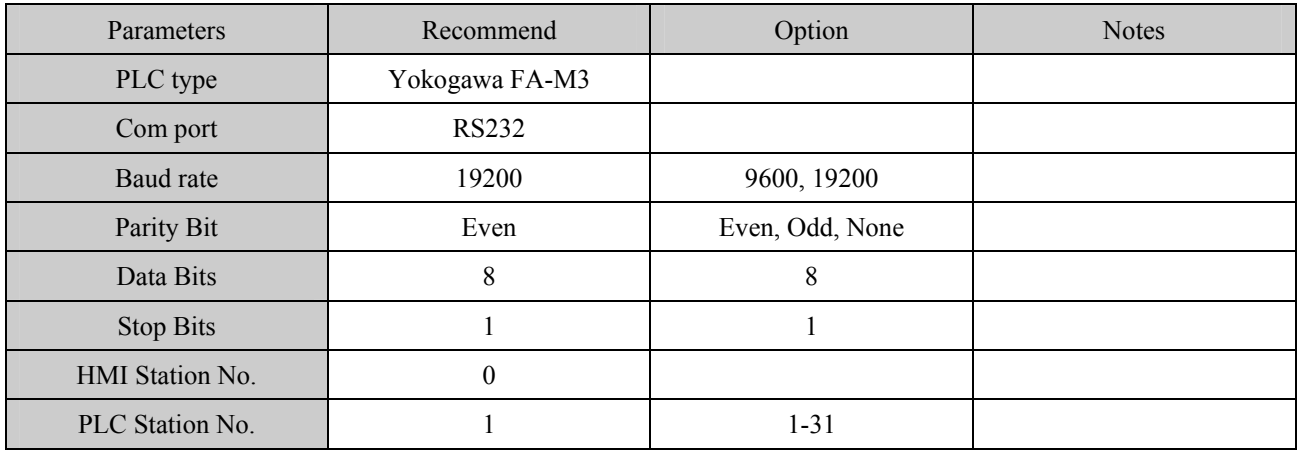

# **PLC Setting:**

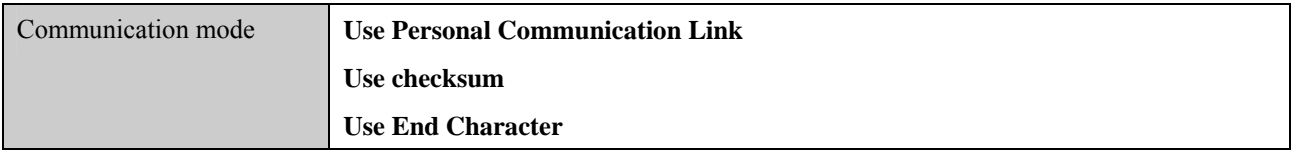

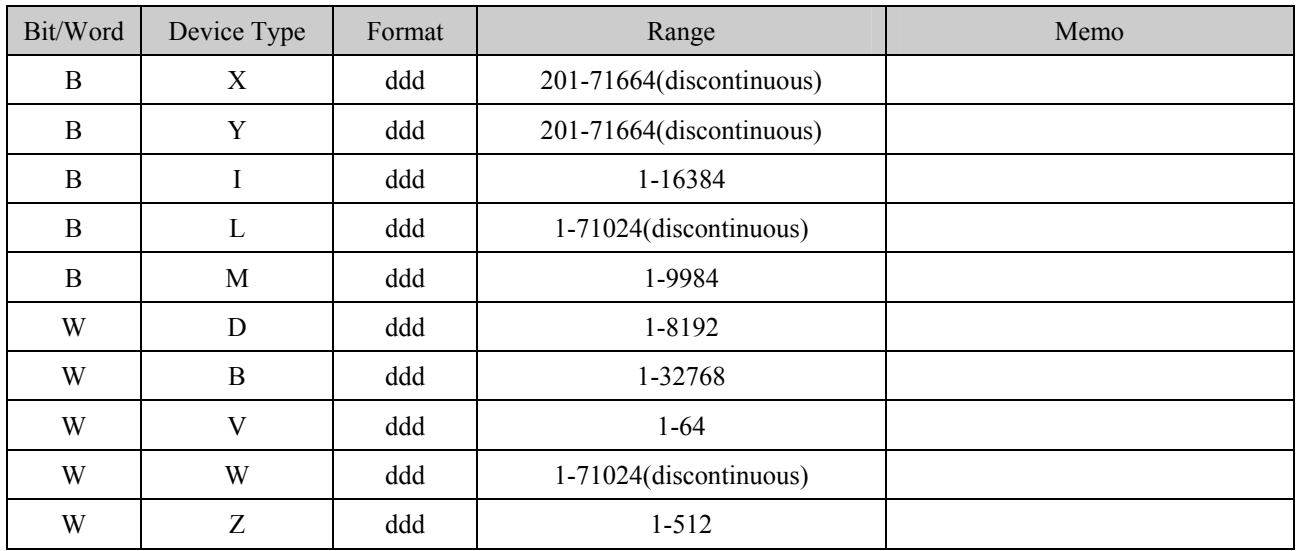

RS-232: CPU port

MT8000 RS232 CPU port cable

9P D-SUB KM11 RS-232

#### **MT8000 RS232**

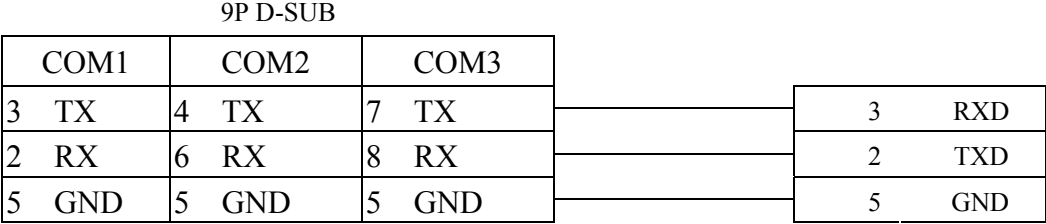

#### RS-232: LC11

MT8000 RS232 LC11 Computer

#### 9P D-SUB Female Link module RS232

8 CTS

#### **Port Port**

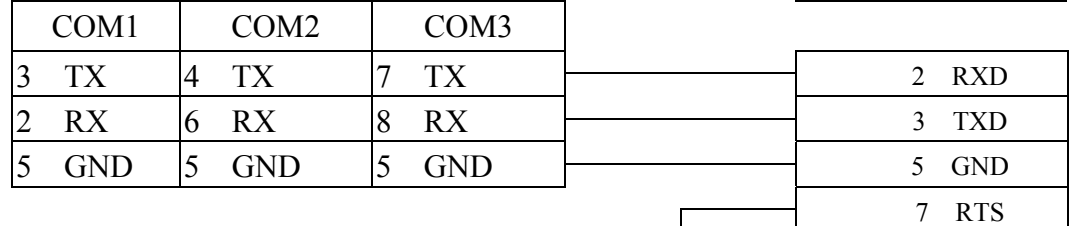

### How to get the WideField communication setting

If you want get the WideField communication setting, select [Tool]->[Set Environment] default is Automatic. Using the Automatic Recognition, Wide Field software will connect the Current PLC and get the PLC communication setting. If you have know the PLC communication configuration, you alse can select the Fixed mode ,It will connect the PLC quickly.

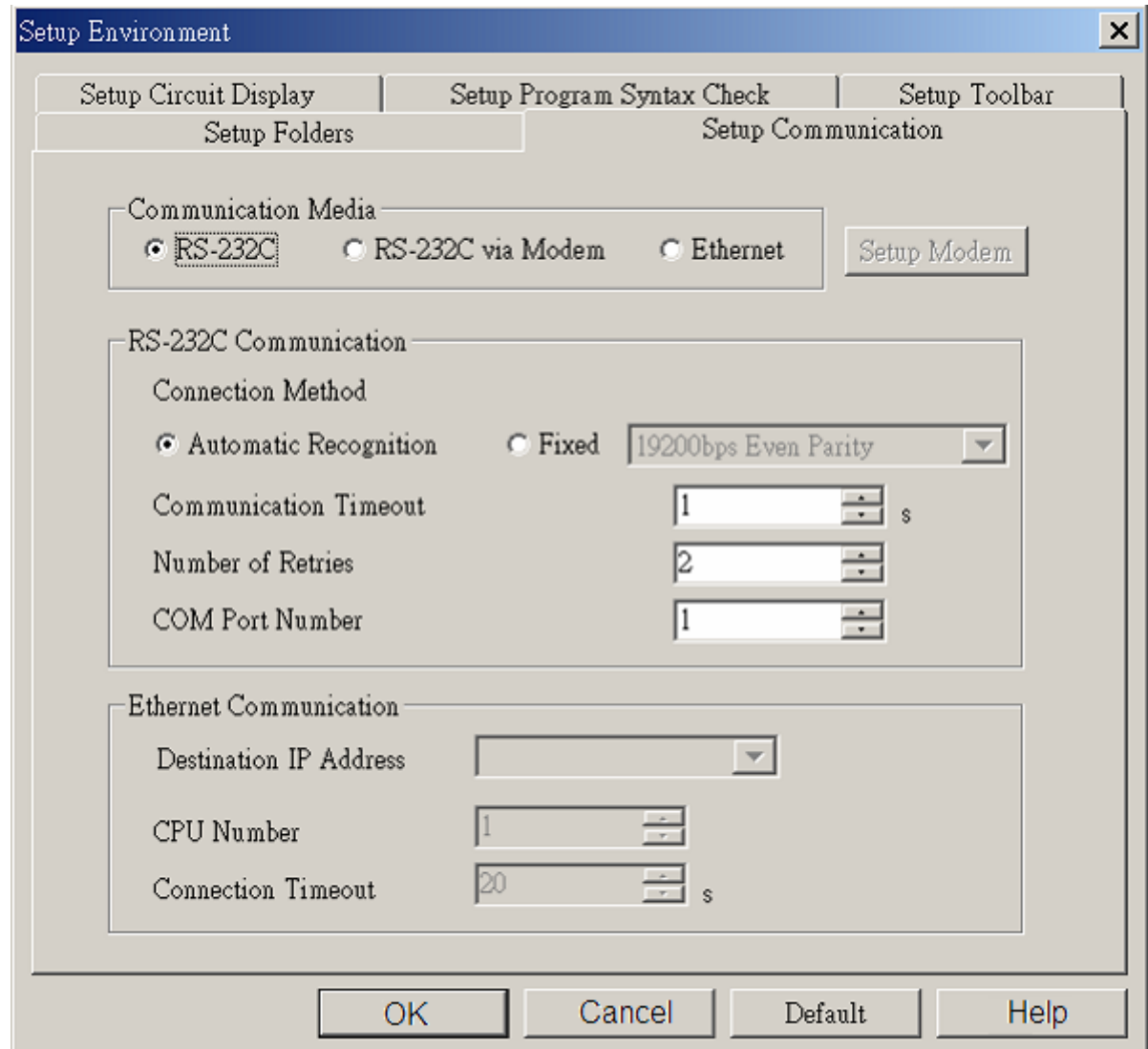

P.S Because use Personal computer link, when you connecting to PLC it will delay about 20sec for test communication.

# How to Setting YOKOGAWA PLC Communcation

# configuration.

YOKOGAWA FA-M3 CPU SP55-5N (same SP35-5N) [File]->[New Project] to create a new project

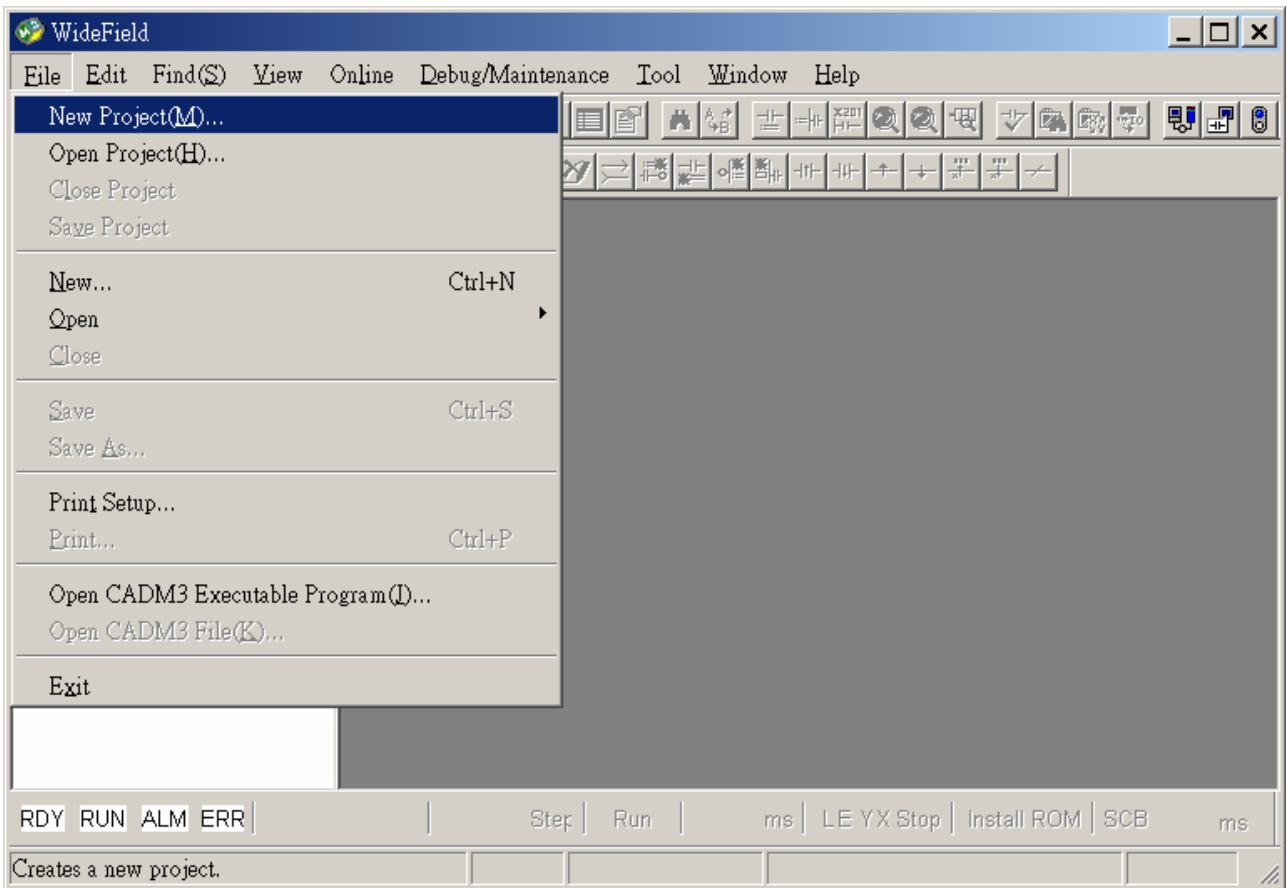

click "Configuration" for setup communication.

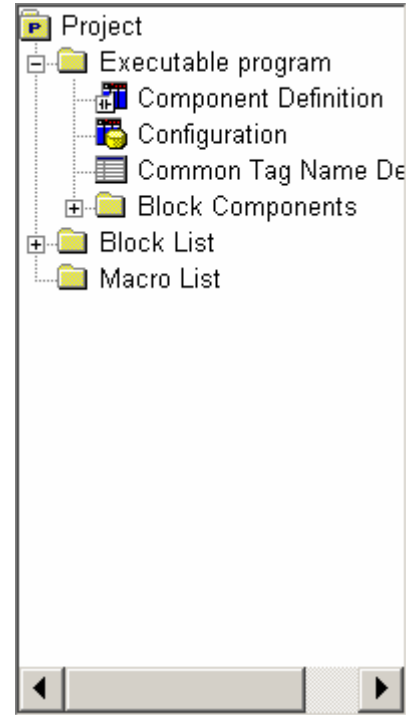

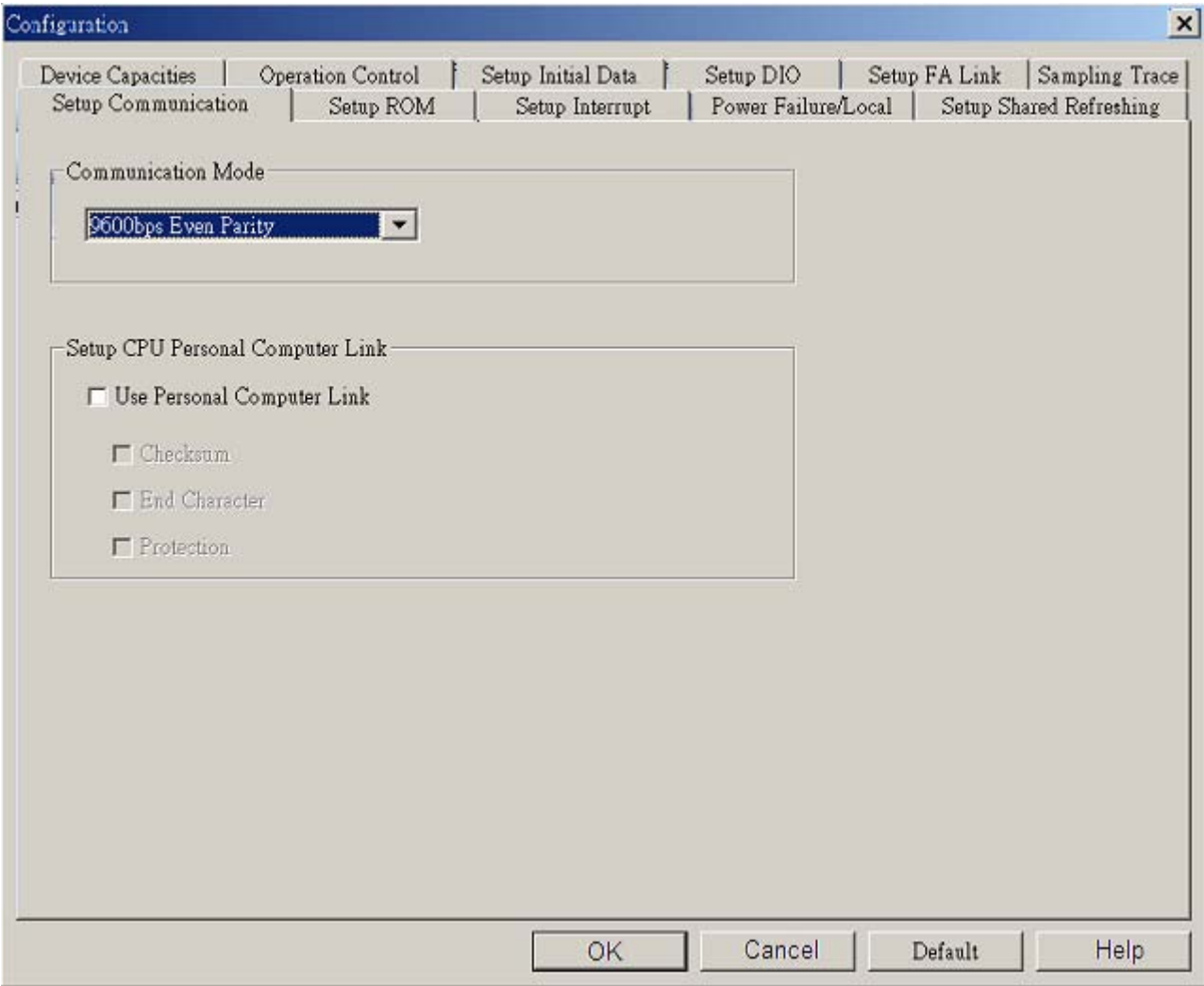

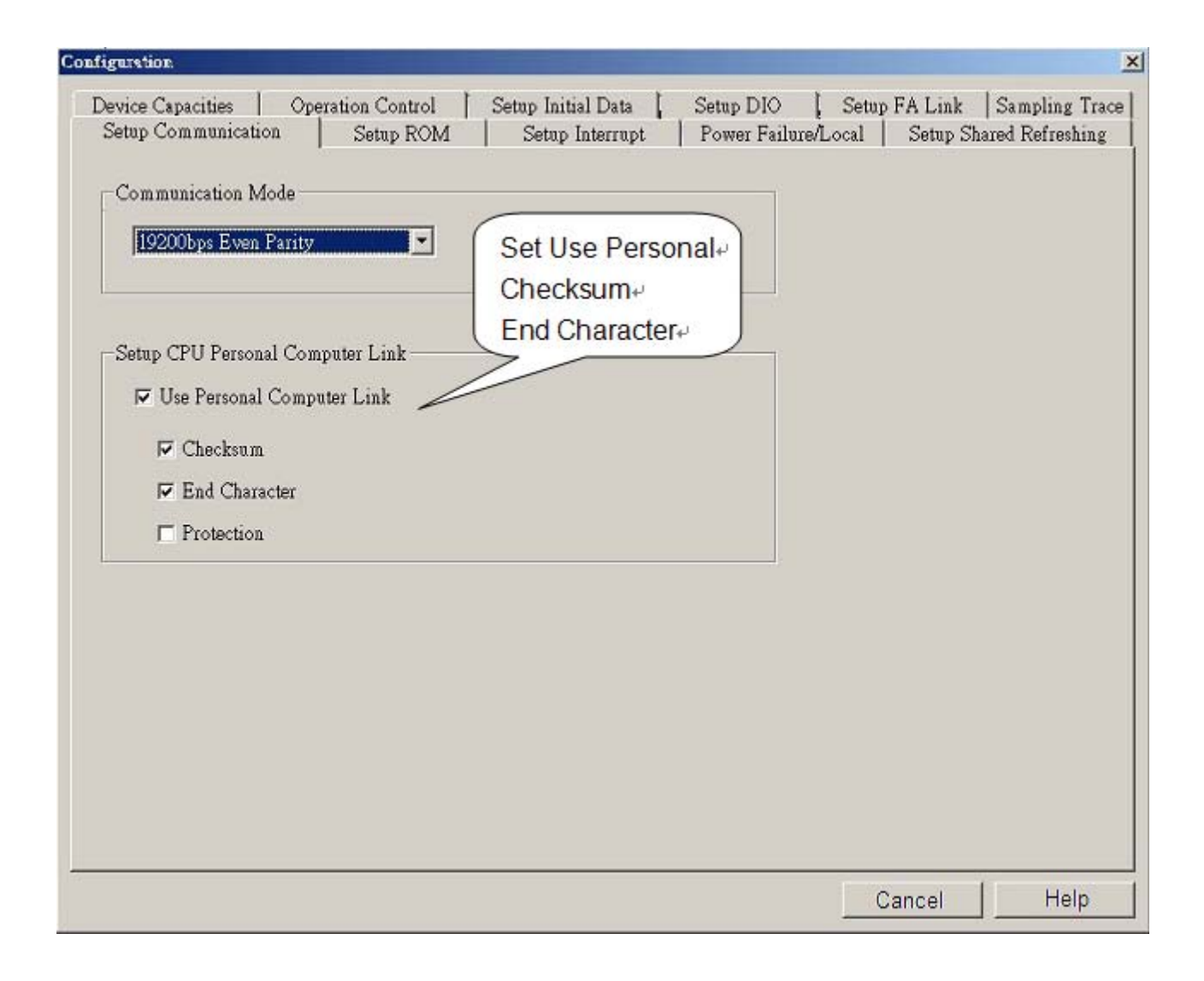

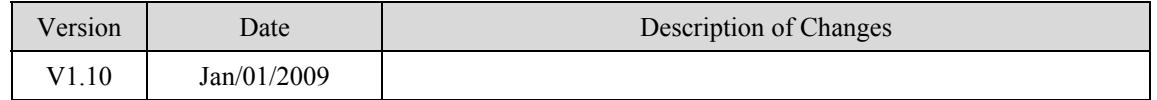
# **Yokogawa FA-M3 (Ethernet)**

FA-M3 CPU SP35-5N, SP55-5N with F3LE01-5T/F3LE11-0T Ethernet module. <http://www.yokogawa.com/itc/itc-index-en.htm>

#### **HMI Setting:**

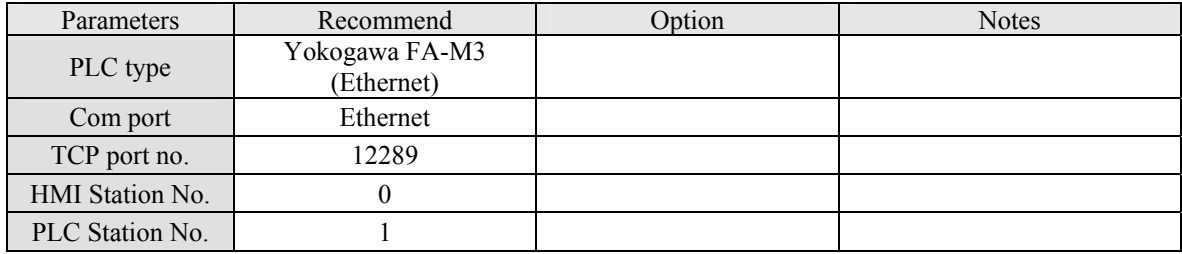

### **PLC Setting:**

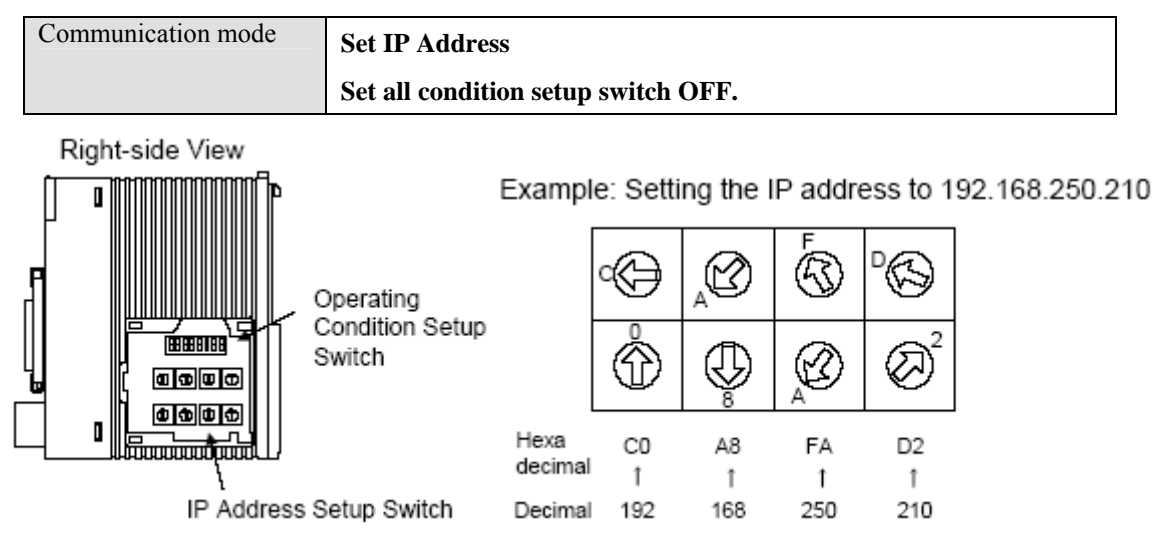

## **Device address:**

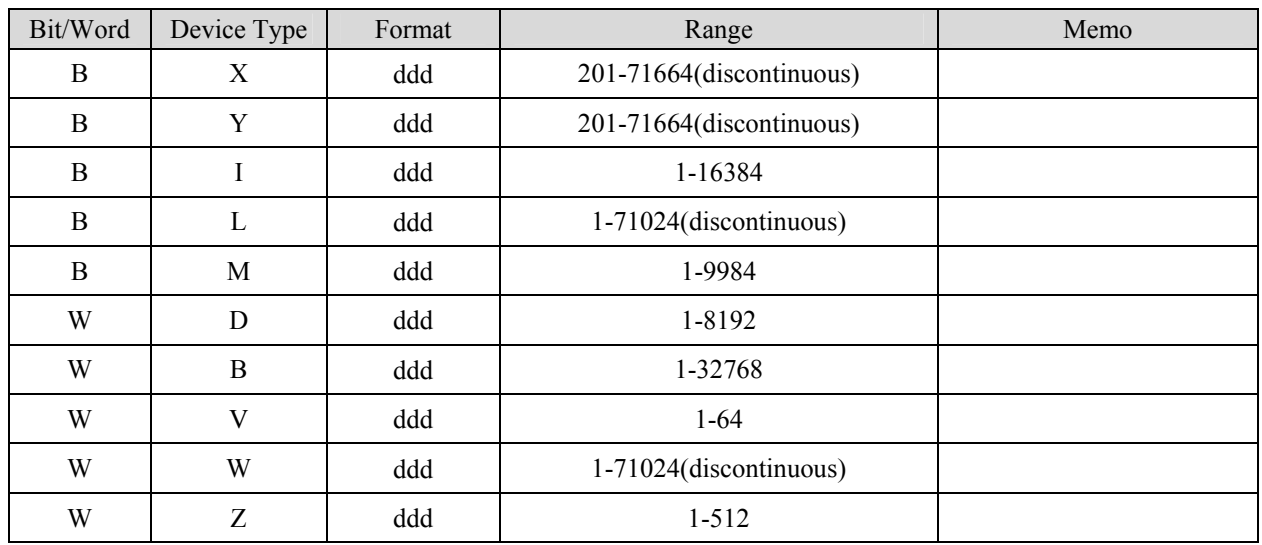

## **Wiring diagram:**

#### Ethernet:

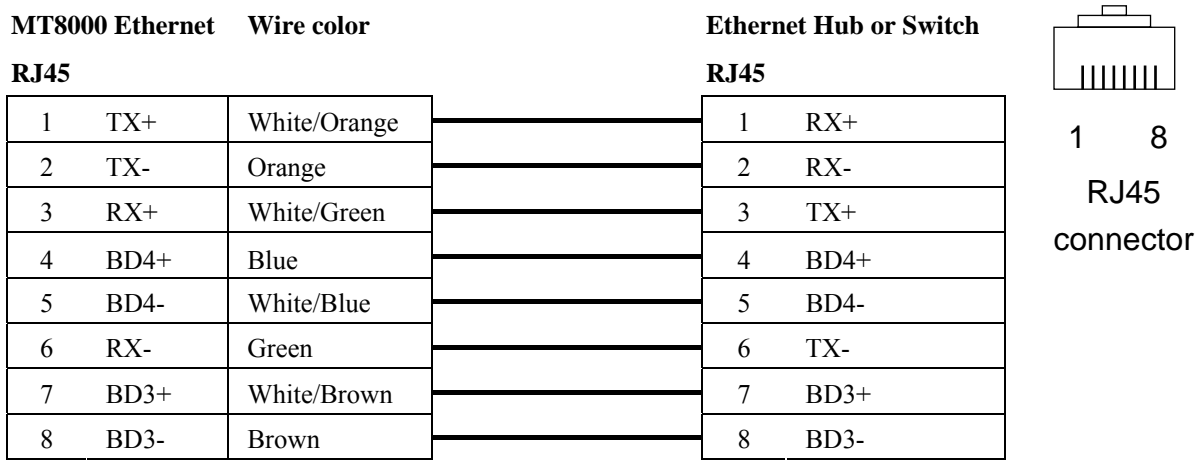

#### Ethernet: Direct connect (crossover cable)

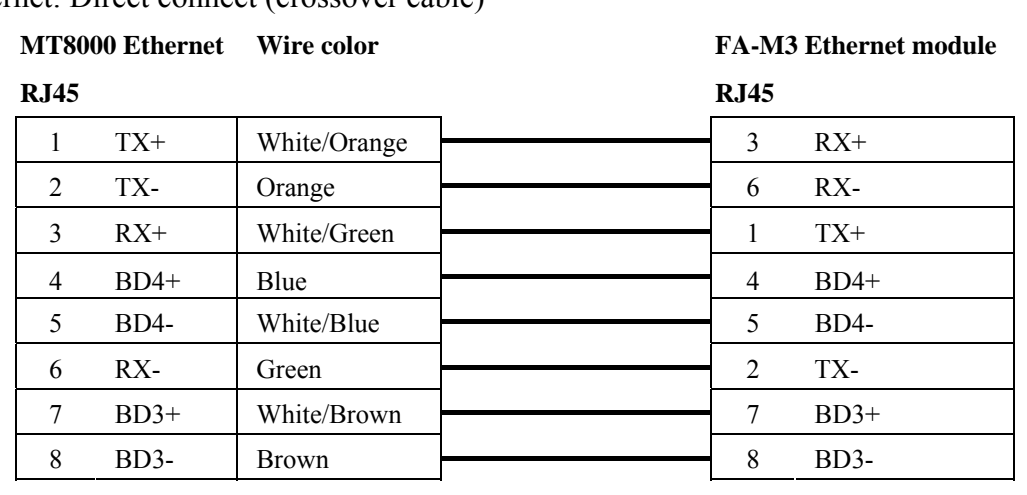

### **Driver Version:**

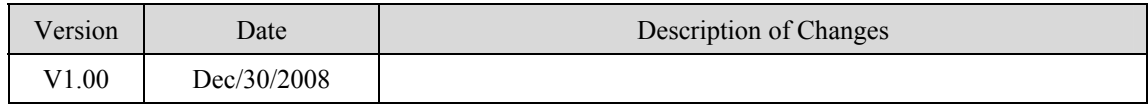

# **MT6050i Com Port Connection Guide**

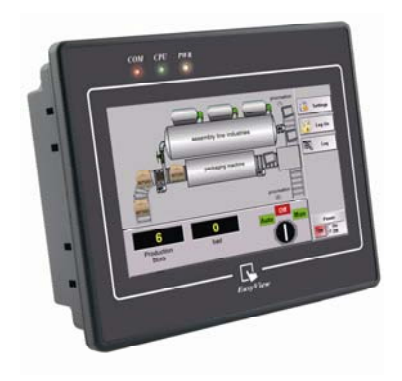

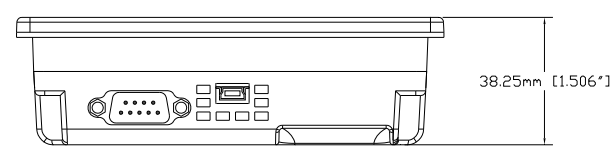

*Bottom View*

### **MT6050i**

Pin assignment of the 9 Pin, Male,

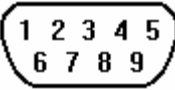

Pin assignment of the 9 Pin, Male, SUB-D, COM1 [RS-232]/ [RS-485], COM3 [RS-485] Port. Only

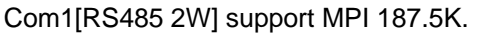

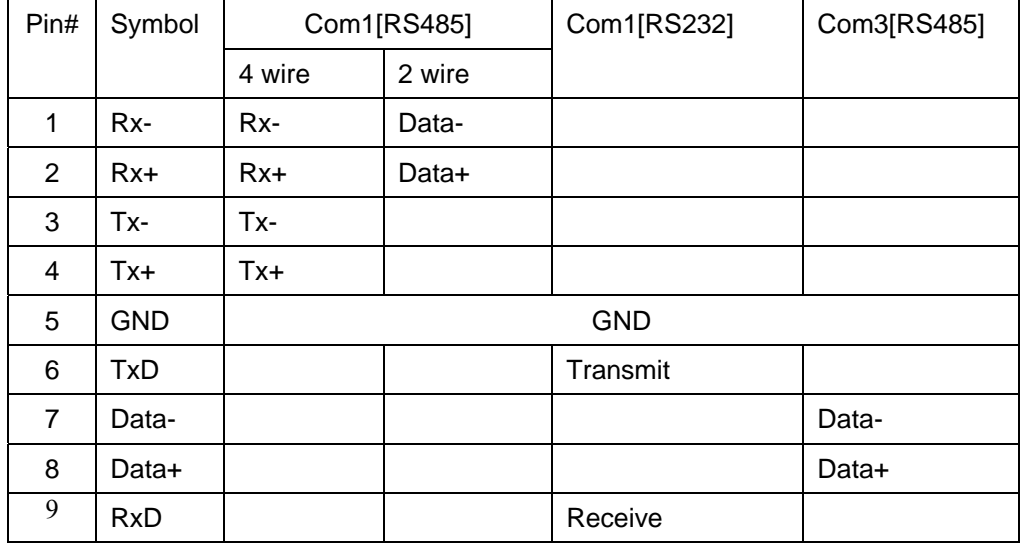

### **Wiring diagram:**

#### MT6050i COM1 [RS-232]

#### PLC RS-232

9P D-SUB Female

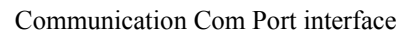

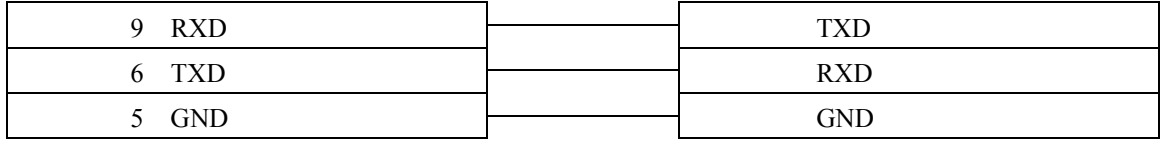

MT6050i COM1 [RS-485 2w]

PLC RS-485 2w

9P D-SUB Female

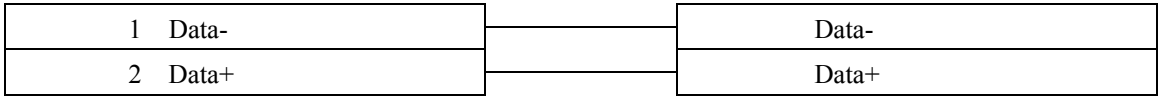

MT6050i COM3\* [RS-485 2w]

PLC RS-485 2w

9P D-SUB Female

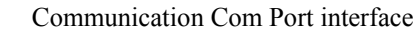

Communication Com Port interface

Communication Com Port interface

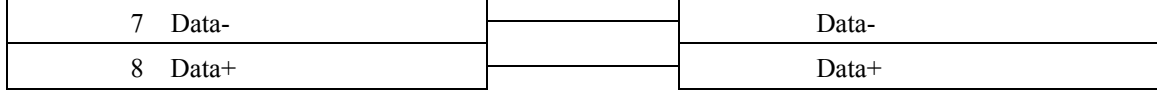

\*RS485 2W COM3 is only available for MT6050iv2

#### MT6050i COM1 [RS-485 4w]

PLC RS-485 2w

9P D-SUB Female

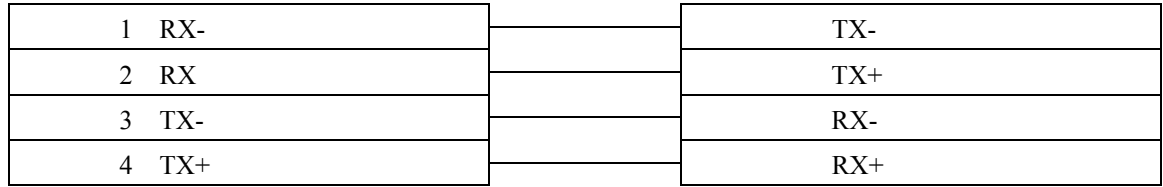